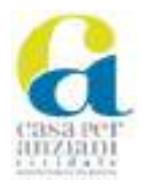

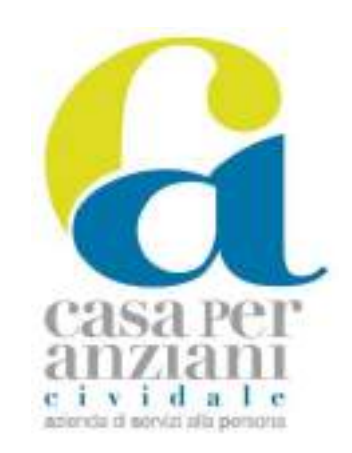

# **MANUALE DI GESTIONE DOCUMENTALE DELL'A.S.P. CASA PER ANZIANI CIVIDALE DEL FRIULI**

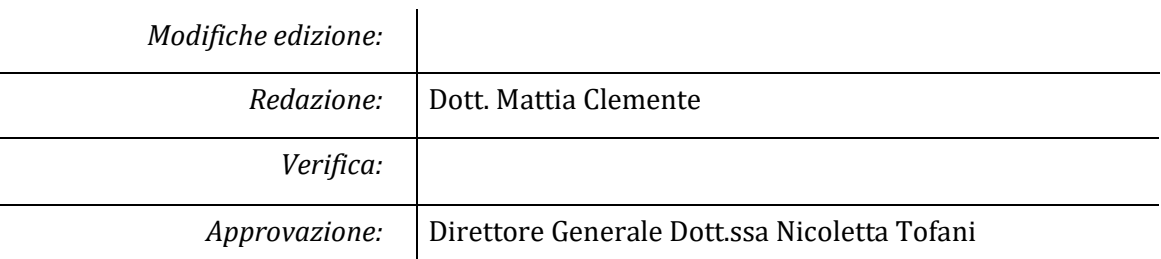

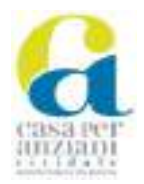

## **INDICE**

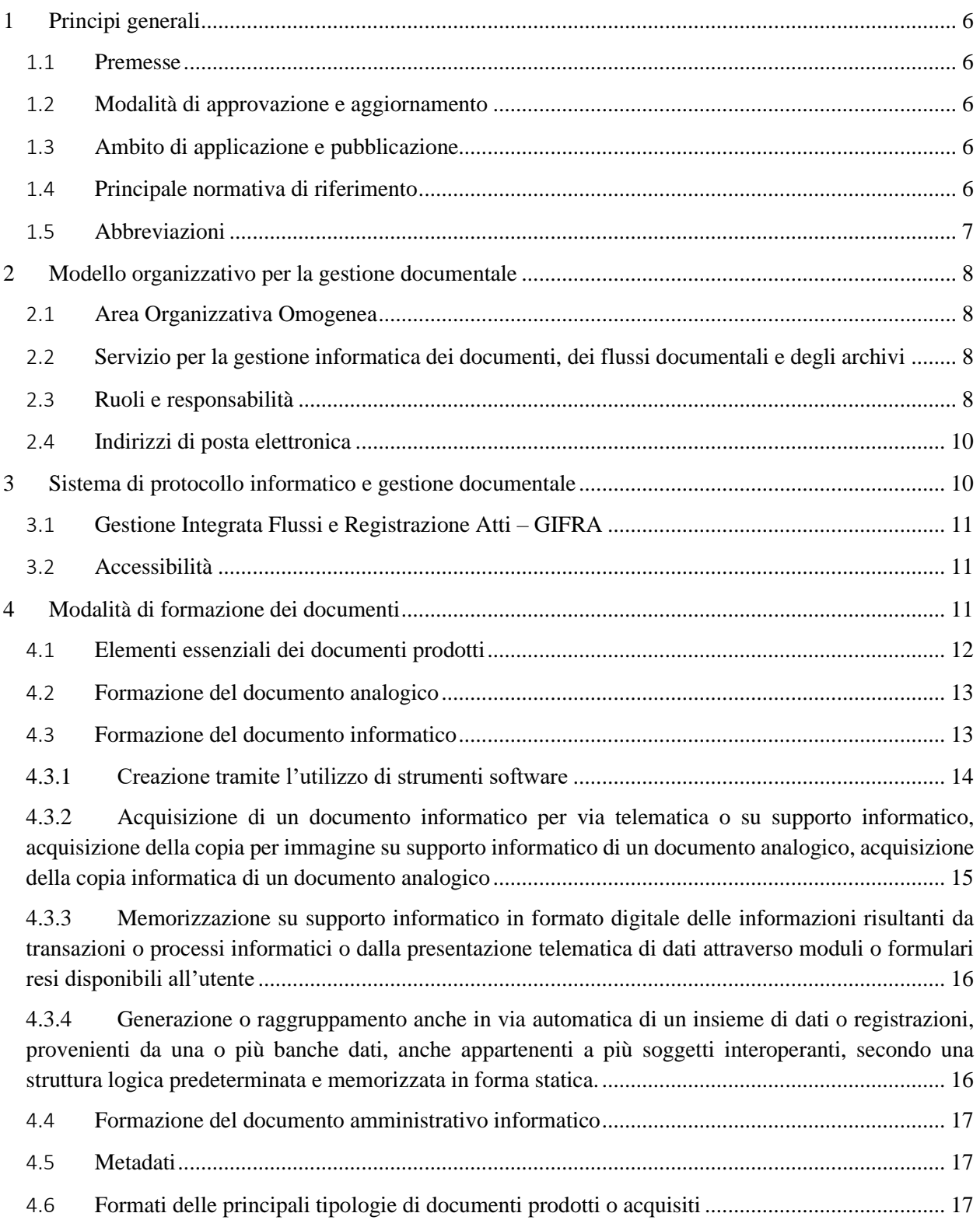

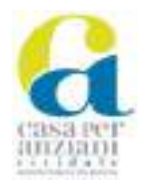

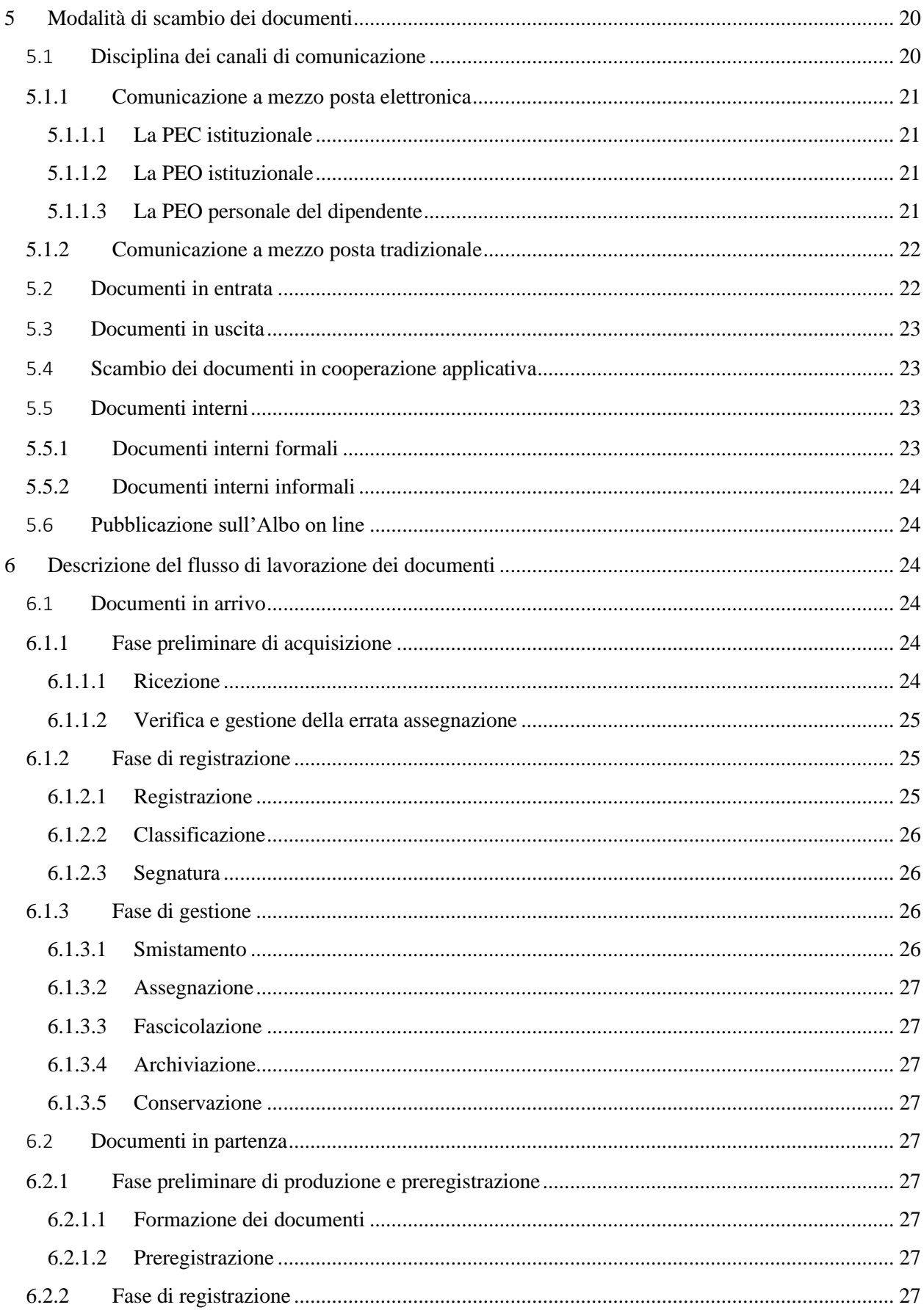

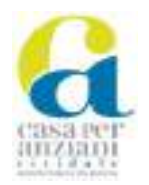

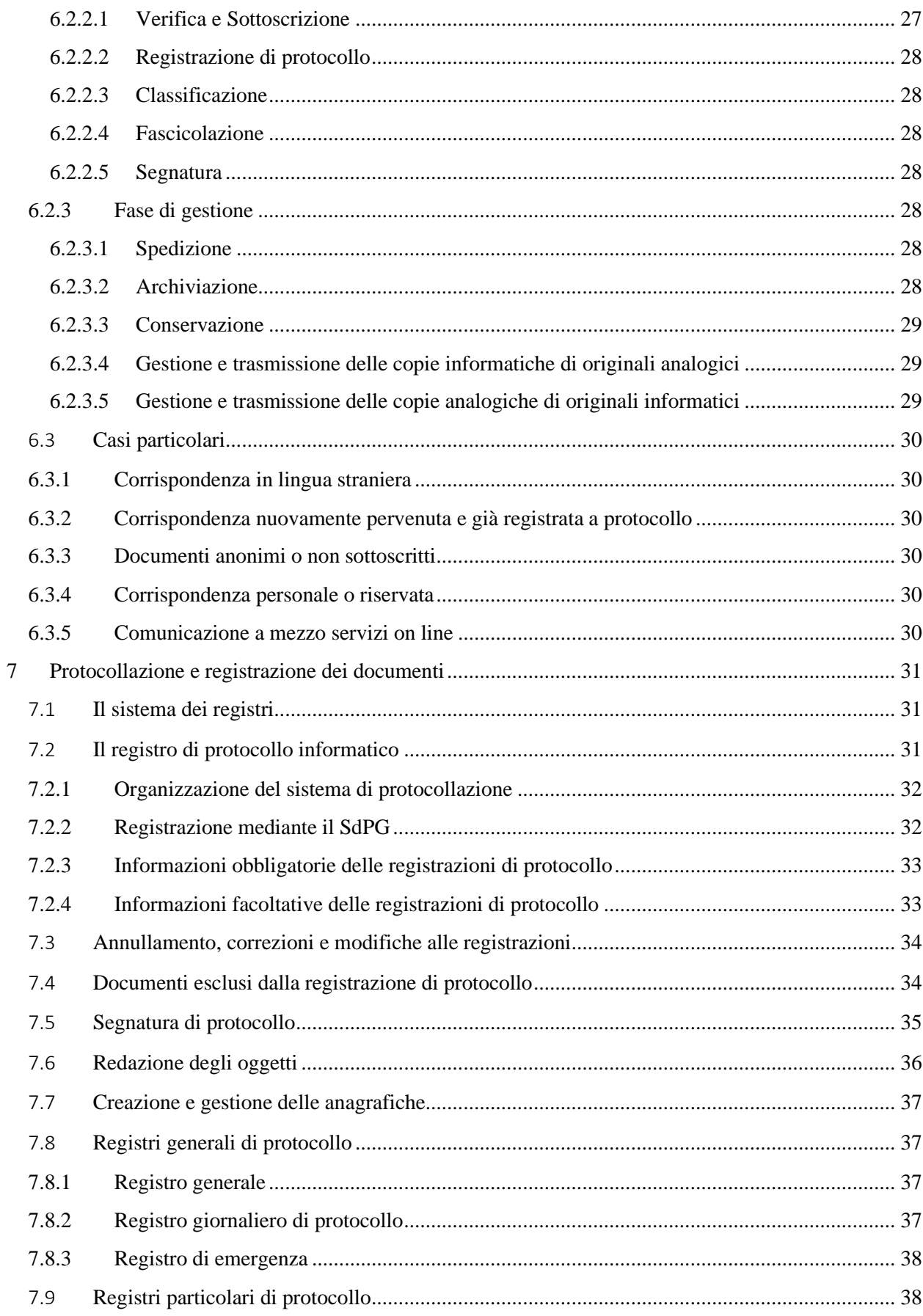

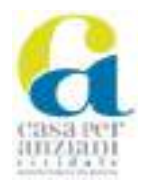

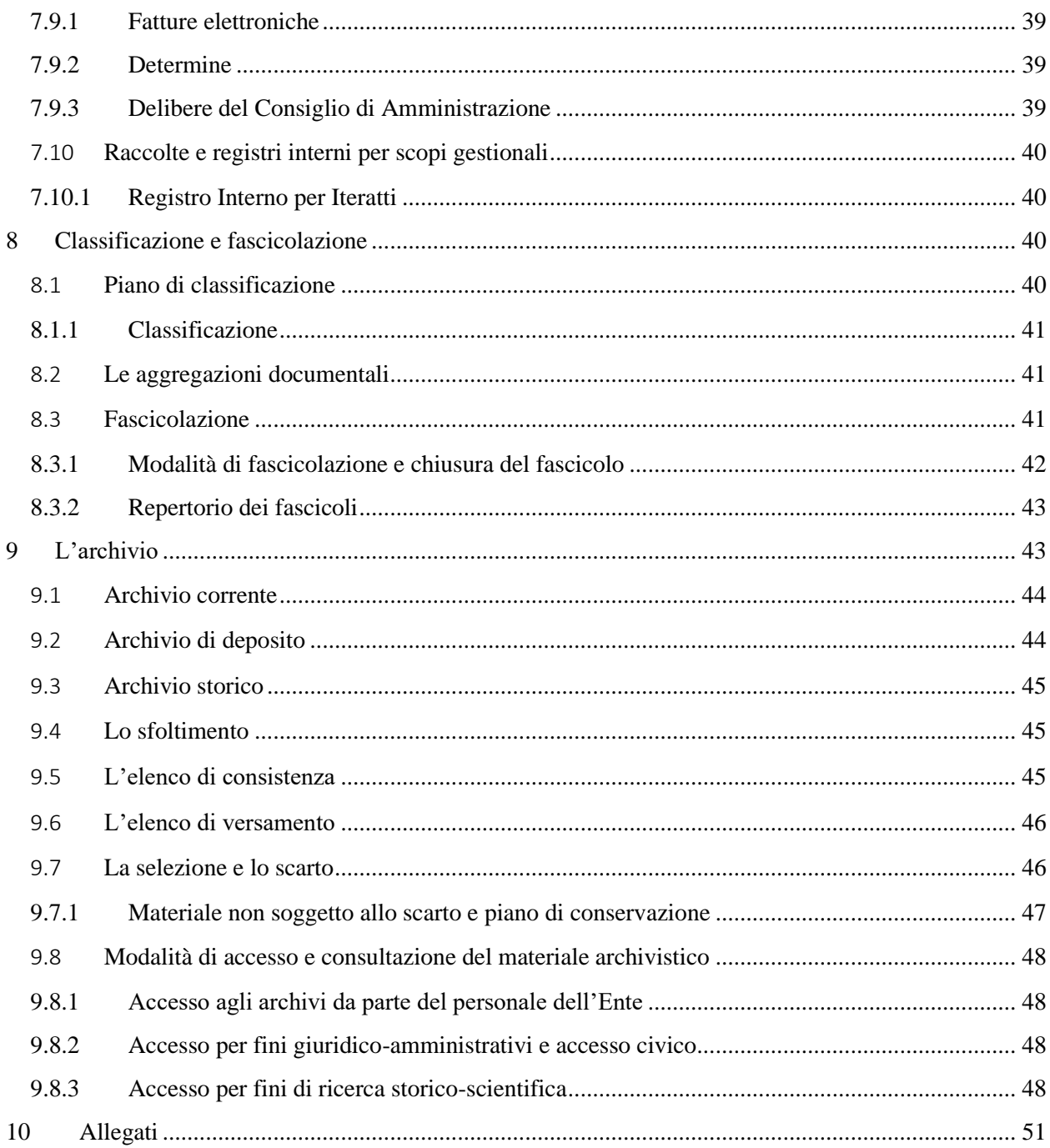

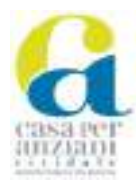

## <span id="page-5-0"></span>**1 Principi generali**

#### <span id="page-5-1"></span>1.1 **Premesse**

Il Manuale di gestione documentale, disciplinato dalle "Linee guida sulla formazione, gestione e conservazione dei documenti informatici" adottate dall'AgID secondo l'art. 71 del CAD, descrive il sistema di gestione informatica dei documenti e fornisce le istruzioni per il corretto funzionamento del Servizio per la tenuta del protocollo informatico, della gestione dei flussi documentali e degli archivi e deve essere predisposto dal responsabile della gestione documentale.

L'obiettivo del Manuale dell'ASP Casa per Anziani è di descrivere il sistema di gestione informatica e il sistema di protocollo informatico dei documenti, che costituiscono l'infrastruttura di base che permette la trasparenza dell'azione amministrativa e la tenuta a norma e in sicurezza di dati e documenti, a partire dalla loro formazione o dal loro ingresso all'interno dell'Ente, analizzando anche i flussi e considerando le diverse tipologie: in entrata, in uscita e interni.

#### <span id="page-5-2"></span>1.2 **Modalità di approvazione e aggiornamento**

Il Responsabile della gestione documentale si occupa della predisposizione del manuale, che è adottato con provvedimento dal Direttore generale.

Il manuale deve essere aggiornato periodicamente effettuando il censimento delle attività/prassi in essere, la razionalizzazione delle stesse, l'individuazione e la definizione degli aspetti organizzativi e gestionali in termini di fasi, tempi e risorse umane impegnate nell'automazione dei flussi documentali nel rispetto della normativa.

Ogni evento suscettibile di incidere sull'operatività ed efficacia del manuale medesimo deve essere tempestivamente segnalato al Responsabile della gestione documentale, al fine di prendere gli opportuni provvedimenti in ordine all'eventuale modifica e/o integrazione della procedura stessa.

#### <span id="page-5-3"></span>1.3 **Ambito di applicazione e pubblicazione**

Il Manuale è un documento operativo interno, da rendere pubblico anche all'esterno, in quanto fornisce le istruzioni per la corretta gestione dei documenti, sia cartacei sia informatici, da parte dei responsabili e degli addetti alle attività di formazione, registrazione, classificazione, fascicolazione, archiviazione e conservazione dei documenti dell'Ente.

Inoltre, descrive la gestione dei flussi documentali interni ed esterni, approfondendo in tal modo anche la tenuta dell'archivio corrente, di deposito e storico, e disciplina le modalità di utilizzo e funzionamento del sistema di protocollo informatico per lo svolgimento delle attività di protocollazione e gestione dei documenti; il Manuale riporta le opportune misure tecniche e amministrative per garantire un livello di sicurezza adeguato al rischio anche in materia di protezione dei dati personali.

Il Manuale illustra, infine, le modalità di accesso ai documenti e ai fascicoli amministrativi, con particolare riferimento alla consultazione per fini di ricerca storico-scientifica.

Il presente documento, secondo quanto previsto dal paragrafo 3.5 delle Linee guida, è pubblicato all'indirizzo internet *http://www.aspcividale.it > Amministrazione trasparente > Disposizioni generali > Atti generali*.

#### <span id="page-5-4"></span>1.4 **Principale normativa di riferimento**

● Legge 7 agosto 1990, n. 241 "Nuove norme in materia di procedimento amministrativo e di diritto di accesso ai documenti amministrativi" e s.m.i.;

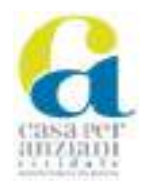

- Legge regionale 20 marzo 2000, n. 7 "Testo unico delle norme in materia di procedimento amministrativo e di diritto di accesso" e s.m.i.;
- Decreto del Presidente della Repubblica 28 dicembre 2000, n. 445 "Testo unico delle disposizioni legislative e regolamentari in materia di documentazione amministrativa" e s.m.i.;
- Decreto Legislativo 30 giugno 2003, n. 196 "Codice in materia di protezione dei dati personali" e s.m.i.";
- Decreto legislativo 22 gennaio 2004, n. 42 "Codice dei beni culturali e del paesaggio, ai sensi dell'articolo 10 della legge 6 luglio 2002, n. 137" e s.m.i.;
- Decreto del Presidente della Repubblica 11 febbraio 2005, n. 68 "Regolamento recante disposizioni per l'utilizzo della posta elettronica certificata, a norma dell'articolo 27 della legge 16 gennaio 2003, n. 3" e s.m.i.;
- Decreto legislativo 7 marzo 2005, n. 82 "Codice dell'amministrazione digitale" e s.m.i.
- Decreto del Presidente del Consiglio dei Ministri 22 febbraio 2013 "Regole tecniche in materia di generazione, apposizione e verifica delle firme elettroniche avanzate, qualificate e digitali, ai sensi degli articoli 20, comma 3, 24, comma 4, 28, comma 3, 32, comma 3, lettera *b*,35, comma 2, 36, comma 2 e 71;
- Decreto Legislativo 14 marzo 2013, n. 33 "Riordino della disciplina riguardante il diritto di accesso civico e gli obblighi di pubblicità, trasparenza e diffusione di informazioni da parte delle pubbliche amministrazioni" e s.m.i.;
- Decreto del Presidente del Consiglio dei Ministri 3 dicembre 2013 "Regole tecniche per il protocollo informatico ai sensi degli articoli 40-bis, 41, 47, 57-bis e 71, del Codice dell'amministrazione digitale di cui al decreto legislativo n. 82 del 2005";
- Regolamento (UE) 2016/679 del Parlamento Europeo e del Consiglio del 27 aprile 2016 relativo alla protezione delle persone fisiche con riguardo al trattamento dei dati personali, nonché alla libera circolazione di tali dati (regolamento generale sulla protezione dei dati) e s.m.i.;
- Regolamento (UE) 23 luglio 2014 n. 910 del Parlamento europeo e del Consiglio in materia di identificazione elettronica e servizi fiduciari per le transazioni elettroniche nel mercato interno (regolamento eIDAS) e s.m.i.;
- Linee guida sulla formazione, gestione e conservazione dei documenti informatici, emanate dall'AgID con propria determinazione n. 407 del 9 settembre 2020.

#### <span id="page-6-0"></span>1.5 **Abbreviazioni**

Ai fini del presente Manuale si intende per:

- **AgID -** Agenzia per l'Italia digitale;
- **AOO -** Area Organizzativa Omogenea;
- **CAD -** Codice dell'Amministrazione Digitale (D.Lgs. 7 marzo 2005, n. 82);
- **Codice dei beni culturali -** Decreto legislativo 22 gennaio 2004, n. 42 e s.m.i."Codice dei beni culturali e del paesaggio, ai sensi dell'articolo 10 della legge 6 luglio 2002, n. 137";
- **GDPR -** Regolamento generale sulla protezione dei dati 2016/679;
- **IPA** Indice dei domicili digitali della Pubblica Amministrazione e dei Gestori di Pubblici Servizi;
- **Linee guida -** Linee guida sulla formazione, gestione e conservazione dei documenti informatici;

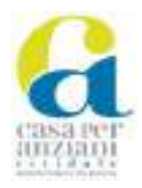

- **Manuale -** il presente Manuale di gestione documentale adottato in base alle "Linee guida sulla formazione, gestione e conservazione dei documenti informatici" ex art. 71 del CAD;
- **PEC -** Posta Elettronica Certificata;
- **PEO -** Posta Elettronica Ordinaria;
- **Ente** o **Amministrazione –** ASP Casa per Anzini di Cividale del Friuli;
- **Regole tecniche per le firme elettroniche -** Decreto del Presidente del Consiglio dei Ministri 22 febbraio 2013 "Regole tecniche in materia di generazione, apposizione e verifica delle firme elettroniche avanzate, qualificate e digitali, ai sensi degli articoli 20, comma 3, 24, comma 4, 28, comma 3, 32, comma 3, lettera b), 35, comma 2, 36, comma 2, e 71";
- **Regole tecniche per il protocollo informatico -** D.P.C.M. 03 dicembre 2013 "Regole tecniche per il protocollo informatico ai sensi degli articoli 40-bis, 41, 47, 57-bis e 71, del Codice dell'amministrazione digitale di cui al decreto legislativo n. 82 del 2005";
- **SdPG -** Sistema di protocollo e gestione documentale
- **TUDA -** DPR 445 del 20 dicembre 2000 "Testo unico delle disposizioni legislative e regolamentari in materia di documentazione amministrativa";
- **UO -** Unità Organizzativa responsabile.

## <span id="page-7-0"></span>**2 Modello organizzativo per la gestione documentale**

#### <span id="page-7-1"></span>2.1 **Area Organizzativa Omogenea**

L'ASP Casa per Anziani individua al proprio interno un'unica Area Organizzativa Omogenea (AOO), alla quale corrisponde un Registro unico di protocollo; pertanto L'Amministrazione nel suo complesso adotta una gestione unica o coordinata dei documenti, connessa allo svolgimento delle relative funzioni, applicando regole unitarie di gestione documentale, criteri uniformi di archiviazione, classificazione e di comunicazione interna.

L'organigramma dell'Ente è reperibile Per quanto riguarda l'organigramma dell'Ente si fa riferimento al seguente link del sito istituzionale dell'ASP:

[https://www.aspcividale.it/it/amministrazione-50153/organigramma-66942.](https://www.aspcividale.it/it/amministrazione-50153/organigramma-66942) 

#### <span id="page-7-2"></span>2.2 **Servizio per la gestione informatica dei documenti, dei flussi documentali e degli archivi**

Nell'ambito della AOO, l'Ente ha individuato l'Ufficio Protocollo la struttura che è competente alla tenuta del protocollo informatico, della gestione dei flussi documentali e degli archivi; tale struttura sarà di seguito indicata come "Servizio per la gestione documentale".

#### <span id="page-7-3"></span>2.3 **Ruoli e responsabilità**

Per quanto riguarda la gestione dei documenti, anche in attuazione di quanto previsto dal capitolo 3 delle Linee guida, all'interno dell'Ente, come indicato nel paragraf[o 2.2,](#page-7-2) il Responsabile della gestione documentale e della conservazione è individuato nella persona del referente Ufficio Affari Generali. Il responsabile della gestione documentale:

1. definisce il livello di autorizzazione per l'accesso agli applicativi informatici di gestione documentale utilizzati dall'Amministrazione, distinguendo tra abilitazioni alla consultazione e abilitazioni all'inserimento e alla modifica delle informazioni;

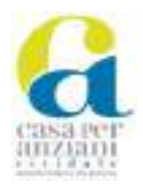

- 2. predispone il Manuale di gestione documentale e la parte del Piano per la sicurezza informatica relativa alla formazione, alla gestione, alla trasmissione, all'interscambio, all'accesso ai documenti informatici, d'intesa con il responsabile della conservazione, il responsabile dei sistemi informativi, il responsabile per la transizione digitale e acquisito il parere favorevole del responsabile della protezione dei dati personali;
- 3. vigila sul divieto di predisporre protocolli di settore e di reparto e protocolli multipli e, più in generale, dei protocolli diversi dal protocollo informatico adottato dall'Amministrazione;
- 4. definisce e aggiorna il piano (titolario) di classificazione, verificando periodicamente la rispondenza del piano ai procedimenti amministrativi e agli affari in essere, e il piano di organizzazione delle aggregazioni documentali nonché il piano di conservazione degli archivi, integrato con il sistema di classificazione, ai sensi degli artt. 64 e 68 del DPR 445/2000;
- 5. garantisce la corretta produzione e l'invio in conservazione del registro giornaliero di protocollo informatico di cui all'articolo 53 del DPR 445/2000;
- 6. garantisce, in caso di guasti o anomalie, che le funzionalità del sistema di protocollo siano ripristinate entro ventiquattro ore dal blocco delle attività e, comunque, nel più breve tempo possibile, adottando contestualmente gli adempimenti relativi al registro di emergenza di cui all'articolo 63 del DPR 445/2000;
- 7. autorizza le operazioni di annullamento di cui all'articolo 54 del DPR 445/2000;
- 8. garantisce il buon funzionamento degli strumenti e dell'organizzazione delle attività di registrazione di protocollo, di gestione dei documenti e dei flussi documentali, incluse le funzionalità di accesso ai documenti amministrativi di cui agli articoli 59 e 60 del DPR 445/2000 e le attività di gestione degli archivi di cui agli articoli 67, 68 e 69 del DPR 445/2000;
- 9. vigila sull'applicazione delle disposizioni del presente Manuale nonché della normativa vigente in materia di gestione documentale;
- 10. impartisce le opportune indicazioni al fine di un uniforme svolgimento delle funzioni di protocollazione e archiviazione;
- 11. provvede alle operazioni connesse allo scarto dei documenti.

il Responsabile della conservazione:

- 1. definisce le politiche di conservazione e i requisiti funzionali del sistema di conservazione, in conformità alla normativa vigente e tenuto conto degli standard internazionali, in ragione delle specificità degli oggetti digitali da conservare (documenti informatici, aggregazioni informatiche, archivio informatico), della natura delle attività che il titolare dell'oggetto di conservazione svolge e delle caratteristiche del sistema di gestione informatica dei documenti adottato;
- 2. gestisce il processo di conservazione e ne garantisce nel tempo la conformità alla normativa vigente;
- 3. genera e sottoscrive il rapporto di versamento, secondo le modalità previste dal manuale di conservazione;
- 4. genera e sottoscrive il pacchetto di distribuzione con firma digitale o firma elettronica qualificata, nei casi previsti dal manuale di conservazione;
- 5. effettua il monitoraggio della corretta funzionalità del sistema di conservazione;
- 6. effettua la verifica periodica, con cadenza non superiore ai cinque anni, dell'integrità e della leggibilità dei documenti informatici e delle aggregazioni documentarie degli archivi;

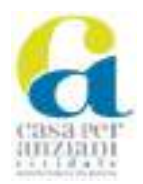

- 7. al fine di garantire la conservazione e l'accesso ai documenti informatici, adotta misure per rilevare tempestivamente l'eventuale degrado dei sistemi di memorizzazione e delle registrazioni e, ove necessario, per ripristinare la corretta funzionalità, adotta analoghe misure con riguardo all'obsolescenza dei formati;
- 8. provvede alla duplicazione o copia dei documenti informatici in relazione all'evolversi del contesto tecnologico, secondo quanto previsto dal manuale di conservazione;
- 9. predispone le misure necessarie per la sicurezza fisica e logica del sistema di conservazione;
- 10. assicura la presenza di un pubblico ufficiale, nei casi in cui sia richiesto il suo intervento, garantendo allo stesso l'assistenza e le risorse necessarie per l'espletamento delle attività al medesimo attribuite;
- 11. assicura agli organismi competenti previsti dalle norme vigenti l'assistenza e le risorse necessarie per l'espletamento delle attività di verifica e di vigilanza;
- 12. provvede per le amministrazioni statali centrali e periferiche a versare i documenti informatici, le aggregazioni informatiche e gli archivi informatici, nonché gli strumenti che ne garantiscono la consultazione, rispettivamente all'Archivio centrale dello Stato e agli archivi di Stato territorialmente competenti, secondo le tempistiche fissate dall'art. 41, comma 1, del Codice dei beni culturali;
- 13. predispone il manuale di conservazione e ne cura l'aggiornamento periodico in presenza di cambiamenti normativi, organizzativi, procedurali o tecnologici rilevanti.

Nella sezione "Atti generali" dell'area "Amministrazione trasparente" è pubblicato un documento che definisce le competenze specifiche assegnate alle figure succitate e i relativi atti di nomina.

#### <span id="page-9-0"></span>2.4 **Indirizzi di posta elettronica**

Gli indirizzi di posta elettronica utilizzati dall'Ente possono essere di vario tipo:

- PEC istituzionale: la PEC istituzionale è utilizzata per le trasmissioni che necessitano di una ricevuta formale (informatica) che attesti l'avvenuto invio (ricevuta di accettazione) e la consegna (ricevuta di consegna). Un documento firmato digitalmente, trasmesso a mezzo PEC su altra PEC, si considera notificato ad ogni effetto di legge. La PEC istituzionale è agganciata al SdPG per la registrazione a protocollo delle comunicazioni in ingresso e in uscita.
- PEO istituzionale: la PEO è utilizzata principalmente per le trasmissioni che non necessitano di una formale ricevuta di consegna. La PEO può essere agganciata al SdPG per le esigenze di registrazione a protocollo delle comunicazioni formali in ingresso e in uscita.
- PEO nominativa: ogni dipendente dell'Amministrazione è dotato di una casella di posta elettronica nominativa per lo svolgimento della propria attività lavorativa.

La PEC istituzionale dell'Ente, presente nell'IPA, consultabile all'indirizzo: *https://indicepa.gov.it*, è postacert@pec.aspcividale.it.

All'indirizzo *https://www.aspcividale.it > amministrazione > organigramma* vengono riportati gli indirizzi di PEC e PEO relativi all'Ente nonché alle varie articolazioni di cui è composta l'Amministrazione.

## <span id="page-9-1"></span>**3 Sistema di protocollo informatico e gestione documentale**

Il SdPG è il sistema informatico che gestisce il protocollo generale dell'Ente.

Esso consente di trattare i flussi documentali nella loro interezza, includendo funzionalità di ricezione e spedizione dei documenti informatici, protocollazione, classificazione, smistamento,

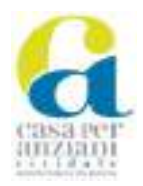

fascicolazione e ogni altra attività connessa; consente altresì l'archiviazione, la ricerca e l'estrapolazione dei documenti e delle informazioni ad essi correlate.

Il SdPG è prodotto e amministrato dalla società in house della Regione autonoma Friuli Venezia Giulia, Insiel s.p.a., ed è composto dall'applicativo "GIFRA - Gestione Integrata Flussi e Registrazione Atti" e dalla base dati.

Il sistema di protocollo si basa sul set di metadati indicati nel paragrafo [4.5.](#page-16-1)

La descrizione delle due componenti interoperanti è la seguente:

#### <span id="page-10-0"></span>3.1 **Gestione Integrata Flussi e Registrazione Atti – GIFRA**

È strutturato nei seguenti sottosistemi, fra loro integrati e interoperanti:

- 1. Protocollo: gestisce la registrazione a protocollo e l'archiviazione dei documenti, analogici e informatici, ricevuti e da spedire attraverso i canali tradizionali e telematici;
- 2. Visura: permette di estrarre, tramite l'utilizzo di svariati criteri di ricerca, dati e documenti protocollati;
- 3. Iteratti: gestisce il flusso dei documenti all'interno dell'Ente. Nel caso di documenti di cui sia prevista la trasmissione al di fuori dell'Ente è prevista la possibilità di effettuarne la protocollazione sul registro di riferimento.

Oltre alle macrofunzioni descritte sopra, GIFRA mette a disposizione, fra le altre, le seguenti funzionalità:

- classificazione;
- fascicolazione;
- gestione di registri particolari;
- verifica integrata della firma digitale;
- apposizione della firma digitale (Cades e Pades) tramite l'utilizzo di certificati locali o remoti;
- marcatura temporale;
- interrogazione dell'IPA.

Il manuale operativo dell'applicativo "GIFRA" è riportato nell'allegato n. 1: "Manuale Operativo Utente del Prodotto GIFRA".

Il regime delle abilitazioni per l'accesso operativo al predetto applicativo di protocollo è disciplinato secondo le politiche di sicurezza descritte nel capitolo 10 del "Piano della sicurezza del sistema di gestione informatica dei documenti", allegato n. 2 al Manuale.

#### <span id="page-10-1"></span>3.2 **Accessibilità**

Gli strumenti informatici in uso presso l'Amministrazione rispettano i requisiti di accessibilità previsti dalla normativa vigente e, in particolare, dalle Linee guida sull'Accessibilità degli strumenti informatici pubblicate da AgID, in vigore dal 10.01.2020, e s.m.i.

## <span id="page-10-2"></span>**4 Modalità di formazione dei documenti**

Nel SdPG transitano sia documenti aventi uno specifico valore amministrativo, ossia documenti di origine privatistica o pubblicistica apprezzabili per lo svolgimento dell'attività amministrativa dell'ente destinatario, sia documenti privi di tale valore.

È necessario, quindi, distinguere il documento amministrativo dal documento non amministrativo:

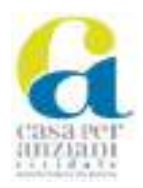

- Documento amministrativo: ai sensi dell'articolo 1, comma 1, lettera a), del TUDA è "ogni rappresentazione, comunque formata, del contenuto di atti, anche interni, delle pubbliche amministrazioni o, comunque, utilizzati ai fini dell'attività amministrativa". È fondamentale trattarlo in modo tale da mantenere il suo valore giuridico-probatorio, garantendone l'integrità, l'immodificabilità e la tenuta a norma mediante le attività descritte all'interno di questo Manuale (ad es. apposizione della firma e di una marca temporale, registrazione nel registro generale di protocollo o in uno dei registri particolari, invio al sistema di conservazione);
- Documento non amministrativo: è la rappresentazione di qualunque tipo di informazione non rilevante per il compimento di un'attività amministrativa (es. lettere di cortesia, note augurali, comunicazioni e informative di carattere generale, articoli della stampa, etc.). Questa tipologia di documento può trovare spazio nel sistema di gestione documentale dell'Amministrazione a livello puramente gestionale ma non trova spazio anche a livello giuridico-probatorio o procedimentale non implicando quindi obblighi di protocollazione, archiviazione e conservazione.

Il compito principale di un sistema di protocollo è attestare, tramite le attività descritte nel capitolo [7,](#page-30-0) la ricezione o l'invio di un determinato documento e, conseguentemente, la sua esistenza nell'ambito delle attività di competenza dell'amministrazione procedente.

Il presente capitolo fornisce indicazioni sulle modalità di formazione dei documenti amministrativi dell'Ente.

#### <span id="page-11-0"></span>4.1 **Elementi essenziali dei documenti prodotti**

Ogni documento amministrativo formato per l'inoltro sia interno che esterno all'Amministrazione deve:

- a. trattare un unico argomento indicato dall'autore in maniera sintetica, ma esaustiva, nello spazio riservato all'oggetto;
- b. essere identificato univocamente da un solo protocollo;
- c. essere classificato e fascicolato, potendo far riferimento a uno o più fascicoli.

Le firme necessarie alla redazione e perfezionamento sotto il profilo giuridico del documento devono essere apposte prima della sua protocollazione.

I documenti prodotti dall'Amministrazione, indipendentemente dalla forma nella quale sono redatti, devono sempre riportare gli elementi essenziali, elencati di seguito:

- 1. autore del documento individuato mediante:
	- Stemma dell'Ente e denominazione dello stesso nelle forme stabilite dall'amministrazione;
	- Ufficio responsabile;
	- Indirizzo completo: via/piazza, numero civico, cap., città;
	- Numero di telefono;
	- Indirizzo istituzionale di posta elettronica;
	- Indirizzo istituzionale di posta elettronica certificata (domicilio digitale);
	- Individuazione del referente dell'ufficio competente al procedimento amministrativo con riferimenti (se presente);
- 2. individuazione e descrizione del documento:
	- Numero di protocollo (assegnato in automatico dal sistema);
	- Data di protocollo (giorno, mese, anno) (assegnato in automatico dal sistema);
	- Indice di classificazione: titolo/classe/numero di fascicolo;

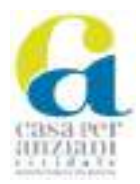

- Numero e descrizione degli allegati;
- Oggetto del documento;
- 3. individuazione del destinatario del documento:
	- Cognome e Nome (per le persone) / Denominazione ed eventuale ufficio interno (per gli enti) / Denominazione o ragione sociale (per le imprese);
	- Indirizzo di PEC o PEO in caso di invio telematico o indirizzo completo (via/piazza, numero civico, cap., città) in caso di invio postale;
- 4. ruolo, nome e cognome del firmatario;
- 5. sottoscrizione.

#### <span id="page-12-0"></span>4.2 **Formazione del documento analogico**

Il documento analogico è, secondo l'articolo 1, comma 1, lettera p-*bis*), del CAD, "la rappresentazione non informatica di atti, fatti o dati, giuridicamente rilevanti".

Ai sensi dell'art. 40 del CAD l'Amministrazione deve produrre i propri documenti, inclusi quelli inerenti ad albi, elenchi e pubblici registri, in originale informatico; pertanto, la produzione di originali in modalità cartacea è consentita esclusivamente nei casi in cui la legge lo preveda espressamente. Il documento amministrativo analogico acquista validità giuridica con la sottoscrizione autografa del responsabile e la successiva protocollazione.

L'originale del documento cartaceo è il documento nella sua redazione definitiva, autentico, e completo di ogni requisito di validità formale e sostanziale per la produzione degli effetti giuridici ad esso legati, inclusi gli estremi della registrazione di protocollo.

In caso di originale cartaceo, l'istruttore deve inviare via mail al polo di protocollazione una scansione in formato .tif dell'originale cartaceo, debitamente sottoscritto, con contestuale indicazione delle informazioni necessarie per la protocollazione; all'esito dell'operazione l'addetto di protocollo invia all'istruttore gli estremi della registrazione di protocollo da riportare sull'originale cartaceo.

Si precisa che affinché una copia informatica abbia il medesimo valore giuridico, ad ogni effetto di legge, dell'originale cartaceo è necessario che la conformità all'originale sia assicurata da un funzionario, a ciò autorizzato, con un'attestazione firmata digitalmente (o con altra firma elettronica qualificata), nel rispetto di quanto prescritto dall'art. 23-*ter* del CAD e dal paragrafo 2.2 delle Linee guida.

#### <span id="page-12-1"></span>4.3 **Formazione del documento informatico**

Il documento informatico è, secondo l'articolo 1, comma 1, lettera p) del CAD, "il documento elettronico che contiene la rappresentazione informatica di atti, fatti o dati giuridicamente rilevanti". L'originale del documento informatico è il documento nella sua redazione definitiva, autentico, e completo di ogni requisito di validità formale e sostanziale per la produzione degli effetti giuridici ad esso legati, inclusa la registrazione di protocollo.

Nel caso di un documento in arrivo, l'Amministrazione acquisisce e conserva l'originale informatico; nel caso di un documento in partenza ne conserva una copia identica all'originale chiamata "duplicato".

Il documento informatico deve essere identificato in modo univoco e persistente: l'identificazione dei documenti oggetto di registrazione di protocollo è rappresentata dalla segnatura di protocollo univocamente associata al documento, l'identificazione dei documenti non protocollati è affidata alle funzioni del SdPG.

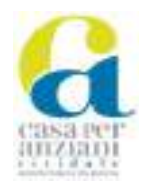

Un originale informatico deve possedere requisiti di immodificabilità e integrità tali da consentirne il trattamento, la gestione e la conservazione mantenendone intatta l'entità digitale; il documento informatico è immodificabile se la sua memorizzazione su supporto informatico in formato digitale non può essere alterata nel suo accesso, gestione e conservazione.

L'Ente forma i propri originali informatici secondo le modalità indicate nelle Linee guida e di seguito elencate.

#### <span id="page-13-0"></span>**4.3.1 Creazione tramite l'utilizzo di strumenti software**

I documenti informatici vengono normalmente redatti per mezzo di strumenti di produttività individuale nel rispetto dei formati indicati nel paragrafo [4.6.](#page-16-2)

Nel caso di documento informatico formato con queste modalità, le caratteristiche di immodificabilità e di integrità sono determinate da una o più delle seguenti operazioni:

*A. Apposizione di una firma elettronica qualificata, di una firma digitale o di un sigillo elettronico qualificato o firma elettronica avanzata.*

La sottoscrizione dei documenti informatici, ove prevista come requisito per la validità del documento e la conseguente produzione di effetti, è ottenuta con l'utilizzo di un sistema che assicura il corretto svolgimento del processo di sottoscrizione e la univoca attribuzione della firma al suo titolare, conformemente alle vigenti disposizioni di legge e alle Regole Tecniche per le firme elettroniche.

La sottoscrizione può avvenire all'interno del SdPG che consente la conversione del documento, che è obbligatoria, nel formato .pdf, formato idoneo alla firma e alla conservazione; altri formati, come il .docx e il .xlsx, non sono idonei alla sottoscrizione. Le norme tecniche di riferimento costituenti il processo di firma devono sottostare a quanto previsto dall'art. 4 delle Regole tecniche per le firme elettroniche; in particolare i formati di sottoscrizione potranno essere:

- a. CMS Advanced Electronic Signatures CAdES in conformità alle specifiche ETSI TS 101 733;
- b. PDF Advanced Electronic Signature PAdES in conformità alle specifiche ETSI TS 102 778;
- c. XML Advanced Electronic Signatures XAdES in conformità alle specifiche ETSI TS 101 903.

L'apposizione della firma digitale avviene mediante utilizzo di dispositivi sicuri per la generazione delle firme di cui all'art. 35 del CAD, conformemente a quanto previsto dalle Regole tecniche per le firme elettroniche e alle norme generalmente riconosciute a livello internazionale.

L'autorità di certificazione della firma digitale, di cui si avvale di cui si avvale l'Amministrazione, per il tramite dei servizi offerti dalla Regione, è iscritta nell'elenco pubblico dei certificatori accreditati tenuto dall'AgID.

Il SdPG consente la verifica della firma digitale apposta al documento informatico. La verifica avviene all'interno del sistema attraverso l'attivazione di sue specifiche funzionalità che consentono, in un unico passaggio:

- 1. l'apertura del documento o della busta virtuale qualora presente;
- 2. la verifica della validità del certificato di firma;
- 3. la verifica della firma.

In alternativa, la verifica della firma può essere conseguita mediante l'utilizzo di un qualsiasi software esterno al SdPG che svolge le medesime funzioni di base sopra indicate.

*B. Memorizzazione su sistemi di gestione documentale che adottino idonee misure di sicurezza.*

I documenti protocollati vengono memorizzati nell'ambito del SdPG, che risponde alle politiche di sicurezza indicate nel "Piano della sicurezza del sistema di gestione informatica dei documenti" di cui

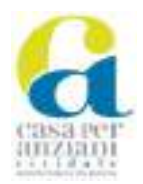

all'allegato n. 2; per ogni documento informatico protocollato viene calcolata e memorizzata l'impronta informatica che permette di assicurarne l'integrità.

C. *Trasferimento a soggetti terzi attraverso una PEC o un servizio elettronico di recapito certificato qualificato, come definito dal regolamento eIDAS, valido ai fini delle comunicazioni elettroniche aventi valore legale*.

Il trasferimento di documenti tra uffici dell'Amministrazione o verso soggetti terzi avviene per mezzo della PEC con rilascio della ricevuta di avvenuta consegna, cosiddetta completa, che contiene al proprio interno la copia del messaggio di posta elettronica certificata consegnato; in caso di più destinatari, la richiesta di ricevuta completa riguarda soltanto il primo destinatario mentre per gli altri viene richiesta la ricevuta breve.

Le ricevute rilasciate dai gestori di PEC vengono automaticamente associate alla registrazione di protocollo che ha attivato la trasmissione del messaggio permettendo, in tal modo, la consultazione della copia dei documenti effettivamente trasmessi di cui il sistema di PEC assicura l'integrità.

*D. Versamento a un sistema di conservazione.*

I documenti registrati nel registro generale o nei registri particolari e archiviati nell'ambito del SdPG vengono versati al sistema di conservazione con le modalità descritte nel"Manuale di conservazione" approvato dall'Ente e pubblicato all'indirizzo internet *http://www.aspcividale.it > Amministrazione trasparente > Disposizioni generali > Atti generali*.

<span id="page-14-0"></span>**4.3.2 Acquisizione di un documento informatico per via telematica o su supporto informatico, acquisizione della copia per immagine su supporto informatico di un documento analogico, acquisizione della copia informatica di un documento analogico** 

Qualora, ai fini del procedimento, risulti necessario acquisire duplicati, copie o estratti informatici di documenti informatici si applica quanto previsto dall'art. 23-*bis* del CAD e nel paragrafo 2.3 delle Linee guida; i duplicati informatici hanno il medesimo valore giuridico, ad ogni effetto di legge, del documento informatico da cui sono tratti mentre le copie e gli estratti informatici del documento informatico hanno la stessa efficacia probatoria dell'originale da cui sono tratti se la loro conformità all'originale è attestata da un pubblico ufficiale a ciò autorizzato o se la conformità non è espressamente disconosciuta.

Qualora, ai fini del procedimento, risulti necessario trasformare documenti originali analogici in copie informatiche aventi valore giuridico ad ogni effetto di legge, si applica quanto indicato nel paragrafo [4.2.](#page-12-0) 

Qualora la normativa vigente richieda l'apposizione di un riferimento temporale opponibile ai terzi, l'Amministrazione adotta almeno una delle seguenti modalità:

- a. Registrazione nel SdPG;
- b. PEC;

Ai soli fini della gestione documentale e del reperimento di copie documentali informali all'interno del SdPG, l'operatore di protocollo deve procedere alla scansione del documento cartaceo originale e all'immissione della relativa copia per immagine nel sistema stesso, con le modalità indicate nel paragrafo [6.2.3.4,](#page-28-1) fermo restando la gestione del cartaceo secondo le regole dettate dal presente Manuale e in conformità alle disposizioni del TUDA.

L'Amministrazione acquisisce, quali originali informatici validi ai fini procedimentali, le istanze, le dichiarazioni e le comunicazioni pervenute sulla PEC o sulle PEO istituzionali, ai sensi degli articoli

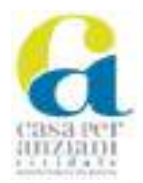

5-*bis*, 40-*bis* e 65 del CAD; tali trasmissioni sono trattate come documenti amministrativi informatici soggetti a protocollo informatico all'interno del SdPG.

Nel caso di documento informatico così formato le caratteristiche di immodificabilità e di integrità sono determinate da una o più delle seguenti operazioni:

- 1. apposizione di una firma elettronica qualificata, di una firma digitale o di un sigillo elettronico qualificato o firma elettronica avanzata.
- 2. memorizzazione su sistemi di gestione documentale che adottino idonee misure di sicurezza.
- 3. versamento ad un sistema di conservazione.
- <span id="page-15-0"></span>**4.3.3 Memorizzazione su supporto informatico in formato digitale delle informazioni risultanti da transazioni o processi informatici o dalla presentazione telematica di dati attraverso moduli o formulari resi disponibili all'utente**

L'Amministrazione dispone di alcuni applicativi e di servizi online collegati a un sistema automatico di protocollazione; i servizi on line consentono agli utenti di produrre e trasmettere le istanze atte ad avviare i rispettivi procedimenti.

Al termine delle operazioni interattive con l'utente, alcuni applicativi generano un documento in formato PDF che compendia l'istanza dell'utente su uno schema uniforme, differente per ciascun applicativo; il documento così generato è sottoposto a protocollazione automatica.

In alcune applicazioni il PDF è corredato da un documento XML (c.d. "documento esteso") connesso al PDF originale e contenente i metadati della transazione effettuata; il documento XML consente la gestione, da parte dell'applicazione, delle informazioni raccolte riguardanti il documento protocollato.

#### <span id="page-15-1"></span>**4.3.4 Generazione o raggruppamento anche in via automatica di un insieme di dati o registrazioni, provenienti da una o più banche dati, anche appartenenti a più soggetti interoperanti, secondo una struttura logica predeterminata e memorizzata in forma statica.**

L'Amministrazione forma, tramite questa modalità, il registro generale di protocollo e i registri particolari, nonché ogni altra raccolta derivante da elaborazione di dati (albi, elenchi, etc.) su supporto informatico.

Con particolare riferimento alla fattispecie del registro giornaliero di protocollo, questo viene generato tramite l'estrazione, dalla base dati del SdPG, delle necessarie informazioni formalizzate in documenti in formato XML; i registri giornalieri vengono, quindi, inviati direttamente al sistema di conservazione che ne assicura l'integrità.

È altresì prevista la generazione automatica di documenti da parte di sistemi applicativi utilizzati all'interno dell'Amministrazione; i documenti così generati possono essere inseriti nel SdPG per mezzo di una funzione di protocollazione automatica, ovvero inseriti nel flusso documentale per essere successivamente sottoposti alla firma digitale del referente.

Nel caso di documento informatico formato secondo le modalità indicate nei paragrafi [4.3.3](#page-15-0) [e 4.3.4.](#page-15-1)  le caratteristiche di immodificabilità e di integrità sono determinate da una o più delle seguenti operazioni:

1. apposizione di una firma elettronica qualificata, di una firma digitale o di un sigillo elettronico qualificato o firma elettronica avanzata.

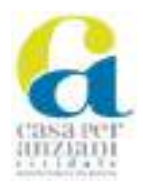

- 2. registrazione nei log di sistema dell'esito dell'operazione di formazione del documento informatico, compresa l'applicazione di misure per la protezione dell'integrità delle basi di dati e per la produzione e conservazione dei log di sistema.
- 3. produzione di una estrazione statica dei dati e il trasferimento della stessa nel sistema di conservazione.

#### <span id="page-16-0"></span>4.4 **Formazione del documento amministrativo informatico**

A norma delle Linee guida al documento amministrativo informatico si applicano le stesse regole valide per il documento informatico e assume i caratteri dell'integrità e dell'immodificabilità, oltre che con le modalità descritte nei paragrafi precedenti, anche con la sua registrazione nel registro generale di protocollo, negli ulteriori registri, nei repertori, negli albi, negli elenchi, negli archivi o nelle raccolte di dati contenute nel SdPG con le modalità descritte nel presente Manuale.

#### <span id="page-16-1"></span>4.5 **Metadati**

Al momento della formazione del documento informatico immodificabile, devono essere generati e associati permanentemente ad esso i relativi metadati.

Al documento amministrativo informatico viene associato l'insieme dei metadati previsti per la registrazione di protocollo ai sensi dell'art 53 del TUDA, e i metadati relativi alla classificazione, ai sensi dell'art. 56 del TUDA.

Al documento amministrativo informatico sono associati ulteriori metadati rilevanti ai fini amministrativi o per finalità gestionali o conservative, definiti, per ogni tipologia di documento.

Nel rispetto di quanto indicato dall'allegato 5 delle Linee guida, l'allegato n. 3 "Metadati dei documenti del protocollo generale" elenca l'insieme dei metadati relativi ai documenti soggetti a protocollazione generale mentre l'allegato n. 4 "Metadati dei fascicoli del protocollo generale" elenca l'insieme di metadati relativi ai fascicoli informatici creati nel protocollo generale.

Il SdPG prevede l'inserimento automatico o manuale di tali metadati, collegandoli direttamente al documento in esame.

#### <span id="page-16-2"></span>4.6 **Formati delle principali tipologie di documenti prodotti o acquisiti**

L'amministrazione produce i propri documenti informatici nei formati di seguito indicati, tra quelli previsti nell'allegato 2 alle Linee guida, al fine di garantire oltre alle caratteristiche di apertura, sicurezza, portabilità, funzionalità, supporto allo sviluppo e diffusione, anche l'eventuale conservazione dei documenti prodotti.

Per quanto non espressamente indicato per ciascun formato nella seguente tabella si rimanda alle relative schede contenute nell'allegato 2 delle Linee guida:

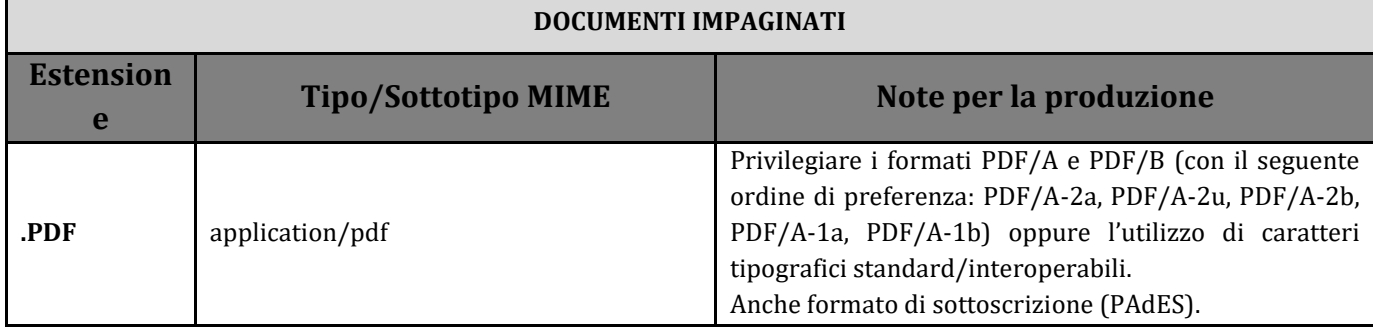

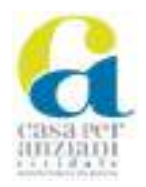

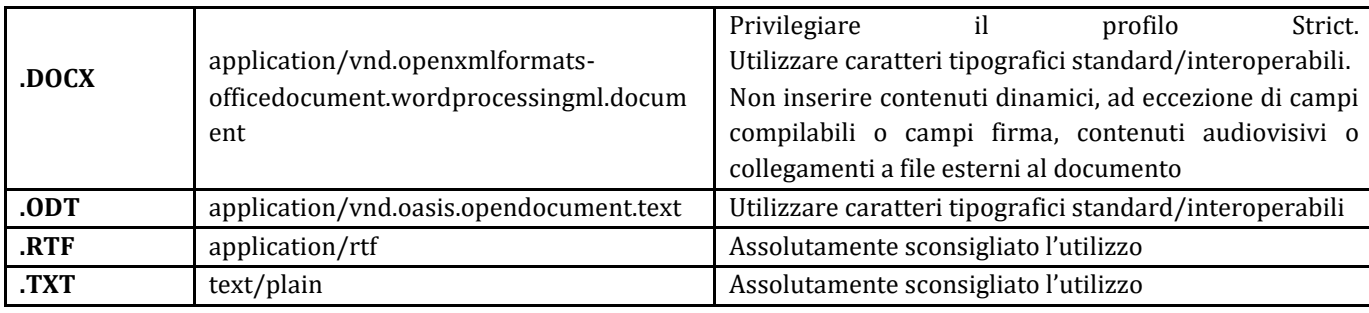

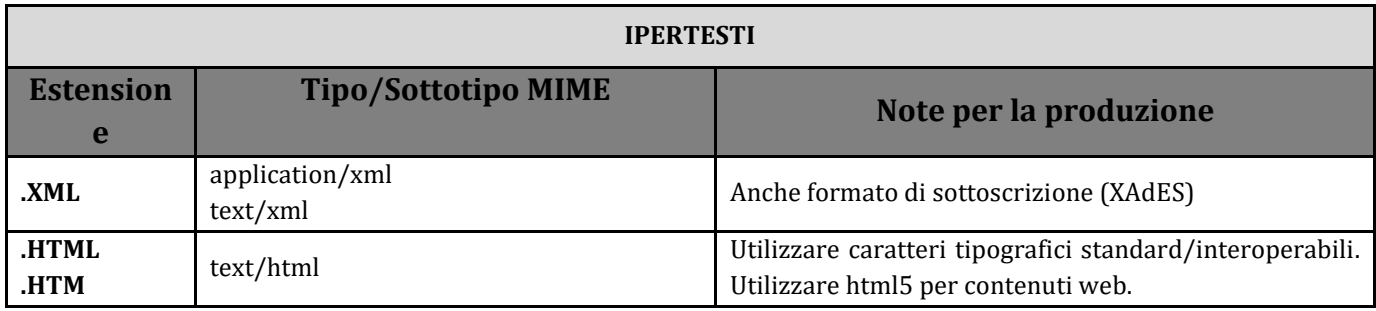

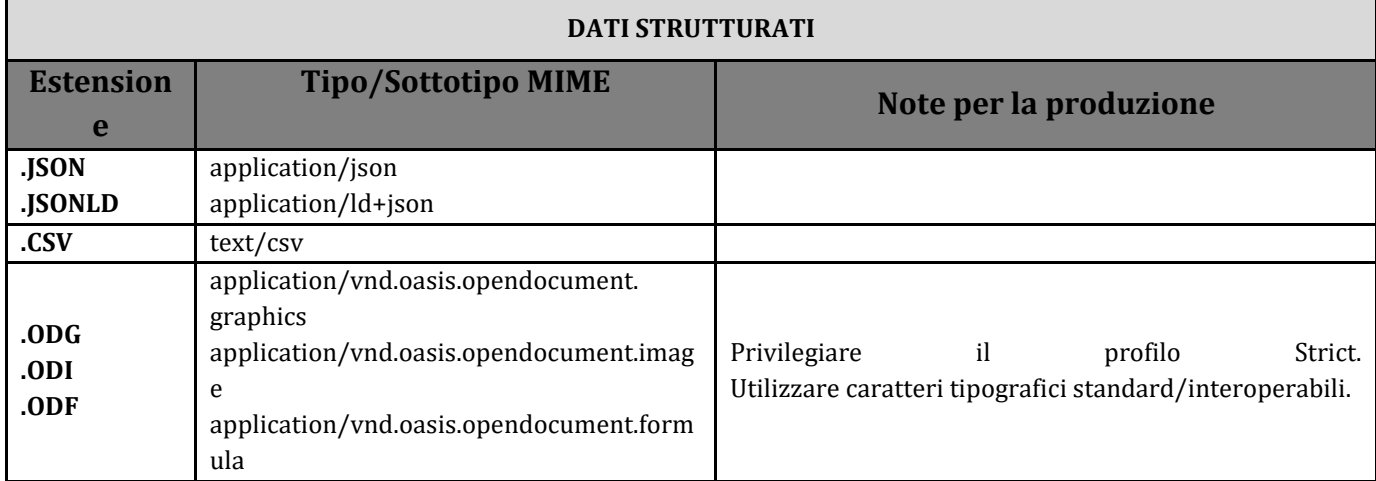

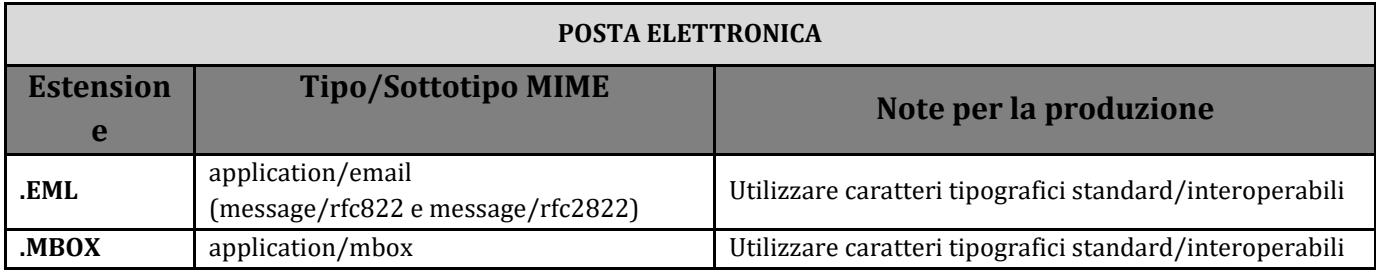

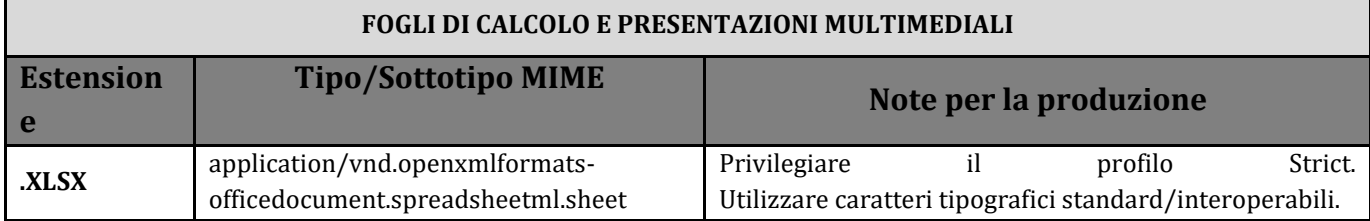

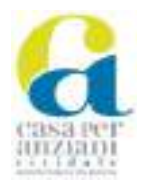

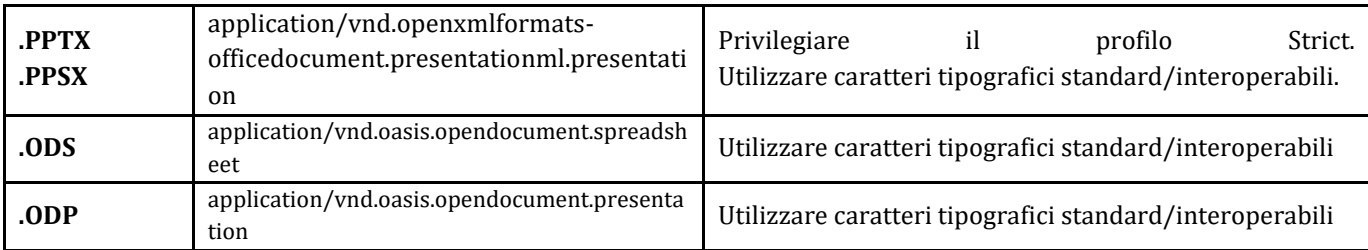

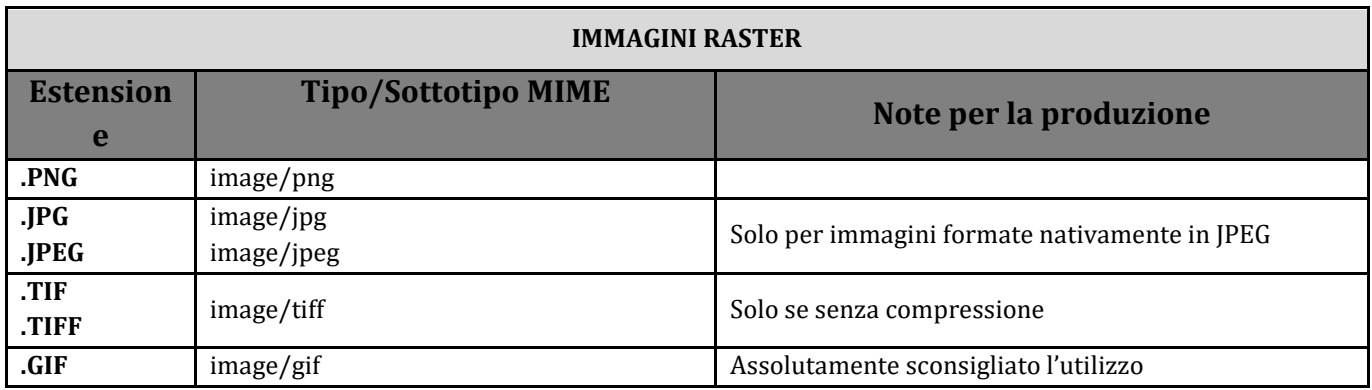

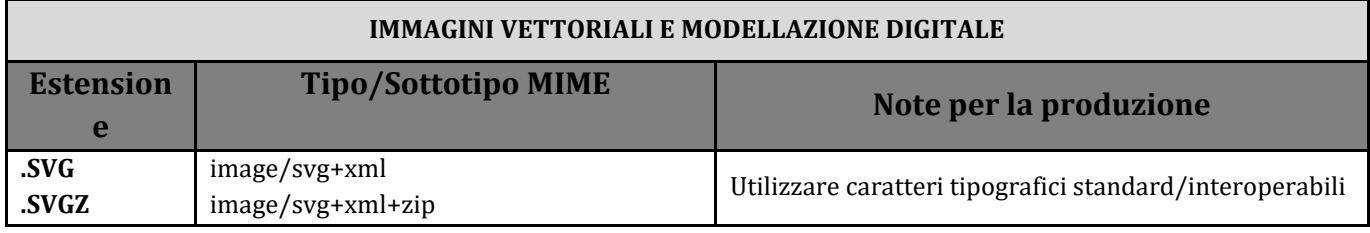

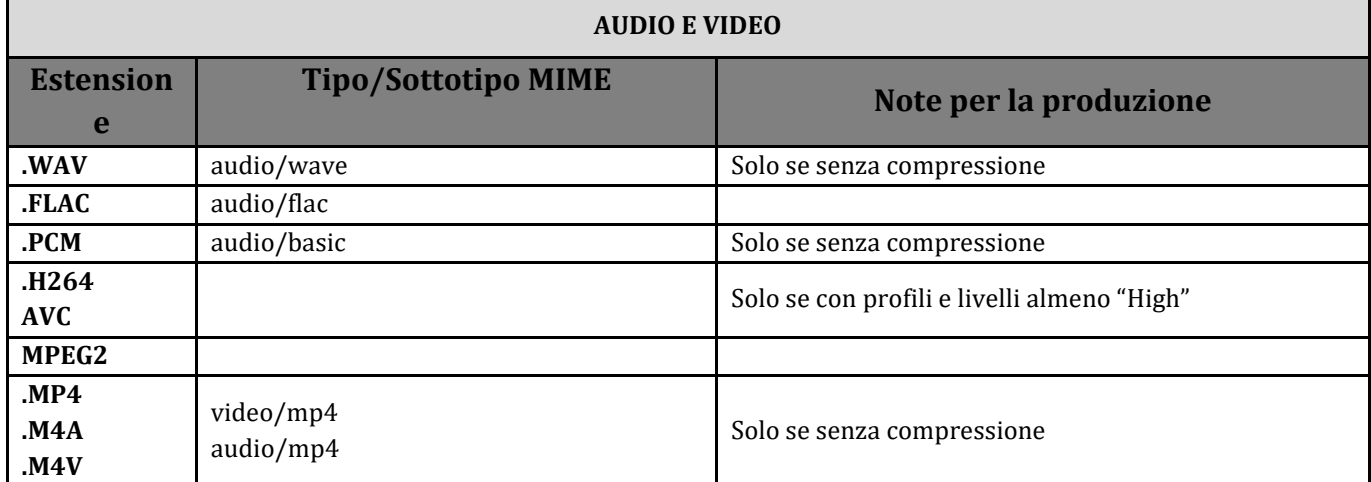

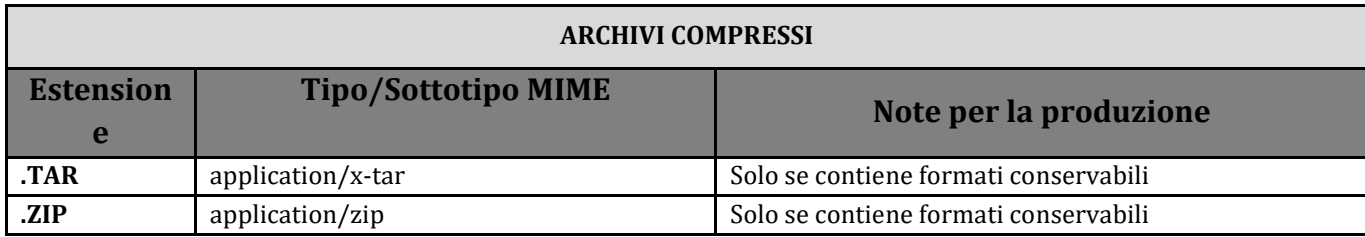

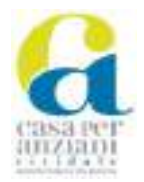

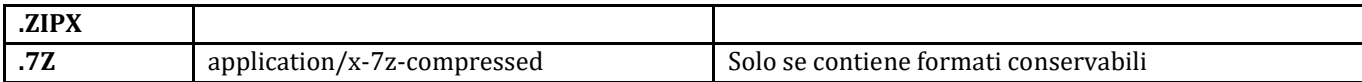

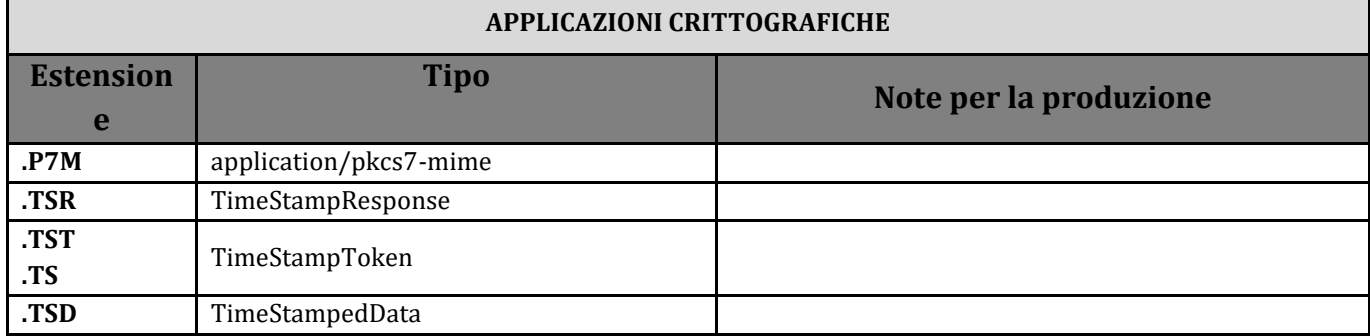

L'Amministrazione, per le medesime motivazioni già espresse per i documenti prodotti, accetta in arrivo solo i documenti nei formati e con le caratteristiche sopra elencate.

In caso di ricezione di documenti illeggibili o in un formato non consentito è compito del funzionario che riceve il documento informare di un tanto il mittente, chiedendo di inviare nuovamente il documento in un formato consentito o leggibile entro i successivi 5 giorni.

Solo nel caso in cui l'illeggibilità dei documenti ricevuti non consenta neppure la protocollazione degli stessi, la richiesta di nuovo invio viene fatta dall'operatore di protocollo.

## <span id="page-19-0"></span>**5 Modalità di scambio dei documenti**

Il presente capitolo fornisce indicazioni sulle modalità di scambio di documenti all'interno e all'esterno dell'Amministrazione.

Il documento amministrativo, nell'ambito del processo di gestione documentale, è così classificabile:

- a. ricevuto (documento in entrata);
- b. inviato (documento in uscita);
- c. interno formale;
- d. interno informale.

#### <span id="page-19-1"></span>5.1 **Disciplina dei canali di comunicazione**

La trasmissione e lo scambio di documenti all'interno e all'esterno dell'Amministrazione, in attuazione di quanto previsto dal CAD, avvengono in modalità informatizzata attraverso l'utilizzo della posta elettronica certificata o ordinaria e, ove possibile, in cooperazione applicativa; l'utilizzo della posta tradizionale è residuale.

In particolare:

- la PEC viene utilizzata nei casi in cui la trasmissione di un documento o di una comunicazione richieda gli effetti tipici della notifica con relativa ricevuta di invio e di consegna e ogni qual volta il destinatario sia dotato di un domicilio digitale ai sensi del CAD;
- in ogni altro caso si utilizza la PEO;
- l'utilizzo della posta tradizionale è circoscritto ai soli casi in cui, per la natura del documento o la tipologia dei destinatari, non è possibile utilizzare lo strumento informatico.

La comunicazione tra pubbliche amministrazioni può avvenire tramite cooperazione applicativa ma il suo utilizzo, in questo momento, è limitato ad ambiti specifici.

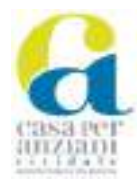

#### <span id="page-20-0"></span>**5.1.1 Comunicazione a mezzo posta elettronica**

#### <span id="page-20-1"></span>**5.1.1.1 La PEC istituzionale**

Ai sensi dell'art. 48 del CAD la trasmissione telematica di comunicazioni e di documenti che necessitano, per la loro validità, di una ricevuta di invio e di una ricevuta di consegna certe deve avvenire tramite PEC; la trasmissione del documento informatico a mezzo PEC (da indirizzo PEC a indirizzo PEC), infatti, equivale alla notifica tramite raccomandata con avviso di ricevimento, pertanto la data e l'ora di trasmissione e di ricezione sono opponibili ai terzi.

La PEC istituzionale è utilizzata per:

- comunicazioni in partenza verso soggetti pubblici diversi dall'Amministrazione o privati dotati di un domicilio digitale (es. professionisti, imprese o cittadini);
- comunicazioni in arrivo da soggetti pubblici diversi dall'Amministrazione o da privati.

La PEC istituzionale è agganciata al SdPG, pertanto, il documento informatico trasmesso o ricevuto via PEC è soggetto a protocollazione; il SdPG, inoltre, associa automaticamente le ricevute rilasciate dai gestori di PEC al relativo documento protocollato.

Se i documenti inviati a mezzo PEC superano la dimensione massima prevista dal sistema di PEC utilizzato dall'Ente si procede tramite SdPG alla generazione di un link da inserire nel messaggio di invio; qualora all'interno del messaggio in arrivo sia presente un link, l'operatore di protocollo procede all'apertura del link e al salvataggio degli allegati all'interno della registrazione di protocollo.

#### <span id="page-20-2"></span>**5.1.1.2 La PEO istituzionale**

La PEO istituzionale è impiegata per lo svolgimento di attività o procedimenti di competenza dell'ufficio titolare del relativo indirizzo e può essere utilizzata per la trasmissione telematica di comunicazioni e di documenti che non necessitano, per la loro validità, di una ricevuta di invio e di una ricevuta di consegna certe.

La PEO istituzionale è impiegata per:

- comunicazioni in arrivo e in partenza interne all'Amministrazione che non necessitano, per la loro validità, di una ricevuta di invio e di una ricevuta di consegna certe;
- comunicazioni in partenza verso il dipendente dell'Amministrazione circa il rapporto di servizio che non necessitano, per la loro validità, di una ricevuta di invio e di una ricevuta di consegna certe;
- comunicazioni in arrivo e in partenza da e per altri soggetti pubblici effettuate nel rispetto di quanto prescritto dall'art. 47 del CAD;
- comunicazioni in partenza verso soggetti privati soltanto per scopi meramente informativi;
- comunicazioni in arrivo da soggetti privati con riferimento alla presentazione di istanze e dichiarazioni ai sensi dell'articolo 38 del TUDA.

Salvo quanto previsto dall'art. 47 del CAD, i documenti ricevuti o spediti dalla PEO istituzionale acquisiscono validità giuridica solo se sono soggetti a registrazione di protocollo; la PEO istituzionale può essere agganciata al SdPG per facilitare le operazioni di protocollazione.

#### <span id="page-20-3"></span>**5.1.1.3 La PEO personale del dipendente**

Ogni dipendente dell'Amministrazione è titolare di un indirizzo di PEO personale, associato al proprio codice identificativo, avente solitamente il seguente formato: *nome.cognome@aspcividale.it*. L'indirizzo PEO del dipendente è strettamente personale perché assegnato in funzione del rapporto di pubblico impiego che lega il dipendente con l'amministrazione di appartenenza.

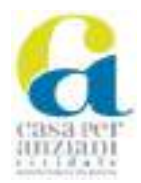

La PEO personale è impiegata per:

- comunicazioni informali con soggetti esterni all'Amministrazione;
- comunicazioni informali tra dipendenti;
- comunicazioni tra l'Amministrazione e dipendente circa il rapporto di servizio, ai sensi dell'art. 47, comma 3, del CAD.

Le comunicazioni trasmesse da PEO personale a PEO personale non rilevano ai fini amministrativi o giuridico-probatori.

#### <span id="page-21-0"></span>**5.1.2 Comunicazione a mezzo posta tradizionale**

Nell'attuale fase di transizione verso la completa dematerializzazione della documentazione amministrativa, rimane in uso l'utilizzo della documentazione cartacea e della posta tradizionale.

Per le comunicazioni esterne rivolte a privati, l'Amministrazione adopera il servizio di posta tradizionale qualora sia necessario trasmettere un originale cartaceo ovvero un originale informatico ad un cittadino che non sia provvisto di domicilio digitale o non abbia comunque comunicato un proprio indirizzo di posta elettronica ordinaria per la ricezione di eventuali comunicazioni, sempreché queste ultime, per la loro validità, non necessitino di una ricevuta di avvenuta consegna. Il servizio di posta tradizionale è altresì ammesso per l'inoltro di comunicazioni di cortesia e di rappresentanza verso il cittadino o altre istituzioni.

Le macro-fasi delle comunicazioni di posta tradizionale sono:

- Trasmissione: la spedizione mediante posta tradizionale è a carico dell'ufficio che ha prodotto il documento cartaceo che, dopo la protocollazione, deve compilare la relativa distinta avendo cura di indicare la struttura che ha prodotto la documentazione in partenza e suddividendo la posta tra prioritaria, raccomandata e raccomandata per l'estero; infine, l'ufficio deve inoltrare il tutto all'Ufficio Protocollo che provvede alla spedizione.
- Acquisizione: la posta indirizzata all'Amministrazione viene presa in carico dall'Ufficio Protocollo che provvede alla registrazione della corrispondenza al momento della ricezione o, al più tardi, entro la seconda giornata lavorativa successiva a quella di ricezione del documento. La busta contenente il documento, munita dei timbri postali, è allegata al documento stesso. La posta protocollata viene poi inoltrata all'ufficio competente.

#### <span id="page-21-1"></span>5.2 **Documenti in entrata**

I documenti analogici possono essere recapitati mediante:

- posta convenzionale, corriere o raccomandata: i documenti ricevuti tramite posta esterna, come indicato nel paragrafo precedente, pervengono all'Ufficio Protocollo; nel caso la posta esterna sia consegnata direttamente ad un ufficio dell'Ente, la stessa deve essere datata e inoltrata nel più breve tempo possibile all'Ufficio Protocollo. Il personale addetto alla protocollazione provvede all'apertura della corrispondenza, tranne di quella esclusa da tale procedura ai sensi del paragrafo [6.3.4,](#page-29-4) e procede tempestivamente alla registrazione a protocollo attraverso il SdPG, alla segnatura, alla scansione dei singoli documenti e successiva associazione alla registrazione mediante la procedura descritta al paragrafo [6.2.3.4,](#page-28-1) dando priorità a quelli individuabili come urgenti. Successivamente alla protocollazione i documenti vengono assegnati agli uffici destinatari tramite inserimento nelle rispettive bolgette.
- consegna *brevi manu* da parte dell'interessato o da suo delegato: i documenti vengono datati e siglati dal funzionario che li riceve e li invia tempestivamente all'Ufficio Protocollo; il personale addetto alla protocollazione procedono secondo quanto indicato nel paragrafo

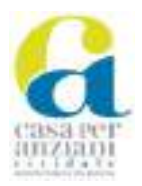

relativo alla posta convenzionale. Su richiesta dell'interessato viene apposto il timbro per certificare l'avvenuta consegna sulla copia già in possesso dell'utente.

I documenti informatici possono essere recapitati mediante:

- PEO e PEC istituzionali: la casella PEC istituzionale dell'Ente è: *postacert@pec.aspcividale.it*; la casella PEO dell'Ente è: *protocollo@aspcividale.it*. Tutti gli indirizzi di posta elettronica dell'Amministrazione sono pubblicati sul sito istituzionale *www.aspcividale.it*, l'indirizzo di PEC sono reperibili anche sull'IPA. Le comunicazioni pervenute alle PEO istituzionali o personali dei dipendenti dell'Amministrazione che necessitano di protocollazione devono essere inoltrate, a cura del funzionario ricevente, alla casella PEO dell'Ente.
- cooperazione applicativa;
- consegna di documenti informatici su supporto informatico (DVD, CD, memoria su chiave USB, etc.);
- canali web: per alcune tipologie di procedimenti amministrativi l'Amministrazione attiva sul proprio portale internet le pagine web da cui il cittadino può presentare istanze e richieste.

#### <span id="page-22-0"></span>5.3 **Documenti in uscita**

I documenti analogici possono essere inviati mediante:

- posta convenzionale, corriere o raccomandata;
- messi per la consegna.

I documenti informatici possono essere inviati mediante:

- PEO e PEC istituzionali;
- cooperazione applicativa;
- interoperabilità.

Se un documento originale cartaceo deve essere inviato tramite PEC o canali digitali si segue la procedura descritta al paragrafo [6.2.3.4.](#page-28-1)

#### <span id="page-22-1"></span>5.4 **Scambio dei documenti in cooperazione applicativa**

Le comunicazioni tra pubbliche amministrazioni possono avvenire anche mediante la cooperazione applicativa che prevede l'utilizzo di applicazioni o di soluzioni informatiche tra loro interoperabili che consentono l'interscambio e l'utilizzo di informazioni tra pubbliche amministrazioni.

#### <span id="page-22-2"></span>5.5 **Documenti interni**

I documenti interni, cioè i documenti prodotti e destinati all'interno di un Ufficio o scambiati tra questi, si distinguono in formali e informali.

I documenti interni sono formati esclusivamente in forma digitale.

#### <span id="page-22-3"></span>**5.5.1 Documenti interni formali**

I documenti formali comprendono documenti amministrativi riconducibili a un procedimento specifico, ovvero documenti che possono rivestire una qualche evidenza giuridico-probatoria nell'ambito dell'attività amministrativa svolta dall'Ente.

La trasmissione di documenti informatici formali all'interno dell'Amministrazione segue le stesse regole previste per i documenti in entrata e in uscita dall'Amministrazione.

Per i documenti formali è obbligatoria la sottoscrizione del responsabile, la protocollazione, l'archiviazione e la conservazione.

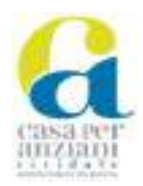

#### <span id="page-23-0"></span>**5.5.2 Documenti interni informali**

I documenti informali rappresentano uno scambio di informazioni o di documenti irrilevanti ai fini procedimentali o documenti e informazioni che, seppur riconducibili a una generale attività o a un procedimento amministrativo, non ne costituiscono elementi definitivi posti a base dell'iter procedimentale.

La trasmissione di documenti informali all'interno dell'Amministrazione non deve essere registrata a protocollo e avviene preferibilmente per mezzo della PEO; eventuali necessità di tracciatura possono essere soddisfatte utilizzando il SdPG.

Per i documenti informali non è richiesta la sottoscrizione.

Se il responsabile del procedimento che riceve il documento informale lo ritiene comunque rilevante, può disporne la protocollazione inoltrandolo alla casella PEC istituzionale dell'Ente.

#### <span id="page-23-1"></span>5.6 **Pubblicazione sull'Albo on line**

L'Ente gestisce l'Albo on line, nel rispetto di quanto previsto dalle linee guida Agid sulla pubblicità legale dei documenti e sulla conservazione dei siti web delle PA. L'individuazione degli atti e la loro pubblicazione avviene a cura dei Referenti anticorruzione degli atti da pubblicare.

Il SdPG e l'applicativo "AdWeb", utilizzato per le delibere e le determine, consentono di pubblicare sull'Albo on line uno o più Atti oggetto di pubblicità, gestendo il processo di approvazione e le informazioni necessarie alla pubblicazione (sezione dell'Albo, data di inizio pubblicazione, ecc.) come descritto nei rispettivi Manuali Operativi di cui agli allegati n. 1 e 7.1, 7.2, 7.3, 7.4.

Le richieste di pubblicazioni di atti provenienti dall'esterno vengono gestite direttamente dall'Ufficio preposto all'albo.

<span id="page-23-2"></span>L'albo on line è consultabile al seguente link: *http://albopretorio.regione.fvg.it/ap/ASP\_Cividale.*

## **6 Descrizione del flusso di lavorazione dei documenti**

Il presente capitolo descrive il flusso di lavorazione dei documenti ricevuti, inviati e ad uso interno all'Amministrazione. La documentazione sia analogica che informatica è soggetta alle medesime operazioni, fatte alcune eccezioni, come evidenziato nei paragrafi successivi.

#### <span id="page-23-3"></span>6.1 **Documenti in arrivo**

Le fasi procedurali per l'acquisizione dei documenti in arrivo sono le seguenti.

#### <span id="page-23-4"></span>**6.1.1 Fase preliminare di acquisizione**

#### <span id="page-23-5"></span>**6.1.1.1 Ricezione**

Il documento viene acquisito mediante i canali descritti al capitolo [5.](#page-19-0)

I documenti che necessitano di una ricevuta di consegna devono essere consegnati a mano presso l'Ufficio Protocollo durante l'orario di apertura dello stesso.

#### **6.1.1.1.1 Rilascio di ricevute attestanti la ricezione di documenti informatici**

Per i documenti informatici spediti attraverso la PEC, il gestore del servizio PEC del mittente fornisce a quest'ultimo la ricevuta di accettazione, mentre il gestore del servizio PEC del destinatario fornisce la ricevuta di avvenuta consegna, entrambe con indicazione di data e ora esatta del rilascio. Queste ricevute hanno valore giuridico-probatorio.

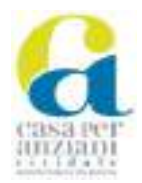

#### **6.1.1.1.2 Rilascio di ricevute attestanti la ricezione di documenti analogici**

La ricevuta di protocollo ha valore giuridico-probatorio ed è rilasciata all'interessato dall'addetto dell'Ufficio Protocollo con l'apposizione, sulla fotocopia della prima pagina del documento consegnato:

- del timbro datario e dell'orario dell'avvenuta ricezione presso l'Ufficio Protocollo;
- degli estremi della segnatura di protocollo;
- nome e cognome dell'operatore che ha effettuato il ritiro.

In caso di impossibilità ad eseguire immediatamente la protocollazione del documento, l'addetto dell'Ufficio Protocollo rilascia una ricevuta di consegna priva di valore giuridico-probatorio; tale ricevuta consiste nell'apposizione, sulla fotocopia della prima pagina del documento consegnato:

- del timbro datario e dell'orario dell'avvenuta ricezione presso l'Ufficio Protocollo;
- nome e cognome dell'operatore che ha effettuato il ritiro.

#### <span id="page-24-0"></span>**6.1.1.2 Verifica e gestione della errata assegnazione**

L'addetto al protocollo verifica la corrispondenza del destinatario della comunicazione ricevuta. Se non si tratta di corrispondenza riservata, che inoltra direttamente al soggetto destinatario, verifica altresì l'oggetto della comunicazione per valutarne sommariamente la coerenza rispetto alle competenze degli Uffici e procede ad acquisire la comunicazione a protocollo o accantonarla per lo smistamento.

Se non riscontra incongruenze o errori nella trasmissione, l'addetto acquisisce a protocollo il documento e lo inquadra ai fini della corretta classificazione.

In caso di comunicazione non indirizzata all'Ente, l'addetto al protocollo procede alla sua restituzione al mittente con l'annotazione "Buongiorno, si restituisce il messaggio pervenuto per errore, in quanto non è di competenza di questa Amministrazione. Cordiali saluti" o con formula analoga.

#### <span id="page-24-1"></span>**6.1.2 Fase di registrazione**

#### <span id="page-24-2"></span>**6.1.2.1 Registrazione**

La protocollazione dei documenti in arrivo di competenza dell'Ente avviene manualmente da parte del personale addetto alla protocollazione ovvero in modalità automatizzata nel caso di applicativi online per l'acquisizione di istanze e documenti.

In caso di protocollazione manuale:

- se il documento ricevuto appartiene alla categoria dei documenti esclusi dalla protocollazione, nei casi indicati al paragrafo [7.4,](#page-33-1) l'addetto non effettua la registrazione a protocollo. Se di nessuna utilità il documento deve essere eliminato.
- in ogni altro caso l'addetto protocolla il documento nel registro generale o in uno degli eventuali registri particolari di cui al paragrafo [7.9](#page-37-1) mediante il SdPG, inserendo le informazioni previste dal paragrafo [7.2.3](#page-32-0) [e 7.2.4.](#page-32-1) Una registrazione si riferisce sempre all'unità documentaria completa, composta dal documento principale e dai suoi allegati; qualora gli allegati siano rilevanti, questi vanno elencati nell'apposito campo del SdPG, come previsto al paragrafo [7.2.4.](#page-32-1)
- quando vi è difficoltà a determinare se protocollare o meno un documento in relazione al suo valore amministrativo o alla sua appartenenza alla categoria dei documenti esclusi dalla protocollazione, l'addetto registra comunque il documento a protocollo rimettendo al referente del procedimento la valutazione di un eventuale annullamento della registrazione, che in ogni caso dovrà essere autorizzato dal Responsabile della gestione documentale. Nel

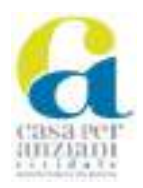

caso sia dubbia la competenza dell'Amministrazione, l'addetto, dopo la protocollazione, invia il documento Responsabile della gestione documentale per le opportune valutazioni.

#### <span id="page-25-0"></span>**6.1.2.2 Classificazione**

La classificazione del documento, effettuata sulla base del piano di classificazione adottato dall'Ente, è un'attività obbligatoria ai sensi dell'art. 56 del TUDA, avente natura gestionale, che inquadra il documento in uno specifico ambito funzionale dell'Amministrazione.

Di norma, la classificazione è eseguita dagli addetti alla protocollazione contestualmente alla registrazione di protocollo, può tuttavia essere inserita parzialmente in modo da permetterne la modifica successiva allo smistamento e all'assegnazione, al fine di rettificare l'inquadramento del documento all'interno della materia più appropriata.

L'operazione di classificazione è descritta nel capitol[o 8.](#page-39-2)

#### <span id="page-25-1"></span>**6.1.2.3 Segnatura**

La segnatura è contestuale alla fase di registrazione e si riferisce all'unità documentaria completa degli allegati.

La segnatura è apposta o associata al documento in modo permanente e non modificabile.

Con riferimento al documento informatico la segnatura consiste in un oggetto informatico associato automaticamente dal SdPG in modo univoco e inscindibile al documento cui si riferisce riportante le informazioni relative alla registrazione.

Con riferimento, invece, al documento cartaceo, la segnatura viene apposta sull'originale dall'operatore di protocollo (anche mediante un'etichetta recante le informazioni di cui sopra), posta preferibilmente in basso a destra o in altra posizione che non copra le informazioni contenute nel documento, eventualmente la segnatura/l'etichetta può essere apposta sul retro del documento. Il dettaglio della segnatura di protocollo è descritto al paragrafo [7.5.](#page-34-0)

#### <span id="page-25-2"></span>**6.1.3 Fase di gestione**

#### <span id="page-25-3"></span>**6.1.3.1 Smistamento**

Lo smistamento consiste nella trasmissione del documento all'Ufficio competente alla trattazione del relativo procedimento ed è effettuato dall'Ufficio Protocollo che ha ricevuto, registrato e classificato il documento.

La procedura di smistamento è effettuata tramite il SdPG sia per i documenti informatici che per quelli cartacei, i quali, contestualmente alla registrazione, vengono sempre acquisiti in copia per immagine con le modalità indicate al paragrafo [6.2.3.4;](#page-28-1) gli originali vengono fatti pervenire agli uffici competenti.

Il documento è trasmesso direttamente all'ufficio che si occupa della materia ed è inoltrato per conoscenza agli altri uffici che potrebbero essere interessati; in caso di documenti informatici destinati a più uffici (in quanto, ad es. trattano più argomenti) questi possono essere trasmessi come originali a tutti gli uffici interessati.

Qualora l'addetto alla protocollazione, al fine di individuare con esattezza l'ufficio destinatario, ritenga opportuno contattare preliminarmente più uffici per le vie brevi, deve limitare allo stretto necessario la comunicazione di dati personali eventualmente presenti nella documentazione.

Il referente dell'Ufficio accetta il documento smistato prendendolo in carico, se di propria competenza o, in caso di errata assegnazione, lo restituisce all'Ufficio Protocollo con opportuna motivazione, nel più breve tempo possibile e senza conservarne copia.

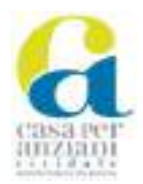

#### <span id="page-26-0"></span>**6.1.3.2 Assegnazione**

L'operazione di assegnazione consiste nell'attribuzione di un documento alla specifica persona che se ne occupa. In particolare, l'assegnazione avviene a) per competenza (diretto): al soggetto responsabile a trattare il procedimento o l'attività; b) per conoscenza: ai soggetti comunque interessati o coinvolti.

In caso di errata assegnazione, il ricevente rifiuta il documento nel più breve tempo possibile e senza conservarne copia; il documento torna all'Ufficio Protocollo che provvederà alla riassegnazione dello stesso.

In ogni caso, i termini del procedimento decorrono dalla registrazione di protocollo del documento e non dal momento in cui questo perviene effettivamente all'istruttore responsabile.

Tutte le operazioni sopra indicate sono effettuate mediante il SdPG che tiene traccia dei vari passaggi conservando, per ciascuno di essi, l'identificativo dell'utente che effettua l'operazione e la data e l'ora di esecuzione.

#### <span id="page-26-1"></span>**6.1.3.3 Fascicolazione**

La fascicolazione consiste nel collocare il documento registrato all'interno del fascicolo informatico del relativo procedimento o dei fascicoli collegati; la fascicolazione del documento avviene ad opera dei funzionari assegnati alla gestione del procedimento a cui si riferisce il documento. L'operazione di fascicolazione è descritta nel capitol[o 8.](#page-39-2)

#### <span id="page-26-2"></span>**6.1.3.4 Archiviazione**

Le modalità di archiviazione e versamento dei documenti sono descritte al capitolo [9.](#page-42-1)

#### <span id="page-26-3"></span>**6.1.3.5 Conservazione**

Le modalità e i tempi di conservazione dei documenti sono definiti, in attuazione di quanto previsto dalle Linee Guida, nel Manuale di Conservazione approvato dall'Ente.

#### <span id="page-26-4"></span>6.2 **Documenti in partenza**

Le fasi procedurali per la produzione dei documenti in partenza sono le seguenti.

#### <span id="page-26-5"></span>**6.2.1 Fase preliminare di produzione e preregistrazione**

#### <span id="page-26-6"></span>**6.2.1.1 Formazione dei documenti**

I documenti sono prodotti con le modalità indicate al capitolo [4.](#page-10-2)

#### <span id="page-26-7"></span>**6.2.1.2 Preregistrazione**

Prima della sottoposizione del documento alla sottoscrizione del Direttore Generale, l'istruttore verifica che il documento sia completo di ogni suo elemento formale e che sia completo degli allegati necessari; successivamente l'istruttore carica il documento informatico sul SdPG, inserendo le informazioni necessarie per la protocollazione e lo invia al Direttore Generale per la sottoscrizione.

#### <span id="page-26-8"></span>**6.2.2 Fase di registrazione**

#### <span id="page-26-9"></span>**6.2.2.1 Verifica e Sottoscrizione**

Il Direttore Generale verifica la correttezza del documento inviato dall'istruttore e, in caso di esito positivo, vi appone la sua firma; se il documento è firmato da un delegato del responsabile, occorre che il documento riporti espressamente tale circostanza.

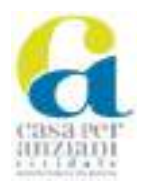

Per le comunicazioni che non necessitano di una sottoscrizione digitale o equipollente, ma che devono comunque essere registrate in modo ufficiale, il SdPG consente comunque la protocollazione della comunicazione e la trasmissione all'indirizzo di posta elettronica, certificata o ordinaria, associato all'anagrafica di protocollo del destinatario.

#### <span id="page-27-0"></span>**6.2.2.2 Registrazione di protocollo**

I documenti informatici perfezionati con la sottoscrizione del responsabile sono protocollati automaticamente dal SdPG.

In caso di documento cartaceo si procede come indicato al paragraf[o 4.2.](#page-12-0)

La registrazione di protocollo identifica il documento nella sua unicità e non è possibile attribuire a un documento il medesimo protocollo di un altro documento, ancorché presupposto, pervenuto in entrata.

#### <span id="page-27-1"></span>**6.2.2.3 Classificazione**

La classificazione del documento in uscita è contestuale alla registrazione di protocollo.

L'istruttore indica la classifica da attribuire al documento in partenza, sulla base del piano di classificazione adottato dall'Ente; l'indicazione può anche essere parziale ed essere integrata successivamente, al fine di inquadrare il documento all'interno della materia più appropriata. L'operazione di classificazione è descritta nel capitol[o 8.](#page-39-2)

#### <span id="page-27-2"></span>**6.2.2.4 Fascicolazione**

La fascicolazione del documento in uscita è contestuale alla registrazione di protocollo.

L'istruttore in fase di preregistrazione indica il fascicolo informatico in cui deve essere inserito il documento in partenza.

L'operazione di fascicolazione è descritta nel capitol[o 8.](#page-39-2)

#### <span id="page-27-3"></span>**6.2.2.5 Segnatura**

La segnatura del documento in uscita è contestuale alla registrazione di protocollo e si riferisce all'unità documentaria completa degli allegati.

Sull'originale del documento prodotto è apposta automaticamente dal SdPG una segnatura di protocollo che consiste nell'associazione ad esso, in modo permanente e non modificabile, di un codice univoco che ne consente la certa rintracciabilità.

In caso di documento cartaceo la segnatura è apposta manualmente dall'istruttore.

Il dettaglio della segnatura di protocollo è descritto al paragrafo [7.5](#page-34-0)

#### <span id="page-27-4"></span>**6.2.3 Fase di gestione**

#### <span id="page-27-5"></span>**6.2.3.1 Spedizione**

Gli originali informatici sono spediti automaticamente dal SdPG a seguito della protocollazione; il SdPG consente di reinviare la comunicazione protocollata agli stessi destinatari o a destinatari aggiuntivi entro i 5 giorni successivi.

La spedizione dei documenti cartacei è di competenza degli uffici che producono il documento.

#### <span id="page-27-6"></span>**6.2.3.2 Archiviazione**

Le modalità di archiviazione e versamento dei documenti sono descritte al capitolo [9.](#page-42-1)

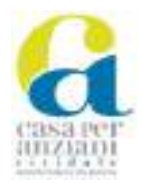

#### <span id="page-28-0"></span>**6.2.3.3 Conservazione**

Le modalità e i tempi di conservazione dei documenti sono definiti, in attuazione di quanto previsto dalle Linee Guida, nel Manuale di Conservazione approvato dall'Ente*.*

#### <span id="page-28-1"></span>**6.2.3.4 Gestione e trasmissione delle copie informatiche di originali analogici**

I documenti ricevuti o trasmessi su supporto cartaceo, ai fini gestionali, sono caricati sul SdPG come copia per immagine.

Il processo di trasposizione dall'analogico al digitale si articola nelle seguenti operazioni:

1. acquisizione delle immagini mediante scansione; per ogni documento, anche se composto da una pluralità di pagine si ottiene un unico file. Il formato deve essere .TIF e identificato come scansione al fine di evitare l'invio in conservazione di documenti privi di valore legale; eventuali allegati sono acquisiti nel medesimo formato assieme al documento principale o su files separati;

2. verifica della leggibilità e della qualità del file; nel caso in cui il documento non risulti chiaro in ogni sua parte si esegue nuovamente il processo di acquisizione;

3. collegamento del file alla registrazione di protocollo dell'originale cartaceo mediante sua memorizzazione sul SdPG in modo non modificabile.

L'intero processo di scansione, verifica e inserimento nel protocollo può essere svolto in un unico passaggio tramite le funzioni del SdPG.

Il documento originale cartaceo rimane acquisito e gestito dall'Ufficio competente.

Nel caso in cui sia necessario procedere alla trasmissione via posta elettronica di una copia informatica di un documento originale cartaceo con firma autografa del responsabile, il messaggio di trasmissione dell'allegato deve riportare la seguente precisazione o analoga: "Il documento allegato costituisce copia semplice dell'originale cartaceo, prodotto e conservato presso questa amministrazione, che, su richiesta dell'interessato, può essere rilasciato in copia autentica per gli usi consentiti dalla legge".

Qualora risulti necessario trasformare documenti originali analogici in copie informatiche aventi valore giuridico ad ogni effetto di legge, si applica quanto indicato nel paragrafo 4.2.

#### <span id="page-28-2"></span>**6.2.3.5 Gestione e trasmissione delle copie analogiche di originali informatici**

L'Amministrazione, in attuazione dell'art. 40 del CAD, forma gli originali dei propri documenti in modalità digitale, pertanto, qualora sia necessario trasmettere l'atto ad un cittadino che non è provvisto di domicilio digitale è possibile inviare per posta ordinaria o raccomandata con avviso di ricevimento una copia analogica dell'originale informatico firmato digitalmente.

In questo caso, ai sensi dell'art. 3-*bis* del CAD, la copia analogica deve presentare i requisiti di seguito elencati:

1. deve riportare l'indicazione a mezzo stampa del nominativo del soggetto responsabile, con l'indicazione dell'Ufficio di appartenenza e del ruolo ricoperto, secondo un formato del tipo: Nome, Cognome, Ruolo, Ufficio. La firma autografa, quindi, non è necessaria;

2. sotto il nominativo deve riportare la dizione "Copia analogica con firma autografa sostituita a mezzo stampa ai sensi dell'art. 3-*bis* del Codice dell'amministrazione digitale";

3. In calce al documento deve essere riportata la dicitura "L'originale del presente documento, redatto in formato elettronico e firmato digitalmente, è stato predisposto ed è conservato presso questa Amministrazione in conformità alla normativa vigente".

La descritta modalità di formazione e spedizione del documento soddisfa a tutti gli effetti di legge gli obblighi di conservazione e di esibizione dei documenti che sono previsti dalla legislazione vigente

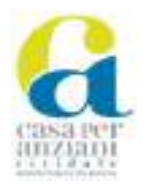

nei rapporti tra la pubblica amministrazione e il cittadino ma non risulta valida nel caso in cui il documento costituisca una certificazione rilasciata dall'amministrazione da utilizzarsi nei rapporti tra privati.

Qualora, invece, risulti necessario produrre una copia analogica conforme all'originale informatico, la conformità all'originale deve essere dichiarata da un funzionario, a ciò autorizzato, nel rispetto di quanto prescritto dall'art. 23 del CAD.

#### <span id="page-29-0"></span>6.3 **Casi particolari**

Di seguito sono riportate alcune regole generali e procedure applicabili in specifiche casistiche.

#### <span id="page-29-1"></span>**6.3.1 Corrispondenza in lingua straniera**

La corrispondenza in lingua straniera è protocollata nella lingua originale; pertanto l'oggetto della comunicazione è inserito nella lingua originale seguito, ove possibile, dalla sua traduzione.

#### <span id="page-29-2"></span>**6.3.2 Corrispondenza nuovamente pervenuta e già registrata a protocollo**

Nel caso in cui pervenga della corrispondenza o un documento già registrato a protocollo è opportuno osservare la seguente procedura:

- per i documenti cartacei: il protocollista appone una dicitura del tipo "*Già registrato al prot. n.* [numero di protocollo] *dd.* [data] *cl.* [classifica]";
- per i documenti informatici: il protocollista risponderà al mittente con una dicitura del tipo "*Buongiorno, si comunica che la nota di trasmissione è già pervenuta e registrata al prot. n.*  [numero di protocollo] *dd.* [data] *cl.* [classifica]*. Distinti saluti*".

#### <span id="page-29-3"></span>**6.3.3 Documenti anonimi o non sottoscritti**

I documenti anonimi, pervenuti sia in forma digitale che cartacea, come ad esempio le lettere firmate con uno pseudonimo, o privi di firma o con firma illeggibile, sono regolarmente registrati nel SdPG.

Il documento anonimo o privo di firma è registrato con la dicitura "anonimo" nel campo "mittente" e, in caso di trasmissione via posta elettronica, con l'indicazione dell'indirizzo di trasmissione; i documenti con firma illeggibile sono registrati con la dicitura "firma illeggibile".

Successivamente alla protocollazione, l'addetto al protocollo inoltra detti documenti all'Ufficio competente per eventuali adempimenti.

#### <span id="page-29-4"></span>**6.3.4 Corrispondenza personale o riservata**

La corrispondenza personale, pervenuta sia in forma digitale che cartacea, è contraddistinta dall'indicazione del nominativo del destinatario con domicilio presso l'Ente; questa corrispondenza è soggetta a regolare protocollazione.

La corrispondenza riservata si considera tale in base ad una specifica indicazione fornita dal mittente; l'addetto al protocollo, in caso di documentazione cartacea, invia la corrispondenza riservata direttamente al destinatario senza aprirla né verificarne il contenuto e in caso di documenti informatici inoltra la corrispondenza riservata direttamente alla PEO personale del destinatario.

#### <span id="page-29-5"></span>**6.3.5 Comunicazione a mezzo servizi on line**

L'Amministrazione si avvale di strumenti per la ricezione di comunicazioni e istanze e per la protocollazione automatica delle stesse come descritto al paragrafo [4.3.3.](#page-15-0)

I documenti generati dalle applicazioni esposte sono prodotti, di norma, in formato PDF e, laddove richiesto, sono firmati digitalmente dal responsabile tenuto a sottoscriverli.

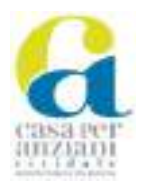

La protocollazione e il conseguente inserimento nel SdPG del documento, generato o acquisito dal servizio on line, avviene contestualmente all'invio o alla ricezione del documento stesso.

L'interessato ha la possibilità di verificare tramite un'interfaccia web l'avvenuta protocollazione del documento inviato e il numero di protocollo assegnato.

## <span id="page-30-0"></span>**7 Protocollazione e registrazione dei documenti**

I documenti dell'Ente, siano essi in arrivo, in partenza, o interni ma di importanza tale da renderne fondamentale il tracciamento, devono essere oggetto di registrazione.

In particolare, per i documenti ricevuti e spediti, la registrazione di protocollo prevista dall'articolo 53 del TUDA ha la funzione giuridica di garantire anche la trasparenza amministrativa in relazione alle operazioni di ricezione e di invio dei documenti da parte dell'Amministrazione.

Tramite il registro generale di protocollo e gli altri registri istituiti con le finalità indicate nel presente Manuale è possibile registrare ufficialmente l'esistenza di un documento all'interno dell'Ente, nonché tenerne traccia.

#### <span id="page-30-1"></span>7.1 **Il sistema dei registri**

Mediante il SdPG descritto al capitolo 3, vengono gestiti i seguenti registri:

- Registri generali di protocollo così denominati:
	- o Registro generale;
	- o Registro giornaliero;
	- o Registro di emergenza.
	- Registri particolari di protocollo così denominati:
		- o Fatture elettroniche;
		- o Determine;
		- o Contratti e accordi con privati o altre pubbliche amministrazioni;
		- o Delibere del Consiglio di Amministrazione;
		- o Ordini di Servizio;
		- o Verbali;
		- o Ordinanze;
		- o Albo on line;
- Altri registri e raccolte interni per scopi gestionali:
	- o Registro interno per Iteratti.

I registri particolari, prodotti con le medesime modalità del registro generale di protocollo, vengono istituiti su indicazione del responsabile della gestione documentale.

#### <span id="page-30-2"></span>7.2 **Il registro di protocollo informatico**

Il registro di protocollo è un atto pubblico di fede privilegiata che attesta l'effettivo momento della ricezione o della spedizione di un documento fornendo un riferimento temporale opponibile a terzi, inoltre gli garantisce immodificabilità e integrità, una corretta gestione e la trasparenza, indipendentemente dalla regolarità formale o dalla validità giuridico-amministrativa dello stesso. Secondo quanto previsto dal paragrafo 2.2. esiste un unico registro di protocollo valido per tutta l'Amministrazione.

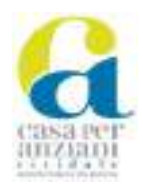

Ai sensi dell'art. 53 del TUDA, sono soggetti alla registrazione sul registro di protocollo tutti i documenti ricevuti o spediti dall'Ente.

Il numero di protocollo attribuito dal SdPG individua univocamente un unico documento completo dei suoi allegati e, di conseguenza, ogni unità documentaria reca un solo numero di protocollo.

Tale numero, generato dal sistema e associato all'unità documentaria, è composto da sette cifre, è progressivo e si rinnova ogni anno solare.

Non è consentita l'attribuzione manuale di numeri di protocollo e non è possibile attribuire a un documento un numero già attribuito dal sistema informatico ad altri documenti, anche se questi documenti sono strettamente correlati tra loro; la correlazione, in questi casi, viene garantita dall'operazione di precedentazione e di fascicolazione.

La precedentazione è un'operazione che consiste nell'annotare, all'atto della registrazione di protocollo, l'identificativo del documento da cui il nuovo documento registrato deriva o a cui si collega; questa operazione consente di ricostruire l'intera catena dei documenti interconnessi (c.d. catena documentale) a partire dall'individuazione di uno di essi.

Per quanto riguarda la fascicolazione si rimanda al paragrafo [8.3.](#page-40-2)

La documentazione che non è stata registrata viene considerata giuridicamente inesistente per l'Amministrazione.

#### <span id="page-31-0"></span>**7.2.1 Organizzazione del sistema di protocollazione**

Il sistema di protocollazione adottato dall'Amministrazione è un sistema misto in quanto basato su un flusso documentale del tipo:

- "accentrato" per le trasmissioni in arrivo: le comunicazioni in arrivo confluiscono all'Ufficio Protocollo;
- "decentrato" per le trasmissioni in partenza: le comunicazioni in partenza vengono registrate a protocollo e spedite dagli istruttori delle singole pratiche.

L'attività di registrazione di protocollo, quindi, è così organizzata:

- la protocollazione in arrivo dei documenti, sia informatici che cartacei, è curata dall'Ufficio Protocollo;
- la protocollazione in partenza dei documenti cartacei è curata dall'Ufficio Protocollo;
- la protocollazione in partenza dei documenti informatici è curata direttamente dagli istruttori della pratica mediante il SdPG.

Qualora non sia possibile procedere immediatamente alla registrazione del documento in arrivo, questa è effettuata entro la seconda giornata lavorativa successiva a quella di ricezione del documento.

#### <span id="page-31-1"></span>**7.2.2 Registrazione mediante il SdPG**

L'attività di registrazione di protocollo mediante il SdPG consiste nell'annotare sul registro generale di protocollo o su uno dei registri particolari di cui al paragrafo [7.9:](#page-37-1)

- in forma non modificabile: le informazioni minime obbligatorie indicate al paragrafo [7.2.3](#page-32-0) e il numero progressivo di registrazione fornito dal SdPG;
- in forma modificabile: le informazioni indicate nel paragrafo [7.2.4](#page-32-1) nonché eventuali ulteriori informazioni esplicative utili a contestualizzare il documento in relazione all'ambito o alle finalità per cui è trasmesso o ricevuto.

Ai sensi dell'art. 18, comma 1, delle Regole tecniche per il protocollo informatico, alla registrazione di protocollo dei documenti informatici sono associate le ricevute generate dal SdPG e, nel caso di

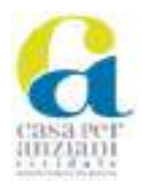

registrazione di messaggi di PEC, anche i dati relativi alla consegna rilasciati dal sistema di posta certificata correlati al messaggio oggetto di registrazione.

Operativamente, la registrazione dei documenti in arrivo e in partenza è descritta rispettivamente al paragrafo [6.1.2](#page-24-1) e [6.2.2.](#page-26-8)

Il sistema di sicurezza adottato dall'Amministrazione garantisce il controllo sull'accesso alle proprie risorse, l'identificazione univoca degli utenti e l'attribuzione di livelli differenziati di abilitazione stabiliti per ciascun utente o gruppo di utenti; assicura altresì la tracciabilità di ogni operazione effettuata, l'individuazione del relativo autore e la protezione delle informazioni che transitano nel SdPG secondo quanto indicato nel Piano della sicurezza del sistema di gestione informatica dei documenti di cui allegato n. 2.

#### <span id="page-32-0"></span>**7.2.3 Informazioni obbligatorie delle registrazioni di protocollo**

Le informazioni minime obbligatorie della registrazione di protocollo, ai sensi dell'articolo 53 del TUDA, sono:

- numero di protocollo del documento, generato automaticamente dal sistema;
- data di registrazione di protocollo, assegnata automaticamente dal sistema;
- mittente per i documenti ricevuti o, in alternativa, il destinatario o i destinatari per i documenti spediti;
- oggetto del documento;
- l'impronta del documento informatico, se trasmesso per via telematica, costituita dalla sequenza di simboli binari in grado di identificarne univocamente il contenuto.

Le informazioni obbligatorie sono registrate in forma non modificabile e non possono essere eliminate o alterate salvo il loro preventivo annullamento con le modalità indicate al paragrafo [7.3.](#page-33-0) Oltre a quanto previsto dall'art. 53 del TUDA, la registrazione di protocollo prevede la memorizzazione obbligatoria delle seguenti ulteriori informazioni:

- classificazione del documento;
- data e numero di protocollo del documento ricevuto, quando disponibile;
- indicazione dell'Ufficio competente in ordine alla trattazione del procedimento amministrativo.

Tali informazioni aggiuntive possono essere modificate con le modalità indicate al paragrafo [7.3.](#page-33-0)

L'inosservanza delle regole poste a garanzia della certezza del protocollo determina illecito su atti facenti pubblica fede.

#### <span id="page-32-1"></span>**7.2.4 Informazioni facoltative delle registrazioni di protocollo**

Le informazioni facoltative di protocollo possono essere:

- tipo di documento;
- contenuto del documento in forma riassuntiva (oggetto protocollo);
- numero di repertorio del fascicolo al quale il documento si riferisce ovvero numero progressivo, interno ad ogni classifica, del fascicolo al quale il documento si riferisce;
- livello di riservatezza;
- data di ricezione del documento;
- mezzo di trasmissione utilizzato per l'acquisizione o la trasmissione del documento;
- numero e descrizione degli allegati;
- numero identificativo del mezzo trasmissivo (es. numero raccomandata);
- collegamento a documenti precedenti e susseguenti (anche appartenenti a fascicoli diversi);

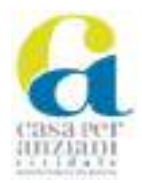

- codice mnemonico;
- termine per il riscontro;
- annotazioni.

La registrazione degli elementi facoltativi del protocollo, in quanto contenuti descrittivi a completamento delle informazioni immodificabili, può avvenire anche successivamente alla registrazione del protocollo e può essere modificata, integrata e cancellata in base alle effettive esigenze dell'ufficio destinatario del documento, direttamente dagli operatori di protocollo, attraverso una specifica funzione offerta dal SdPG che tiene traccia di ogni modifica intervenuta.

#### <span id="page-33-0"></span>7.3 **Annullamento, correzioni e modifiche alle registrazioni**

L'eventuale necessità di modificare uno degli elementi minimi e obbligatori del protocollo, anche nel semplice caso di correzione di errori materiali, comporta esiti differenti a seconda dell'elemento oggetto di intervento e in particolare:

- la modifica del numero o della data di protocollo, in quanto generati automaticamente dal SdPG, comporta l'annullamento dell'intera registrazione;
- la modifica di ogni altro campo comporta l'annullamento del singolo elemento.

L'operazione di annullamento consiste nella cancellazione dell'intera registrazione o di un singolo elemento e nella sua contestuale sostituzione.

Tale operazione è effettuata attraverso una specifica funzione del SdPG che consente di contrassegnare come annullata l'intera registrazione o l'elemento oggetto di intervento.

Il sistema memorizza l'intera registrazione originaria annullata o il singolo dato originario annullato e ne consente la visibilità, tenendo quindi traccia della cronologia delle modifiche eventualmente intervenute nel tempo.

In particolare, il SdPG memorizza:

- le informazioni originarie oggetto di annullamento contrassegnandole con una specifica dicitura del tipo "registrazione annullata";
- la data in cui è avvenuta la modifica;
- il soggetto che ha operato la modifica;
- la motivazione dell'annullamento;
- l'eventuale nuovo numero di protocollo assegnato.

L'operazione di annullamento è autorizzata dal responsabile della gestione documentale, sentito il Direttore Generale e previa acquisizione formale della nota giustificativa del richiedente l'annullamento in cui sono riportate chiaramente le motivazioni della richiesta; l'annullamento è eseguito da un operatore addetto alla protocollazione.

Per i documenti in partenza, l'annullamento risulta possibile soltanto prima della trasmissione del documento, essendo invece preclusa successivamente alla trasmissione.

#### <span id="page-33-1"></span>7.4 **Documenti esclusi dalla registrazione di protocollo**

Sono esclusi dalla registrazione di protocollo, a norma dell'articolo 53, comma 5, del TUDA, i seguenti documenti:

- gazzette ufficiali;
- bollettini ufficiali e notiziari della pubblica amministrazione;
- note di ricezione delle circolari e di altre disposizioni;
- materiali statistici;
- atti preparatori interni;

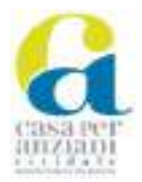

- giornali, riviste, libri;
- stampe e materiali pubblicitari o informativi;
- inviti a manifestazioni.

Sono altresì esclusi dalla registrazione di protocollo i documenti che per il loro contenuto non rivestono alcuna rilevanza pratica o giuridica, ritenendosi tali ad esempio:

- comunicazioni informali tra uffici;
- comunicazioni tra personale dipendente;
- comunicazioni informali con l'esterno;
- biglietti d'occasione e note di circostanza (auguri, condoglianze, etc.);
- trasmissioni in arrivo qualificate come spam;
- certificati medici del personale
- cartelle cliniche, referti, ogni documentazione clinico diagnostica prodotta e acquisita;
- estratti conto bancari e postali
- curriculum vitae non richiesti
- documenti di trasporto

I documenti elencati innanzi possono comunque essere soggetti a registrazione di protocollo, in caso sia necessario tenerne traccia, su indicazione del responsabile della gestione documentale in accordo con l'ufficio istruttore del documento.

#### <span id="page-34-0"></span>7.5 **Segnatura di protocollo**

La segnatura di protocollo è l'apposizione o l'associazione all'originale del documento, in forma permanente non modificabile, delle informazioni riguardanti il documento stesso utili alla sua identificazione univoca e certa.

La registrazione di protocollo e la segnatura costituiscono un'operazione unica e contestuale e hanno entrambe natura di atto pubblico.

Per i documenti cartacei in arrivo la segnatura è apposta manualmente dall'addetto al protocollo, a mezzo etichetta o, in mancanza, tramite timbro, sull'originale cartaceo successivamente alla protocollazione che avviene procedendo con la scannerizzazione e l'acquisizione al SdPG come copia per immagine, con la procedura descritta al paragrafo [6.2.3.4.](#page-28-1)

Per i documenti cartacei in partenza la segnatura è apposta manualmente dall'istruttore della pratica sull'originale cartaceo successivamente alla protocollazione.

Per i documenti informatici la segnatura è associata automaticamente dal SdPG a seguito della protocollazione.

Da un punto di vista informativo, la segnatura, analogica o digitale, in uso presso l'Amministrazione risulta così articolata:

- nome della struttura (codice identificativo della AOO): indica la AOO che trasmette o riceve il documento. La denominazione coincide con quella identificata nell'IPA. Per l'AOO ASP Casa per Anziani tale codice è: GEN;
- codice identificativo del registro: indica il registro di protocollo in cui è registrato il documento;
- numero progressivo di protocollo: indica il numero di protocollo con cui la struttura ha registrato il documento; esso è rappresentato, conformemente a quanto prescritto dall'art. 57 del TUDA, nel formato: «0000000 - X» dove le sette cifre numeriche indicano il progressivo di protocollo, mentre la lettera seguente indica il verso del documento: essa può assumere

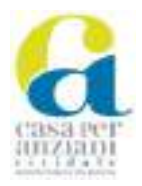

alternativamente il valore "P" se trattasi di documento in partenza; "A" se trattasi di documento in arrivo;

- data della registrazione di protocollo: indica il giorno in cui il documento è stato registrato a protocollo; la data è rappresentata nel formato "GG/MM/AAAA";
- classificazione: indica il codice con cui il documento è classificato;
- fascicolazione: indica il numero di fascicolo, all'interno del repertorio dei fascicoli, in cui è inserito il documento;

Al documento informatico protocollato e trasmesso dall'Amministrazione è associato un file di segnatura allegato al messaggio di trasmissione conformemente a quanto prescritto dagli articoli 20 e 21 delle Regole Tecniche per il protocollo informatico. Il file di segnatura è conforme alle specifiche dell'*Extensible Markup Language* (XML), compatibile con un file XML Schema e/o DTD (*Document Type Definition*), definito e aggiornato periodicamente dall'AgID.

Il file XML della segnatura, oltre alle informazioni sopra indicate, riporta obbligatoriamente:

- l'oggetto;
- il mittente;
- il destinatario (o i destinatari) della comunicazione.

Per favorire la comunicazione a mezzo di cooperazione applicativa tra amministrazioni, la segnatura di un documento protocollato in uscita può, inoltre, contenere l'indicazione della persona o dell'ufficio della struttura destinataria del documento, l'identificazione degli allegati, l'informazione sul procedimento e sul relativo trattamento da applicare al documento, nonché ogni altra informazione oggetto di registrazione di protocollo, utile alla condivisione, riutilizzo, gestione e archiviazione del documento.

La segnatura di documenti soggetti a registrazione particolare contiene tutti gli elementi sopra descritti e può includere ulteriori informazioni attinenti alla specifica tipologia documentale e al contesto di utilizzo. Rimangono invariate le finalità, i criteri e le modalità di apposizione della segnatura descritti per la segnatura del protocollo generale.

La segnatura di protocollo permette di realizzare l'interoperabilità tra i sistemi di gestione informatica dei documenti di amministrazioni diverse, automatizzando, fino al massimo livello possibile, la registrazione di protocollo di documenti informatici provenienti da altri sistemi interoperabili.

#### <span id="page-35-0"></span>7.6 **Redazione degli oggetti**

L'oggetto del documento, come indicato al paragrafo [7.2.3,](#page-32-0) rappresenta una delle informazioni obbligatorie della registrazione di protocollo e consiste in una sintesi del contenuto della comunicazione; nell'oggetto non devono essere riportati dati particolari di cui agli artt. 9 e 10 del GDPR.

L'indicazione corretta dell'oggetto, sia per le comunicazioni in entrata che in uscita, oltre che essere un elemento essenziale della registrazione di protocollo e un metadato obbligatorio previsto dall'allegato 5 delle Linee guida, costituisce una condizione essenziale per il funzionamento del sistema di protocollo nel suo complesso. Le funzioni del SdPG che consentono la ricerca testuale sul campo oggetto potrebbero essere compromesse dalla scarsa qualità dell'informazione relativa al documento protocollato, ovvero dall'utilizzo di criteri descrittivi non uniformi; risulta invece essenziale che un documento possa essere reperito, sempre e immediatamente, anche attraverso una ricerca testuale sul campo dell'oggetto.
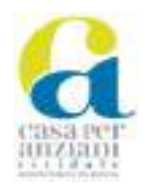

A tal fine, per la redazione degli oggetti si osservano le regole contenute nel documento "*Le Raccomandazioni di Aurora*" redatto dal Gruppo di lavoro interistituzionale AURORA ("*amministrazioni unite per la redazione degli oggetti e la redazione delle anagrafiche nel protocollo informatico*") dell'Università degli Studi di Padova - Archivio Generale di Ateneo 2009 – (ed. CLEUP - Padova 2009). Il documento è reperibile in formato digitale all'indirizzo web: http://www.unipd.it/archivio/progetti/aurora/.

## 7.7 **Creazione e gestione delle anagrafiche**

Lo scopo principale dell'anagrafica è quello di identificare in maniera univoca il corrispondente della registrazione. La corretta indicazione dell'anagrafica è un requisito fondamentale per evitare ridondanze, imprecisioni ed errori nella formazione del database dei soggetti mittenti e destinatari, che rischiano di pregiudicare l'efficacia delle trasmissioni nonché le successive operazioni di ricerca. Anche per la composizione delle anagrafiche si osservano le regole contenute nel predetto documento "*Le Raccomandazioni di Aurora*".

Al fine di coordinare la memorizzazione delle informazioni anagrafiche, il database delle anagrafiche del protocollo è unico e viene gestito dall'Ufficio Protocollo.

L'SdPG consente la creazione di una nuova anagrafica o l'inserimento in una anagrafica esistente di un nuovo indirizzo PEC o PEO; la creazione di una nuova anagrafica deve essere preceduta da un'attenta verifica di quelle già esistenti.

Il Responsabile della gestione documentale effettua un monitoraggio costante delle anagrafiche modificate e delle nuove anagrafiche inserite provvedendo alla loro certificazione, modifica o annullamento.

## 7.8 **Registri generali di protocollo**

## **7.8.1 Registro generale**

È il registro di protocollo principale, destinato a dare certezza legale di ogni comunicazione in arrivo e in partenza dalla AOO a cui si riferisce.

## **7.8.2 Registro giornaliero di protocollo**

Al fine di tutelare l'integrità e la regolarità delle registrazioni, il SdPG genera un registro giornaliero per mezzo di una procedura automatica, con frequenza quotidiana, in un orario compreso fra le ore 24:00 e le ore 6:00.

Il registro giornaliero di protocollo è costituito da due documenti in formato XML:

- nuove registrazioni: elenca le registrazioni effettuate nella giornata precedente a quella della produzione del documento;
- registrazioni aggiornate: elenca le registrazioni, non ricomprese nel documento "Nuove registrazioni", che hanno subito una modifica oppure un annullamento nel corso della giornata precedente a quella della produzione del documento.

Per ogni registrazione vengono riportati, oltre alle informazioni descritte all'art. 53 del TUDA, anche gli eventuali ulteriori dati di carattere gestionale presenti nel sistema, compreso il dettaglio delle azioni di aggiornamento o annullamento intercorse successivamente alla protocollazione.

I documenti così prodotti sono automaticamente inviati al sistema di conservazione, che ne garantisce l'immodificabilità e l'integrità del contenuto, secondo le modalità descritte nell'allegato "Classi Documentali" al Manuale di conservazione dell'Ente.

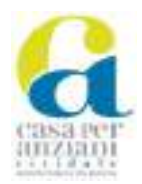

## **7.8.3 Registro di emergenza**

Nei casi in cui, per ragioni tecniche, il SdPG risulti inutilizzabile per un periodo prolungato, il responsabile della gestione documentale apre un apposito registro di emergenza temporaneamente sostitutivo del registro generale di protocollo, nei limiti e con le modalità previste dall'articolo 63 del TUDA.

Il registro di emergenza è cartaceo e, qualora l'impossibilità di utilizzare la procedura informatica si prolunghi oltre ventiquattro ore, per cause di eccezionale gravità, il responsabile della gestione documentale può autorizzarne l'utilizzo per periodi successivi di non più di una settimana.

Per procedere con l'apertura del registro di emergenza, il responsabile della gestione documentale firma il verbale di attivazione del registro, in cui sono indicati la causa, la data e l'ora di inizio dell'interruzione della registrazione informatica e dà comunicazione dell'avvenuta attivazione alla Soprintendenza archivistica del Friuli Venezia Giulia.

I contenuti e le modalità della registrazione sul registro di emergenza riflettono quelli del registro informatico. La prima registrazione sul registro di emergenza acquisisce il numero di protocollo successivo all'ultimo generato automaticamente dal SdPG, a cui è associato anche il numero del registro di emergenza e la data in cui è stato aperto.

La numerazione è utilizzata in modo sequenziale anche a seguito di successive interruzioni, in modo tale da garantire l'identificazione univoca del documento.

Giornalmente è riportato sul registro di emergenza il numero totale di operazioni effettuate manualmente.

Al rispristino delle funzionalità del SdPG il responsabile della gestione documentale:

- firma il verbale di revoca del registro di emergenza, in cui sono indicate la data e l'ora di ripristino della registrazione informatica;
- verifica che, attraverso un'apposita funzione di recupero dei dati, tutti i documenti registrati nel registro di emergenza siano inseriti nel SdPG quindi autorizza l'avvio delle attività ordinaria di protocollazione;
- comunica l'avvenuta revoca alla Sovrintendenza archivistica del Friuli Venezia Giulia.

Durante la fase di ripristino, ciascun documento registrato in emergenza acquisisce un numero di protocollo al momento della sua registrazione nel SdPG, e nel campo note viene indicato: "Documento registrato su registro di emergenza n. [numero del registro] dd. [data] e classifica [classifica attribuita al documento]". Parallelamente, gli estremi di protocollo sono riportati sul registro di emergenza a fianco del numero corrispondente al documento in questione affinché sia in evidenza la loro correlazione.

Il responsabile della gestione documentale conserva il registro di protocollo di emergenza unitamente ai verbali di attivazione e revoca.

Il modello del registro di emergenza è riportato nell'allegato n. 5 "Registro di emergenza".

## 7.9 **Registri particolari di protocollo**

Alcune tipologie di documenti sono escluse dalla registrazione di protocollo generale in quanto soggette a registrazione particolare; sono soggetti a registrazione particolare i documenti che, per la peculiarità delle loro caratteristiche legate anche alla tipologia specifica di atto o al contesto operativo in cui svolgono i loro effetti, sono raccolti in serie archivistiche.

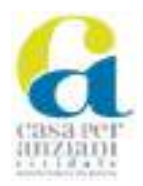

I registri particolari di protocollo sono considerati aggregazioni documentali i cui metadati, laddove non esplicitamente specificato, corrispondono a quelli propri del protocollo generale, garantendo così ai registri particolari il medesimo valore giuridico del registro generale di protocollo. Di seguito sono elencati i registri particolari esistenti presso l'Amministrazione:

## **7.9.1 Fatture elettroniche**

L'Ente, secondo la normativa vigente in materia, riceve le fatture commerciali solo in formato elettronico.

L'ASP ha istituito un unico ufficio di fatturazione elettronica con il relativo codice univoco.

Le fatture elettroniche vengono ricevute dall'Amministrazione tramite Sistema di Interscambio (SdI), il sistema informatico gestito dall'Agenzia delle Entrate, e queste vengono trattate automaticamente dal programma gestionale che permette l'alimentazione del sistema contabile dell'Ente.

## **7.9.2 Determine**

Le determine (generiche, di impegno o di liquidazione) digitali elaborate nell'ambito dell'attività amministrativa sono registrate nel registro particolare denominato "Registro determine" (DET).

Nell'ambito del processo di completa digitalizzazione degli atti dell'Amministrazione, la gestione delle determine avviene all'interno di un applicativo dedicato, denominato "Adweb", che si integra con il SdPG per l'attività di protocollazione.

All'interno di tale applicativo il funzionario incaricato predispone l'atto da sottoporre alla firma del responsabile che, verificata la correttezza dello stesso, lo adotta e lo sottoscrive digitalmente insieme ai documenti allegati parte integrante.

A seguito dell'adozione da parte del responsabile, l'applicativo protocolla automaticamente la determina nel "Registro determine"; la determina acquisisce un numero di protocollo con il formato: "codiceAOO-DET-anno-numeroProgressivo".

Nel caso in cui si tratti di provvedimenti sottoposti al controllo preventivo di regolarità contabile, dopo la firma da parte del responsabile e l'acquisizione del numero di protocollo il provvedimento viene inoltrato alla struttura competente.

Il manuale operativo per la gestione di tali atti è articolato negli allegati n. 7.1 "Esempio\_iter\_DIM\_DAD\_adweb\_5.0", n. 7.2 "Esempio\_iter\_DOL\_adweb\_5.0"".

## **7.9.3 Delibere del Consiglio di Amministrazione**

Le delibere proposte e approvate dal Consiglio di Amministrazione nell'ambito dell'attività amministrativa sono registrate nei registri particolari denominati, rispettivamente, "Registro delibere del Consiglio" (CDC).

La gestione delle delibere avviene all'interno di un applicativo dedicato, denominato "Adweb", che si integra con il SdPG per l'attività di protocollazione.

All'interno di tale applicativo il funzionario incaricato predispone l'atto da sottoporre alla firma dei responsabili che, verificata la correttezza dello stesso, generano i visti di regolarità tecnica e contabile (se necessario) e lo sottoscrivono digitalmente insieme ai documenti allegati parte integrante (solo il responsabile tecnico).

Successivamente all'adozione dell'atto da parte del Consiglio di Amministrazione, la delibera approvata acquisisce un numero di protocollo con il formato "codiceAOO-CDC-annonumeroProgressivo".

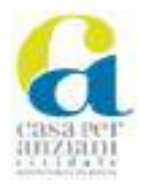

## 7.10 **Raccolte e registri interni per scopi gestionali**

Per scopi esclusivamente organizzativi o gestionali i documenti omogenei per tipologia o finalità, siano essi già protocollati o meno, possono essere raggruppati in raccolte o registri interni.

Queste raccolte non esplicano valore giuridico/probatorio in relazione alle informazioni in esse contenute.

Di seguito sono elencati i registri interni esistenti presso l'Amministrazione.

## **7.10.1 Registro Interno per Iteratti**

Raccoglie i documenti istruttori, acquisiti con l'applicativo GIFRA, nel sottosistema Iteratti, per essere sottoposti a firma digitale da parte del responsabile del procedimento, in attesa di registrazione al protocollo ed eventuale contestuale invio telematico tramite PEC o PEO; tali documenti, in questa fase di pre firma, non rivestono ancora alcun rilievo giuridico o amministrativo.

Al documento è attribuito un numero progressivo di registrazione che consente la sua individuazione e l'identificazione dell'autore; tale registrazione vale soltanto ai fini gestionali interni, ed è visibile esclusivamente all'interno del SdPG. Quando il responsabile sottoscrive il documento, quest'ultimo viene registrato nel registro di protocollo generale o in uno dei registri particolari.

## **8 Classificazione e fascicolazione**

Le operazioni di classificazione e di fascicolazione sono fondamentali e necessarie per la creazione di un archivio ordinato e strutturato in quanto consentono il mantenimento delle relazioni documentarie e del vincolo archivistico, nonché la ricerca delle informazioni sia durante le attività amministrative sia ad attività concluse.

Classificazione e fascicolazione sono attività obbligatorie disciplinate principalmente dagli articoli 56, 64 e 65 del TUDA e dalle Linee guida per quanto riguarda i documenti, i fascicoli e le aggregazioni documentali.

## <span id="page-39-0"></span>8.1 **Piano di classificazione**

Attraverso il piano (o titolario) di classificazione si definisce lo schema logico utilizzato per organizzare i documenti d'archivio tenendo conto delle funzioni e dei compiti istituzionali assegnati dalla legge all'Ente.

Il piano presenta una struttura ad albero rovesciato che si articola in più livelli, in cui il livello più alto è rappresentato dal titolo, indicativo di una macro funzione di una AOO, e da livelli inferiori rappresentati da classi e sottoclassi, indicativi di funzioni, competenze e attività specifiche collegate al titolo.

Esso si suddivide, di norma, in titoli, classi, sottoclassi, categorie e sottocategorie o, più in generale, in voci di I livello, II livello e III livello.

Il piano deve mantenersi stabile nel tempo per consentire una corretta sedimentazione e, tuttavia, può essere soggetto a modifiche qualora le funzioni dell'Amministrazione dovessero cambiare.

Come indicato nel paragrafo [2.3,](#page-7-0) è compito del responsabile della gestione documentale aggiornare il piano di classificazione, verificandone periodicamente la rispondenza ai procedimenti amministrativi e agli affari in essere. Eventuali modifiche, ove possibile, devono entrare in vigore il primo gennaio dell'anno successivo a quello di approvazione; le modifiche al piano non possono essere retroattive e, quindi, non sono applicabili ai documenti già classificati, il che esclude ogni eventuale intervento di riclassificazione dei documenti.

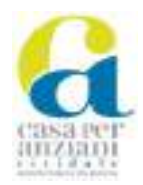

Per ciascuna modifica alle voci del piano, vengono riportate le relative date di introduzione e di variazione ed è comunque garantita la memorizzazione delle variazioni e la possibilità di ricostruire le diverse voci nel tempo, mantenendo stabili i legami dei fascicoli e dei documenti con la struttura del piano vigente al momento della produzione degli stessi.

Le voci del piano non più in uso non possono essere eliminate ma sono rese non utilizzabili agli utenti di GIFRA.

In considerazione dell'esistenza di una AOO unica, l'Amministrazione ha adottato un piano di classificazione unico, organizzato per funzioni.

Il piano attualmente utilizzato dall'Ente è riportato nell'allegato n. 6 *"*Piano di classificazione dell'ASP*".*

## **8.1.1 Classificazione**

La classificazione è un'operazione obbligatoria, che si applica a tutti i documenti prodotti e acquisiti dall'Amministrazione sottoposti alla registrazione di protocollo, con cui si attribuisce a un documento o a un fascicolo un indice di classificazione, cioè una stringa alfanumerica che si riferisce al piano di classificazione e dalla quale è possibile evincere la posizione di un determinato documento o fascicolo all'interno dell'archivio, garantendone la tenuta ordinata e a norma.

Questa operazione può essere effettuata dall'operatore di protocollo al momento della registrazione dei documenti all'interno del SdPG oppure nella successiva fase di presa in carico o di fascicolazione da parte dell'istruttore; l'operatore, al momento della registrazione, può anche solo individuare il titolo o i primi due livelli della classifica, che verrà obbligatoriamente completata nella fase successiva.

## 8.2 **Le aggregazioni documentali**

Le aggregazioni documentali informatiche sono un insieme di documenti informatici o insieme di fascicoli informatici riuniti per caratteristiche omogenee, in relazione alla natura e alla forma dei documenti o in relazione all'oggetto e alla materia o in relazione alle funzioni dell'ente.

Un'aggregazione documentale può riunire documentazione omogenea dal punto di vista formale, ma eterogenea sotto il profilo del contenuto giuridico e amministrativo, come ad esempio, le deliberazioni di organi collegiali o monocratici (formando così i registri particolari), i protocolli, ecc. oppure riunire documentazione eterogenea sotto il profilo formale, ma conservata insieme perché risultato di un medesimo processo di sedimentazione, o di una medesima attività, o perché relativa alla stessa materia, come ad esempio, i fascicoli del personale, i fascicoli classificati sulla base di un titolario, i fascicoli per materia, ecc.

## <span id="page-40-0"></span>8.3 **Fascicolazione**

La fascicolazione è un'operazione obbligatoria, logicamente successiva alla classificazione, che permette di legare i documenti in base alle concrete attività che l'Amministrazione svolge; essa viene riferita direttamente ai livelli più bassi del piano di classificazione sulla base di un piano di organizzazione delle aggregazioni documentali.

Un fascicolo è, quindi, una aggregazione documentale strutturata e univocamente identificata contenente un insieme organico e ordinato di documenti riuniti insieme perché relativi ad uno specifico oggetto di riferimento (attività, affare, procedimento, persona fisica o giuridica), disposti generalmente in ordine cronologico senza mai separarne il principale dagli eventuali allegati.

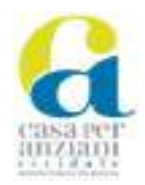

Ai sensi dell'art. 41 del CAD ciascuna pubblica amministrazione deve creare un fascicolo informatico per ciascun procedimento amministrativo ma dal punto di vista archivistico ogni documento prodotto, ricevuto o formato all'interno dell'Amministrazione dovrebbe essere inserito all'interno di un fascicolo.

Il fascicolo può essere:

- 1. informatico: laddove tutta la documentazione originale della pratica è prodotta in formato digitale;
- 2. ibrido: nel caso in cui la documentazione riguardante il fascicolo sia stata formata da documenti prodotti, in originale, sia in formato cartaceo sia in formato digitale. In questi casi vengono prodotti due fascicoli distinti: un fascicolo cartaceo nel quale viene raccolta la documentazione cartacea e un fascicolo informatico, archiviato all'interno del SdPG, nel quale sono raccolti tutti gli originali informatici e le copie per immagine degli originali cartacei. In questo caso, entrambi i fascicoli avranno, ovviamente, gli stessi estremi e verranno trattati come fossero uno solo.

Al pari di quanto avviene per i documenti informatici, al momento della creazione di un fascicolo informatico il SdPG prevede l'associazione allo stesso dei metadati obbligatori e facoltativi previsti dall'allegato n. 4 "Metadati dei fascicoli del protocollo generale".

In caso di fascicolo ibrido, sulla parte cartacea è indispensabile indicare sulla camicia di cartoncino o sul faldone le informazioni necessarie a dare evidenza del contenuto e del posizionamento del fascicolo all'interno dell'archivio:

- l'identificativo univoco;
- l'ufficio di riferimento;
- il nominativo di chi ha aperto il fascicolo e del responsabile del procedimento (se nominato);
- l'oggetto;
- la classificazione;
- le date di apertura e di chiusura;
- l'elenco dei documenti inseriti.

In generale, all'interno dell'Amministrazione, si utilizzano tre tipologie di fascicolo:

- fascicoli relativi a procedimenti amministrativi: per la raccolta di documenti che rappresentano azioni amministrative omogenee e destinate a concludersi con un provvedimento finale;
- fascicoli relativi ad affari o attività: per la raccolta di documenti relativi ad una competenza specifica per cui non è previsto un provvedimento finale;
- fascicoli relativi a persone fisiche o giuridiche: per la raccolta di documenti relativi a un'unica persona fisica o giuridica, anche se attinenti a diversi procedimenti amministrativi, affari o attività.

## **8.3.1 Modalità di fascicolazione e chiusura del fascicolo**

Il fascicolo è creato con il primo atto che riguarda una determinata evidenza procedurale ed è chiuso con l'adozione del relativo provvedimento finale; non è consentita l'apertura di fascicoli in assenza di documenti pertinenti.

La creazione e la chiusura del fascicolo sono di competenza del responsabile del procedimento che, a tal fine, può demandare l'operazione agli istruttori competenti; il fascicolo aperto è normalmente gestito e alimentato dagli istruttori che si occupano del relativo procedimento.

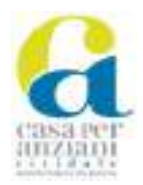

Il SdPG consente la creazione dei fascicoli al solo personale abilitato; inoltre prevede diversi livelli di visibilità, accesso e gestione dei fascicoli creati, a seconda delle abilitazioni definite.

Quando un nuovo documento viene creato o acquisito dall'Ente, l'istruttore abilitato stabilisce se il documento stesso debba essere inserito in un fascicolo esistente oppure se sia necessario aprirne uno nuovo.

Qualora un documento dovesse essere posizionato in un fascicolo sbagliato, sarà possibile spostarlo; il SdPG mantiene traccia della modifica effettuata.

Di norma il fascicolo viene aperto all'ultimo livello della struttura gerarchica del piano di classificazione. A tal proposito si distinguono due ipotesi:

- nel caso in cui il fascicolo sia destinato a raccogliere i documenti di un unico procedimento, attività o affare, deve assumere la classifica del documento che ne determina l'apertura. Il fascicolo può contenere sottofascicoli a seconda della gerarchia dei sotto procedimenti trattati nell'ambito del procedimento principale.
- nel caso in cui il fascicolo sia creato per raccogliere i documenti relativi ad un singolo soggetto, persona fisica o giuridica o comunque attinenti a più procedimenti, attività o affari, può assumere una classifica specifica e trasversale rispetto ai diversi procedimenti o attività inerenti al soggetto per il quale il fascicolo è stato creato.

Al termine del procedimento amministrativo o con l'esaurimento del singolo affare o attività vi è l'obbligo di procedere con la chiusura del relativo fascicolo; la data di chiusura si riferisce alla data dell'ultimo documento prodotto. Il fascicolo viene archiviato rispettando l'ordine di classificazione e la data della sua chiusura.

## **8.3.2 Repertorio dei fascicoli**

Il SdPG consente, mediante estrazione delle informazioni relative ai fascicoli, la produzione del repertorio dei fascicoli, inteso quale registro cronologico nel quale vengono progressivamente annotati, secondo l'ordine di formazione, tutti i fascicoli presenti nell'archivio.

Il repertorio dei fascicoli è lo strumento che consente la ricerca dei procedimenti trattati dall'Amministrazione, in corso o conclusi, e consente di sapere quali e quanti fascicoli sono aperti all'interno del sistema e quindi di monitorare il workflow dell'attività dell'ente. Inoltre svolge, a livello di fascicolo, la stessa funzione giuridico-probatoria che il registro di protocollo svolge a livello di singoli documenti.

Mentre il titolario rappresenta in astratto le funzioni e le competenze che l'ente può esercitare in base alla propria missione istituzionale, il repertorio dei fascicoli rappresenta in concreto le attività svolte e i documenti prodotti in relazione a queste attività. Il repertorio dei fascicoli è costantemente aggiornato.

## **9 L'archivio**

Un archivio è il complesso organico di documenti, di fascicoli e di aggregazioni documentali di qualunque natura e formato, prodotti o comunque acquisiti da un soggetto produttore durante lo svolgimento della propria attività; in particolare, l'archivio informatico è costituito da documenti informatici, fascicoli informatici nonché aggregazioni documentali informatiche gestiti e conservati in ambiente informatico.

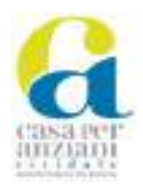

Gli archivi dell'Ente, essendo prodotti da un'amministrazione pubblica, sono considerati "bene culturale" e come tali sono soggetti alla disciplina della Parte II del Codice dei beni culturali e sottostanno al controllo da parte della Soprintendenza archivistica del Friuli Venezia Giulia.

In particolare, il Codice dei beni culturali stabilisce che gli archivi pubblici fanno parte del demanio culturale e come tali sono inalienabili e non possono essere distrutti, deteriorati, danneggiati o smembrati, inoltre le operazioni di spostamento anche temporaneo, di trasferimento ad altri soggetti, pubblici o privati, e l'esecuzione di opere e lavori di qualunque genere devono essere previamente autorizzate della Soprintendenza archivistica del Friuli Venezia Giulia.

La vita di un archivio si articola, tradizionalmente, in tre fasi:

- archivio corrente:
- archivio di deposito;
- archivio storico.

Ciascuna fase assolve a una funzione propria delineata dalla legge e in particolare dal TUDA e dal Codice dei beni culturali.

## 9.1 **Archivio corrente**

Per "archivio corrente" s'intende l'archivio che è attualmente in uso ed è in continuo accrescimento; è costituito, quindi, dall'insieme dei documenti relativi ad attività in corso di trattazione.

Durante questa fase è fondamentale registrare, classificare e fascicolare tutti i documenti in modo consono, così da permettere un'ordinata formazione dell'archivio.

L'archiviazione dei documenti e dei fascicoli informatici avviene all'interno del SdPG che gestisce l'archivio digitale corrente garantendone l'integrità e l'organicità e impedendone la frammentazione e l'accesso a terzi non abilitati.

I documenti trasmessi per via telematica sono resi disponibili all'ufficio competente, all'interno del SdPG, subito dopo l'effettuazione delle operazioni di protocollazione.

I documenti pervenuti in formato cartaceo sono protocollati e quindi inseriti nel SdPG in forma di copia per immagine ai fini gestionali, come descritto al paragrafo [6.2.3.4,](#page-28-0) e successivamente trasmessi all'ufficio competente.

I documenti sono archiviati nel fascicolo corrispondente predisposto con le modalità indicate al paragrafo [8.3.](#page-40-0)

La data di chiusura di un fascicolo corrisponde alla data dell'ultimo documento prodotto nell'ambito del relativo procedimento; il fascicolo informatico che sia stato chiuso transita automaticamente dall'archivio corrente all'archivio di deposito.

Le operazioni di trasferimento dei documenti cartacei del fascicolo ibrido sono precedute dalle operazioni descritte ai paragrafi [9.4](#page-44-0) e [9.5](#page-44-1) a cura in collaborazione con il Responsabile della gestione documentale.

## 9.2 **Archivio di deposito**

Per "archivio di deposito" si intende il complesso dei documenti relativi a procedimenti amministrativi conclusi; rappresenta la fase intermedia della vita di un archivio e permette la sedimentazione dei documenti in vista di un futuro scarto o della conservazione a lungo termine. L'archivio di deposito dei documenti e dei fascicoli informatici è gestito dal SdPG.

Ai sensi dell'art. 67, comma 1, del TUDA, l'operazione di spostamento dei fascicoli relativi a procedimenti chiusi dall'archivio corrente all'archivio di deposito avviene con periodicità almeno annuale: per i fascicoli informatici il passaggio avviene automaticamente all'operazione di chiusura

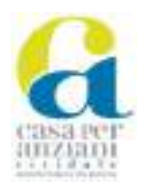

del fascicolo stesso, per i fascicoli cartacei il passaggio avviene a cura del responsabile della gestione documentale, a seguito delle operazioni descritte ai paragrafi [9.4](#page-44-0) e [9.5](#page-44-1) effettuate dall'Ufficio che ha prodotto la documentazione in collaborazione. Vengono riversati nell'archivio di deposito i documenti e i fascicoli protocollati sia nel registro generale che in quelli particolari.

È altresì possibile che, per necessità amministrative, un fascicolo appartenente all'archivio di deposito debba essere trasferito nuovamente all'archivio corrente; per i fascicoli informatici l'addetto al protocollo procede allo spostamento con riapertura del fascicolo nell'archivio corrente e corrispondente chiusura nell'archivio di deposito, annotando tali operazioni nel repertorio dei fascicoli. Il SdPG tiene comunque traccia della suddetta transizione attestando il momento dell'operazione e il soggetto che l'ha posta in essere.

Per i fascicoli cartacei, invece, il personale interessato potrà fare richiesta di consultazione seguendo le modalità indicate al paragraf[o 9.8.1.](#page-47-0)

## 9.3 **Archivio storico**

Dopo 40 anni dalla chiusura dei fascicoli, vengono selezionati quelli che, per il permanere del valore giuridico, per l'importanza nella ricostruzione della storia del produttore o ancora per fini di ricerca storica e scientifica, sono destinati alla conservazione permanente andando così a formare l'"archivio storico", che ha un interesse prevalentemente storico-culturale, pur conservando anche fini pratici. Prima del versamento all'archivio storico la documentazione deve essere sottoposta alle necessarie operazioni descritte ai paragrafi [9.6](#page-45-0) e [9.7,](#page-45-1) a cura del responsabile della gestione documentale, in collaborazione con il referente dell'Ufficio competente sulle materie oggetto della documentazione in esame.

## <span id="page-44-0"></span>9.4 **Lo sfoltimento**

Per "sfoltimento" si intende la rimozione dai fascicoli cartacei dei documenti aventi finalità di lavoro, quali eventuali copie dello stesso originale, le fotocopie, gli appunti ecc. Questa operazione non necessita di alcuna autorizzazione e deve essere svolta, ad opera del funzionario competente sul fascicolo cartaceo oggetto di sfoltimento, alla fine della fase corrente dell'archivio prima del versamento all'archivio di deposito, cioè quando le attività e l'affare che hanno prodotto la documentazione sono giunti a conclusione.

## <span id="page-44-1"></span>9.5 **L'elenco di consistenza**

In vista della movimentazione di un archivio o del versamento dei fascicoli cartacei conclusi all'archivio di deposito, il funzionario a cui afferisce la documentazione oggetto dell'attività, coadiuvato dal Responsabile della gestione documentale, deve provvedere alla descrizione, anche sommaria, del materiale di propria competenza mediante la stesura di un "elenco di consistenza".

Tale elenco può essere redatto su un foglio excel, con indicati, divisi per colonne, le seguenti informazioni:

- Persona e ufficio di riferimento;
- Ubicazione;
- Serie (argomento);
- Consistenza (metri lineari e numero dei faldoni o delle scatole);
- Estremi cronologici;
- Data presunta di scarto o passaggio alla fase storica.

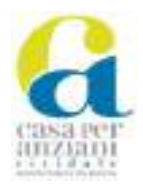

Nel caso di movimentazione l'elenco deve essere allegato al documento che verbalizza l'avvenuto spostamento ("versamento") dal deposito di origine a quello di destinazione, con evidenza delle relative date.

## <span id="page-45-0"></span>9.6 **L'elenco di versamento**

In vista dello spostamento dei fascicoli cartacei dall'archivio di deposito all'archivio storico o della necessità di provvedere a uno scarto archivistico, il responsabile della gestione documentale in collaborazione con il referente dell'Ufficio competente sulle materie oggetto della documentazione in esame, provvedere a redigere l'elenco di versamento.

Tale elenco può essere redatto su un foglio excel, con indicati, divisi per colonne, le seguenti informazioni:

- Persona e ufficio di riferimento;
- Ubicazione;
- Serie (argomento);
- Consistenza (metri lineari e numero dei faldoni o delle scatole);
- Estremi cronologici;
- Data presunta di scarto o passaggio alla fase storica.

## <span id="page-45-1"></span>9.7 **La selezione e lo scarto**

Lo "scarto archivistico" viene effettuato sul materiale che ha esaurito la validità giuridicoamministrativa e che risulta irrilevante ai fini di ricerca storica; alle operazioni di scarto della documentazione cartacea si provvede almeno una volta l'anno e deve necessariamente svolgersi nel passaggio dei documenti dall'archivio di deposito a quello storico.

L'attività di scarto risulta essenziale per una migliore gestione dell'archivio dell'Amministrazione poiché seleziona il materiale destinato alla conservazione.

Le operazioni di scarto per il materiale cartaceo prevedono il seguente iter ad opera dell'Ufficio Protocollo:

- 1. individuazione del materiale da assoggettare allo scarto.
- 2. redazione di un "elenco di scarto" contenenti le seguenti informazioni:
	- a. indicazione dei documenti di cui si propone lo scarto;
	- b. classificazione;
	- c. estremi cronologici della documentazione;
	- d. quantitativo del materiale da eliminare determinato in peso;
	- e. motivazione della proposta di scarto.
- 3. invio di una nota alla Soprintendenza archivistica per il Friuli Venezia Giulia, con allegato l'elenco di scarto, al fine di ottenere l'autorizzazione.
- 4. approvazione dello scarto archivistico tramite determina del Direttore Generale.
- 5. eliminazione fisica del materiale oggetto di scarto ad opera di una ditta specializzata.

Le operazioni di scarto dei documenti cartacei avvengono sotto il controllo del responsabile della gestione documentale; di tali operazioni viene redatto apposito verbale, nel quale si attesta l'avvenuta distruzione del materiale cartaceo e al quale deve essere allegato il "formulario di identificazione rifiuto" fornito dalla ditta specializzata.

Le operazioni di scarto per il materiale digitale, in base a quanto previsto dal paragrafo 4.11 delle Linee guida, prevedono il seguente iter:

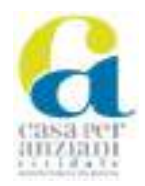

- 1. individuazione dei pacchetti di archiviazione contenenti i documenti destinati allo scarto da parte del responsabile della conservazione dell'Ente e successiva comunicazione al responsabile della gestione documentale.
- 2. redazione di un "elenco di scarto" ad opera del Servizio per la gestione documentale contenente le seguenti informazioni:
	- a. indicazione delle tipologie di documenti di cui si propone lo scarto;
	- b. classificazione;
	- c. estremi cronologici della documentazione;
	- d. quantitativo del materiale da eliminare determinato in megabyte;
	- e. motivazione della proposta di scarto.
- 3. invio di una nota alla Soprintendenza archivistica per il Friuli Venezia Giulia, con allegato l'elenco di scarto, al fine di ottenere l'autorizzazione.
- 4. approvazione dello scarto archivistico tramite determina del Direttore Generale.
- 5. distruzione dei pacchetti di archiviazione da parte del Conservatore Insiel s.p.a.

Le operazioni di scarto dei documenti informatici avvengono sotto il controllo del responsabile della conservazione dell'Amministrazione congiuntamente al responsabile per la gestione documentale che redige apposito verbale nel quale, in base a quanto dichiarato dal Conservatore Insiel s.p.a., si attesta l'avvenuta distruzione dei pacchetti di archiviazione e del completo aggiornamento delle copie di sicurezza del sistema di conservazione.

I documenti e le aggregazioni documentali informatiche sottoposti a scarto nel sistema di conservazione vengono distrutti anche nei sistemi gestiti dall'Amministrazione.

I suddetti verbali di scarto vengono inoltrati alla Sovrintendenza archivistica per il Friuli Venezia Giulia.

#### **9.7.1 Materiale non soggetto allo scarto e piano di conservazione**

Al fine dell'individuazione dei documenti oggetto di scarto il responsabile della gestione documentale, sentito il Direttore Generale, redige l'elenco dei tipi di documenti che, per il loro particolare rilievo giuridico amministrativo, non possono essere assoggettati allo scarto.

In ogni caso non possono essere oggetto di scarto i testi originali dei seguenti documenti:

- regolamenti;
- deliberazioni;
- determine;
- verbali degli organi amministrativi dell'ASP;
- scritture private e atti pubblici con il relativo repertorio,
- mandati di pagamento;
- documenti inerenti i diritti reali di cui l'Ente è titolare;
- registri di protocollo, i registri particolari e la documentazione relativa alle operazioni di scarto.

L'idonea conservazione dei documenti originali nativi cartacei non assoggettabili allo scarto è a cura dell'Ufficio Protocollo.

Congiuntamente al Piano di classificazione unico di cui al paragrafo [8.1,](#page-39-0) l'Ente ha adottato un Piano di conservazione che consente di gestire correttamente il ciclo di vita dei documenti, sia cartacei che informatici; fino alla sua approvazione si può procedere allo scarto della documentazione cartacea dopo 3 anni per i documenti ricevuti per conoscenza o simili e, più in generale, per i documenti che non danno luogo all'avvio di alcun procedimento; per gli altri documenti si può procedere allo scarto

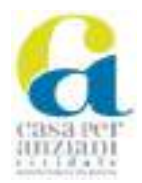

dopo 5 o 15 anni dalla chiusura del fascicolo, cioè dal passaggio dei documenti dall'archivio corrente a quello di deposito, in base alla durata del loro valore giuridico.

## 9.8 **Modalità di accesso e consultazione del materiale archivistico**

Nel rispetto delle normative vigenti in tema di diritto di accesso e di protezione dei dati personali, l'Amministrazione riconosce e disciplina il diritto di accesso e la consultazione dei documenti e dei fascicoli amministrativi formati o comunque rientranti nella disponibilità della stessa.

La richiesta di consultazione può pervenire da personale interno all'Amministrazione per motivi di lavoro oppure da utenti esterni per l'accesso documentale, l'accesso civico o per scopi di ricerca storico-scientifica.

## <span id="page-47-0"></span>**9.8.1 Accesso agli archivi da parte del personale dell'Ente**

Le richieste di consultazione da parte del personale dell'Ente vanno indirizzate via mail all'indirizzo *protocollo@aspcividale.it*.

Il ritiro e la restituzione della documentazione richiesta possono avvenire presso l'Ufficio Protocollo situato presso la sede dell'Ente in Cividale del Friuli (UD), viale Trieste n. 42; le operazioni di ritiro e restituzione dei documenti vengono annotate su un apposito registro e sono sottoscritte dalla persona che effettua l'operazione.

All'archivio dell'Ente si accede accompagnati dall'addetto Ufficio Protocollo; i documenti che vengono eventualmente prelevati vanno resi e riposti nel più breve tempo possibile. L'accesso all'archivio, sia per la consultazione che per il ritiro di documenti, viene annotato su un registro.

## **9.8.2 Accesso per fini giuridico-amministrativi e accesso civico**

II diritto di accesso ai documenti per fini giuridico-amministrativi, cd. accesso documentale, è disciplinato dalla legge regionale 20 marzo 2000, n. 7, al Titolo IV rubricato "Diritto di accesso", in conformità a quanto stabilito dalla legge 7 agosto 1990, n. 241, al Capo V rubricato "Accesso ai documenti amministrativi". Le modalità con cui richiedere l'accesso documentale possono essere indicate dai singoli uffici mediante pubblicazione delle informazioni sul portale istituzionale.

Ai sensi dell'art. 63 della l.r. 7/2000 la visione degli atti per i quali è richiesto l'accesso è gratuita; il rilascio di copia è subordinato al rimborso del costo di riproduzione e di ricerca, salve le disposizioni vigenti in materia di bollo.

L'accesso civico è disciplinato dal decreto legislativo 14 marzo 2013, n. 33; le richieste di accesso civico nei confronti dell'Amministrazione possono essere fatte secondo le indicazioni fornite reperibili nel "Regolamento sul diritto di accesso documentale, accesso civico semplice e accesso generalizzato dell'ASP Casa per Anziani".

Ai sensi dell'art. 5, comma 4, del d.lgs. 33/2013 il rilascio di dati o documenti in formato elettronico o cartaceo è gratuito, salvo il rimborso del costo effettivamente sostenuto e documentato dall'amministrazione per la riproduzione su supporti materiali.

## **9.8.3 Accesso per fini di ricerca storico-scientifica**

La consultazione per fini di ricerca storico-scientifica è disciplinata dal Titolo II, Capo III del Codice dei beni culturali, in base al quale i documenti dell'Amministrazione sono liberamente consultabili, ad eccezione:

a) di quelli dichiarati di carattere riservato relativi alla politica estera o interna dello Stato, che diventano consultabili 50 anni dopo la chiusura del fascicolo che li contiene;

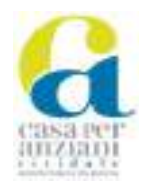

b) di quelli che contengono dati particolari, che diventano consultabili 40 anni dopo la chiusura del fascicolo che li contiene;

c) di quelli che contengono dati particolari, idonei a rivelare lo stato di salute, la vita sessuale o rapporti riservati di tipo familiare che diventano consultabili 70 anni dopo la chiusura del fascicolo che li contiene.

Anche prima della scadenza dei termini previsti per legge, i documenti restano consultabili ai sensi della disciplina sull'accesso ai documenti per fini giuridico-amministrativi; per i documenti di carattere riservato la consultazione deve essere autorizzata dal Ministero dell'interno, previo parere della Soprintendenza archivistica del Friuli Venezia Giulia e udita la commissione per le questioni inerenti alla consultabilità degli atti di archivio riservati, istituita presso il Ministero stesso.

Le richieste di consultazione devono pervenire tramite posta elettronica all'indirizzo: *protocollo@aspcividale.it*.

Nella richiesta dovranno essere riportate le generalità del richiedente, numero di telefono e indirizzo mail di riferimento, i motivi della richiesta, il materiale che si intende consultare e il tipo di consultazione (visione, richiesta di fotocopie, riproduzione fotografica, ecc.).

Con la domanda è opportuno, inoltre, presentare la documentazione che attesti l'eventuale condizione di studente o ricercatore o altro, rilasciata dall'Istituto per il quale si opera.

Esaminata la richiesta, la consultazione viene autorizzata con comunicazione inviata per e-mail. Il richiedente, una volta ricevuta la conferma, contatta il personale preposto all'archivio, indicato nella comunicazione ricevuta, per fissare un appuntamento.

Durante la consultazione dei documenti occorre attenersi alle seguenti prescrizioni:

- è vietato introdurre nella sala adibita alla consultazione borse o altri contenitori;
- è vietato apporre segni con stilografiche o altre penne a inchiostro, nonché matite, sui documenti;
- è vietato scrivere o prendere appunti appoggiando fogli o quaderni sopra i documenti;
- è vietato alterare l'ordine delle carte contenute nelle unità archivistiche;
- è vietato maneggiare o applicare materiali diversi (es. nastro adesivo) ai documenti, anche al fine di mantenerli in posizione verticale, per la riproduzione fotografica;

- è vietato fumare.

Il materiale deve essere maneggiato con ogni cautela, per eventuali danni ai documenti saranno adottati gli opportuni provvedimenti.

Gli utenti che citeranno i documenti consultati per tesi, studi, progetti, ecc., dovranno indicarne la fonte di provenienza; analogamente dovrà essere fatto per l'utilizzo delle riproduzioni.

Gli stessi utenti sono tenuti a consegnare all'Amministrazione copia degli elaborati prodotti, anche in formato elettronico; le tesi depositate presso gli archivi dell'Amministrazione saranno consultabili solo previo consenso dell'autore.

È possibile chiedere la fotocopia di documenti in buono stato di conservazione, previo rimborso delle spese di riproduzione.

La riproduzione fotografica potrà essere effettuata, a carico del richiedente, tenendo conto della salvaguardia del materiale stesso, ad insindacabile giudizio del responsabile della gestione documentale.

Fotocopie, fotografie od immagini di documenti possono essere utilizzate solo per uso personale e di studio; ogni altro utilizzo, anche a scopo di pubblicazione, in particolare che possa comportare vantaggio economico o commerciale, deve essere preventivamente richiesto ed eventualmente autorizzato, anche a seguito di apposita convenzione con l'Ente, così come previsto dalle specifiche disposizioni di legge.

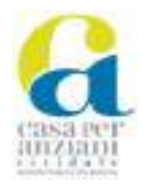

L'utente, preliminarmente all'accesso all'archivio per effettuare riproduzioni di documenti, dovrà accettare formalmente, con apposita dichiarazione sottoscritta, la condizione di non utilizzare per pubblicazione copia dei documenti e assicurare, in caso di successiva necessità di pubblicazione o di utilizzo a carattere commerciale delle riproduzioni, di fare specifica richiesta scritta, ai fini di ottenerne l'autorizzazione.

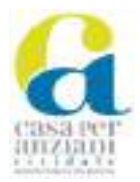

# **10 Allegati**

Unitamente al presente Manuale sono altresì adottati, quale parte integrate e sostanziale dello stesso, i seguenti allegati:

- Allegato n. 1 Manuale Operativo Utente del Prodotto GIFRA
- Allegato n. 2 Piano della sicurezza del sistema di gestione informatica dei documenti
- Allegato n. 3 Metadati dei documenti del protocollo generale
- Allegato n. 4 Metadati dei fascicoli del protocollo generale
- Allegato n. 5 Registro emergenza
- Allegato n. 6 Piano di classificazione dell'ASP
- Allegato n. 7.1 Esempio\_iter\_DIM\_DAD\_adweb\_5.0
- Allegato n. 7.2 Esempio\_iter\_DOL\_adweb\_5.0

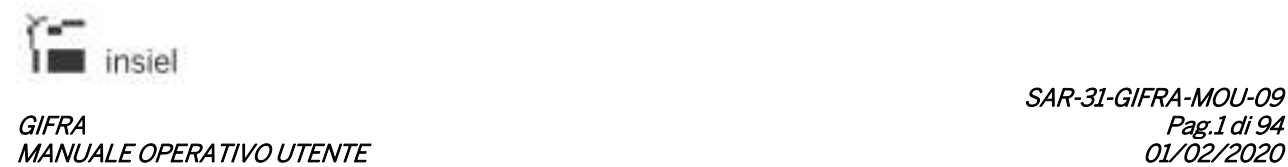

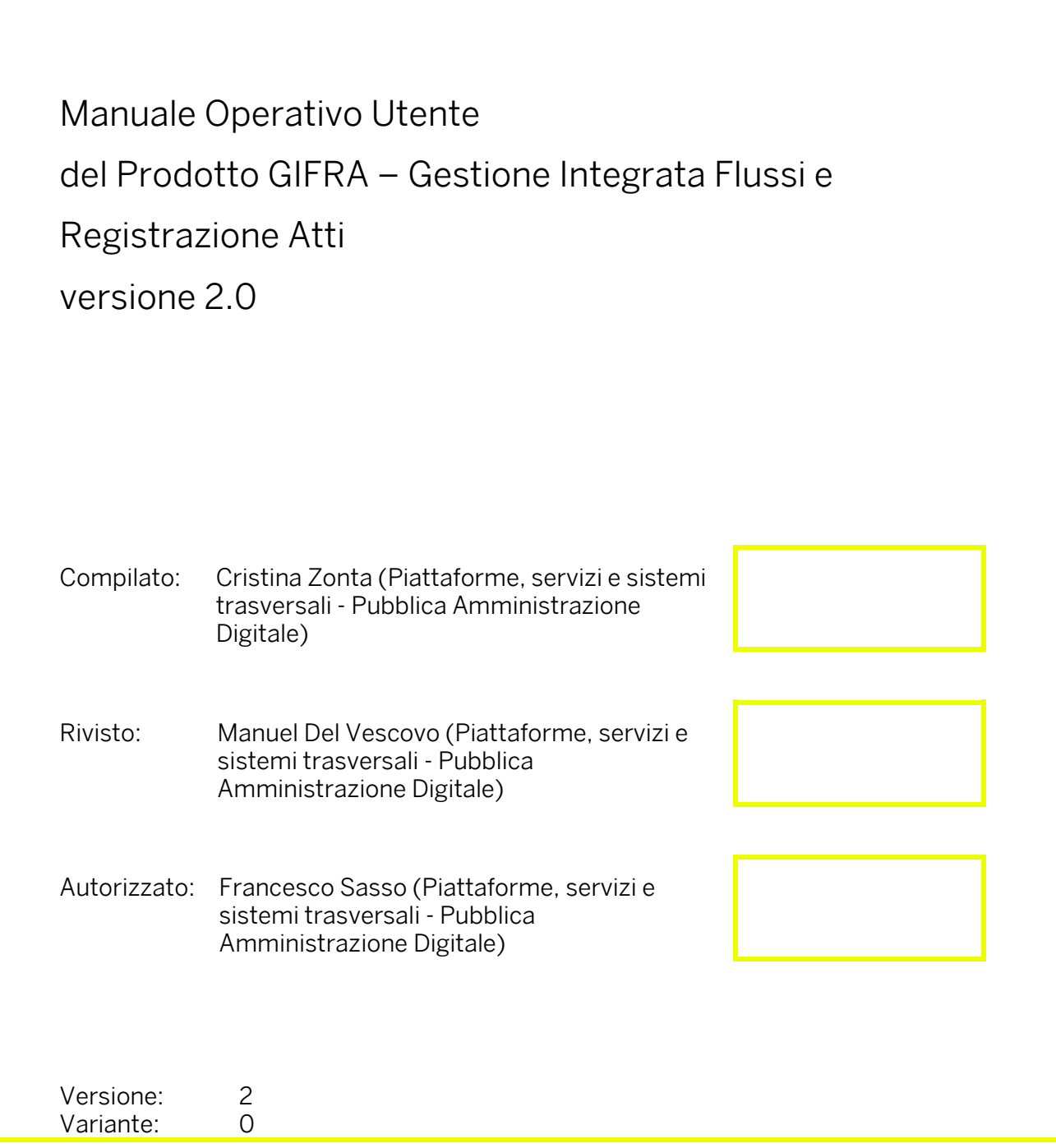

Tutti i diritti riservati. Proprietà INSIEL SpA.

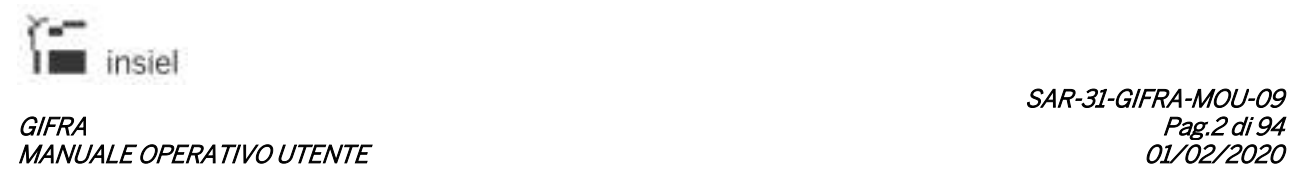

## Compendio: Il documento descrive le modalità d'utilizzo della piattaforma applicativa GIFRA.

#### Riferimenti:

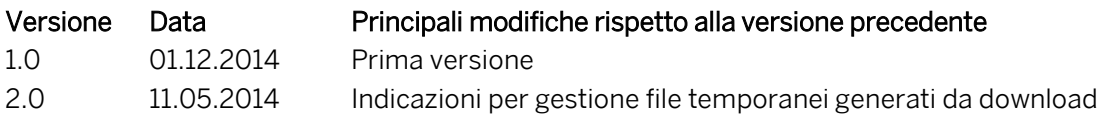

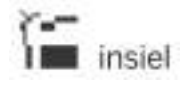

#### **GIFRA** MANUALE OPERATIVO UTENTE

# **INDICE**

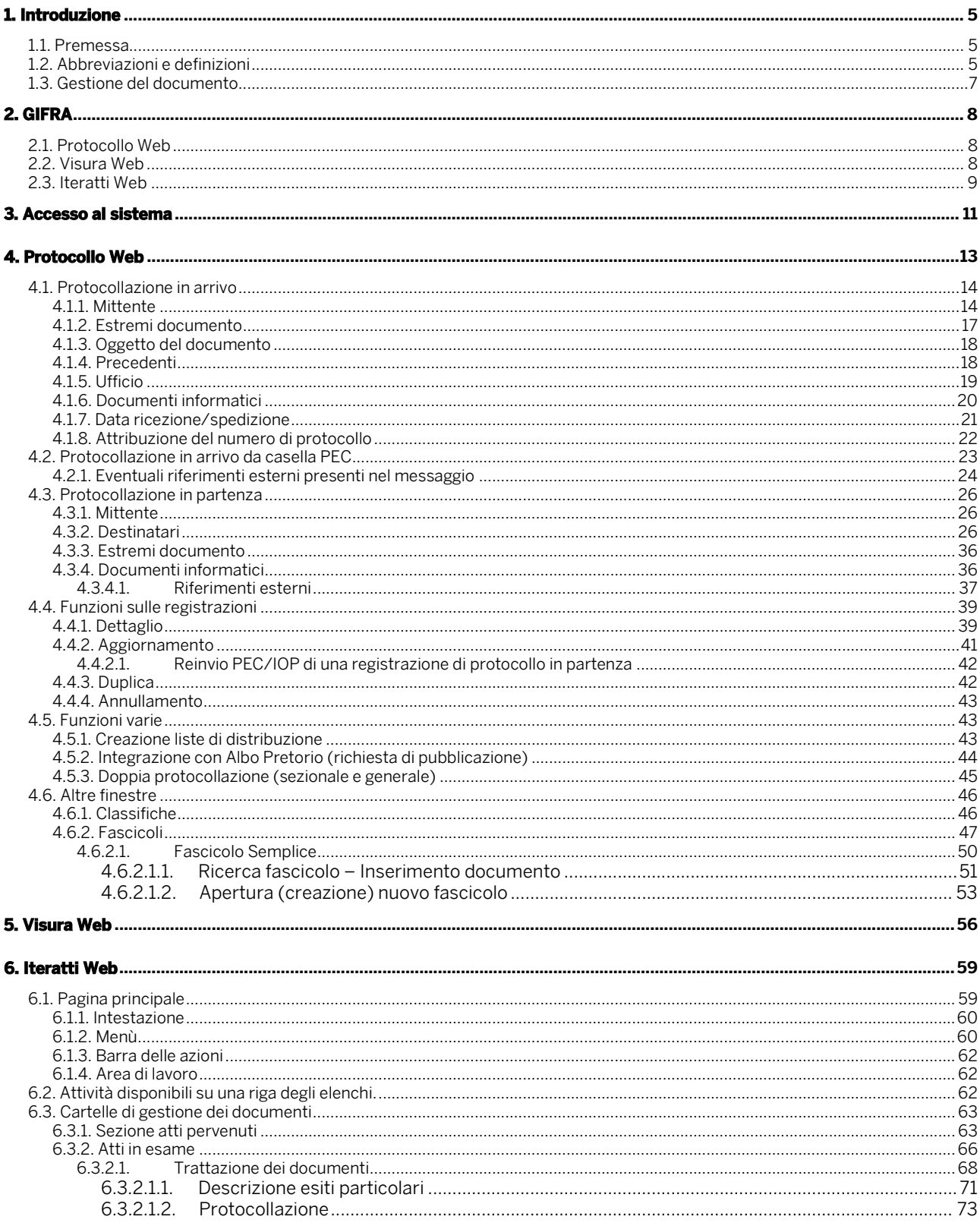

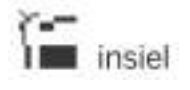

#### **GIFRA** MANUALE OPERATIVO UTENTE

# SAR-31-GIFRA-MOU-09<br>Pag.4 di 94<br>01/02/2020

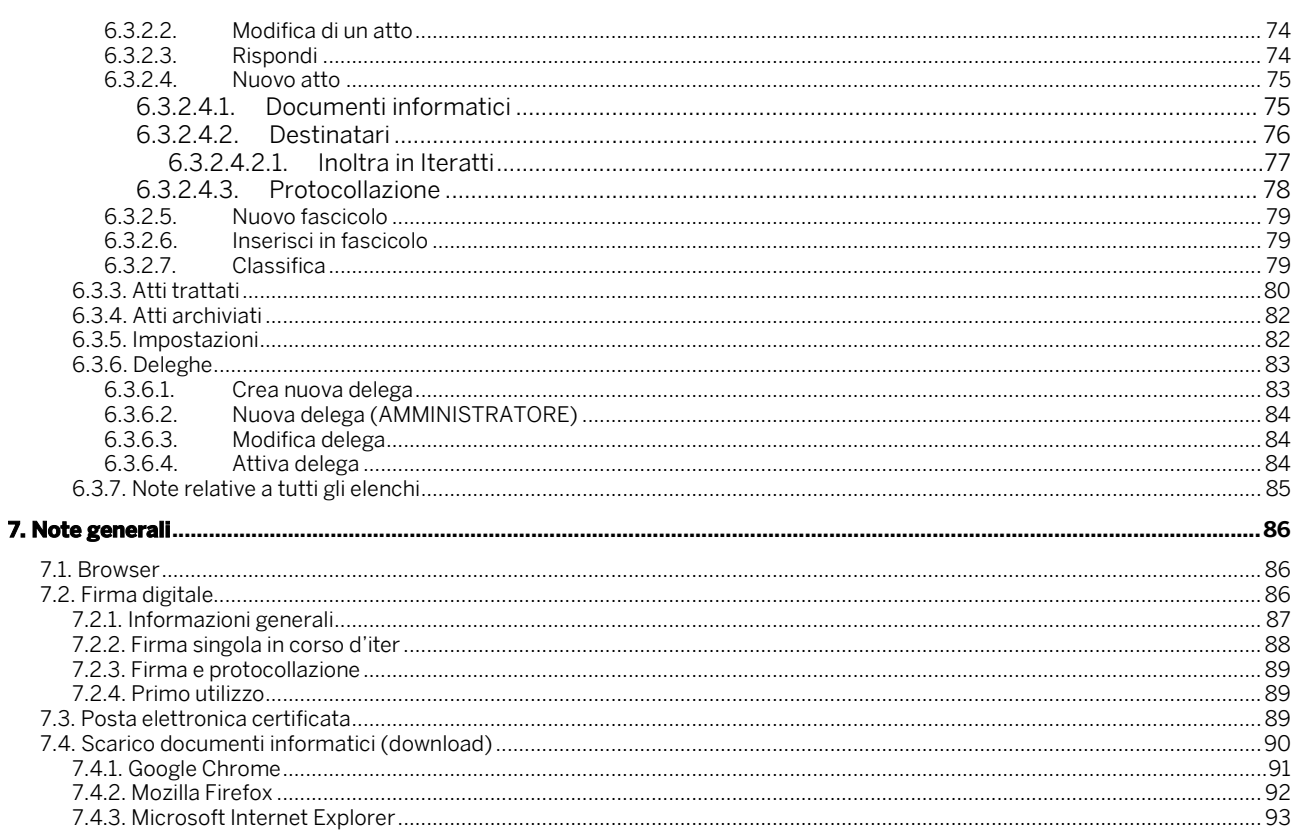

#### **1. Introduzione**

#### **1.1. Premessa**

Il presente documento si prefigge di presentare agli utenti finali le modalità operative da seguire per l'utilizzo del prodotto. I soggetti cui è destinato sono coloro i quali hanno necessità di gestire la registrazione di documenti in entrata e uscita da un'Amministrazione, il flusso documentale e le ricerche.

L'utilizzo del prodotto è previsto con i browser Explorer, Firefox e Chrome.

#### **1.2. Abbreviazioni e definizioni**

Per il presente documento valgono le seguenti definizioni e abbreviazioni:

- AOO (Area Organizzativa Omogenea) un insieme di funzioni e di strutture, individuate dall'amministrazione, che opera su tematiche omogenee e che presenta esigenze di gestione della documentazione in modo unitario e coordinato ai sensi dell'art. 2, comma 2, del decreto del Presidente della Repubblica n. 428/1998 (fonte: DPCM 31/10/2000)
- Credenziali di accesso Username e password assegnati ad una persona fisica
- Documento informatico la rappresentazione informatica di atti, fatti o dati giuridicamente rilevanti (fonte: DLGS 235 30 dicembre 2010 – CAD)
- Fascicolazione Associazione di un documento ad un fascicolo
- Fascicolo

Unità archivistica costituita dai documenti relativi a un determinato affare, collocati - all'interno di una camicia o copertina - in ordine cronologico. II fascicolo costituisce I'unità di base, indivisibile, di un archivio, mentre la busta, che contiene diversi fascicoli, si considera unità soltanto ai fini della conservazione materiale. Talora il fascicolo comprende documenti relativi ad affari diversi, o a questioni di carattere generale. Può essere articolato in sottofascicoli e inserti. Se I'archivio non è organizzato secondo criteri sistematici è frequente trovare una pluralità di fascicoli miscellanei. (fonte: Glossario dei termini Archivistici a cura di Paola Carucci)

- FD Firma digitale
- IOP Interoperabilità fra protocolli informatici Per interoperabilità dei sistemi di protocollo informatico si intende la possibilità di trattamento automatico, da parte di un sistema di protocollo ricevente, delle informazioni trasmesse da un

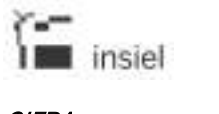

#### GIFRA Pag.6 di 94 MANUALE OPERATIVO UTENTE DE L'ON CONTROLLER DE L'OLOGIA EN 1999 EN 1999 EN 1999 EN 1999 EN 1999 EN 1999 EN 199

sistema di protocollo mittente, allo scopo di automatizzare altresì le attività ed i processi amministrativi conseguenti (articolo 55, comma 4, del decreto del Presidente della Repubblica 28 dicembre 2000, n. 445, ed articolo 15 del decreto del Presidente del Consiglio dei ministri 31 ottobre 2000, pubblicato nella Gazzetta Ufficiale del 21 novembre 2000, n. 272). (fonte: CIRCOLARE 7 maggio 2001, n. AIPA/CR/28)

- IPA Indice delle Pubbliche Amministrazioni Indice informatico al quale le Pubbliche Amministrazioni si accreditano dichiarando le proprie AOO e gli indirizzi delle caselle istituzionali di Posta Elettronica (cfr. DPCM 31/10/2000, Art. 11)
- MOU Manuale Operativo Utente
- PEC Acronimo di Posta Elettronica Certificata
- PEO Acronimo di Posta Elettronica Ordinaria
- Protocollazione

l'operazione di attribuzione del numero progressivo automatico ad un documento al momento della registrazione nel protocollo informatico

• Riprotocollazione

l'operazione di protocollazione eseguita su un documento già protocollato in precedenza su un altro registro

• Segnatura (di protocollo)

l'apposizione o l'associazione, all'originale del documento, in forma permanente e non modificabile delle informazioni riguardanti il documento stesso. (fonte: D.P.R. 28-12-2000 n. 445)

• Tab

è un controllo grafico detto di navigazione che permette all'utente di muoversi da un gruppo di controlli (o documenti) a un altro. I tab, vengono rappresentati graficamente come dei rettangoli che contengono una breve descrizione. L'attivazione di un tab (mediante il click del mouse) rende visibili i contenuti ad esso associati e contemporaneamente viene in qualche modo evidenziata la sua attivazione. Può essere attivato un solo tab alla volta

• Titolario di classificazione

Quadro di classificazione articolato in categorie e eventualmente in ulteriori sotto-partizioni, in base al quale i documenti dell'archivio corrente vengono raggruppati secondo un ordine logico. (fonte: Glossario dei termini Archivistici a cura di Paola Carucci)

• Ufficio operante

la struttura organizzativa dell'Amministrazione od il gruppo funzionale, cui l'utente collegato è associato, dalla quale vengono rilevate le abilitazioni all'operatività ed alla quale vengono riferite le attività svolte

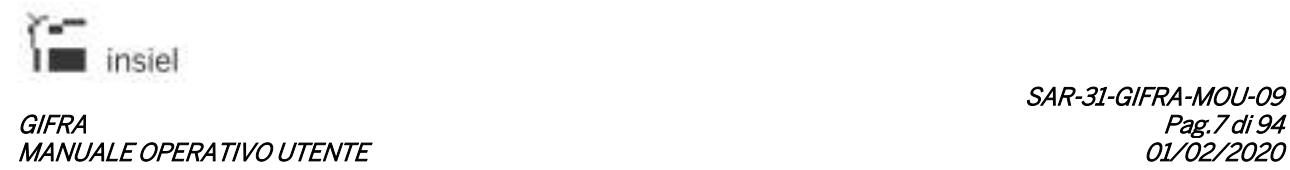

• Ufficio titolare del registro la struttura organizzativa dell'Amministrazione, cui fa capo un registro od un repertorio. Spesso coincide con l'AOO

#### **1.3. Gestione del documento**

La gestione del presente documento spetta alle risorse della divisione Innovation & Projects – ASCOT Solutions.

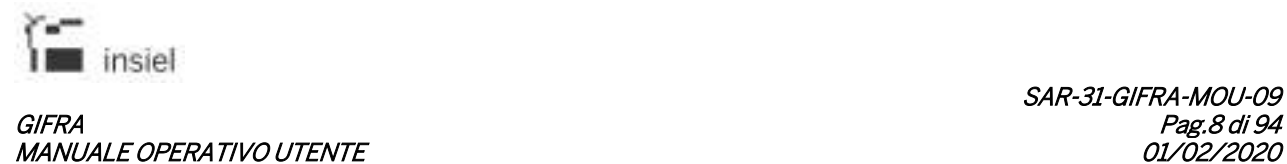

#### **2. GIFRA**

L'ambiente integrato GIFRA integra in un'unica piattaforma la gestione degli applicativi Protocollo Web, Iteratti e Visura.

L'operatore collegato ha a disposizione diversi tab funzionali in dipendenza delle abilitazioni associate alla sua anagrafica utente.

#### **2.1. Protocollo Web**

L'applicativo Protocollo Web permette di effettuare la registrazione di documenti di rilevanza istruttoria all'interno di una Pubblica Amministrazione.

Nel sistema è possibile far coesistere le registrazioni di più AOO afferenti ad una medesima Amministrazione e diversi registri associati all'AOO stessa.

Possono venire quindi distinti:

- documenti in arrivo: documenti ricevuti dall'Amministrazione (sia in forma "tradizionale", sia tramite Posta Elettronica Certificata)
- documenti in partenza: come per i documenti in arrivo, la registrazione può riguardare documenti spediti in modalità cartacea o telematica
- documenti interni: è possibile numerare, su registri appositamente configurati, documenti gestiti internamente all'Amministrazione (contratti, mandati, ordini di servizio, …)
- fascicoli: è possibile generare nuovi fascicoli e fascicolare i documenti in fase di registrazione o aggiornamento.

Nell'ambiente di Protocollo Web è inoltre possibile gestire le schede anagrafiche associate ai corrispondenti delle protocollazioni.

#### **2.2. Visura Web**

Visura è lo strumento utilizzato per le interrogazioni sui registri del protocollo informatico.

Per ogni documento sono visibili:

- i metadati associati alla registrazione
- i documenti informatici associati (nel caso siano presenti e l'utente collegato sia abilitato alla loro visione)

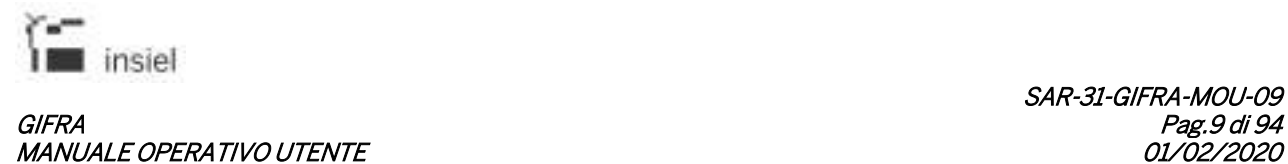

- i messaggi dei provider di posta elettronica (per le registrazioni ricevute o spedite per via telematica
- la traccia del flusso documentale (se il sistema è integrato con l'applicativo Iteratti).

#### **2.3. Iteratti Web**

L'applicativo Iteratti realizza una gestione dei flussi documentali in integrazione con l'ambiente di protocollo. Una delle caratteristiche principali, che rende Iteratti adattabile alle esigenze dell'Amministrazione, è l'assenza di iter precostituiti. Il flusso di atti, documenti e pratiche è in linea di principio non strutturato: questo permette agli utilizzatori di ricalcare le modalità e le dinamiche di gestione dei documenti al pari della versione cartacea, non costringendo a rivedere i flussi interni e assicurando immediata usabilità. E' possibile replicare nella configurazione la struttura interna dell'Amministrazione (funzioni, uffici e dipendenti) e simulare nel sistema dei percorsi documentali predefiniti, anche solo per un sottoinsieme di aree o tipologie documentali.

Con Iteratti possono venire trattati:

- documenti in arrivo: il punto di ingresso nel sistema è l'applicativo Protocollo Insiel. All'atto della protocollazione il documento è disponibile nel sistema con la visibilità decisa da chi ha registrato il documento. All'interno del sistema viene poi gestito il flusso del documento che accompagna la sua fase istruttoria
- documenti interni: è possibile creare e far circolare documenti riferiti a flussi interni, che non prevedono interazione con l'esterno dell'Amministrazione
- documenti in partenza: documenti introdotti nel sistema da parte di dipendenti dell'Amministrazione possono avere come esito finale la protocollazione in partenza (effettuata all'interno di Iteratti e integrata con il Protocollo). In Iteratti è inoltre possibile convertire in formato PDF i documenti allegati alla registrazione, firmare digitalmente i documenti informatici, attivare l'invio via Posta Elettronica Certificata della registrazione di protocollo
- fascicoli: oltre alla possibilità di generare nuovi fascicoli e di fascicolare i documenti in corso di trattazione, l'applicazione consente anche lo smistamento dei fascicoli, gestendone il loro flusso con modalità analoghe a quelle dei documenti.

Iteratti permette di garantire immediata visibilità dei documenti gestiti dall'Amministrazione, limitata ovviamente solo agli operatori che ne hanno titolo (la visibilità sui documenti è gestita a livello di configurazione).

Per ogni documento è inoltre conservata la traccia del flusso effettuato. In ogni momento è possibile sapere, dei documenti su cui si ha visibilità, chi ha in stato di ricezione il documento e se questo è stato già preso in carico, oltre a ricostruire tutta la cronistoria dell'iter di cui il documento è stato oggetto.

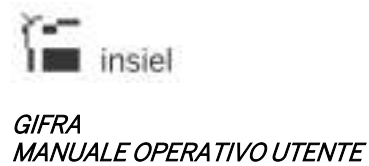

Vista la centralità che l'applicativo può assumere nella trattazione degli iter istruttori all'interno dell'Amministrazione, è stato previsto un meccanismo di delega che permette di far operare un altro utente in propria vece in caso di periodi di assenza e inutilizzo del software.

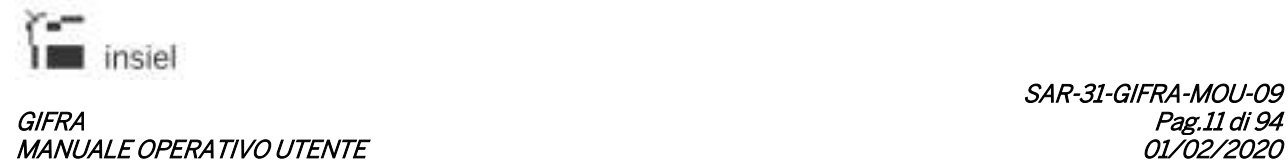

#### **3. Accesso al sistema**

L'accesso avviene mediante un apposito link all'applicazione. E' richiesta l'immissione delle credenziali e viene presentata la seguente pagina (dove il sistema non sia integrato con sistemi di login automatico):

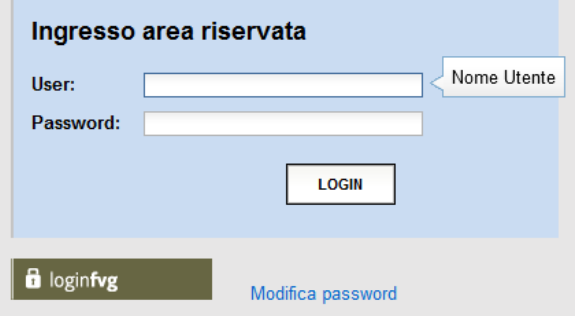

Per accedere al sistema è necessario impostare:

- Username: codice identificativo dell'utente
- Password: parola chiave

e premere il tasto "Login".

L'accesso è possibile solamente per quei soggetti che dispongano delle relative abilitazioni.

Effettuato il login, si presenta la Home Page dell'applicativo.

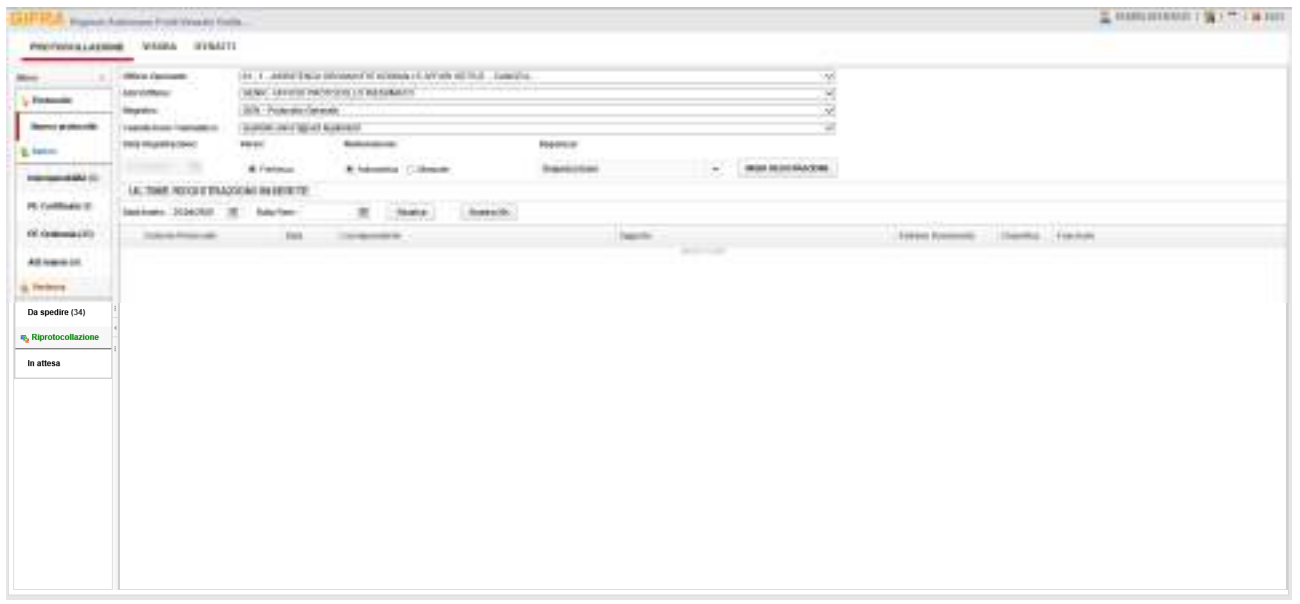

Cliccando invece su "Modifica password", viene presentata la schermata dalla quale è possibile attivare la modifica della propria password.

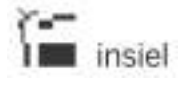

## GIFRA Pag.12 di 94 **MANUALE OPERATIVO UTENTE**

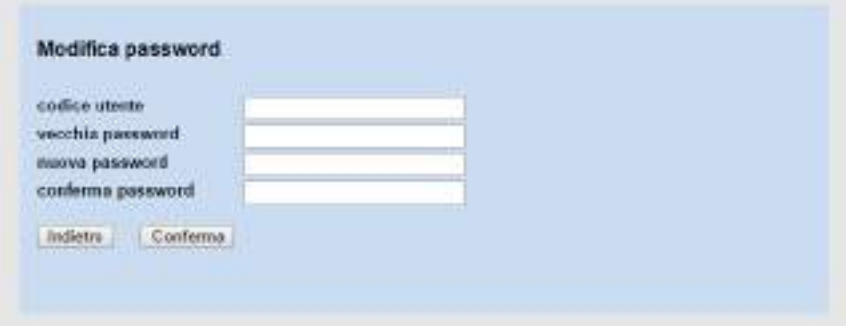

Per la modifica della parola chiave vanno seguite le consuete regole, che prevedono l'immissione delle credenziali attuali e della nuova password, con conferma della stessa. Il tasto "Conferma" porta a termine il cambio delle credenziali di accesso dell'utente.

Nella fase di autenticazione vengono rilevati:

- L'ufficio (o gli uffici) ai quali è associato l'utente connesso
- I registri e le sequenze ai quali l'operatore è abilitato
- Le applicazioni a disposizione

Nella parte superiore della pagina sono presenti

- Intestazione, che riporta
	- o Collegamento per l'accesso ai propri dati personali (applicazioni abilitate, sessioni utente, cambio password
	- o Link per l'impostazione dei dati generali
	- o Pulsante di uscita
- Tab funzionali: a seconda delle abilitazioni dell'utente collegato e alla configurazione del sistema, sarà possibile accedere alle funzionalità associate alla
	- o Protocollazione
	- o Visura
	- o Applicativo Iteratti (flussi documentali)

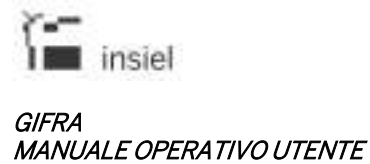

#### **4. Protocollo Web**

La pagina principale dell'applicativo è suddivisa nelle seguenti aree operative:

- Area di impostazione delle modalità di protocollazione
	- o Ufficio operante
	- o AOO/Ufficio
	- o Registro
	- o Casella invio telematico
	- o Verso (arrivo / partenza)
	- o Numerazione (automatica / manuale)
	- o Sequenza (lista delle sequenze abilitate)
- Area laterale per la selezione dell'operazione di dettaglio
	- o Nuovo protocollo (per registrazioni cartacee)
	- o Sezione Arrivo
		- Registrazione messaggio di Interoperabilità
		- Registrazione messaggio di Posta Elettronica Certificata
		- Registrazione messaggio di Posta Elettronica Ordinaria
		- **Registrazione atti interni (Regione FVG)**
	- o Partenza
		- Registrazione messaggio dalla coda di OUT
	- o Riprotocollazione
		- Documenti in attesa
- Elenco delle ultime registrazioni effettuate dall'operatore collegato; queste sono richiamabili per le operazioni di modifica, annullamento, duplicazione e visualizzazione di dettaglio.

Se è necessario modificare i dati impostati di default (ufficio operante, registro, data di registrazione – dove possibile, casella di invio telematico), è sufficiente cliccare sull'icona  $\frac{10}{100}$  "imposta dati generali" (nella parte superiore della pagina) che consente di aprire la schermata 'Dati generali'. Nella schermata successiva sono selezionabili i valori associati in configurazione per l'operatore; confermando la scelta o annullando l'operazione, si ritorna alla schermata principale.

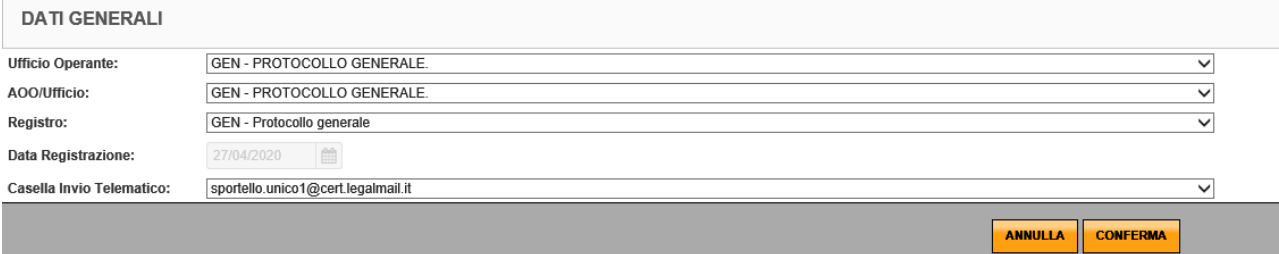

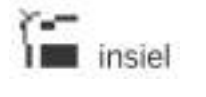

#### GIFRA Pag.14 di 94 MANUALE OPERATIVO UTENTE

Per partire con l'inserimento delle informazioni associate alla registrazione, è sufficiente selezionare il verso, la numerazione e la sequenza desiderata (nell'ambito del registro attivo) e cliccare sul pulsante "INIZIA REGISTRAZIONE".

Le schermate e i dati possono differire a seconda della configurazione presente nel sistema; di seguito vengono esemplificate due sequenze tipiche.

Il passaggio da una schermata all'altra viene effettuato poi premendo sul pulsante "Avanti" (o "Indietro") delle diverse sezioni.

La sequenza preimpostata non è in alcun modo vincolante. E' possibile in ogni momento richiamare finestre non previste (o in un ordine diverso da quello configurato) cliccando sulla corrispondente etichetta presente nel lato sinistro della schermata.

Unico requisito per poter concludere la registrazione interna è l'aver compilato tutti i campi etichettati in rosso (informazioni obbligatorie).

### **4.1. Protocollazione in arrivo**

#### **4.1.1. Mittente**

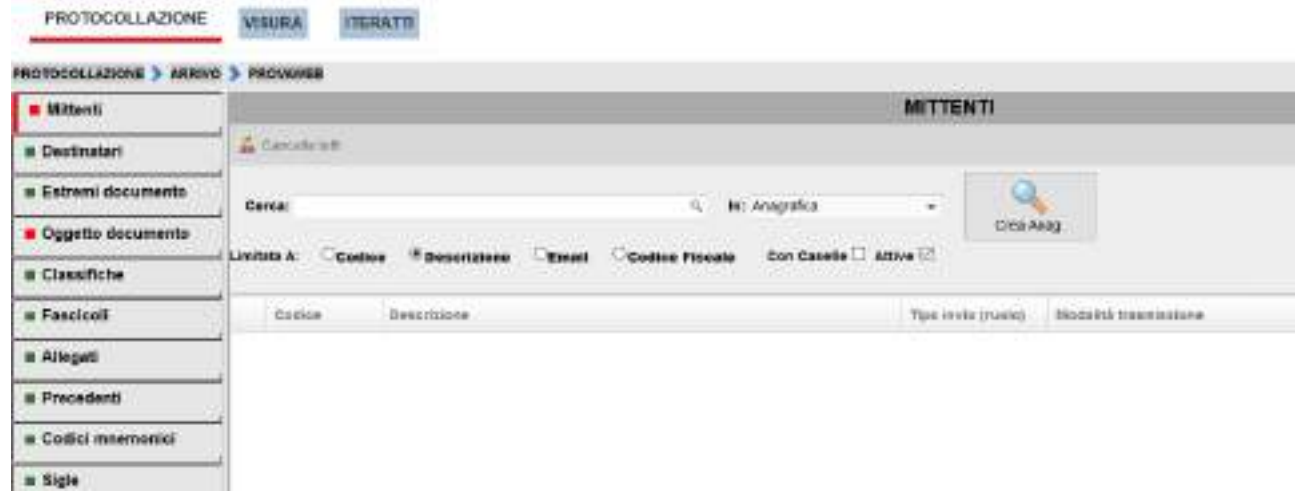

Digitando parte della descrizione anagrafica nel campo Cerca: viene alimentata una lista valori che presenta i corrispondenti già presenti nel sistema che rispondono alla parte inserita.

Con la tendina In è possibile scegliere la fonte nella quale ricercare il mittente, preimpostata è l'anagrafica del protocollo. Per la descrizione delle fonti disponibili si rimanda alla sezione "Destinatario" della parte Protocollazione in partenza.

La ricerca viene operata nel campo selezionato col radio button "Limitata A:" (Codice, Descrizione, Email, Codice Fiscale / P.IVA).

Il risultato è ristretto – a seconda delle checkbox selezionate – alle anagrafiche "Con Casella" o "Attive".

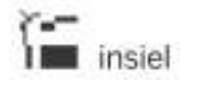

#### GIFRA<br>Pag.15 di 94<br>01/02/2020 01/02/2020 MANUALE OPERATIVO UTENTE

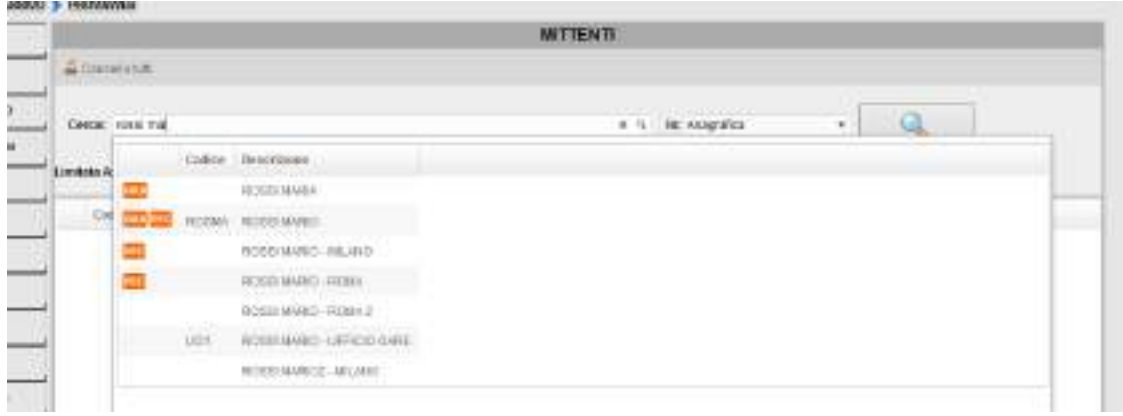

E' sufficiente cliccare sull'elemento desiderato per memorizzare la selezione.

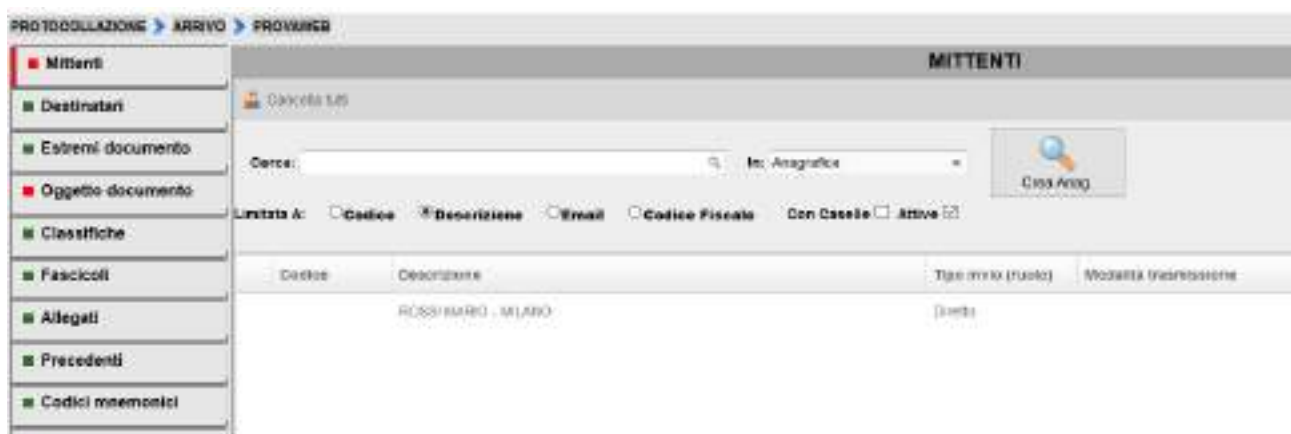

Il corrispondente scelto è salvato per la futura registrazione nella tabella presente nella parte sottostante. Il carattere jolly per le ricerche è il %:

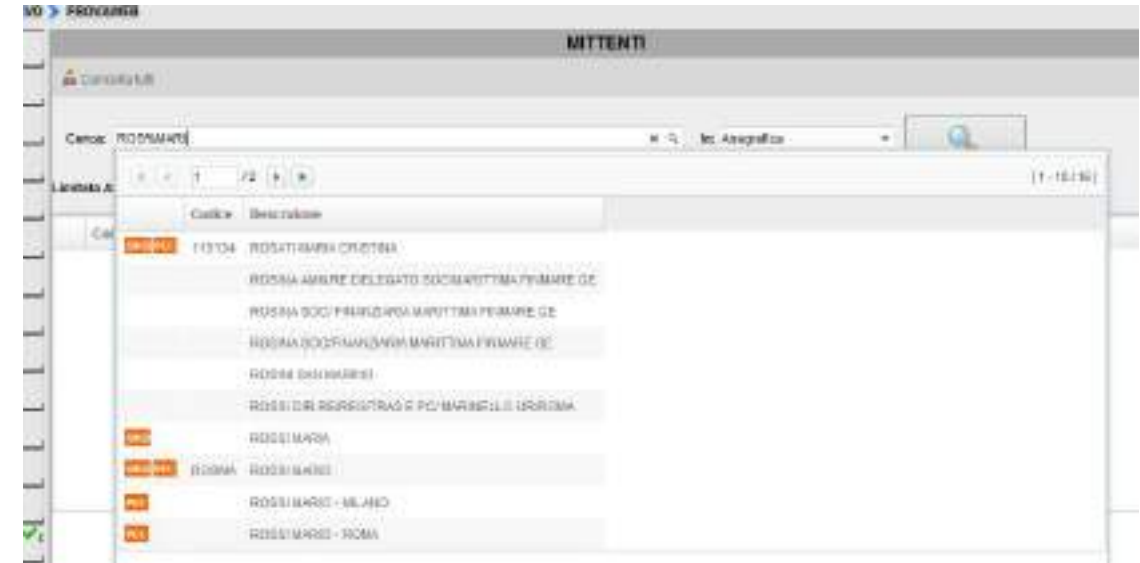

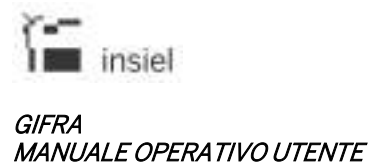

Se l'anagrafica da utilizzare è stata codificata (vedi sotto - inserimenti / modifiche anagrafiche) è possibile richiamarla utilizzando come criterio di ricerca il Codice.

Nel caso in cui il corrispondente ricercato non sia presente nel sistema, l'elenco valori risulterà vuoto e la tendina si chiuderà; cliccando sul pulsante 'Crea Anagr' sarà richiamato il form per l'inserimento anagrafico (vedi sezione "Destinatario" della parte Protocollazione in partenza).

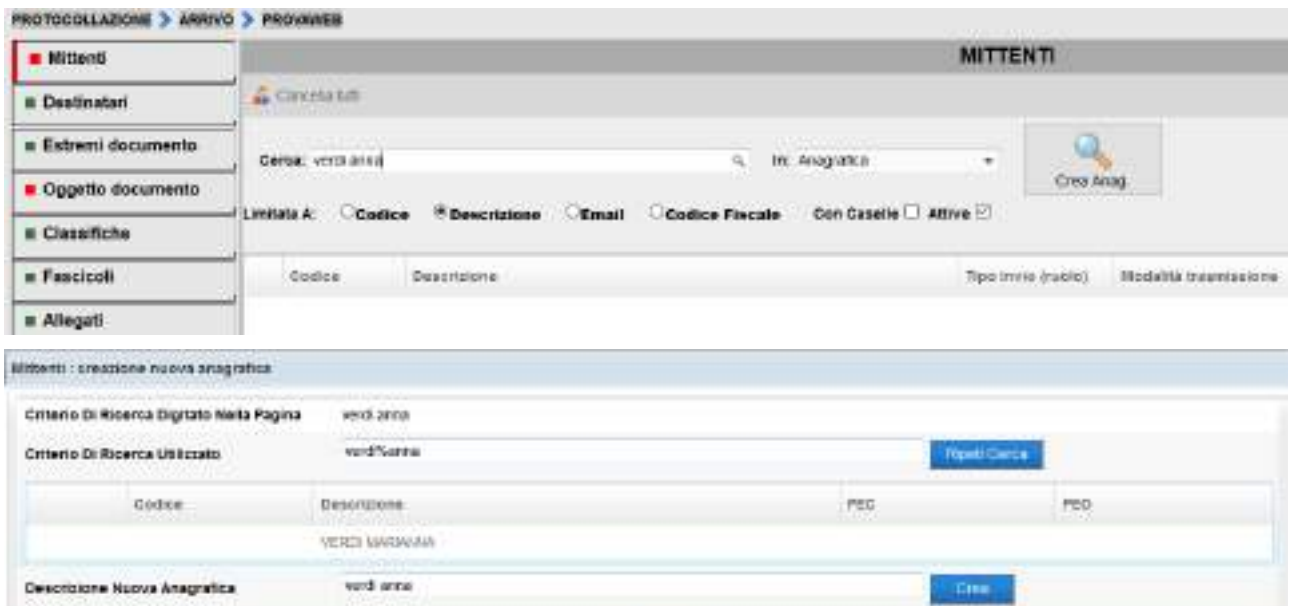

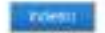

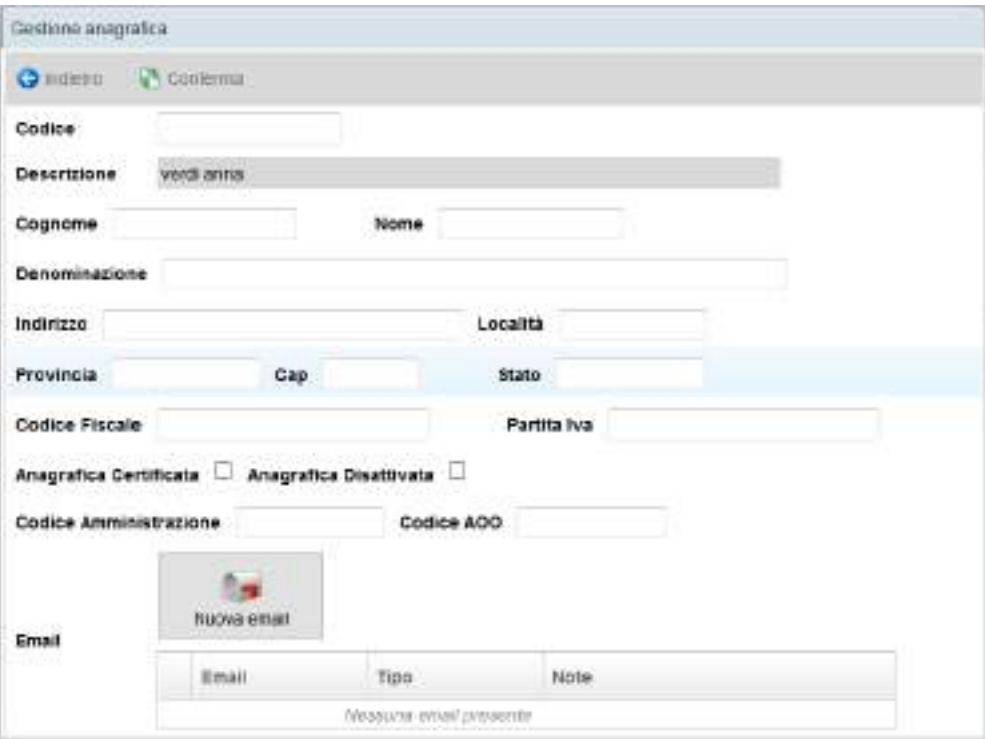

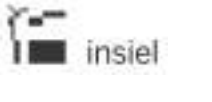

#### GIFRA Pag.17 di 94 **MANUALE OPERATIVO UTENTE**

Cliccando col pulsante destro del mouse su un elemento precedentemente selezionato, vengono visualizzate le funzioni associate ed è quindi possibile procedere con la modifica della riga associata al mittente del documento (ad esempio per indicare la modalità di trasmissione), alla modifica dell'anagrafica (per associare una mail o un codice – vedi immagine sopra riportata di "Gestione anagrafica") o rimuovere l'elemento dalla lista per la registrazione.

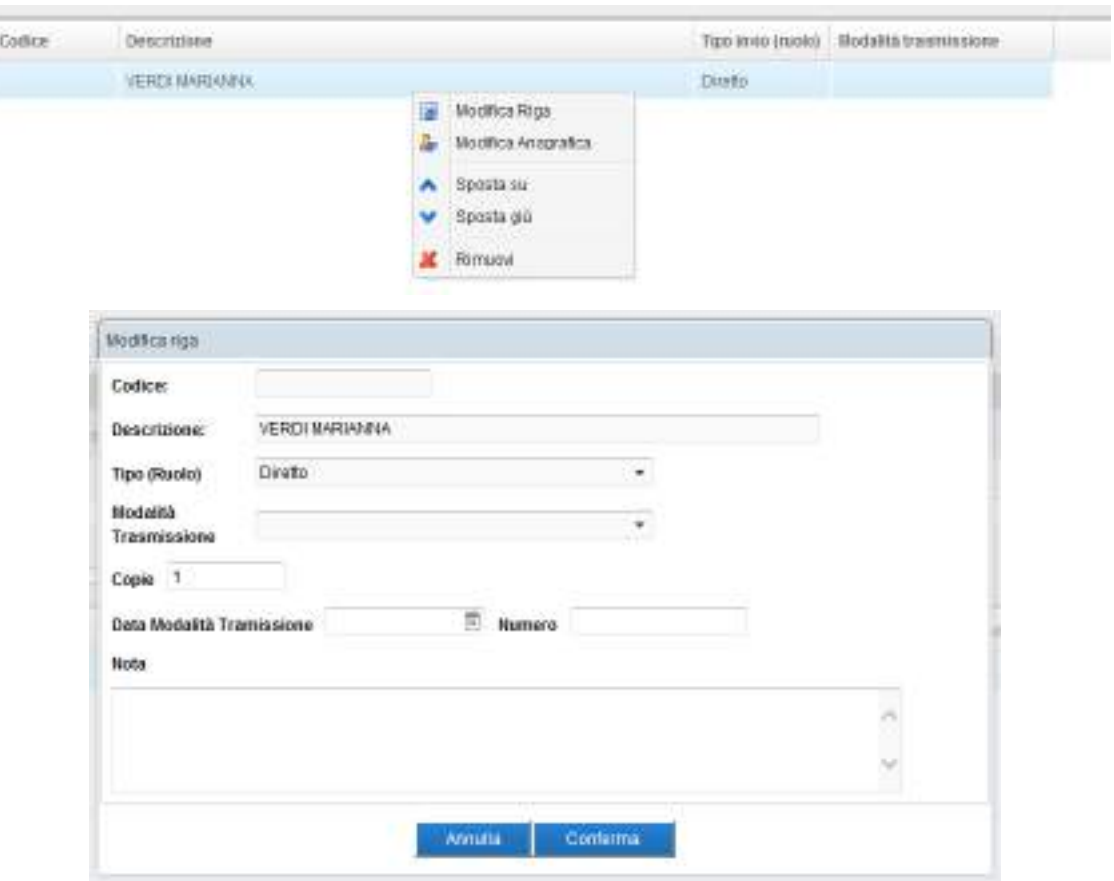

#### **4.1.2. Estremi documento**

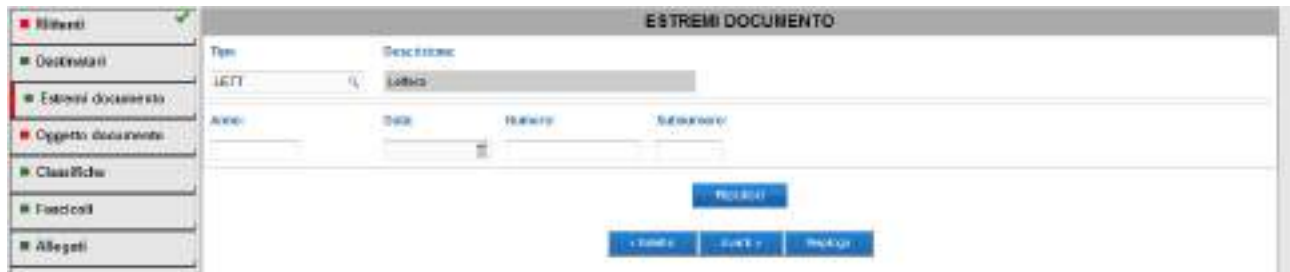

In questa sezione vanno riportate le informazioni relative agli estremi documento. Se presenti sul documento ricevuto costituiscono un dato obbligatorio della registrazione di protocollo.

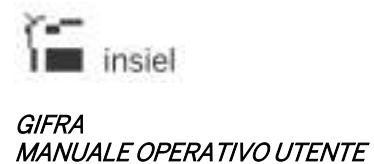

E' possibile specificare una tipologia di documento, anno / data di registrazione, numero di protocollo del documento ricevuto, in formato alfanumerico.

#### **4.1.3. Oggetto del documento**

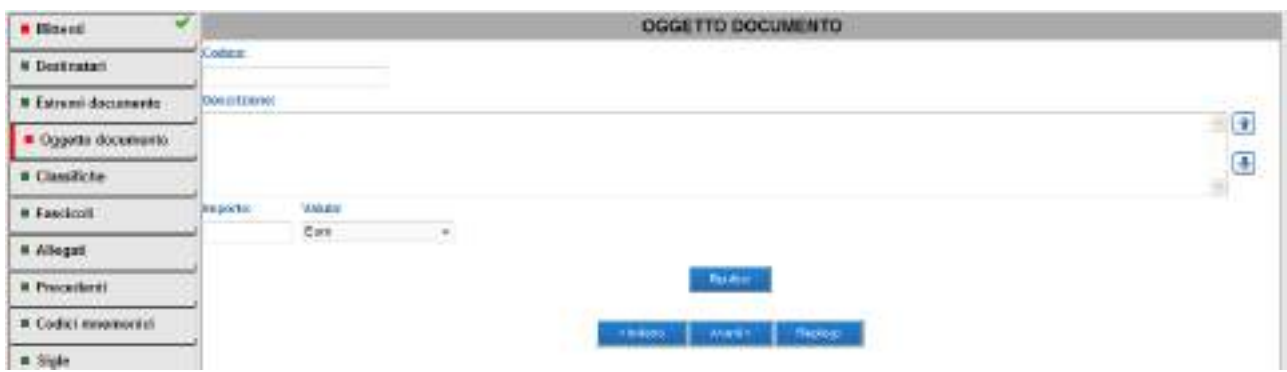

L'oggetto del documento va riportato, come testo libero, nel campo Descrizione.

Se nel sistema sono presenti degli oggetti codificati, questi sono richiamabili digitando il corrispondente valore nel campo Codice.

I pulsanti laterali di destra, permettono di passare da maiuscolo a minuscolo per il testo scritto nel campo.

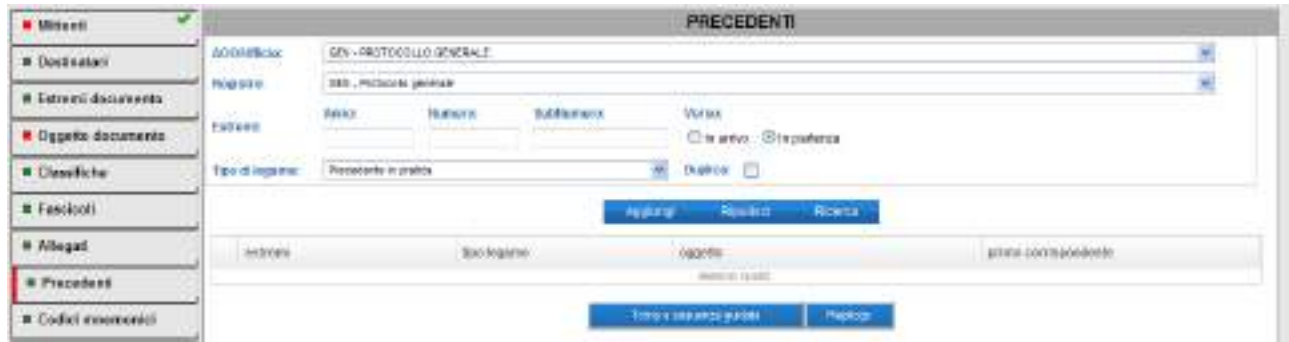

#### **4.1.4. Precedenti**

E' possibile associare alla registrazione il collegamento ad uno o più protocolli precedenti.

I dati che permettono di identificare il protocollo da collegare sono Ufficio e Registro (selezionabili da combo box), Estremi di protocollo (Anno, Numero e Verso), Tipo di legame.

Individuata la registrazione da collegare, l'associazione è memorizzata con Aggiungi.

All'inserimento del precedente il sistema propone di riportare i valori della classifica e del fascicolo se presenti nella registrazione da collegare.

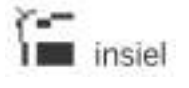

### GIFRA Pag.19 di 94 MANUALE OPERATIVO UTENTE

Nella schermata è presente una check box di **Duplica**. Se selezionata – dopo una richiesta di conferma da parte dell'utente – le informazioni del protocollo che si sta collegando vengono utilizzate per valorizzare i campi di inserimento dell'attuale registrazione, eventualmente sovrascrivendo dati già inseriti.

Per questo motivo, se si vuole procedere con la duplicazione dai dati, è opportuno inserire il protocollo precedente come prima operazione.

#### **4.1.5. Ufficio**

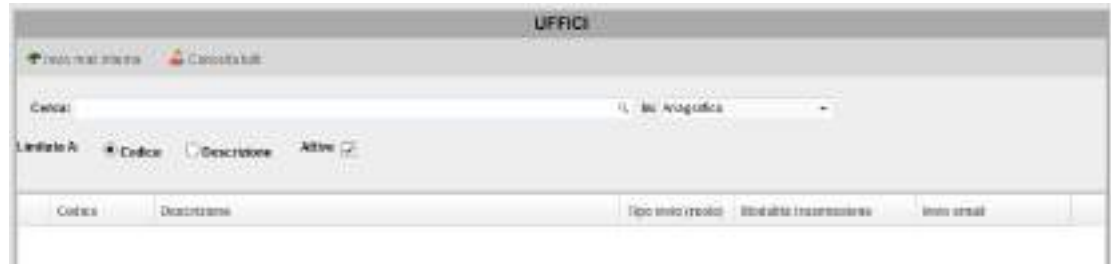

Con le stesse modalità pratiche viste nella sezione Mittente, selezionando i valori desiderati con ricerca per Codice o Descrizione, nella sezione Ufficio sono associati alla registrazione uno o più uffici competenti.

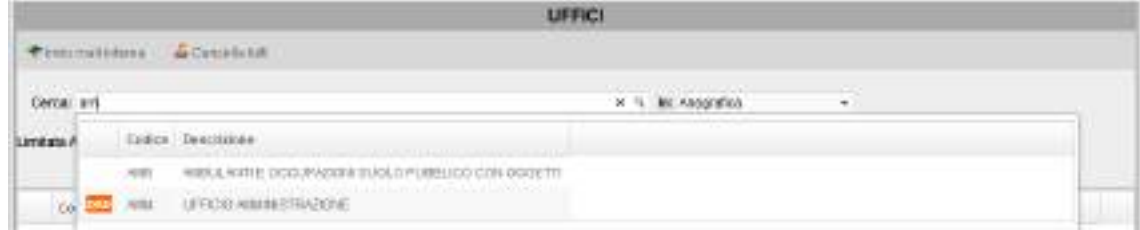

Collegare un ufficio ad una registrazione di protocollo consente di attribuire competenza e quindi visibilità nelle ricerche, per il documento in fase di registrazione, a tutti gli operatori associati agli uffici aggiunti.

A seconda delle configurazioni del sistema, inoltre, è possibile attivare per gli uffici desiderati l'inoltro della mail di notifica protocollazione, anche completa degli allegati informatici (in fase di ricerca, sono evidenziati con il simbolo "ORD" gli uffici che sono stati configurati con una mail per la ricezione delle notifiche di protocollo).

Nella lista degli uffici inseriti, cliccando col pulsante destro del mouse si hanno a disposizione le operazioni associate ad ogni elemento; in particolare, con Modifica riga, è possibile intervenire sulla modalità di inoltro – eventualmente telematico – agli uffici:

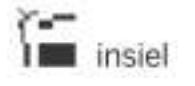

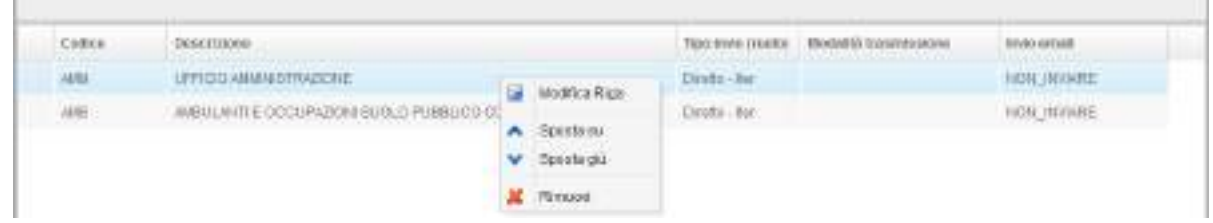

(Tale selezione può essere attivata anche col pulsante cumulativo Invio mail interna)

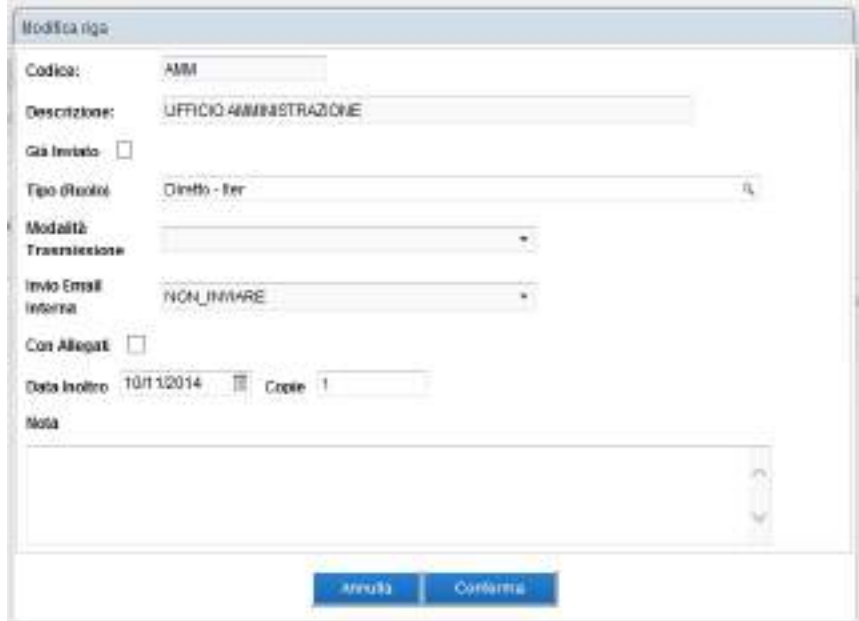

#### **4.1.6. Documenti informatici**

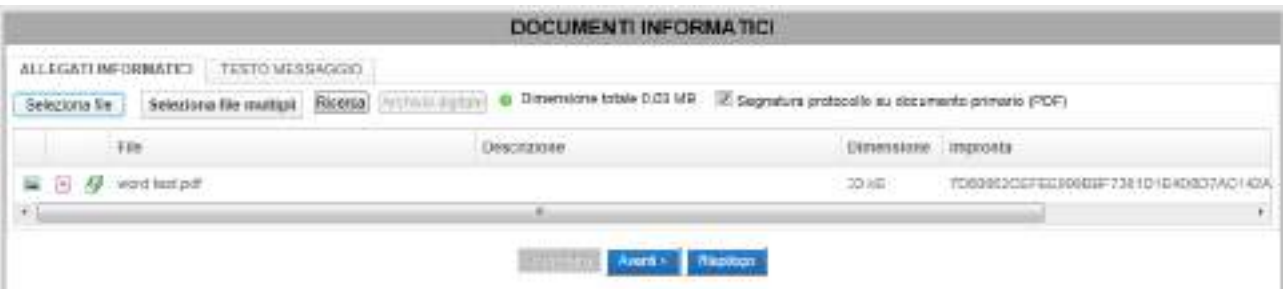

In questa schermata possono essere associati alla registrazione gli allegati informatici, caricabili con "Seleziona file" (un documento alla volta) o con "Seleziona file multipli" (possibilità di collegare contemporaneamente più file o intere cartelle).

Il pulsante Ricerca consente di passare ad una maschera di ricerca e selezionare i file da registrazioni effettuate in precedenza, anche su altri registri di protocollo.

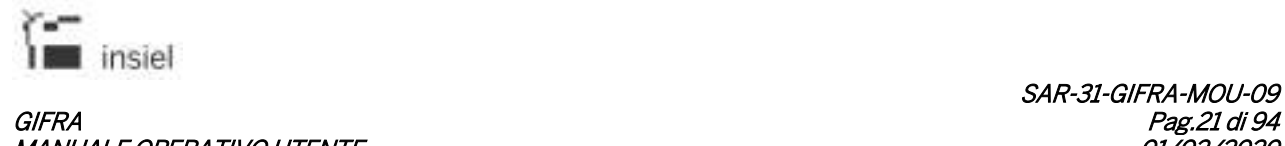

Con la selezione del check "Segnatura protocollo su documento primario(PDF)" il sistema apporrà la segnatura di protocollo (etichetta digitale) al documento primario di una registrazione in partenza. La funzionalità è disponibile solamente se il documento definito come primario è in formato PDF.

Cliccando col pulsante destro del mouse su uno qualunque degli elementi inseriti, sono visualizzate le operazioni effettuabili.

E' stata introdotta la possibilità di associare una descrizione ai documenti informatici allegati ad una registrazione.

La descrizione può essere introdotta, dopo il caricamento del documento informatico, per mezzo della funzione "Modifica descrizione" disponibile nel menù attivabile con il tasto destro del mouse.

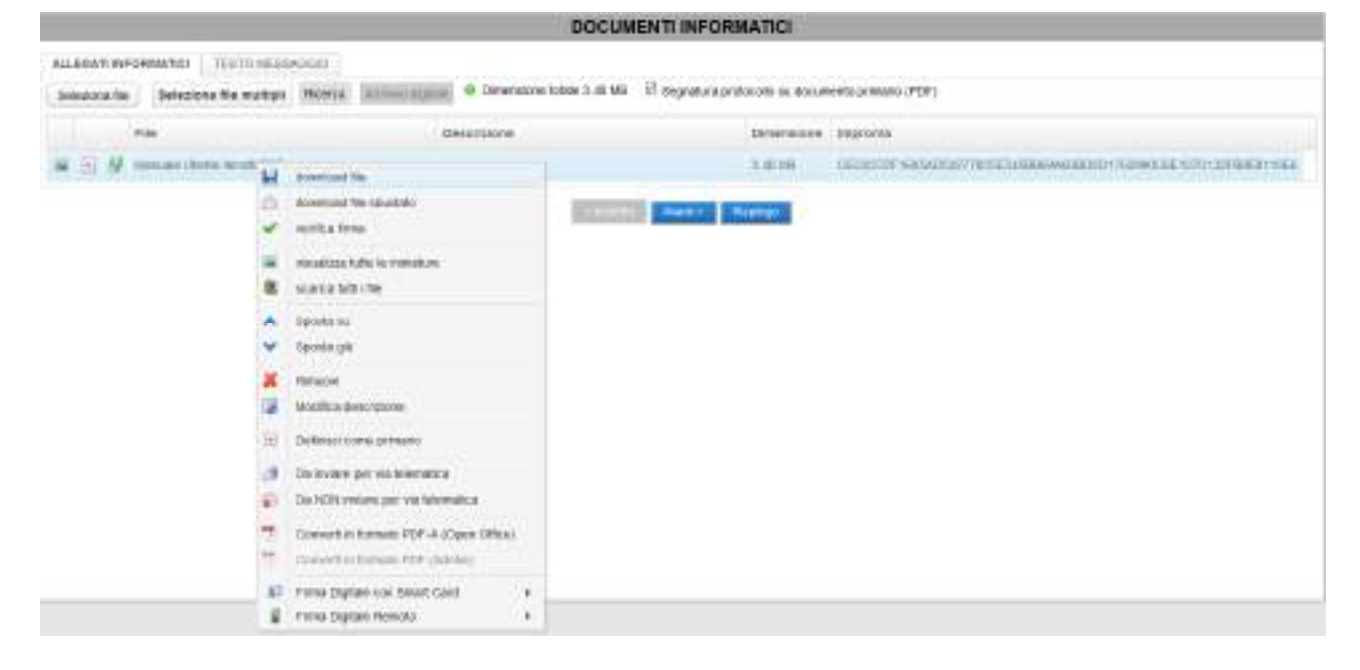

#### Nota importante:

Quando si visualizzano documenti il browser potrebbe archiviarne automaticamente una copia sull'elaboratore. Per garantire la riservatezza si consiglia di cancellare sempre queste copie temporanee. Per maggiori dettagli su come eliminare tali copie temporanee consultare il paragrafo dedicato.

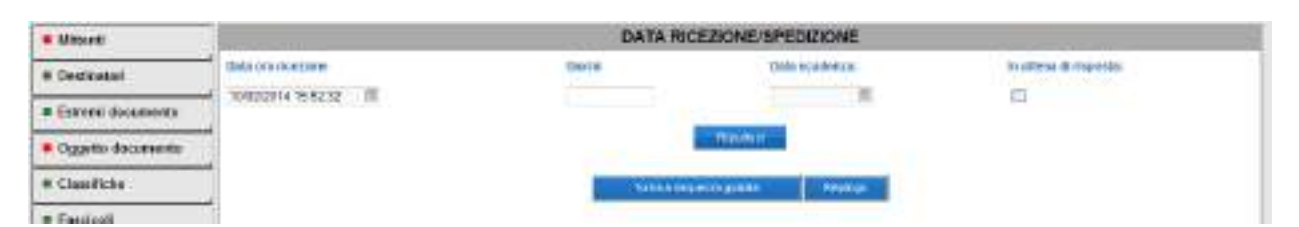

#### **4.1.7. Data ricezione/spedizione**
Se il documento in fase di registrazione in arrivo è stato ricevuto in un momento antecedente alla sua registrazione, o quando in generale è necessario specificare con maggior precisione la data di effettiva ricezione del documento, è possibile impostare data e ora di ricezione in questa finestra.

## **4.1.8. Attribuzione del numero di protocollo**

Terminato l'inserimento dei dati, cliccando su Riepilogo viene presentato l'insieme delle informazioni inserite. E' ancora possibile integrare o modificare quanto momentaneamente registrato selezionando i collegamenti corrispondenti (campi descrittivi sulla sinistra).

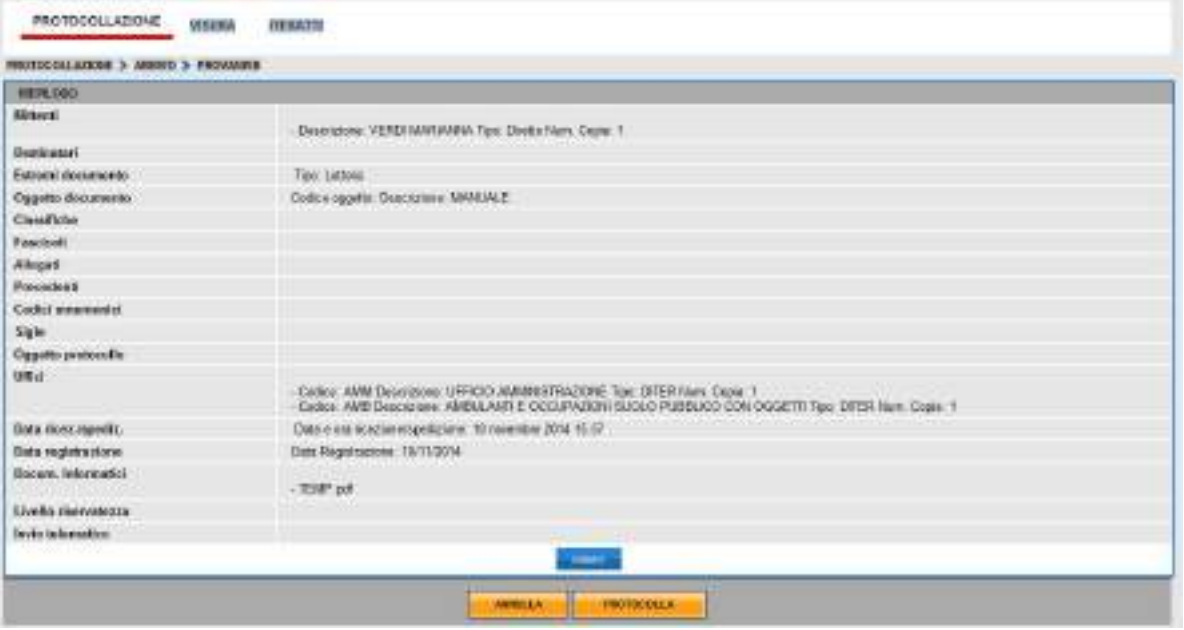

Con PROTOCOLLA i dati sono associati ad una registrazione di protocollo sul registro selezionato.

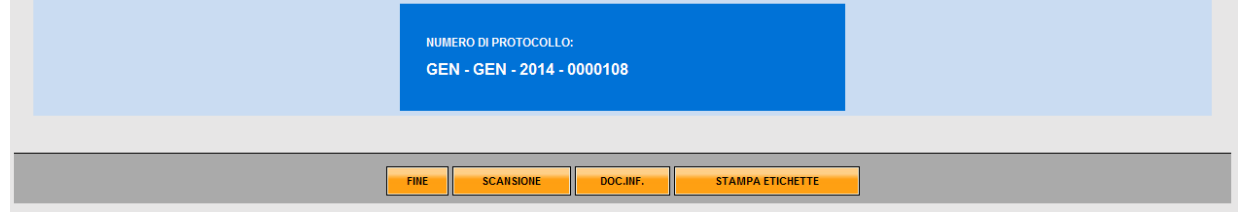

A seconda delle integrazioni con i dispositivi presenti sulla postazione, in questa schermata sarà possibile procedere con la stampa dell'etichetta adesiva, collegare ulteriori file informatici, accedere alla schermata di gestione dello scanner per associare la digitalizzazione del documento alla registrazione di protocollo.

#### **4.2. Protocollazione in arrivo da casella PEC**

Tramite i collegamenti Interoperabilità, PE Certificata e PE Ordinaria si può accedere alle liste dei messaggi pervenuti sulla casella PEC, provenienti rispettivamente da altre Amministrazioni secondo le regole tecniche dell'interoperabilità, da caselle PEC o da caselle di posta ordinaria.

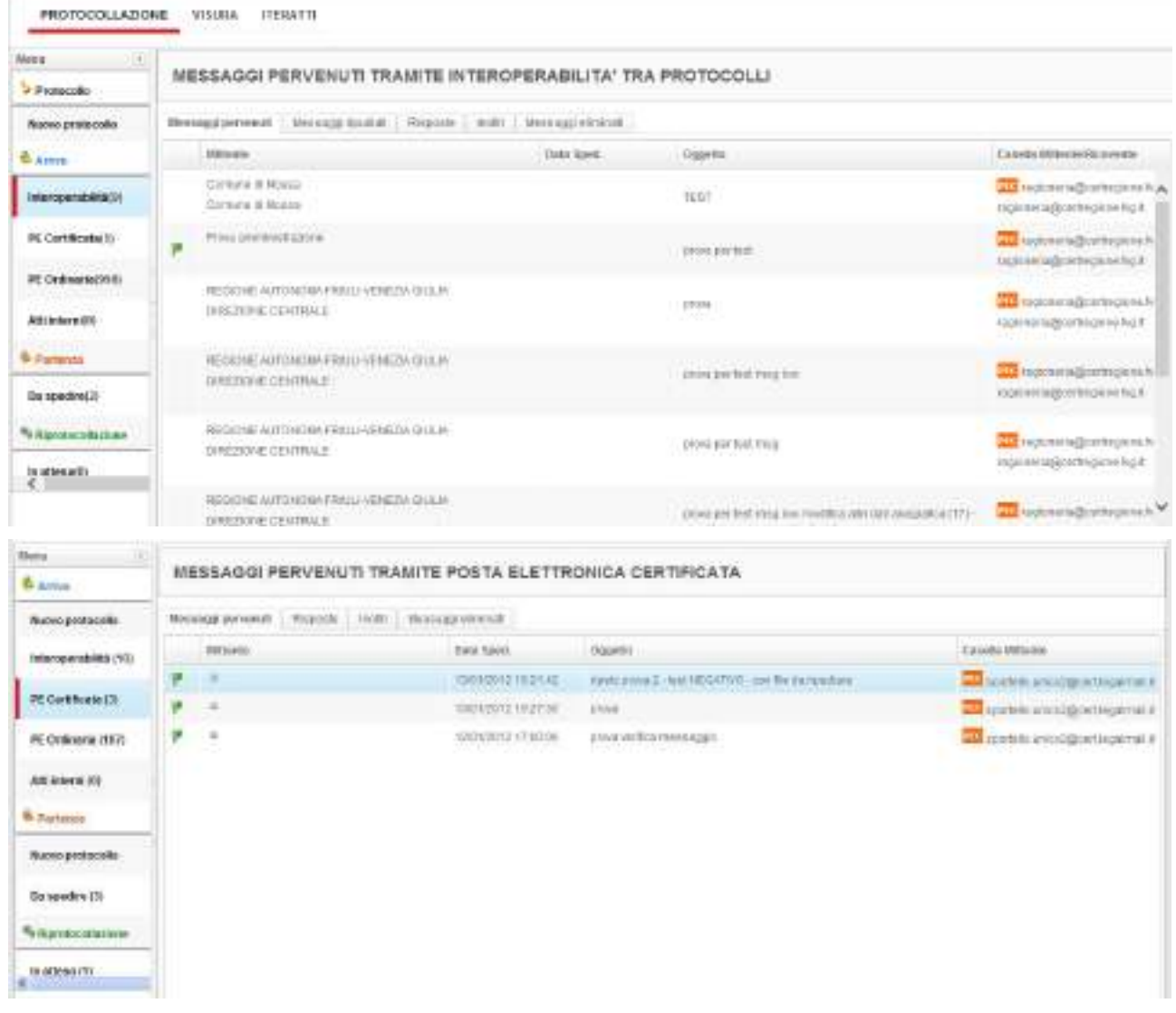

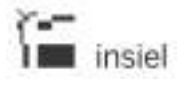

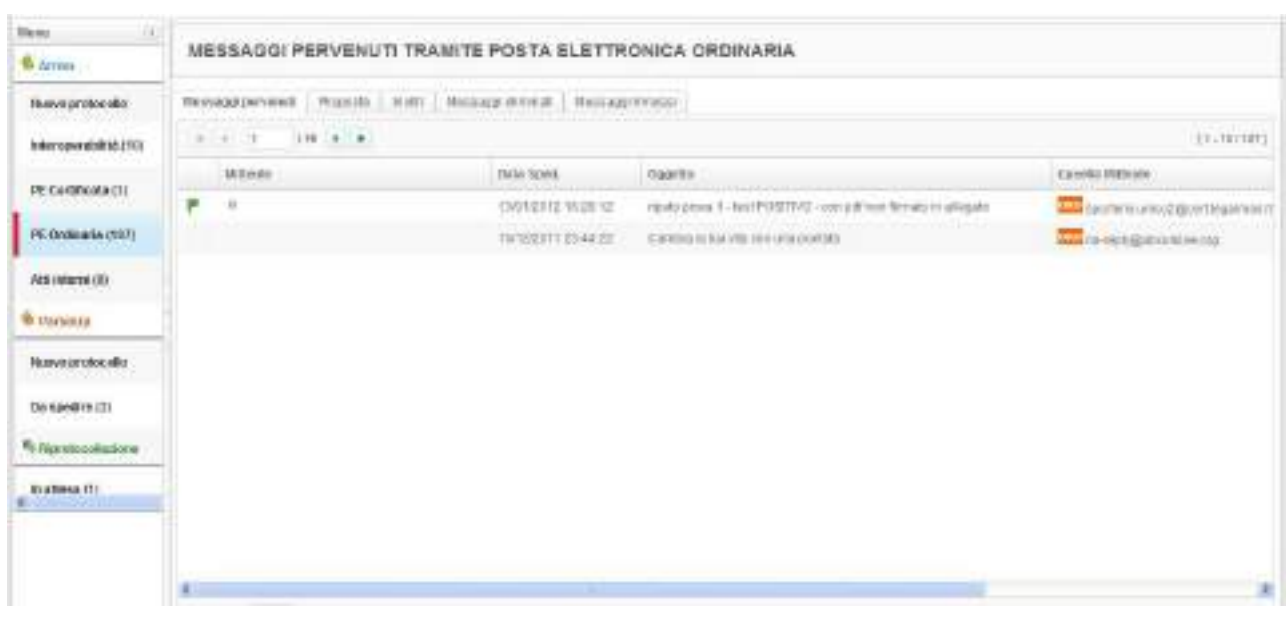

Negli elenchi, cliccando col pulsante destro sul messaggio in fase di esame, è possibile accedere al dettaglio della registrazione, protocollare il documento, mandarlo ad un'altra struttura (per Amministrazioni con più AOO), verificare lo stato della registrazione e – quando permesso dalla natura del messaggio – eliminare, inoltrare o rispondere alla mail pervenuta.

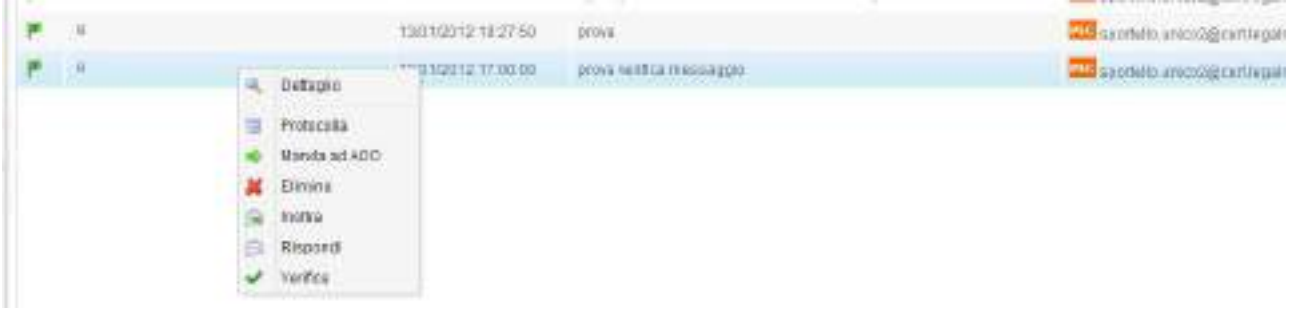

## **4.2.1. Eventuali riferimenti esterni presenti nel messaggio**

Nel messaggio in arrivo via interoperabilità vengono inserite le informazioni relative agli eventuali documenti esterni nel file di segnatura pertanto il sistema presenta automaticamente nella schermata dei documenti informatici le informazioni contenute nel file.

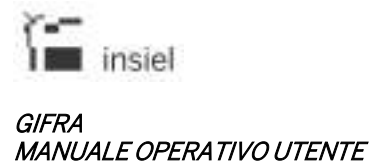

Possono quindi essere presenti le due sezioni 'Documenti esterni' e 'Riferimenti esterni cartacei' che indicano che il messaggio contiene rispettivamente dei documenti esterni informatici da scaricare e/o dei riferimenti a dei documenti esterni cartacei.

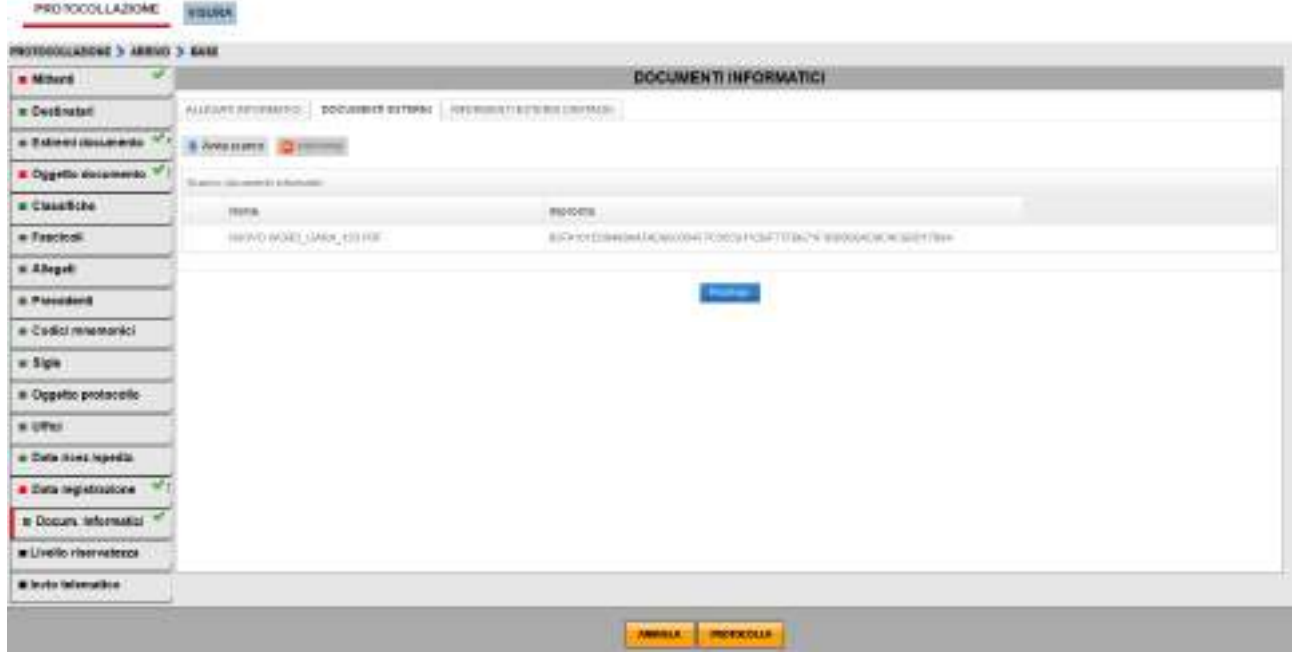

Se ci sono dei documenti esterni informatici che devono essere scaricati il sistema avvisa l'utente e non consente di terminare la protocollazione senza l'operazione di scarico.

Per scaricare i documenti esterni informatici è sufficiente cliccare sul pulsante 'Avvia scarico'.

Occorre tener presente che nel messaggio inviato via PEC o PEO, a differenza di quello inviato via interoperabilità, le informazioni relative ad eventuali documenti esterni possono essere inserite nel messaggio in maniera non strutturata nel testo o in qualche allegato. L'utente protocollista pertanto deve provvedere autonomamente allo scarico degli eventuali documenti esterni informatici e poi inserire i documenti nella registrazione di protocollo tramite la voce 'Seleziona file'.

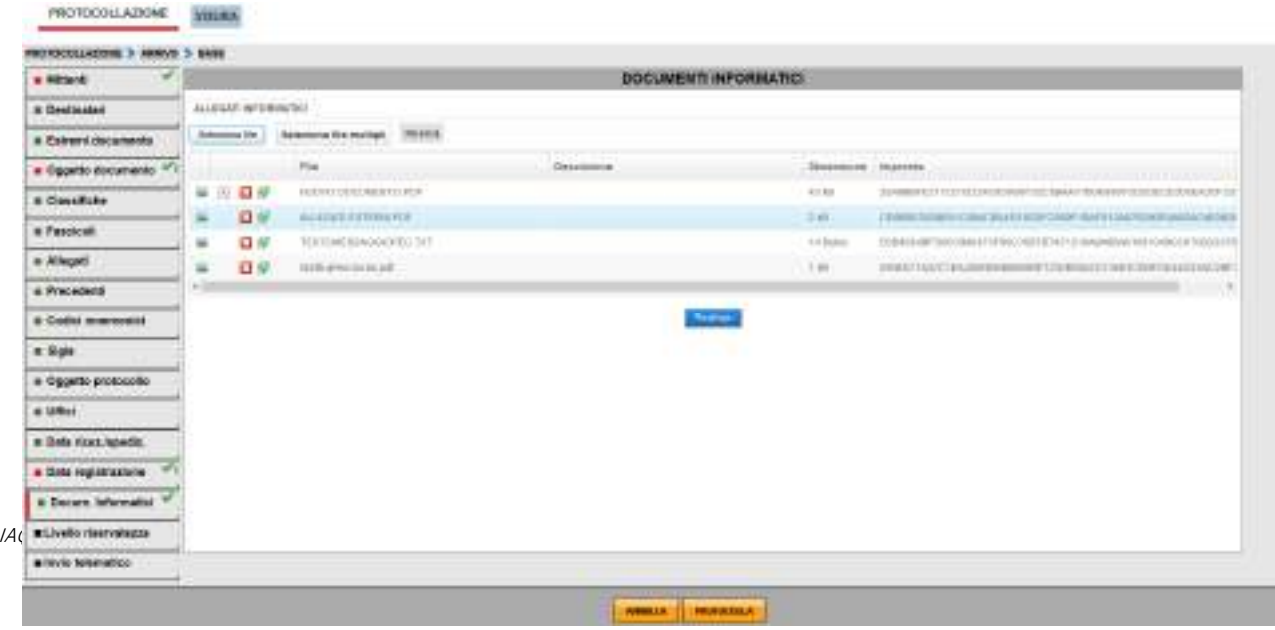

#### **4.3. Protocollazione in partenza**

Sono riportate in questo capitolo solo le schermate che richiedono considerazioni diverse rispetto la protocollazione in arrivo.

#### **4.3.1. Mittente**

Di norma non obbligatorio per le registrazioni in partenza, può essere utilizzato come indicazione dell'ufficio mittente del documento (anche con valorizzazione automatica).

#### **4.3.2. Destinatari**

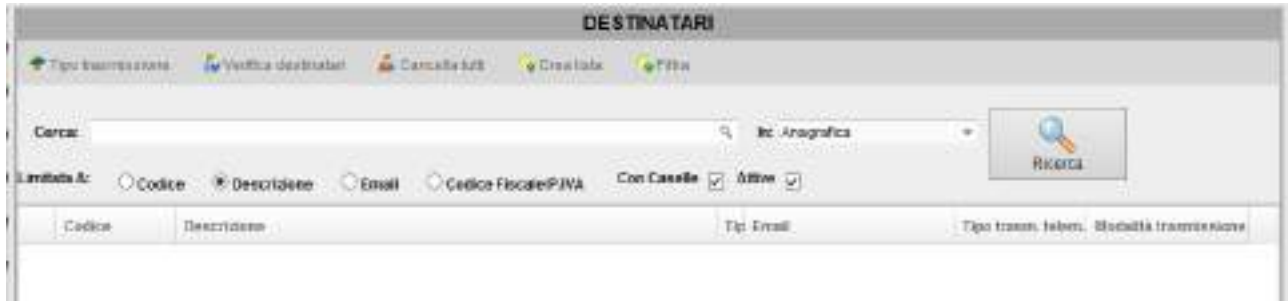

In questa sezione vanno registrati i destinatari esterni del documento.

Le fonti di ricerca attualmente a disposizione sono quattro:

- Anagrafica (elementi letti dalla base dati del protocollo)
- Lista di distribuzione (raggruppamenti memorizzati nell'ambiente di protocollo)
- Indice PA (Indice delle Pubbliche Amministrazioni)
- Master Data Imprese e Persone: Master Data delle Imprese (figure giuridiche) e delle Persone (persone fisiche)

Selezionata la fonte di estrazione desiderata, è necessario impostare il criterio di ricerca scelto.

### Anagrafica

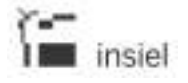

#### GIFRA Pag.27 di 94 MANUALE OPERATIVO UTENTE

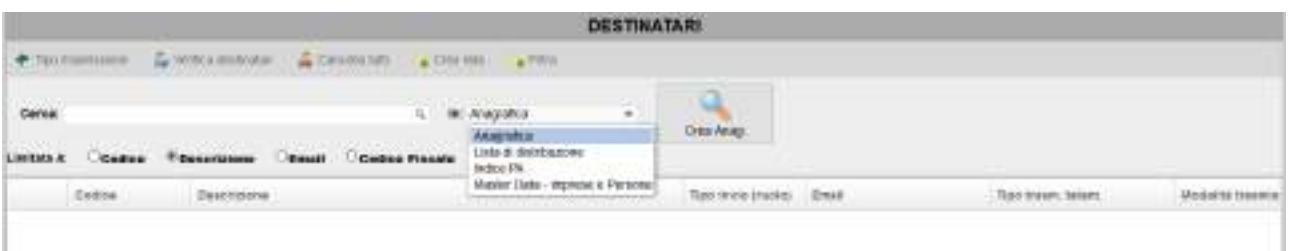

Digitando una parte del Codice, della Email, della Descrizione o del Codice Fiscale / Partita IVA, nella tendina compaiono le anagrafiche che corrispondono al filtro impostato (a seconda della selezione del radio button "Limitata A:").

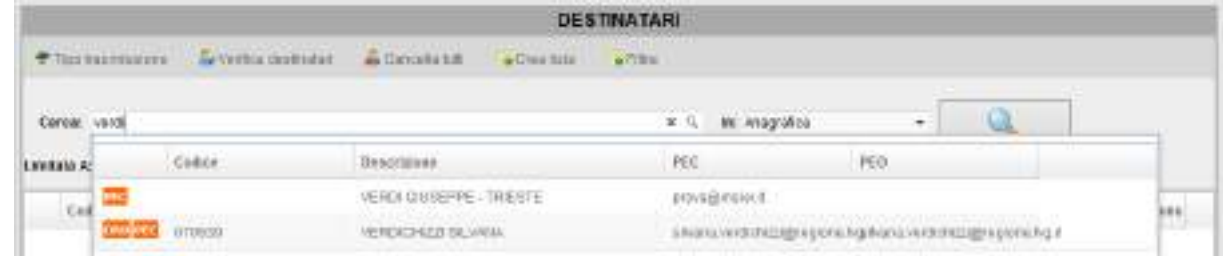

Le check box Con Caselle e Attive – predefinite - permettono di restringere la ricerca.

Per ogni destinatario è evidenziata la presenza di indirizzi per la trasmissione telematica.

I caratteri jolly per rendere più flessibile la ricerca sono "\_" – singolo carattere – o "%" – intera stringa. Scelto uno dei destinatari proposti, questo viene riportato nella tabella sottostante.

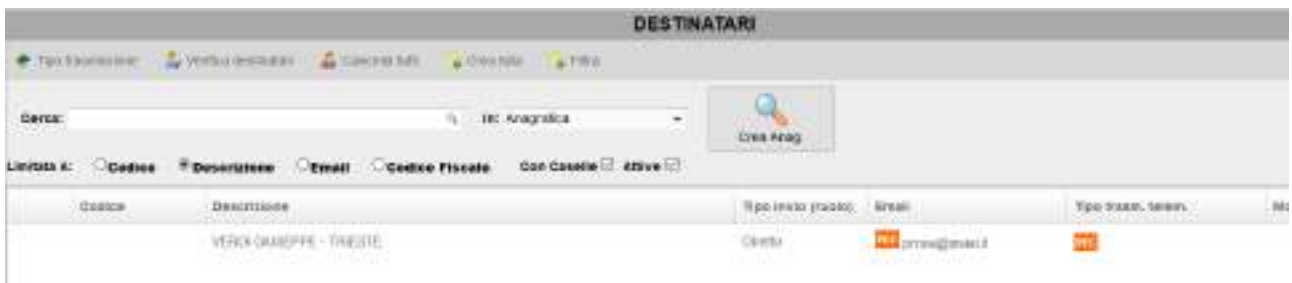

Nel caso che la ricerca effettuata non restituisca alcuna corrispondenza, il pulsante Crea Anag. permette l'inserimento di una nuova anagrafica nel sistema, previa verifica che l'anagrafica non sia già presente attraverso la seguente schermata intermedia.

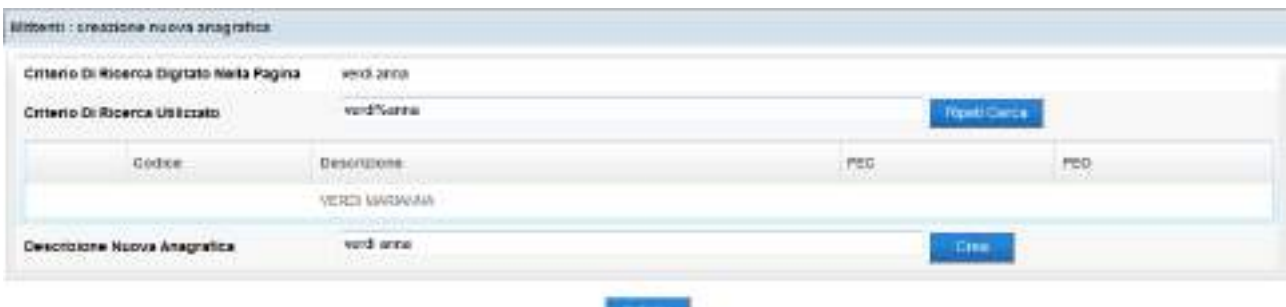

Se l'anagrafica d'interesse è tra quelle visualizzate in elenco è sufficiente cliccare con il tasto destro del mouse sulla riga e premere Seleziona, altrimenti cliccare sul pulsante Crea per procedere con il nuovo inserimento.

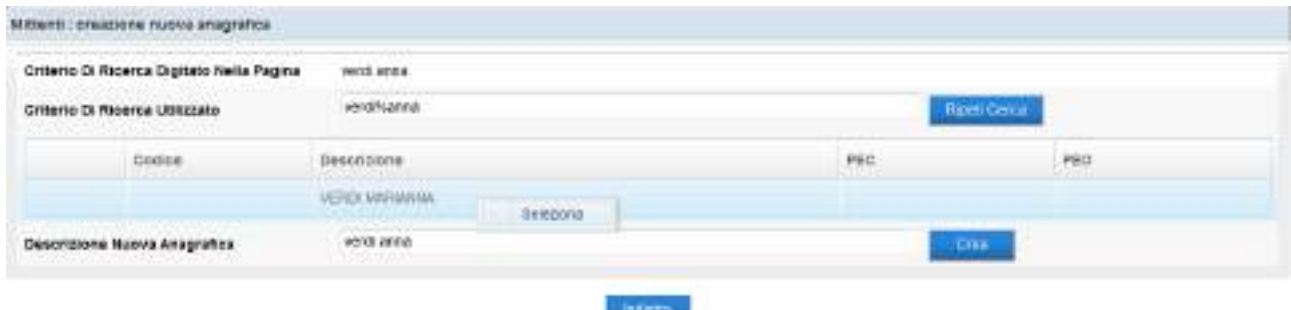

L'unico dato obbligatorio, nella schermata di inserimento, è la descrizione del destinatario, valorizzata in automatico in quanto deve contenere le parole usate per l'ultima ricerca effettuata.

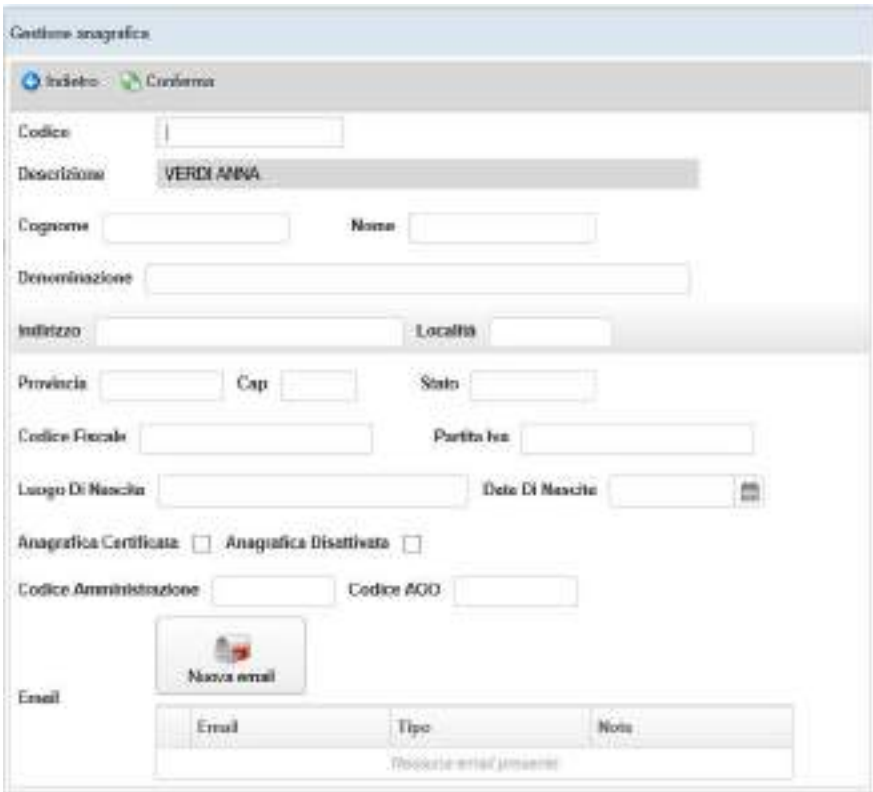

Se il corrispondente viene registrato per una trasmissione telematica dei documenti, è necessario valorizzare anche una casella di posta, con il pulsante Nuova email.

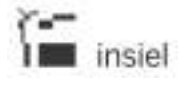

## GIFRA<br>Pag.29 di 94<br>OI/O2/2020 MANUALE OPERATIVO UTENTE

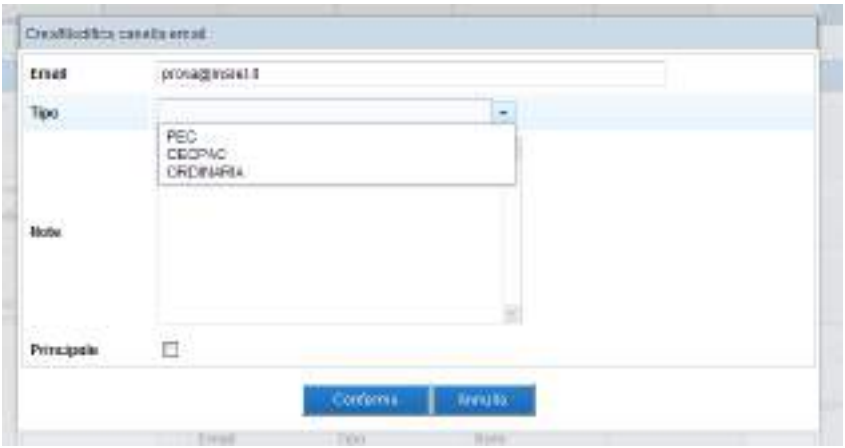

La schermata di inserimento della nuova mail, prevede come informazioni minime la casella telematica (campo Email) e la sua natura (tendina Tipo).

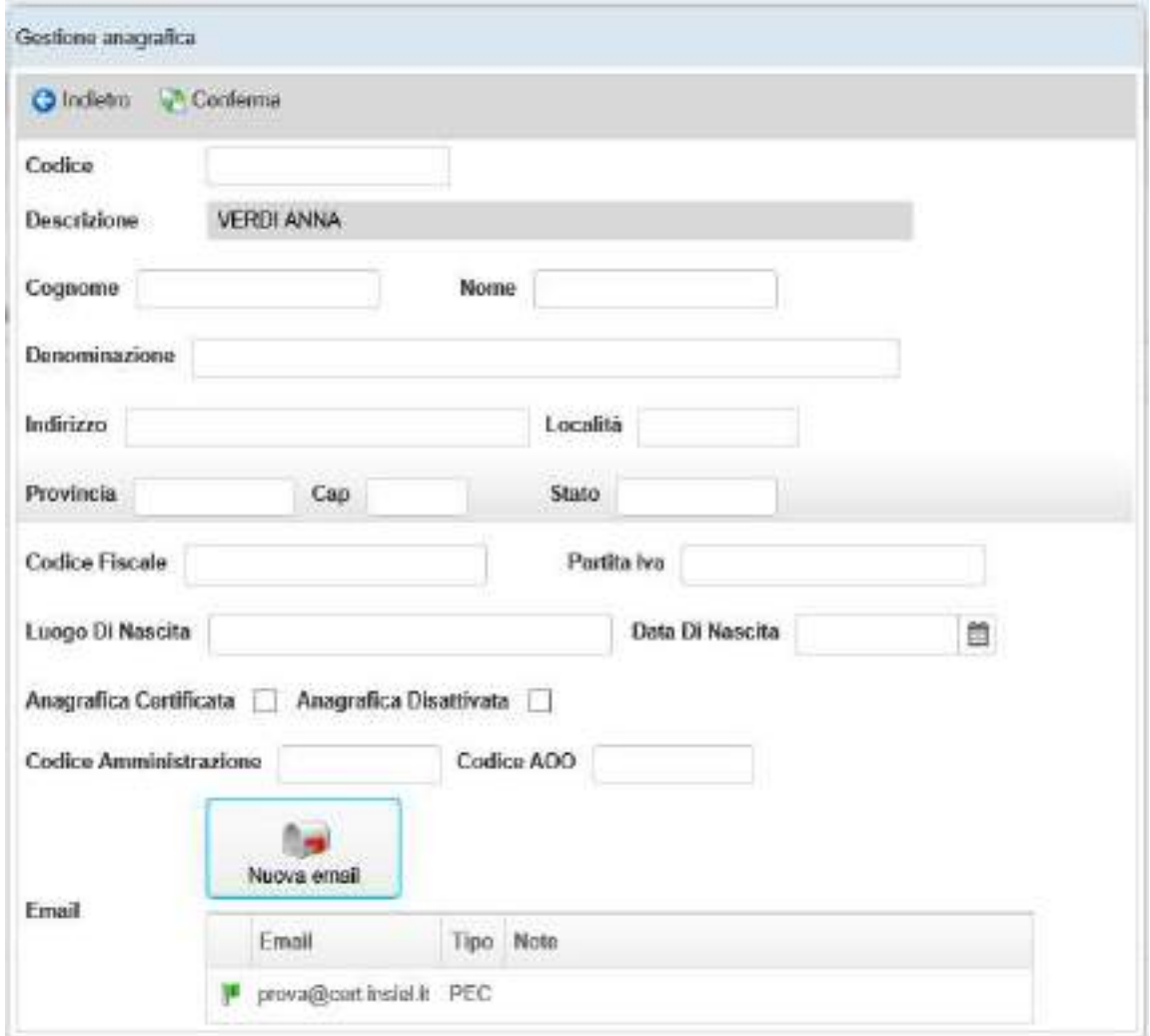

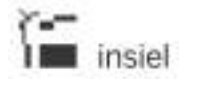

#### GIFRA Pag.30 di 94 MANUALE OPERATIVO UTENTE

Qualora vengano inseriti dei valori nei campi Codice Fiscale e Partita Iva il sistema verifica la lunghezza e la congruenza dei codici italiani, per il codice fiscale anche in base alla data di nascita e nome e cognome se inseriti. In caso di verifica negativa, il sistema visualizza un triangolo giallo vicino al campo e la descrizione dell'errore nel tooltip. Anche in caso di incongruenze verificate dal sistema è comunque possibile l'inserimento o l'aggiornamento dell'anagrafica.

Finito l'inserimento dei dati, Conferma memorizza la nuova anagrafica nel sistema.

## Lista di distribuzione

P

In maniera analoga a quanto appena visto per le singole anagrafiche, è possibile recuperare un gruppo di destinatari associati in una lista di distribuzione.

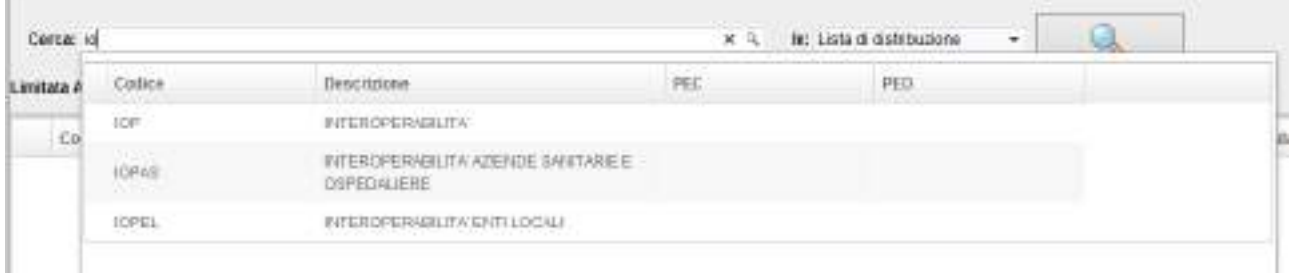

Scelta la lista desiderata, con Selezione/Ricerca sono mostrati i componenti della lista in modo da permetterne una selezione più specifica.

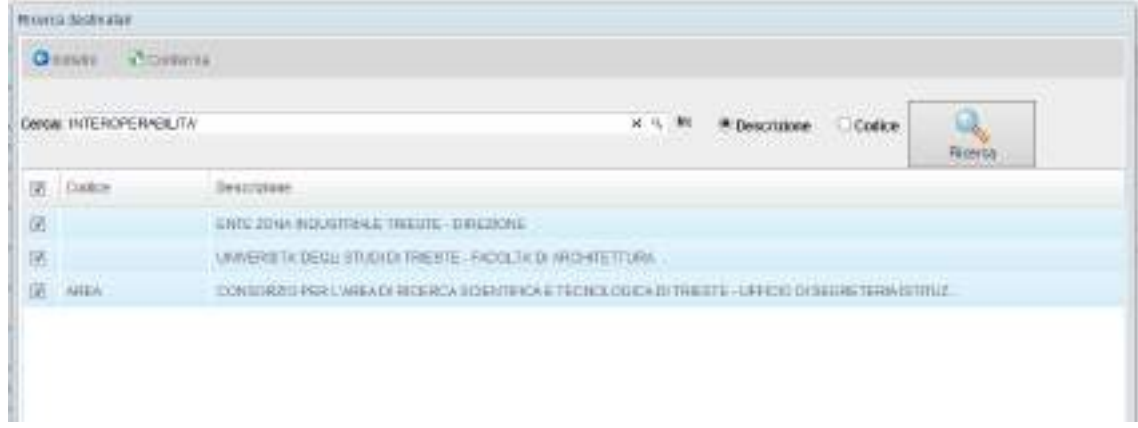

Conferma aggiunge le anagrafiche selezionate alla tabella dei destinatari.

Indice PA

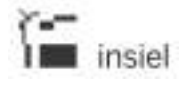

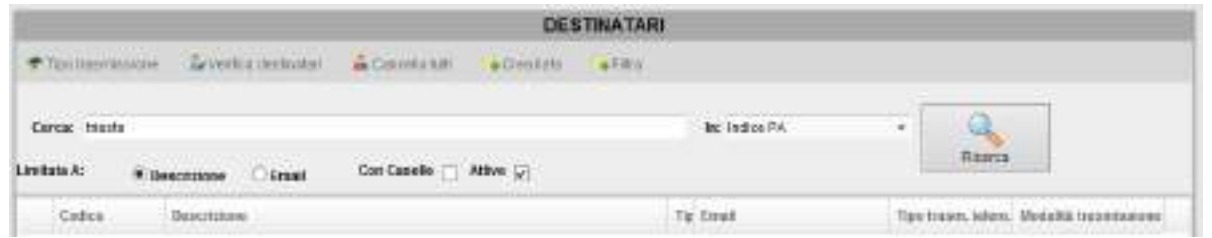

Dopo aver immesso un parametro di ricerca, cliccando su Selezione/Ricerca il filtro impostato viene utilizzato come chiave di selezione sull'Indice delle Pubbliche Amministrazioni.

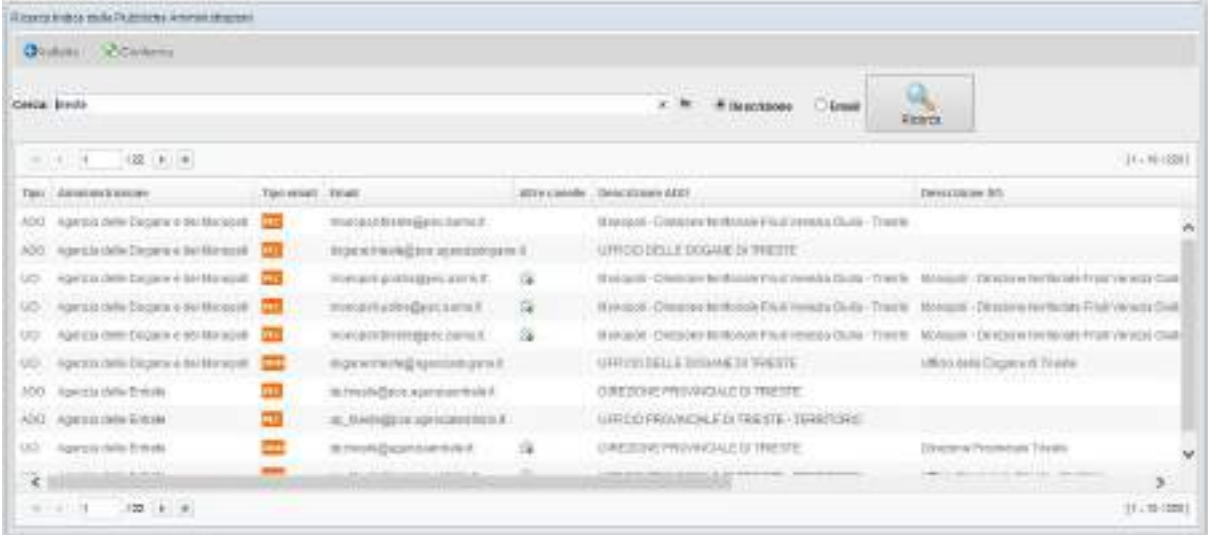

Il filtro impostato viene utilizzato sulla Descrizione, l'email e l'appartenenza geografica, quindi è opportuno essere, se possibile, più specifici possibile nell'impostare la chiave di ricerca.

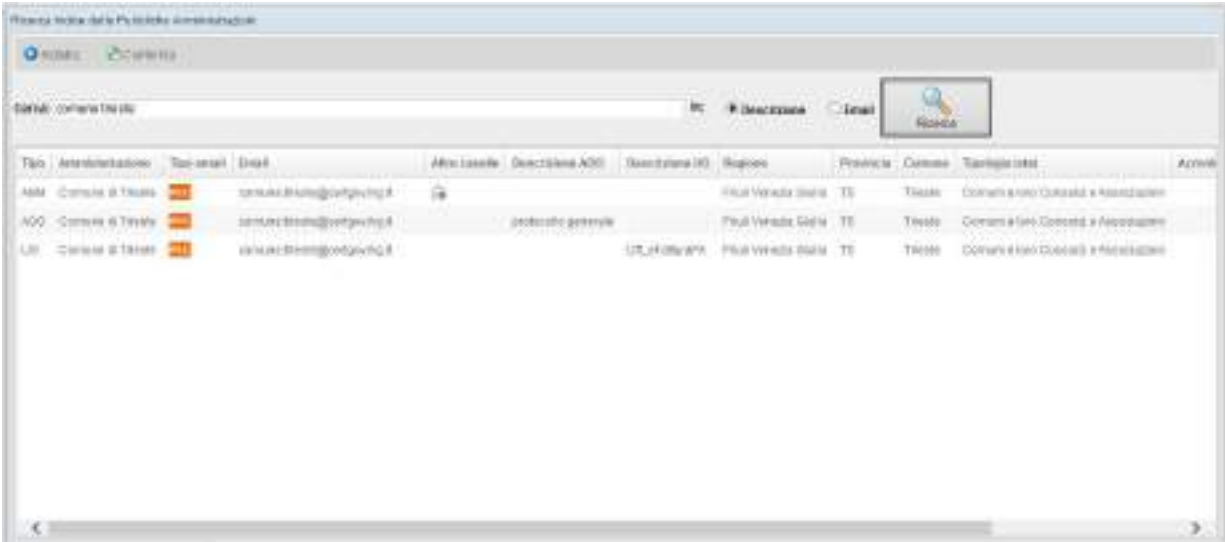

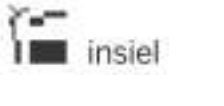

#### GIFRA Pag.32 di 94 MANUALE OPERATIVO UTENTE

Individuato l'elemento desiderato, è possibile selezionarlo con un click e aggiungerlo alla tabella dei destinatari con Conferma.

Se ad una delle righe restituite dalla ricerca sono associate più mail (evidenziato dalla presenza dell'icona nella colonna Altre caselle), cliccando col pulsante destro del mouse è possibile selezionare qualsiasi casella aggiuntiva per la trasmissione.

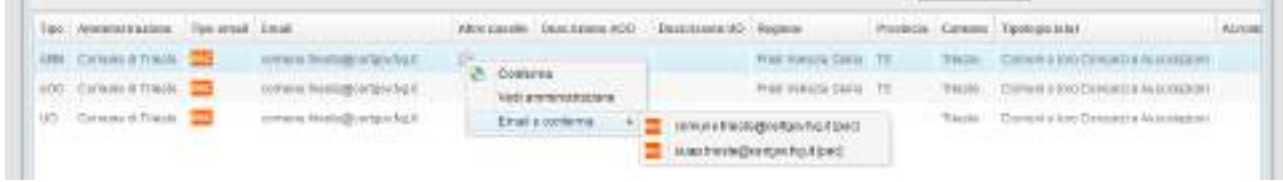

## Master Data – Imprese e Persone

Cliccando sulla voce Master Data – Imprese e Persone viene aperta la finestra "Funzione Ricerca Imprese e Persone" che consente di ricercare, a seconda del tab selezionato, una persona fisica o una figura giuridica inserendo dei parametri di ricerca.

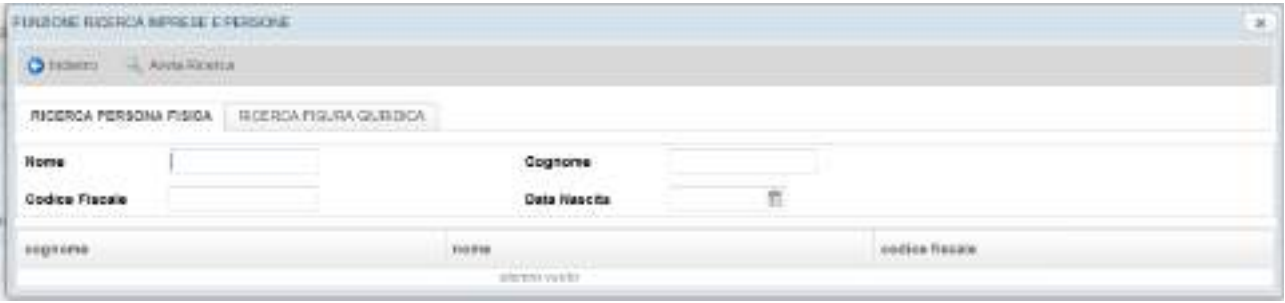

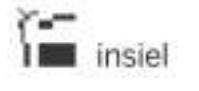

#### GIFRA Pag.33 di 94 MANUALE OPERATIVO UTENTE

Cliccando il pulsante Avvia Ricerca viene presentato un elenco delle anagrafiche che rispondono ai criteri di ricerca inseriti.

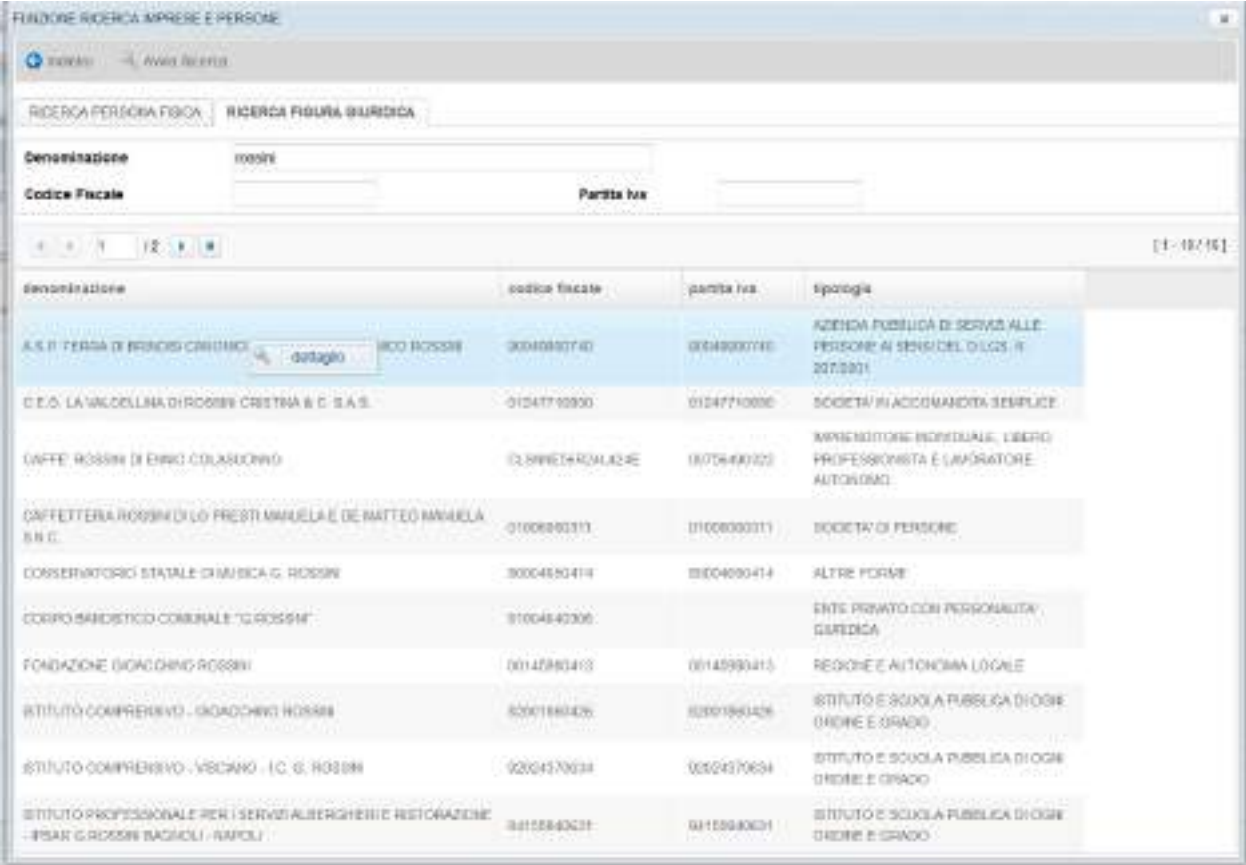

Cliccando con il tasto destro del mouse su un'anagrafica e selezionando la voce "Dettaglio" è possibile visualizzare tutti gli ulteriori dati disponibili dell'anagrafica selezionata.

Inoltre vengono visualizzate nella parte sottostante della schermata eventuali anagrafiche già inserite nel protocollo che presentano la stessa descrizione o lo stesso codice fiscale dell'anagrafica ricercata sul Master Data. L'eventuale presenza dell'icona le indica che l'anagrafica risulta disattivata nel Protocollo.

Selezionando un'anagrafica già presente nel protocollo e premendo il tasto 'Aggiorna' il sistema provvede all'aggiornamento dell'anagrafica del protocollo con i dati presenti nel Master Data. I dati che vengono aggiornati sono il codice fiscale, i campi che non risultano già valorizzati nel protocollo e gli indirizzi email, che, se non già presenti, vengono aggiunti. Se l'utente seleziona un'anagrafica disattivata per aggiornarla con i dati del Master Data, l'anagrafica viene automaticamente riattivata nel Protocollo.

Selezionando il tasto 'Crea anagrafica' invece il sistema provvede all'inserimento di una nuova anagrafica nel protocollo con i dati presenti nel Master Data.

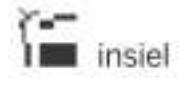

## GIFRA Pag.34 di 94 MANUALE OPERATIVO UTENTE

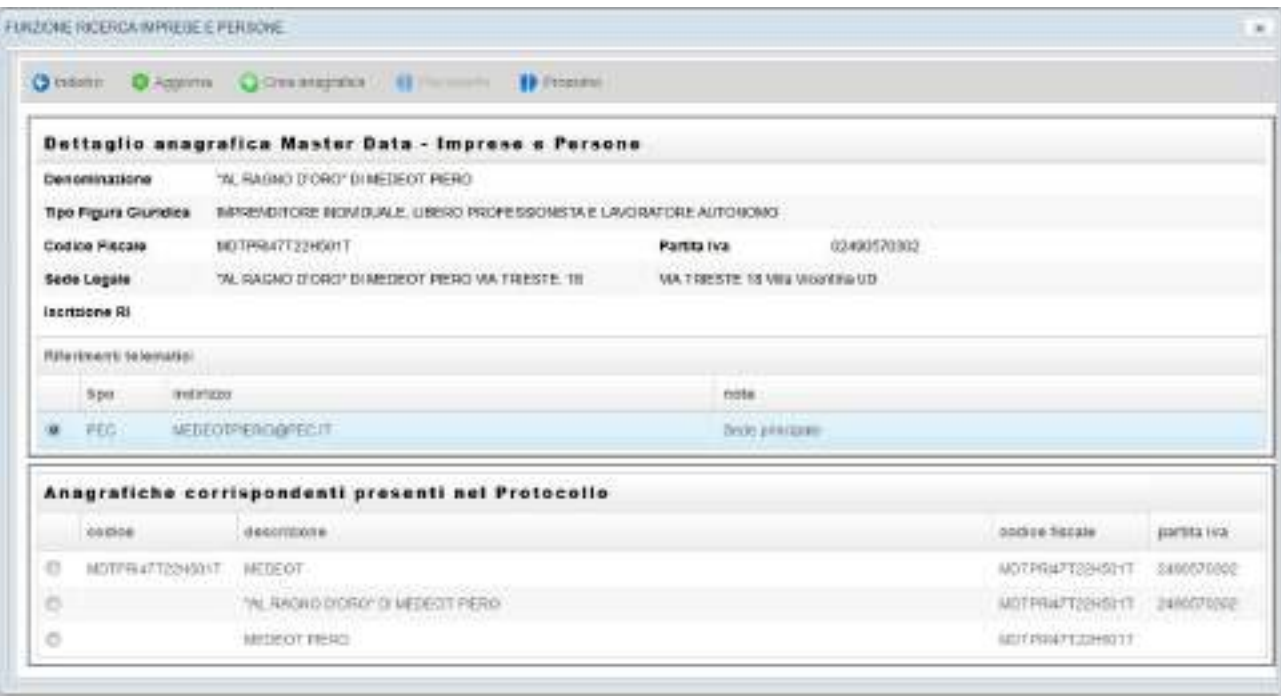

La descrizione della nuova anagrafica viene composta dalla denominazione e dal Comune di residenza, della persona o della sede, se presente, divisi da un trattino ('-'). Se questa descrizione risulta già inserita nel protocollo alla stringa così composta viene aggiunto anche il codice fiscale. Se anche questa descrizione risulta già presente nel protocollo viene visualizzato un messaggio di avviso. Gli utenti che possiedono un profilo supervisore possono comunque, in fase di creazione, cambiare a proprio piacimento la descrizione e gli altri campi dell'anagrafica.

## Tabella di riepilogo destinatari

Terminati gli inserimenti, i destinatari memorizzati sono presenti nella tabella di riepilogo.

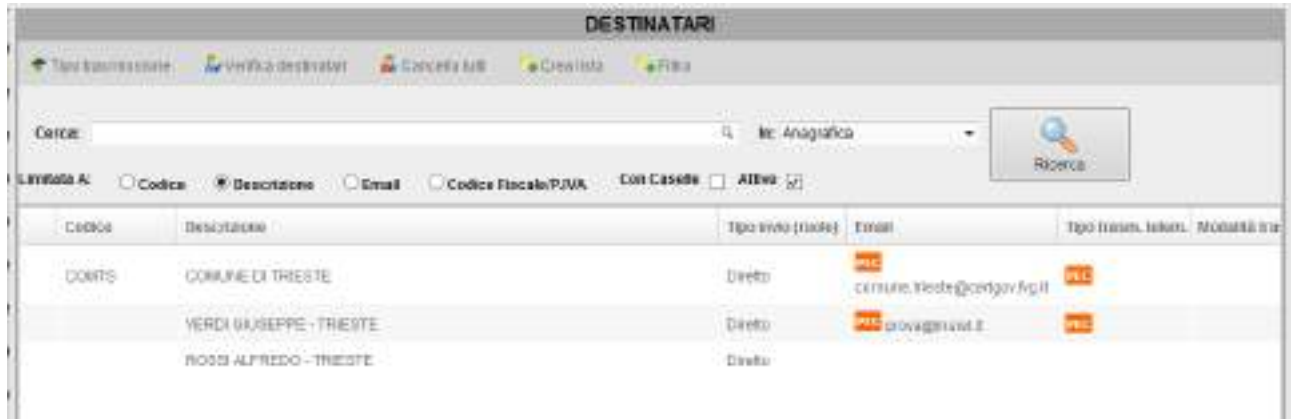

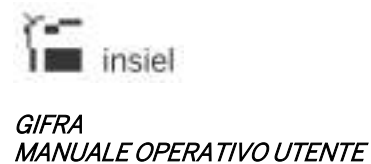

Cliccando col pulsante destro sulle righe della tabella è possibile rimuovere un elemento, modificare la riga (tipologia di inoltro) o modificare l'anagrafica (ad esempio per aggiornare l'indirizzo di trasmissione telematica).

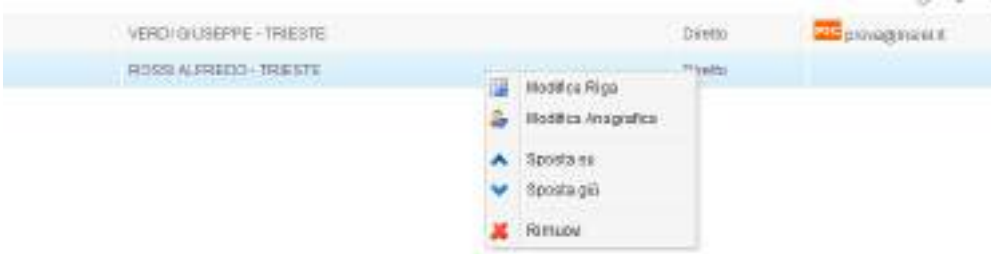

Il pulsante Tipo trasmissione permette di scegliere una tipologia di trasmissione per tutti i destinatari della lista.

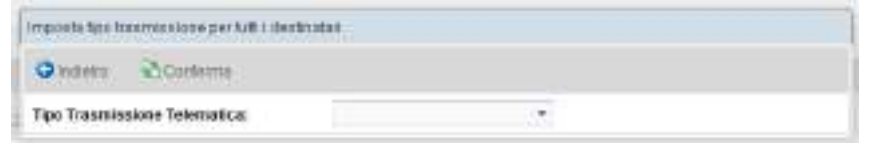

Verifica destinatari consente di effettuare un controllo formale per verificare che ogni destinatario sia associato ad una tipologia di inoltro permessa dai dati presenti sulla sua scheda e dalla sua natura.

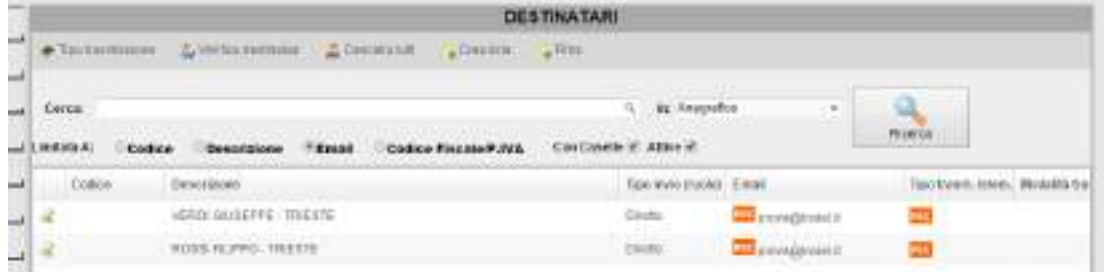

Eventuali anomalie vengono evidenziate nella prima colonna; con la modifica della riga o dell'anagrafica si possono poi rettificare le situazioni d'errore.

Con Cancella tutti sono eliminati tutti i destinatari inseriti; Crea lista permette di inserire una nuova lista di distribuzione.

Destinatari dotati di casella di invio telematica memorizzata nel sistema o recuperati dall'indice delle Pubbliche Amministrazioni, possono essere soggetti di una trasmissione telematica della registrazione (nei sistemi in cui sia stata configurata l'integrazione con la casella PEC); oltre ad impostare la modalità di trasmissione desiderata, è necessario allegare dei documenti informatici alla registrazione (vedi paragrafo associato).

### **4.3.3. Estremi documento**

In protocollazione in partenza, possono essere utilizzati per memorizzare la tipologia del documento e la data di stesura.

## **4.3.4. Documenti informatici**

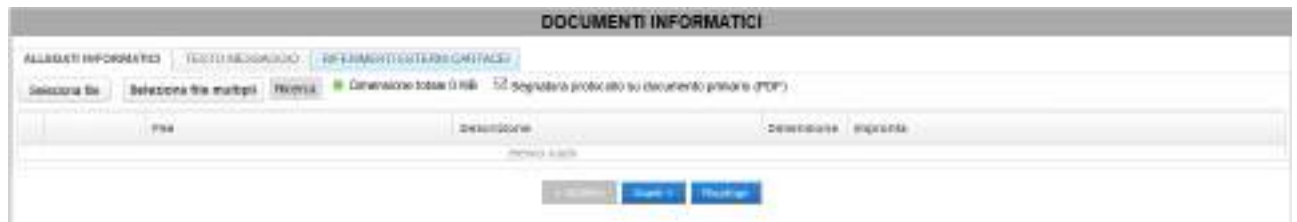

In questa schermata possono essere associati alla registrazione gli allegati informatici, caricabili con "Seleziona file" (un documento alla volta) o con "Seleziona file multipli" (possibilità di collegare contemporaneamente più file o intere cartelle).

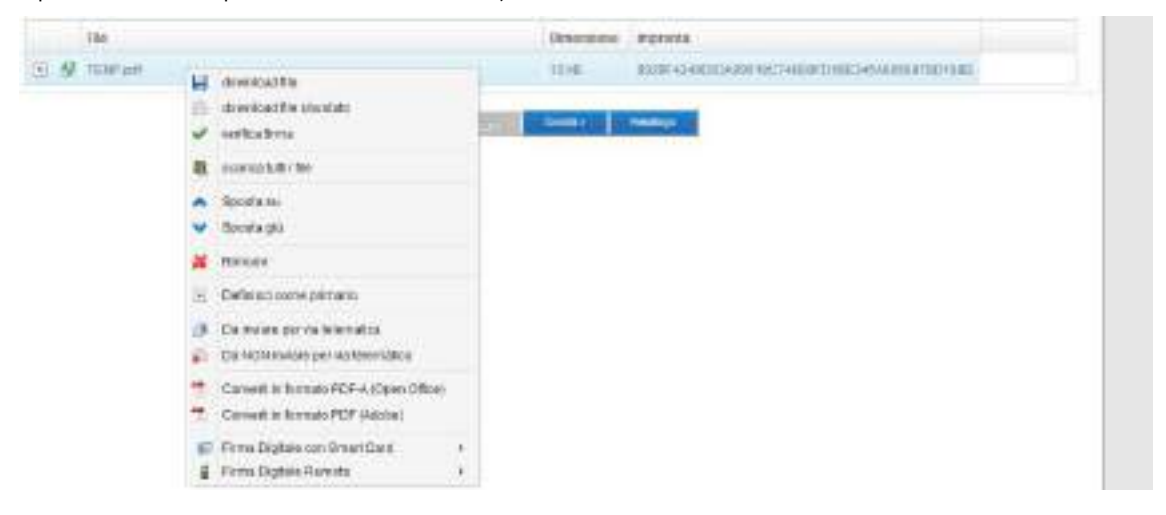

Cliccando col pulsante destro del mouse su uno qualunque degli elementi, sono visualizzate le operazioni effettuabili.

Da sottolineare soprattutto la possibilità di impostare il documento primario e quali dei documenti verranno trasmessi telematicamente (selezione evidenziata nella seconda colonna della tabella – "IOP/PEC").

Cliccando sul tab "TESTO MESSAGGIO" si può inserire un testo libero che farà parte del corpo della mail spedita.

Se la registrazione di protocollo attiverà la spedizione telematica via PEC, è necessario che sia presente almeno il documento primario o il testo del messaggio.

## Nota importante:

Quando si visualizzano documenti il browser potrebbe archiviarne automaticamente una copia sull'elaboratore. Per garantire la riservatezza si consiglia di cancellare sempre queste copie temporanee. Per maggiori dettagli su come eliminare tali copie temporanee consultare il paragrafo dedicato.

## **4.3.4.1. Riferimenti esterni**

Come disposto dalle nuove regole dell'Interoperabilità tra Protocolli Informatici sono state introdotte due funzionalità che consentono di inserire in un messaggio protocollato dei riferimenti esterni a:

- documenti informatici reperibili per via telematica
- documenti cartacei inviati parallelamente al messaggio protocollato con strumenti tradizionali.

La prima funzionalità risulta particolarmente utile nel caso si debba inviare telematicamente uno o più documenti che come dimensione supera i vincoli imposti dai messaggi di posta elettronica certificata o posta elettronica ordinaria. Nel messaggio non viene inserito il documento bensì il link (o collegamento) al documento che deve poi essere scaricato da chi riceve il messaggio.

Più specificatamente, nel messaggio inviato via interoperabilità vengono inserite le informazioni relative agli eventuali documenti esterni nel file di segnatura. Nel messaggio inviato via PEC o PEO queste informazioni vengono inserite in uno specifico file pdf chiamato "Allegati esterni.pdf".

#### Documenti esterni informatici

Nella pagina dei documenti informatici è possibile generare il link esterno di qualsiasi documento allegato, ad esclusione del primario, tramite la funzione "Genera link esterno" presente nel menu attivabile con il tasto destro del mouse.

La funzionalità "Genera link esterno" è disponibile solamente se l'identità dell'utente è trasferita all'applicazione per mezzo di LoginFVG e l'utente è opportunamente configurato sul Master Data delle Strutture Organizzative.

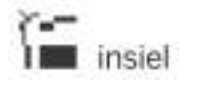

#### GIFRA<br>Pag.38 di 94<br>01/02/2020 01/02/2020 MANUALE OPERATIVO UTENTE

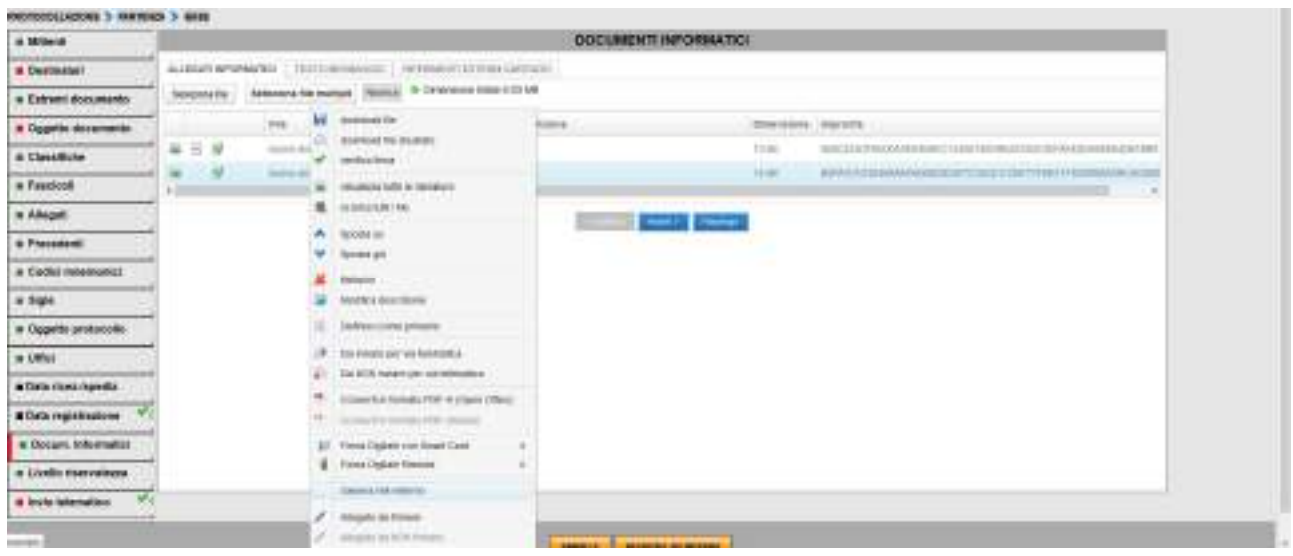

Questa operazione crea un tab "Documenti esterni" nel quale vengono elencati i documenti informatici esterni. I campi visualizzati sono il nome, la dimensione, l'impronta e il link con il quale sarà reperibile telematicamente il documento.

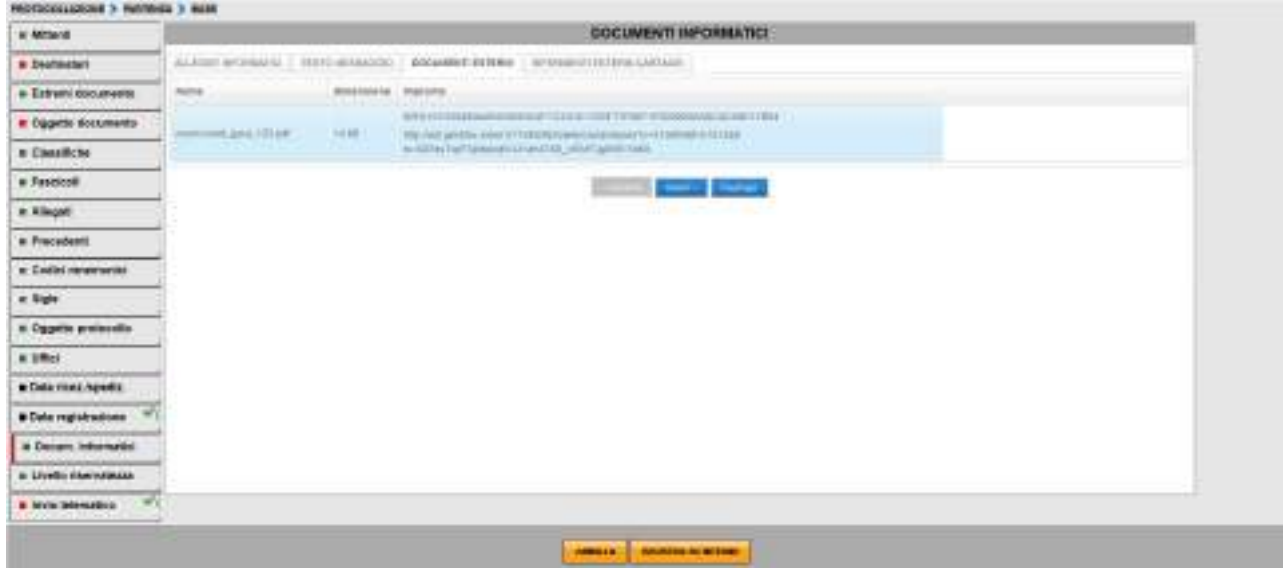

### Documenti esterni cartacei

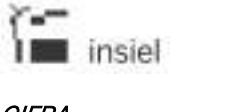

## GIFRA Pag.39 di 94 MANUALE OPERATIVO UTENTE

Nella pagina dei documenti informatici è possibile inserire dei riferimenti esterni cartacei cliccando sul tab "Riferimenti esterni cartacei". L'unico dato obbligatorio è l'identificativo univoco che deve essere riportato sul cartaceo. Sono disponibili gli ulteriori campi liberi Nome e Descrizione. Con il tasto Aggiungi il riferimento esterno cartaceo viene inserito nella registrazione in corso.

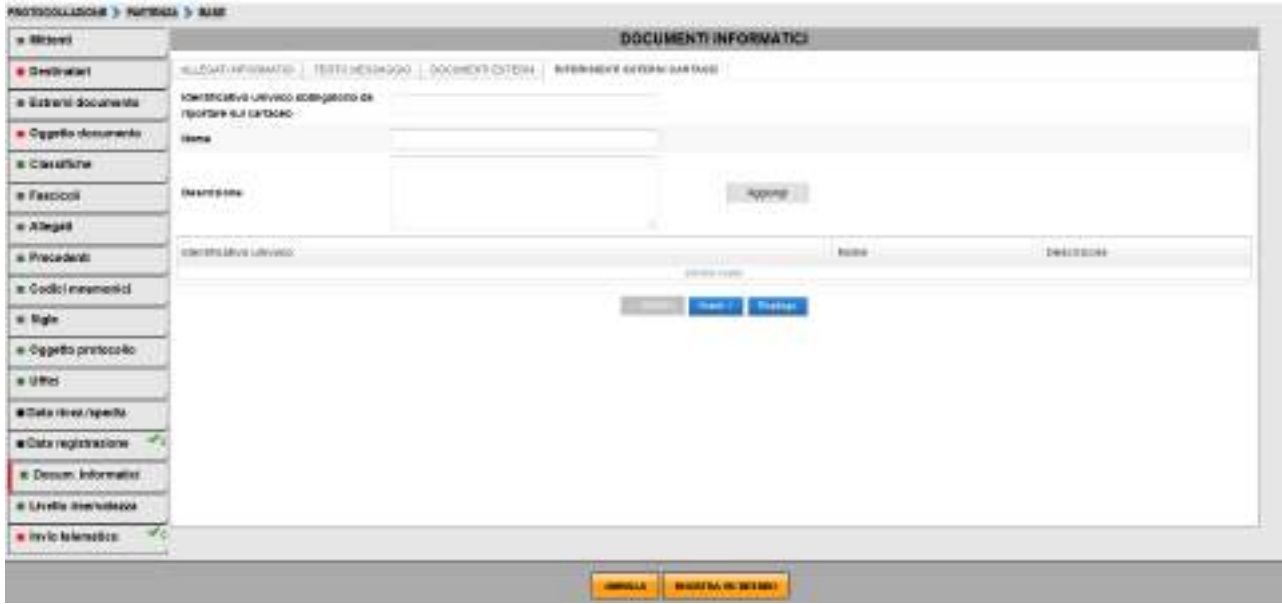

## **4.4. Funzioni sulle registrazioni**

In presenza degli elenchi di registrazioni (in restituzione di un'interrogazione o nella pagina principale dell'ambiente applicativo), per ogni riga di protocollo è possibile richiamare le operazioni contestualmente effettuabili con il tasto destro del mouse. L'elenco delle operazioni possibili dipende dalle abilitazioni dell'operatore collegato e dalla natura e dallo stato della registrazione in esame.

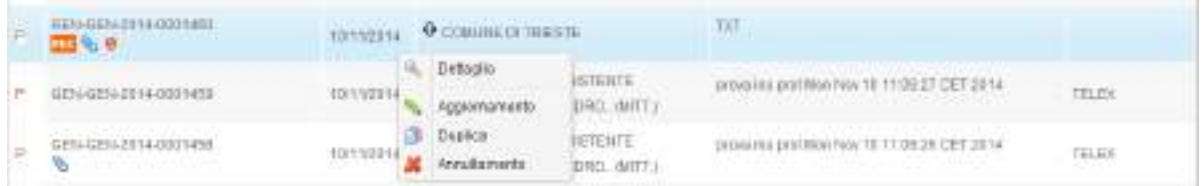

#### **4.4.1. Dettaglio**

Con Dettaglio, si passa alla schermata di visualizzazione di dettaglio delle informazioni associate alla registrazione. Oltre ai contenuti informativi, sono visualizzabili e scaricabili tutti i documenti informatici associati (per trasmissione telematica, per associazione tramite scanner o collegamento di file informatici).

Al dettaglio si può accedere anche con un doppio click sulla riga: la maschera delle informazioni si apre in questo caso – direttamente sulla sezione su cui è stato effettuato il click.

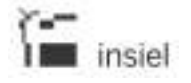

## GIFRA Pag.40 di 94 MANUALE OPERATIVO UTENTE

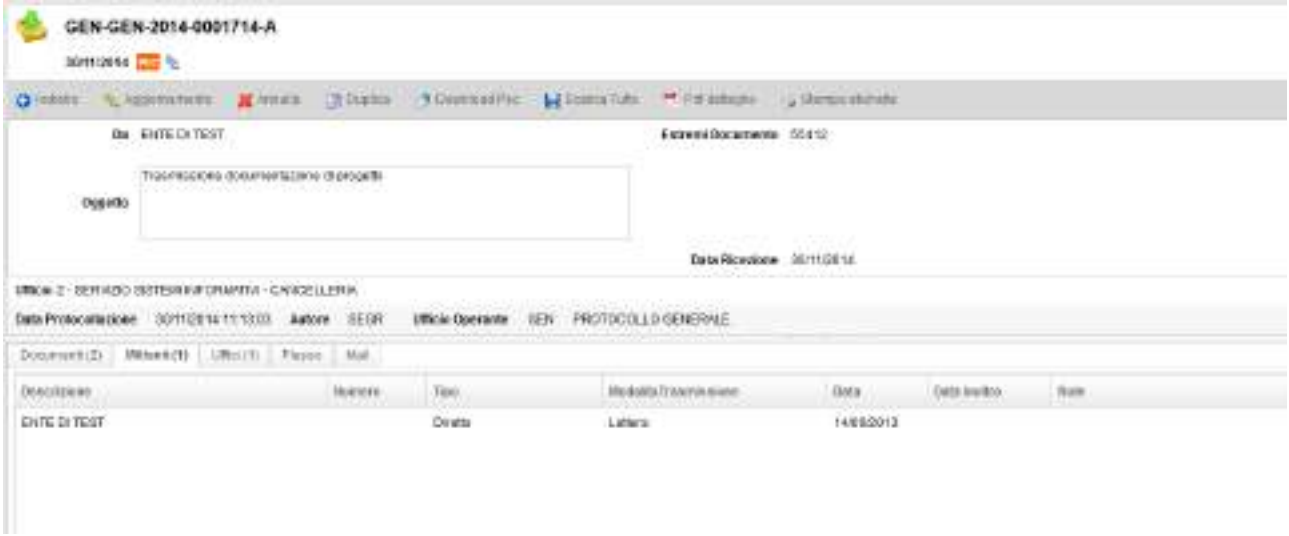

Con il tasto **E** Pdf dettaglio viene prodotto un documento PDF riportante le informazioni di dettaglio della registrazione selezionata, con la possibilità di includere solamente le informazioni desiderate.

E' possibile scorrere le visualizzazioni del dettaglio delle registrazioni presenti in un elenco utilizzando le frecce (avanti ed indietro) presenti nella barra delle azioni ( $\leq$   $\leq$   $\leq$   $\geq$   $\geq$   $\geq$   $\geq$  ).

Nella sezione **Documenti**, per ogni documento visualizzato, sono disponibili le seguenti funzioni (attivabili con il click del pulsante destro del mouse):

- Download file: scarica il documento informatico originale
- Download file sbustato: nel caso il documento allegato sia firmato digitalmente con firma Cades (.p7m), scarica il documento originale (prima che venisse firmato digitalmente)
- Verifica firma: nel caso il documento informatico sia firmato digitalmente (estensioni .p7m, .pdf) visualizza le informazioni relative alle firme digitali
- Crea report documento: solamente se il documento informatico è in un formato standard (pdf, pdf.p7m o tiff), produce una copia del documento originale che riporta in calce alla prima pagina gli estremi di protocollazione (significativo in particolare per i documenti in arrivo) e, in coda al documento, un'ulteriore pagina nella quel vengono riepilogate le informazioni relative alla protocollazione del documento ed alla verifica delle eventuali firme digitali
- Scarica tutti i file: produce un file .zip nel quale sono inseriti tutti i documenti informatici allegati
- Scarica tutti i file col report: produce un file .zip nel quale sono inseriti tutti i documenti informatici allegati ed i documenti prodotti con le modalità descritte nel punto Crea report documento

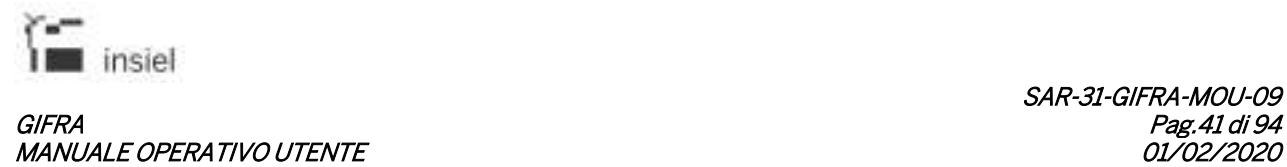

Nella sezione Destinatari, in particolar modo, è possibile visualizzare le eventuali ricevute dei provider PEC, nel caso la registrazione in partenza sia stata trasmessa per via telematica.

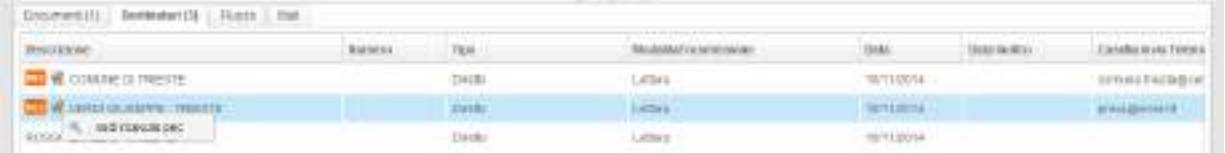

In questa sezione è inoltre possibile effettuare il download della busta di PEC (per le registrazioni in arrivo) e la stampa delle etichette.

Nel tab relativo al flusso del documento, è visualizzato l'eventuale iter seguito dal documento all'interno dell'applicativo Iteratti.

## **4.4.2. Aggiornamento**

Selezionando Aggiornamento, si passa alla sequenza di modifica dei dati associati alla registrazione.

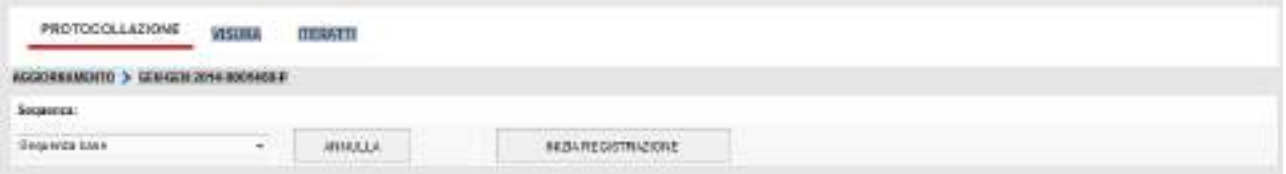

Dopo aver cliccato su *Inizia registrazione*, si attiva la sequenza di aggiornamento e i dati associati alla registrazione sono visualizzati e richiamabili per la loro modifica.

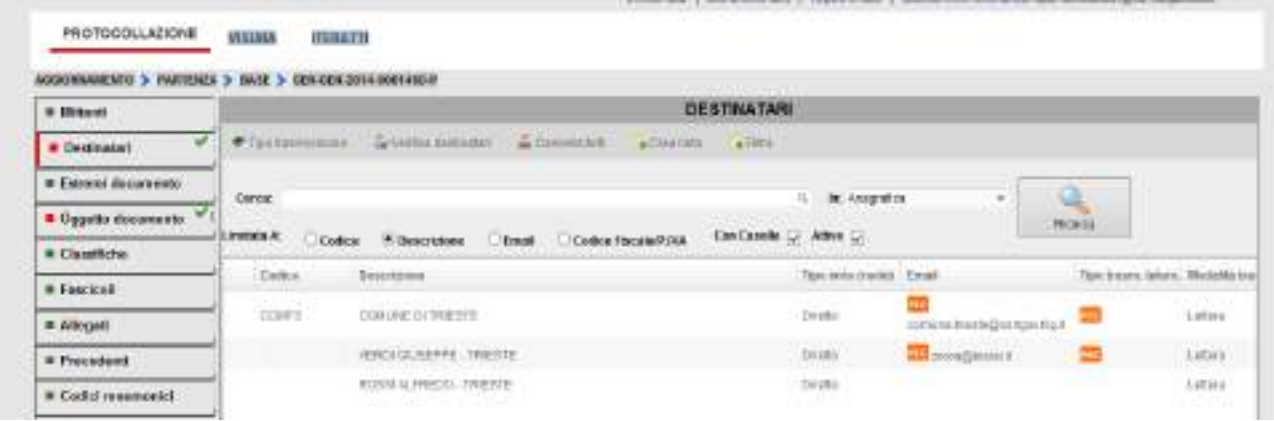

Finite le eventuali correzioni, Aggiorna permette di salvare il nuovo set di informazioni.

### **4.4.2.1. Reinvio PEC/IOP di una registrazione di protocollo in partenza**

Nell'operazione di aggiornamento di una registrazione di protocollo in partenza PEC/IOP è consentito:

- ripetere l'invio telematico dell'atto ad uno o più destinatari già inseriti in precedenza, in quanto per vari motivi possono non aver ricevuto in precedenza la PEC/IOP; l'operazione può essere effettuata posizionandosi sul destinatario a cui si vuole reinviare la PEC/IOP e premendo la voce Reinvia del menù che compare con il tasto destro del mouse;
- effettuare l'invio telematico dell'atto a nuovi destinatari; questa operazione può essere effettuata inserendo un nuovo destinatario con le solite modalità.

Tali funzionalità consentono pertanto il reinvio dell'atto per via telematica senza vincolarlo ad una nuova protocollazione in partenza.

Ogni ente può, in fase di configurazione, fissare un termine temporale entro il quale è ammesso il reinvio e/o l'invio telematico dell'atto a nuovi destinatari oppure non consentire alcuna operazione.

Gli indicatori di verifica delle ricevute pervenute (semafori) presenti in tutti gli elenchi controllano pertanto solo l'ultimo invio effettuato a ciascun indirizzo email.

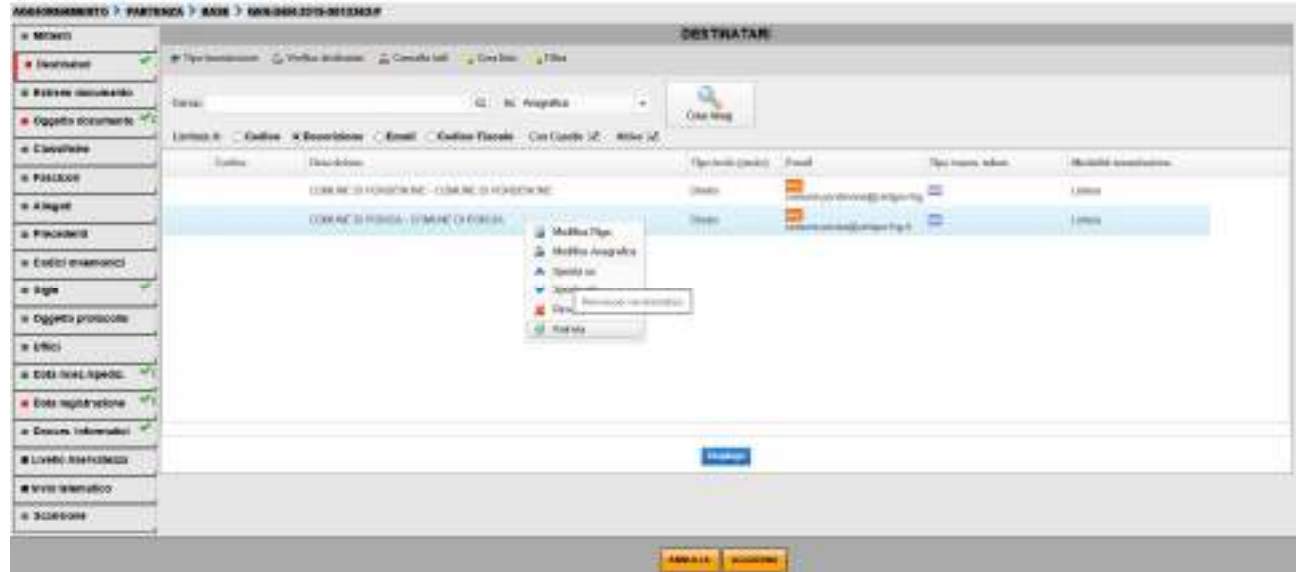

## **4.4.3. Duplica**

La duplicazione è un meccanismo di evidente utilità nel caso di un set di protocollazioni ripetitive o nella registrazione di un documento simile in molte parti ad un elemento già memorizzato.

La funzione di **Duplica** permette di accedere alla sequenza di inserimento dei dati di protocollo con le schermate già valorizzate con le informazioni del protocollo duplicato.

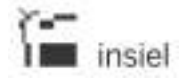

#### GIFRA Pag.43 di 94 MANUALE OPERATIVO UTENTE

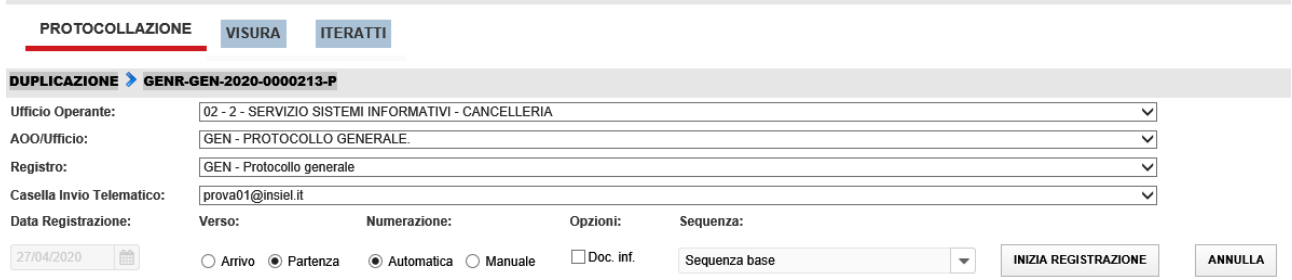

E' quindi possibile procedere nella sequenza modificando solo le informazioni da cambiare, mantenendo valide le parti in comune e attribuendo così con maggior velocità e precisione un nuovo numero di protocollo.

Il check box Doc. inf. va selezionato se si intendono duplicare anche eventuali documenti informatici.

#### **4.4.4. Annullamento**

La funzione di Annullamento consente di annullare la registrazione selezionata.

#### **4.5. Funzioni varie**

#### **4.5.1. Creazione liste di distribuzione**

Se l'utente collegato è abilitato alla gestione delle liste di distribuzione (in configurazione di sistema), nella finestra dei destinatari è presente il pulsante per la creazione di una lista, da utilizzare successivamente per invii ripetitivi a diversi destinatari.

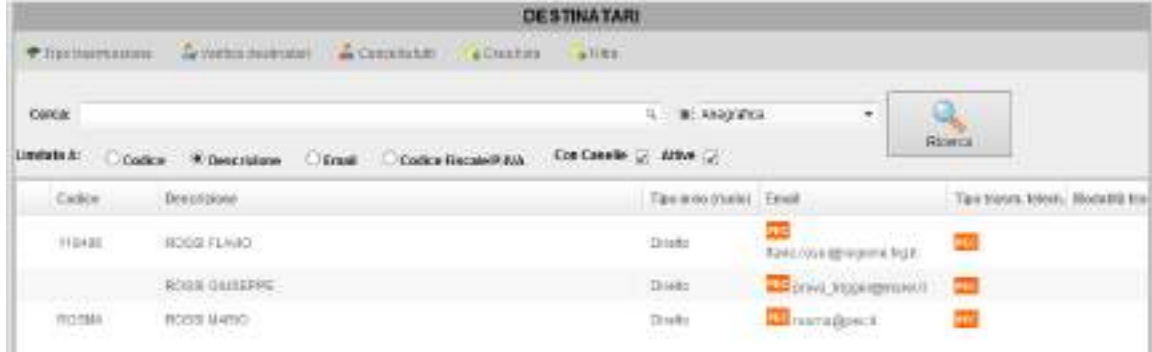

E' sufficiente inserire i componenti desiderati nella lista dei destinatari della registrazione; cliccando poi su "Crea lista", si passa alla schermata di riepilogo nella quale inserire il codice lista, la descrizione, eventuali note e confermare la creazione:

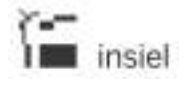

## GIFRA Pag.44 di 94 **MANUALE OPERATIVO UTENTE**

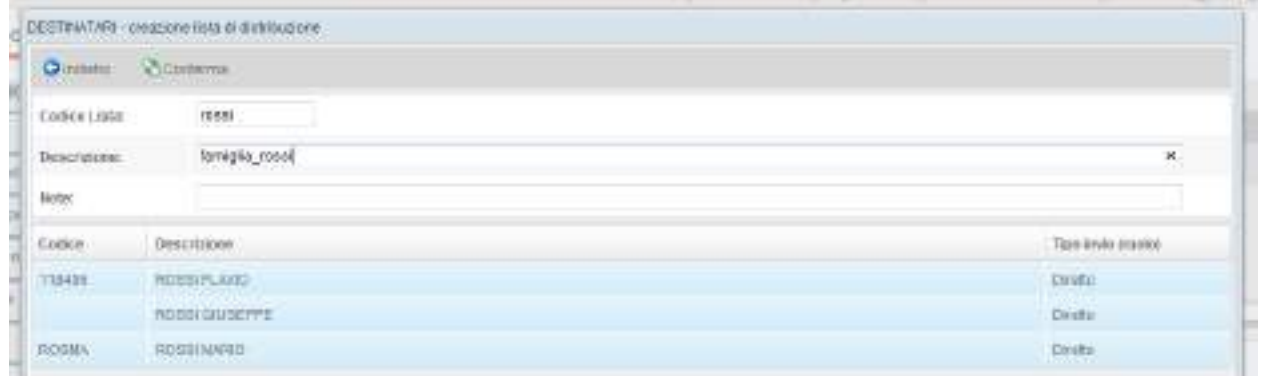

In questo modo la lista viene creata ed è richiamabile come indicato nel paragrafo 4.3.2 (selezionando poi tutti i destinatari o un sottoinsieme della lista).

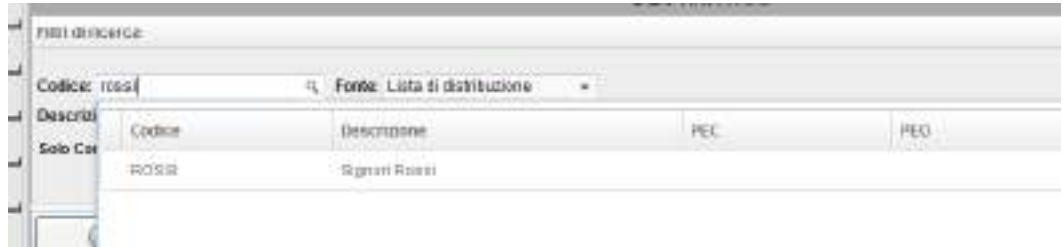

## **4.5.2. Integrazione con Albo Pretorio (richiesta di pubblicazione)**

Questa funzionalità consente di pubblicare automaticamente sull'Albo Pretorio documenti archiviati nel sistema di protocollo.

Nella pagina di gestione dei documenti informatici, disponibile nell'ambito delle funzionalità di protocollazione e di aggiornamento delle registrazioni di protocollo, è presente la funzione "Pubblica su Albo".

E' possibile selezionare, fra gli allegati pubblicabili della registrazione di protocollo, uno o più documenti informatici di cui si richiede la pubblicazione.

Vengono richieste le informazioni necessarie per completare la pubblicazione, in particolare:

- La sezione dell'Albo in cui i documenti devono essere pubblicati
- La data di inizio pubblicazione
- La data di fine pubblicazione
- L'oggetto (viene proposto quello della registrazione di protocollo)
- L'indicazione del documento principale
- Il numero di protocollo
- L'ufficio competente

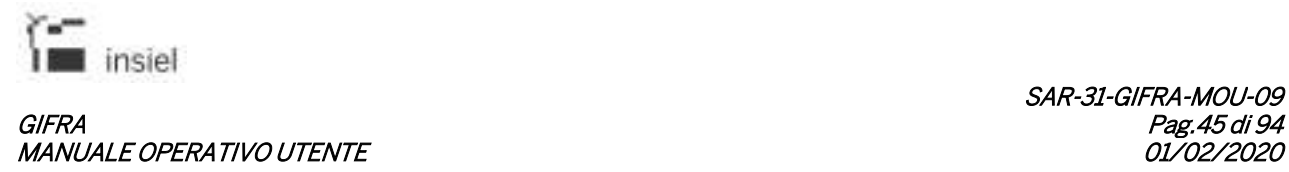

L'utente viene informato dell'esito dell'operazione e viene preventivamente avvisato se l'atto è già stato pubblicato in precedenza.

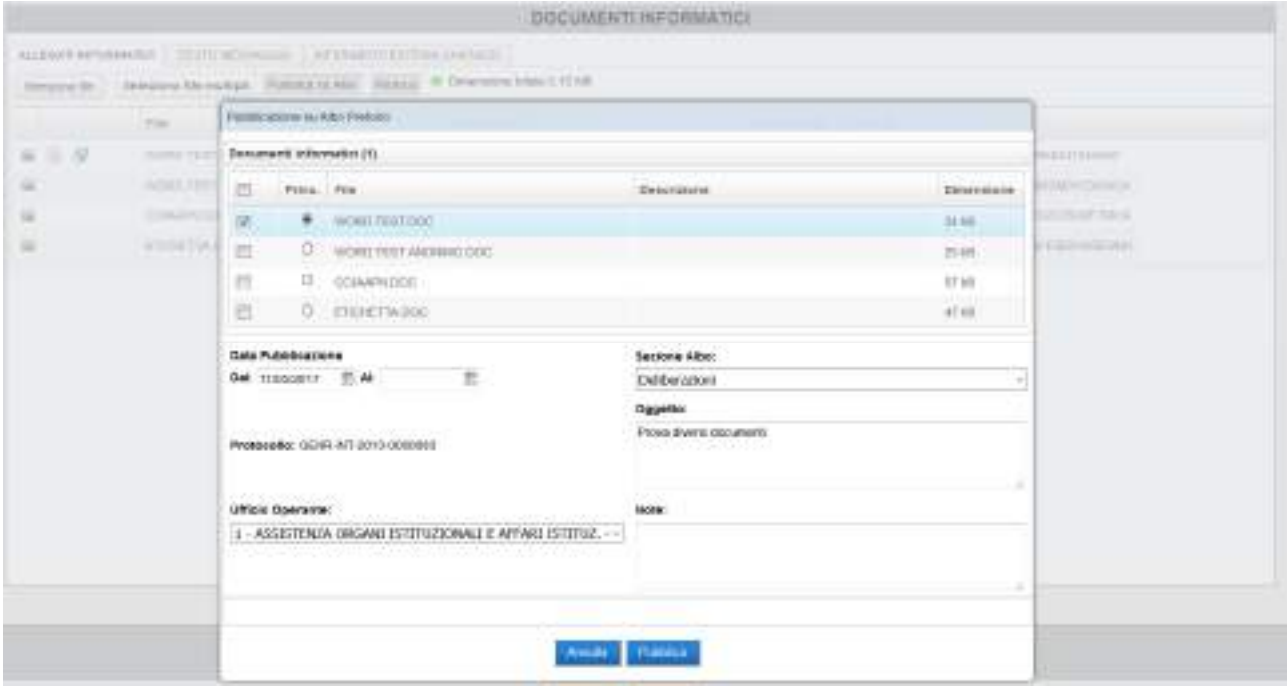

## **4.5.3. Doppia protocollazione (sezionale e generale)**

Si intende per doppia protocollazione la possibilità di poter eseguire, con una sola operazione, la protocollazione degli atti in entrata ed in uscita su due registri di protocollo contemporaneamente.

Tali registri, con caratteristiche e peculiarità diverse, vengono solitamente denominati protocollo sezionale e protocollo generale.

I registri di protocollo sezionale e generale devono essere opportunamente configurati e possono comunque prevedere delle sequenze con dei dati di default.

I dati relativi alle pratiche, oggetto protocollo, mnemonici e precedenti impostati sul protocollo sezionale non vengono riportati sul protocollo del registro generale.

Vengono gestiti gli ulteriori segnalibri del registro sezionale relativi ai codici classifica, ai codici anagrafici dei mittenti e degli uffici per poterli utilizzare sulla stampa dell'etichetta con segnatura.

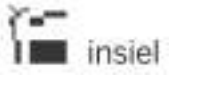

#### GIFRA<br>MANUALE OPERATIVO UTENTE **MANUALE OPERATIVO UTENTE**

Le sequenze che prevedono la doppia protocollazione sono evidenziate dall'icona <sup>82</sup> e al termine del flusso di protocollazione vengono presentati gli estremi di entrambe le protocollazioni effettuate.

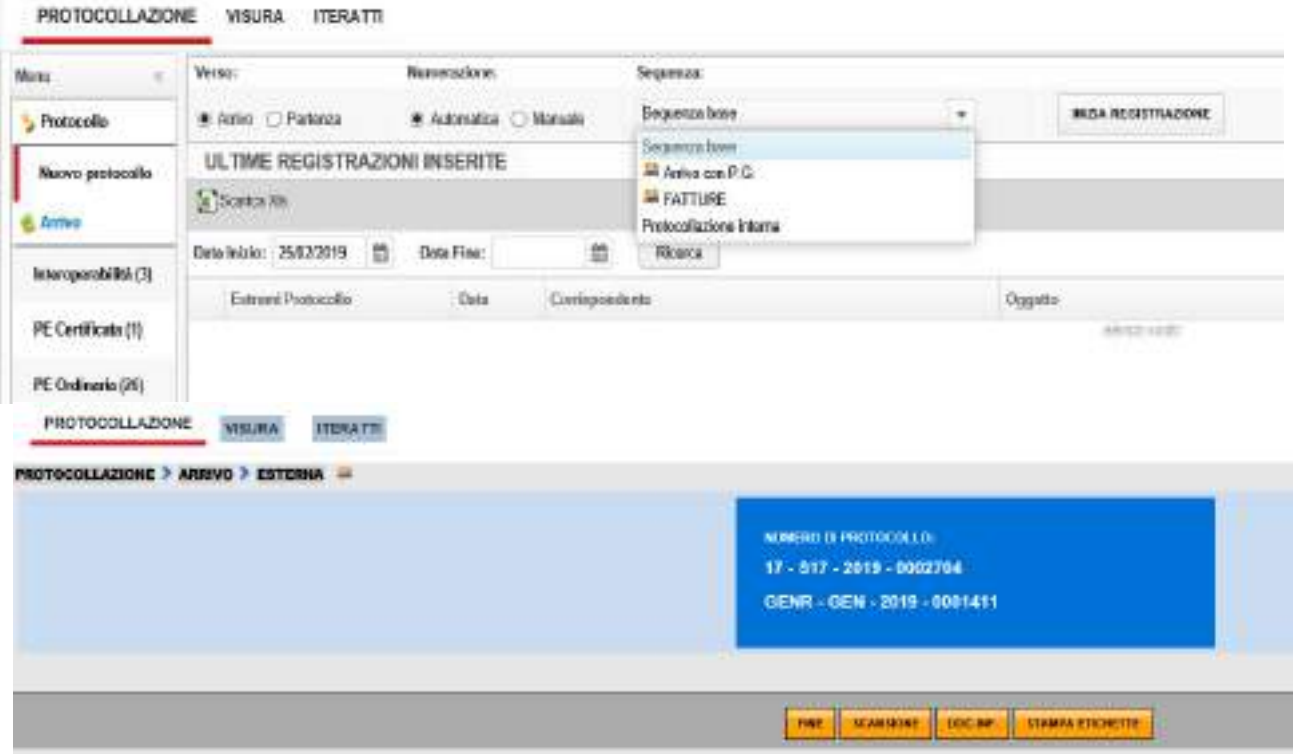

## **4.6. Altre finestre**

## **4.6.1. Classifiche**

Nella finestra Classifiche è possibile associare una voce di titolario al documento in fase di registrazione. Inseriti i livelli che individuano l'elemento desiderato, con Aggiungi l'associazione viene memorizzata nella tabella sottostante.

Il pulsante Filtra permette di popolare la tendina Classifica con la parte del titolario che comincia con i livelli già inseriti nella sezione Ricerca (facilitando così la ricerca e agevolando la selezione).

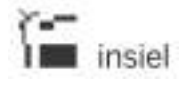

## GIFRA Pag.47 di 94 **MANUALE OPERATIVO UTENTE**

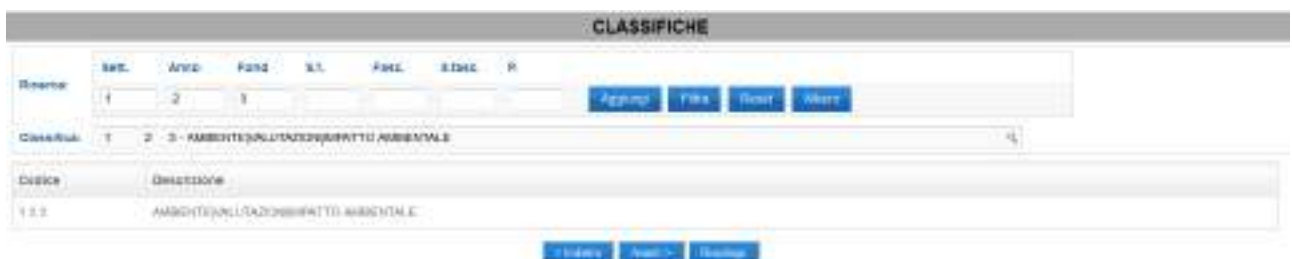

Il pulsante Albero consente di interrogare il titolario delle classificazioni per mezzo di una navigazione "ad albero".

La ricerca parte dal primo livello gerarchico del titolario oppure da una voce di classifica selezionata precedentemente.

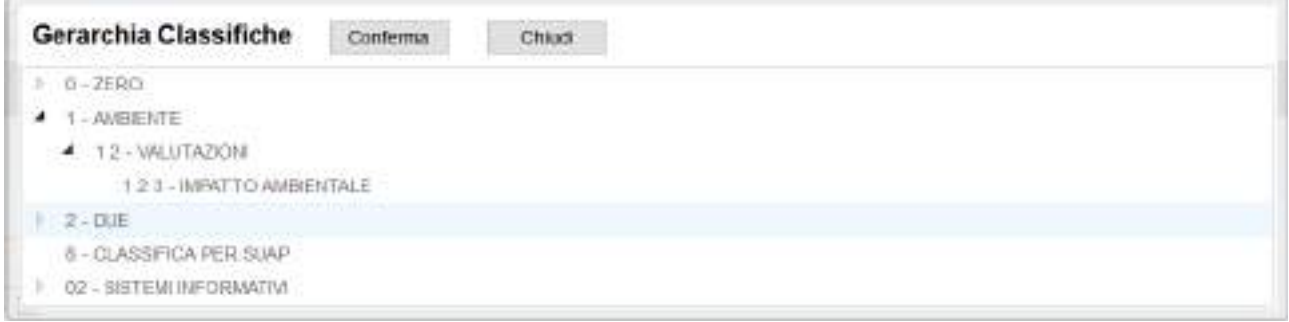

Sono rese disponibili solamente le voci di classifica cui l'utente è abilitato.

Nel caso in cui la ricerca delle classifiche sia finalizzata alla gestione dei fascicoli, sia per la gestione che per la visualizzazione, vengono visualizzate solamente le voci di classifica cui corrisponde un repertorio al quale l'utente è abilitato.

## **4.6.2. Fascicoli**

La sezione Fascicoli permette l'associazione tra registrazione e pratiche nel sistema di Protocollo.

A seconda delle abilitazioni e della configurazione per l'operatore collegato, tale finestra si può aprire predisposta per l'inserimento di fascicoli associati a registri o a classifiche, come mostrato nelle due immagini seguenti:

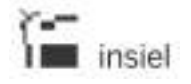

#### GIFRA Pag.48 di 94 **MANUALE OPERATIVO UTENTE**

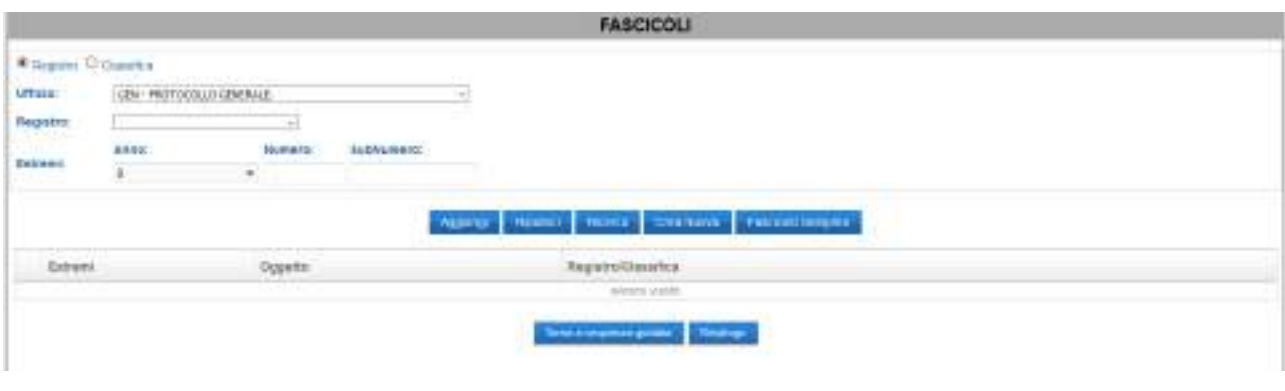

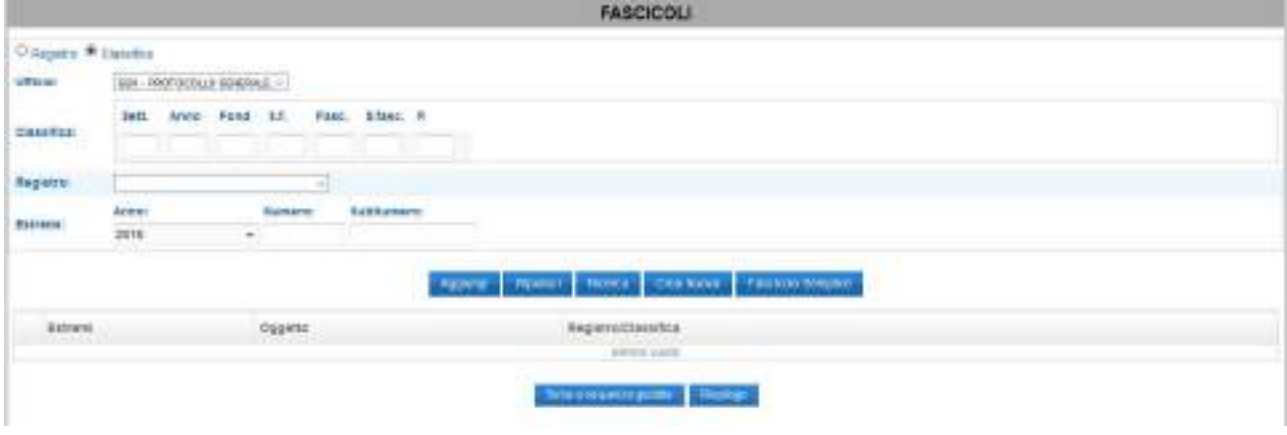

I pulsanti funzionali hanno il medesimo comportamento delle due sezioni:

- Aggiungi inserisce la registrazione nel fascicolo identificato dalle informazioni inserite; più precisamente
	- o Ufficio, Registro, Anno e Numero in caso di selezione da Registro
	- o Classifica, Anno e Numero per pratiche da Classifica
- Ripulisci elimina i parametri di selezione inseriti
- Ricerca porta alla maschera di ricerca (vedi sotto)
- Crea nuova consente di inserire nel sistema una nuova pratica (vedi sotto)
- Fascicolo Semplice consente di gestire in modo semplificato la creazione dei fascicoli e l'inserimento di registrazioni di protocollo nei fascicoli stessi (vedi il paragrafo 4.6.2.1).

La maschera di ricerca pratiche permette di ricercare nel sistema i fascicoli che corrispondono ai criteri di selezione impostati:

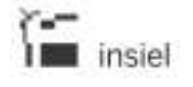

## GIFRA<br>Pag.49 di 94<br>O1/O2/2020 O1/O2/2020 MANUALE OPERATIVO UTENTE

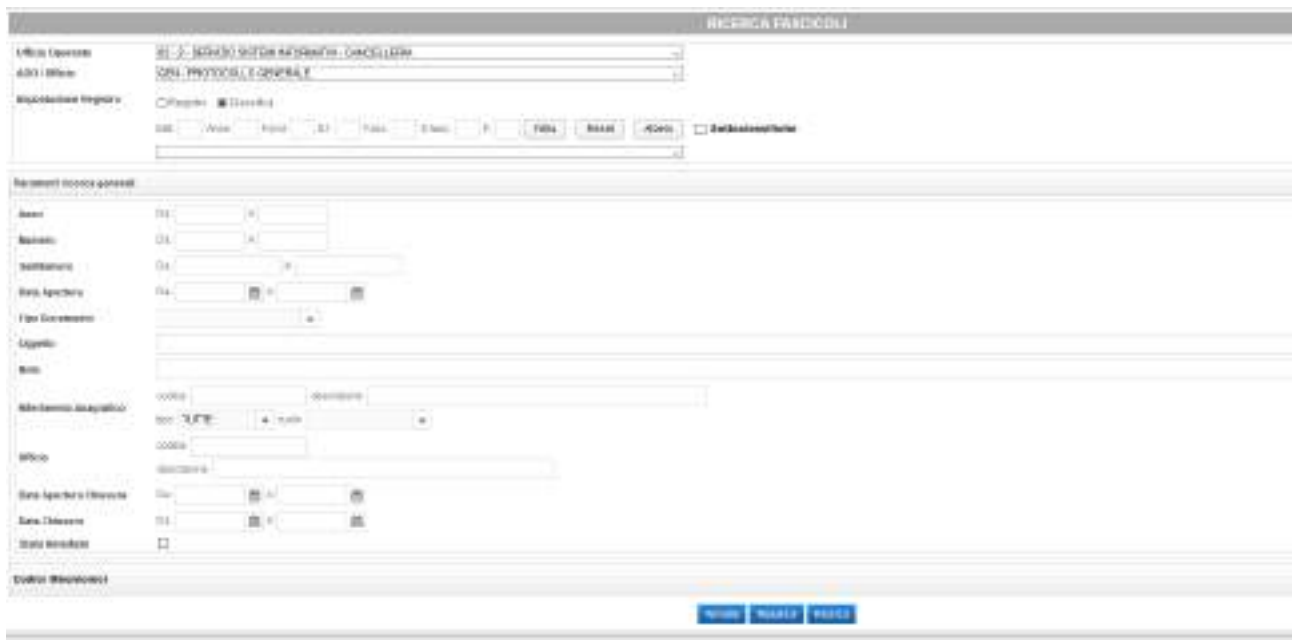

Valorizzati i campi desiderati, Ricerca estrae i fascicoli risultanti, selezionabili per l'associazione con la registrazione.

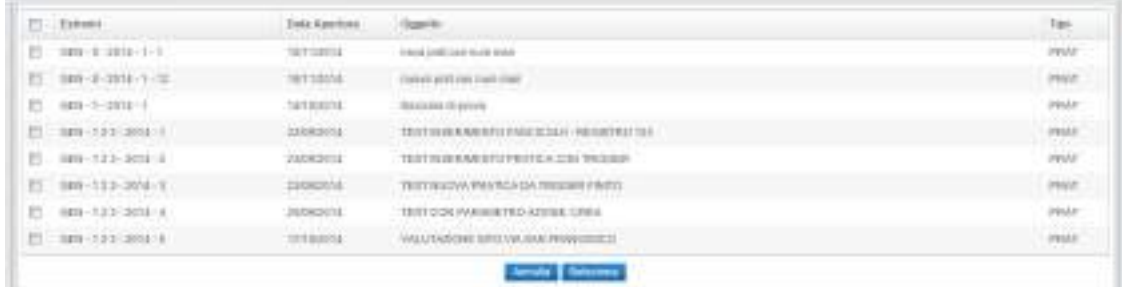

Nella finestra di inserimento, invece, è possibile creare una nuova pratica:

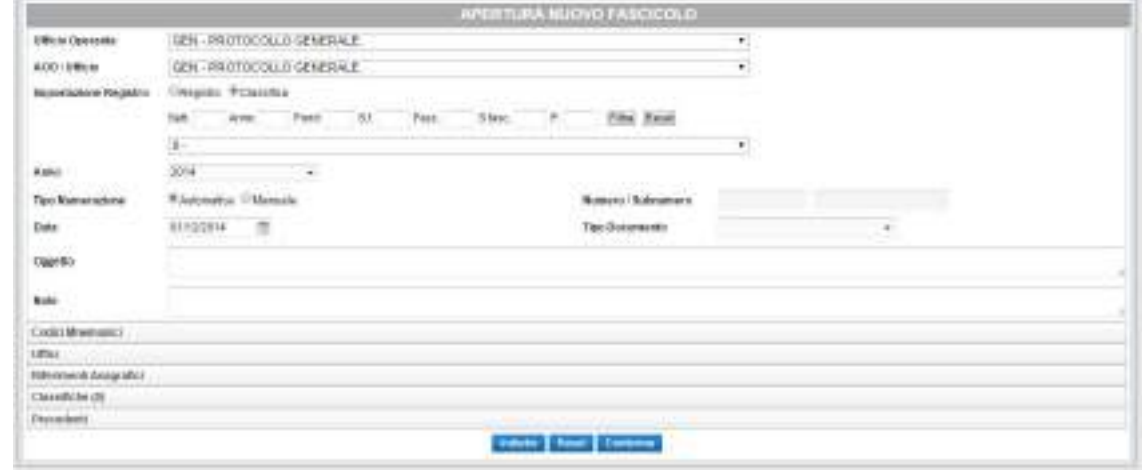

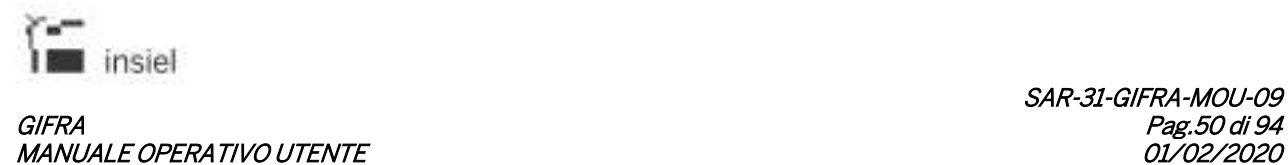

Informazioni di minima per l'apertura di un nuovo fascicolo sono il repertorio da utilizzare (da registro o da classifica), l'Anno di riferimento e l'Oggetto.

## **4.6.2.1. Fascicolo Semplice**

Questa funzionalità consente di gestire in modo semplificato la creazione dei fascicoli e l'inserimento di registrazioni di protocollo nei fascicoli stessi.

La pagina di gestione semplificata dei fascicoli si compone di due sezioni, descritte nei "tab" presenti nella zona superiore della pagina stessa:

RICERCA FASCICOLO - INSERIMENTO DOCUMENTO APERTURA (CREAZIONE) NUOVO FASCICOLO

La sezione "Ricerca fascicolo - Inserimento documento" permette di:

- effettuare una ricerca nell'archivio dei fascicoli
- identificare il fascicolo (oppure i fascicoli) interessati
- inserire nel fascicolo (oppure nei fascicoli) identificati le registrazioni precedentemente selezionate

#### La sezione "Apertura (creazione) nuovo fascicolo" permette di:

- aprire un nuovo fascicolo
- inserire nel nuovo fascicolo le registrazioni precedentemente selezionate.

Nel caso in cui i fascicoli interessati siano agganciati ad una voce di classifica (caso frequente) il sistema ne può prevedere un'impostazione automatica, distinguendo le seguenti situazioni:

- Le registrazioni selezionate sono già classificate e riportano la medesima classifica d'archivio (oppure, nel caso di nuova protocollazione, è già stata identificata la classifica):
	- o Nella pagina di gestione semplificata dei fascicoli viene preimpostata la medesima classifica delle registrazioni selezionate. Nel caso in cui l'utente ravvisasse la necessità di modificarla, è possibile farlo tramite le modalità descritte nel seguito
- Le registrazioni selezionate sono già classificate e riportano classifiche d'archivio diverse:
	- o Prima dell'apertura della pagina di gestione semplificata dei fascicoli, viene presentata una finestra per mezzo della quale l'utente potrà selezionare la classifica desiderata, oppure non selezionarne alcuna rimandandone l'identificazione

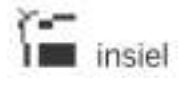

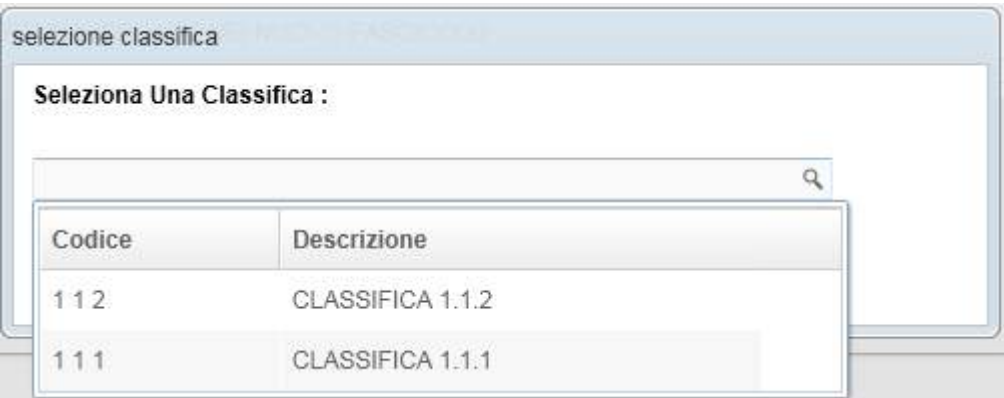

- Le registrazioni selezionate non sono classificate (oppure, nel caso di nuova protocollazione, non è stata identificata la classifica):
	- o La classifica verrà identificata nella pagina di gestione semplificata dei fascicoli.

## **4.6.2.1.1. Ricerca fascicolo – Inserimento documento**

La sezione "Ricerca fascicolo – Inserimento documento" permette di effettuare una ricerca nell'archivio dei fascicoli e, a seguito dell'identificazione del fascicolo (oppure dei fascicoli) interessati, provvedere all'inserimento negli stessi delle registrazioni selezionate.

La figura seguente rappresenta la pagina come viene visualizzata nel caso in cui le registrazioni selezionate siano già tutte classificate con la medesima voce di titolario, ovvero la classifica sia già stata identificata con le modalità descritte nel paragrafo precedente. La classifica risulta, infatti, preimpostata nella parte alta della pagina e costituisce il criterio primario di ricerca.

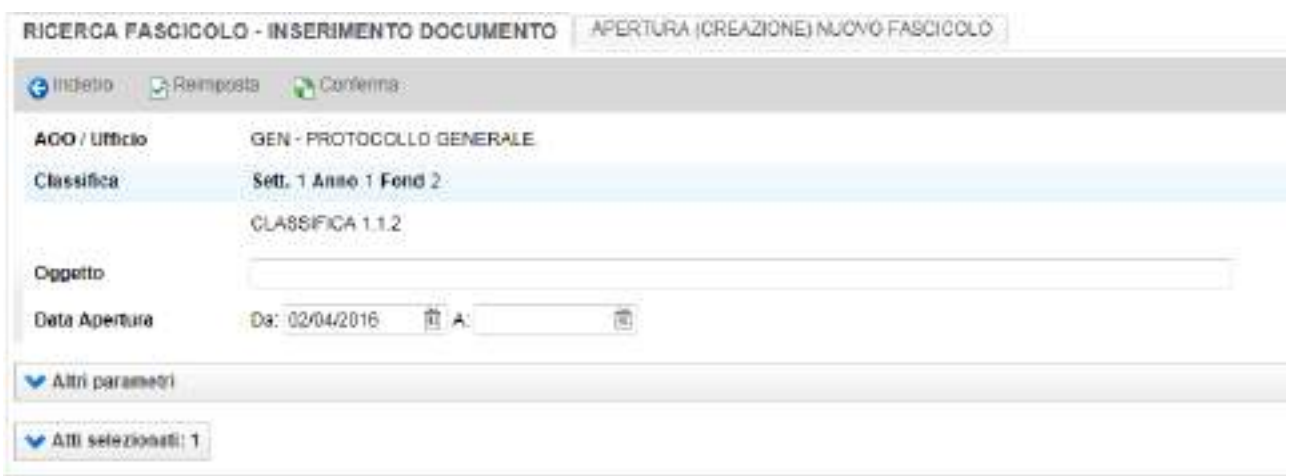

In prima istanza vengono resi disponibili all'utente i seguenti ulteriori criteri di ricerca:

Oggetto: possono essere inserite una o più parole (eventualmente separate da "%") che verranno ricercate nell'oggetto dei fascicoli

Data apertura: periodo entro il quale il fascicolo è stato creato. La data iniziale viene preimpostata con un valore corrispondente alla data corrente meno sei mesi.

La figura seguente rappresenta la pagina come viene visualizzata nel caso in cui non sia stato possibile ricavare automaticamente la classifica di riferimento. In questo caso la classifica (o il repertorio) devono essere identificati nella sezione "Altri parametri" che, contrariamente rispetto al caso precedente, risulta essere espansa.

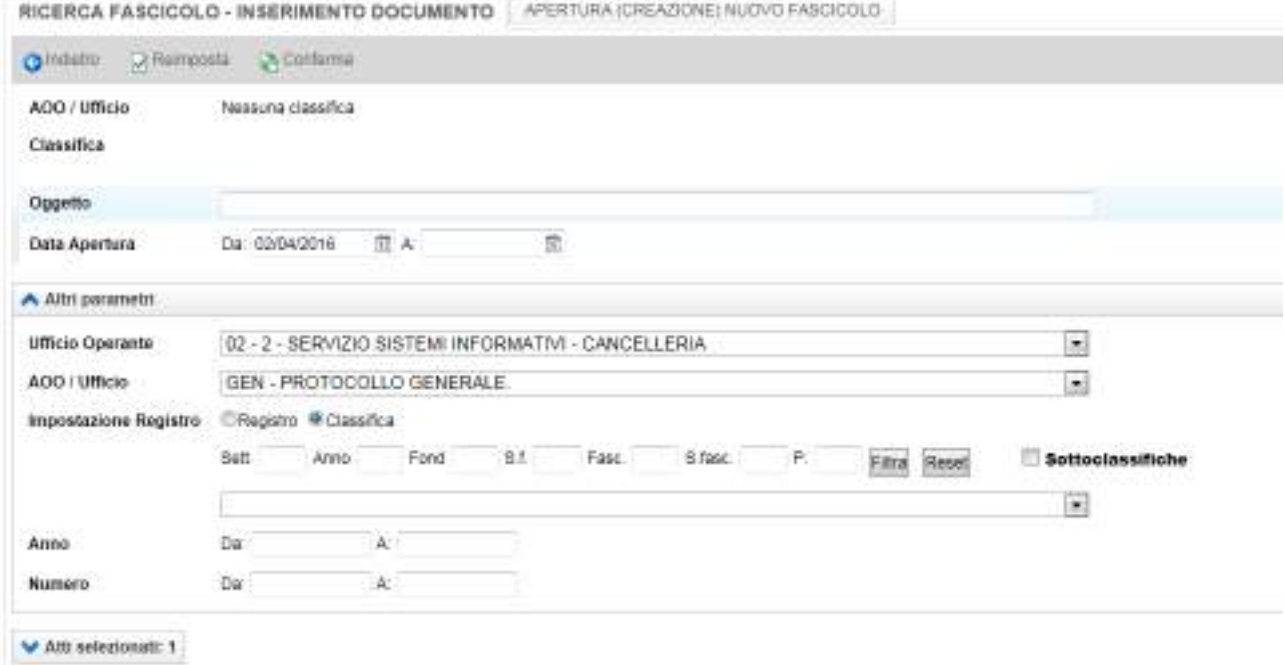

Nel caso in cui si selezioni la check-box "Sottoclassifiche" la ricerca viene estesa anche ai fascicoli classificati con voci di titolario gerarchicamente sottoposte a quella digitata.

Risultano inoltre disponibili gli ulteriori criteri:

Anno (Da:, A:): anno di apertura del fascicolo

Numero (Da:, A:); numero del fascicolo.

# N.B.: la sezione "Altri parametri" può essere espansa ed utilizzata anche nel caso in cui la classifica sia preimpostata automaticamente.

Espandendo la sezione "Atti selezionati" è possibile visualizzare l'elenco delle registrazioni che saranno gestite dalla funzione. Con un click del pulsante destro del mouse è possibile rimuovere dall'elenco la registrazione selezionata.

La ricerca viene attivata per mezzo del tasto "Conferma".

Il risultato viene presentato nell'elenco visualizzato nella figura seguente.

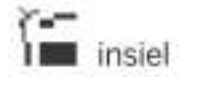

#### GIFRA Pag.53 di 94 MANUALE OPERATIVO UTENTE

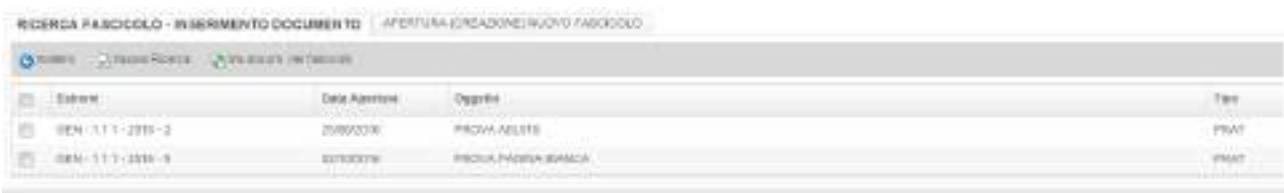

Se l'estrazione non produce un esito soddisfacente, l'inserimento dei criteri di ricerca può essere ripetuto utilizzando il tasto "Nuova ricerca".

Il fascicolo o i fascicoli nei quali si intende inserire le registrazioni inizialmente identificate possono essere selezionati per mezzo della check-box alla sinistra della riga interessata. Il tasto "Ins.docum. nel fascicolo" completa l'operazione, ripresentando l'elenco o la pagina dalla quale la funzione era stata attivata.

## **4.6.2.1.2. Apertura (creazione) nuovo fascicolo**

La sezione "Apertura (creazione) nuovo fascicolo" permette di aprire un nuovo fascicolo e provvedere all'inserimento nello stesso delle registrazioni selezionate.

La figura seguente rappresenta la pagina come viene visualizzata nel caso in cui le registrazioni selezionate siano già tutte classificate con la medesima voce di titolario, ovvero la classifica sia già stata identificata con le modalità descritte nel paragrafo 4.6.2.1. La classifica risulta, infatti, preimpostata nella parte alta della pagina ed il nuovo fascicolo verrà riferito a tale classifica.

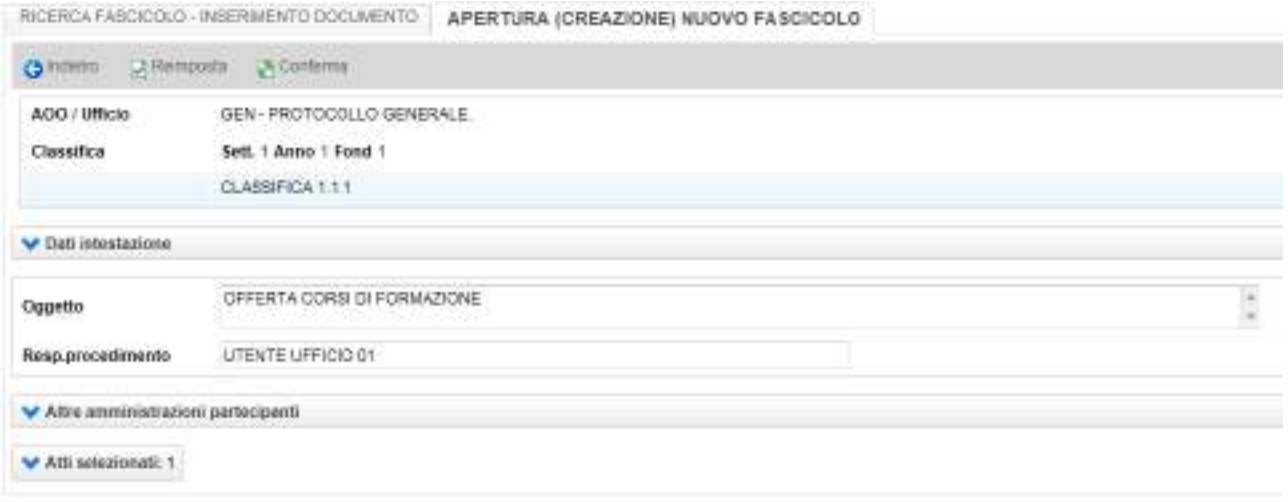

Le informazioni richieste obbligatoriamente sono:

Oggetto: oggetto del fascicolo. Nel caso in cui risulti selezionata una sola registrazione, il dato viene preimpostato con l'oggetto della registrazione stessa e può essere opportunamente modificato.

Resp. Procedimento: responsabile del procedimento. Nel caso in cui la classifica selezionata sia stata adeguatamente configurata, il responsabile del procedimento viene preimpostato con il

nome che risulta assegnato alla classifica, in caso contrario, viene impostato il nome dell'utente attualmente connesso. Il dato può essere modificato.

Altre amministrazioni partecipanti: la sezione, se espansa, può essere utilizzata per identificare altre amministrazioni che partecipano allo svolgimento del procedimento (vedi CAD art. 41). La selezione delle amministrazioni partecipanti viene effettuata nell'ambito dell'archivio anagrafico del protocollo.

La figura seguente rappresenta la pagina come viene visualizzata nel caso in cui non sia stato possibile ricavare automaticamente la classifica di riferimento. In questo caso la classifica (o il repertorio) devono essere identificati nella sezione "Dati intestazione" che, contrariamente rispetto al caso precedente, risulta essere espansa.

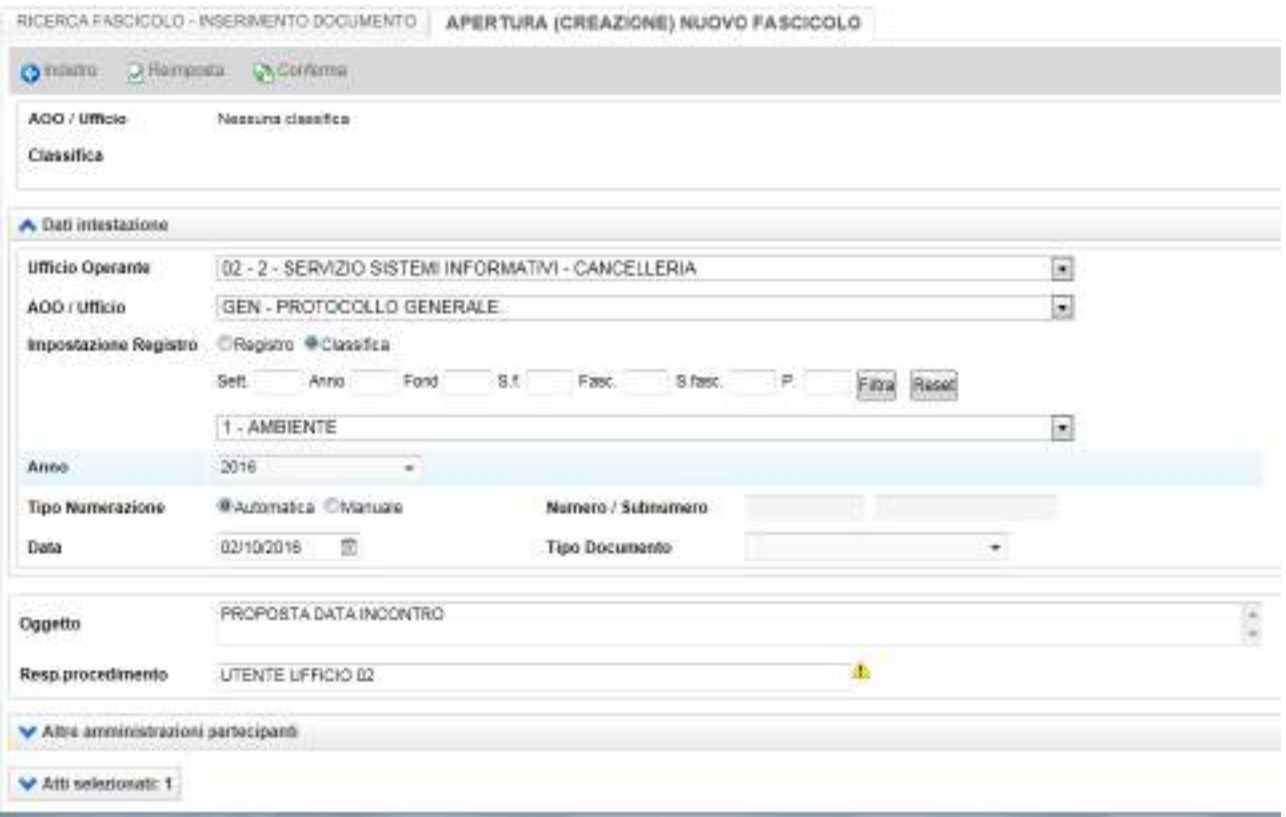

Nell'ambito della sezione "Dati intestazione", oltre alla classifica / repertorio di riferimento è possibile anche selezionare la modalità di attribuzione manuale del numero di fascicolo.

# N.B.: la sezione "Dati intestazione" può essere espansa ed utilizzata anche nel caso in cui la classifica sia preimpostata automaticamente

Espandendo la sezione "Atti selezionati" è possibile visualizzare l'elenco delle registrazioni che saranno gestite dalla funzione. Con un click del pulsante destro del mouse è possibile rimuovere dall'elenco la registrazione selezionata.

L'apertura del fascicolo viene attivata per mezzo del tasto "Conferma".

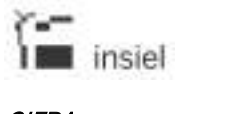

#### GIFRA<br>MANUALE OPERATIVO UTENTE MANUALE OPERATIVO UTENTE

L'utente viene avvisato tramite una segnalazione se:

- L'oggetto inizialmente preimpostato non è stato modificato
- Il responsabile del procedimento inizialmente preimpostato non è stato modificato.

A completamento della creazione del nuovo fascicolo, viene presentata una pagina di riepilogo:

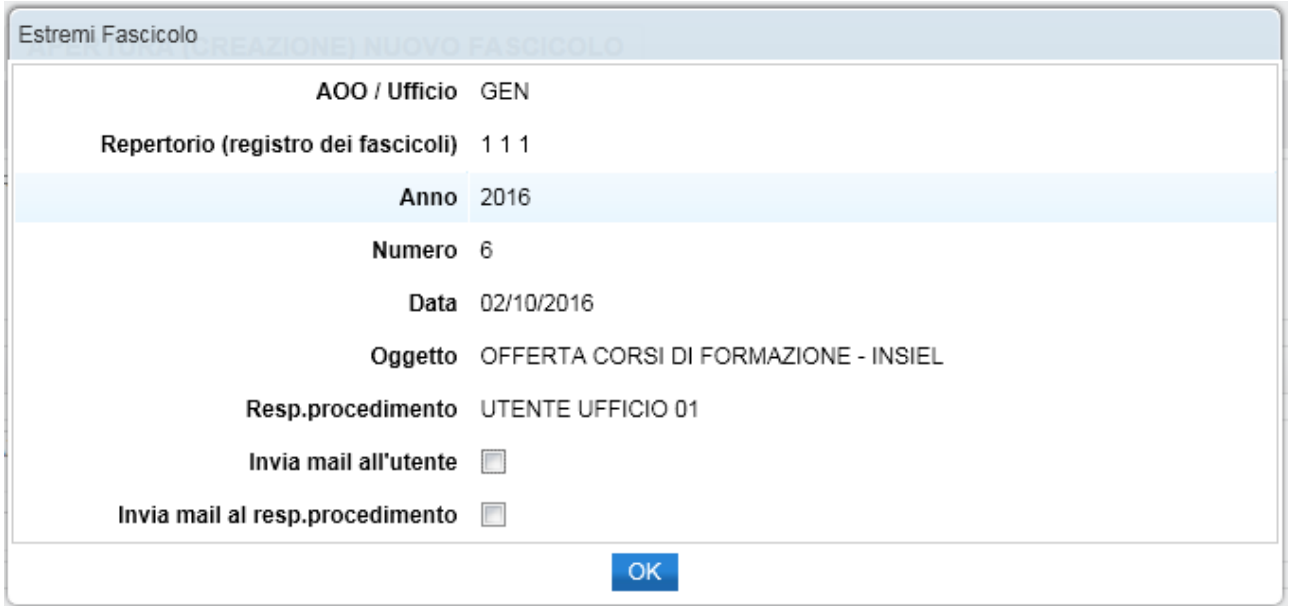

Selezionando opportunamente le rispettive check-box, è possibile inviare una mail di notifica dell'avvenuta apertura del fascicolo

- all'utente che ha svolto l'operazione
- al responsabile del procedimento.

Le registrazioni inizialmente selezionate vengono inserite nel fascicolo creato.

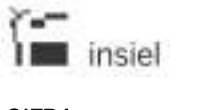

#### GIFRA Pag.56 di 94 **MANUALE OPERATIVO UTENTE**

## **5. Visura Web**

Cliccando sul pulsante "VISURA", si accede alle funzioni di interrogazione sulle registrazioni memorizzate nel sistema.

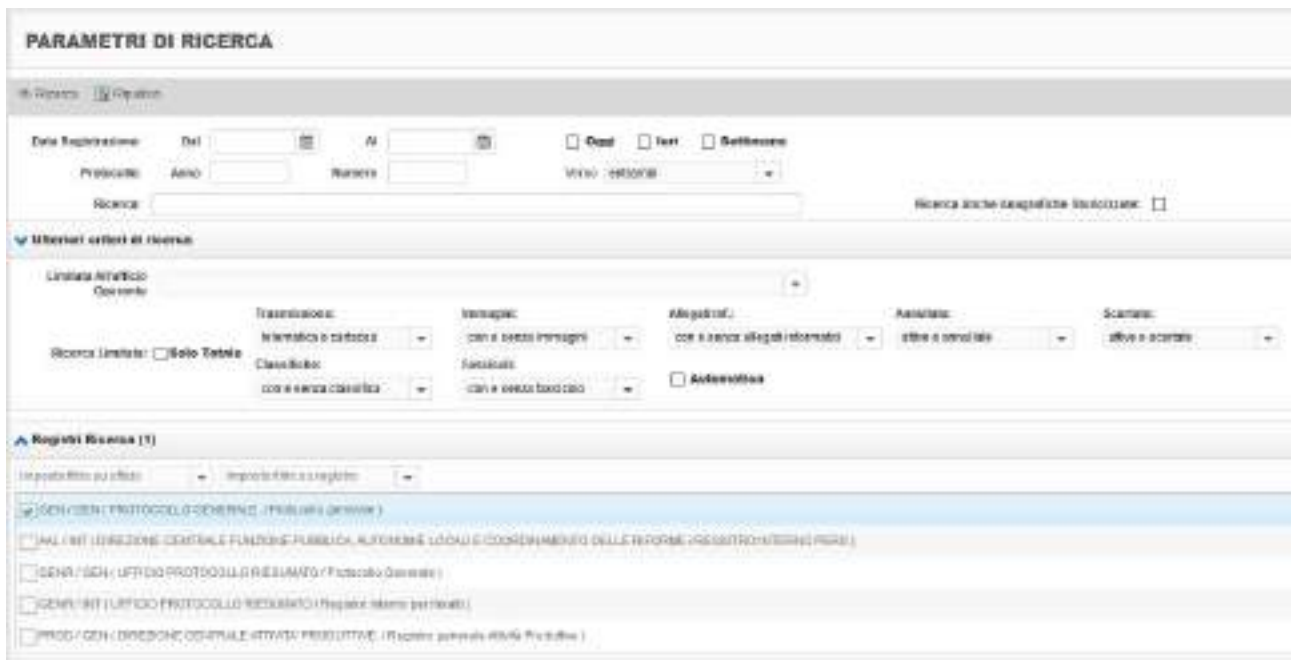

Sono disponibili due interfacce di inserimento dei parametri di ricerca (selezionabili nel menù laterale a sinistra).

Con la Ricerca semplificata è possibile immettere come criteri di ricerca:

- Intervallo di date per la registrazione (preselezionabili: oggi, ieri, settimana)
- Anno
- Numero
- Verso
- Parametro di ricerca testuale (questo criterio viene applicato ai campi Corrispondente, Oggetto, Ufficio)

Cliccando su 'Ulteriori parametri di ricerca' è poi possibile filtrare la ricerca su un ufficio operante, solo sul totale, sulle registrazioni inviate per via telematica, quelle contenenti immagini o documenti informatici, le attive e/o annullate, quelle con o senza classifica e/o fascicolo.

Nella parte inferiore della finestra, sono elencati e selezionabili i registri di protocollo a disposizione dell'utente collegato. Cliccando con il tasto destro del mouse sull'elenco dei registri è possibile selezionarli o deselezionarli tutti. E' inoltre disponibile la funzione di filtro per ufficio o registro: è sufficiente selezionare la voce desiderata nella relativa tendina.

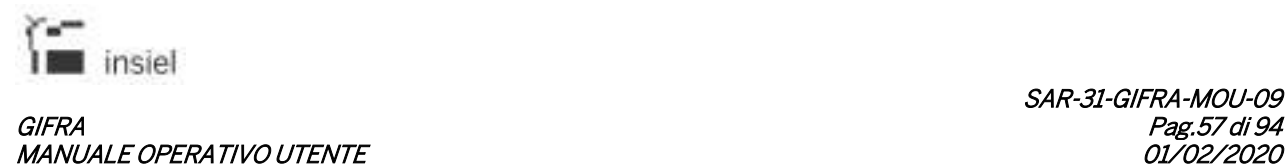

Nella Ricerca avanzata è invece disponibile un maggior dettaglio di ricerca, distinto in Documento, Corrispondente, Classifiche, Codici mnemonici, Fascicoli, Inevasi.

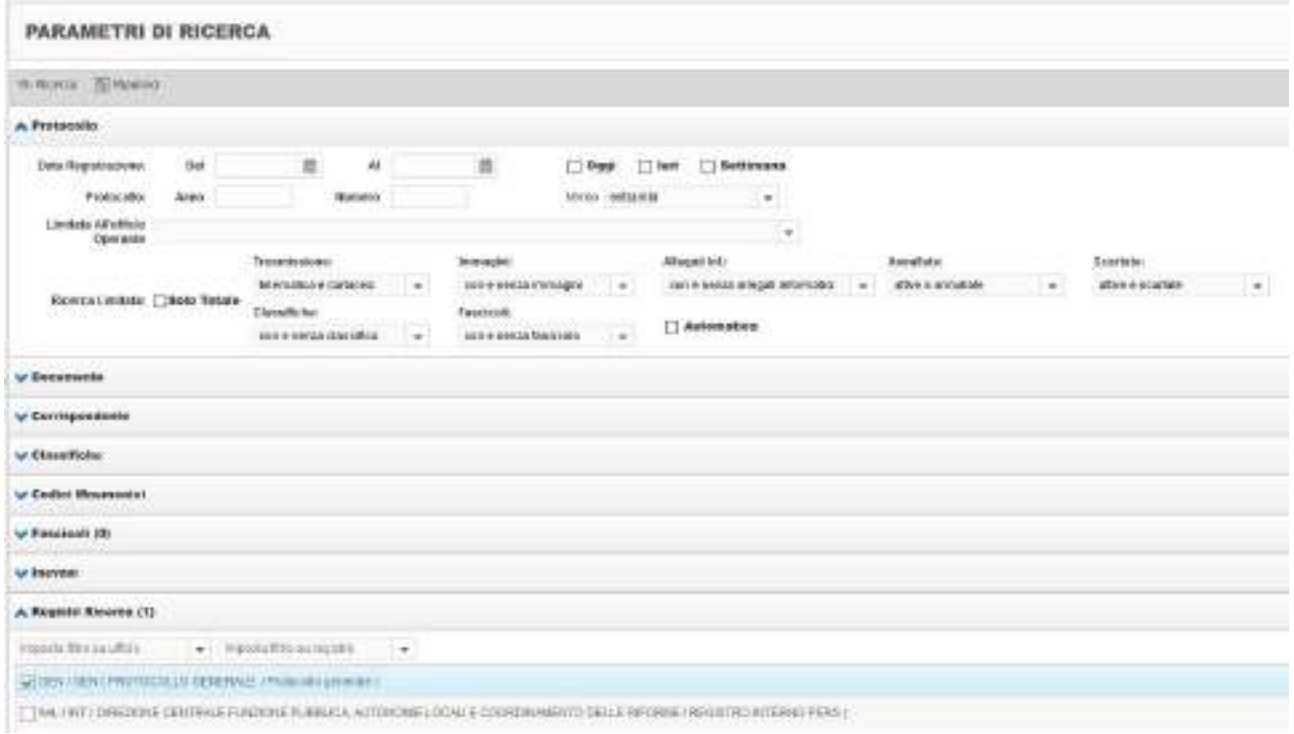

Impostati i parametri desiderati, cliccando su Ricerca sono restituite le registrazioni che soddisfano i criteri valorizzati e sulle quali l'operatore collegato ha visibilità.

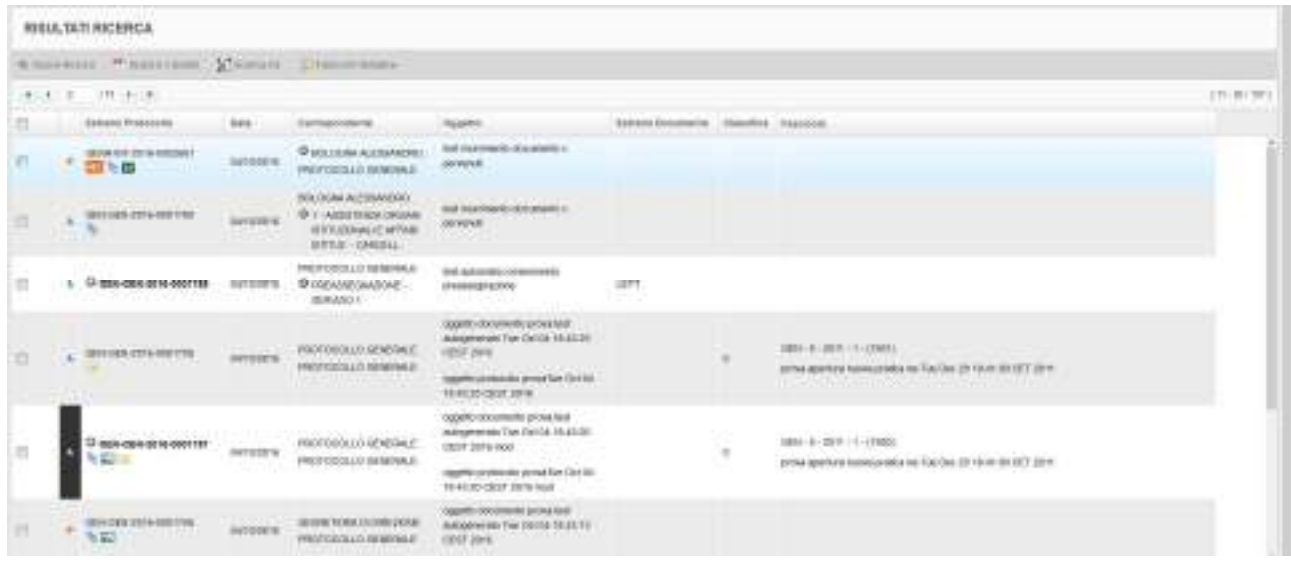

# registrazioni.

Con il pulsante Scarica risultati | | Scarica i risultati | viene generato un PDF che riporta l'elenco delle
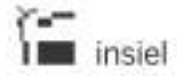

## GIFRA Pag.58 di 94 MANUALE OPERATIVO UTENTE

Per qualsiasi operazione sulle registrazioni (vedi paragrafo 4.4) è sufficiente cliccare col tasto destro sulla riga corrispondente.

Con il pulsante Scarica XIs Scarica XIs è possibile scaricare in formato excel i dati estratti tramite la funzione di Ricerca.

Con il pulsante Fascicolo Semplice è possibile gestire in modo semplificato la creazione dei fascicoli e l'inserimento di registrazioni di protocollo nei fascicoli stessi (vedi paragrafo 4.6.2.1)

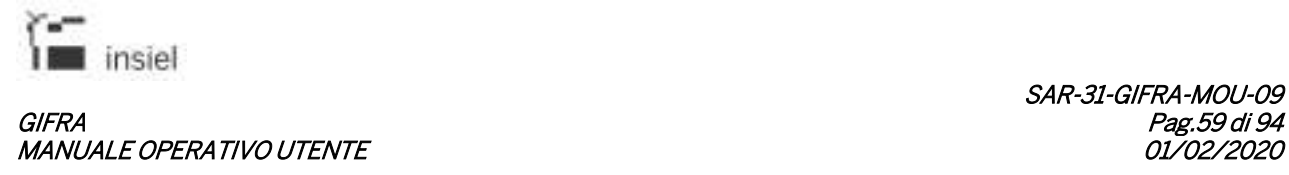

## **6. Iteratti Web**

Nella fase di autenticazione vengono rilevati:

- L'ufficio (o gli uffici) ai quali è associato l'utente connesso
- Le eventuali deleghe attribuite all'utente
- La presenza di nuovi documenti in arrivo

Nella sessione di utilizzo di Iteratti, l'operatore è abilitato al trattamento dei documenti che sono a suo indirizzo, ad indirizzo degli uffici a cui è stato associato o ai documenti a lui visibili per effetto delle deleghe ricevute.

(Per la gestione delle deleghe, si rimanda ai relativi paragrafi)

# **6.1. Pagina principale**

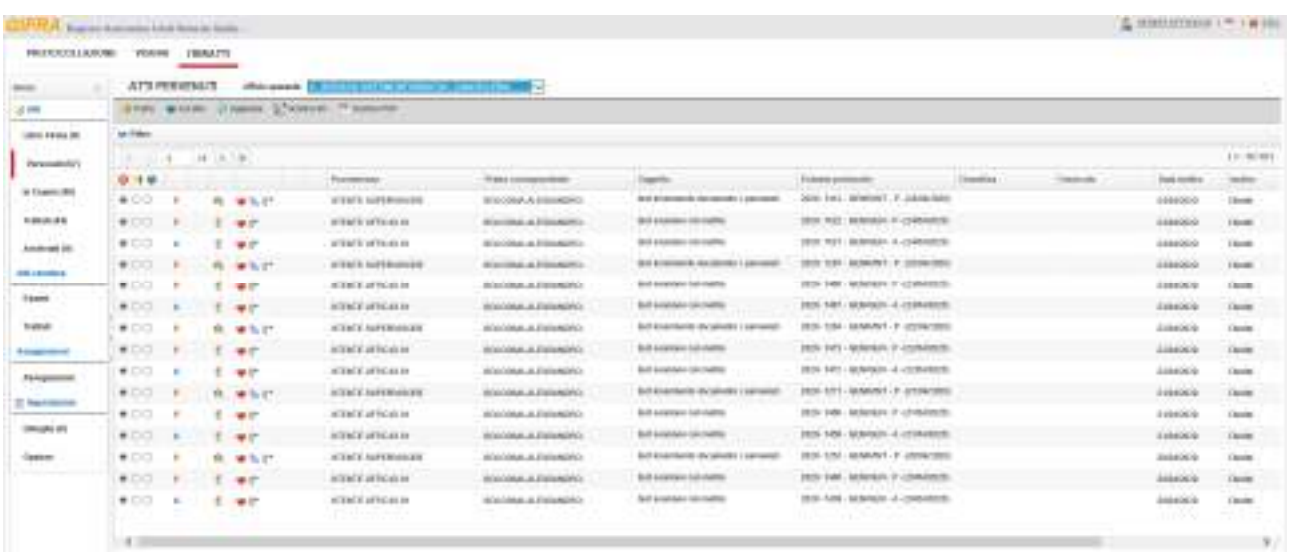

La pagina principale dell'applicazione è composta dalle seguenti aree funzionali:

- Intestazione
- Menù
- Barra delle azioni
- Area di lavoro

# **6.1.1. Intestazione**

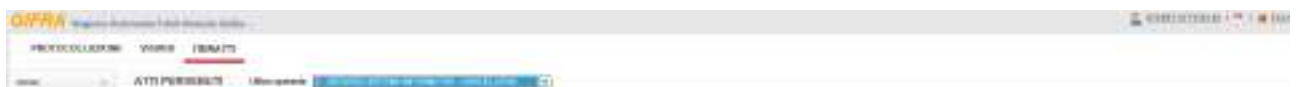

Le informazioni e le azioni disponibili in questa area sono:

- Collegamento per l'accesso ai propri dati personali (applicazioni abilitate, sessioni utente, cambio password)
- Link per l'impostazione dei dati generali
- Pulsante di uscita
- L'applicazione in esecuzione (sottolineata in rosso)
- La sezione di iteratti corrente. Il sistema attiva automaticamente la sezione "Atti Pervenuti", ovvero "Libro Firma" per gli utenti abilitati a tale funzione
- L'ufficio corrente, con la possibilità di selezionare un altro fra quelli cui l'utente è associato.

Nell'area di lavoro sono visualizzati e trattabili i documenti di competenza dell'utente connesso. All'accesso al sistema, l'operatore collegato corrisponde all'utente che ha effettuato il login; selezionando i diversi uffici dalla list-box "Ufficio", si imposta la visualizzazione degli atti indirizzati all'ufficio selezionato.

Attivando una delega dal menù, invece, l'operatore si sostituisce ad uno degli altri utenti che a tale funzione lo hanno indicato, secondo le regole impostate per la delega selezionata.

#### **6.1.2. Menù.**

Cliccando sulle voci presenti nel menù, il contenuto dell'area di lavoro è sostituito dalla pagina che realizza le operazioni associate alla funzione scelta.

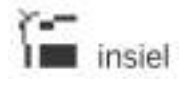

# GIFRA Pag.61 di 94 MANUALE OPERATIVO UTENTE

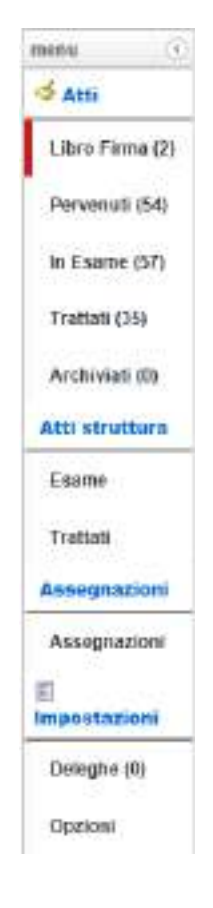

La prima parte del Menu contiene le voci che permettono la gestione dei documenti, che sono ripartiti in 4 o 5 sezioni, per ciascuna delle quali è riportato anche il numero di documenti presenti:

- Libro firma: la voce di menu è disponibile solamente agli utenti esplicitamente abilitati e seleziona e rende attiva la sezione contenente l'elenco dei documenti pervenuti per la firma dell'utente collegato
- Pervenuti: seleziona e rende attiva la sezione contenente l'elenco dei documenti pervenuti
- In esame: seleziona e rende attiva la sezione contenente l'elenco dei documenti in esame
- Trattati: seleziona e rende attiva la sezione contenente l'elenco documenti già trattati (nelle versioni precedenti del prodotto veniva utilizzata la denominazione "Evasi")
- Archiviati: seleziona e rende attiva la sezione contenente l'elenco dei documenti archiviati

La seconda parte del Menu (Atti struttura) permette di visualizzare lo stato dei documenti assegnati alla struttura e presi in carico e trattati da uno qualsiasi degli utenti ad essa associati.

La terza parte del Menu, disponibile solamente agli utenti abilitati, permette di visualizzare la situazione di carico (numero di documenti pervenuti, in esame e trattati) delle strutture e degli utenti gerarchicamente sottoposti alla struttura cui l'utente collegato è associato.

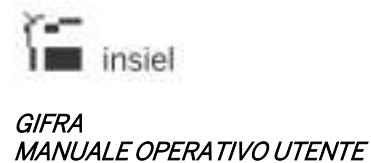

La parte successiva del menu riporta le voci per la gestione delle deleghe e delle opzioni personali.

## **6.1.3. Barra delle azioni**

La barra delle azioni, posta sotto l'intestazione, contiene pulsanti diversi a seconda della pagina attiva nell'area di lavoro. I possibili contenuti della barra delle azioni sono descritti contestualmente alle funzioni relative.

## **6.1.4. Area di lavoro**

A seconda della funzione selezionata nel menù, l'area di lavoro può essere occupata da:

- Sezione libro firma
- Sezione atti pervenuti
- Sezione atti in esame
- Sezione atti trattati
- Sezione atti archiviati
- Pagine per la gestione degli atti (trattamento atti, gestione documenti, pratiche, classifiche, ecc.)
- Pagina delle impostazioni
- Pagine per la gestione delle deleghe

#### **6.2. Attività disponibili su una riga degli elenchi.**

Nelle sezioni contenenti elenchi di documenti un click con il pulsante destro del mouse visualizza un menù che permette di attivare, sulla riga selezionata, le funzioni che, nello specifico contesto e nel rispetto delle abilitazioni attribuite, l'utente connesso può attivare.

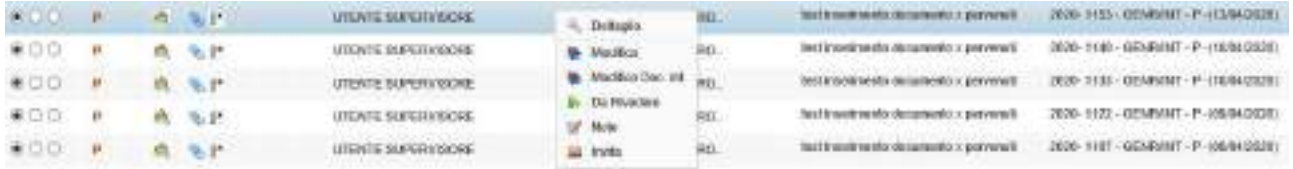

In particolare, è sempre disponibile la funzione di attivazione della pagina di dettaglio descritta nel paragrafo 4.4.1.

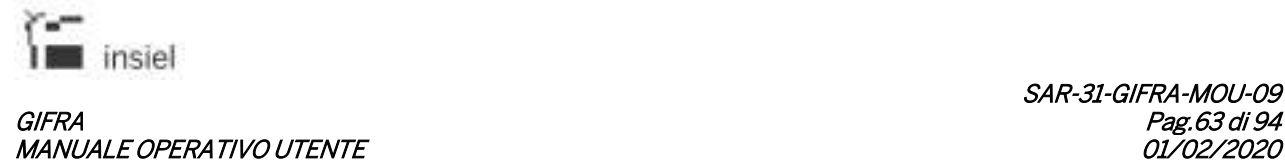

#### **6.3. Cartelle di gestione dei documenti**

#### **6.3.1. Sezione atti pervenuti**

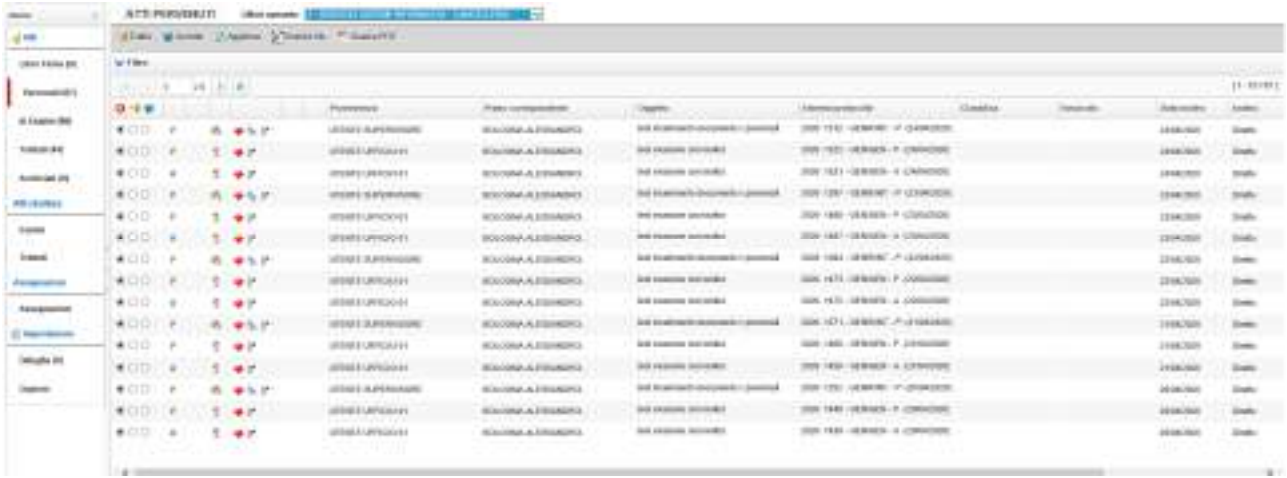

La sezione atti pervenuti contiene l'elenco dei documenti che l'utente collegato deve esaminare. Gli elementi della lista possono venir ordinati secondo diversi criteri cliccando sulla corrispondente voce di intestazione (Provenienza, Primo corrispondente, Oggetto, Estremi protocollo, Classifica, Data inoltro, Tipo Documento).

E' possibile filtrare gli elementi visualizzati nella sezione. Facendo clic sulla voce "Filtro" ( <sup>◆ Filtro</sup>) viene visualizzata una riga nella quale è possibile inserire i criteri desiderati:

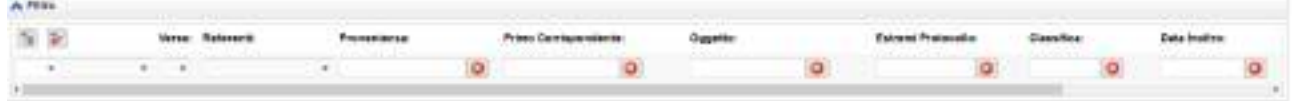

Una volta inseriti i criteri, facendo click sull'icona opportuna, il filtro viene attivato ( ) e disattivato  $\sqrt{r}$ 

Per ogni riga è visualizzato un dettaglio formato dai seguenti elementi:

- Radio-button: permettono di impostare il tipo di azione che si intende applicare al documento selezionato. E' possibile selezionare contemporaneamente più righe e applicare un'azione a tutte le righe presenti nell'elenco, facendo click sull'icona posta nell'intestazione. Le azioni disponibili sono:
	- $\bullet$  nessuna scelta
	- $\blacksquare$ : il documento verrà trattato

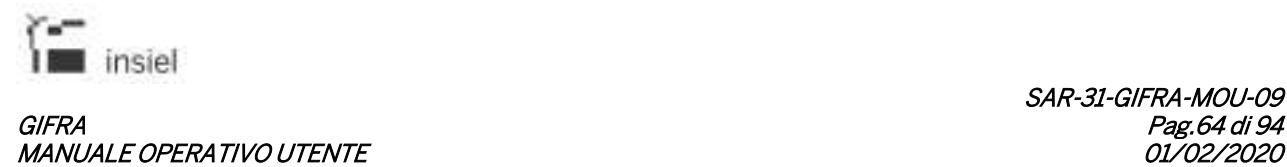

 $\mathbf{E}$ : il documento verrà accettato.

Le medesime scelte possono essere operate anche dalla pagina di dettaglio (attivabile facendo click con il pulsante destro del mouse sula riga interessata e scegliendo la voce "Dettaglio") impostando l'opzione nella voce di menù "Tipo operazione":

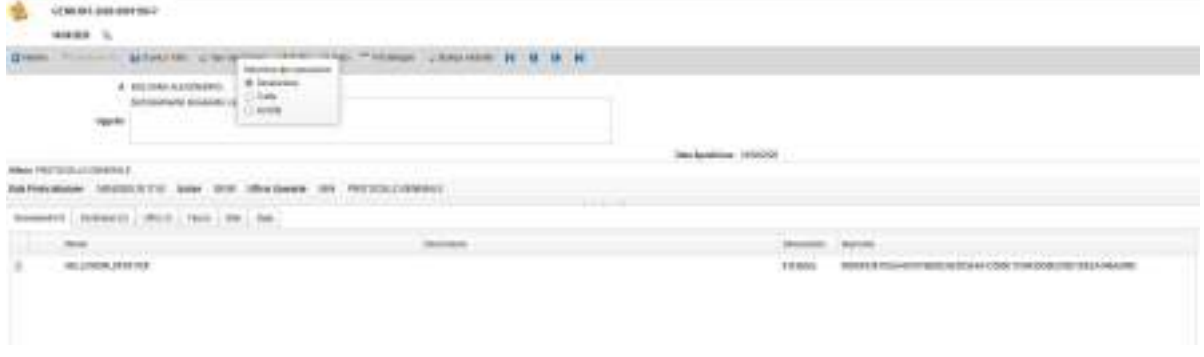

Le azioni verranno effettivamente applicate ai documenti selezionati facendo click sui corrispondenti tasti, posti nella parte superiore della pagina:

Tratta Accetta

In funzione dell'azione attivata, il sistema opererà con le seguenti modalità:

o Tratta: verrà visualizzata una pagina nella quale sarà possibile selezionare il tipo di esito da applicare alle registrazioni identificate. Sono disponibili solamente gli esiti che concludono l'iter del documento. E' possibile inserire le "note personali".

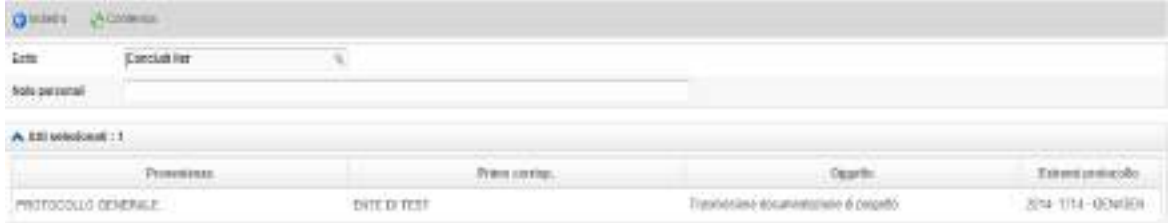

- o Accetta: i documenti selezionati verranno spostati nella sezione "In esame"
- Documento in arrivo / partenza (icona): evidenzia se si tratta di un documento ricevuto ( $\overline{A}$ ) o di

un documento da spedire oppure già spedito  $(\begin{bmatrix} P \\ P \end{bmatrix})$ 

.

- Utente / struttura (icona): evidenzia se il documento è stato inoltrato all'utente collegato  $\overline{a}$  o alla struttura selezionata nella tendina "Ufficio"
- Originale (Icona):  $\blacktriangleright$  se presente, indica che l'atto è stato inoltrato in modalità "diretta" e quindi presumibilmente l'utente connesso viene identificato come referente principale. Se non presente,

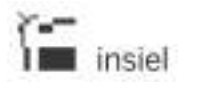

#### GIFRA Pag.65 di 94 MANUALE OPERATIVO UTENTE

indica che l'atto è stato inoltrato "per conoscenza" e quindi il trattamento richiesto all'utente non avrà la stessa importanza di quello previsto per la modalità "diretta"

- Documenti informatici allegati (Icona): se l'icona è una graffetta ( ), viene segnalata la presenza di un documento informatico associato. Una graffetta con accanto un "+" (<sup>33</sup>) evidenzia la presenza di più documenti informatici associati
- Fascicolo se presente ( $\Box$ ), indica che il documento fa parte di un fascicolo
- Protocollazione automatica (Icona): se presente, identifica registrazioni di protocollo eseguite in modo automatico (tramite servizi o chiamate dirette)
- Provenienza: da quale utente od ufficio proviene l'atto
- Primo corrispondente: il campo contiene:
	- il mittente del documento nel caso di corrispondenza in arrivo
	- il destinatario del documento nel caso di corrispondenza in partenza
- Oggetto: oggetto del documento
- Classifica: classifica del documento
- Estremi protocollo: la segnatura di protocollo. Si possono verificare i seguenti casi:
	- Documenti in arrivo: è presente una sola riga, che riporta gli estremi di protocollo in arrivo sul registro generale
	- Documenti interni: inizialmente sono riportati solo gli estremi di registrazione sul registro interno. Se il documento viene successivamente elaborato e spedito, allora sono riportati anche gli estremi di protocollazione sul registro generale.
- Data inoltro: la data in cui è stata effettuata la trasmissione dell'atto
- Inoltro: discrimina se l'utente riceve l'originale oppure una copia del documento
- Attività: il tipo di azione che l'utente dovrà svolgere sull'atto
- Tipo: tipologia di documento (lettera, nota interna, circolare, ecc.)

Al fine di migliorare i tempi di estrazione dei documenti da visualizzare nel folder "Pervenuti", vengono ora selezionati solamente i documenti il cui invio sia compreso fra la data corrente e la data ottenuta sottraendo alla data corrente il numero di giorni presente nel campo "Periodo recupero pervenuti" gestito nell'ambito delle Impostazioni personali.

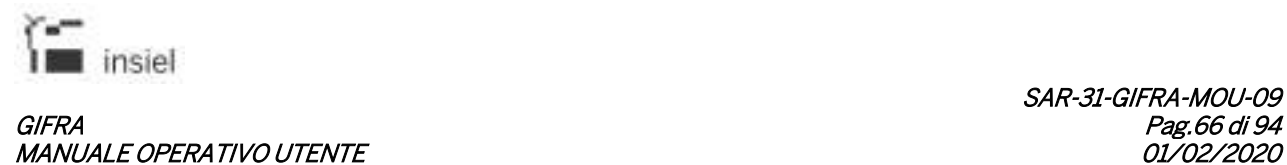

#### **6.3.2. Atti in esame**

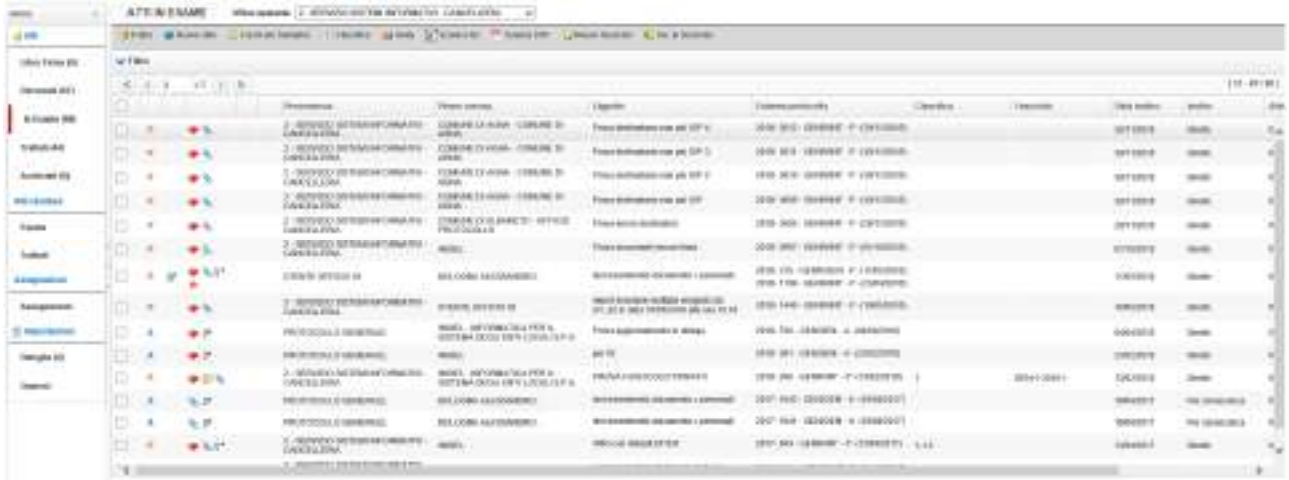

Nella sezione atti in esame sono elencati i documenti che l'operatore ha accettato ma per i quali non ha ancora completato il proprio trattamento (o i documenti interni creati dall'utente). Le informazioni di dettaglio sono sostanzialmente le medesime descritte a proposito della sezione documenti pervenuti, come anche le opzioni di ordinamento e filtro applicabili agli elementi visualizzati nell'elenco.

Dal punto di vista dell'operatività, non sono disponibili i radio-button presenti nelle sezioni "Pervenuti" e "Libro firma", ma un'unica check-box che permette di selezionare i documenti ai quali vanno applicate le azioni previste:

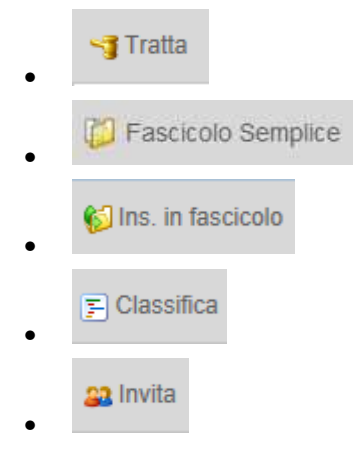

Gli ulteriori elementi disponibili per gli atti in esame sono:

• Stato: possibilità di impostare uno stato e una data di evidenza Per impostare lo stato è necessario fare click con il pulsante destro del mouse sulla riga interessata e selezionare l'opzione  $\lambda$  Da Rivedere cui segue l'apertura della seguente finestra:

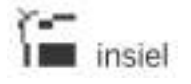

# GIFRA<br>Pag.67 di 94<br>01/02/2020 01/02/2020 MANUALE OPERATIVO UTENTE

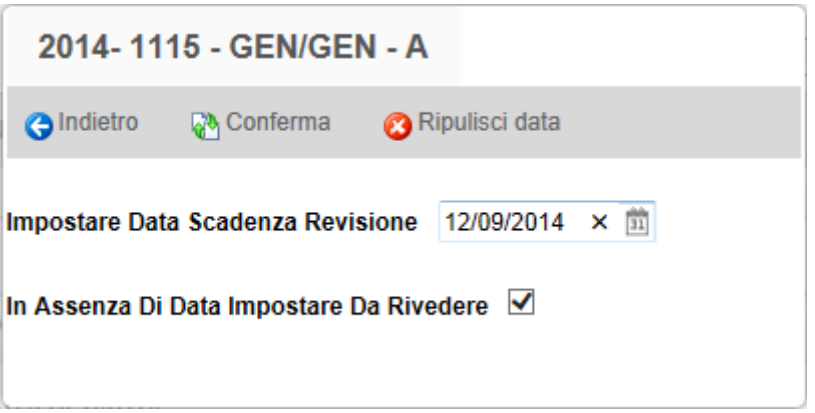

Selezionando la tipologia "da Rivedere" ed eventualmente impostando una data tramite l'icona di calendario, è possibile associare al documento una data di evidenza, che può essere oggetto di ordinamento all'interno della lista dei documenti in esame.

I documenti "Da rivedere" sono contrassegnati, nell'elenco, per mezzo di un'icona ( $\overrightarrow{ }$ )

• Note: possibilità di gestire le note associate al documento per l'attività in corso. Per impostare le note è necessario fare click con il pulsante destro del mouse sulla riga interessata e selezionare

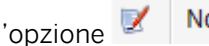

l'opzione  $\mathbb Z$  Note cui segue l'apertura della seguente finestra:

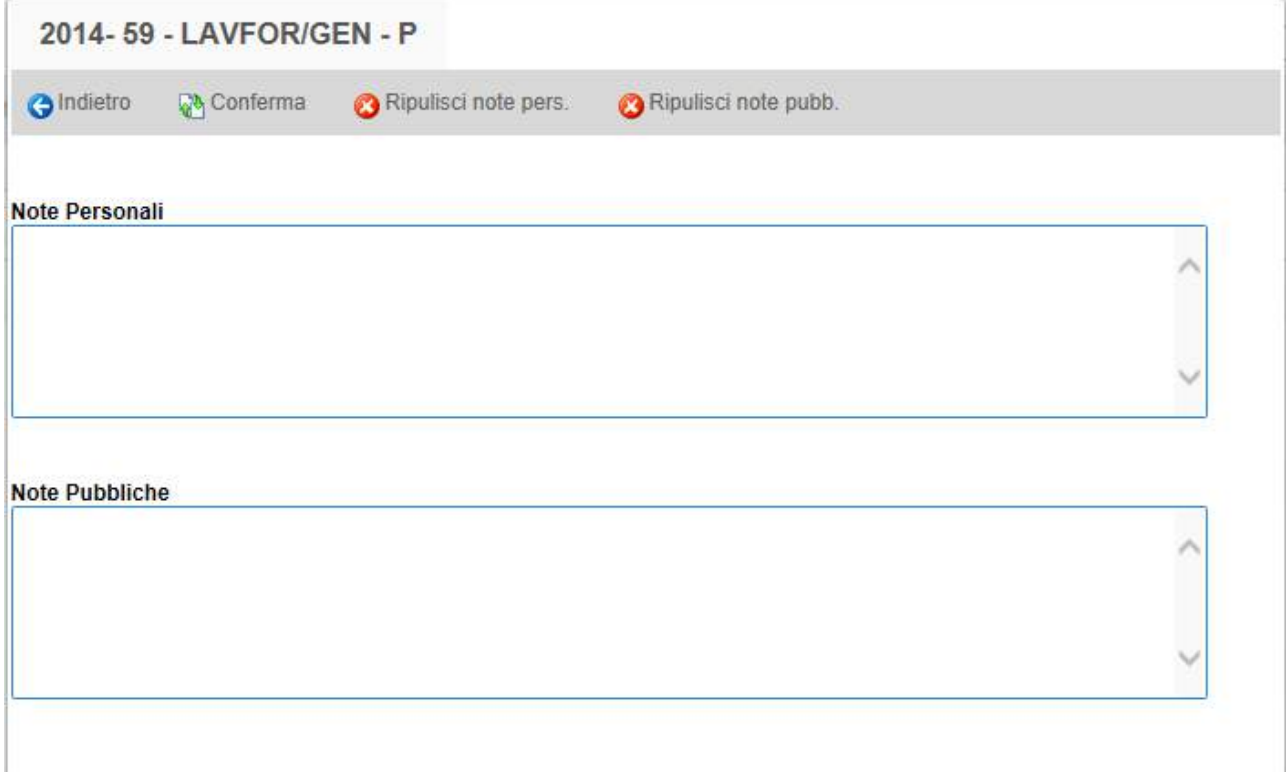

E' possibile inserire note personali, e quindi visualizzabili unicamente all'utente che le ha digitate, e note pubbliche visualizzabili da parte di tutti gli utenti che sono abilitati a consultare il documento. L'eventuale presenza di note viene segnalata dall'icona  $\blacksquare$ .

Quando la sezione documenti in esame è quella attiva, la barra delle azioni consente le seguenti operazioni:

- Tratta: l'operazione è effettuata solamente se almeno un documento risulta selezionato per mezzo dell'apposita check-box (attivabile anche dalla pagina del dettaglio) e, nel caso i documenti selezionati siano più d'uno, tutti gli elementi siano riferiti alla medesima attività. Cliccando su tratta, l'area di lavoro è reimpostata con la pagina che permette di gestire il flusso documentale per l'atto selezionato;
- Nuovo atto: selezionabile se l'utente collegato è abilitato alla creazione ed all'inserimento nel flusso di nuovi documenti; l'area di lavoro è reimpostata con le pagine per l'inserimento di un documento;
- Fascicolo Semplice: consente di gestire in modo semplificato la creazione dei fascicoli e l'inserimento di registrazioni di protocollo nei fascicoli stessi (vedi paragrafo 4.6.2.1);
- Nuovo fascicolo: disponibile nel caso in cui l'operatore sia abilitato alla creazione ed all'inserimento nel flusso di nuove pratiche; la pagina per l'inserimento di una pratica prende il posto dell'area di lavoro;
- Inserisci in fascicolo: consente di associare un fascicolo al documento;
- Classifica: permette di completare la classifica del documento selezionato;
- Invita: permette di rendere visibile il documento (tramite la funzione di Visura) anche ad utenti che attualmente non ne hanno l'abilitazione e di notificarlo opzionalmente con una email.

Nel caso di rifiuto di un documento, le note indirizzate al destinatario vengono preimpostate con la parola "Rifiuto" che può essere sostituita od integrata da parte dell'utente.

# **6.3.2.1.Trattazione dei documenti**

Cliccando sul comando "Tratta", viene visualizzata la pagina mediante la quale l'utente può completare il trattamento dei documenti selezionati.

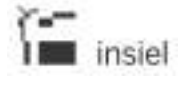

## GIFRA Pag.69 di 94 **MANUALE OPERATIVO UTENTE**

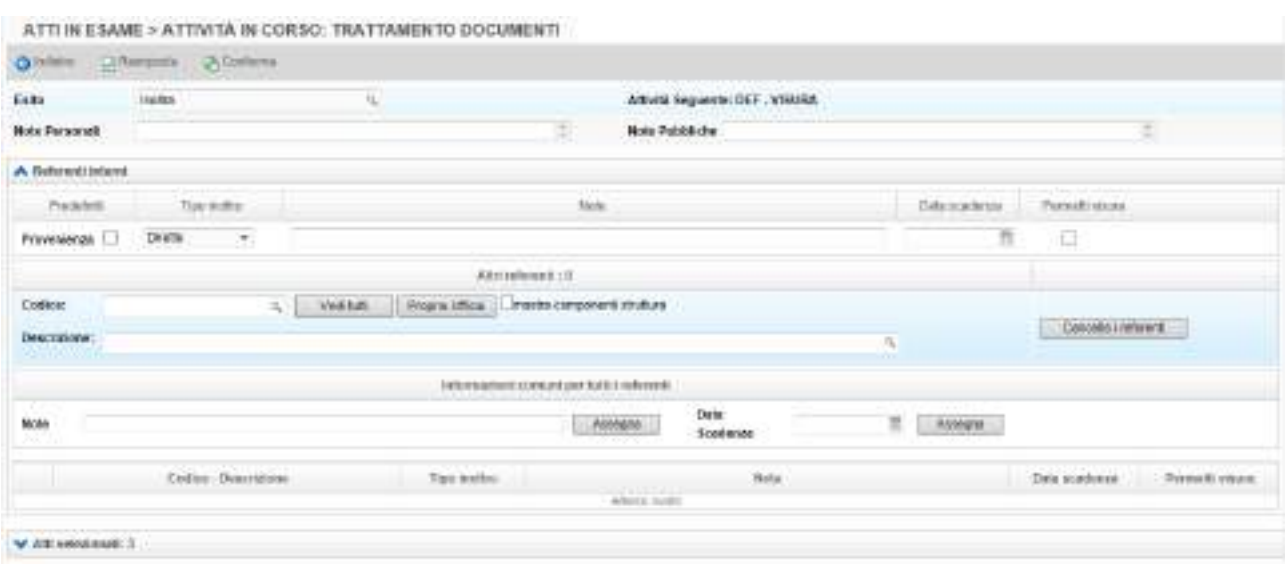

Il completamento dell'attività può presentare differenze rilevanti da caso a caso, dipendendo fortemente dal tipo di documento, dal procedimento ecc. Caratteristica comune a tutti i trattamenti è comunque rappresentata dalla necessità di assegnazione di un esito. I dati gestibili in fase di trattazione sono i seguenti:

- Esito: lista contenente gli esiti utilizzabili per l'attività in corso. In prima battuta gli esiti possono essere ripartiti in due categorie:
	- o esiti che prevedono attività seguenti: l'attribuzione di tali esiti comporta, oltre al completamento dell'attività corrente, l'innesco di un passo d'iter successivo e la trasmissione dell'atto ad uno o più destinatari interni per gli ulteriori trattamenti (sono selezionabili solo i destinatari abilitati all'attività seguente);
	- o esiti che non prevedono ulteriori attività: l'attribuzione di tali esiti comporta il completamento dell'attività corrente e pone i relativi documenti in uno stato di "fine-iter".

Un'ulteriore differenziazione degli esiti è legata al verso di registrazione dei documenti, nel senso che per i documenti prodotti internamente, sono possibili ulteriori scelte che possono comportare, per esempio, anche la registrazione di protocollo del documento e la sua trasmissione telematica tramite pec.

- Note personali: note che rimangono visibili solamente all'utente che le ha inserite
- Note pubbliche: note visibili a tutti gli utenti che dispongono delle autorizzazioni a visualizzare il documento
- Referenti interni: la selezione dei destinatari può avvenire secondo le seguenti modalità:
- Provenienza: l'atto viene inoltrato al soggetto da cui proveniva. E' possibile richiedere agli amministratori di sistema di preimpostare automaticamente le check-box "Provenienza" ed "Autore" in funzione del tipo esito selezionato.
- Ufficio: consente la selezione tra le anagrafiche collegate al proprio ufficio. Viene aperta una finestra contenente l'elenco delle sole anagrafiche collegate al proprio ufficio e agli uffici gerarchicamente sottostanti. E' quindi possibile la loro selezione mediante impostazione dei relativi check-box
- Vedi tutti: consente la ricerca fra tutte le anagrafiche disponibili in funzione dell'esito selezionato
- E' possibile ottenere una selezione parziale dei destinatari interni digitandone parte di codice o descrizione nei campi appositi
- Selezionando la check-box "mostra componenti struttura" prima di identificarne una tramite i campi Codice o Descrizione, si ottiene l'apertura di una pagina che elenca tutti gli utenti agganciati alla struttura stessa.

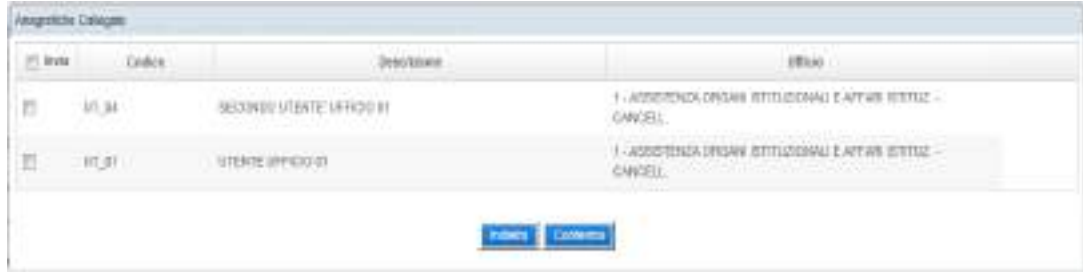

- I referenti identificati vengono aggiunti all'elenco sottostante. Per ogni referente è possibile:
	- o Selezionare il tipo di inoltro
	- o aggiungere eventuali note
	- o impostare una data di scadenza
	- o selezionare, se il referente è un dipendente (e non un ufficio), la check-box "Vis", per consentire la visione del documento tramite Visura Web a tutti gli utenti dell'ufficio impostato nella tendina 'Ufficio'; se viene tolta la spunta da "Vis" i documenti trattati saranno visibili solamente al dipendente selezionato.

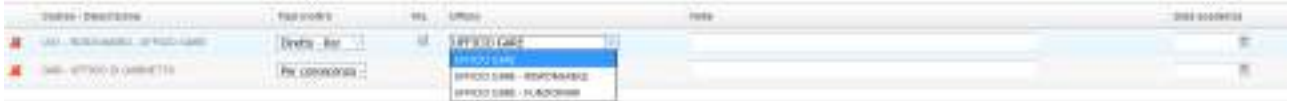

Le operazioni finali possibili sulla pagina di trattamento degli atti sono:

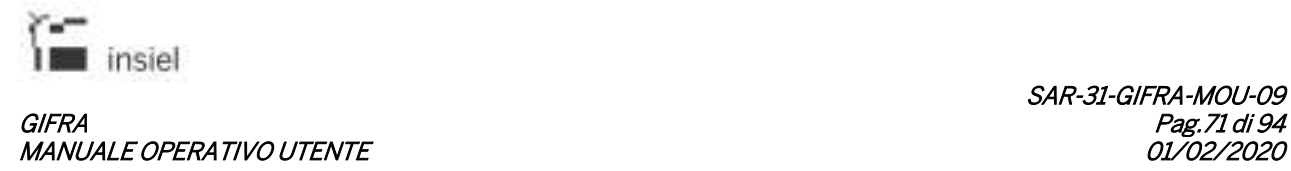

- Conferma: i documenti trattati sono spostati nella sezione documenti evasi con l'esito, le note e i destinatari inseriti
- Reimposta: ripristina la pagina con i valori predefiniti
- Indietro: torna alla sezione dei documenti in esame senza effettuare alcuna operazione.

# **6.3.2.1.1. Descrizione esiti particolari**

Come precedentemente accennato, la scelta degli esiti può essere di vario tipo. In questo paragrafo si descrivono gli esiti più frequenti e quelli che presentano delle particolari caratteristiche, per i quali si ritiene necessario un approfondimento.

- Rifiuto: comporta la restituzione alla "Provenienza" degli atti selezionati (nel caso di documento proveniente dal Protocollo, l'atto sarà indirizzato all'ufficio che ha effettuato la protocollazione, rendendolo disponibile all'interno di Iteratti);
- Tratta: sposta l'atto nella cartellina degli atti trattati, segnalando la fine delle attività di istruttoria e portando il documento in uno stato di "fine iter";
- Inoltra: il documento è spostato nella cartella degli atti trattati, considerando conclusa l'attività di gestione dell'utente collegato; l'atto però è inviato alla cartellina degli atti pervenuti degli uffici e degli operatori segnalati come destinatari dell'atto.

Nel caso dei documenti prodotti all'interno dell'Amministrazione, è possibile la selezione anche di esiti che comportano la registrazione di protocollo (che può attivare la trasmissione telematica via posta elettronica certificata). E' infine possibile anche l'integrazione di queste funzioni con la sottoscrizione digitale del documento informatico primario. Prerequisito per l'utilizzo di questi esiti è l'inserimento di un documento informatico e la scelta dei destinatari.

- Protocolla: comporta la registrazione di protocollo del documento interno, il suo spostamento nella cartella degli atti trattati, con l'atto a fine iter;
- Protocolla e inoltra: comporta la registrazione di protocollo del documento interno, il suo spostamento nella cartella degli atti trattati , con l'inoltro ai destinatari interni per l'espletamento delle rispettive ulteriori attività istruttorie;
- Firma e protocolla multipla: questo esito permette di gestire in un'unica trattazione più documenti. Con un'unica operazione di firma digitale è possibile effettuare, per tutti i documenti interni selezionati, le seguenti funzioni:
	- o sottoscrizione digitale dei documenti informatici primari in formato PDF (non P7M);
	- o registrazione di protocollo;

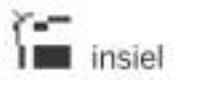

## GIFRA Pag.72 di 94 MANUALE OPERATIVO UTENTE

- o apposizione della segnatura informatica sui documenti primari precedentemente sottoscritti;
- o spostamento nella cartella degli atti trattati, con gli atti a fine iter;
- o trasmissione telematica ai destinatari per i quali è stata richiesta.
- Firma protocolla e inoltra multipla: come per l'esito "Firma e protocolla multipla", ma con l'inoltro ai destinatari interni per l'espletamento delle rispettive ulteriori attività istruttorie.

Gli esiti con firma e protocollazione multipla, comportano elaborazioni cumulative di più atti. Nel caso in cui dovessero esserci problemi formali, la situazione viene evidenziata da un messaggio d'errore ed è possibile escludere le registrazioni non pronte per la firma e spedizione.

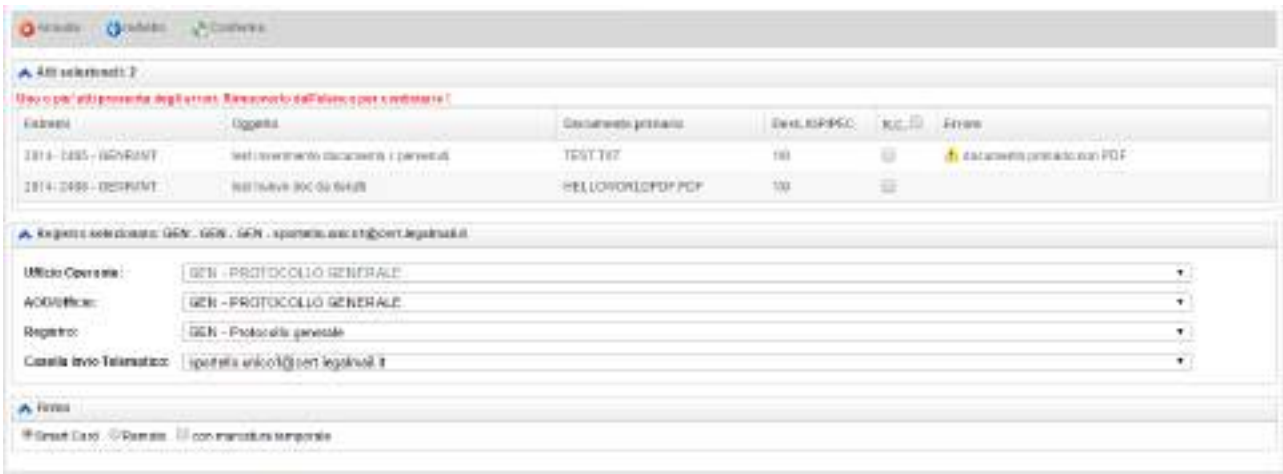

Per tutti gli esiti che comportano la protocollazione, è prevista la trasmissione telematica per quei destinatari per i quali la stessa sia stata richiesta.

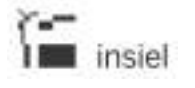

## **6.3.2.1.2. Protocollazione**

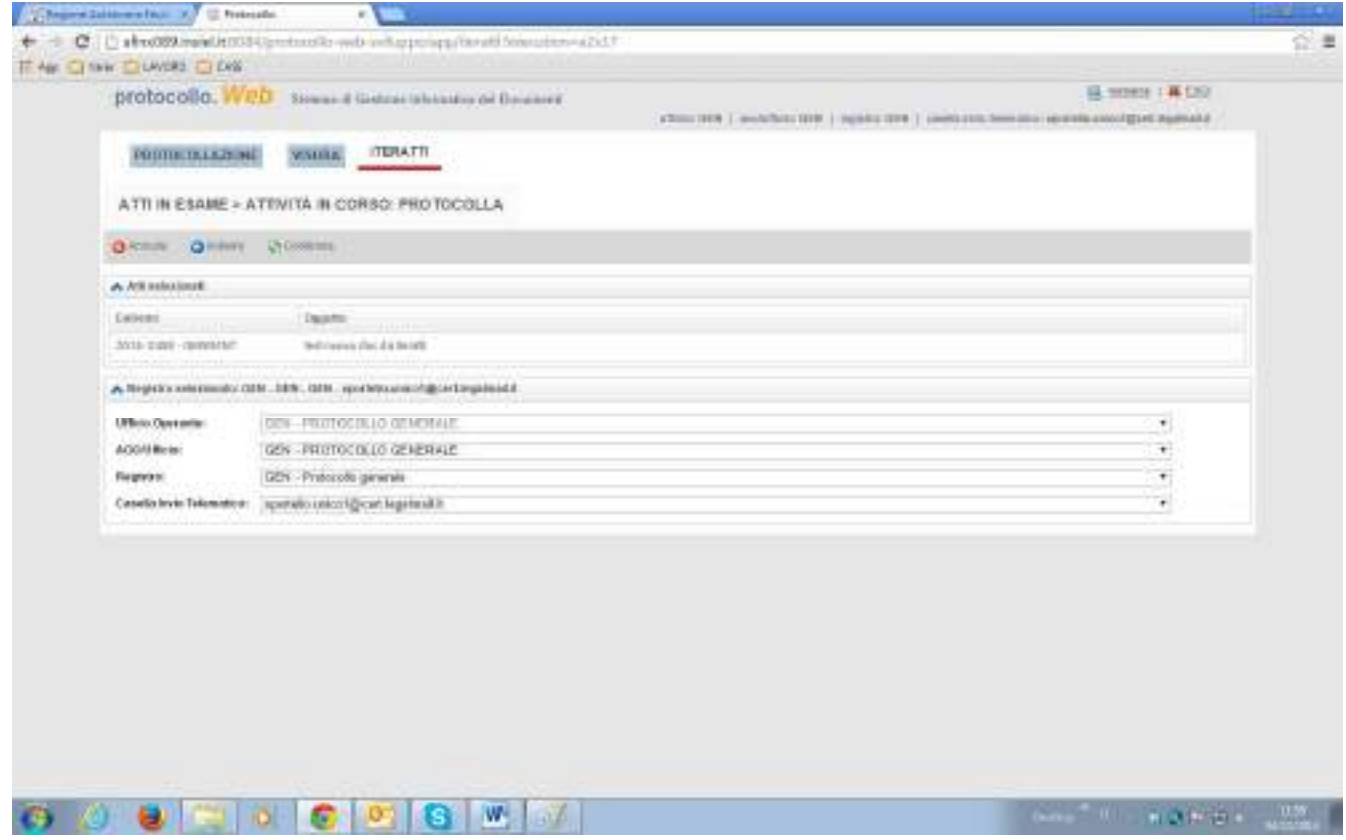

Nel caso in cui l'esito preveda la protocollazione di un documento interno, viene aperta la pagina ove è possibile impostare il registro per la numerazione e la casella di invio telematico desiderata.

#### **6.3.2.2. Modifica di un atto**

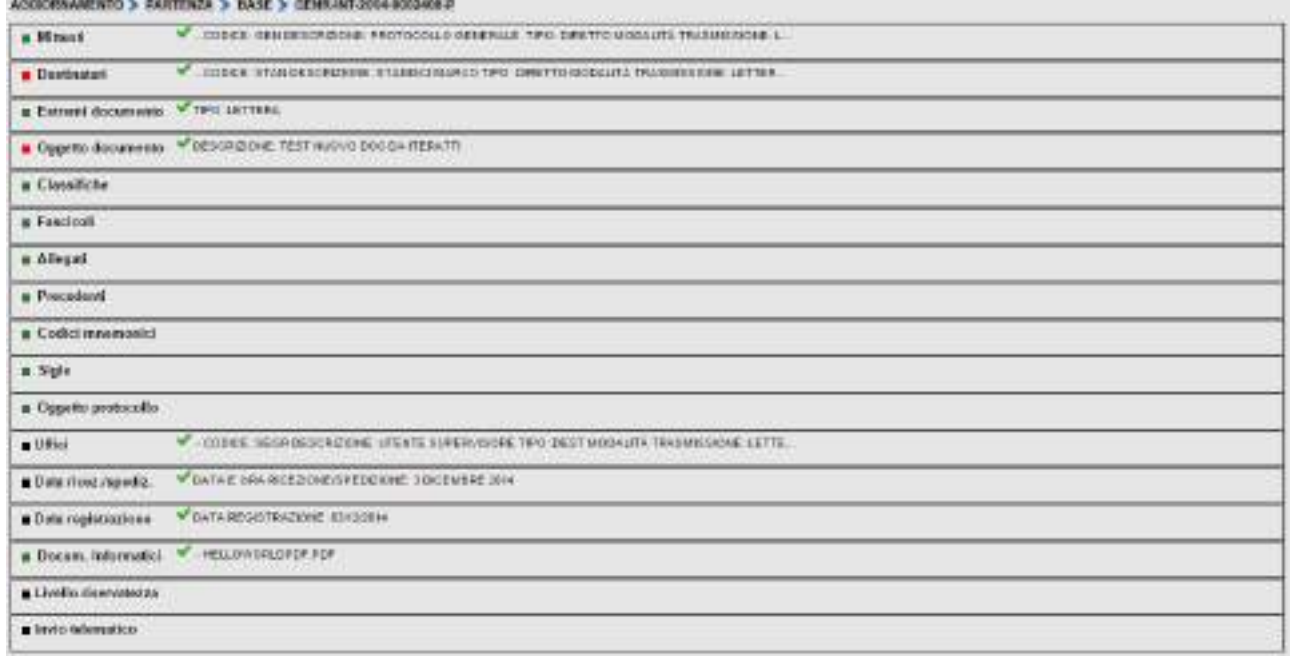

Se l'utente collegato gode delle abilitazioni necessarie, è possibile apportare modifiche ai dati del documento cliccando sulla relativa riga col pulsante destro del mouse e selezionando Modifica. (E' possibile anche selezionare l'atto e premere il pulsante funzionale Modifica in intestazione). Il riepilogo mostra i dati associati alla registrazione; cliccando su una delle etichette della tabella a sinistra, si passa alla schermata che permette di modificarne le informazioni.

# **6.3.2.3. Rispondi**

La funzione 'Rispondi' è un meccanismo di evidente utilità nel caso di risposta ad una protocollazione in arrivo in quanto permette di accedere alla sequenza di inserimento dei dati di protocollo con le schermate già valorizzate automaticamente con le informazioni del protocollo a cui si deve rispondere. Ad es. il mittente della registrazione in arrivo viene già inserito come destinatario, l'oggetto, la classifica ed il fascicolo vengono riportati, la registrazione in arrivo è inserita come precedente.

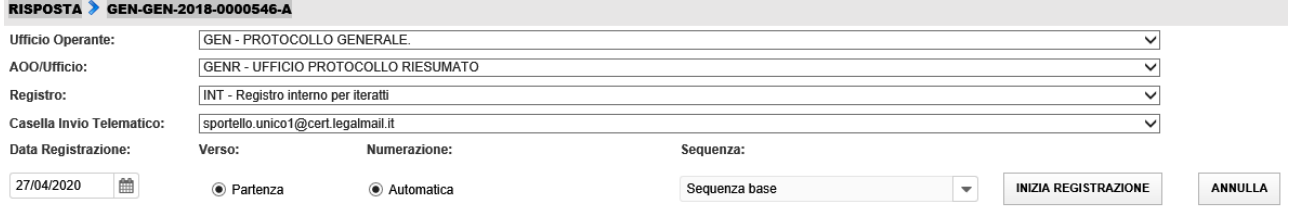

E' quindi possibile procedere nella sequenza modificando solo le informazioni che si ritiene di dover cambiare o integrare, attribuendo così con maggior velocità e precisione un nuovo numero di protocollo sul registro interno del Protocollo (vedi la sezione Nuovo atto).

## **6.3.2.4. Nuovo atto**

Con il pulsante "Nuovo atto", si attiva una sequenza di protocollazione sul registro interno del Protocollo Web preimpostata per l'inserimento di un nuovo documento in Iteratti.

Le schermate e i dati possono differire a seconda della configurazione presente nel sistema: per i dettagli di gestione delle finestre è possibile fare riferimento al capitolo 4 PROTOCOLLO WEB; di seguito sono sottolineati alcuni aspetti importanti.

Il passaggio da una schermata all'altra viene effettuato poi premendo sul pulsante "Avanti" delle diverse sezioni.

La sequenza preimpostata non è in alcun modo vincolante. E' possibile in ogni momento richiamare finestre non previste (o in un ordine diverso da quello configurato) cliccando sulla corrispondente etichetta presente nel lato sinistro della schermata.

Unico requisito per poter concludere la registrazione interna è l'aver compilato tutti i campi etichettati in rosso (usualmente destinatario, oggetto e documenti informatici).

# **6.3.2.4.1. Documenti informatici**

E' possibile associare alla registrazione file di formato arbitrario; requisito applicativo è che - in caso di firma e spedizione del documento in iteratti - il file primario sia in formato PDF.

E' consentito selezionare per la spedizione finale (al momento di attribuzione del protocollo sul registro generale) solo alcuni dei documenti.

Per impostazione predefinita, il primario è il primo documento inserito e tutti i documenti sono inviati.

Se si desidera modificare queste selezioni, va attivato il menù contestuale col pulsante destro.

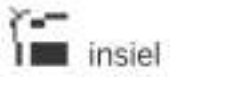

#### GIFRA Pag.76 di 94 MANUALE OPERATIVO UTENTE

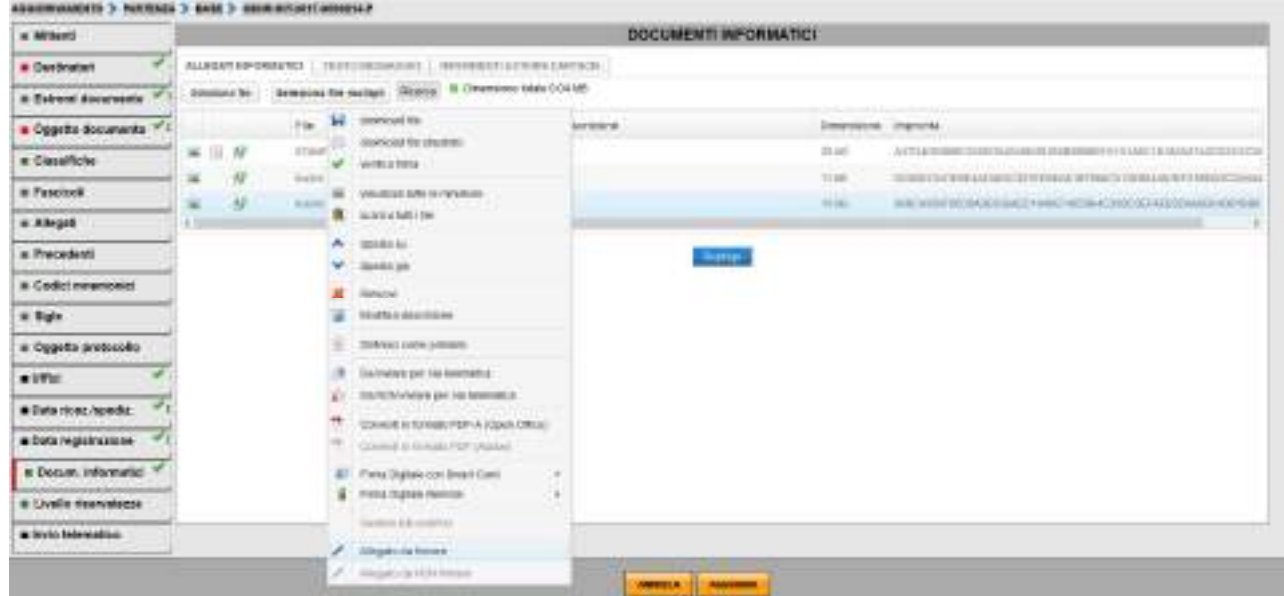

E' stata introdotta la possibilità di associare una descrizione ai documenti informatici allegati ad una registrazione.

La descrizione può essere introdotta, dopo il caricamento del documento informatico, per mezzo della funzione "Modifica descrizione" disponibile nel menù attivabile con il tasto destro del mouse.

Nello stesso menu sono state aggiunte anche le voci "Allegato da firmare"/"Allegato da NON firmare" che consentono di indicare/togliere gli allegati che verranno firmati assieme al documento primario.

Al momento della firma del documento primario il sistema apporrà la firma anche sugli allegati indicati da firmare con le seguenti regole:

- se l'allegato da firmare è di tipo pdf viene apposta la firma di tipo PDF
- se l'allegato da firmare è di qualsiasi altro tipo viene apposta la firma P7M.

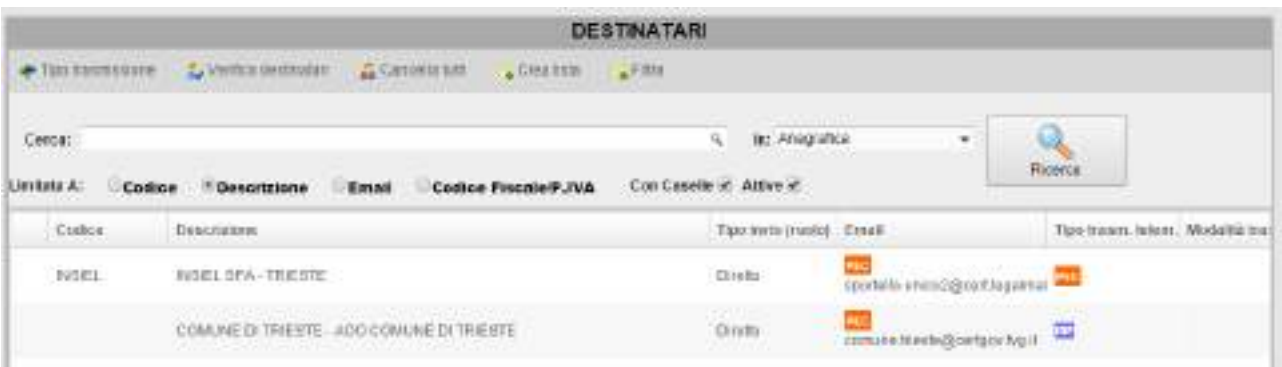

#### **6.3.2.4.2. Destinatari**

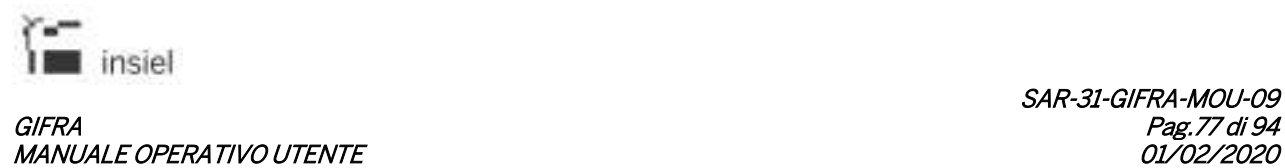

Se è previsto l'inoltro via PEC della registrazione di protocollo, vanno selezionati destinatari dotati di casella email e la trasmissione telematica deve essere attiva per tutte le anagrafiche desiderate.

# **6.3.2.4.2.1. Inoltra in Iteratti**

Nell'ambito della funzione di protocollazione in partenza, è possibile selezionare, per i soli destinatari identificati come "interni" (uffici e dipendenti) ed abilitati all'utilizzo di Iteratti, una modalità di inoltro specifica: Inoltra in iteratti.

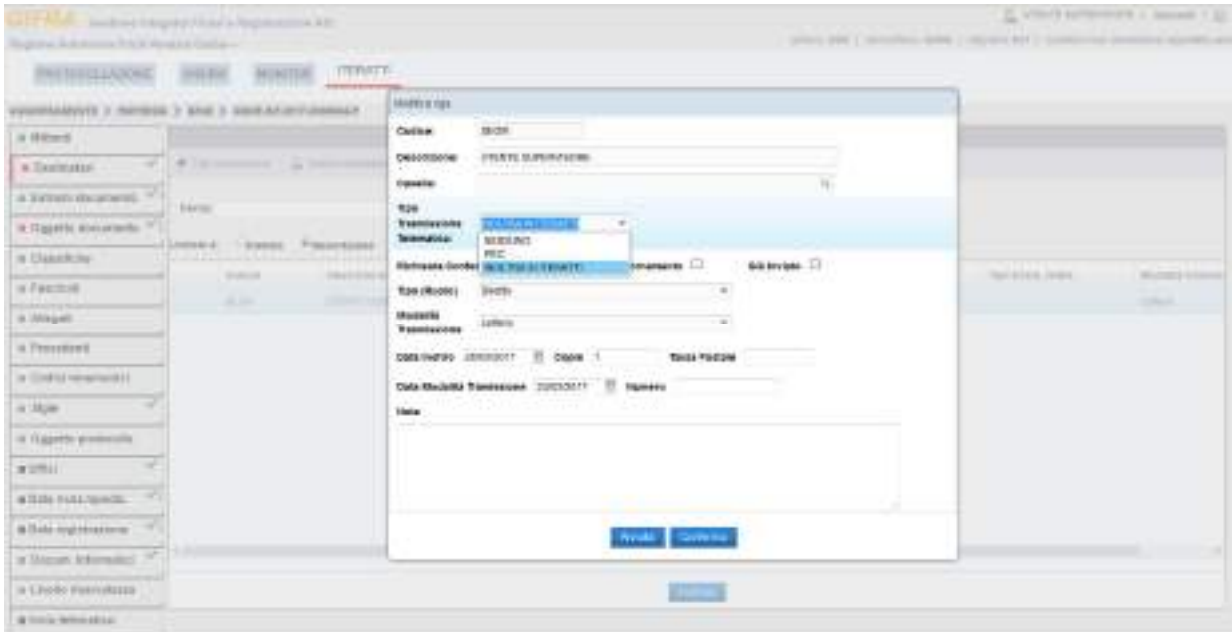

Questa funzione consente di inoltrare direttamente tramite Iteratti documenti protocollati (sul protocollo generale) in partenza ed indirizzati a strutture interne. In questo modo i documenti assumono la rilevanza giuridica richiesta e viene contestualmente mantenuta traccia del loro flusso interno.

La funzione permette di gestire i documenti che transitano fra una struttura ed un'altra della medesima Area Organizzativa Omogenea e che necessitano della formalizzazione fornita dalla registrazione a protocollo.

Grazie a questa modalità, la registrazione di protocollo in partenza, viene direttamente resa disponibile alla struttura destinataria nell'elenco dei documenti pervenuti di GIFRA – Iteratti,

La struttura mittente ha la possibilità di visualizzare l'iter che la registrazione percorrerà, avendo, in tal modo, evidenza della presa in carico e della trattazione di quanto inviato.

E' possibile che alla medesima registrazione vengano associati destinatari ai quali la comunicazione debba essere recapitata con modalità diverse (PEC, cartaceo, inoltro interno in iteratti).

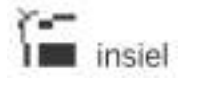

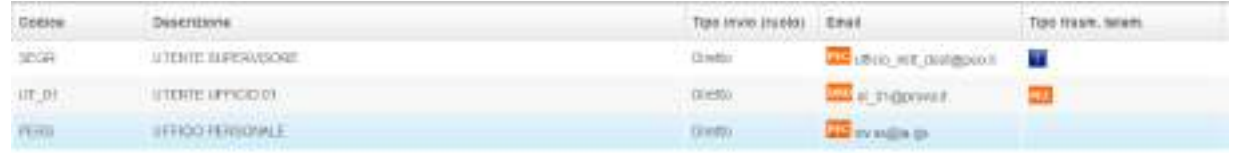

## **6.3.2.4.3. Protocollazione**

Terminato l'inserimento dei dati, cliccando su Riepilogo viene presentato l'insieme dei dati inseriti. E' ancora possibile integrare o modificare quanto momentaneamente registrato selezionando i collegamenti corrispondenti (campi descrittivi sulla sinistra).

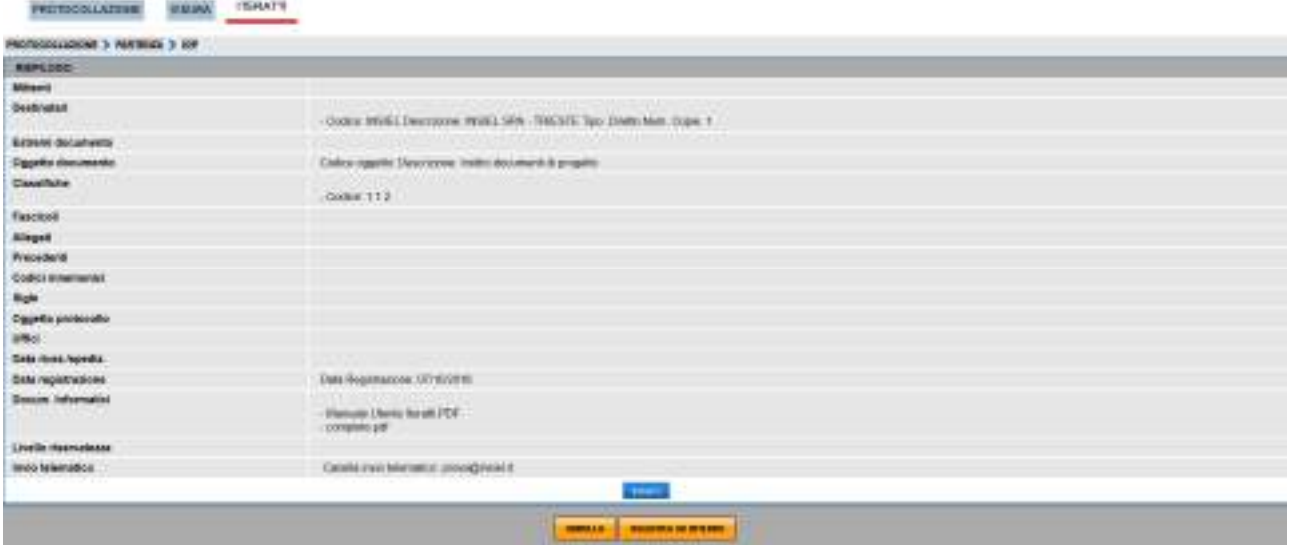

Con REGISTRA SU INTERNO i dati sono associati ad una registrazione di protocollo sul registro interno; tale registrazione è inserita nel flusso documentale, nella cartella degli atti in esame dell'utente collegato. Da lì sarà utilizzabile come qualsiasi altro atto in trattamento, verosimilmente con un iter ed un esito finale che ne prevedano la protocollazione sul registro generale.

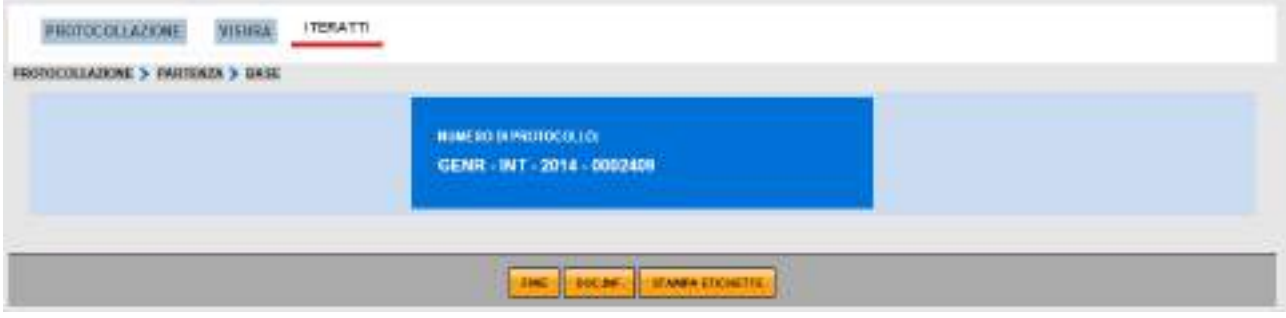

#### **6.3.2.5. Nuovo fascicolo**

E' possibile inserire nel sistema una nuova pratica; tale funzione attiva il Protocollo Web nella schermata di creazione di una nuova pratica (vedi paragrafo 4.6.2)

## **6.3.2.6. Inserisci in fascicolo**

Con questa funzione è possibile inserire i documenti selezionati in una pratica, dopo aver effettuato una ricerca sull'archivio di protocollo delle pratiche presenti nel sistema.

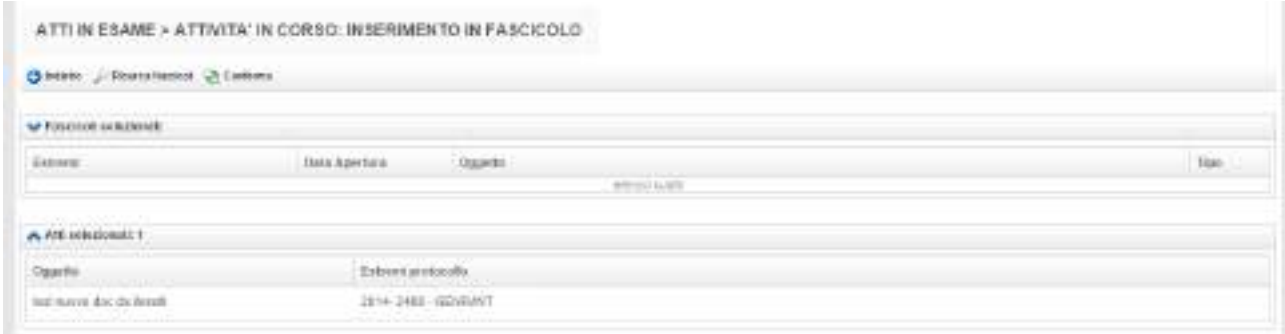

Per passare alla schermata di ricerca della pratica è sufficiente cliccare su "Ricerca fascicoli", che apre la schermata di ricerca delle pratiche del Protocollo Web (paragrafo 4.6.2).

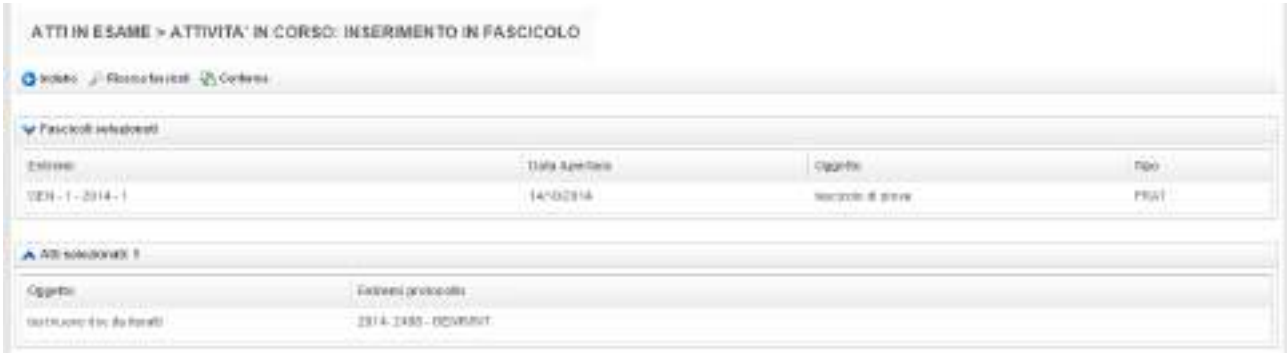

L'operazione si conclude cliccando sul pulsante "Conferma".

# **6.3.2.7. Classifica**

E' possibile modificare o inserire la classifica del documento nella schermata che si attiva premendo il pulsante "Classifica", mostrata sotto:

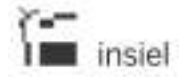

#### GIFRA Pag.80 di 94 MANUALE OPERATIVO UTENTE

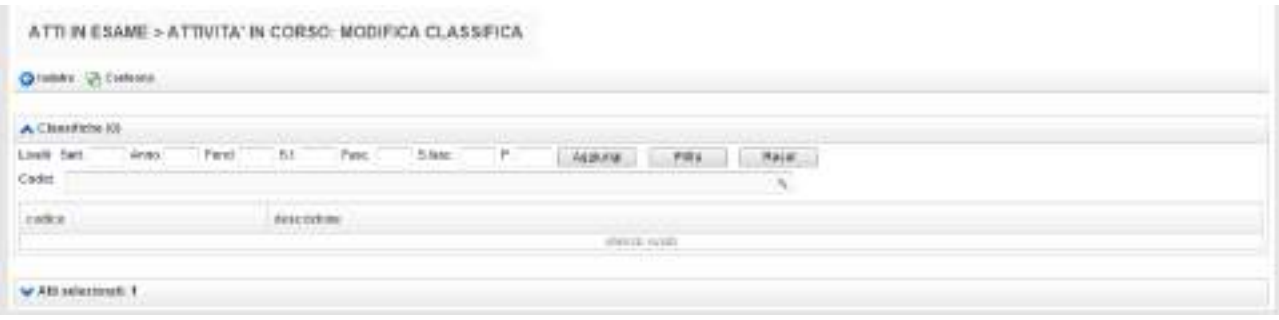

"Conferma" memorizza le informazioni inserite.

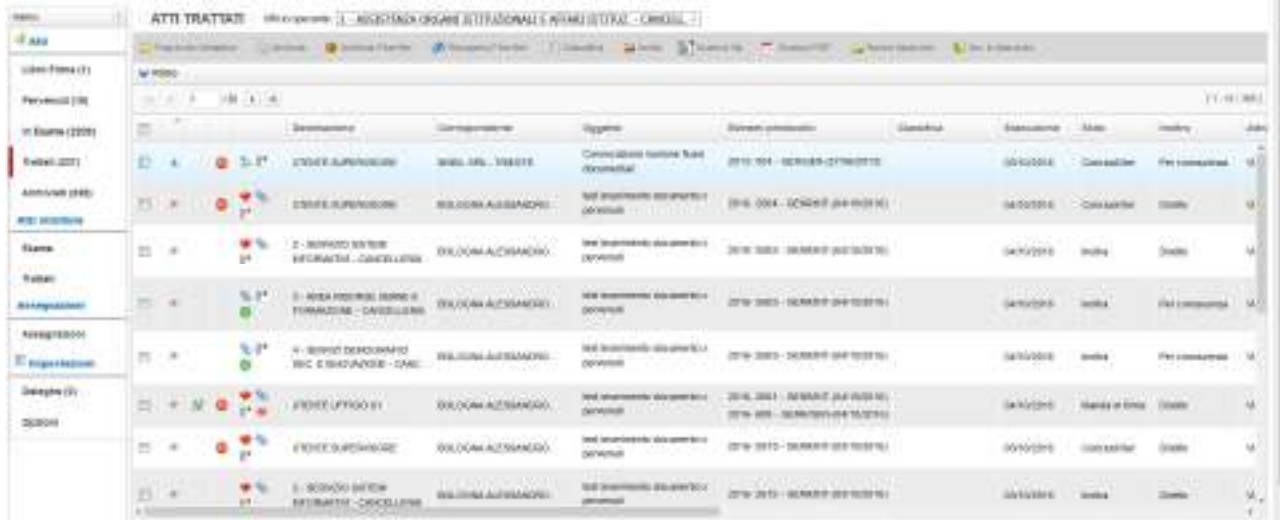

#### **6.3.3. Atti trattati**

Nella sezione atti trattati sono elencati i documenti per i quali l'utente ha completato la propria attività. E' possibile determinare il periodo trascorso il quale i documenti non sono più visualizzati.

In aggiunta alle informazioni presenti nelle altre cartelle, può essere presente l'indicazione che il documento è in uno stato di fine iter:

Oltre alle colonne già descritte nei precedenti paragrafi, in questa sezione è possibile vedere, per i documenti:

- Note es: le note inserite durante l'esecuzione
- Note inoltro: le note che l'utente che ha trattato il documento intende far pervenire, in forma riservata, al destinatario

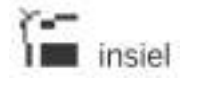

## GIFRA Pag.81 di 94 **MANUALE OPERATIVO UTENTE**

- Data inoltro: data in cui il documento è stato inoltrato al destinatario (corrisponde, di norma, alla data di esecuzione)
- Attività corrente: attività da effettuare attualmente sul documento
- Utente corrente: persona destinataria dell'atto al momento della lettura dei dati
- Carico corr: segnala se l'atto è già stato preso in carico dall'attuale destinatario
- Inoltro corr: data di inoltro al destinatario corrente

Quando la sezione documenti trattati è attiva, la barra delle azioni consente le seguenti operazioni:

- Fascicolo Semplice: consente di gestire in modo semplificato la creazione dei fascicoli e l'inserimento di registrazioni di protocollo nei fascicoli stessi (vedi paragrafo 4.6.2.1)
- Archivia: effettua l'archiviazione dei documenti selezionati (i documenti archiviati non sono più visualizzati nella sezione, ma possono essere ripristinati per mezzo dell'apposita funzione)
- Archivia Atti Fine Iter: archivia tutti gli atti presenti nella cartella che sono nello stato di "Fine Iter"
- Recupera Fine Iter: ripristina un atto in stato di Fine iter e lo riporta nella cartella degli atti in esame
- Nuovo fascicolo: per la creazione di un fascicolo (vedi paragrafo 6.3.2.4)
- Ins. in fascicolo: per l'inserimento in un fascicolo (vedi paragrafo 6.3.2.5)
- Classifica: per assegnare una voce di titolario (vedi paragrafo 6.3.2.6)
- Invita: permette di rendere visibile il documento (tramite la funzione di Visura) anche ad utenti che attualmente non ne hanno l'abilitazione e di notificarlo opzionalmente con una email.

E' disponibile la funzionalità di integrazione del trattamento:

- Selezionando un elemento dell'elenco con il click del pulsante destro del mouse è possibile, oltre ad attivare la pagina di dettaglio ed invitare un altro soggetto alla visualizzazione, integrare il trattamento del documento aggiungendo ulteriori destinatari interni oltre a quelli già identificati all'atto del primo trattamento **3** Tratta
- Questa operatività non è ammessa se l'esito scelto in fase di trattamento corrispondeva ad una conclusione dell'iter (in questo caso, però, il documento può essere riportato nella sezione in esame utilizzando la funzionalità "Recupera Fine Iter") oppure ad una protocollazione oppure ad un invio per la protocollazione.
- Non è possibile, con questa funzionalità, modificare l'esito inizialmente attribuito.

## **6.3.4. Atti archiviati**

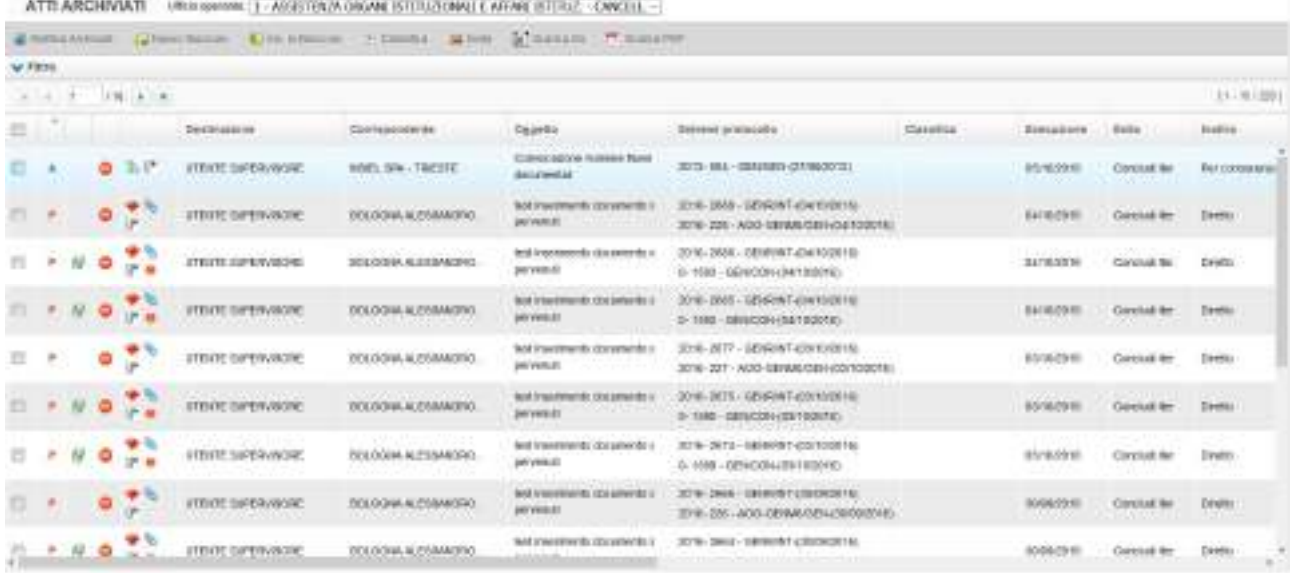

La sezione atti archiviati riporta le medesime informazioni mostrate negli atti trattati. Dà la possibilità di spostare in una schermata a parte gli atti che non è più necessario monitorare in alcun modo.

Quando la sezione documenti archiviati è attiva, la barra delle azioni consente la seguente operazione:

- Riattiva archiviati: riporta i documenti selezionati nella cartella atti trattati
- Nuovo fascicolo: per la creazione di un fascicolo (vedi paragrafo 6.3.2.4)
- Ins. in fascicolo: per l'inserimento in un fascicolo (vedi paragrafo 6.3.2.5)
- Classifica: per assegnare una voce di titolario (vedi paragrafo 6.3.2.6)
- Invita: permette di rendere visibile il documento (tramite la funzione di Visura) anche ad utenti che attualmente non ne hanno l'abilitazione e di notificarlo opzionalmente con una email.

#### **6.3.5. Impostazioni**

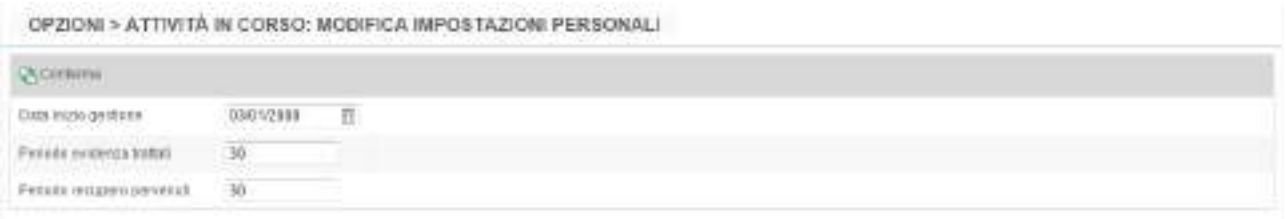

I parametri che è possibile modificare in questa sezione sono:

Data inizio gestione: la data da cui parte la gestione degli atti con Iteratti;

- Periodo evidenza trattati: intervallo di tempo in giorni in cui gli atti trattati restano visibili nella relativa sezione;
- Periodo recupero pervenuti: intervallo di tempo per estrazione degli atti pervenuti. Il numero di giorni impostato viene sottratto alla data corrente.

Con Conferma vengono memorizzati i parametri impostati.

# **6.3.6. Deleghe**

Grazie al meccanismo delle deleghe, illustrato nei prossimi paragrafi, è possibile demandare la gestione dei propri documenti ad un'altra anagrafica che abbia accesso all'applicativo (ad esempio per periodi di assenza programmati o imprevisti).

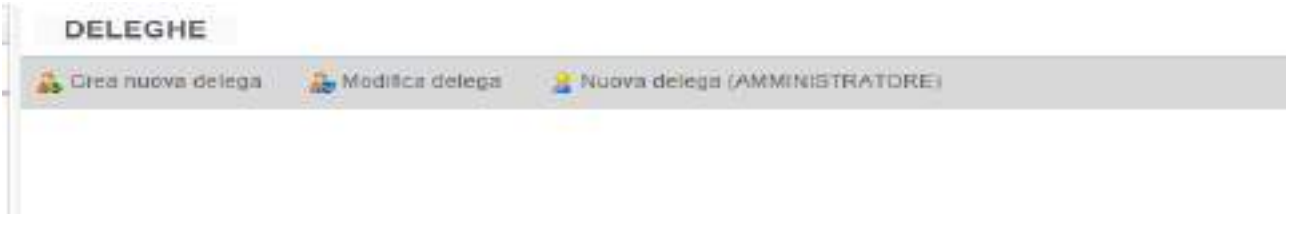

A tali funzioni si può accedere cliccando su Deleghe nel menù a sinistra.

# **6.3.6.1.Crea nuova delega**

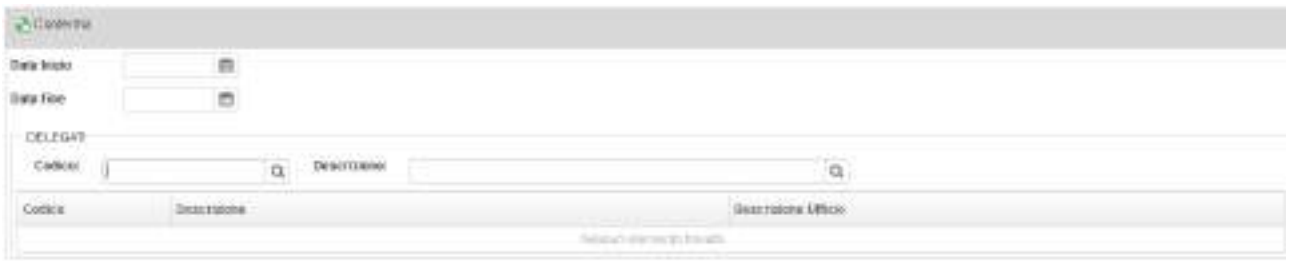

Ad ogni utente è consentito delegare le proprie attività ad un altro operatore (già abilitato all'utilizzo della gestione dei flussi documentali), indicando:

- Data inizio e Data fine: estremi del periodo di validità della delega;
- Delegati: possono essere ricercati per Codice o Descrizione.

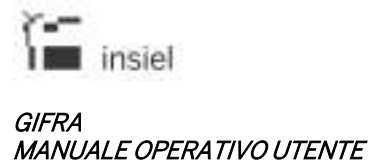

L'utente delegato si sostituisce totalmente all'utente delegante ed opera nel sistema in sua vece, eredita tutte le abilitazioni (in particolare l'associazione agli uffici, ma anche eventuali deleghe già attribuite) di cui gode l'utente delegante.

Cliccando su Conferma, nel sistema viene creata la delega così come impostata.

# **6.3.6.2. Nuova delega (AMMINISTRATORE)**

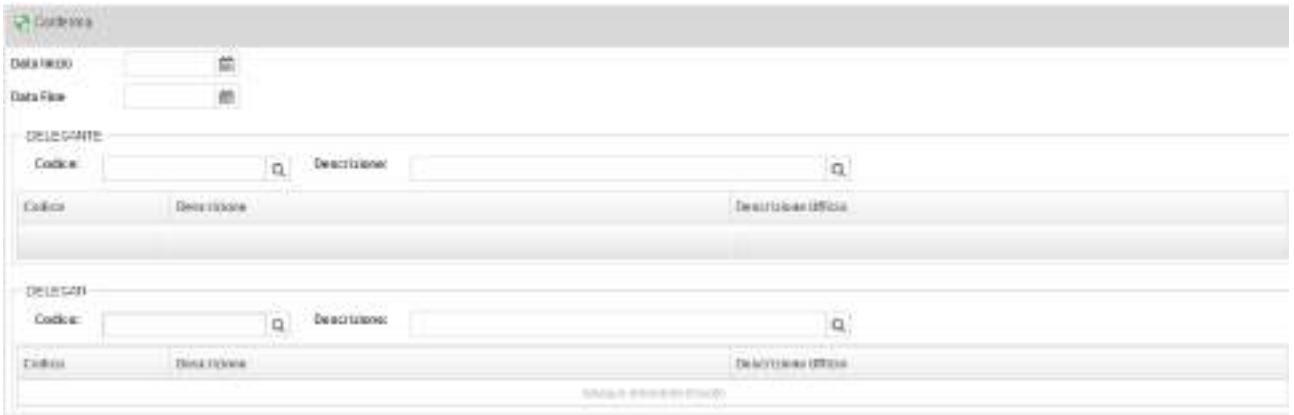

Se l'operatore collegato ha un profilo di amministratore, può creare deleghe per conto di altri utenti. La funzione si comporta come quella normale, con l'aggiunta della ricerca del soggetto delegante.

#### **6.3.6.3. Modifica delega**

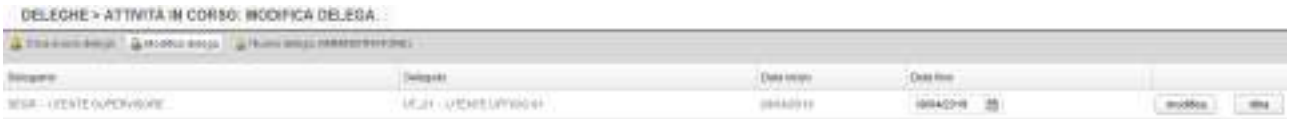

E' possibile visualizzare la pagina contenente tutte le deleghe create dall'operatore collegato; è consentito modificarne le date di scadenza (impostandole direttamente in pagina) o ritirarle, con i pulsanti associati.

# **6.3.6.4. Attiva delega**

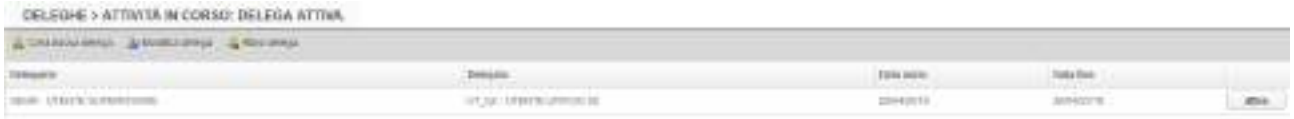

Se l'utente collegato ha delle deleghe attivabili, cliccando su Deleghe può visualizzarne l'elenco e attivarle, cliccando sul pulsante associato.

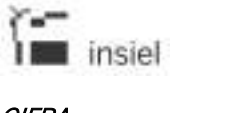

# SAR-31-GIFRA-MOU-09

GIFRA Pag.85 di 94 MANUALE OPERATIVO UTENTE

Una volta attivata la delega, sulla pagina principale viene data informazione della delega correntemente attiva e, nella sezione Deleghe, viene aggiunto il pulsante per la sua disattivazione, in modo da ritornare alla normale operatività nell'ambito della sessione aperta.

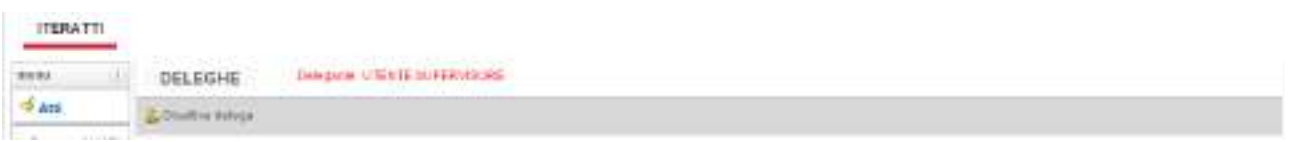

## **6.3.7. Note relative a tutti gli elenchi**

- Se il documento non è stato classificato, viene ora evidenziata la classifica cui si riferisce il fascicolo in cui il documento è inserito.
- Nel caso in cui un documento sia presente più di una volta in un folder, in conseguenza di invii multipli, la situazione viene evidenziata per mezzo dell'immagine<sup>19</sup>. presente a fianco di ogni riga, successiva alla prima, che si riferisce al medesimo documento. Se viene richiesto un ordinamento delle righe diverso da quello predefinito, non è garantita la coerenza di questa informazione.

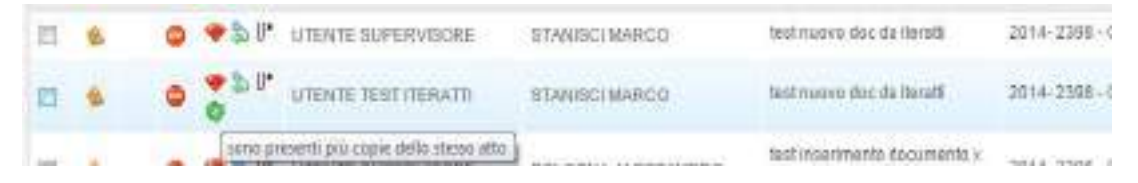

• Nel caso di un documento inserito in Gestione Flussi per essere protocollato in partenza e che sia stato inoltrato internamente, viene visualizzata semplicemente la provenienza (al posto del precedente "DOCUMENTO INTERNO").

## **7. Note generali**

#### **7.1. Browser**

Le pagine sono state ottimizzate per Mozilla FireFox, Google Chrome e Internet Explorer.

In Microsoft Internet Explorer devono essere impostati i seguenti parametri:

• Strumenti>Opzioni Intenet>generale>Cronologia esplorazioni – Impostazioni – Ricerca versioni più recenti delle pagine memorizzate>All'apertura della pagina web

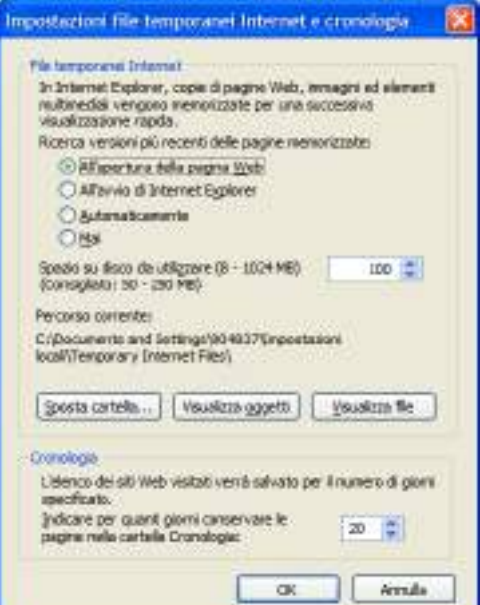

- Javascript attivato
- Pop-up attivato
- Risoluzione video ottimale: almeno 1280x1024, dipendente comunque dalle caratteristiche del monitor impiegato.

Si rammenta la necessità di usare, ai fini della navigazione all'interno dell'applicazione, esclusivamente i comandi resi disponibili dall'applicazione stessa, evitando l'impiego dei comandi del browser che la ospita (es. "Avanti" e "Indietro", oppure pulsante "Backspace" ecc.)

#### **7.2. Firma digitale**

Per la sottoscrizione digitale, il download e upload di documenti informatici sono impiegate applet che sono scaricate automaticamente sull'elaboratore all'atto del primo utilizzo. Per la loro installazione automatica è richiesto che l'utilizzatore disponga dei diritti di amministratore. Nel

caso in cui ciò non avvenga, è necessario procedere manualmente con l'installazione delle librerie, impiegando l'apposito programma distribuito a parte. E' necessario inoltre che l'elaboratore utilizzato disponga di strumenti, sia hardware (es. lettore di smart-card) che software (es. driver smart-card) adeguati alla lettura dei dispositivi di firma. E' parimenti necessario che l'utilizzatore sia dotato di dispositivo personale di firma digitale (smart-card, token USB, ecc).

Il sistema di sottoscrizione digitale di documenti informatici integrato nell'applicazione consente di firmare digitalmente sia nel formato P7M che nel formato PDF. I documenti possono essere sottoscritti in varie fasi dell'iter, sia individualmente che a lotti e contestualmente all'operazione di registrazione di protocollo.

# **7.2.1. Informazioni generali**

Dopo la richiesta di firma viene visualizzata la seguente finestra, che riporta la denominazione del documento, i dati del lettore utilizzato e del certificato di sottoscrizione rilevato dalla smart-card in esso inserita:

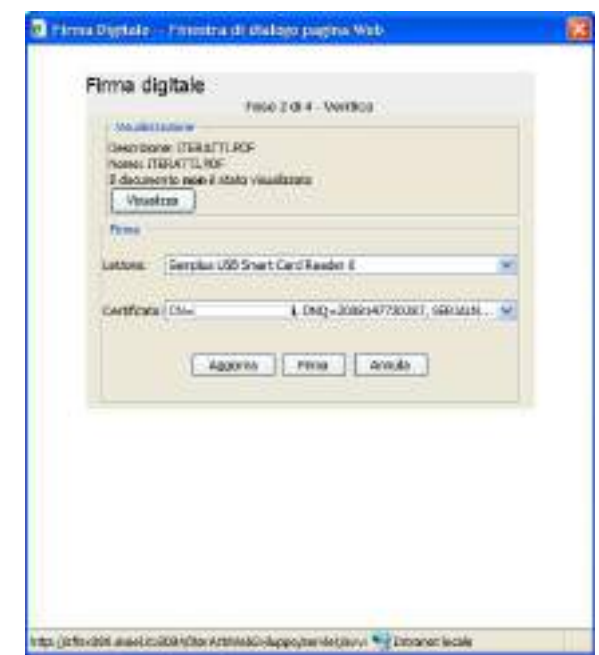

Può talvolta essere necessario richiedere la forzatura del rilevamento del lettore e/o della smartcard (ad esempio nel caso di mancato inserimento o sostituzione della smart-card): allo scopo è sufficiente premere il pulsante "Aggiorna". Per procedere con la firma digitale è quindi necessario premere il pulsante "Firma". A questo punto viene aperta la finestra d'immissione del PIN della carta:

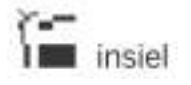

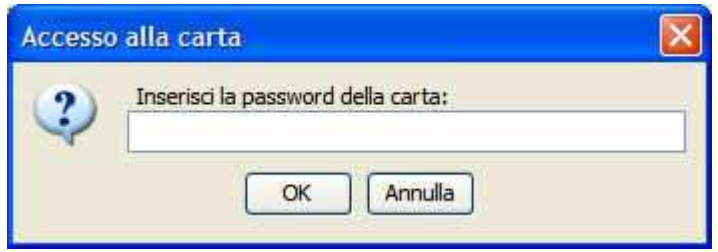

Nel caso in cui il processo di firma non abbia rilevato errori, viene visualizzata la seguente finestra.

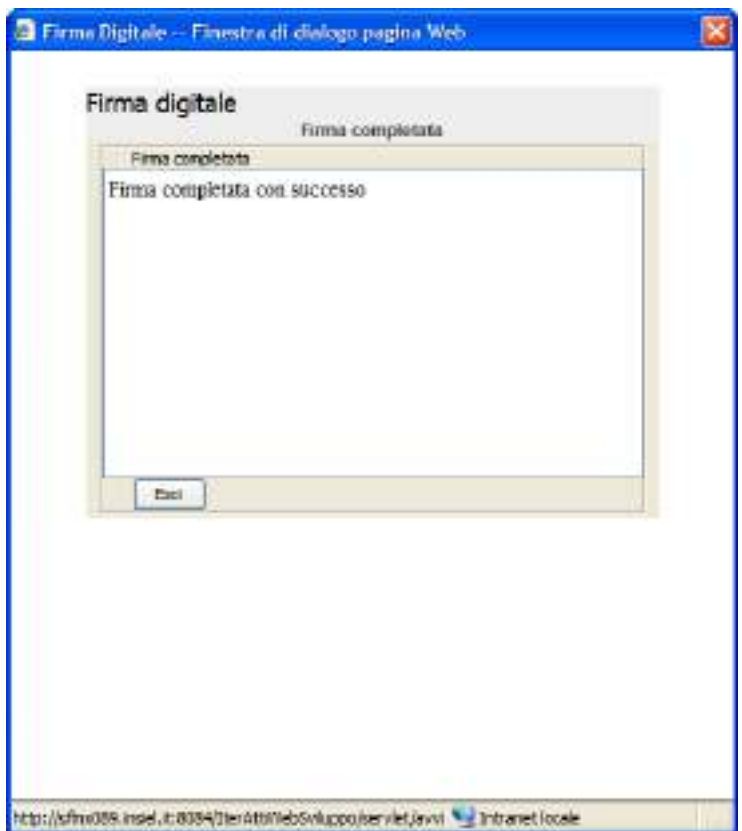

Se invece sono stati rilevati problemi, nella stessa finestra viene mostrato un messaggio d'errore. In entrambi i casi si procede selezionando il pulsante "Esci".

# **7.2.2. Firma singola in corso d'iter**

La firma di singoli documenti può essere fatta durante la fase di modifica del documento accedendo alla sezione dei documenti informatici e cliccando col pulsante destro sul file desiderato (vedi paragrafo 4.1.6). Naturalmente, mentre la firma P7M può essere apposta su qualsiasi tipo di file, la firma PDF è attivabile solamente per file in tale formato.

#### **7.2.3. Firma e protocollazione**

In fase di trattazione, è possibile sottoscrivere digitalmente uno o più atti, come meglio descritto nel paragrafo dedicato. Le modalità di apposizione della firma non differiscono rispetto a quanto appena descritto.

# **7.2.4. Primo utilizzo**

Il sistema di firma digitale integrato in IterAttiWeb, utilizza la tecnologia applet, che richiede l'installazione di alcuni moduli software sull'elaboratore. Pertanto, limitatamente al primo utilizzo, verrà richiesto di confermare l'installazione di alcuni nuovi componenti tramite i due seguenti avvisi, cui bisogna rispondere selezionando "Esegui" ed "OK":

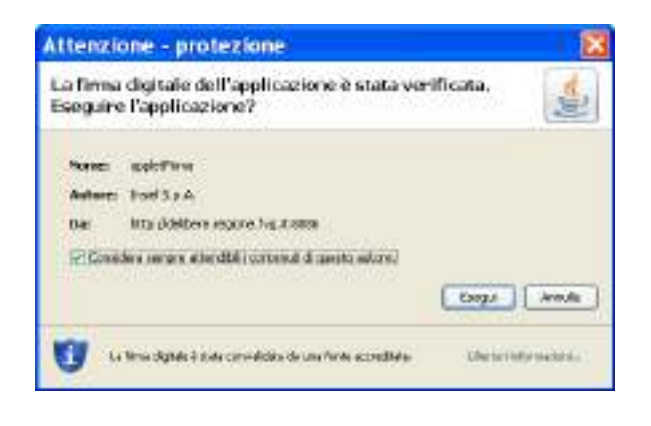

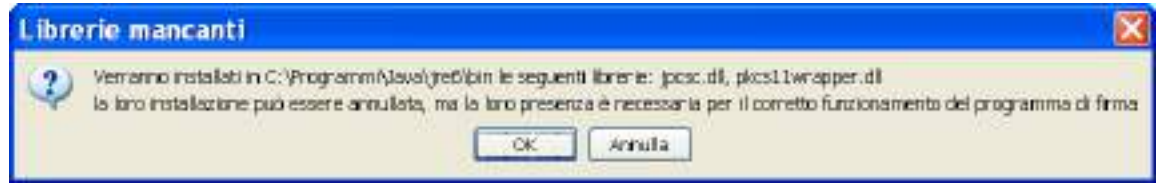

Per il corretto scaricamento dei file di sistema è necessario essere amministratori della postazione (o per lo meno avere privilegi di scrittura nella cartella bin della jre utilizzata). In Windows7, per il primo scaricamento, Windows Explorer va eseguito in modalità amministratore.

# **7.3. Posta elettronica certificata**

La funzione di protocollazione in partenza, e contestuale invio telematico al destinatario, è utilizzabile solo se l'ente dispone di casella di pec istituzionale associata al sistema di protocollo informatico. Nel caso in cui l'ente sia dotato di casella di pec, ma la stessa sia gestita in modalità non automatica, quindi direttamente da un operatore, l'integrazione della trasmissione telematica col protocollo non è possibile.

#### **7.4. Scarico documenti informatici (download)**

Quando si visualizzano documenti informatici il browser potrebbe archiviarne automaticamente una copia sull'elaboratore. Per garantire la riservatezza si consiglia di cancellare sempre queste copie temporanee.

Al primo accesso, un banner avvisa l'utente della memorizzazione dei file temporanei gestiti dal browser nelle cartelle locali della postazione.

Next al charitmen mount in event prints explore abordoners a matical effortable of the prestic is described a benefit it seeking away away and the<br>Newspaper initial areas thrown this construction continued and the construc

Nel seguito si riportano le istruzioni per identificare e/o impostare le cartelle ove sono memorizzati i file per i browser più diffusi. In GIFRA è possibile richiedere la visualizzazione di documenti informatici archiviati.

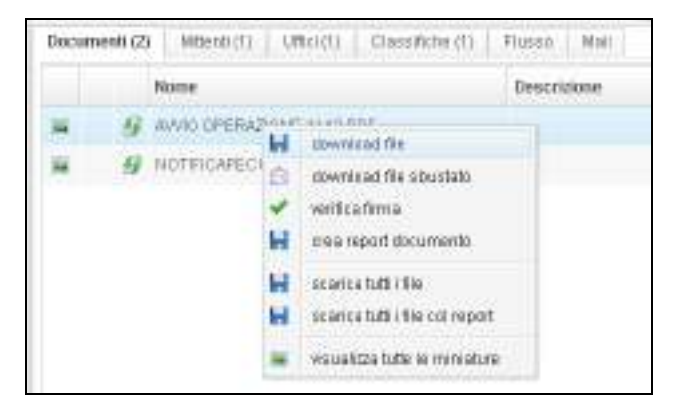

Va anche osservato che, successivamente al download effettuato dal browser, la visualizzazione del contenuto dei file avviene mediante appositi programmi che risiedono sull'elaboratore utilizzato. Ad esempio se viene scaricato un documento di formato PDF, per la sua visualizzazione molto probabilmente sarà usato Adobe Acrobat Reader. Ci sono programmi che per la visualizzazione ricorrono a loro volta all'archiviazione di file su cartelle temporanee, sia di sistema che proprie. Questo tipo di comportamento può ad esempio verificarsi con software di verifica della firma digitale nella fase di sbustamento. Il trattamento dipende dalla caratteristiche del software utilizzato e quindi non si è in grado di fornire informazioni più precise circa il reperimento di questi file.

## **7.4.1. Google Chrome**

L'impostazione della cartella è definibile/visualizzabile mediante il menu' delle Impostazioni del browser, attivabile mediante l'icona visualizzata in alto a destra e successivamente mediante la voce "Impostazioni"

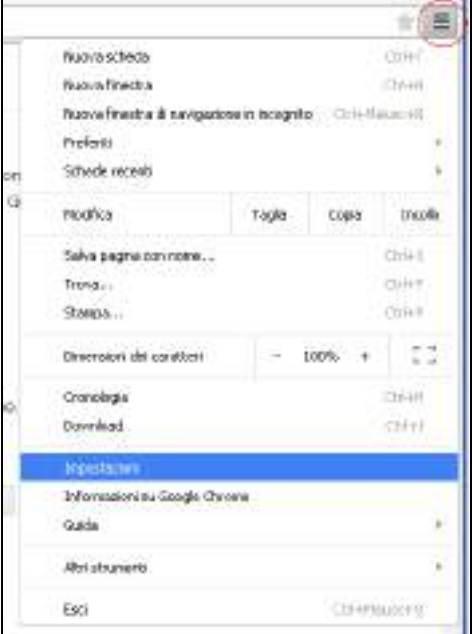

amonenor

Mostra impostazioni avanzate...

Scorrere la pagina fino al link "Mostra impostazioni avanzate …"

e infine scorrere la pagina fino a trovare la sezione "Download" ove è possibile impostare il campo "Percorso di download" secondo le proprie necessità

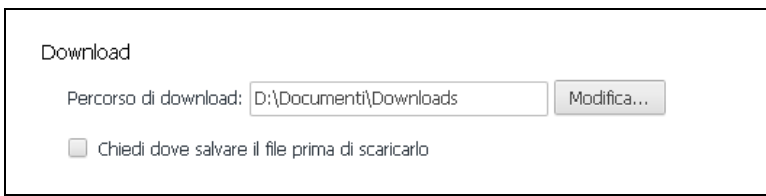

Dopo aver fatto la richiesta di visualizzazione del documento informatico, Chrome ne scarica un duplicato nella cartella definita precedentemente. Nel caso descritto viene usata la cartella predefinita. A scarico effettuato, nella parte inferiore del browser compare una barra con l'elenco dei file scaricati, dal quale è possibile procedere con la visualizzazione.

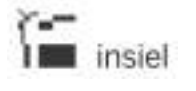

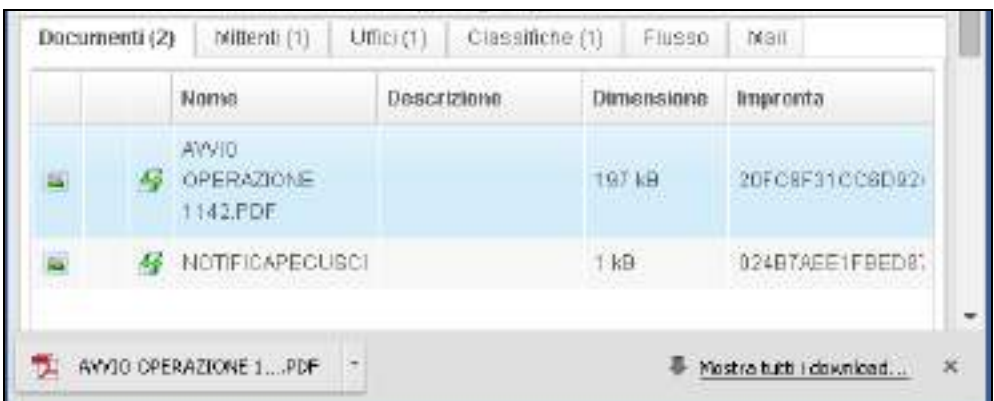

Nella stessa barra è disponibile anche il link "Mostra tutti i download …" che consente di accedere ad una pagina che elenca tutti i file scaricati.

#### SI OSSERVI CHE L'ELENCO COMPRENDE NON SOLO I DOCUMENTI SCARICATI CON GIFRA MA TUTTI QUELLI LEGATI AL NORMALE UTILIZZO DEL BROWSER.

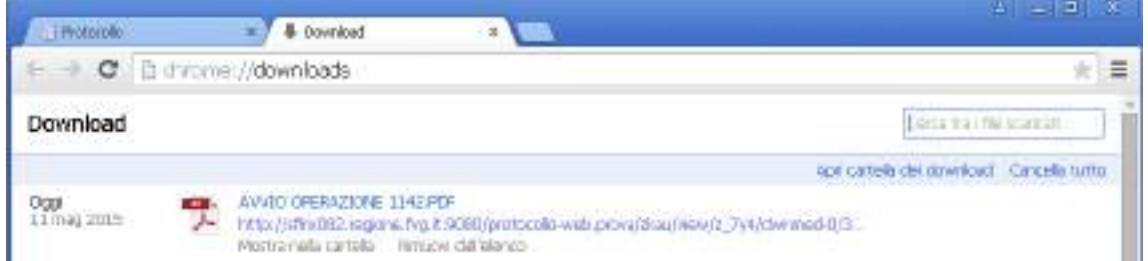

Mediante il link "Apri cartella dei download" è possibile aprire direttamente la cartella contenente i documenti informatici scaricati e procedere alla loro cancellazione. Naturalmente la cartella può essere aperta normalmente mediante le Risorse del Computer.

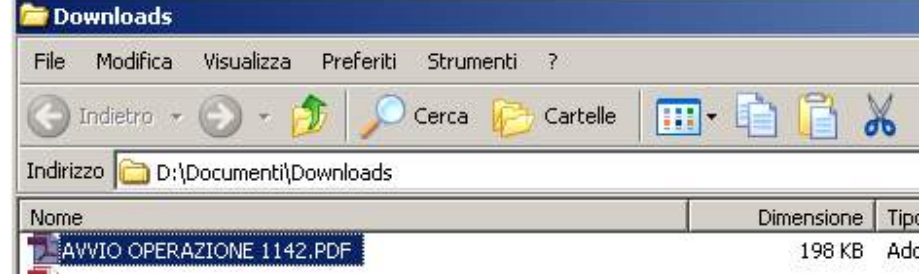

# **7.4.2. Mozilla Firefox**

La cartella di download è configurabile mediante le "Opzioni" del browser, scheda "Generale"

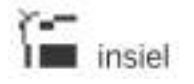

# GIFRA Pag.93 di 94 MANUALE OPERATIVO UTENTE

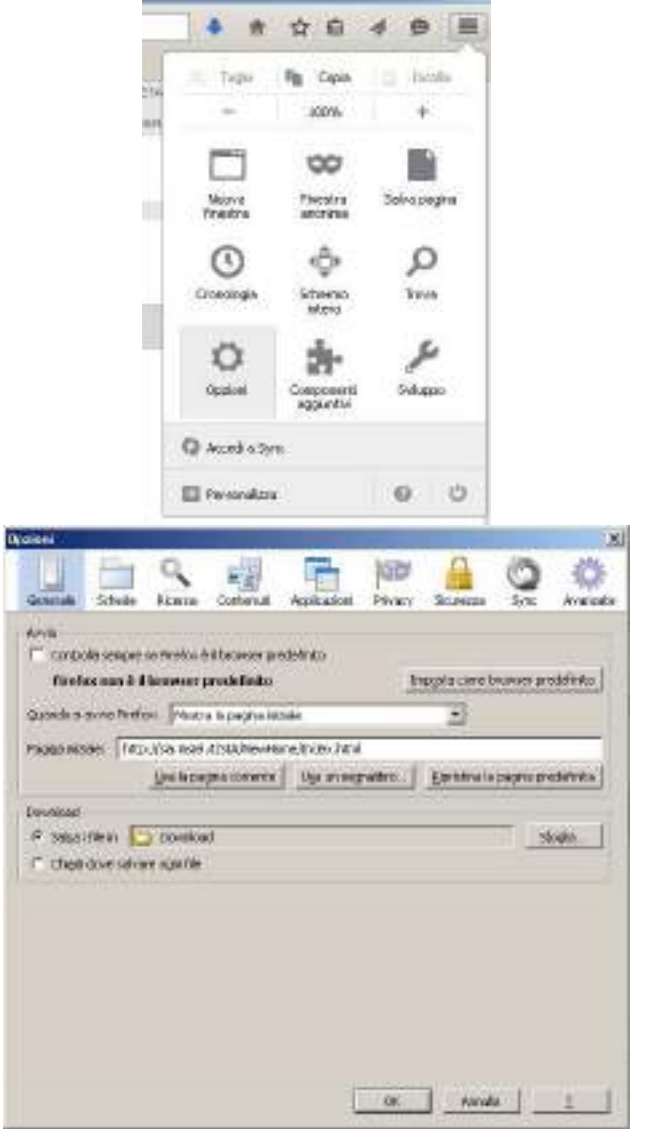

# **7.4.3. Microsoft Internet Explorer**

Nelle versioni più recenti di Internet Explorer è possibile visualizzare la pagina "Visualizza download" mediante il menu attivabile con l'icona evidenziata

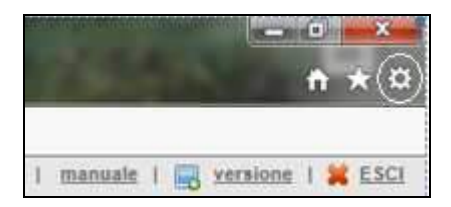

Nella finestra successiva viene visualizzato l'elenco dei file scaricati.

SI OSSERVI CHE L'ELENCO COMPRENDE NON SOLO I DOCUMENTI SCARICATI CON GIFRA MA TUTTI QUELLI LEGATI AL NORMALE UTILIZZO DEL BROWSER.
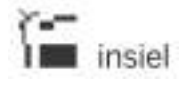

#### GIFRA<br>Pag.94 di 94<br>OI/O2/2020 MANUALE OPERATIVO UTENTE

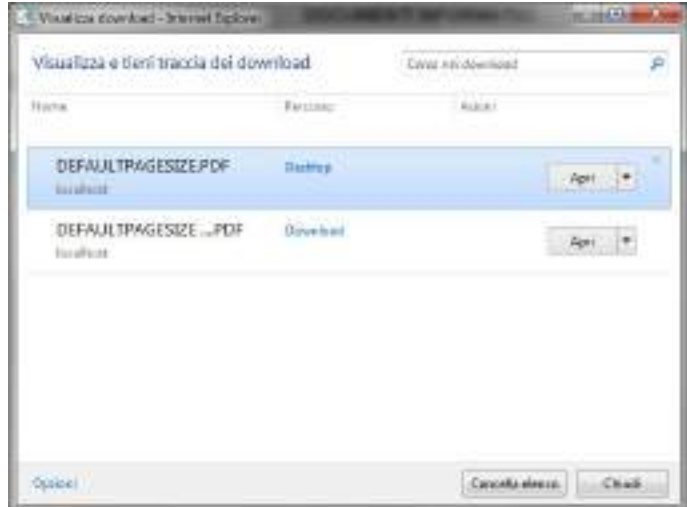

Mediante il link posto in basso a sinistra "**Opzioni**" è visualizzabile/modificabile il "**Percorso** predefinito download"

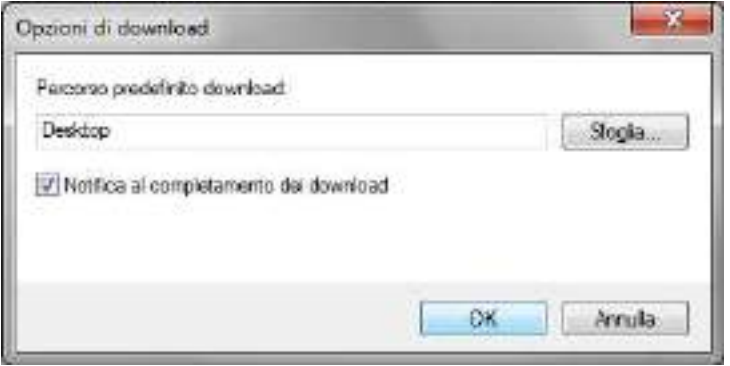

# **PROCEDURA DI FIRMA CONTRATTI MEDIANTE GIFRA**

# **1. CARICAMENTO DELL'ATTO A CURA DELL'ISTRUTTORE:**

Nella schermata "ITERATTI":

- selezionare la voce "In Esame";
- scegliere "Nuovo atto";
- si apre la pagina di registrazione;
- scegliere "INIZIA REGISTRAZIONE".

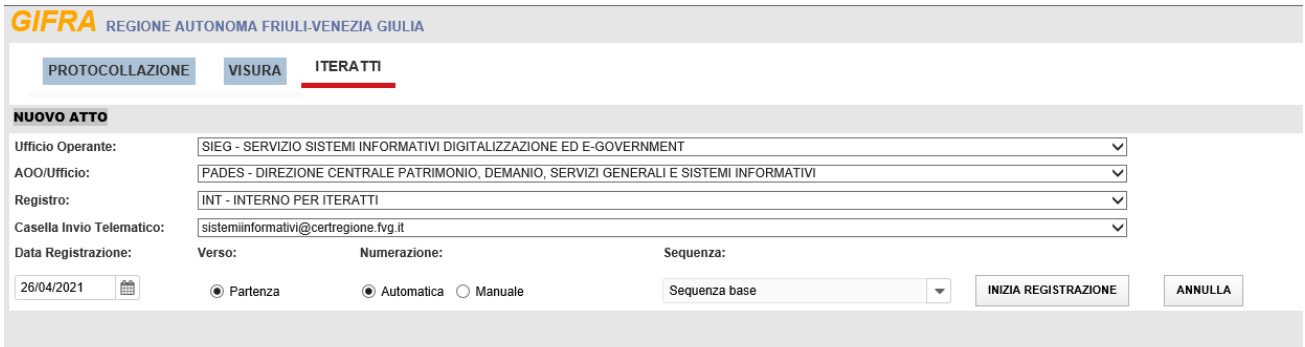

Si apre la schermata "DOCUMENTI INFORMATICI":

- scegliere "Seleziona File" e inserire un documento PDF vuoto che, temporaneamente, diventerà il documento primario;
- allegare il Contratto già sottoscritto digitalmente dalla controparte;
- posizionarsi sul Contratto, cliccare il tasto destro del mouse e selezionare la voce "allegato da firmare" (simbolo della penna).

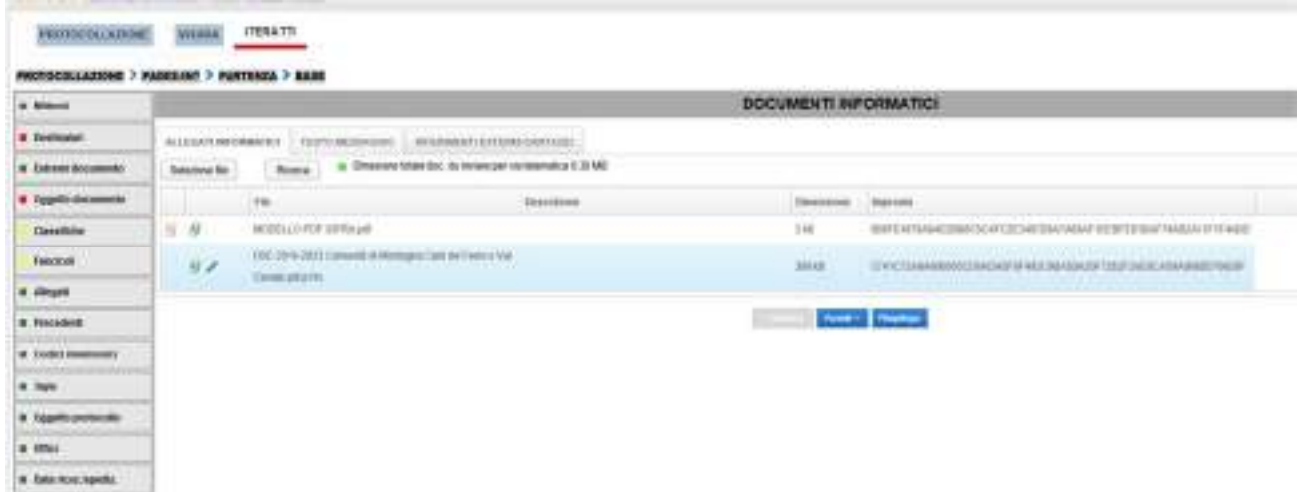

Procedere fino alla schermata "DESTINATARI":

- inserire l'indirizzo PEC della controparte;
- posizionarsi sulla PEC, cliccare il tasto destro del mouse e selezionare la voce "modifica riga".

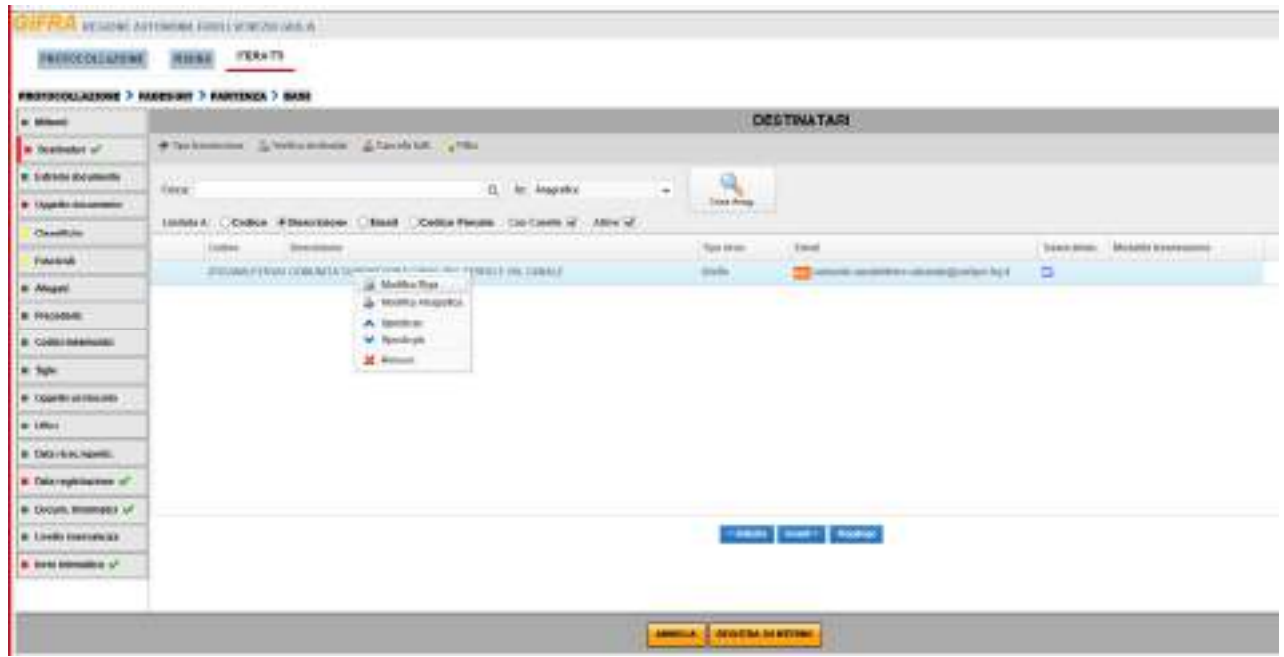

Si apre la schermata "Modifica riga": alla voce "Tipo trasmissione telematica" scegliere "NESSUNO" e confermare.

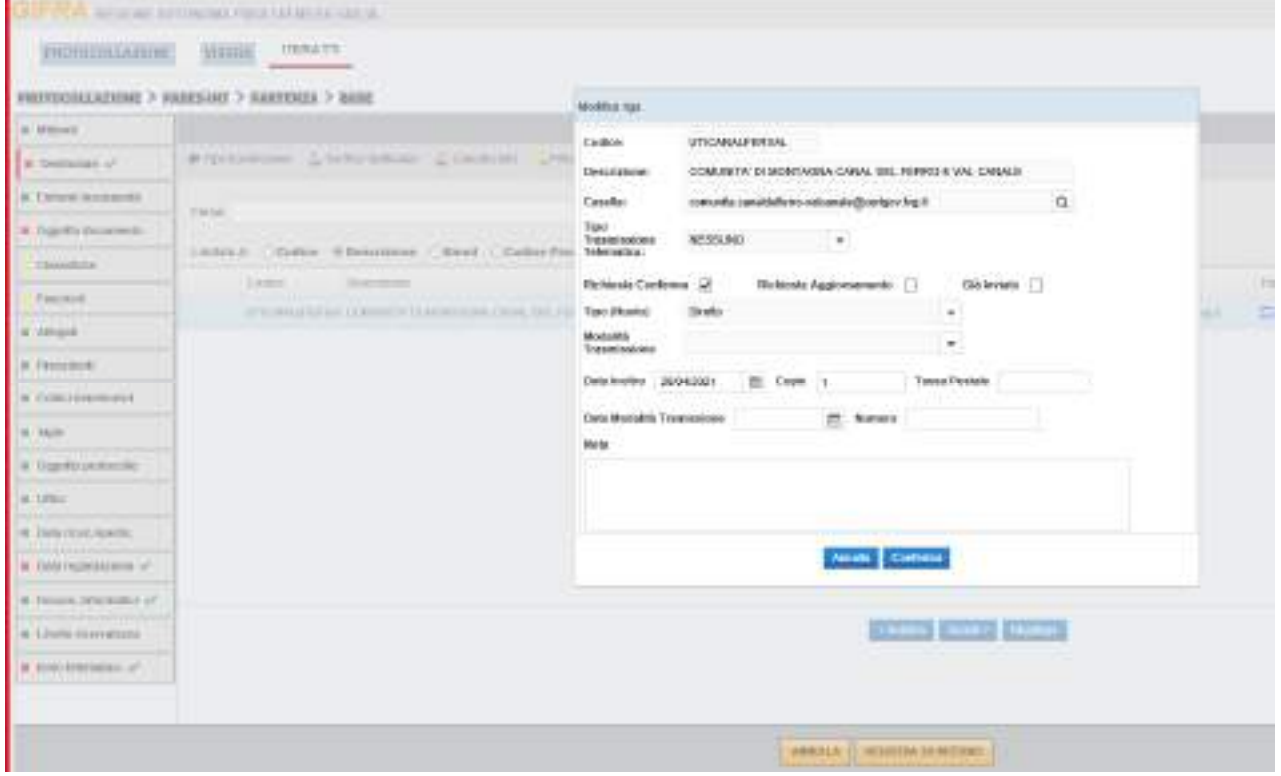

Procedere alla schermata "OGGETTO DOCUMENTO" e inserire l'oggetto del Contratto.

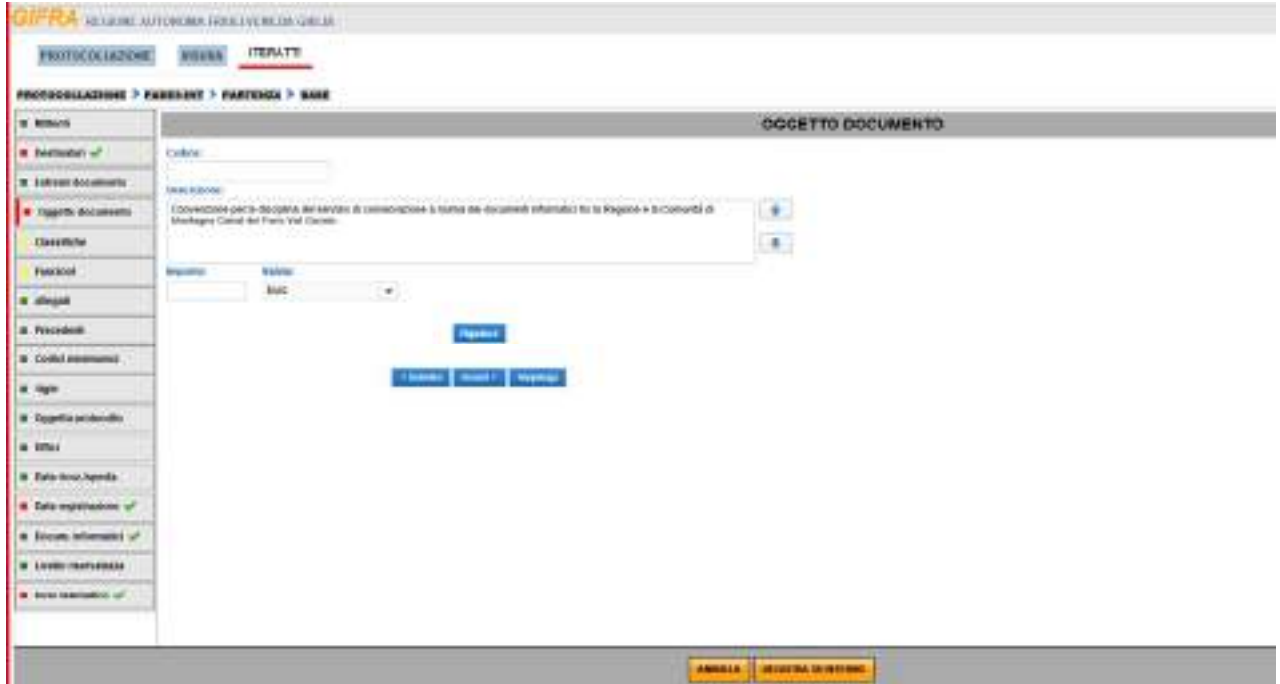

Procedere alla schermata "CLASSIFICHE" e inserire la classifica attribuita al Contratto.

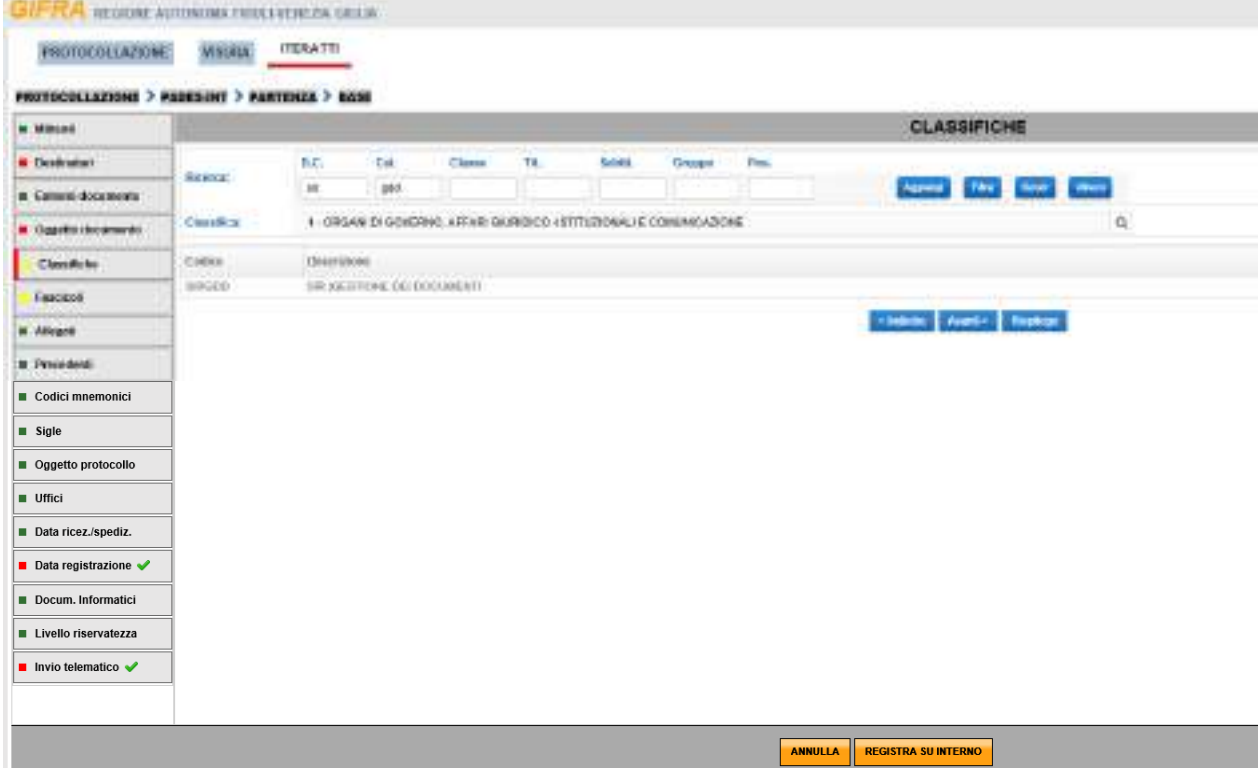

Eventualmente inserire il Contratto in un Fascicolo nella schermata "FASCICOLI" e poi selezionare la voce "REGISTRA SU INTERNO" e poi "FINE".

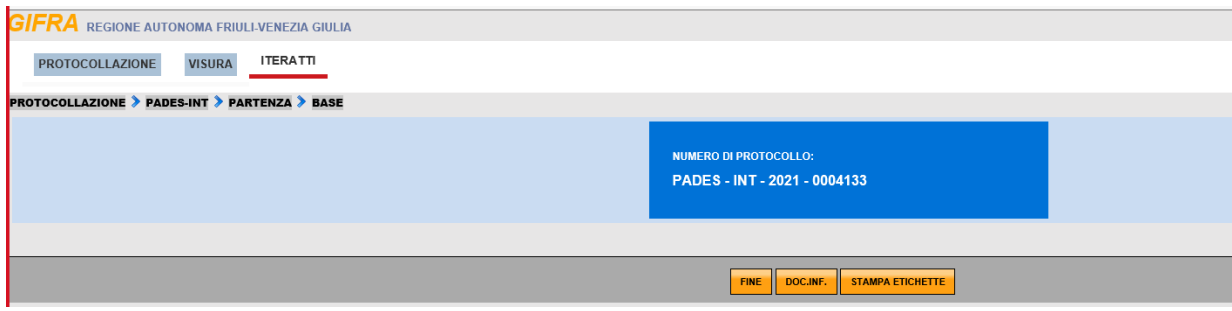

Nella schermata "ITERATTI":

- selezionare la voce "In Esame";
- selezionare il Contratto appena caricato e scegliere "Tratta".

Nella schermata che si apre:

- nella voce "Esito" selezionare "Manda in firma senza protocollazione";
- nella voce "Altri referenti" inserire il nome o il codice corrispondente al Direttore che firmerà la Convenzione;
- selezionare "Conferma" nel menù in alto.

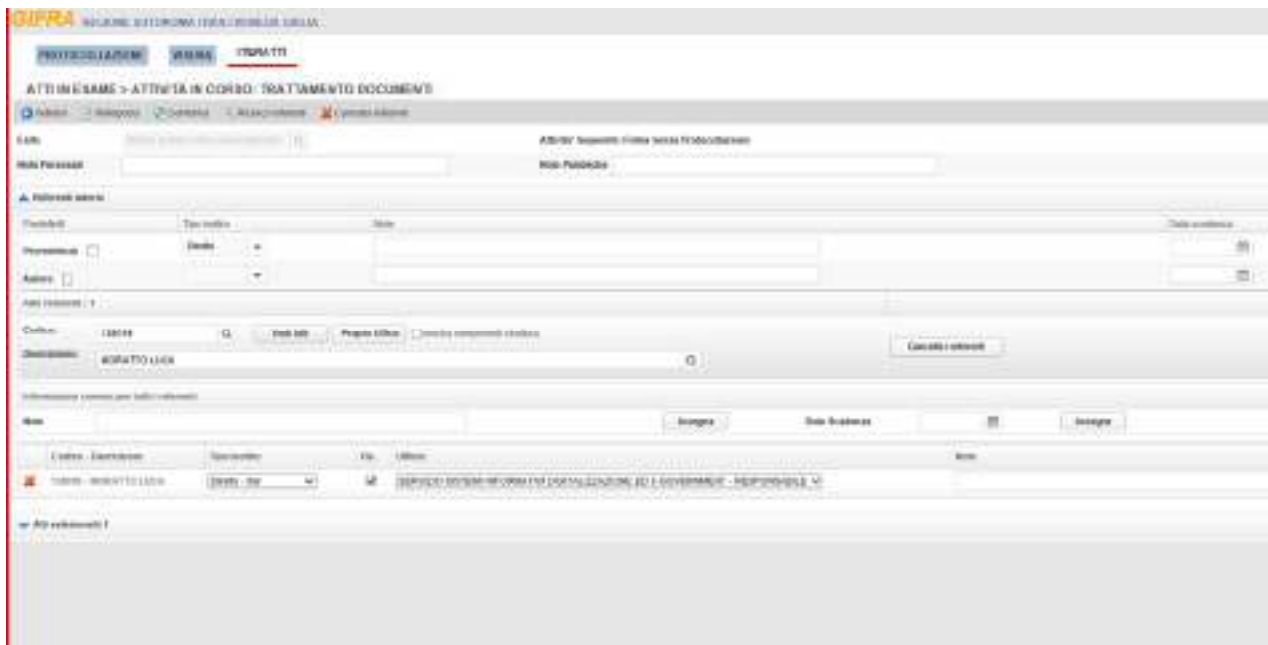

Il Contratto si trova ora nella sezione "Trattatati" in attesa della firma del Direttore.

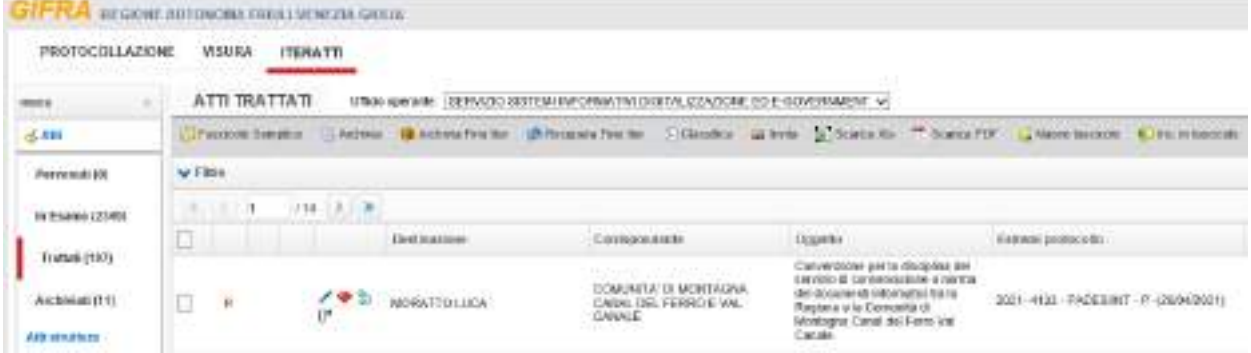

# **2. FIRMA DELL'ATTO A CURA DEL DIRIGENTE:**

Nella schermata "ITERATTI":

- selezionare la voce "Libro Firma" dove si trova il Contratto;
- selezionare il Contratto che si vuole firmare e scegliere "Firma"

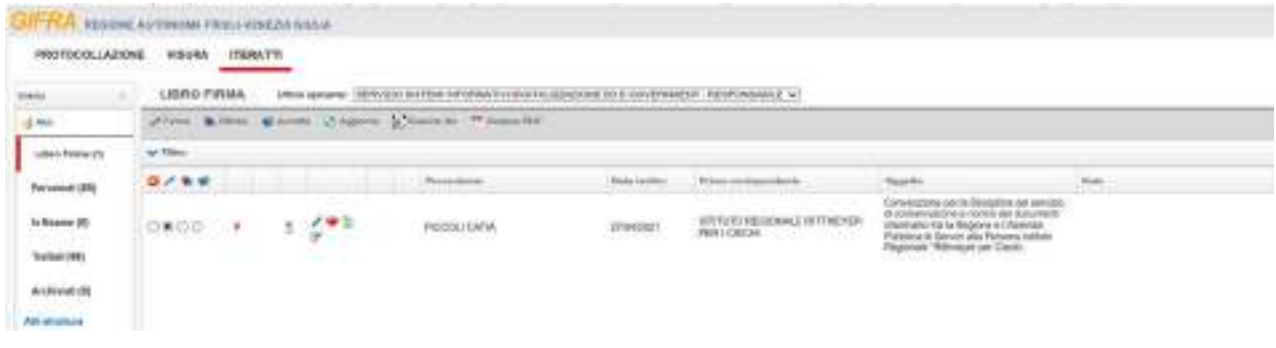

Nella schermata che si apre:

- nella voce "Esito" selezionare "Firma senza protocolla e inoltra";
- verificare che la casella "Provenienza" sia già ceccata;
- selezionare "Conferma" nel menù in alto.

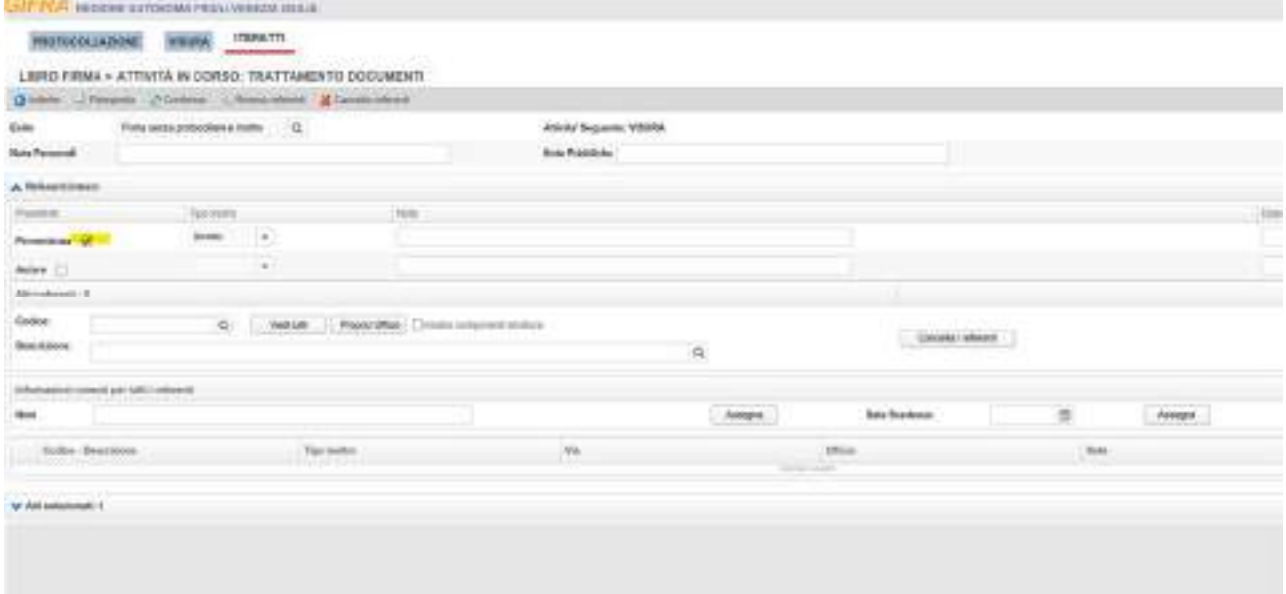

Nella schermata che si apre procedere selezionando "Conferma" nel menù in alto e seguire le procedure per la firma della Convenzione.

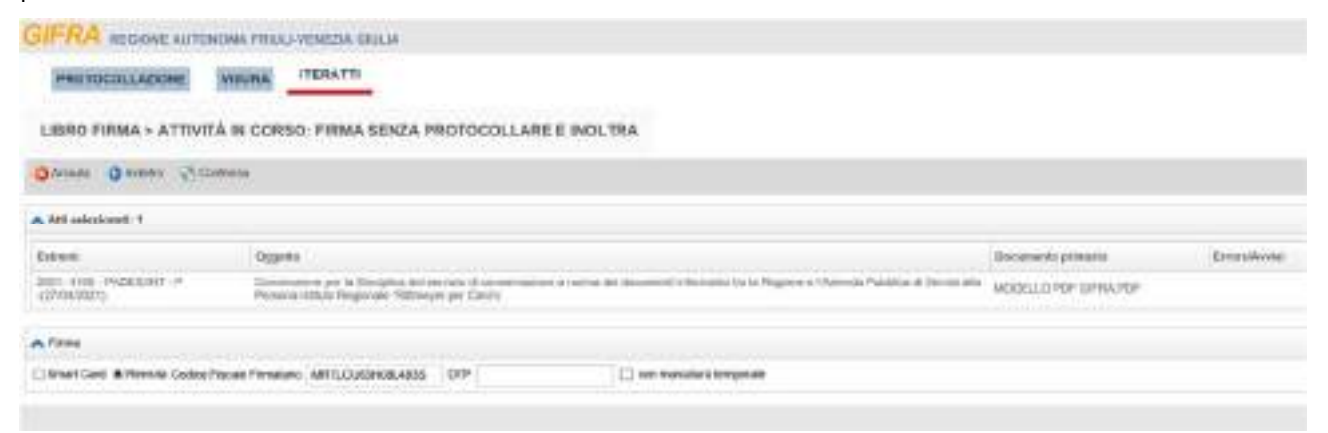

# Concludere l'iter di firma selezionando "Conferma" nel menù in alto.

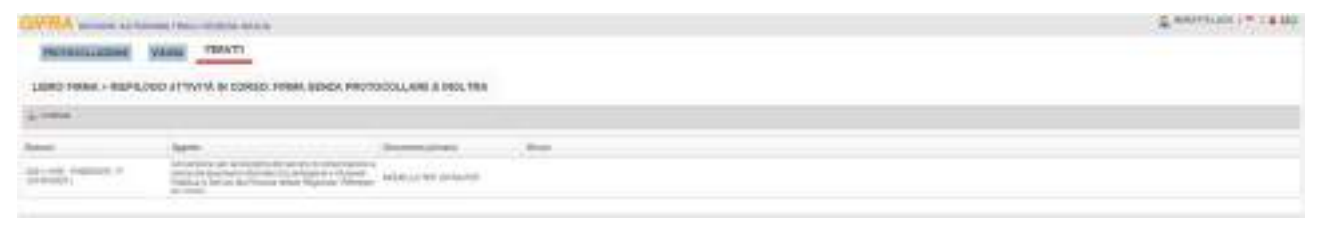

# **3. PROTOCOLLAZIONE DELL'ATTO A CURA DELL'ISTRUTTORE:**

Nella schermata "ITERATTI":

- selezionare la voce "In Esame" dove si trova il Contratto;
- posizionarsi sul Contratto firmato, cliccare il tasto destro del mouse e selezionare la voce "Modifica Doc. Inf."

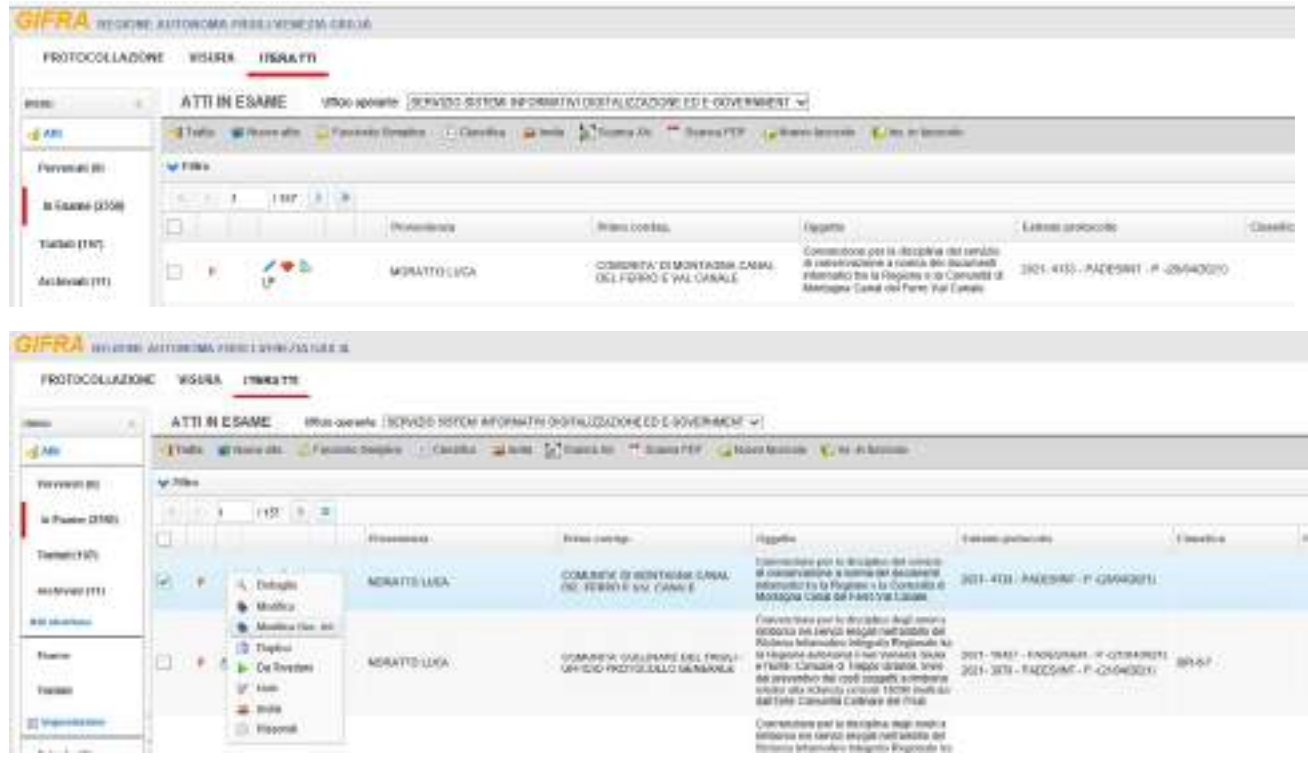

Si apre la schermata "DOCUMENTI INFORMATICI": posizionarsi sul file primario (il PDF vuoto chiamato "MODELLO PDF GIFRA"), cliccare il tasto destro del mouse e selezionare la voce "Rimuovi".

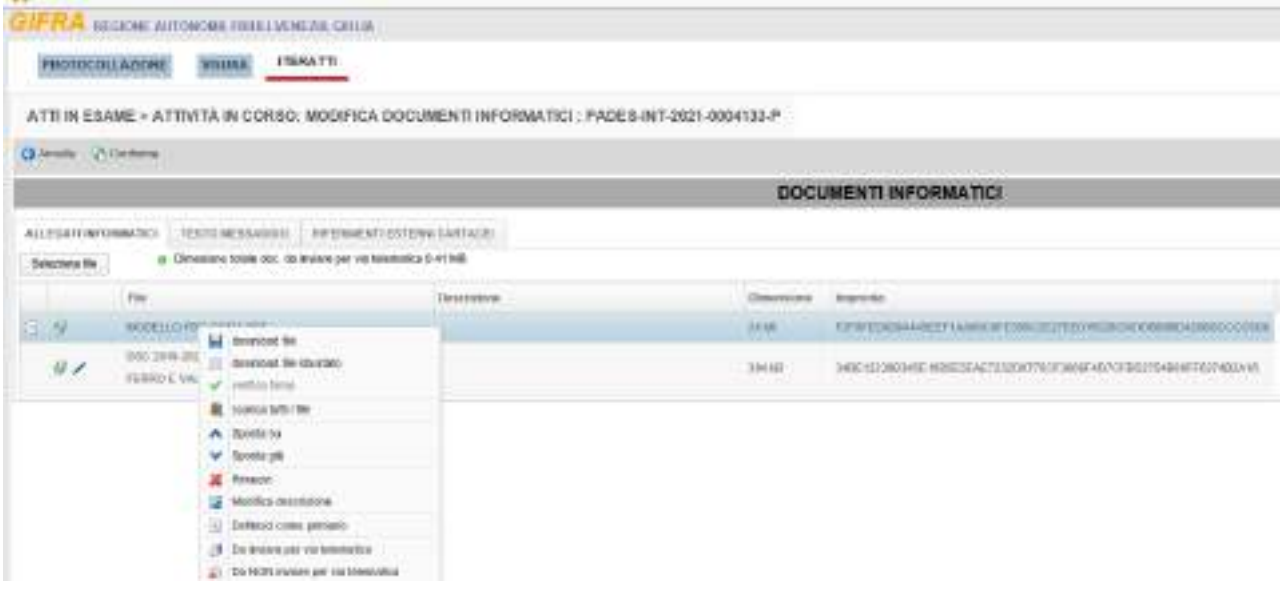

Successivamente posizionarsi sul Contratto, cliccare il tasto destro del mouse e selezionare la voce "Definisci come primario" e selezionare "Conferma" nel menù in alto.

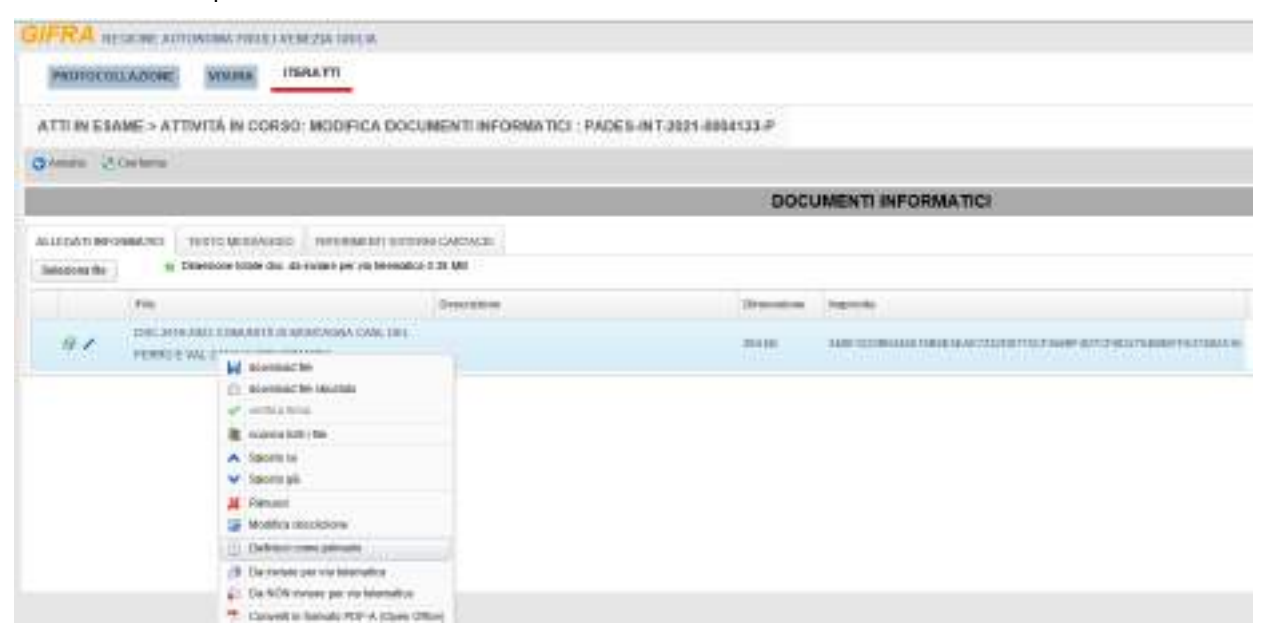

## Nella schermata "ITERATTI":

- selezionare la voce "In Esame" dove si trova il Contratto;
- selezionare il Contratto firmato e scegliere "Tratta".

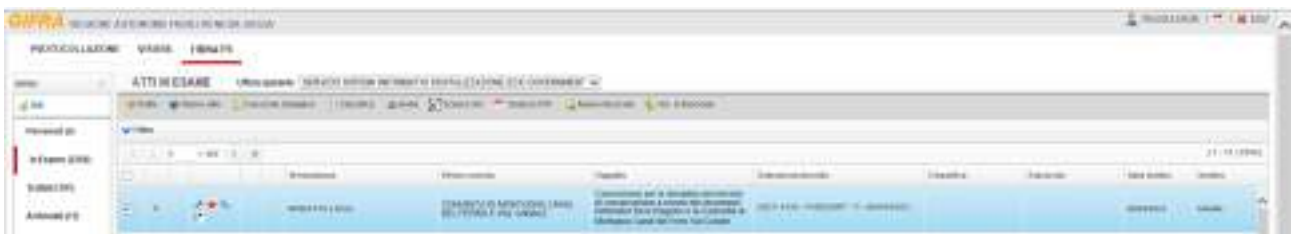

Nella schermata che si apre, alla voce "Esito" selezionare la voce "Protocolla";

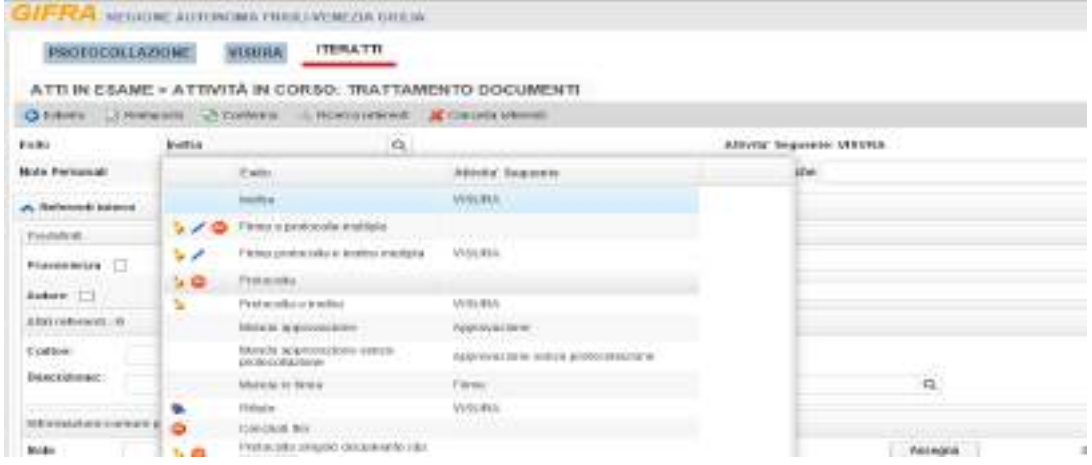

Nella schermata che si apre selezionare "Conferma" nel menù in alto.

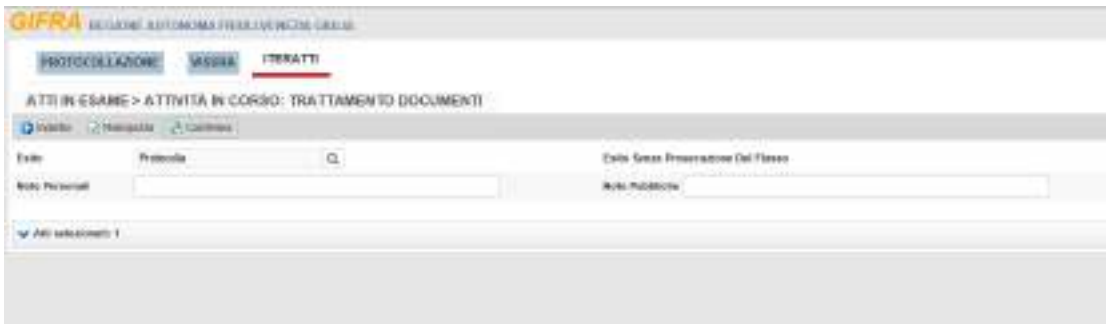

Nella schermata che si apre:

- nella voce "Registro" selezionare la voce "CON CONTRATTI";
- selezionare "Conferma" nel menù in alto.

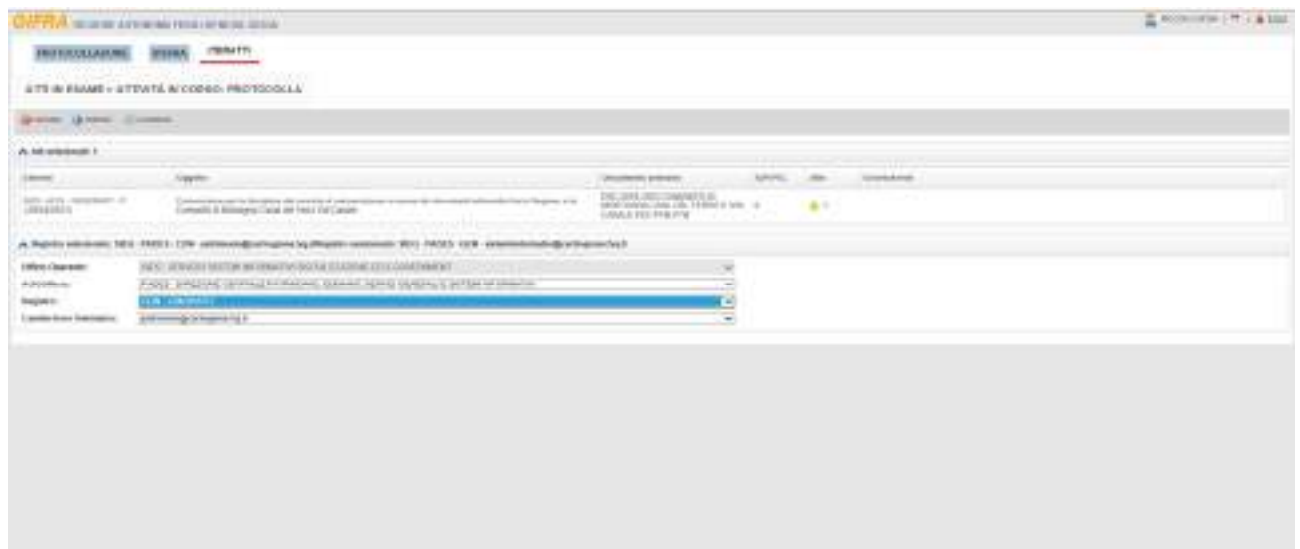

Nella schermata che si apre, dove si vede l'avvenuta protocollazione del Contratto, selezionare "Continua" nel menù in alto.

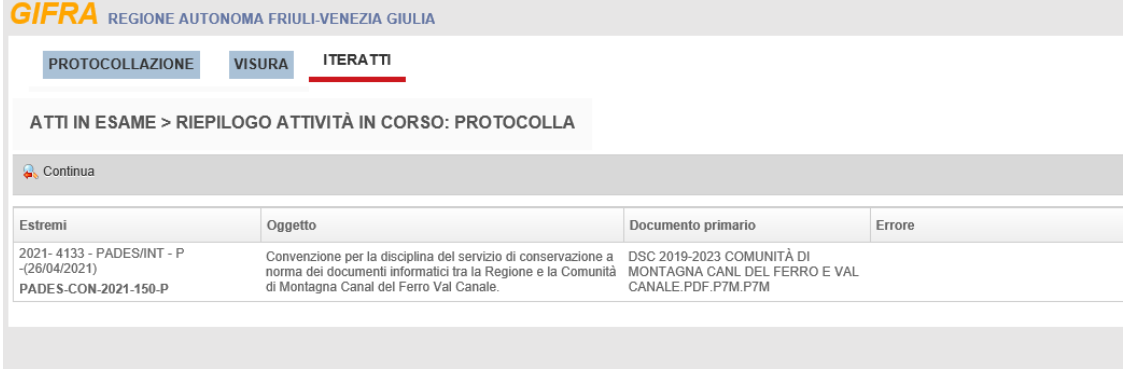

Il Contratto protocollato si trova ora nella sezione "Trattatati".

NB: La firma lato Regione e la protocollazione del Contratto non sono contestuali, pertanto potrebbero non avere la medesima data.

## **PIANO DELLA SICUREZZA DEL SISTEMA DI GESTIONE INFORMATICA DEI DOCUMENTI**

II presente documento, in attuazione di quanto previsto dalle Linee guida, riporta il piano della sicurezza del sistema di gestione informatica dei documenti (SdPG) elaborato nel rispetto delle:

- misure di sicurezza predisposte dall'AgID e dagli altri organismi preposti;
- disposizioni in materia di protezione dei dati personali in linea con l'analisi del rischio fatta;
- indicazioni in materia di continuità operativa dei sistemi informatici predisposti dall'AGID.

# **1. Obiettivi del piano della sicurezza informatica dei documenti**

II piano della sicurezza è finalizzato a garantire che:

- i documenti e le informazioni trattate dall'Ente siano disponibili, integre e riservate tramite l'adozione di idonee misure di sicurezza;
- i dati personali, ivi comprese le categorie particolari di dati personali di cui agli artt. 9 e 10 del Regolamento UE 679/2016 (GDPR), vengano custoditi in modo da ridurre al minimo, mediante l'adozione di idonee e preventive misure di sicurezza, i rischi di distruzione o perdita, anche accidentale, di accesso non autorizzato o di trattamento non consentito o non conforme alle finalità della raccolta, in relazione alle conoscenze acquisite in base al progresso tecnico, alla loro natura e alle specifiche caratteristiche del trattamento.

# **2. Contesto di riferimento**

Il SdPG è ospitato presso il Data Center regionale, gestito dalla società in house Insiel s.p.a., nominata quale Responsabile del trattamento ex art. 28 del GDPR, pertanto il piano della sicurezza prevede due componenti, una relativa ad Insiel s.p.a., quale produttore e gestore del SdPG e Responsabile del trattamento, ed una relativa all'Ente, quale Titolare del trattamento e fruitore del SdPG.

Il Piano della sicurezza si basa sull'analisi dei rischi a cui sono esposti i dati e i documenti trattati e rispetta le indicazioni fornite a livello nazionale dall'AgID.

Nello specifico il piano della sicurezza descrive:

- le misure di sicurezza relative alle componenti organizzativa, fisica, logica e infrastrutturale adottate da Insiel s.p.a. e dall'Ente nel contesto della gestione documentale;
- le modalità di funzionamento del SdPG e di accesso ai documenti in esso contenuti;
- le misure specifiche adottate in materia di protezione dei dati personali, ai sensi dell'art. 32 del GDPR, e la procedura da adottarsi in caso di violazione dei dati personali ai sensi degli artt. 33- 34 del GDPR da parte di Insiel s.p.a. e dall'Ente;

Le misure sono oggetto di monitoraggio periodico in merito alla loro efficacia ed efficienza.

Il piano della sicurezza è soggetto a revisione con cadenza almeno biennale e può essere modificato a seguito di eventi gravi.

#### **3. Misure minime di sicurezza in ambito ICT**

In attuazione di quanto previsto dalla Circolare AgID 18 aprile 2017, n. 2, recante "Misure minime di sicurezza ICT per le pubbliche amministrazioni", l'Ente ha approvato e attuato il documento "Misure minime di sicurezza ICT per l'ASP Casa per Anziani".

Tali misure possono essere oggetto di riesame in conseguenza del verificarsi di incidenti attinenti alla sicurezza, di variazioni tecnologiche significative, di modifiche all'architettura di sicurezza, che potrebbero incidere sulla capacità di mantenere gli obiettivi di sicurezza, portare alla modifica del livello di sicurezza complessivo o ad aggiornamenti delle prescrizioni minime di sicurezza richieste dall'AgID; il riesame può avvenire anche a seguito dei risultati delle attività di audit esterno.

#### **4. Componente organizzativa della sicurezza**

Insiel s.p.a. si avvale di un Sistema di Gestione per la Sicurezza delle Informazioni (SGSI) certificato secondo la norma UNI EN ISO/IEC 27001:2017 che contiene i requisiti per impostare e gestire un sistema di gestione della sicurezza delle informazioni dal punto di vista della sicurezza logica, fisica/ambientale e organizzativa; inoltre il SGSI rispetta le linee guida ISO/IEC 27017, in relazione alla protezione dei servizi erogati in modalità cloud, nonché alla linea guida ISO/IEC 27018, in relazione alla protezione delle informazioni ascrivibili a dati personali, sempre nell'ottica dell'erogazione di servizi cloud; il SGSI comprende, nel suo ambito di applicazione, le infrastrutture di sicurezza fisica e logica del Data Center.

In attuazione di quanto previsto dagli standard sopra citati, Insiel s.p.a. ha individuato e definito formalmente ruoli e responsabilità che comprendono la figura del Responsabile del SGSI e diversi soggetti responsabili dell'implementazione e dell'adozione delle misure di sicurezza.

È presente un processo di governo degli eventi rilevanti per la sicurezza che prevede la rilevazione, la gestione di tali eventi, la risoluzione degli incidenti, la raccolta degli spunti per il miglioramento.

Il personale specializzato sui temi della sicurezza informatica contempla tecnici certificati ISO 27001 (Sistemi di gestione della sicurezza delle informazioni), CISSP (Certified Information Systems Security Professional) e CISM (Certified Information Security Manager).

La componente organizzativa della sicurezza afferente all'Ente è gestita secondo quanto stabilito dal Direttore Generale, competente in materia di sistemi informativi.

#### **5. Componente fisica della sicurezza**

La sede che ospita il Data Center soddisfa i requisiti di cui al d.lgs. n. 81/2008 recante la "*Tutela della salute e della sicurezza nei luoghi di lavoro*".

L'accesso fisico è controllato, i dipendenti utilizzano badge magnetici per gli ingressi e gli ospiti devono venir identificati. Le aree esterne sono sorvegliate da un sistema televisivo a circuito chiuso mediante telecamere dislocate lungo il perimetro; le uscite di sicurezza sono controllate da sensori a contatto che rilevano intrusioni o anomalie.

È, inoltre, presente un controllo regolare di ronda notturna da parte di un servizio di Guardie Giurate che integra il presidio operativo, comunque presente 24 ore su 24; l'accesso ai locali tecnici è permesso solamente al personale autorizzato. L'intera area è protetta da un impianto automatico di controllo fumi e spegnimento automatico a gas.

L'accesso fisico alle sedi dell'Ente è controllato, i dipendenti utilizzano badge magnetici per gli ingressi e gli ospiti devono venir identificati.

La sede principale dell'Ente è dotata di un sistema di telecamere che controlla il perimetro esterno e presenta un servizio di guardiania o di portierato. Le stanze dove ha luogo la protocollazione, alla fine del turno di lavoro, vengono chiuse a chiave.

#### **6. Componente logica della sicurezza**

La componente logica della sicurezza è ciò che garantisce i requisiti di integrità, riservatezza, disponibilità e non ripudio dei dati, delle informazioni e dei messaggi.

Per gli utenti interni all'Amministrazione, l'accesso al SdPG avviene, per le applicazioni di tipo web, per mezzo del trasferimento automatico delle credenziali utente acquisite al momento dell'autenticazione al dominio, mentre, per le applicazioni di tipo client / server, per mezzo di codice utente e password.

Viene richiesta la modifica della password al momento del primo accesso al sistema ed allo scadere di sei mesi dall'ultima variazione; il mancato accesso ad un sistema applicativo per un periodo superiore ai sei mesi comporta la decadenza delle credenziali dell'utente interessato che deve richiederne la riattivazione.

Nel SdPG sono presenti, per ogni utente, le informazioni che determinano la disponibilità delle funzioni applicative e la possibilità di accedere ai dati ed ai documenti archiviati nel sistema.

I soggetti esterni accedono, di norma, ai servizi online di acquisizione di istanze tramite il Sistema pubblico per la gestione delle identità digitali –SPID, la Carta d'Identità Elettronica o la Carta Nazionale dei Servizi, in attuazione di quanto previsto dal d.lgs. 82/2005 recante il Codice dell'Amministrazione Digitale.

Il sistema è ospitato nel Data Center regionale dove:

- è presente una struttura di accesso ad Internet a più livelli, separati dai dispositivi firewall. Inoltre, sono implementate politiche di segmentazione delle reti in contesti logici diversi a seconda delle caratteristiche dei servizi erogati;
- sono in uso sistemi IDS (Intrusion Detection System) e IPS (Intrusion Prevention System);
- esiste un presidio attivo 24 ore su 24 che provvede alle attività necessarie a garantire la regolare operatività dei servizi;
- è presente un sistema di backup dei dati. In particolare, viene eseguito un backup completo del Database ogni settimana ed uno incrementale ogni notte;
- i sistemi utilizzano dispositivi di ridondanza.

Inoltre Insiel s.p.a. è dotata di un Sistema di Gestione della Continuità Operativa, che è oggetto di audit periodico, sia interno che di terza parte, ed è certificato secondo la norma EN ISO 22301:2012 relativa alla gestione della continuità operativa.

# **7. Componente infrastrutturale della sicurezza**

Presso il Data Center regionale sono disponibili i seguenti impianti che costituiscono la componente infrastrutturale della sicurezza:

- uscite di sicurezza;
- luci di emergenza;
- sistema di videosorveglianza;
- guardiola all'ingresso presidiata da guardie giurate;
- sensori antintrusione;
- controllo degli accessi e dei varchi fisici;
- sistema di controllo dei fumi e spegnimento automatico a gas Inergen;
- continuità elettrica.

Gli impianti e le considerazioni precedenti valgono anche per la componente infrastrutturale della sicurezza dell'Ente, coerentemente con il livello di criticità di ciascuna sede.

# **8. Gestione degli accessi al SdPG e al Database**

Il SdPG registra gli accessi da parte degli utenti e le attività riferibili all'attribuzione ed alla modifica delle password ed alla riattivazione di credenziali scadute.

Vengono altresì memorizzate le attività di aggiornamento dei dati di protocollo con evidenza dell'utente che le ha effettuate e, per quanto riguarda i dati essenziali, con registrazione della versione precedente dell'informazione.

Le registrazioni degli accessi da parte degli Amministratori di Sistema vengono effettuate con l'impiego di un'apposita infrastruttura tecnologica che garantisce l'accesso mediante credenziali di autenticazione individuali ed è volto a garantire:

- la registrazione degli accessi (access log) ai sistemi di elaborazione e agli archivi elettronici, comprendenti i riferimenti temporali e la descrizione dell'evento che le ha generate;
- che le registrazioni possiedano caratteristiche di completezza e inalterabilità;
- che le registrazioni vengano conservate per un periodo non inferiore ai sei mesi.

Con le medesime modalità vengono eseguite le registrazioni degli accessi degli Amministratori di Sistema al Database.

Viene, infine, eseguito un backup completo del Database ogni settimana ed uno incrementale ogni notte.

## **9. Strumenti per la trasmissione e l'interscambio dei documenti informatici**

La trasmissione dei documenti informatici avviene principalmente tramite posta elettronica certificata, le caselle PEC di cui si avvale l'Ente sono rilasciate da un fornitore esterno certificato (Gestore – per il tramite della Regione), che fornisce garanzie che vengono considerate dall'Amministrazione idonee dal punto di vista della sicurezza.

Fra le principali misure di sicurezza che vengono adottate per garantire che le attività del Gestore si svolgano secondo i requisiti di sicurezza richiesti dalla normativa vigente, si ricordano:

- I meccanismi per il controllo dell'accesso logico e fisico alle risorse informatiche e ai sistemi del Gestore, che forniscono le seguenti funzionalità:
	- o identificano ed autenticano le persone autorizzate ad accedere alle risorse informatiche;
	- o impediscono ad una persona non autorizzata di poter accedere alle risorse informatiche;
	- o registrano i dati significativi di tutti gli eventi di accesso in modo che si possa in ogni caso risalire alla persona che ha dato origine ad un determinato evento.
- Il controllo dell'accesso ai locali protetti adotta una politica di autorizzazioni e di procedure di registrazione e auditing:
	- o l'accesso alla Sala Sistemi del Centro Servizi del Gestore è basato sul principio secondo il quale è consentito l'accesso solo a chi è esplicitamente autorizzato:
	- o ogni persona che intende accedere alle risorse della Sala Sistemi è identificata in modo certo, mediante l'utilizzo di una smartcard o un token personale.
	- o ogni operazione di firma di messaggi, avvisi e ricevute svolta dal sistema di posta certificata viene tracciata in un registro di controllo al quale viene associata con periodicità almeno giornaliera una marca temporale.

#### **10. Accesso ai documenti informatici e gestione delle abilitazioni**

L'accesso ai documenti informatici è effettuato mediante il SdPG, con le modalità di seguito descritte.

#### **10.1. Utenti interni all'Ente**

L'accesso al SdPG è consentito solamente agli utenti esplicitamente autorizzati e la fruizione di funzioni ed informazioni è condizionata dal tipo di abilitazione attribuita ad ogni utente.

Le abilitazioni vengono attribuite per mezzo di apposite funzioni messe a disposizione del SdPG e vengono richieste e formalizzate secondo le modalità descritte di seguito.

Gli utenti vengono, di norma, associati ad uno o più gruppi funzionali ai quali sono stati attribuiti specifici diritti di accesso, registrazione, modifica, annullamento su uno o più registri di protocollo, generale o particolare. Gli utenti ereditano le caratteristiche proprie dei gruppi funzionali a cui sono associati.

In più, per ogni utente, possono essere definite specifiche abilitazioni che determinino ulteriori diritti rispetto a quelli dei gruppi funzionali di appartenenza.

La fruizione delle registrazioni di protocollo è consentita agli utenti ai quali, in modo diretto oppure in quanto appartenenti ad una struttura, sia stato attribuito uno specifico diritto di accesso. Ciò può avvenire o perché l'utente o la struttura sono gli autori del documento, oppure perché risultano essere assegnatari di un documento pervenuto, oppure perché partecipano ad un flusso di lavorazione interno. È possibile definire strutture alle quali vengano assegnati utenti che, in virtù del loro ruolo istituzionale o delle loro mansioni, accedono alla totalità delle registrazioni di uno o più registri.

Le abilitazioni o disabilitazioni dei dipendenti dell'Amministrazione devono essere richieste dal responsabile della gestione documentale tramite l'invio di una mail.

Le richieste devono necessariamente riportare le seguenti informazioni:

A) Se richiesta di abilitazione:

- Descrizione richiesta: Abilitazione a protocollo e/o visura protocollo e/o iteratti;
- Utente: Matricola / Cognome / Nome;
- Dicitura: La presente richiesta di abilitazione sostituisce oppure integra le abilitazioni eventualmente già attribuite all'utente
- B) Se richiesta di disabilitazione:
	- Descrizione richiesta: Disabilitazione a protocollo e/o visura protocollo e/o iteratti;
	- Utente: Matricola / Cognome / Nome

Il responsabile della gestione documentale provvede alla valutazione delle richieste e, in caso positivo, le approva e le inoltra all'Insiel s.p.a. per l'esecuzione.

Ogni utente abilitato ad accedere al SdPG viene configurato per quanto riguarda:

- le funzioni di cui può fruire (protocollazione in arrivo/partenza, interrogazioni, firma digitale, ed altro);
- le registrazioni su cui vengono attribuiti i diritti di gestione o visibilità.

Gli utenti ereditano le abilitazioni attribuite alle rispettive strutture di appartenenza.

Nel caso in cui, a seguito di modifiche dell'organizzazione interna dell'Amministrazione, si renda necessario istituire nuove strutture o modificare la configurazione di strutture esistenti tale richiesta dovrà essere inoltrata con le medesime modalità.

Le richieste devono necessariamente riportare le seguenti informazioni:

- Creazione di una nuova struttura:
	- o codice struttura (proposta);
	- o denominazione struttura.
- Configurazione struttura:
	- o codice e denominazione delle strutture esistenti eventualmente collocate a livello gerarchico superiore;
	- o codice e denominazione delle strutture esistenti o nuove eventualmente collocate a livello gerarchico inferiore;
	- o diritti di visibilità rispetto ai documenti di pertinenza di strutture di cui ai punti precedenti;
	- Codice AOO e codice registro su cui la struttura può operare.

In alternativa, è possibile indicare codice e descrizione di una struttura la cui configurazione deve essere replicata sulla struttura interessata.

Poiché le abilitazioni di visura sono legate all'associazione ad una o più strutture, le stesse vengono meno al momento della rimozione dell'associazione del dipendente dalle strutture stesse. Restano visibili le registrazioni in cui l'utente ha avuto parte attiva (creazione, trattamento in iter).

Al fine di mantenere un controllo efficiente ed efficace in materia di accesso alle informazioni ed ai sistemi, il Servizio per la gestione documentale esegue dei controlli a campione al fine di verificare la rispondenza tra abilitazioni possedute e struttura di appartenenza e un controllo semestrale sulla disabilitazione del personale cessato.

## **10.2. Utenti esterni all'Ente - Amministrazioni**

Sono in fase di studio da parte dell'Ente funzioni che permettano l'accesso diretto ai documenti da parte di altre Amministrazioni.

#### **10.3. Utenti esterni all'Ente - Privati**

Sono in fase di studio da parte dell'Ente funzioni per l'esercizio, per via telematica, del diritto di accesso ai documenti da parte di privati cittadini.

## **11. Protezione dei dati personali**

La gestione dei flussi documentali e il SdPG sono ispirati alle norme in materia di tutela dei dati personali, con particolare riferimento al concetto di accountability ed alla capacità di adottare un processo efficace per la protezione degli stessi in grado di ridurre al minimo i rischi di una loro possibile violazione.

In merito al trattamento dei dati personali, Insiel s.p.a. agisce in qualità di Responsabile del trattamento ai sensi dell'art. 28 del GDPR ed attua gli adempimenti previsti con particolare riguardo a:

- Tenuta di un registro delle attività di trattamento in qualità di Responsabile.
- Rispetto delle istruzioni ricevute dal Titolare nell'atto di designazione a Responsabile del trattamento.
- Adozione delle misure di sicurezza previste sulla base dell'analisi dei rischi tra cui:
	- o misure per assicurare, su base permanente, la riservatezza, l'integrità, la disponibilità e la resilienza dei sistemi e dei servizi di trattamento tramite il SGSI di cui si è dotata la Società;
	- o misure per assicurare la capacità di ripristinare tempestivamente la disponibilità e l'accesso dei dati personali in caso di incidente fisico o tecnico, tramite il Sistema di Gestione della Continuità operativa di cui si è dotata la Società;
	- o procedure per testare, verificare e valutare regolarmente l'efficacia delle misure tecniche e organizzative al fine di garantire la sicurezza del trattamento: secondo quanto previsto dallo standard internazionale ISO27001, è previsto che siano condotti, ad intervalli pianificati, audit interni per fornire informazioni tali da permettere di riconoscere se il SGSI è conforme allo standard di riferimento adottato;
	- o misure di protezione dei dati durante la trasmissione: nelle reti vengono previste delle configurazioni atte a segregare gruppi di servizi, di utenti e di sistemi informativi, secondo i requisiti previsti;
	- o misure per garantire la sicurezza fisica dei luoghi in cui i dati personali sono trattati, progettando e applicando la sicurezza fisica agli uffici, ai locali ed agli impianti ove avviene il trattamento di dati personali. Le apparecchiature vengono disposte e protette al fine di ridurre i rischi derivanti dalle minacce e dai pericoli ambientali, oltre alle occasioni di accesso non autorizzato;
	- o misure per limitare l'accesso ai dati esclusivamente al personale autorizzato, tramite sistemi di autenticazione;
	- o misure per garantire la registrazione degli eventi di accesso da parte degli Amministratori di Sistema, secondo quanto previsto dal Provvedimento del Garante del 27.11.2008 e in base alle istruzioni ricevute dal Titolare;
	- o misure per garantire la responsabilità: la Società identifica per iscritto i propri dipendenti deputati a trattare i Dati Personali tramite apposite lettere di incarico, individuando l'ambito di trattamento consentito e fornendo loro le istruzioni idonee allo scopo, in particolare vincolandoli alla riservatezza su tutte le informazioni acquisite nello svolgimento della loro attività, anche per il periodo successivo alla cessazione del rapporto di lavoro. La Società ne cura la formazione, vigila sul loro operato e comunica all'Ente, su specifica richiesta, l'elenco aggiornato degli stessi. La Società designa quali Amministratori di Sistema le figure professionali dedicate alla gestione e alla manutenzione di impianti di elaborazione o di loro componenti con cui vengono effettuati trattamenti di Dati personali; predispone e conserva l'elenco contenente gli estremi identificativi degli Amministratori di Sistema e le funzioni ad

essi attribuite; comunica all'Ente, su specifica richiesta, tale elenco aggiornato; verifica annualmente il loro operato. La Società, qualora si avvalga di fornitori terzi per eseguire le attività di trattamento, provvede a designarli sub-responsabili del trattamento, imponendo i medesimi obblighi cui è tenuta ad adempiere in qualità di Responsabile ex art. 28 GDPR e comunica i nominativi dei fornitori all'Ente.

- Per i trattamenti di dati personali che rivelino l'origine razziale o etnica, le opinioni politiche, le convinzioni religiose o filosofiche o l'appartenenza sindacale, dati biometrici intesi a identificare in modo univoco una persona fisica, dati relativi alla salute o alla vita sessuale o all'orientamento sessuale della persona, o dati relativi a condanne penali e a reati (artt. 9 e 10 GDPR), adozioni di limitazioni e garanzie che tengono pienamente conto della natura dei dati e dei rischi connessi, quali il trattamento dati permesso solo per le finalità prestabilite dal Titolare, limitazioni all'accesso ai dati, limitazioni all'accesso fisico ai locali in cui i dati personali sono trattati, accesso con autenticazione, autorizzazione per iscritto del personale che accede ai dati, dotato di formazione specializzata e tenuto all'obbligo di riservatezza; registrazione degli eventi con conservazione dei log di accesso ai dati da parte degli amministratori di sistema per almeno 6 mesi; applicazione di misure per limitare trasferimenti successivi dei dati; trattamento dei dati esclusivamente nel territorio dell'Unione Europea; misure per garantire la continuità operativa al fine di assicurare la capacità di ripristinare tempestivamente la disponibilità e l'accesso dei dati personali in caso di incidente fisico o tecnico.
- In caso di violazione dei dati personali, collaborazione e supporto al Titolare nell'adempimento degli obblighi che incombono a quest'ultimo a norma degli articoli 33 e 34 del GDPR, tenuto conto della natura del trattamento e delle informazioni a disposizione della Società.
- In caso di una violazione dei dati personali trattati dal Titolare, collaborazione e supporto al Titolare:
	- 1. nel notificare la violazione dei dati personali all'autorità di controllo competenti, senza ingiustificato ritardo dopo che il Titolare ne è venuto a conoscenza, se del caso (a meno che sia improbabile che la violazione dei dati personali presenti un rischio per i diritti e le libertà delle persone fisiche);
	- 2. nell'ottenere le seguenti informazioni che, in conformità dell'articolo 33, paragrafo 3, del GDPR, devono essere indicate nella notifica del Titolare e includere almeno:
		- o la natura dei dati personali compresi, ove possibile, le categorie e il numero approssimativo di interessati in questione nonché le categorie e il numero approssimativo di registrazioni dei dati personali in questione;
		- o le probabili conseguenze della violazione dei dati personali;
		- o le misure adottate o di cui si propone l'adozione da parte del Titolare per porre rimedio alla violazione dei dati personali, se del caso anche per attenuarne i possibili effetti negativi.

Qualora, e nella misura in cui, non sia possibile fornire tutte le informazioni contemporaneamente, la notifica iniziale contiene le informazioni disponibili in quel momento, e le altre informazioni sono fornite successivamente, non appena disponibili, senza ingiustificato ritardo;

- 3. nell'adempiere, in conformità all'articolo 34 del GDPR, all'obbligo di comunicare senza ingiustificato ritardo la violazione dei dati personali all'interessato, qualora la violazione dei dati personali sia suscettibile di presentare un rischio elevato per i diritti e le libertà delle persone fisiche.
- In caso di una violazione dei dati personali trattati dalla Società in qualità di Responsabile, invio

di una notifica al Titolare senza ingiustificato ritardo contenente almeno:

- 1. una descrizione della natura della violazione (compresi, ove possibile, le categorie e il numero approssimativo di interessati e di registrazioni dei dati in questione);
- 2. i recapiti di un punto di contatto presso il quale possono essere ottenute maggiori informazioni sulla violazione dei dati personali;
- 3. le probabili conseguenze della violazione dei dati personali e le misure adottate o di cui si propone l'adozione per porre rimedio alla violazione, anche per attenuarne i possibili effetti negativi.

Qualora, e nella misura in cui, non sia possibile fornire tutte le informazioni contemporaneamente, la notifica iniziale contiene le informazioni disponibili in quel momento, e le altre informazioni sono fornite successivamente, non appena disponibili, senza ingiustificato ritardo.

L'Ente agisce in qualità di Titolare ed attua gli adempimenti previsti dal GDPR con particolare riguardo a:

- Tenuta di un registro delle attività di trattamento.
- Nomina dei Responsabili del trattamento con indicazione precisa dei comportamenti a cui attenersi nel rispetto di quanto previsto dall'art. 28 del GDPR.

Inoltre, al fine di mitigare le minacce individuate nell'analisi dei rischi e garantire la riservatezza dei dati trattati, l'Amministrazione ha adottato, oltre alle misure già descritte nei paragrafi precedenti, i seguenti ulteriori accorgimenti:

- impartire istruzioni al personale autorizzato ad accedere al SdPG quali:
	- o trattare i dati personali in modo lecito e secondo correttezza;
	- o raccogliere e registrare i dati personali per scopi determinati, espliciti e legittimi, ed utilizzarli in altre operazioni del trattamento in termini compatibili con tali scopi;
	- o verificare che tali dati siano esatti e, se necessario, provvedere all'aggiornamento;
	- o comunicare o eventualmente diffondere o trasferire all'esterno i dati personali esclusivamente ai soggetti autorizzati a riceverli legittimamente per le finalità per le quali gli stessi sono stati raccolti;
	- o astenersi dal comunicare a terzi, al di fuori dell'ambito lavorativo, qualsivoglia dato personale;
	- o informare tempestivamente il Titolare del trattamento di ogni circostanza idonea a determinare pericolo di dispersione o utilizzazione non autorizzata dei dati stessi;
	- o accedere solo ai dati strettamente necessari all'esercizio delle proprie mansioni;
	- o non fornire dati e informazioni relativi a terzi, senza una specifica autorizzazione del Titolare;
	- o non fornire dati e informazioni ai diretti interessati, senza avere la certezza della loro identità;
	- o quando si esegue la stampa di un documento contenente dati personali, in particolare su una stampante condivisa, ritirare tempestivamente i documenti stampati per evitare che soggetti non abilitati al trattamento ne prendano visione.
	- o non salvare documenti contenenti dati personali sulle risorse locali (hard disk della postazione pc o del notebook o comunque di qualsiasi dispositivo aziendale) o su dispositivi di memorizzazione esterni (hard disk esterni, chiavette usb) o ancora su dvd/cd-rom;
	- o a fine turno di lavoro, cancellare dalle risorse locali (e svuotare il cestino) eventuali file contenenti dati personali, facendo attenzione alla cartella "Download" o alla cartella dove vengono scaricati i file dal browser;
- o non comunicare ad altri o dare evidenza delle credenziali di accesso al proprio computer e agli applicativi in uso;
- o in caso di assenza momentanea dalla propria postazione accertarsi che l'eventuale sessione di lavoro aperta non sia accessibile da altre persone chiudendo la sessione di lavoro attraverso la disconnessione (logout) oppure, in alternativa, attivando un salvaschermo protetto dalle credenziali di autenticazione.
- o spegnere il proprio computer al termine delle ore di servizio.
- impartire istruzioni specifiche al personale addetto alla protocollazione quali:
	- o smistare i documenti solo al gruppo funzionale del responsabile della struttura interna competente alla trattazione del procedimento a cui il documento si riferisce;
- impartire istruzioni al personale nella gestione della documentazione cartacea quali:
	- o non lasciare incustoditi i documenti contenenti dati personali nello svolgimento dell'attività lavorativa e al termine del turno di lavoro conservarli in archivi ad accesso controllato, al fine di escludere l'accesso agli stessi da parte di persone non incaricate al trattamento;
	- o conservare la documentazione contenente le categorie particolari di dati personali di cui agli artt. 9 e 10 del GDPR in armadi muniti di serratura, al fine di escludere l'acquisizione o la presa visione degli stessi, da parte di persone non incaricate al trattamento;
	- o qualora sia necessario distruggere i documenti contenenti dati personali, utilizzare gli appositi apparecchi "distruggi documenti" o, in assenza, sminuzzare i documenti in modo da non essere più ricomponibili;
	- o nella movimentazione o trasmissione dei documenti all'interno dell'Amministrazione adottare idonee misure organizzative per salvaguardare la riservatezza dei dati personali (es. trasmissione dei documenti in contenitori o buste chiuse).
- limitare le informazioni relative a stati, fatti e qualità personali contenute nei documenti trasmessi all'interno dell'Amministrazione o a soggetti esterni a quelle che sono strettamente necessarie per il perseguimento delle finalità per le quali vengono trasmesse;
- adozione di un sistema di sicurezza che nello svolgimento delle attività di registrazione di protocollo garantisca la protezione dei dati personali registrati in base all'architettura del sistema informativo, ai controlli sull'accesso e ai livelli di autorizzazione previsti, come descritto nei capitoli precedenti.

Inoltre, in attuazione di quanto previsto dall'art. 46 del CAD, al fine di garantire la riservatezza dei dati particolari di cui agli artt. 9 e 10 del GDPR, i documenti informatici trasmessi ad altre pubbliche amministrazioni per via digitale possono contenere soltanto i dati sensibili e giudiziari consentiti da legge o da regolamento e indispensabili per il perseguimento delle finalità per le quali sono acquisiti.

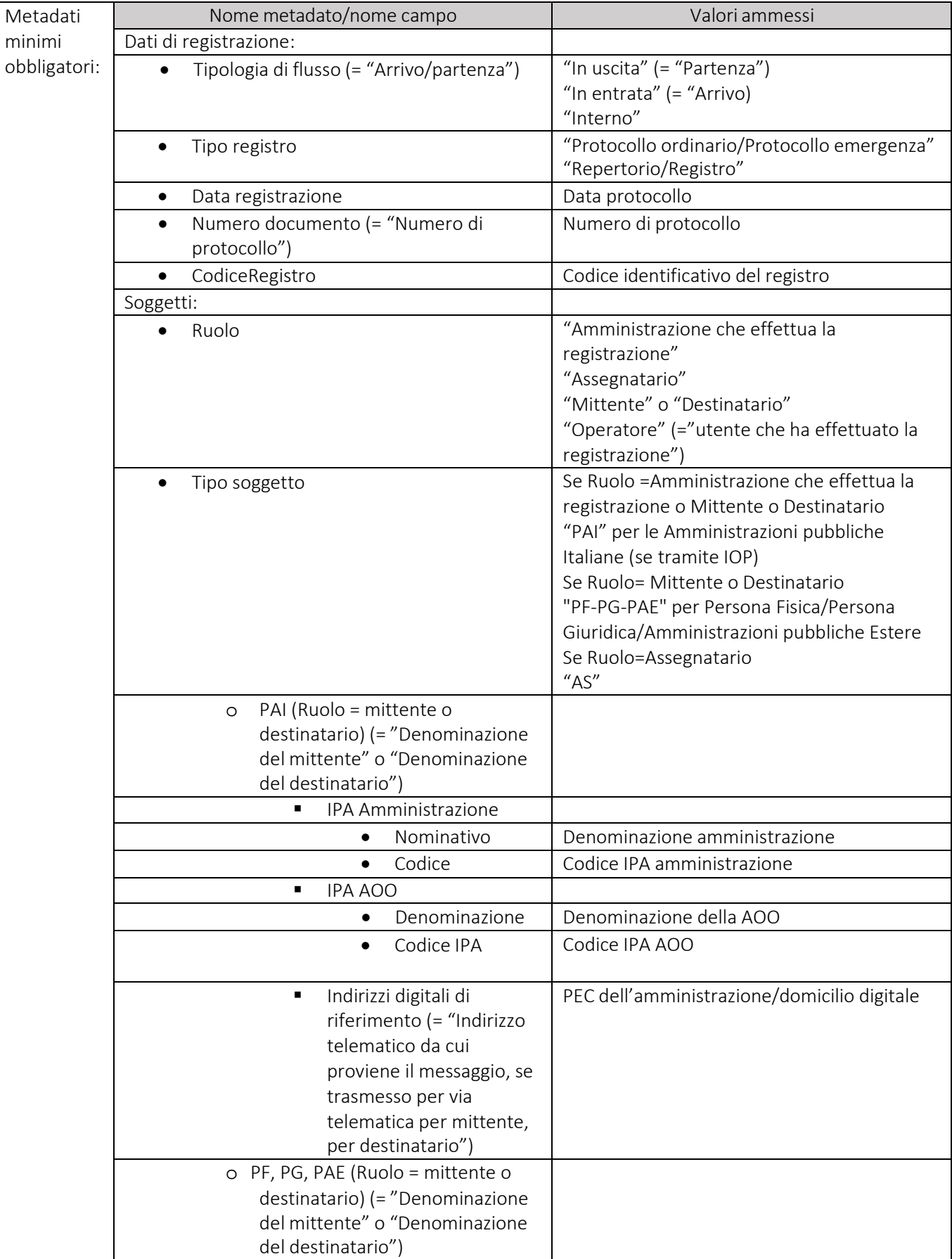

# Metadati dei documenti del protocollo generale

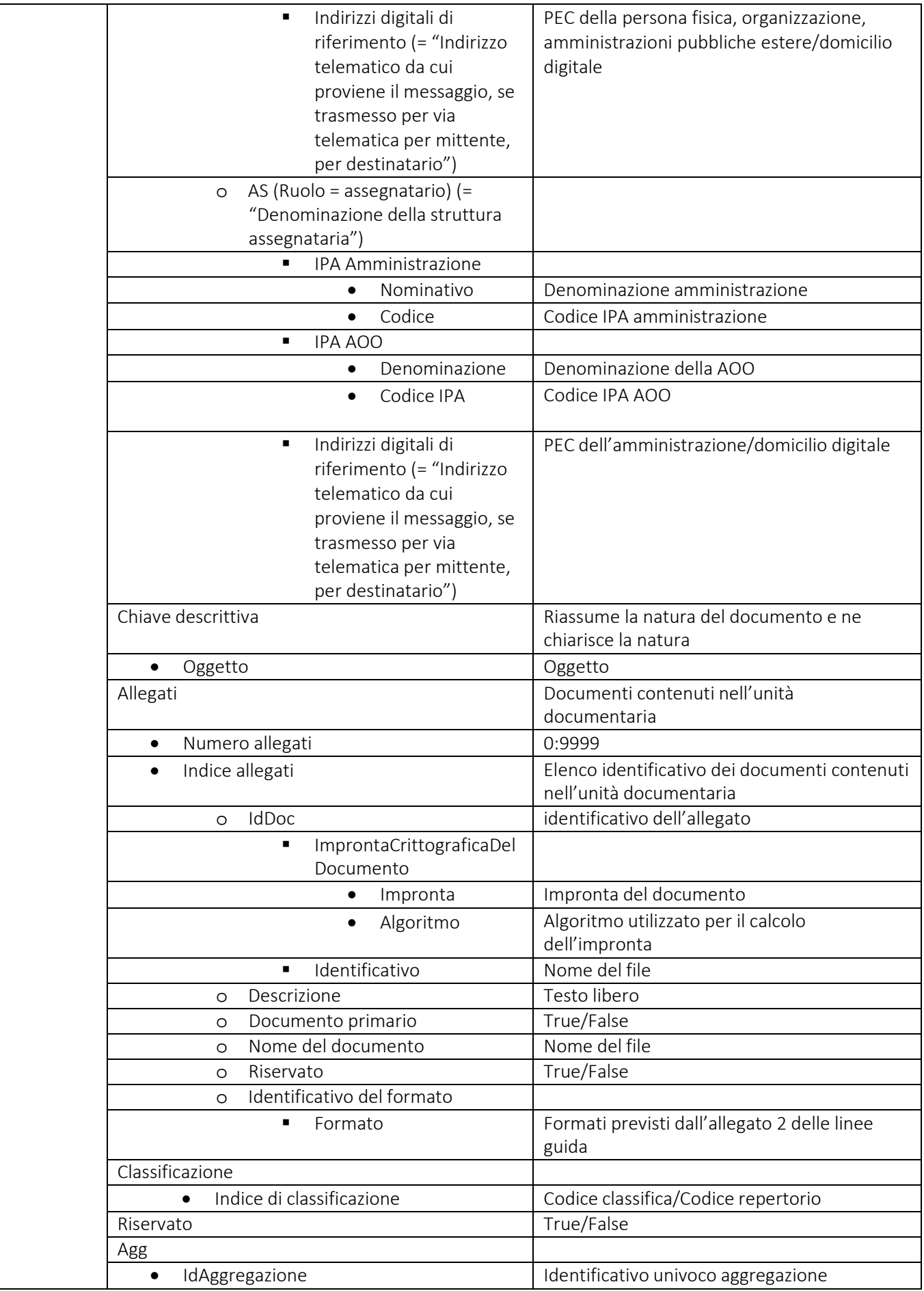

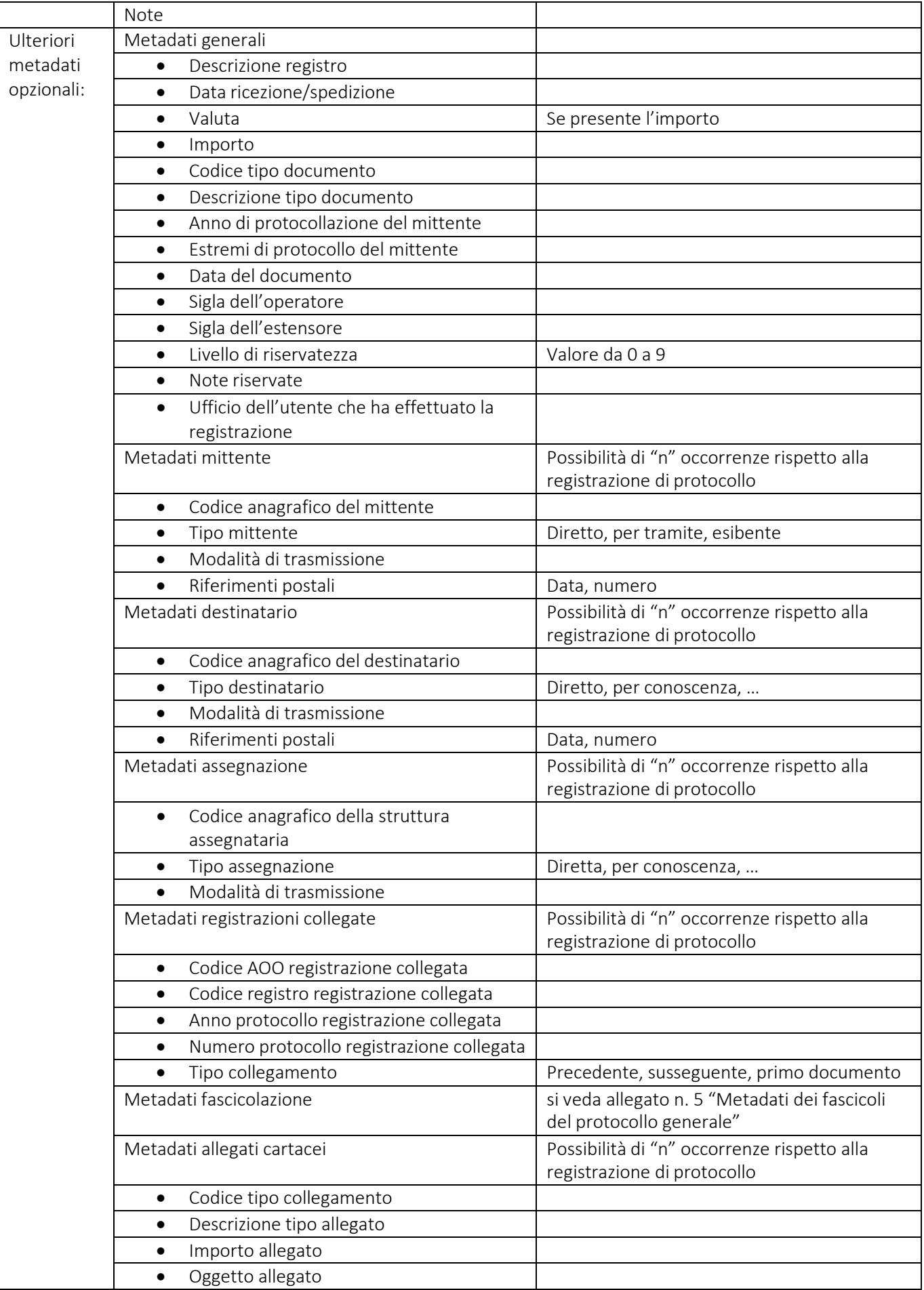

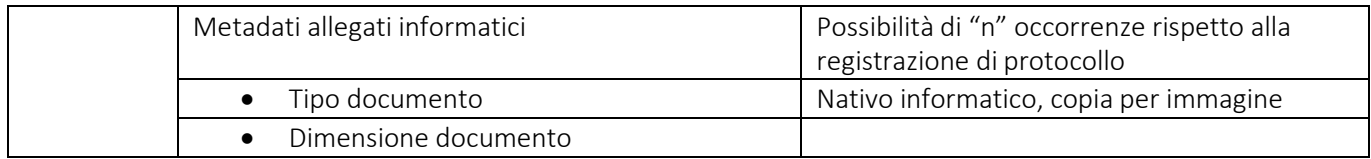

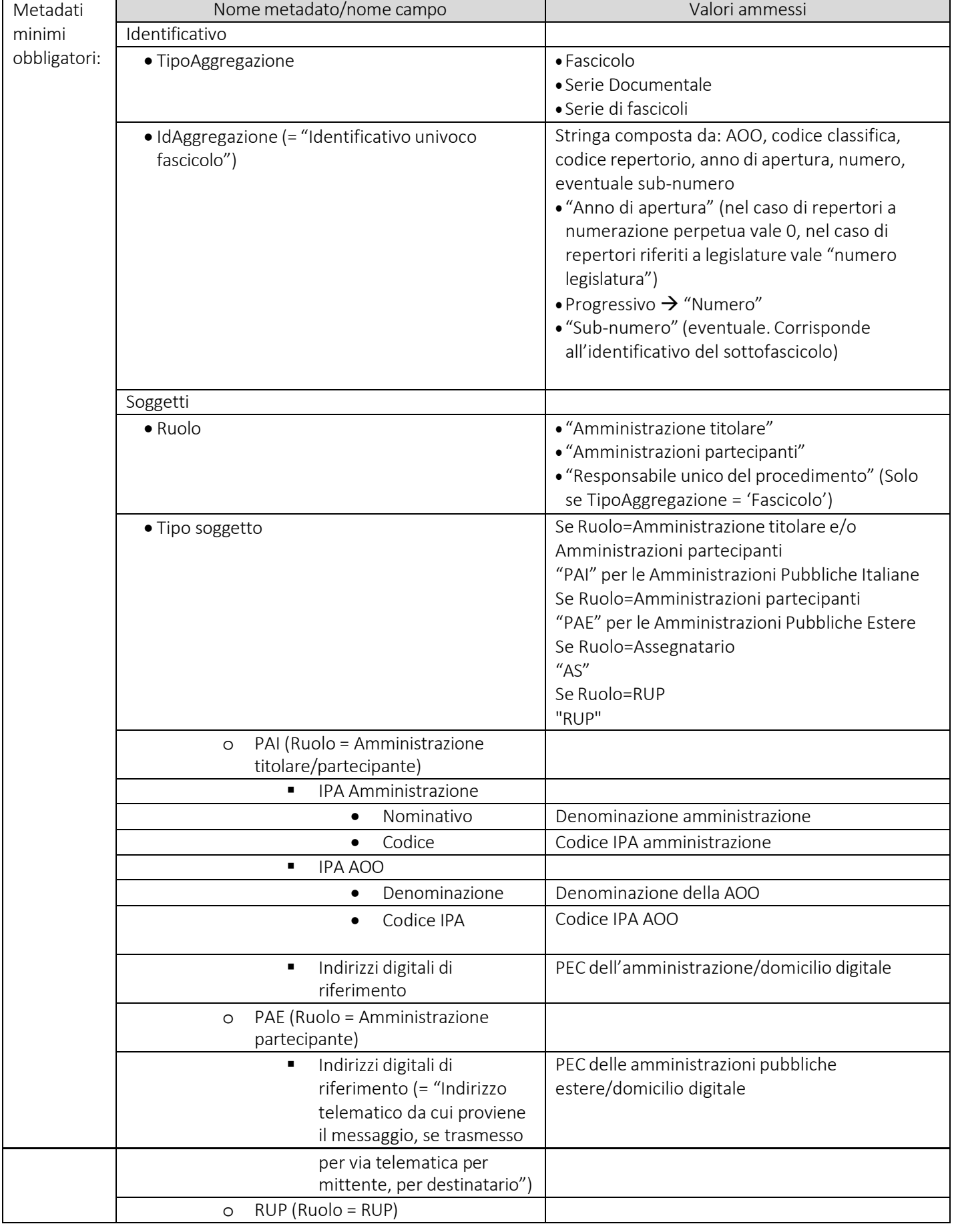

# Metadati dei fascicoli del protocollo generale

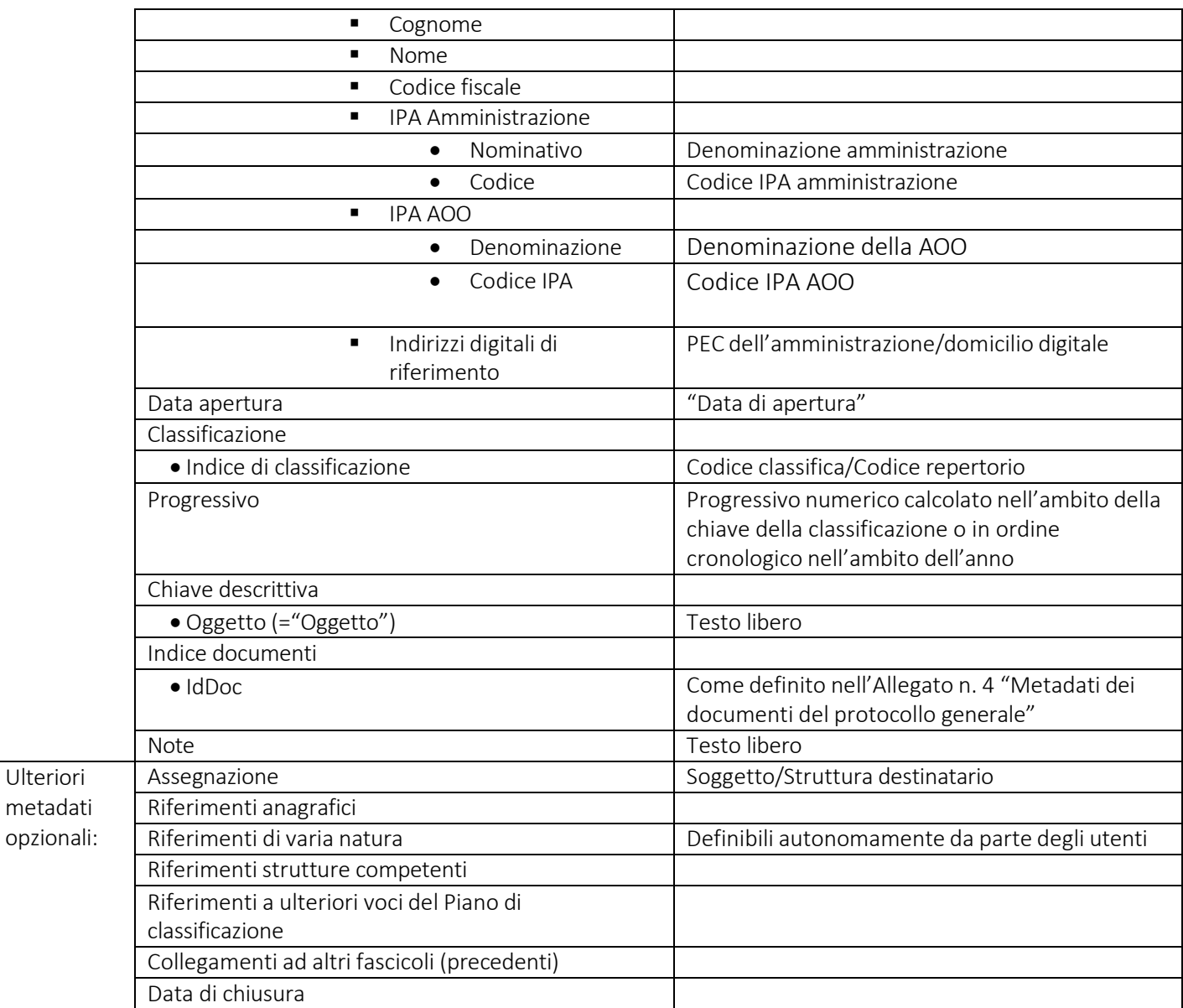

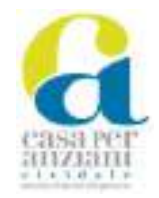

# **REGISTRO DI EMERGENZA A.S.P. CASA PER ANZIANI CIVIDALE DEL FRIULI**

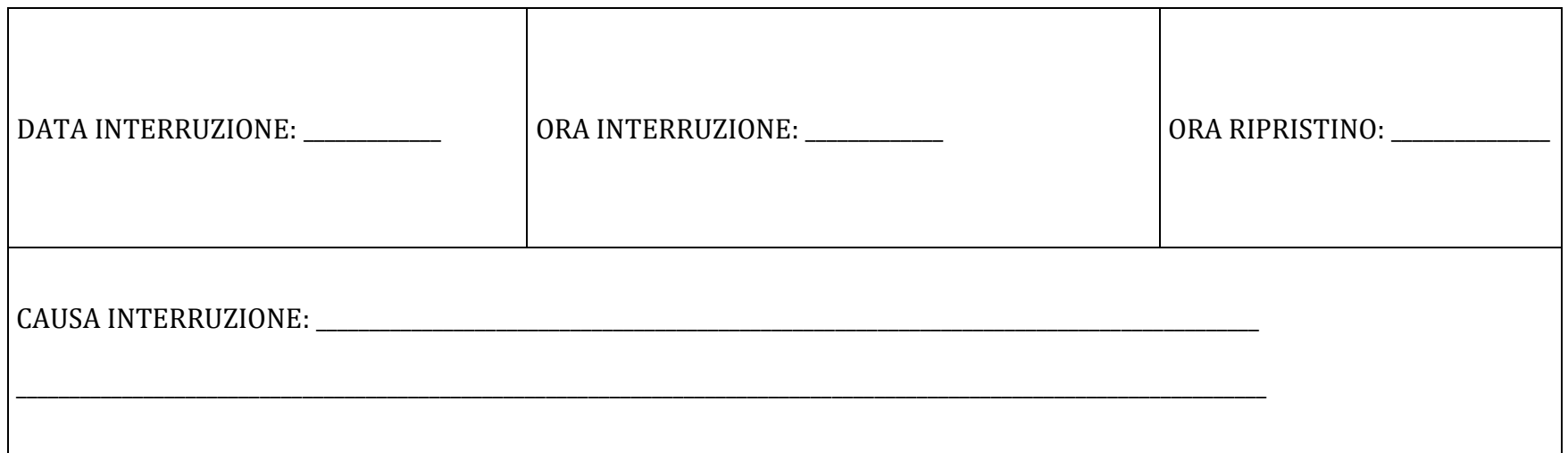

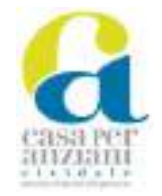

ALLEGATO 5

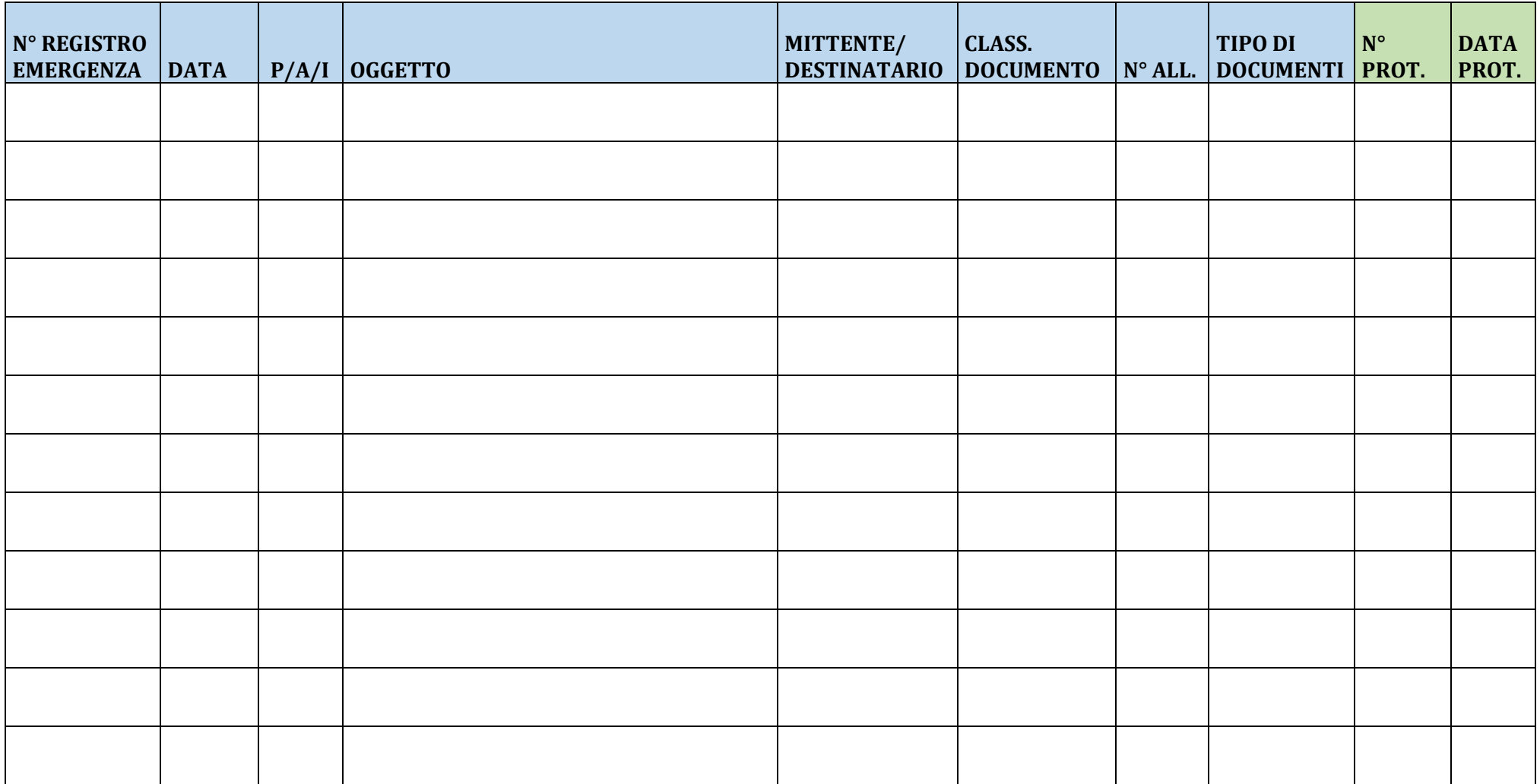

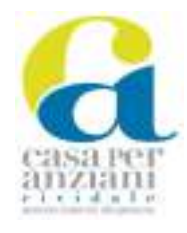

ALLEGATO 6

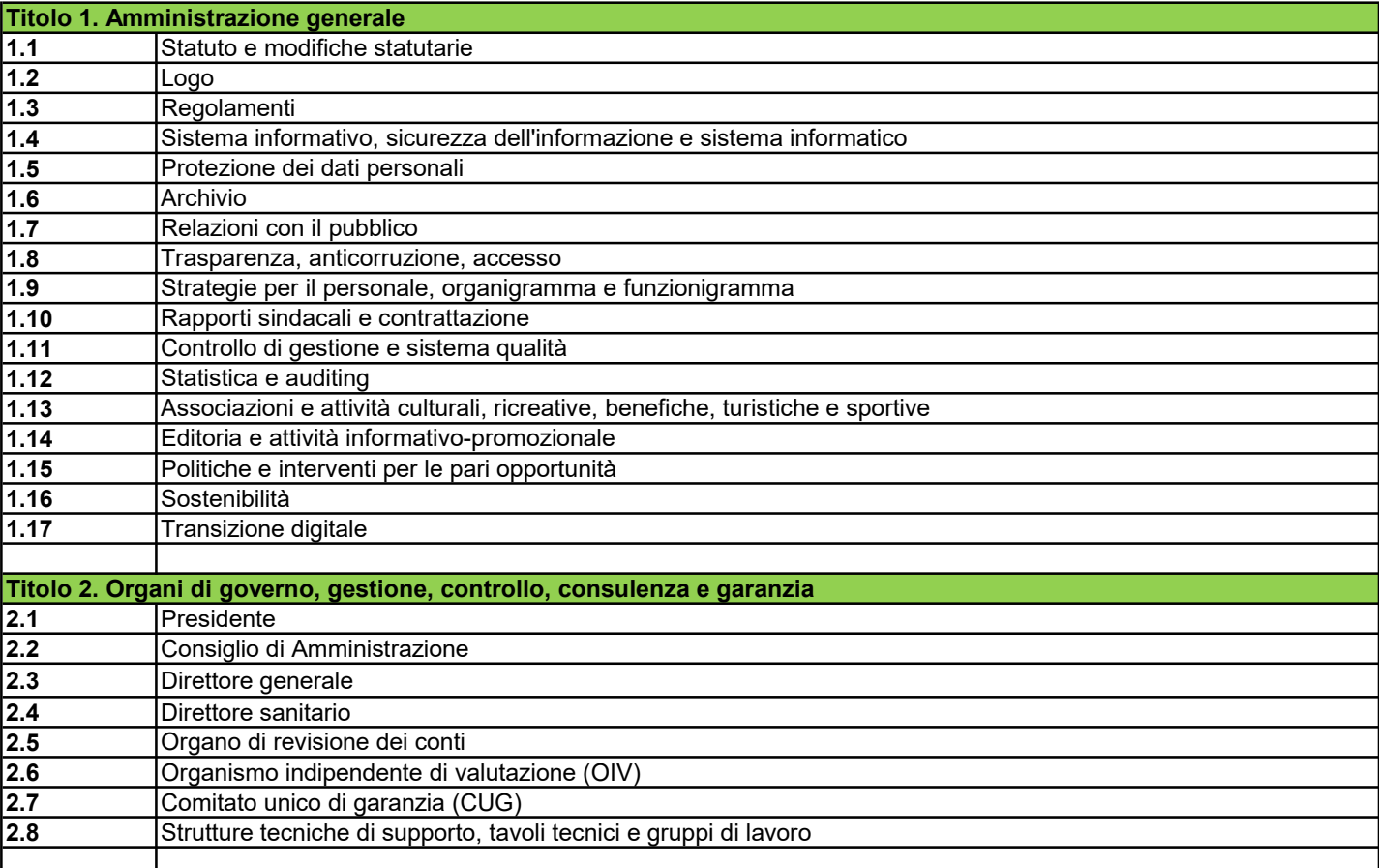

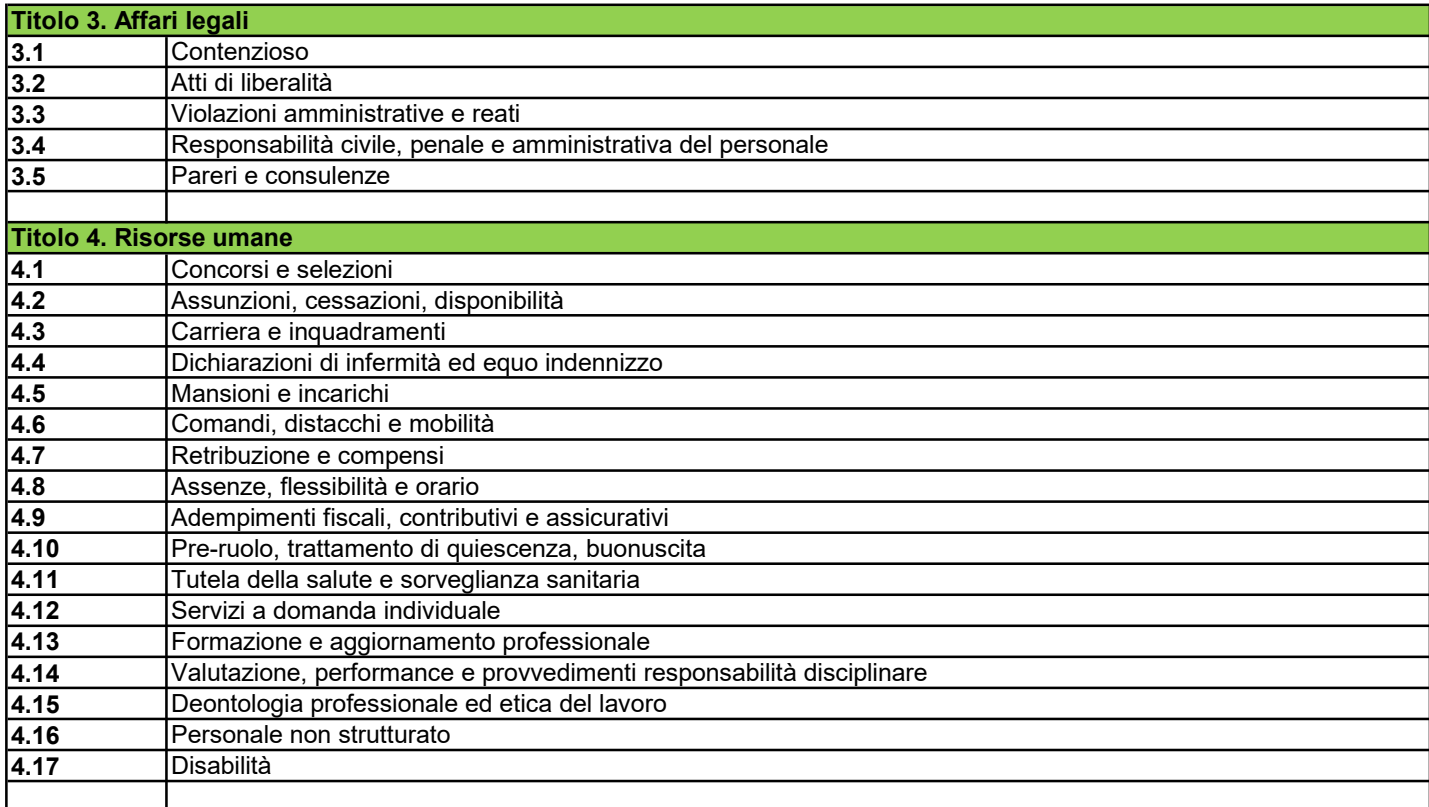

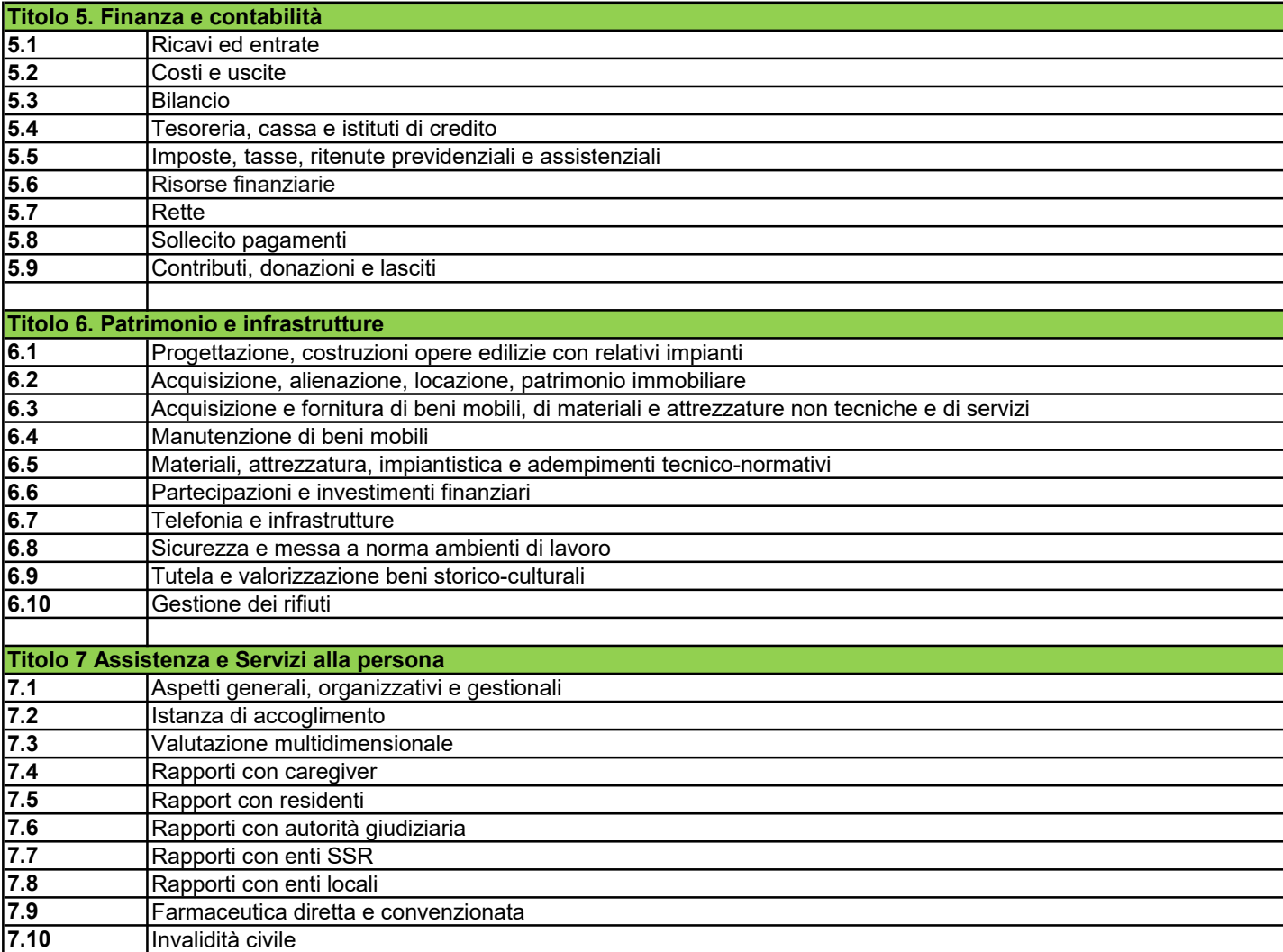

e Altre Determine (DAD)

# ADWEB – ATTI DELIBERATIVI ESEMPIO ITER DETERMINE DI IMPEGNO (DIM) E ALTRE DETERMINE (DAD)

1

AdWeb Atti Deliberativi v. 5.0.0 Esempio iter Determine di Impegno (DIM)

# **COS'È ADWEB?**

Adweb (Atti Deliberativi Web) è il software - sviluppato da Insiel - per la gestione dell'iter di delibere e determine e che include un sistema di gestione documentale.

Adweb risponde a diverse esigenze, in particolare per i seguenti aspetti:

- il percorso di creazione e gestione dell'atto è libero e rispecchia più da vicino quello che è il modo reale di lavorare degli uffici: predisposta la bozza, l'operatore può sottoporla indifferentemente a differenti uffici a seconda delle esigenze. Una volta elaborata la versione definitiva può mandarla alla firma o all'approvazione definitiva. Il tutto senza mai uscire dall'ambiente Adweb.
- all'interno di Adweb si lavora direttamente in Word o con un qualsiasi programma di videoscrittura in grado di gestire il "rich text format" (.rtf), e non si rende necessario lavorare in un editor di testo separato per dover poi riportare manualmente i documenti.
- tutte le versioni successive del documento e gli interventi dei vari soggetti coinvolti vengono registrati, archiviati e restano nella storia dell'atto.
- l'utilizzo del software passa attraverso browser web, non è necessario pertanto avviare software specifici, ma è sufficiente entrare nel programma tramite Internet Explorer.
- Il sistema consente un'efficace archiviazione degli atti e ne semplifica la ricerca.
- Il sistema consente di definire profili funzionali da associare a diversi livelli d'utenza.

# **LA FIRMA DIGITALE**

Uno degli elementi che ulteriormente caratterizzano Adweb è l'utilizzo – a tutti i livelli e nel rispetto dell'attuale normativa in materia – della **firma digitale** per siglare gli atti. Questo importante passaggio comporta una serie di vantaggi e richiede alcune precisazioni.

Vantaggi:

- DEMATERIALIZZAZIONE DELL'ATTO e riduzione dell'uso della carta: **il documento originale è un file**, le stampe sono copie conformi all'originale. Non esistendo più un originale cartaceo, può venir meno la necessità di mantenere un archivio cartaceo.
- ARCHIVIAZIONE E RICERCA: si crea automaticamente un archivio unico per tutto l'ente, elettronico, accessibile a tutti gli operatori (ed eventualmente agli utenti esterni, per i documenti che l'amministrazione decide di pubblicare tramite web), che hanno ora a disposizione strumenti di ricerca più intuitivi ed efficaci.

- MAGGIOR SNELLEZZA nella gestione dell'iter, dovuta all'interfaccia più intuitiva, alla minor rigidità del sistema, al superamento della gestione su "doppio binario" elettronico e cartaceo, dal momento che quest'ultimo viene meno.

#### Precisazioni:

- L'adozione della firma digitale richiede di modificare alcune procedure e soluzioni organizzative, incidendo anche su alcune prassi consolidate.
- La firma digitale introduce una nuova rigidità: un documento firmato digitalmente è chiuso e non modificabile. Ciò richiede che i visti che successivamente verranno apposti all'atto si presentino come documenti separati, in aggiunta al testo sotto forma di allegato. Il documento firmato è sottoposto alla marcatura temporale, un servizio richiamato dal sistema Adweb e che permette di associare data e ora certe e legalmente valide.

# **ISTRUZIONI PER L'USO**

Si descrivono in questa sezione i passaggi essenziali per la predisposizione e gestione delle determine.

## **PRIMA DI COMINCIARE**

- 1) Si accede ad Adweb attraverso il link presente nella rete intranet o accedendo direttamente all'indirizzo http://...
- 2) In basso a destra sono accessibili le Note di Rilascio della versione corrente
- 3) Il colore del layout è configurabile nell'ambito di una gamma di colori predefiniti (standard blu, blu scuro, viola, verde, verde chiaro, rosso)
- 4) L'accesso è effettuabile o digitando le proprie credenziali di login "interne" ad Adweb oppure accedendo attraverso le credenziali di "loginfvg".
- 5) una volta entrati in Adweb, non utilizzare mai i comandi del browser (tasti o frecce Avanti e Indietro nella barra degli strumenti), ma muoversi all'interno del programma utilizzando esclusivamente i comandi e le voci presenti nei vari menù.
- 6) All'interno del programma è presente sul menu principale un collegamento a LookUp per accedere alla documentazione di Adweb (manualistica, note di release, etc.), che può servire a chiarire eventuali dubbi sul funzionamento del programma e sul significato delle varie voci. Il presente manuale illustra la procedura standard per la predisposizione degli atti di tipo determinazioni dirigenziali con e senza impegni contabili.

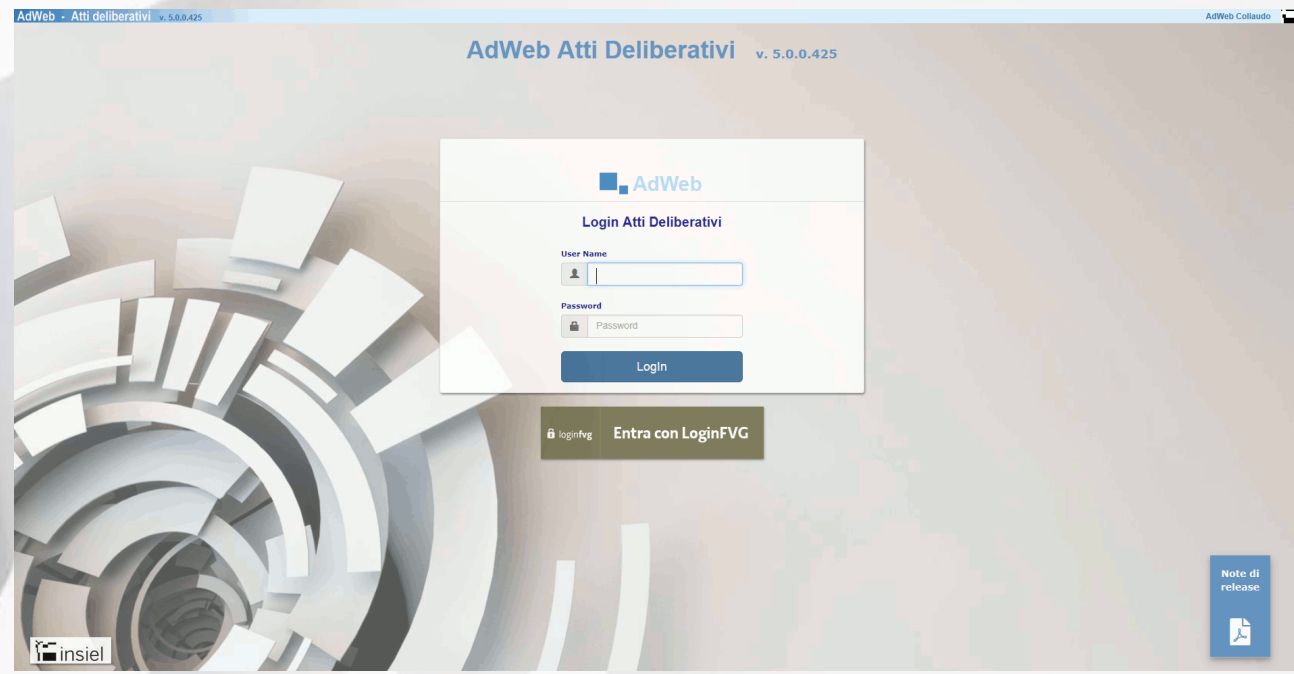

# **ESEMPIO DI GESTIONE DI UNA DETERMINA CON IMPEGNO DI SPESA (DIM)**

#### **A) ISTRUZIONI PER GLI ISTRUTTORI PROPONENTI**

#### **A1. Predisposizione del testo**

<u>.</u>

- Accedere ad Adweb tramite browser, identificandosi con il proprio username e password personali. L'applicazione si apre presentando la pagina di Ricerca degli Atti.

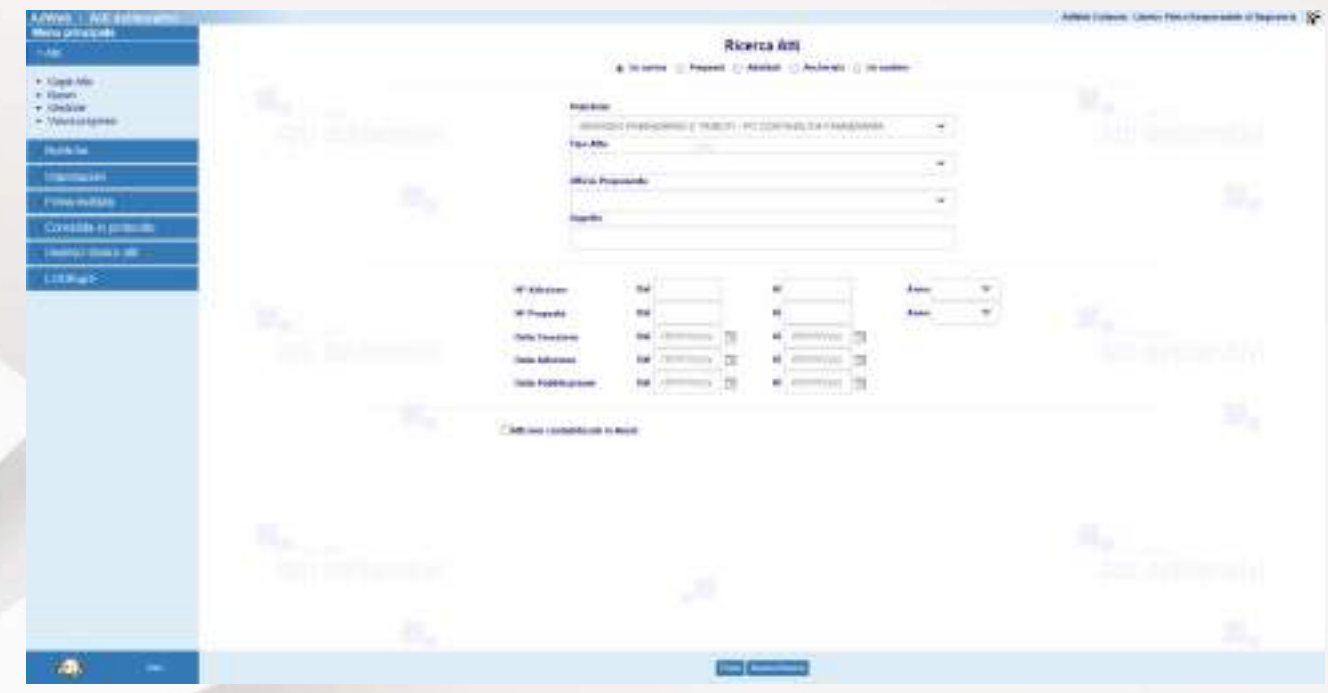

- Per poter inserire un nuovo atto nel sistema, dal menu principale (a sinistra della pagina), individuare la voce **Atti** e cliccare sulla voce **Nuovo**
- Si apre la schermata di inserimento di un nuovo atto. Nella schermata, inserire almeno tutti i campi contrassegnati da un asterisco in quanto obbligatoriamente richiesti dal sistema: l'**Ufficio proponente**, l'**Istruttore** incaricato, (la **Data di apertura** della pratica verrà automaticamente impostata alla data corrente), l'**Oggetto**. Selezionare poi la **Tipologia di atto** (Determine di Impegno - DIM) e se la pratica va considerata come **Riservata <sup>1</sup>** , se la pratica deve essere considerata di natura **Urgente**. È poi possibile specificare eventuali note relative alla pratica ed un'eventuale data indicativa entro la quale l'atto deve dovrebbe diventare esecutivo. Infine è anche possibile classificare l'atto assegnando un'**etichetta** ai fini di un'estrazione dati per gli obblighi di trasmissione all'AVCP. Per salvare le informazioni cliccare su **Conferma** (in basso)

<sup>1</sup> le considerazioni che seguono verranno fatte prendendo a riferimento una pratica non riservata. Impostare una nuova pratica a "riservata" implica che, per motivi di privacy, i documenti non saranno visibili in ricerca da parte di utenti che non abbiano in carico la pratica e che in pubblicazione all'albo non verranno pubblicati.

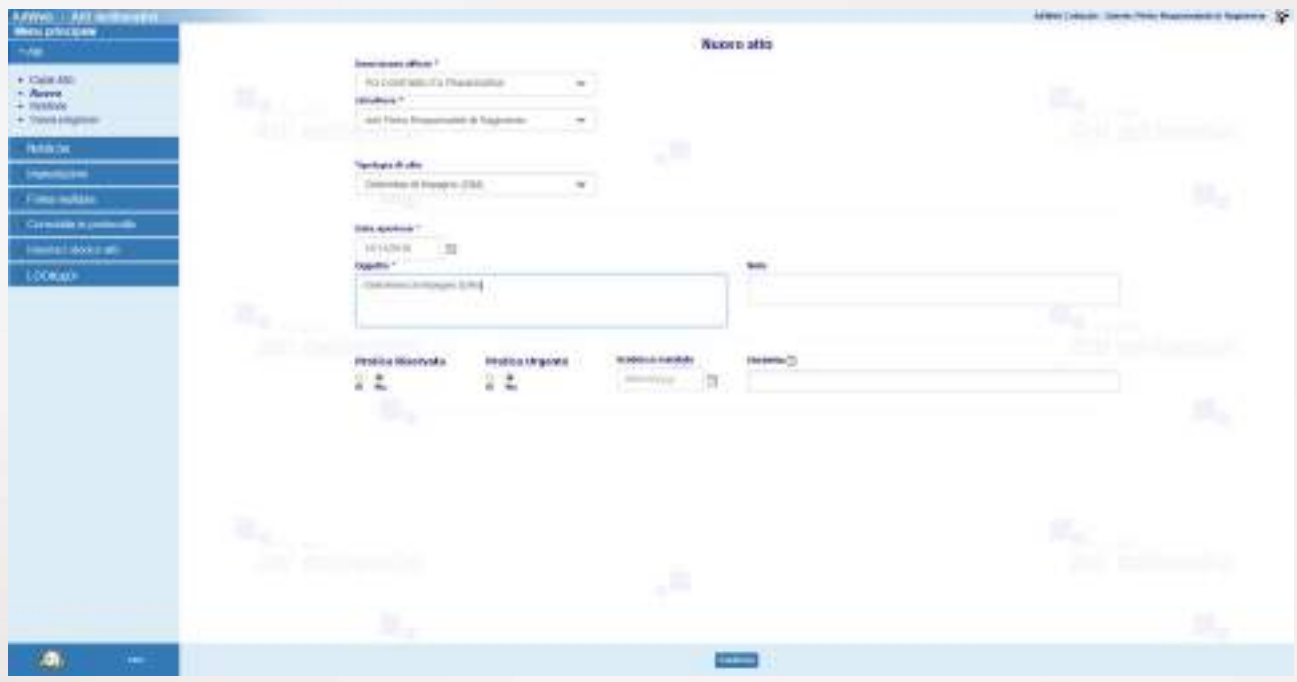

*Creazione di un nuovo atto*

- Dopo il Conferma, il sistema reindirizza verso una schermata di **Riepilogo** dei dati della pratica, che progressivamente si arricchisce con le principali informazioni acquisite in fase di **Trattamento** della pratica.

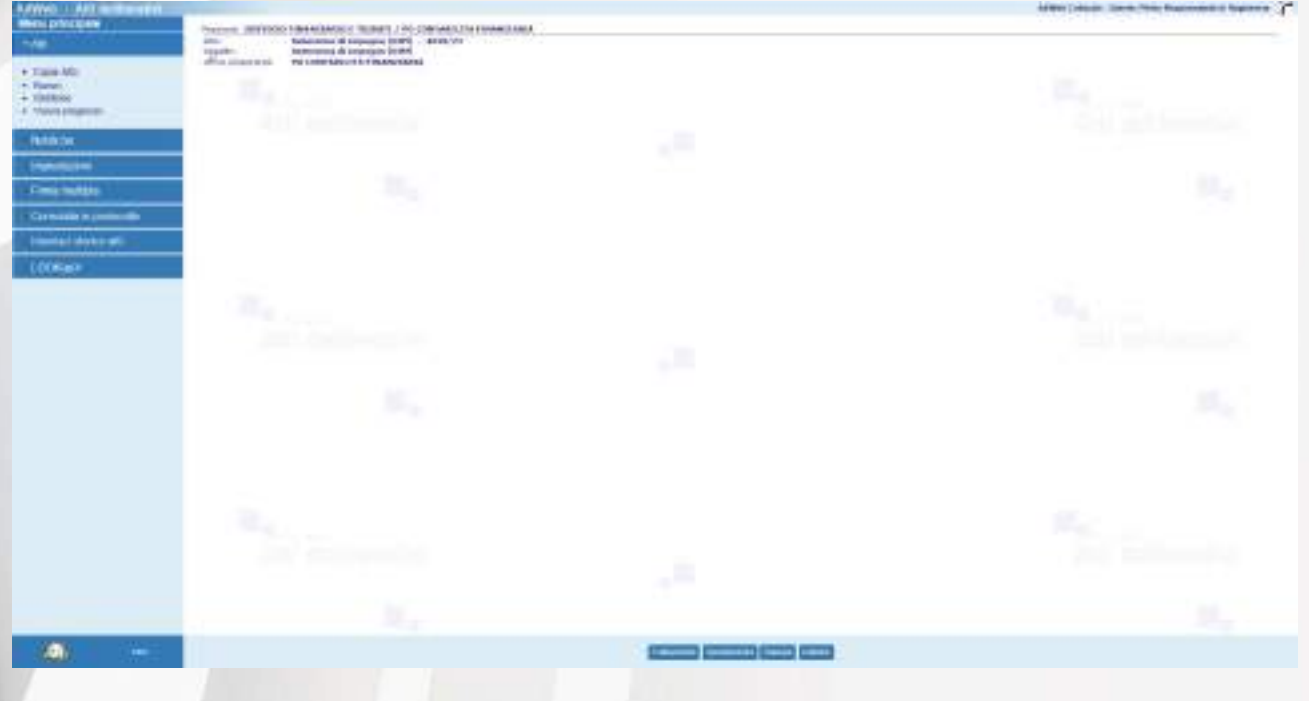

*Riepilogo*

- Cliccare su **Trattamento** (menù in basso)
- Il sistema reindirizza ad una nuova schermata che riporta, nel menù a sinistra, l'insieme delle **Attività** possibili (tale elenco varia a seconda del profilo dell'utente e del tipo di atto che sta trattando).

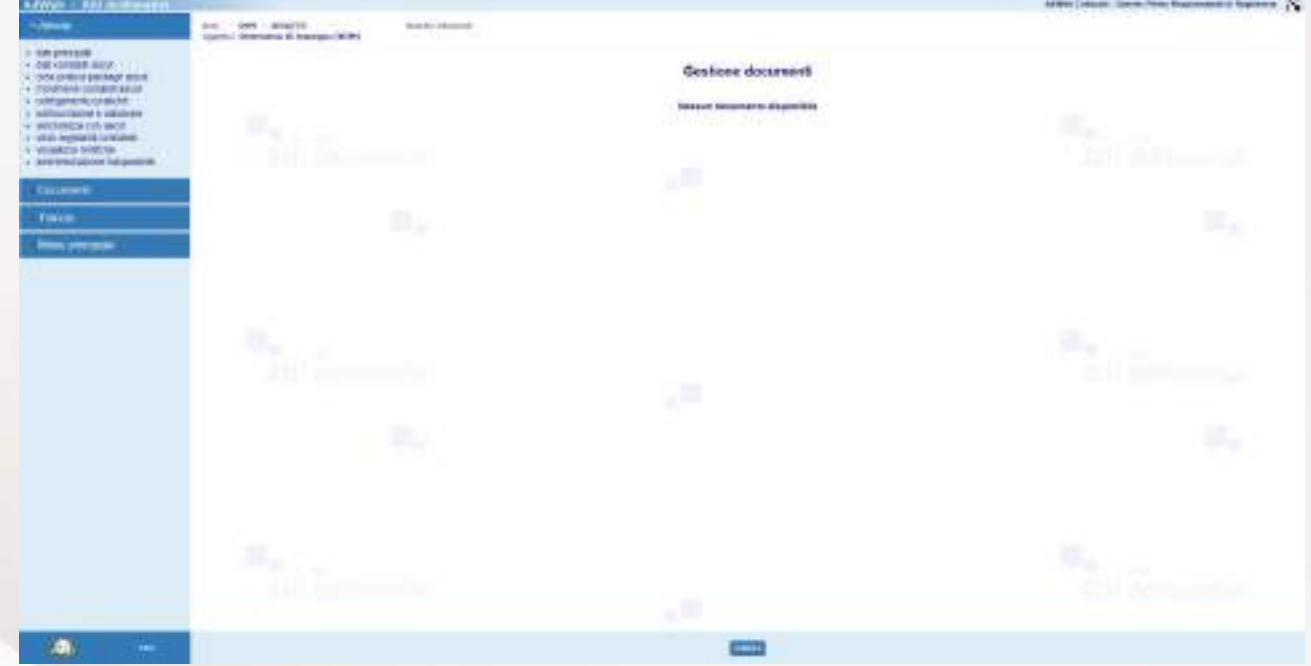

*Pagina di Trattamento della pratica*

Attraverso la voce "*Dati principali*" è possibile modificare alcuni dati generali della pratica, quali l'Oggetto o l'Istruttore incaricato alla predisposizione della pratica, nonché aggiungere eventuali note alla pratica. È anche eventualmente ancora possibile intervenire sulla natura della pratica nel caso sia da caratterizzarla come pratica urgente e modificare l'eventuale data entro la quale l'atto dovrebbe essere esecutivo. L'attività non è necessaria, ma utilizzabile solo per perfezionare le informazioni precedentemente inserite in fase di creazione della pratica. Non è però possibile modificare la tipologia di atto.

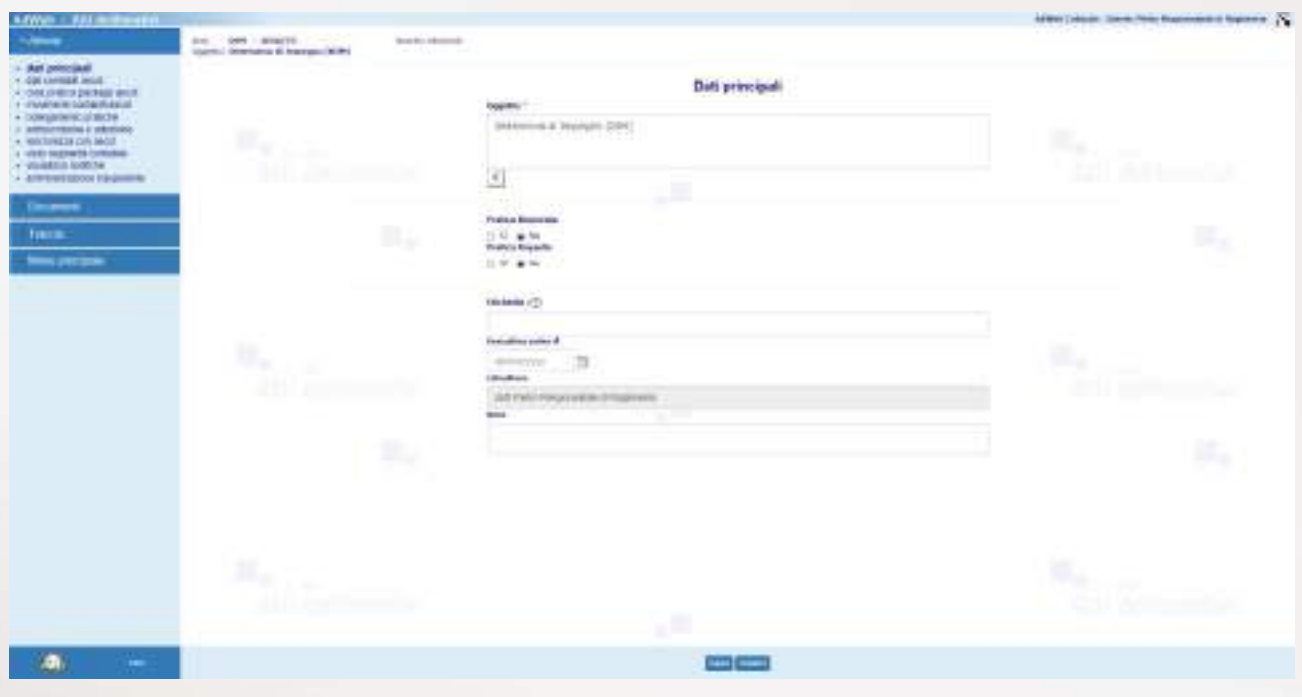

*Dati principali*

Attraverso la voce "*Dati contabili ascot*" è possibile predisporre gli impegni contabili previsti dalla pratica. Nel caso in cui il sistema di contabilità adottato nell'Ente sia la soluzione Insiel  $\overline{as}\overline{cot}$ , Adweb risulta integrato con il sistema di contabilità. In questa fase, l'integrazione si realizza consentendo la lettura della disponibilità reale dei capitoli contabili ricavando l'informazione direttamente da  $\overline{\text{ascot}}$ , tenendo conto anche degli eventuali importi già "prenotati" su un determinato capitolo. Inoltre, in fase di inserimento dei movimenti contabili, la lista dei capitoli a disposizione sarà filtrata in maniera automatica, limitando la visibilità ai capitoli di propria competenza.

N.B. lo svolgimento di questa attività è propedeutica allo svolgimento dell'attività di "*Amministrazione trasparente*".

Una volta selezionata l'attività ed aver selezionato la voce *Inserisci* nel menu in basso, si apre la schermata che permette di scegliere il tipo di movimento contabile da inserire.

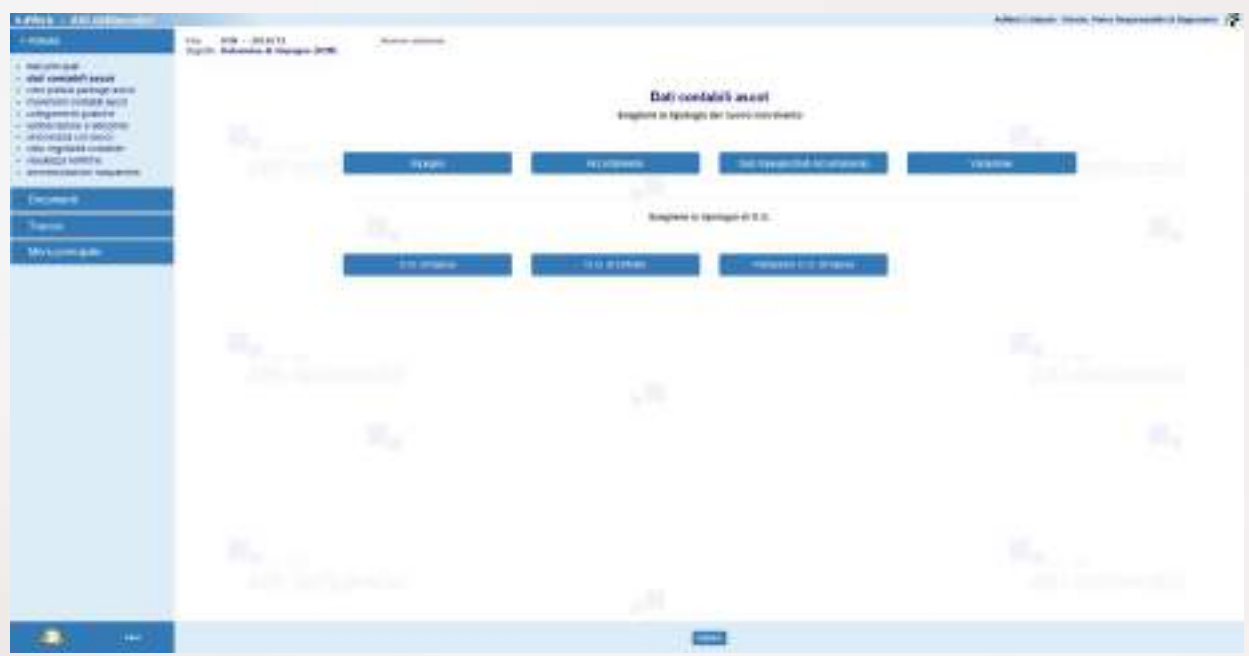

*Maschera per la gestione dei Dati contabili – scelta della tipologia di movimento*

Caso 1) Inserimento di un IMPEGNO:

- Nella maschera di scelta della tipologia di movimento, selezionare la voce Impegno e poi selezionare dal menu in basso la voce **Prosegui**
- Inserire tutte le informazioni necessarie a definire l'impegno contabile

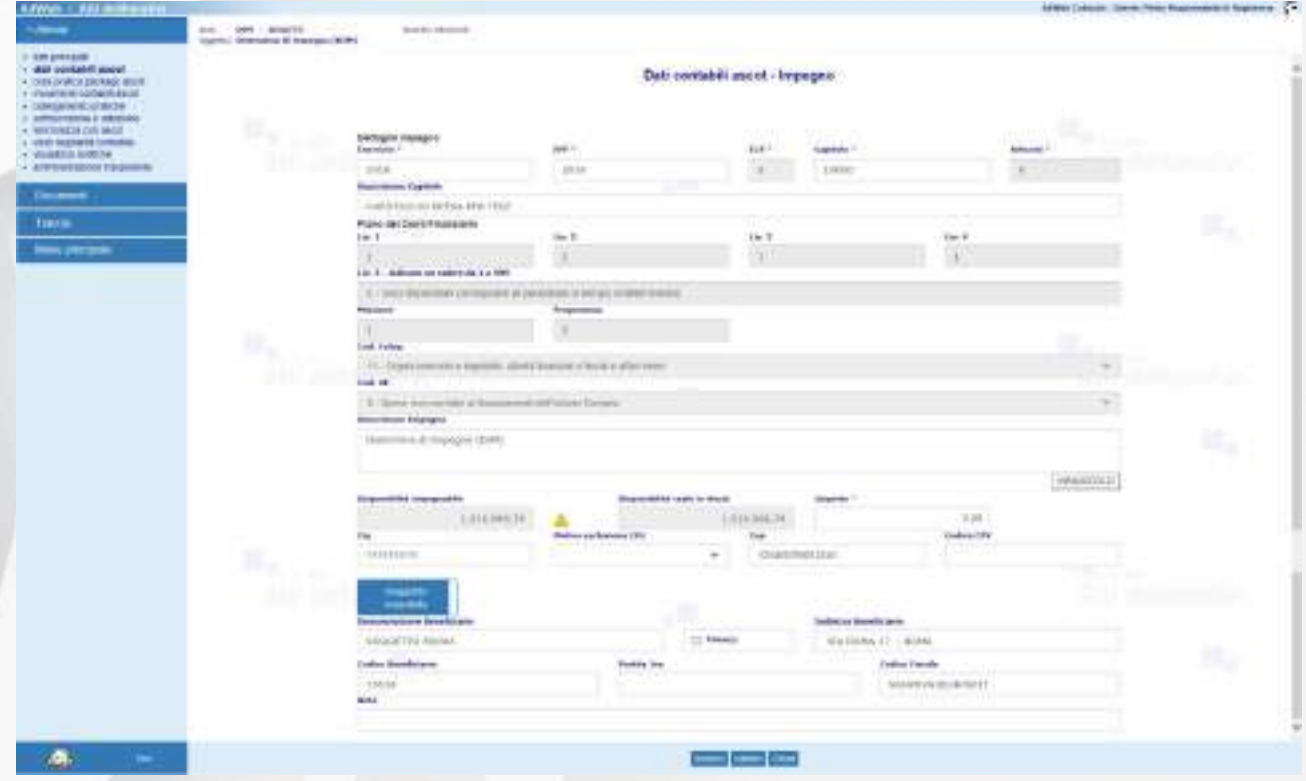

*Maschera per la gestione dei Dati contabili – caso 1 – gestione dei dati di un Impegno*

Salvare i dati inseriti con il pulsante Inserisci

Caso 2) Inserimento di un ACCERTAMENTO:

Pertanto, al fine di agganciare un movimento d'entrata ad una DIM, mediante la Dati Contabili Ascot procedere come di seguito descritto:

- nella maschera di scelta della tipologia del movimento contabile selezionare la voce Accertamento e poi la voce Prosegui dal menu in basso
- Inserire tutte le informazioni necessarie a definire l'accertamento contabile

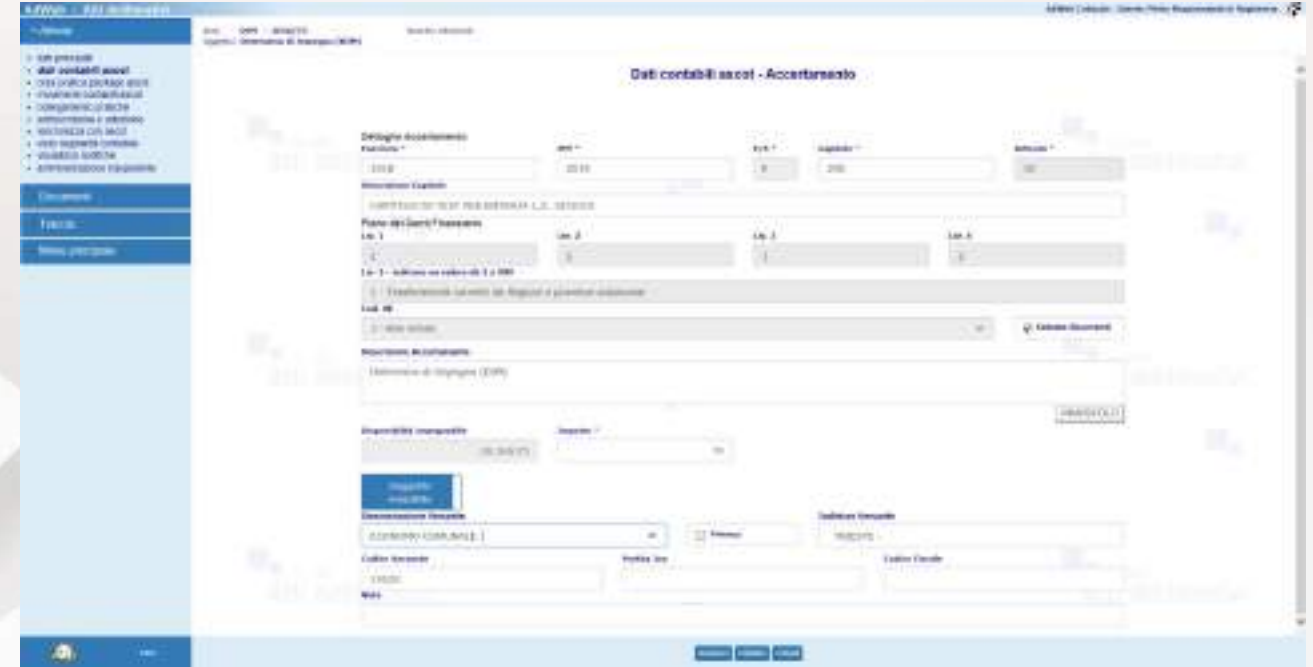

*Maschera per la gestione dei Dati contabili – caso 2 – gestione dei dati di un Accertamento*

- Salvare i dati inseriti con il pulsante Inserisci

Caso 3) Inserimento di un SUB IMPEGNO/SUB ACCERTAMENTO:

- Nella maschera di scelta della tipologia di movimento, selezionare la voce SUB Impegno/SUB Accertamento e poi selezionare dal menu in basso la voce Prosegui
- Ricercare l'impegno di riferimento (o l'accertamento di riferimento) sul quale si intende definire il Sub impegno impostando uno o più filtri di ricerca

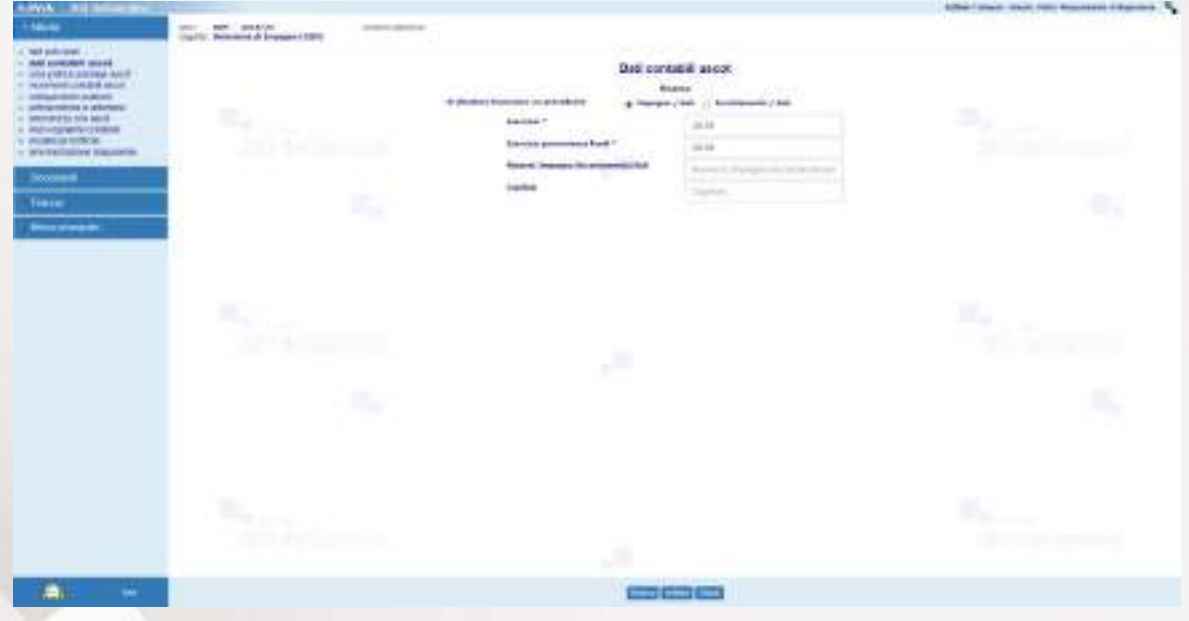

Maschera per la gestione dei Dati contabili *–* caso 3 *–* ricerca di un impegno di cui fare un SUB

Selezionare tra le righe risultanti dalla ricerca quella su cui si intende definire il Sub movimento contabile

| a las pieces.<br>1 Apr constal ager.                                                                     |                                                                      |                                    |                           | <b>THE CONSULTANCE COMPANY</b> |                           |                |                              |                                              |         |
|----------------------------------------------------------------------------------------------------|----------------------------------------------------------------------|------------------------------------|---------------------------|--------------------------------|---------------------------|----------------|------------------------------|----------------------------------------------|---------|
| I are resided an even musi-<br>- HADMINISTRATION<br>- schopeneer pareful-                                |                                                                      |                                    |                           |                                | the state and state and a |                |                              |                                              |         |
| - ICROSSWAY EARTHING<br>to when restated from special<br>- main reproved inclusive<br>1 Paulkurs whiting | p.                                                                   |                                    |                           | $-112221$<br>ALL PALE & A      | <b>SUSSIBILITY</b>        | <b>SECTION</b> |                              |                                              |         |
| 1. ADDITIONAL RESERVED TO A LICENSE                                                                      |                                                                      |                                    | <b>THE SECOND COMPANY</b> |                                |                           |                |                              | provided to come a money to the provided and |         |
| <b>Toures</b>                                                                                            |                                                                      | ū                                  |                           | <b>SANK</b>                    | 10.00                     | $\alpha$       | <b>First</b>                 | <b>Sizes</b>                                 |         |
| <b>THEFT</b>                                                                                             |                                                                      | a                                  |                           |                                | <b>HAS</b>                | ٠              | <b>SH</b>                    | <b>Similar</b>                               | n,      |
| <b>New pressure</b>                                                                                      |                                                                      | Y.                                 |                           |                                | 1943                      |                | 244<br>an.                   | 10H<br><b>Richmond</b>                       |         |
|                                                                                                    |                                                                      | ņ                                  |                           |                                | taxe                      |                | 1134<br>n a                  | 40.04<br>8 I.O                               |         |
|                                                                                                    |                                                                      | $\Box$                             |                           |                                | 1,610<br><b>ATTN:</b>     |                | $-22$                        | dred.<br>1.33322                             |         |
|                                                                                                    |                                                                      | $\Box$<br><b>Contract Contract</b> |                           |                                | <b>FOR</b>                |                | $-11$                        | Jim                                          |         |
|                                                                                                    |                                                                      | $\Box$<br>.                        |                           |                                | 1879                      |                | 249                          | <b>Allen</b><br>a bell' pino                 |         |
|                                                                                                    | u.                                                                   | $\Box$                             |                           |                                | jeter                     |                | 3443<br>--                   | 914<br>.                                     |         |
|                                                                                                    |                                                                      | o                                  |                           |                                | 14ml                      | .              | Aries.<br><b>College Ave</b> | AH.<br><b>START OF</b>                       |         |
|                                                                                                    |                                                                      | Ξ                                  | $\sim$                    |                                | 19387                     | ٠              | $n + 1$                      | $+114$                                       |         |
|                                                                                                    |                                                                      |                                    |                           |                                |                           |                |                              |                                              |         |
|                                                                                                    |                                                                      | si,                                |                           |                                |                           |                |                              |                                              | ×.      |
|                                                                                                    |                                                                      |                                    |                           |                                |                           |                |                              |                                              |         |
|                                                                                                    |                                                                      |                                    |                           |                                |                           |                |                              |                                              |         |
|                                                                                                    |                                                                      |                                    |                           |                                |                           |                |                              |                                              |         |
|                                                                                                    |                                                                      |                                    |                           |                                |                           |                |                              |                                              |         |
|                                                                                                    | $\mathcal{R}_{\mathcal{R}_{\mathcal{M}}^{\mathcal{L}}(\mathcal{S})}$ |                                    |                           |                                |                           |                |                              | m                                            |         |
|                                                                                                    | <b>EDITOR</b>                                                        |                                    |                           |                                |                           |                |                              |                                              | tplecom |
|                                                                                                    |                                                                      |                                    |                           |                                |                           |                |                              |                                              |         |

*Maschera per la gestione dei Dati contabili – caso 3 – selezione di un impegno di cui fare un SUB*

Inserire tutte le informazioni necessarie a definire il movimento contabile

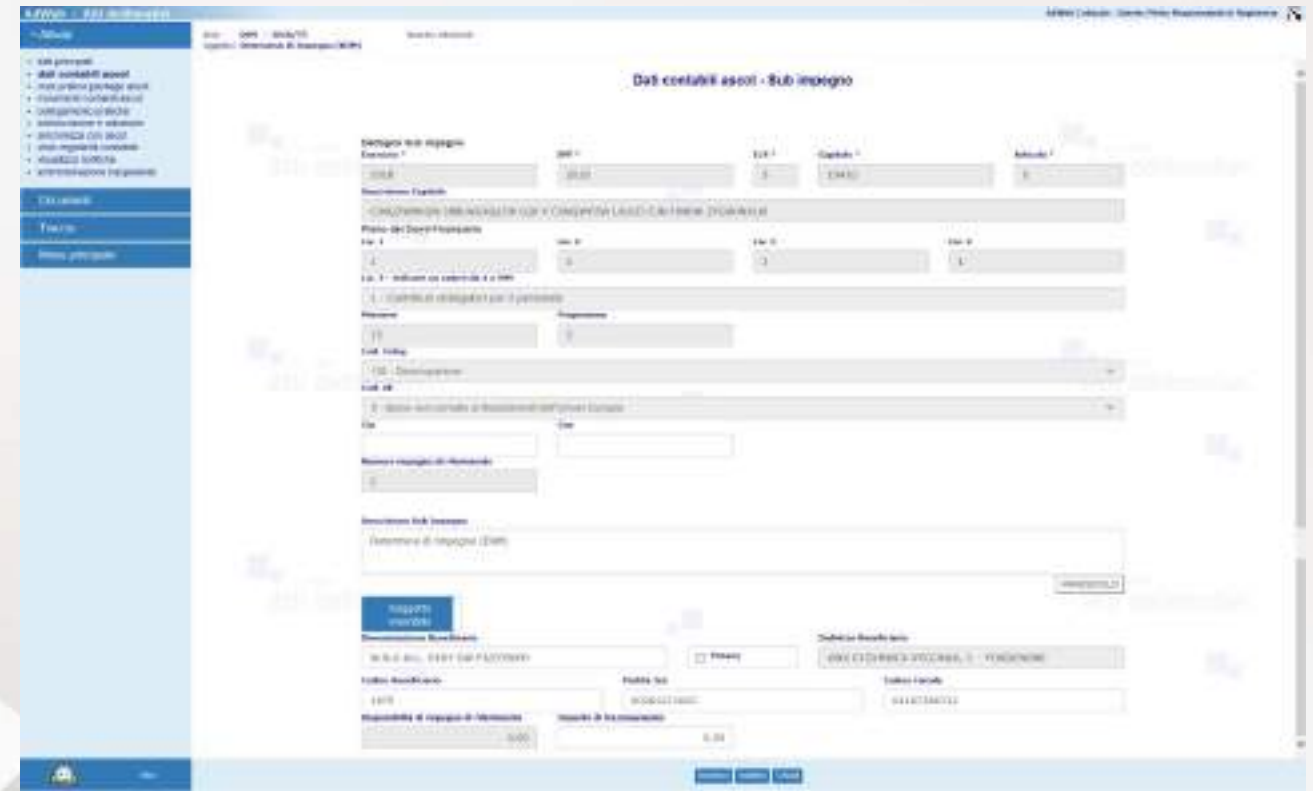

Maschera per la gestione dei Dati contabili *–* caso 3 *–* gestione dei dati di un Sub impegno

Salvare i dati inseriti con il pulsante Inserisci

Caso 4) Inserimento di una VARIAZIONE DI IMPEGNO/ ACCERTAMENTO:

- Nella maschera di scelta della tipologia di movimento, selezionare la voce Variazione e poi selezionare dal menu in basso la voce Prosegui
- Ricercare l'impegno di riferimento (o l'accertamento di riferimento) sul quale si intende definire la variazione impostando uno o più filtri di ricerca

| <b>AdVenture Call In House of Line</b>                                                                                                    |                                                                                                    |                                                                                                    | 40 MW (14 per construction of the United States) |
|----------------------------------------------------------------------------------------------------|----------------------------------------------------------------------------------------------------|----------------------------------------------------------------------------------------------------|--------------------------------------------------|
| -                                                                                                    | SHE - DON - BENETE<br>test for themsels<br><b>Contract Contract</b><br>Visitorial determination of American Children<br>- 85 |                                                                                                    |                                                  |
| 11 KW pressure<br>Telephone (Threatened Market)<br>A 1939 DORCH DRAWS WITH<br>· Patente to be futured<br>· CONSIDERATION<br>2 AMERICAN LIMITARY<br>- MATINEZA CIÀ MOZ<br>a visit sugnable criticists.<br>$+$ Visibilità lockine<br>A differentiation his promise<br><b>December</b><br><b>THEFT</b><br><b>Service presents</b> | ν.<br><b>Bookley</b><br>111. 200 - 100 - 200<br>Bş                                                                           | Defi contabili ancot<br><b>Salt excluded panel - transpons</b><br><b>Finance</b><br>1160<br>to chardens contrast are projectionists<br>A Stressic 2 May 13 Montgometri 2 Std.<br>Seems ?<br>areas.<br><b>SALE</b><br>Live and got managed food<br><b>Internet</b><br>Money bayanci'te collenation the<br><b>THEFT IS NOT THE OWNER.</b><br>$\sim$<br><b>Transfer</b><br><b>Figures</b><br>w | ×.<br><b>hall</b><br><b>Address Coll</b><br>ĸ,   |
|                                                                                                    | $\frac{D_{\infty}}{2\pi i}$ . The mass of $\frac{1}{2}$<br>BU.                                                               | u m                                                                                                    | a.<br><b>Continued by Continued State</b><br>st, |
|                                                                                                    | x.                                                                                                    |                                                                                                    | $\sigma_{\rm s}$<br><b>Service</b>               |
| $\blacksquare$                                                                                                    |                                                                                                    | معارضه لصد                                                                                                    |                                                  |

*Maschera per la gestione dei Dati contabili – caso 4 – ricerca di un impegno di cui fare la Variazione*

Selezionare tra le righe risultanti dalla ricerca quella su cui si intende definire la variazione

| <b>AdVision CAST IN INSURANCE</b>                                                                                                    |                                                                                 |                                 |                                       |                                                                                                    |                |                     |                                | APRIL Dealer, Steve Hitchcock & Supreme Ca. |
|----------------------------------------------------------------------------------------------------|---------------------------------------------------------------------------------|---------------------------------|---------------------------------------|----------------------------------------------------------------------------------------------------|----------------|---------------------|--------------------------------|---------------------------------------------|
| $-$                                                                                                    | pri - bert   arran'ri  <br>--<br>Usertical determinance all reservation Millers | Scartto choosed:<br>and a later |                                       |                                                                                                    |                |                     |                                |                                             |
| 11 SUR presente<br>Telephone (Referred factor of<br>A 1989 DOROTZROUGH WITH<br>1 - Flywhere backerbasue<br>· CONSIDERATION<br>2 Administration & Information<br>· HONDALDA CUN MAST<br>a visit sugnable criticists.<br>$+$ -visibilities to 000 Ne | v.<br>donation.<br>11 L.P                                                       |                                 |                                       | Delivered/Lissed Valencer & comp.<br>4.781 announced room powering 1 to 14<br>with Mark Ville                               |                |                     |                                |                                             |
| A director spoor his powers.                                                                                                    |                                                                                 |                                 | <b>Burnet Georgia &amp; Editorium</b> | <b><i><u>Racedoor Company</u></i></b><br><b>THEFT</b><br>__                                                                 | $-$            | <b>Testing</b>      | <b>Basical processors land</b> |                                             |
| <b>Courses</b>                                                                                                    |                                                                                 | E<br>٠                          |                                       | 18<br>teres                                                                                                    | ÷<br><b>UH</b> | <b>TELE</b>         | 108<br>ingi-                   |                                             |
| <b>THERE</b>                                                                                                    |                                                                                 | 言                               |                                       | UAD.                                                                                                    | $\rightarrow$  | mer<br>- 41<br>3811 | zu !                           | ĸ,                                          |
| $m_{\rm H}$                                                                                                    |                                                                                 | ū                               |                                       | an<br><b>UTRA</b>                                                                                                    | $\mathbf{u}$   | n oo<br>men.        | <b>STAR</b><br>ann-            |                                             |
|                                                                                                    |                                                                                 | $\overline{1}$<br>n             |                                       | 23HL                                                                                                    | ×              | M67                 | <b>SEE</b>                     |                                             |
|                                                                                                    |                                                                                 | п                               |                                       | <b>June</b>                                                                                                    |                | -<br><b>HETT</b>    | oos:<br><b>TERT</b>            |                                             |
|                                                                                                    |                                                                                 | $\overline{\phantom{a}}$        |                                       | œ<br>rent                                                                                                    |                | <b>Janet</b>        | <b>DE</b>                      |                                             |
|                                                                                                    | $\Omega_{\rm m}$                                                                | ÷                               |                                       | 33.64                                                                                                    | $\rightarrow$  | <b>SERVIT</b>       | 50<br><b>ME</b>                |                                             |
|                                                                                                    | -197<br>211 av                                                                  | m                               |                                       | <br>case of                                                                                                    | $\rightarrow$  | case i              | EDE?                           |                                             |
|                                                                                                    |                                                                                 | <b>LEE</b>                      | $\mathbb{Z}^2$                        | 2.49<br><b>TRID</b>                                                                                                    | $\frac{1}{2}$  | -11<br><b>SHOT</b>  | $\sim$<br>page 1               |                                             |
|                                                                                                    |                                                                                 | 且                               | $\mathbf{H}$                          | <b>SHARE</b>                                                                                                    | $\sim$         | mar                 | <b>BRATE</b>                   |                                             |
|                                                                                                    |                                                                                 | œ<br>×                          | m                                     | <b>Hind</b>                                                                                                    | $\rightarrow$  | went if             | 10411                          | ×.                                          |
|                                                                                                    |                                                                                 | 139                             | <b>HE</b>                             | caring.                                                                                                    | $\frac{1}{2}$  | met t               | <b>SAKT</b>                    |                                             |
|                                                                                                    |                                                                                 | n                               | w<br>11                               | <b>SERVICE</b>                                                                                                    | $\rightarrow$  | $-0.01$             | <b>Just</b>                    |                                             |
|                                                                                                    |                                                                                 | 18                              | 33                                    | sensi-                                                                                                    |                | <b>GELL</b>         | 00011                          |                                             |
|                                                                                                    | x,<br><b>College</b>                                                            |                                 |                                       | THE EX HORN HAN SERVICES FOR PRINCIPAL OF LANDING SUPPORTED AT A 45-YEAR OLD FOR DWOL. ALL PARTIES WAS CITED AND RESIDENCE. |                |                     | $\sigma_{\rm d}$<br>$\sim$     |                                             |
|                                                                                                    |                                                                                 |                                 |                                       |                                                                                                    |                |                     |                                |                                             |
| $\blacksquare$                                                                                                    |                                                                                 |                                 |                                       | $\equiv$ $\equiv$                                                                                                    |                |                     |                                |                                             |

*Maschera per la gestione dei Dati contabili – caso 4 – selezione di un impegno di cui fare la Variazione*

- Inserire tutte le informazioni necessarie a definire il movimento contabile

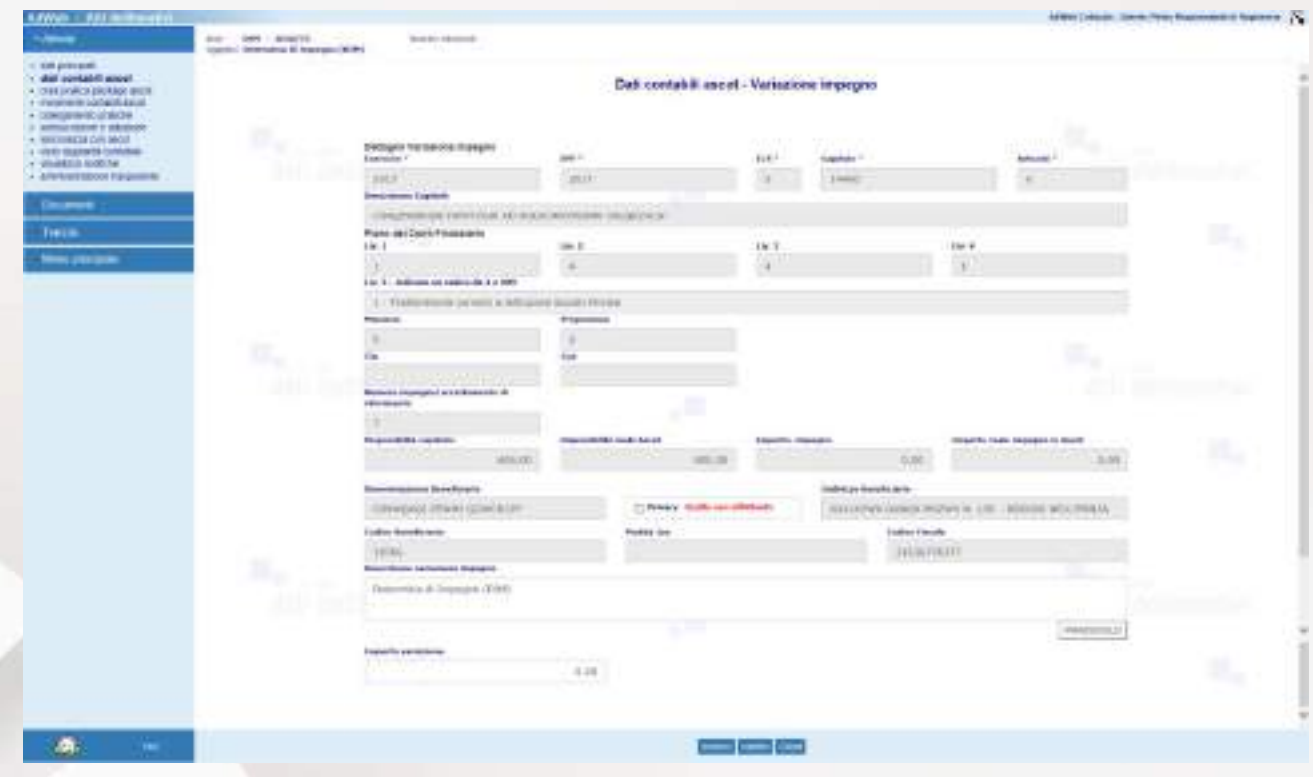

*Maschera per la gestione dei Dati contabili – caso 4 – gestione dei dati di una Variazione d'impegno*

- Salvare i dati inseriti con il pulsante Inserisci

Caso 5) Inserimento di un'OBBLIGAZIONE GIURIDICA DI SPESA:

- Nella maschera di scelta della tipologia di movimento, selezionare la voce O.G. di spesa e poi selezionare dal menu in basso la voce Prosegui
- Inserire tutte le informazioni necessarie a definire l'O.G. di spesa

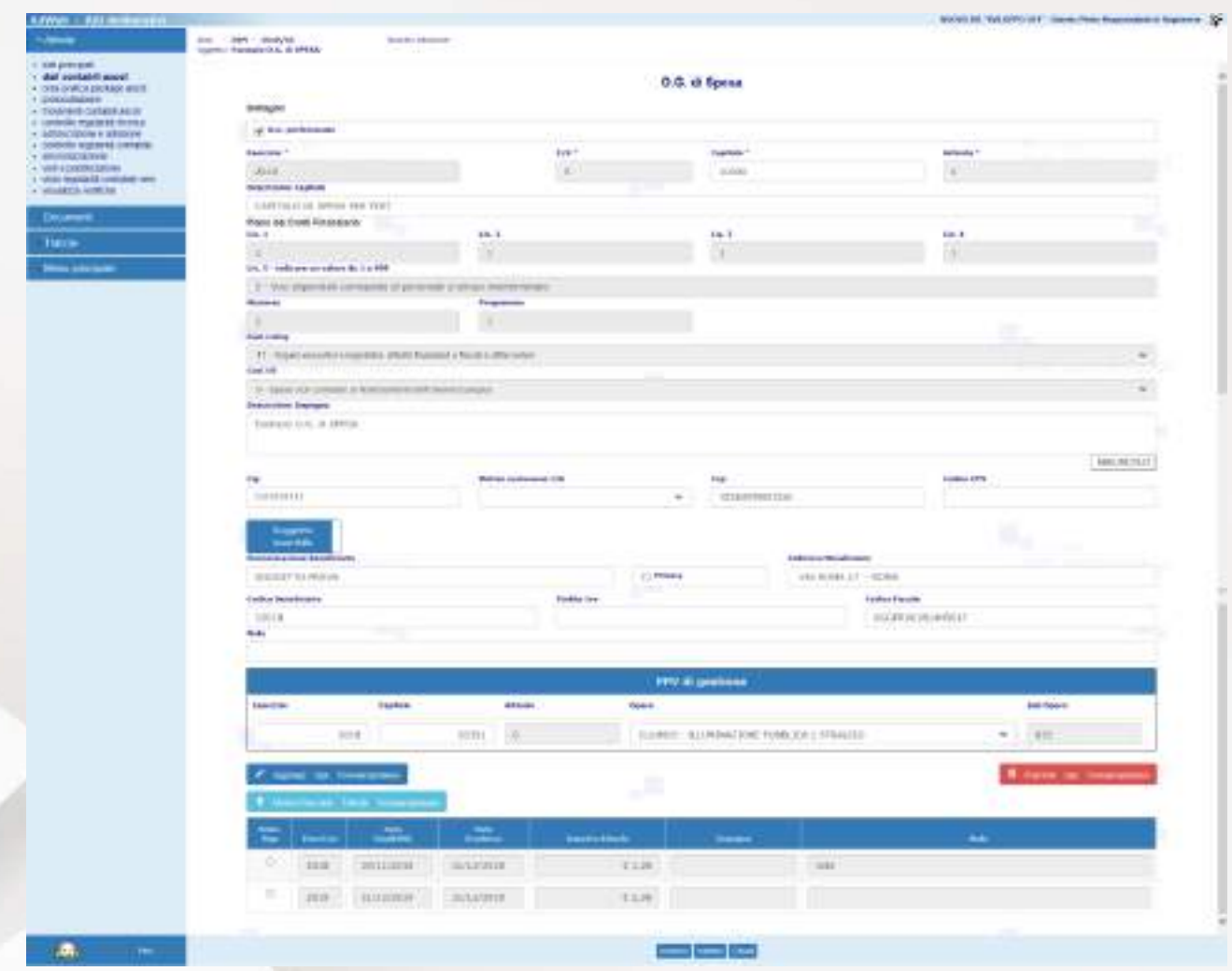

*Maschera per la gestione dei Dati contabili – caso 5 – gestione dei dati di una Obbligazione Giuridica di Spesa*

Salvare i dati inseriti con il pulsante Inserisci

Caso 6) Inserimento di un'OBBLIGAZIONE GIURIDICA DI ENTRATA:

- Nella maschera di scelta della tipologia di movimento, selezionare la voce O.G. di entrata e poi selezionare dal menu in basso la voce Prosegui
- Inserire tutte le informazioni necessarie a definire l'O.G. di entrata

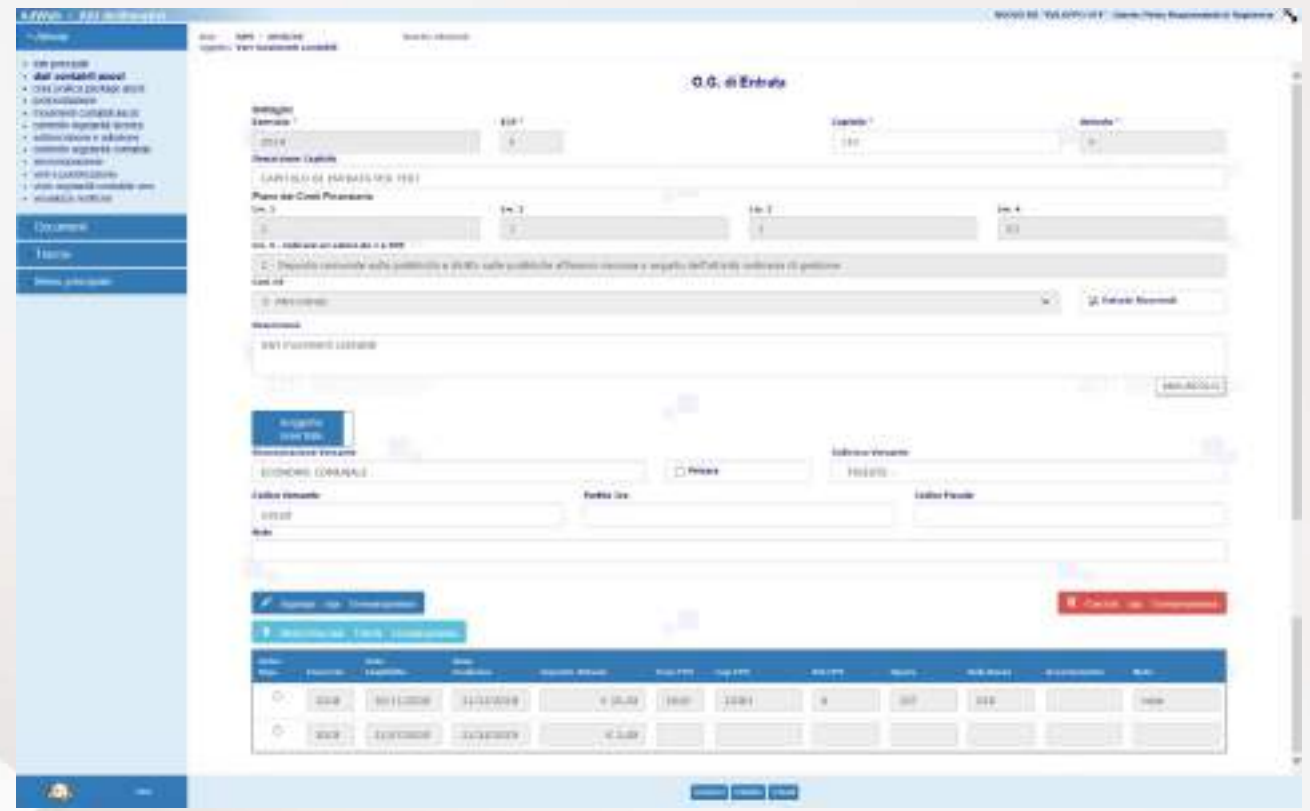

*Maschera per la gestione dei Dati contabili – caso 5 – gestione dei dati di una Obbligazione Giuridica di Entrata*

Salvare i dati inseriti con il pulsante Inserisci

Caso 7) Inserimento di una VARIAZIONE DI OBBLIGAZIONE GIURIDICA DI SPESA:

- Nella maschera di scelta della tipologia di movimento, selezionare la voce Variazione O.G. di spesa e poi selezionare dal menu in basso la voce Prosegui
- Inserire tutte le informazioni necessarie a definire la Variazione di O.G. di spesa

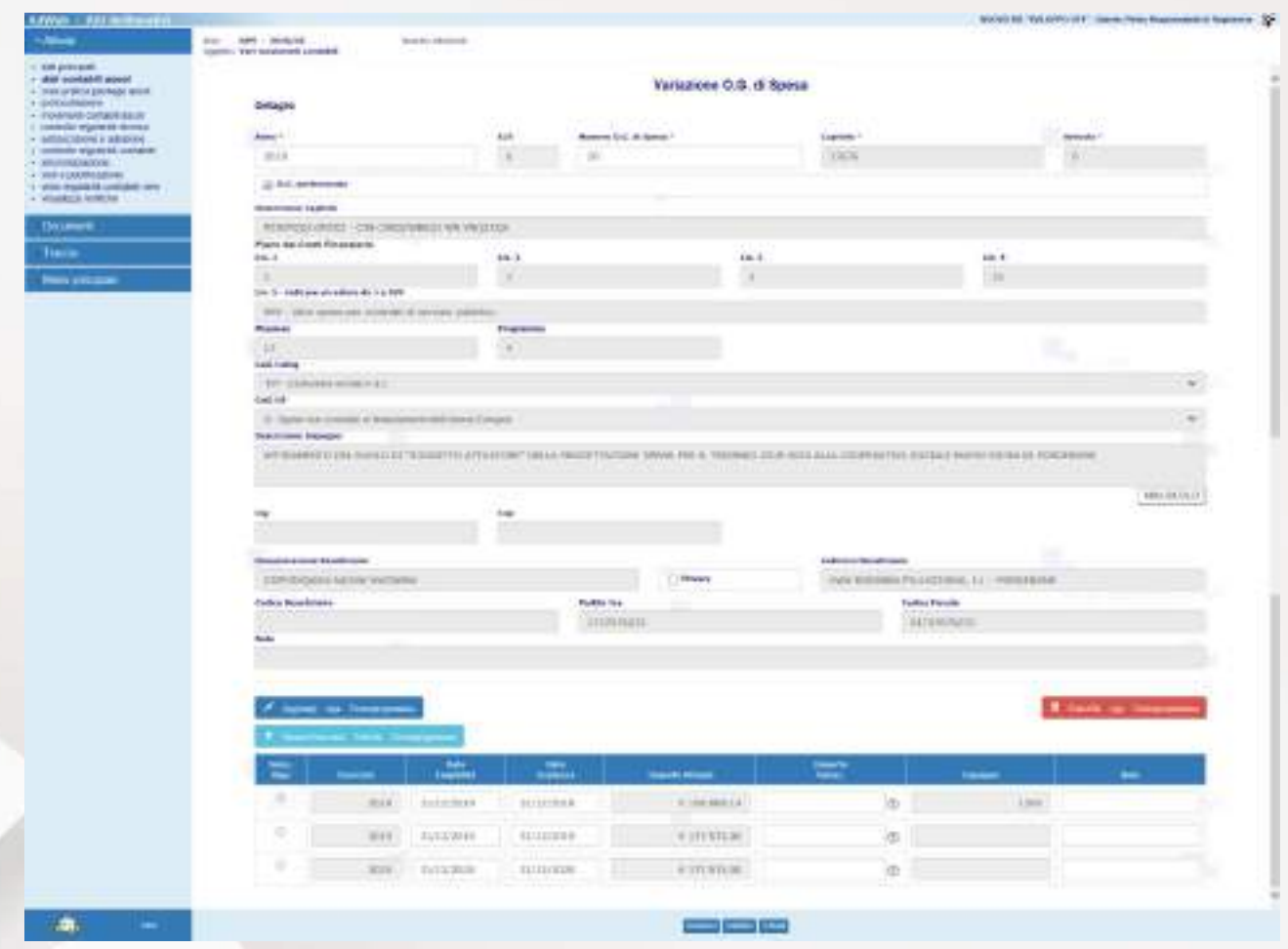

*Maschera per la gestione dei Dati contabili – caso 5 – gestione dei dati di una Variazione di Obbligazione Giuridica di Spesa*

- Salvare i dati inseriti con il pulsante Inserisci

Tutte le righe contabili inserite vengono riassunte nella tabella riassuntiva dei dati contabili:

| dai systabili axxid<br>· DIA WAS BEAUX WILL<br>A GREENBERGE<br>A reported conad work.<br>> OSSON AUDIENTS MORE<br>4. spillings haloma a deliverant." |                                                             |   |                                |                |             |  |                     |                | Controlled America<br>Dati contabili ascot<br>대학 전 사회 10월 1    |                      |                                      |      | m      |   |                                    |    |
|----------------------------------------------------------------------------------------------------|-------------------------------------------------------------|---|--------------------------------|----------------|-------------|--|---------------------|----------------|----------------------------------------------------------------|----------------------|--------------------------------------|------|--------|---|------------------------------------|----|
| MARKET BURNING HOUSE<br>A APPROXIMATE<br>3. Who movement as note                                                                                     | Instruments through photographs of the photographs<br>Fait. |   |                                |                |             |  |                     |                |                                                                |                      |                                      |      |        |   |                                    |    |
| y visit handulturings over<br>L' Visable di cardinazi                                                                                                |                                                             |   |                                |                |             |  | <b>PRESERVATION</b> |                | <b>Basement Tradels</b>                                        | <b>The COR</b><br>-- |                                      |      |        |   | <b><i><u>PARK   BARNER</u></i></b> |    |
| <b>Tools are all</b>                                                                                                    |                                                             | o | to paym.                       | <b>Jackson</b> | MAC'S       |  | <b>TITEL</b>        | $\rightarrow$  | SEE SERVIS LETSERLY ES-<br>WHITNERS ONE DO SCARCE              | TOTAL EXT            | <b>SERVICE PRICE</b>                 | 16   | $+001$ |   | œ                                  |    |
| THE R. P.                                                                                                    |                                                             | ٠ | S.G. Jo brients                | -              | mas. In     |  | 4.92                |                | Gentrascus exitariules 1883                                    | 97914-4818           | GUIARRES LAPERAGI                    |      |        |   | œ                                  |    |
| <b>MAGUINEERS</b>                                                                                                    |                                                             |   | 5.5. In Auto                   | <b>JEAN</b>    | $2 - 4 - 3$ |  | Acres               | ٠              | CAST-RESIDE AREA ARE TAXES                                     | コーヒーレール              | <b>HALEFTI HULM</b>                  |      | ×      |   | 3,640                              |    |
|                                                                                                    |                                                             |   | \$5.20846                      | 10.14          | $1934 - 11$ |  | <b>STARS</b>        | $\mathbf{u}$   | (acting convertising as awards 2500 MHz)                       | P.P. F. 8181         | <b>INTERNATIONAL EXPERIMENTS</b>     |      |        | × |                                    |    |
|                                                                                                    |                                                             | ٠ | <b>SAMPS</b>                   | $+1$           | <b>BEL</b>  |  | 3,660               | $\mathbb{R}^2$ | state bacery red cares are drink                               | 7-3-10-46-464        |                                      | 1.41 |        |   | œ                                  |    |
|                                                                                                    |                                                             |   | For an over 2.3. At<br>listor. | <b>SEA</b>     | 2004 31     |  | A month.            |                | ASSNITESTATAS / CALLINGSHAGE AN ANGELER 13 / A - L1 / EP 1808. |                      | LEXISIAN M.I.A.<br><b>CALIFORNIA</b> |      |        | ٠ | .                                  |    |
|                                                                                                    |                                                             |   |                                | 抗。             |             |  |                     |                | ۰,۱۱                                                           |                      |                                      |      |        |   |                                    | m, |
|                                                                                                    |                                                             |   |                                |                |             |  |                     |                |                                                                |                      |                                      |      | u.     |   | أوسوسي والأرب                      |    |

Maschera per la gestione dei Dati contabili *–* tabella riepilogativa dei dati contabili

Una volta predisposti gli impegni della pratica, l'operatore può procedere alla composizione del Testo.

- Nel menù **Documenti** selezionare **Nuovo da modello**, selezionare la riga **Testo determina** e cliccare su **Componi**.

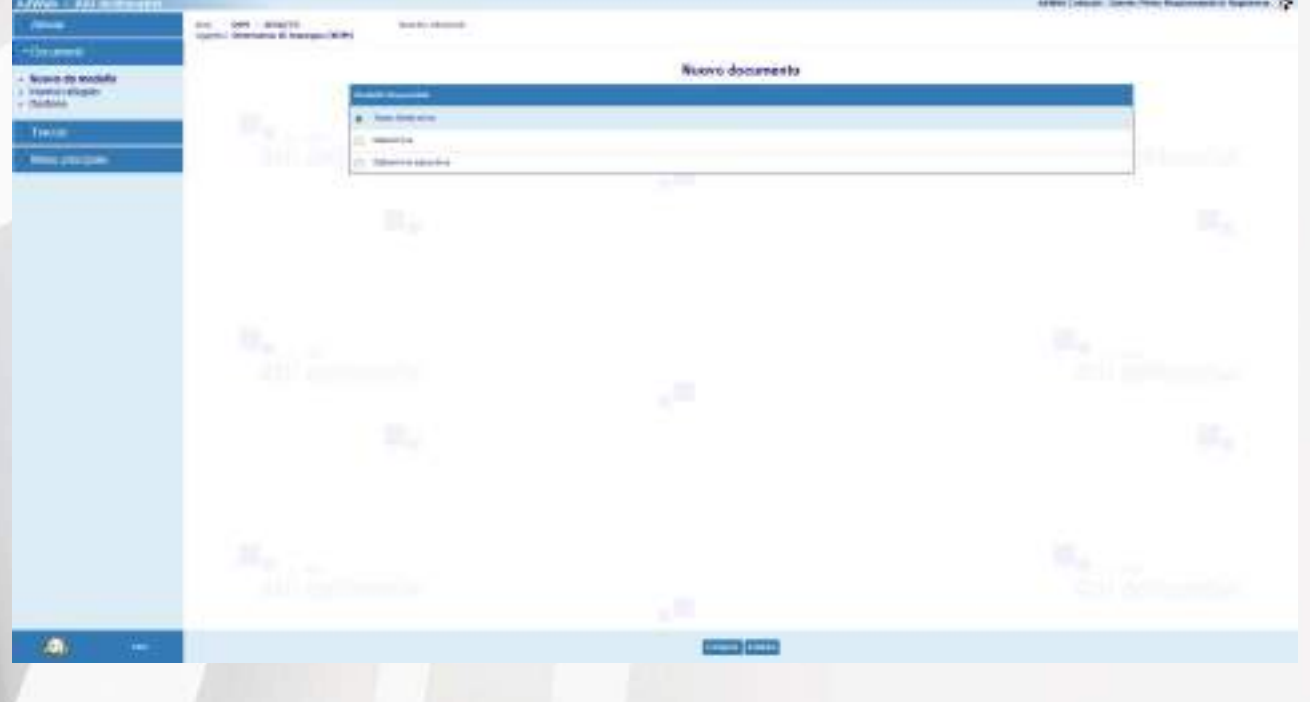

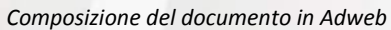

- Il sistema aprirà con l'editor di testo il modello base, su cui sarà possibile aggiungere tutte le informazioni necessarie al completamento del Testo. *Attenzione: mentre si lavora sul testo non chiudere Adweb, cioè lasciare sempre aperta la finestra del browser*.
- Salvare e chiudere l'editor di testo
- A questo punto, nella schermata di Adweb, è necessario completare la procedura cliccando su **Salva** (menù in basso). Il documento ora è stato creato e salvato in Adweb.

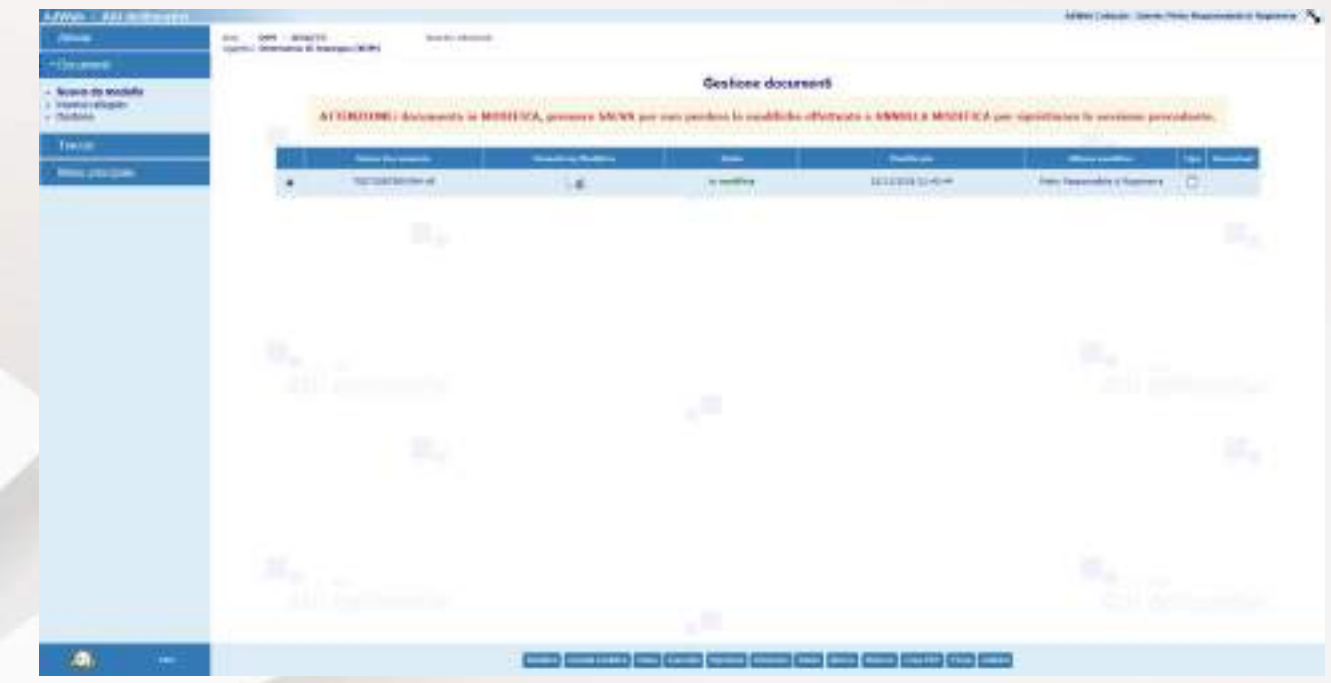

*Salvataggio del documento in Adweb*

L'istruttore proponente, essendo presumibilmente a conoscenza delle motivazioni che hanno portato, in fase di definizione dei dati contabili, alla scelta di un determinato soggetto beneficiario dell'impegno, ha ora la possibilità di adempiere ai termini di legge, secondo il D.L. 33 / 2013, cosiddetta "Amministrazione Trasparente", completando i dati dei beneficiari con tutte le informazioni richieste per la trasparenza.

Pertanto l'operatore procederà come segue:

- Nel menu **Attività** selezionare la voce "amministrazione trasparente"
- Selezionare dalla tabella che riprende i dati contabili precedentemente inseriti la riga di interesse
- Entrare nella maschera di dettaglio con il pulsante **Modifica**
- Completare le informazioni richieste compilando i campi proposti ed eventualmente aggiungendo file allegati per l'articolo di interesse

- Una volta completate le informazioni, selezionare il pulsante **Salva**, poi **Esci** per uscire dal dettaglio del singolo soggetto beneficiario e tornare all'elenco. Per uscire dall'attività selezionare **Indietro**

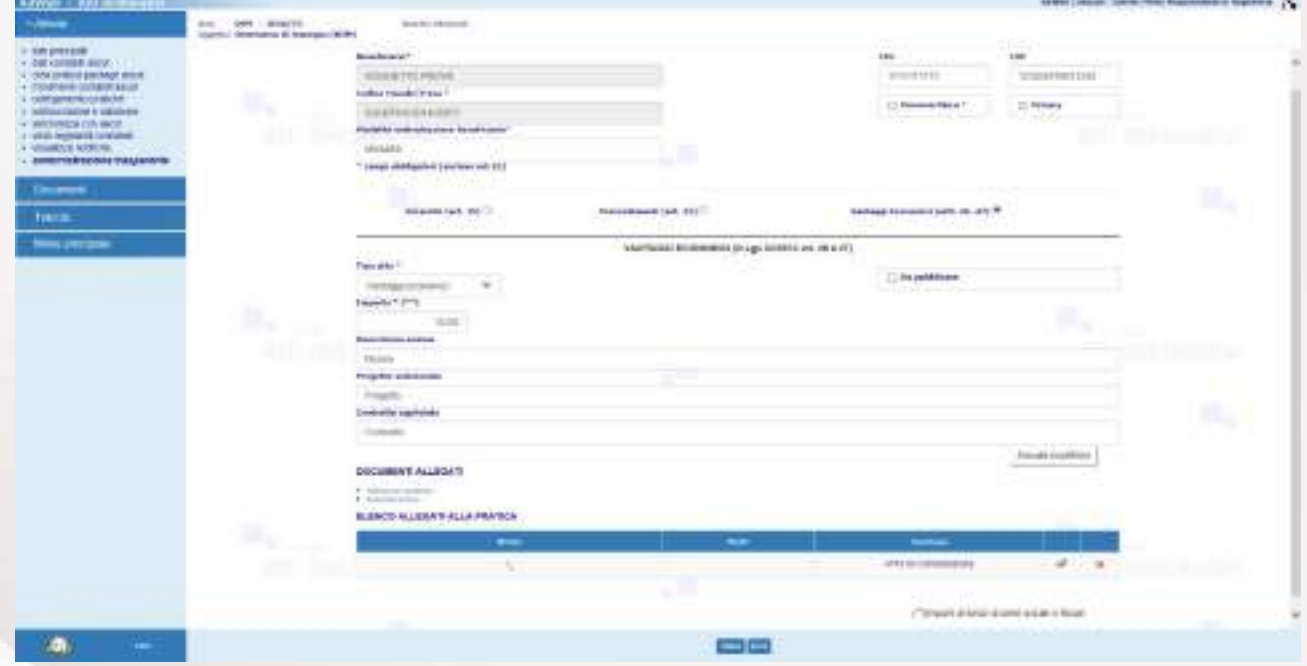

*Inserimento dei dati di Amministrazione Trasparente – art.26/27*

È ora necessario uscire dal trattamento, selezionando la voce **Menù principale** (a sinistra).

Il sistema reindirizza alla schermata in cui vengono visualizzati tutti gli atti attualmente in carico all'ufficio proponente.

È possibile a questo punto sottoporre il documento ad altri, utilizzando il comando **Spostamento**, per eventuali integrazioni, modifiche, pareri.

## **A2. Invio alla ragioneria per un controllo preventivo dell'impegno di spesa (opzionale)**

- Una volta completato il testo definitivo, per proseguire la procedura, selezionare l'atto e cliccare sulla voce **Spostamento**.
- Alla schermata successiva selezionare dall'elenco UFFICIO dei SERVIZI FINANZIARI, a cui verrà assegnato l'atto per una verifica dei dati contabili. Selezionando inoltre la voce "Invia un messaggio" è possibile inviare una nota (un'accompagnatoria, promemoria, o specificazioni varie) tramite il sistema di notifiche inglobato nel sistema.

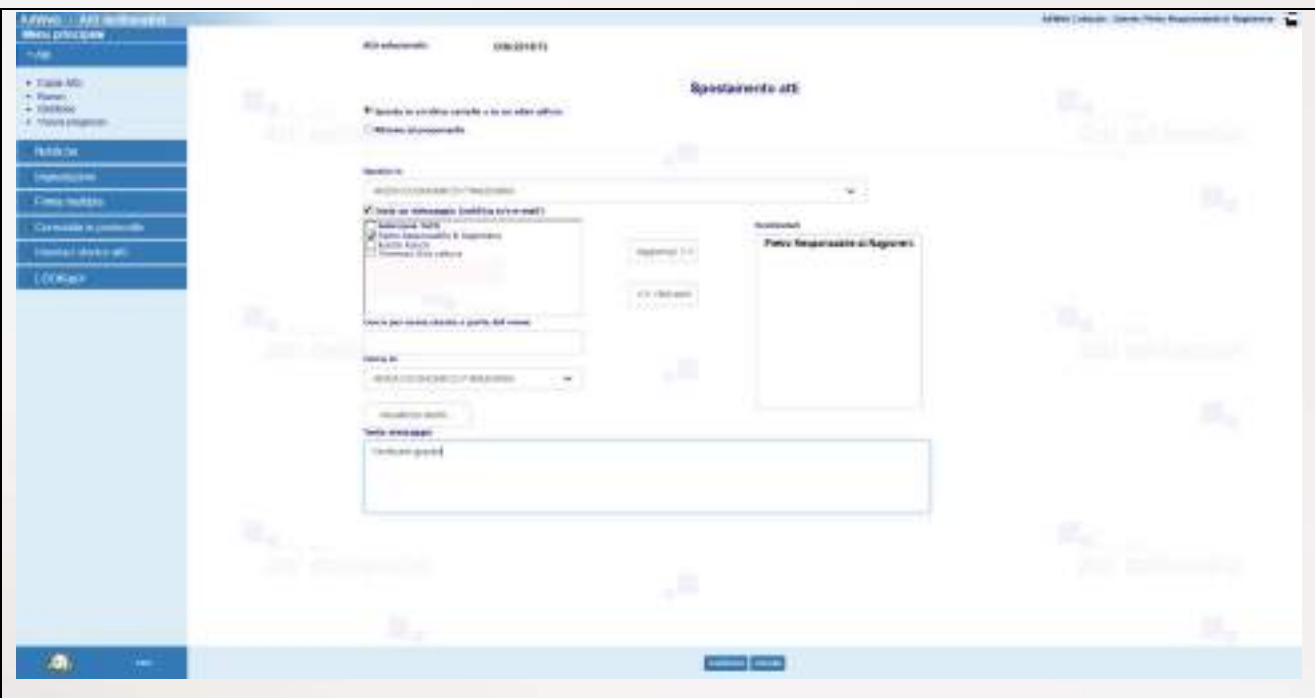

*Spostamento verso la Ragioneria*

Attenzione: ogni volta che si effettua uno **Spostamento** dell'atto, è possibile aggiungere un messaggio, selezionando uno o più destinatari che non necessariamente coincidono con l'ufficio a cui si sta inviando l'atto.

L'ufficio finanziario ha ora in carico l'atto e può apportare le modifiche e integrazioni necessarie al testo. Dopo le verifiche, potrà restituire l'atto all'ufficio proponente, utilizzando il comando **Spostamento**.

### **A2. Invio al Responsabile proponente per la firma**

L'atto a questo punto dovrà essere sottoposto alla firma del responsabile per le attività di VISTO DI SOTTOSCRIZIONE, ADOZIONE e FIRMA DIGITALE del documento.

Per trasmettere al Responsabile dell'ufficio proponente la pratica:

- selezionarla tra quelle presenti nell'elenco delle pratiche in carico ed utilizzare la voce di menu in basso **Spostamento**
- nella schermata che si presenta selezionare la cartella IN FIRMA relativa all'Ufficio Proponente cui l'atto fa riferimento
	- Selezionando inoltre la voce "Invia un messaggio" è possibile inviare una nota (un'accompagnatoria, promemoria, o specificazioni varie) tramite il sistema di notifiche inglobato nel sistema. Il / i destinatari del messaggio avranno l'evidenza dell'arrivo di una nuova notifica subito dopo aver effettuato l'accesso al sistema.

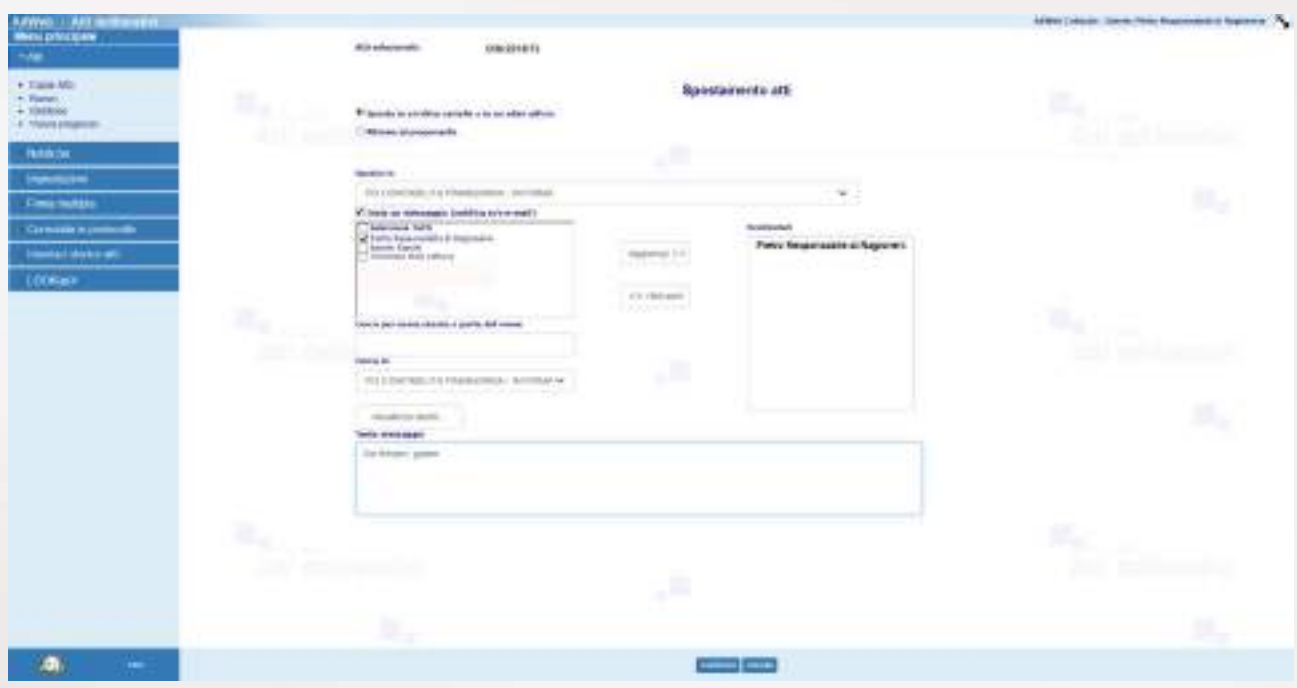

*Invio al Responsabile Proponente*

Attenzione: ogni volta che si effettua uno **Spostamento** dell'atto, è possibile aggiungere un messaggio, selezionando uno o più destinatari che non necessariamente coincidono con l'ufficio a cui si sta inviando l'atto.

## **B) ISTRUZIONI PER I RESPONSABILI PROPONENTI**

## **B1. Sottoscrizione e adozione**

- Accedere ad Adweb tramite browser, identificandosi con il proprio username e password personali.
- Nel caso in cui l'istruttore proponente abbia corredato l'invio al Responsabile di un messaggio di notifica, il responsabile avrà evidenza della nuova notifica mediante un avviso in corrispondenza del menu principale

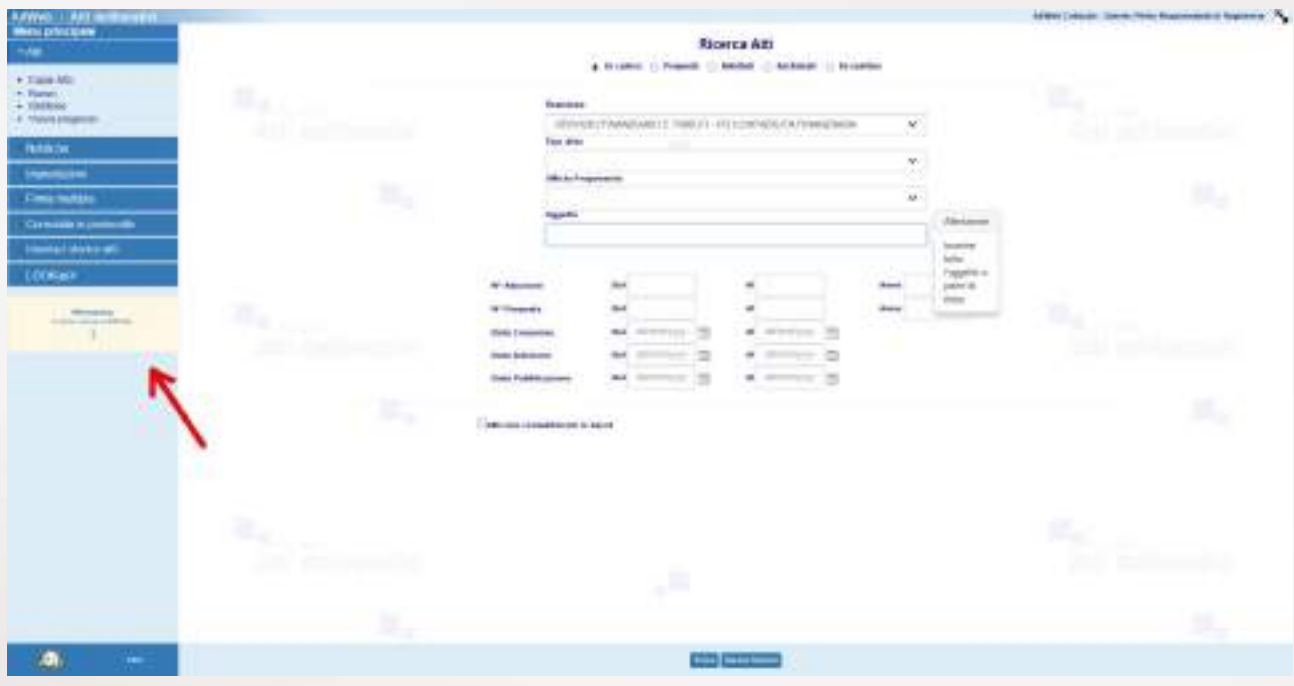

*Avviso di nuove notifiche*

- Cliccando sul messaggio di avviso si accede direttamente alla nuova notifica

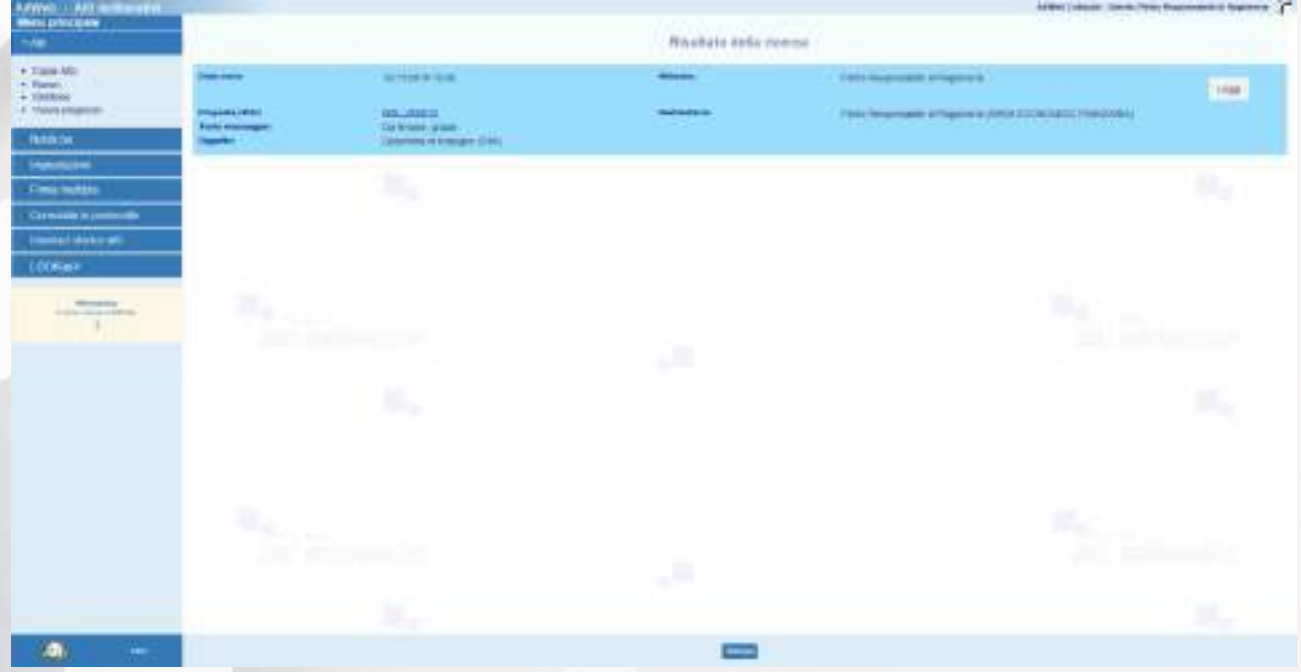

*Pagina con l'elenco delle eventuali nuove notifiche per l'utente*

- Per procedere invece alla ricerca dell'atto da sottoscrivere, nel menù Atti cliccare sulla voce Gestione.
- È possibile a questo punto effettuare una ricerca, impostando i filtri opportuni e cliccando sul comando **Trova**

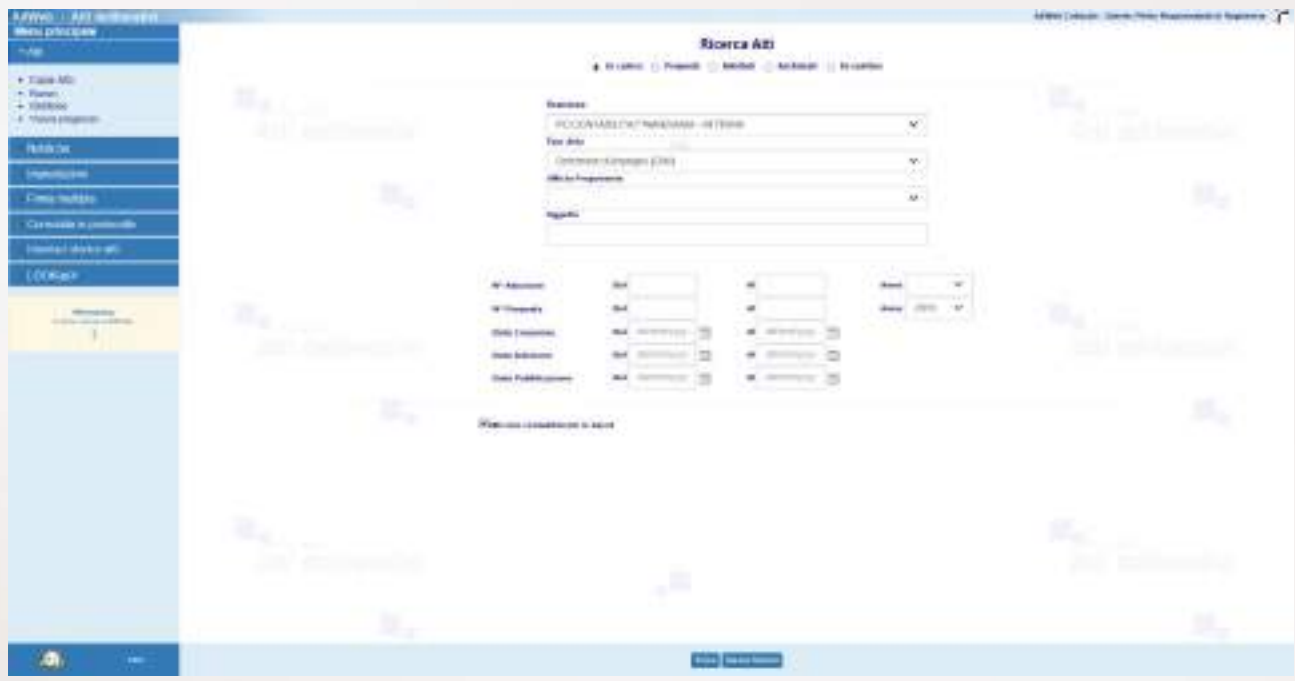

Ricerca degli atti in carico, con filtro sulla cartella IN FI*RMA, "Atti non contabilizzati" e "*a*nno di creazione" 201*8

- Dall'elenco risultante dalla ricerca, selezionare l'atto
- Entrare in **Trattamento**
- Nel menù **Attività** selezionare **Sottoscrizione e Adozione**

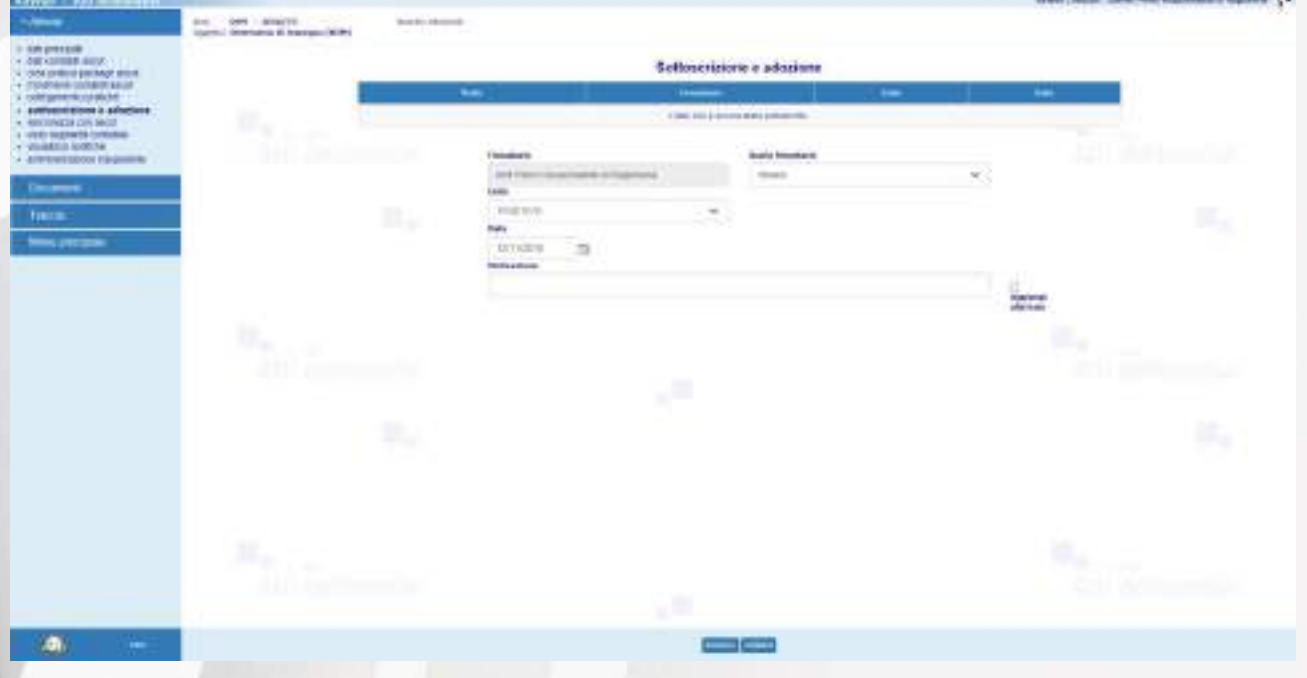

*Inserimento del Visto di Sottoscrizione*

- Il sistema reindirizza alla schermata di sottoscrizione. Una volta impostati i dati, cliccare su **Inserisci** per confermare le informazioni.

## **NOTA BENE NOTA BENE NOTA BENE NOTA BENE NOTA BENE NOTA BENE**

**È questo il momento in cui l'atto assumerà il numero definitivo di adozione. L'atto perciò uscirà dall'Ufficio proponente con il numero già assegnato.** 

- A seguito della sottoscrizione, il sistema prospetterà quindi la pagina che consente di effettuare l'adozione dell'atto.
- Per assegnare il numero di adozione, selezionare **Conferma**.

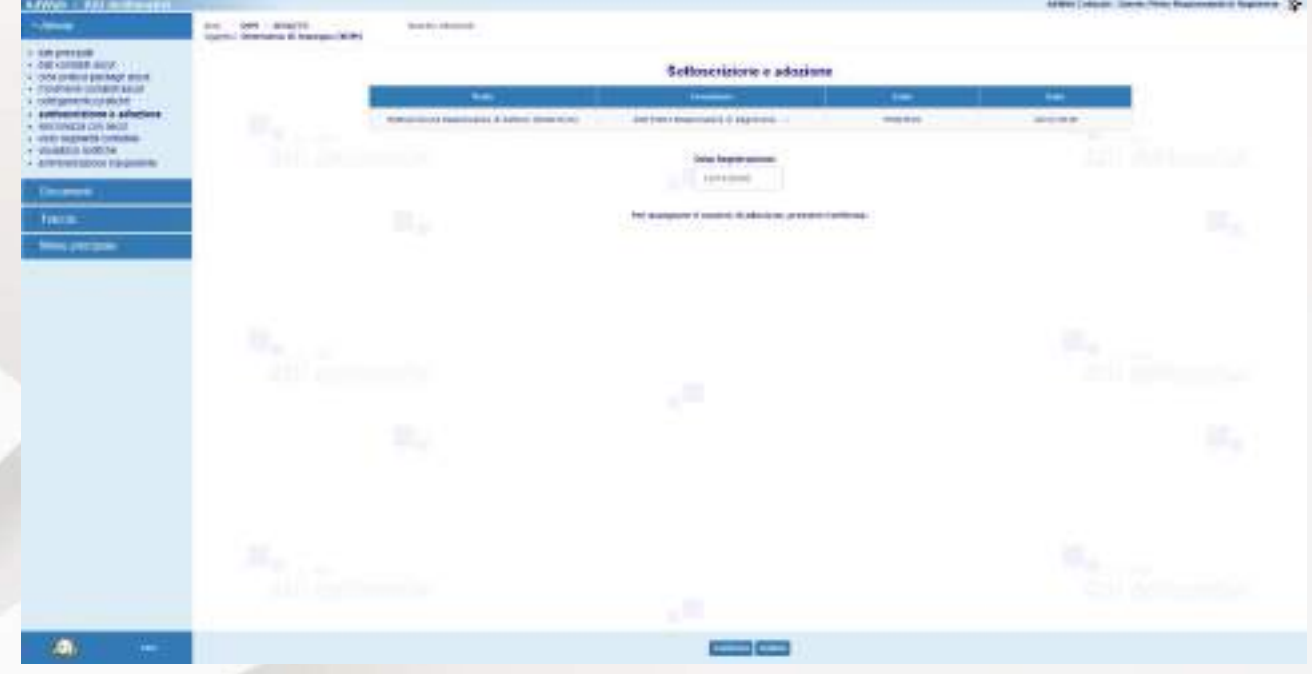

*Assegnazione del numero di adozione*

Ad operazione eseguita, compare un messaggio di conferma come nel seguente esempio:

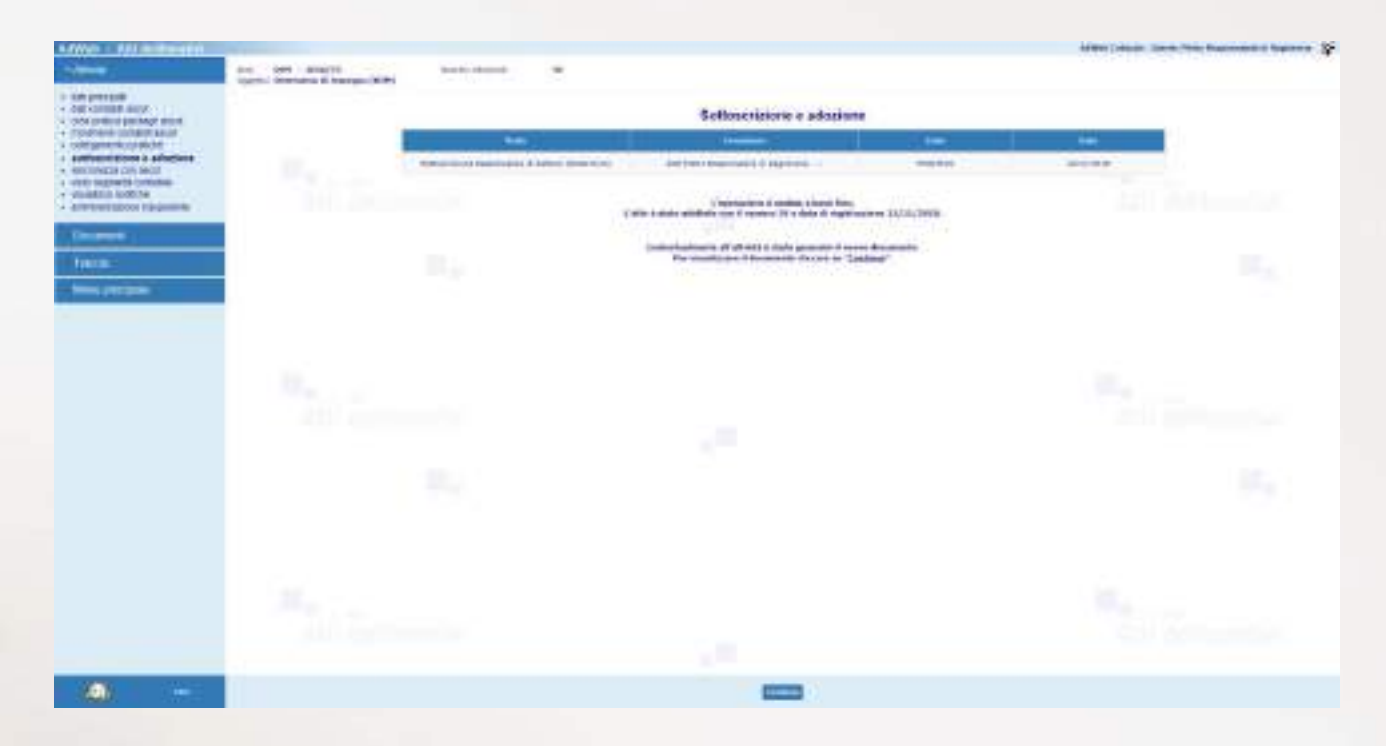

*Messaggio di conferma delle attività di Adozione*

NOTA BENE: l'attività appena eseguita compone automaticamente il documento DETERMINA.rtf, ovvero il documento che oltre a riprendere tutto il contenuto del TESTO precedentemente inserito, aggiunge anche il numero di adozione e il nominativo del firmatario in calce.

Per poterlo eventualmente modificare:

- Nel menù **Documenti** selezionare **Gestione**, selezionare la riga **Determina** e cliccare su **Modifica** (oppure sull'icona **DE**
- Il sistema aprirà con l'editor il documento in modifica. *Attenzione: mentre si lavora sul testo nell'editor, non chiudere Adweb, cioè lasciare sempre aperta la finestra del browser*.
- Salvare e chiudere l'editor
- A questo punto, nella schermata di Adweb, è necessario completare la procedura cliccando su **Salva** (menù in basso). Le modifiche alla determina ora sono state salvate in Adweb.

**Nota:** quando per un atto si renda necessaria l'apposizione di un parere da parte di più responsabili, è possibile servirsi della funzione **Visti congiunti**. I nominativi dei responsabili che devono apporre il visto vengono selezionati utilizzando la relativa casella di controllo e, al contrario, un visto richiesto può essere eliminato deselezionando la relativa casella di controllo. Il pulsante Salva conferma la selezione fatta.

A seguito di questa operazione, i responsabili cui è stato richiesto il visto ricevono un messaggio dal sistema al momento del collegamento al sistema Adweb. Tale messaggio notifica l'esistenza di pratiche in attesa di un proprio

parere. Sarà quindi mediante la funzione **[Apposizione visti congiunti](http://172.22.10.47:9090/adweb4.2/html/manuale/apposizioneVC.htm)** che i Responsabili potranno apporre il proprio visto sull'atto.

La funzione **[Apposizione visti congiunti](http://172.22.10.47:9090/adweb4.2/html/manuale/apposizioneVC.htm)** è disponibile per quei profili utente (solitamente i responsabili di settore) opportunamente abilitati in fase di configurazione del prodotto. Tale funzionalità consente al funzionario di apporre un visto, o meglio un esito positivo o negativo, su più atti contemporaneamente. Al click sulla voce di menu, compare a video l'elenco degli atti in attesa di ricevere un visto congiunto. Questo elenco deve essere predisposto da un utente che abbia invece a disposizione l'attività di **Predisposizione Visti Congiunti**, e che rientra tra le attività di trattamento di una pratica. Di fatto, chi predispone l'elenco per l'apposizione dei visti congiunti tiene in carico l'atto, ma rende la pratica "visibile" sia negli estremi che con i suoi documenti al responsabile chiamato a dare il suo visto.

La funzione **Verifica visti congiunti** consente agli utenti che dispongono di tale voce di menu di effettuare una pura verifica dell'esito dei visti congiunti richiesti per l'atto gestito. Viene visualizzato l'elenco di tutti i nominativi cui sia stato richiesto il parere con a fianco l'indicazione che è stato emesso, oppure, qualora il parere non sia stato ancora espresso, la dicitura *"non apposto"*.

### **B2. Firma della determina**

Una volta composto il documento Determina, il Responsabile proponente dovrà firmarlo digitalmente; l'attuale versione Adweb mette a disposizione due modalità di firma:

- a) quella che prevede l'utilizzo della smart card (o dispositivo analogo, es. chiavetta usb)
- b) quella apponibile in modalità "remota"; la Firma Remota si serve di un sistema di autenticazione forte, cioè un'autenticazione a due fattori: un **certificato di Firma Digitale** che risiede presso un **server** di un certificatore accreditato e un **[dispositivo OTP](https://guide.pec.it/soluzioni-firma-digitale/firma-remota/faq-firma-remota/faq-firma-remota.aspx#a_1463655313385)** (One Time Password) che permette al titolare di firmare i propri file da qualsiasi postazione connessa a internet.
- per apporre la firma digitale tramite Smart card, verificare che questa sia correttamente inserita nell'apposito lettore. Nel menù Documenti selezionare Gestione, selezionare il documento DETERMINA.rtf e il comando **Firma / Smart card** (menù in basso)
- il sistema visualizza le informazioni relative al lettore ed al certificato
- selezionare il comando Firma.

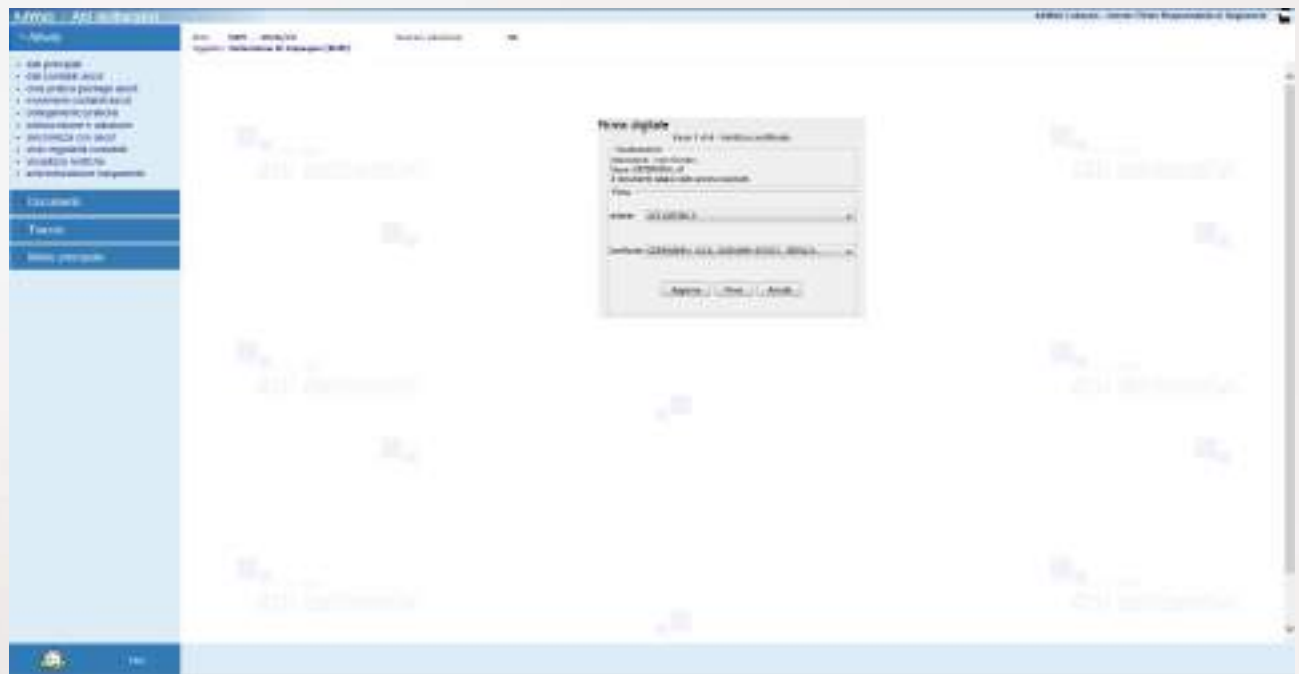

### *Apposizione della firma digitale*

- Digitare il codice PIN della Smart card e confermare l'operazione

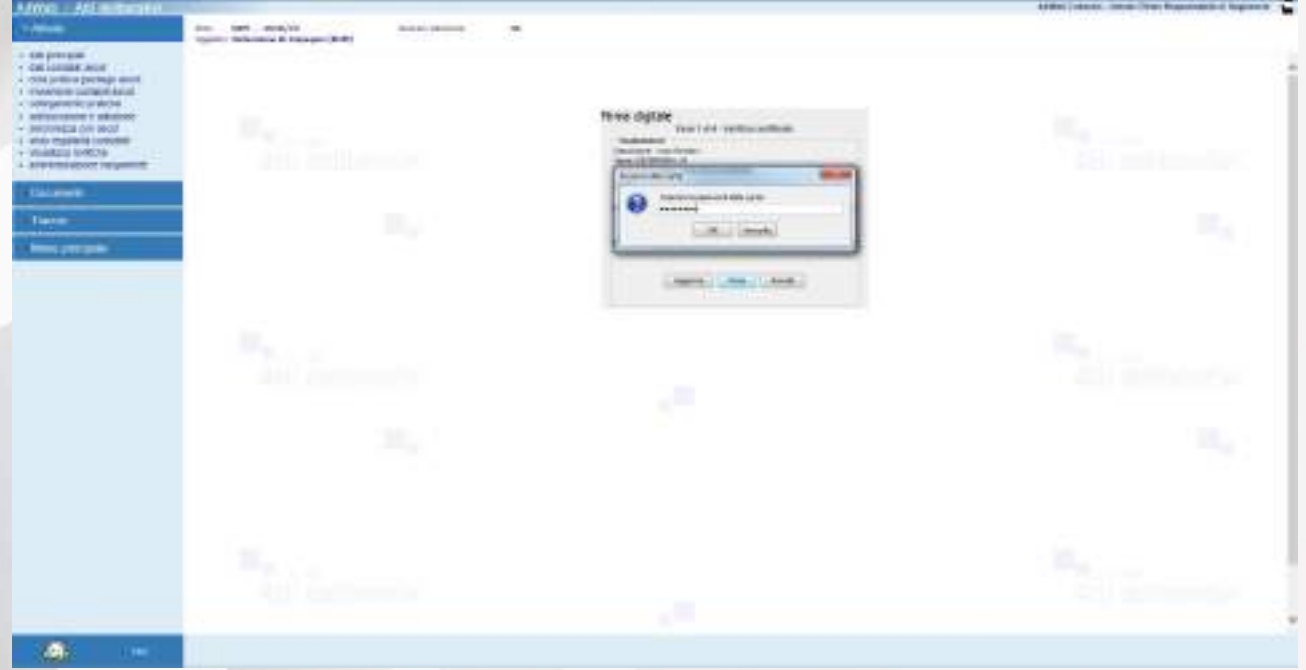

*Firma digitale – apposizione del PIN*

In caso di firma correttamente apposta, il sistema ritorna un messaggio di questo tipo:

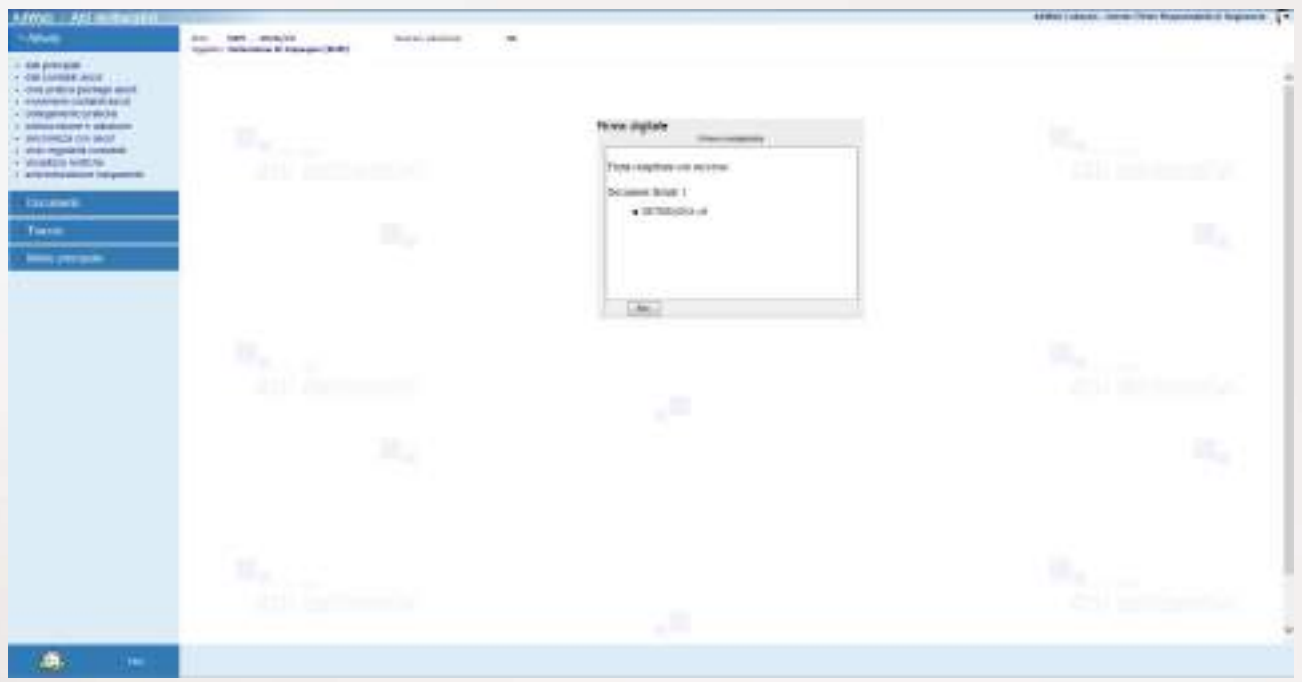

*Firma digitale – esito dell'operazione di firma*

- per apporre la firma digitale tramite FIRMA REMOTA, nel menù Documenti selezionare Gestione, selezionare il documento DETERMINA.rtf e dal menù in basso selezionare la **Firma / OTP password**
- nella nuova finestra digitare (se già non presente) il codice fiscale del firmatario e l'OTP generato opportunamente
- digitare Conferma per apporre la Firma

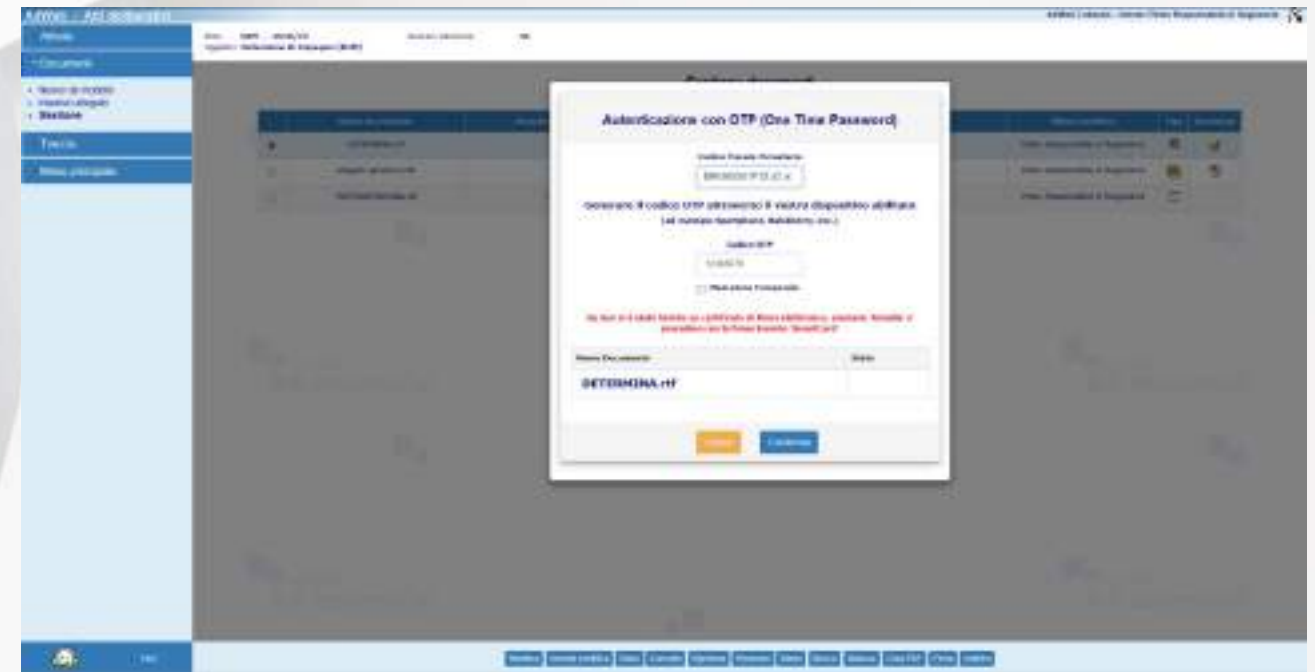

### *Apposizione Firma Remota*

Al termine dell'elaborazione, in caso di esito positivo viene visualizzata una situazione come quella della prossima figura

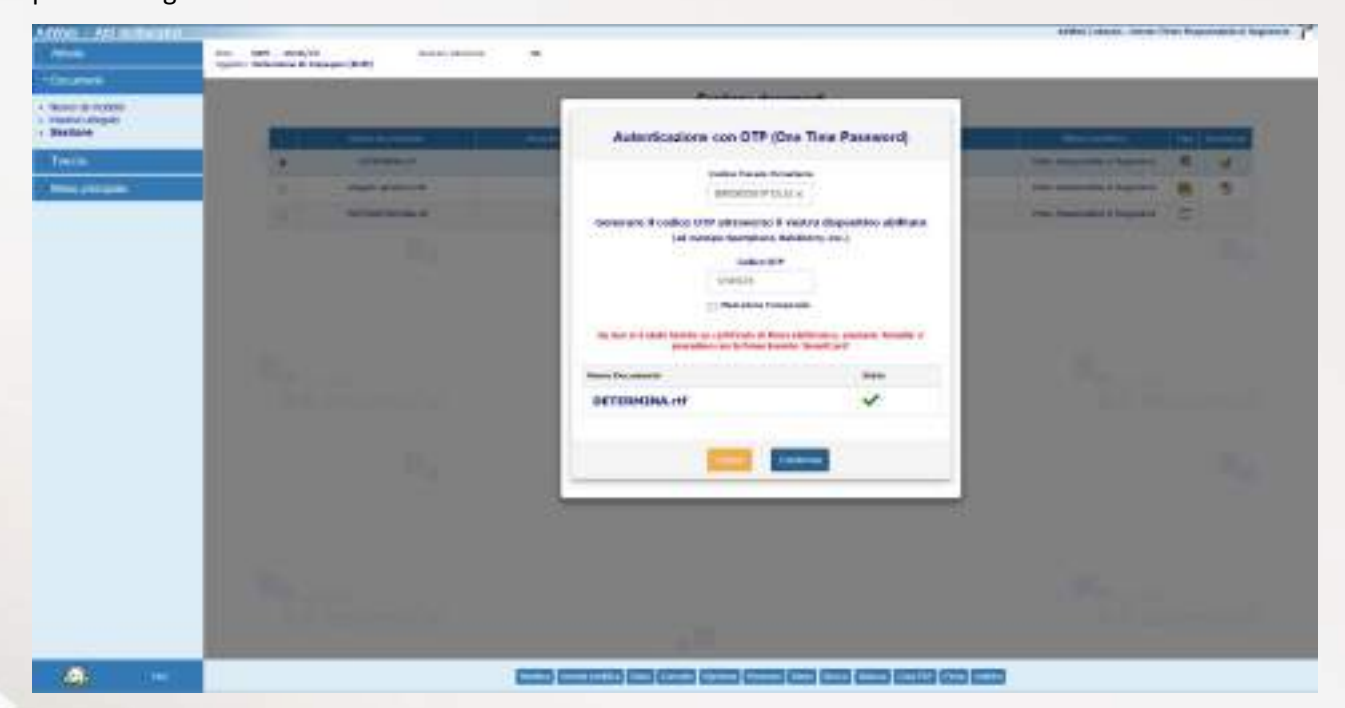

*Esito dell'apposizione della Firma Remota*

selezionare Chiudi per tornare all'elenco dei documenti.

**Nota:** nell'applicativo Atti Deliberativi può essere attivata la voce di menu **Firma multipla**. Essa contiene la sottovoce **Gestione** che consente di apporre la firma digitale a gruppi di documenti, anziché procedere alla firma del singolo documento. Anche in questo caso è possibile scegliere se firmare con smart card o in modalità remota.

**Nota:** il documento firmato digitalmente è per sua natura immodificabile. La firma sul documento "Determina" blocca anche la possibilità di poter ulteriormente agire sui dati contabili, ai quali si potrà accedere solamente in lettura.

### **B3. Invio alla Ragioneria**

A questo punto il responsabile deve completare l'operazione **inviando** la determina alla ragioneria per la **verifica degli aspetti contabili,** la loro **contabilizzazione all'interno del sistema di contabilità** e il **visto contabile**.

- Uscire dal trattamento cliccando su **Menù principale**
- Selezionare l'atto, cliccare su **Spostamento** e selezionare quale cartella destinataria dell'atto la cartella **ATTIVITÀ DI RAGIONERIA**.

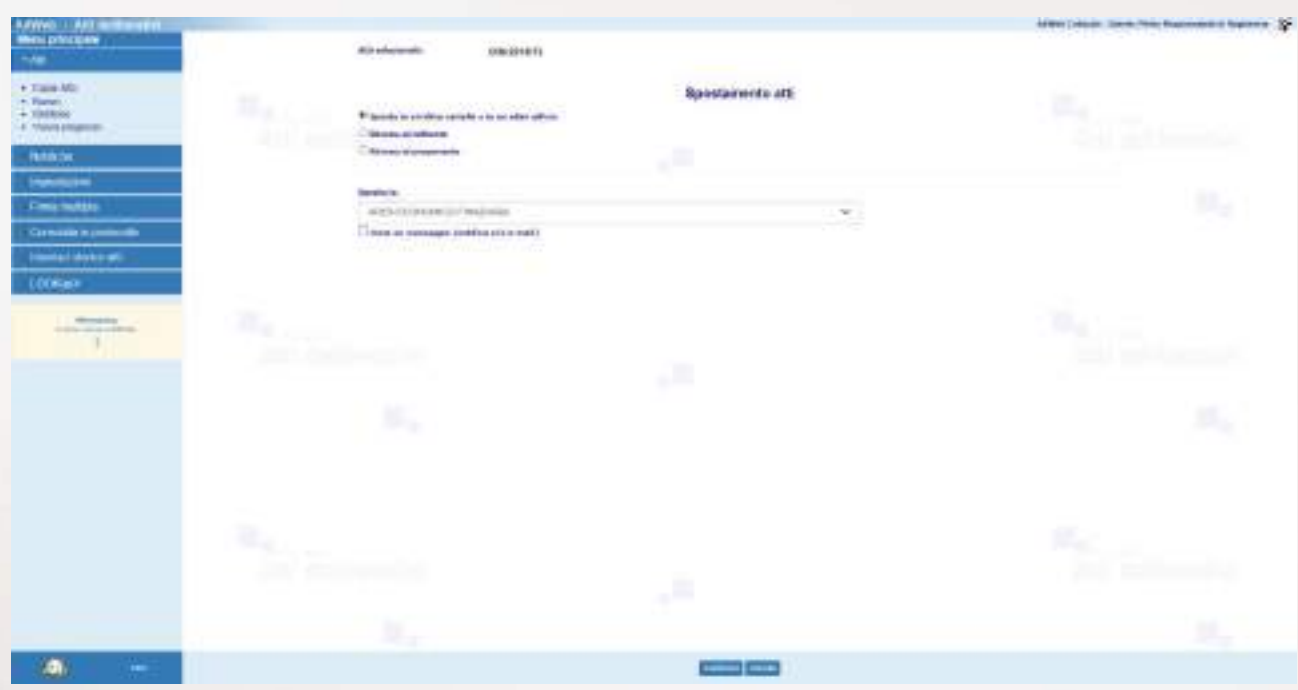

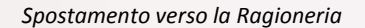

L'atto a questo punto sarà in carico alla Ragioneria.

## **C) ISTRUZIONI PER GLI ISTRUTTORI DI RAGIONERIA**

### **C1. Creazione pratica Ascot**

- Effettuare la ricerca attraverso il menù **Atti / Gestione**, impostando i filtri opportuni
- Selezionare l'atto

 $\overline{\phantom{a}}$ 

- Entrare in **Trattamento**
- Nel menù **Attività** selezionare CREAZIONE PRATICA PACKAGE ASCOT **<sup>2</sup>**
- Nel campo "Esercizio" specificare l'esercizio contabile a cui si vuole fare riferimento (anno corrente o precedenti)
- Nell'elenco a discesa "Tipo Delibera" selezionare la tipologia di delibera ascot che si intende creare. Si tenga conto che se l'atto non è ancora adottato siamo ancora in fase di proposta, e verranno mostrate le tipologie di delibera caricate in ascot di fase1 (proposta), altrimenti verranno visualizzate le tipologie di delibera di fase3 (provvedimento).

<sup>&</sup>lt;sup>2</sup> Per visualizzare correttamente le tipologie di delibera gestite da **aSCO** tè necessario che all'interno della base informativa di contabilità siano state definite sia le tipologie di delibere relative ad una proposta di delibera, sia quelle di un atto già adottato. La configurazione di tali tipologie deve essere effettuata mediante le funzionalità di aSCOI.

**Nel caso in cui non sia visualizzata nessuna tipologia di delibera, prima di procedere è necessario configurare in Ascot Finanziaria le relative tipologie.**

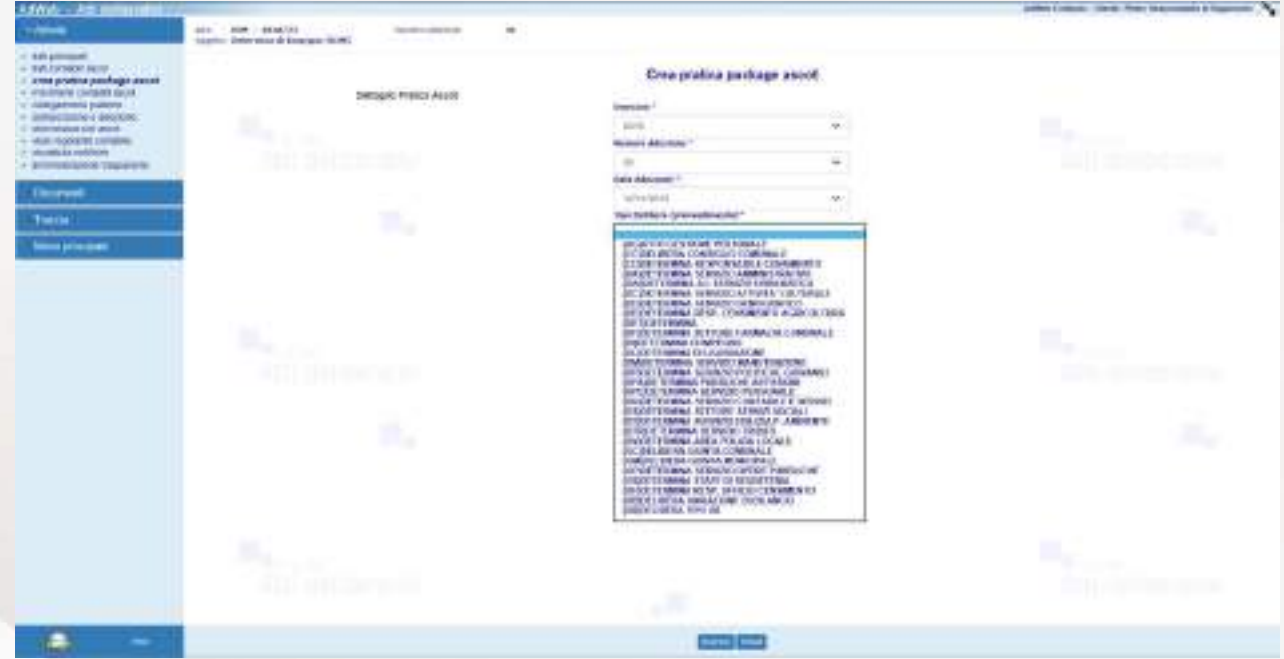

*Scelta della tipologia di delibera ascot*

- Nel campo "Ufficio Ascot", se opportunamente configurato nel sistema dall'utente Amministratore (Gestione Uffici), comparirà l'ufficio Ascot che rappresenta l'ufficio proponente.
- Fare click su **Inserisci** per ottenere il numero progressivo con il quale è stata creata la pratica Ascot.

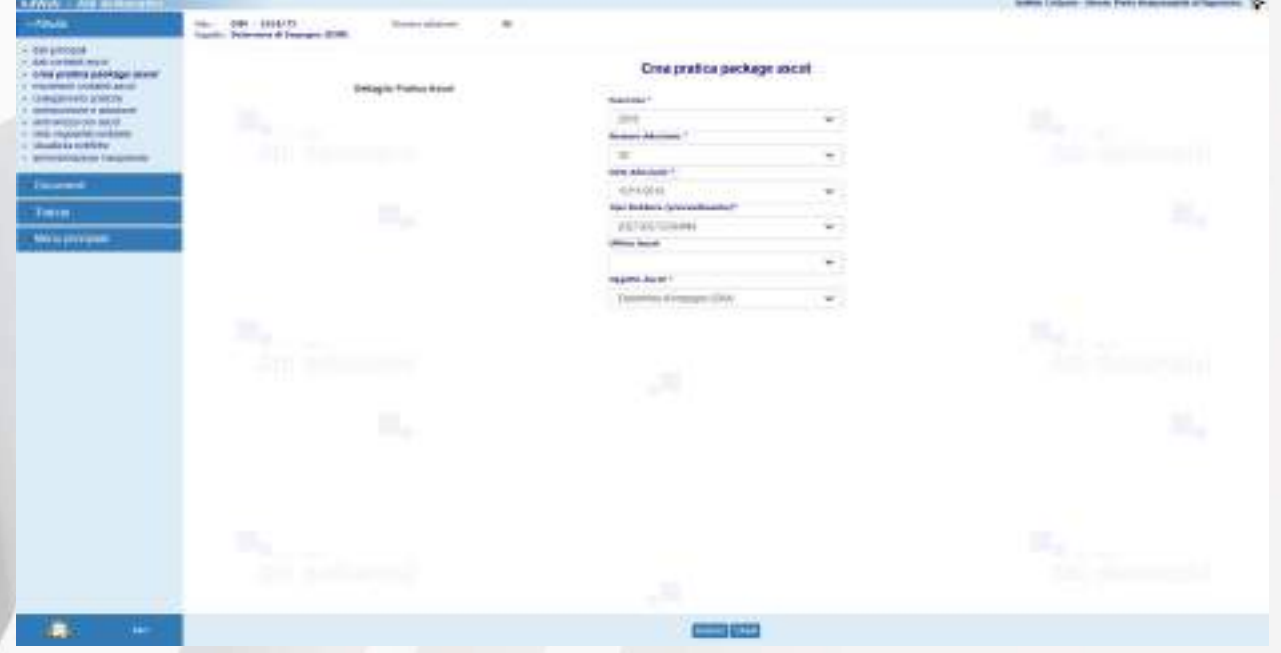

*Creazione pratica package ascot*

Al termine viene visualizzato l'esito dell'operazione.

| <b>AdVertising Party Advertising Con-</b><br><b><i><u>Systematics</u></i></b>                                                                                                    | Users - Directors & Instrument P.P.                                   | tests stored:<br>$\frac{1}{2} \left( \frac{1}{2} \right) \left( \frac{1}{2} \right)$<br>--<br>54 | tions a good franchise, with                                                                                                    | Address Company, State Countries and Support 4.                                                                                                    |
|----------------------------------------------------------------------------------------------------|-----------------------------------------------------------------------|--------------------------------------------------------------------------------------------------|----------------------------------------------------------------------------------------------------|----------------------------------------------------------------------------------------------------|
| It saw presents<br>THE CONTROL CONTROL CONTROL CONTROL<br><b>A CREEVERILE BATELOR ESSAY</b><br>1 - FORESTE CATALOG \$5.00<br>· DIAGONSCURRENT<br>2 administrative in substrators<br>- INVENISES OR MOST<br>a visit supra to critician<br>$-1$ -stolended by OD Take<br>A director(1000) Hispanish<br><b>December</b> | <b>Service Pro</b><br><b>BERS BUSINESSER</b><br>z,<br><b>Southern</b> | test in<br>40 million<br><b>National Control</b>                                                 | Thei protest genings to set<br><b>TIARING</b><br>AUT.<br>Designed contem limits (daught@c.0.0) contract:<br><b>COMME</b><br>ها بر | $\frac{\partial \mathcal{L}_{\mathbf{p},\mathbf{r}}}{\partial \mathcal{L}(\mathbf{r})} \frac{\partial \mathcal{L}_{\mathbf{p}}}{\partial \mathcal{L}(\mathbf{r})} = - \mathcal{L}(\mathbf{r})$ |
| <b>THERE</b><br><b>Security</b>                                                                                                    | B                                                                     |                                                                                                  |                                                                                                    | ĸ,                                                                                                    |
|                                                                                                    | $\frac{D_{\infty}}{2\pi i}$ . The matrix $\alpha$<br>BU.              |                                                                                                  | u m                                                                                                    | a.<br><b>AND ARRANGEMENT</b><br>s.                                                                                                    |
|                                                                                                    | $\mathcal{M}_{\rm{p}}$<br>Access                                      |                                                                                                  |                                                                                                    | u.<br><b>COL</b>                                                                                                    |
| G)<br>$\sim$                                                                                                    | ALL C. Anna Citizensen Cap                                            |                                                                                                  | $\overline{\phantom{a}}$                                                                                                    |                                                                                                    |

*Assegnazione del progressivo ascot avvenuta con successo*

## **C2. Movimenti contabili**

Con questa funzione è possibile procedere con la registrazione dei movimenti contabili:

## - Selezionare l'attività **Movimenti Contabili Ascot**

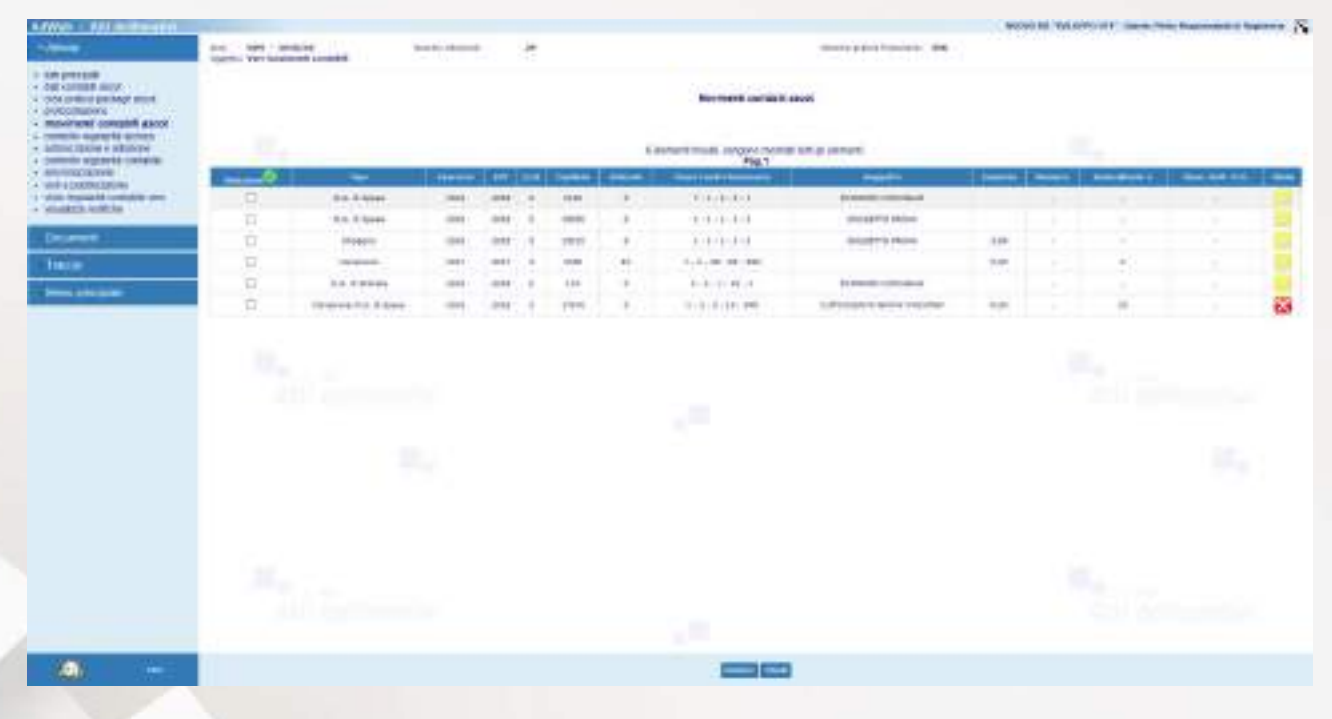

*Movimenti Contabili Ascot*

- La schermata presenta l'elenco di tutte le righe contabili associate alla determina, al momento non ancora contabilizzate (colonna *Numero* non valorizzata)
- Nella colonna Stato viene visualizzata un'icona che, a seconda del colore indica se il movimento contabile corrispondente è ancora da registrare (giallo), se è già stato registrato (verde) e se per qualche motivo non è registrabile (rosso). L'icona è anche un link veloce per andare sulla pagina dei dati contabili per eventuali modifiche/integrazioni (effettuabili finché il dato contabile non sia ancora stato registrato)
- Per procedere alla registrazione della riga all'interno del sistema di contabilità Ascot, selezionare una o più righe e cliccare sul pulsante **Inserisci** (in basso)
- Ad operazione eseguita, compare un messaggio di conferma come nel seguente esempio, con il dettaglio delle registrazioni andate a buon fine ed eventualmente anche quelle non completate con successo e la relativa motivazione:

| <b>KEWIN : RELINITIONERS</b>                                                                                                    |                                                                                                    |                                       |                                                                                                    |                           |                                | NOVEM VANYORY THEM THE RAINWEST SHIPPY                                                                                                    |
|----------------------------------------------------------------------------------------------------|----------------------------------------------------------------------------------------------------|---------------------------------------|----------------------------------------------------------------------------------------------------|---------------------------|--------------------------------|----------------------------------------------------------------------------------------------------|
| <b>Communication</b>                                                                                                    | door - leave - pendance<br>USERLI VIET SUSSIBIRE LONDER                                                      | Scar for choosed:<br><b>Carl Up C</b> | ×<br>œ                                                                                                    |                           | Street p.p.inck Francisco, SNR |                                                                                                    |
| <b>I</b> simpression<br>OF AND ADDRESS SECURITY.<br>A 1004 created painting store.<br>- processions<br>- movinged compart aboot<br>L commite supremble statement<br>· Adhied Illight is adhibited<br>a common signered contains:<br>THE R. P. LEWIS CO., LANSING MICH.<br>A 1449 & DODRATORY<br>13 Yolda Rossa M. Lowiston and<br>· VISABELL HORTEN | <b>CONTRACTOR</b><br><b>Bonn done supposered</b><br>s.<br><b>Book of the State</b><br><b>SEE AND COMPANY</b> |                                       | Texas adaptator pero<br><b>Belumahrik</b> and magnitud<br>Norway,<br>Arrest lays on agine a firm.<br><b>Research</b><br>designed charts are account- | Bluemark rammes it, spool |                                | $\frac{\partial \mathcal{L}_{\mathbf{p},\mathbf{r}}}{\partial \mathcal{L}(\mathbf{r})} \frac{\partial \mathcal{L}_{\mathbf{p},\mathbf{r}}}{\partial \mathcal{L}(\mathbf{r})} \mathcal{L}_{\mathbf{p},\mathbf{r}}(\mathbf{r})$ |
| December<br><b>THEFT</b><br><b>Dealer Address and Personal Property</b>                                                                                                    |                                                                                                    | Bş                                    | Midligan (110 210 EXPlan Automotive<br>re avait l'histoire de                                                                                        |                           |                                | ĸ,                                                                                                    |
|                                                                                                    | $\frac{D_{\infty}}{2\pi i}$ . The mass $\alpha$                                                              | BU.                                   |                                                                                                    | u m                       |                                | a.<br>$\sim$<br><b>CONTRACTOR</b><br>st.                                                                                                    |
|                                                                                                    | $\mathcal{M}_{\rm{m}}$<br><b>ACTION</b><br>and a street of the state of the                                  |                                       |                                                                                                    |                           |                                | u.<br>$\sim$<br>Art The Holy                                                                                                    |
| $\sim$                                                                                                    |                                                                                                    |                                       |                                                                                                    | <b>Comp Company</b>       |                                |                                                                                                    |

*Messaggio di conferma delle attività Movimenti Contabili*

A chiusura dell'attività mediante il pulsante **Chiudi** (menu in basso) il sistema reindirizza sulla **Traccia** delle operazioni, in cui si noti che i movimenti contabili appena registrati vengono dettagliati.

| <b>AdVertising Management</b>                                             |                                                                                         |                                             | NOVO ED YA APPOINT COMMUNICATION OF SURFACE CALL |                                 |
|---------------------------------------------------------------------------|-----------------------------------------------------------------------------------------|---------------------------------------------|--------------------------------------------------|---------------------------------|
| $\sim$<br><b>BOOT TIME</b>                                                | ×<br>lors ! problem<br>test to stand<br>Usertic Very Sciences consider                  | directo p.p.ink Francisco, 1946             |                                                  |                                 |
| 11 SURE OFFICERS<br>A GENERAL BUSINESS<br>A 1904 critical painting stock. | Theccia operations                                                                      |                                             |                                                  |                                 |
| · <i><b>UNICOTTAINANCE</b></i><br>- movinged complete aboot               |                                                                                         | $\frac{1}{2}$                               | <b>Series</b>                                    | $\overline{\phantom{a}}$        |
| L committe supray to sectors.<br>· Admid Inches in Minister               | <b>ROLLER HOLD FOR EXPANDING THE CURRENT AVENUE</b>                                     | <b>FIRST REGISTERED IS IN ALCOHOL</b>       | interest Aut.                                    | 2011/03/08 20:00                |
| a channolic signalists contains:                                          | contract contemporary of A.A. & based on the contract and antique                       | Fight Hopmethy, 4 Agency of                 | dealership data                                  | PR11/014-01-46                  |
| T. ANNIHOLD CALIFORNIA<br>A WHEN COURSE ENDING                            | <b>PRODUCTION CONSUMIT</b>                                                              | Roll of Modern Wild, 4 Property Ltd.        | Dublin 4-6-6                                     | 1012103-2146                    |
| 1 Yahab Residente da Lundochi e stere<br>· VIANES AND N                   | Hindmail access to 20, PDMS - Chec. MacPhall This card Mill His PC a cadditcle Ed UV E. | THEIR FRAMEWORK O'RANGERS                   | 100619-010                                       | 9911034-0146                    |
|                                                                           | list intuments collabs typerate                                                         | <b>Interimental Education</b>               | <b>Limited Art</b>                               | <b>GETAINING ASSES</b>          |
| Decamare.                                                                 | Links and sensor racial interest council such recall three                              | <b>Their Heaveness in Associate</b>         | <b>Green to day</b>                              | <b><i>SIP LACKHIR ALLES</i></b> |
| <b>THEFT</b>                                                              | Interactor between the 47 model communication                                           | <b>Edit Inquiries Editorials</b>            | Antiquis del propio                              | 14111114-1110                   |
| <b>PERSONAL ADMINISTRATION</b>                                            | Adamata a quebe nuramen gosteram music.                                                 | <b>Stand Responsible &amp; Responsible</b>  | Glassroom data                                   | 用红斑味味道                          |
|                                                                           | African Menture                                                                         | Franci Herganisativiti G Raguatiens)        | Greenwich Gall                                   | 1912/018-1128                   |
|                                                                           | <b>LARCASTER'S BERKING</b>                                                              | French Responsability of Thussand Inc.      | Herework limit.                                  | WELL-BASE \$1.05                |
|                                                                           | INVASIA TEETING EERIKA (E. EAMAN)                                                       | Suits baconnella) di Assistante             | <b>Instanciations</b>                            | INTENTIFIER                     |
|                                                                           | Economic THYSETMORE, of succes-                                                         | <b>Rains Departments of Association</b>     | Texture duration?                                | <b>INTERNA 14.04</b>            |
|                                                                           | Makin Melokaldi (Adalah)                                                                | <b>Exits backgrades distances</b>           | Vestibilità (Ed)                                 | <b>RISTER MOR</b>               |
|                                                                           | have maintening peoples                                                                 | finite Department of Laster via             | dealers and                                      | <b>INTEGRAL 112P</b>            |
|                                                                           | than a fourth to control and rise.                                                      | <b>STRID REGIONALISTS &amp; PLANTICE AS</b> | <b>HORALD RAY</b>                                | <b><i>PETERM \$140</i></b>      |
|                                                                           | David Hooks 21 sellable buildings                                                       | Toll is Elizabeth & Assistant               | <b>SURFACE AND</b>                               | 10711018-11-01                  |
|                                                                           | Art procedure                                                                           | Fully Hostenlink & Agents of                | Glenwood Gal-                                    | 9911039-1105                    |
|                                                                           | than a monte to cartaly's personali-                                                    | Trates Electronichi de Robert era           | General Art                                      | MAJOR PUB                       |
|                                                                           | Integritists & Million                                                                  | their second of Automobile                  | holidated a                                      | <b>MOUNTAIN</b>                 |
|                                                                           |                                                                                         |                                             |                                                  | parties are adversionable       |
|                                                                           |                                                                                         |                                             |                                                  |                                 |
| $\sim$                                                                    | $\overline{\phantom{a}}$                                                                |                                             |                                                  |                                 |
|                                                                           |                                                                                         |                                             |                                                  |                                 |

Traccia delle operazioni con evidenza delle registrazioni contabili

A questo punto bisogna trasmettere la pratica alla firma del Responsabile di Ragioneria per l'apposizione del Visto di regolarità contabile. Pertanto:

- uscire dal trattamento cliccando su **Menù principale**
- selezionare l'atto, cliccare su **Spostamento** e selezionare la cartella destinataria del responsabile di Ragioneria (per es. ATTIVITÀ RAGIONERIA – IN FIRMA**)**.

## **D) ISTRUZIONI PER I RESPONSABILI DI RAGIONERIA**

## **D1. Visto di regolarità contabile**

- Effettuare la ricerca attraverso il menù **Atti / Gestione,** impostando i filtri opportuni
- Selezionare l'atto
- Entrare in **Trattamento**
- Nel menù **Attività** selezionare **Visto Regolarità Contabile**

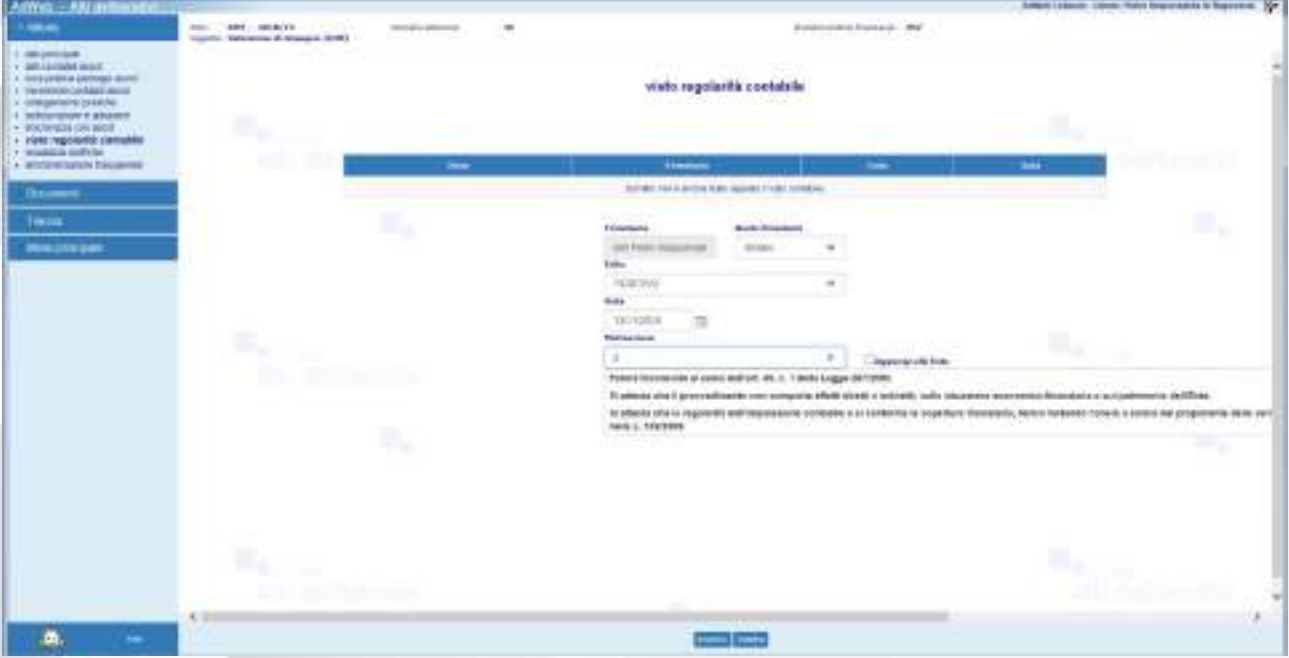

*Inserimento del Visto di Regolarità Contabile*

- Il sistema reindirizza alla schermata di visto contabile. Attraverso la maschera si sceglie se il parere da esprimere sia positivo o negativo, il ruolo con cui si attesta la regolarità contabile (Titolare o Sostituto) e l'eventuale motivazione, tra quelle precaricate nel sistema. Una volta impostati i dati, cliccare su **Inserisci** per confermare le informazioni.

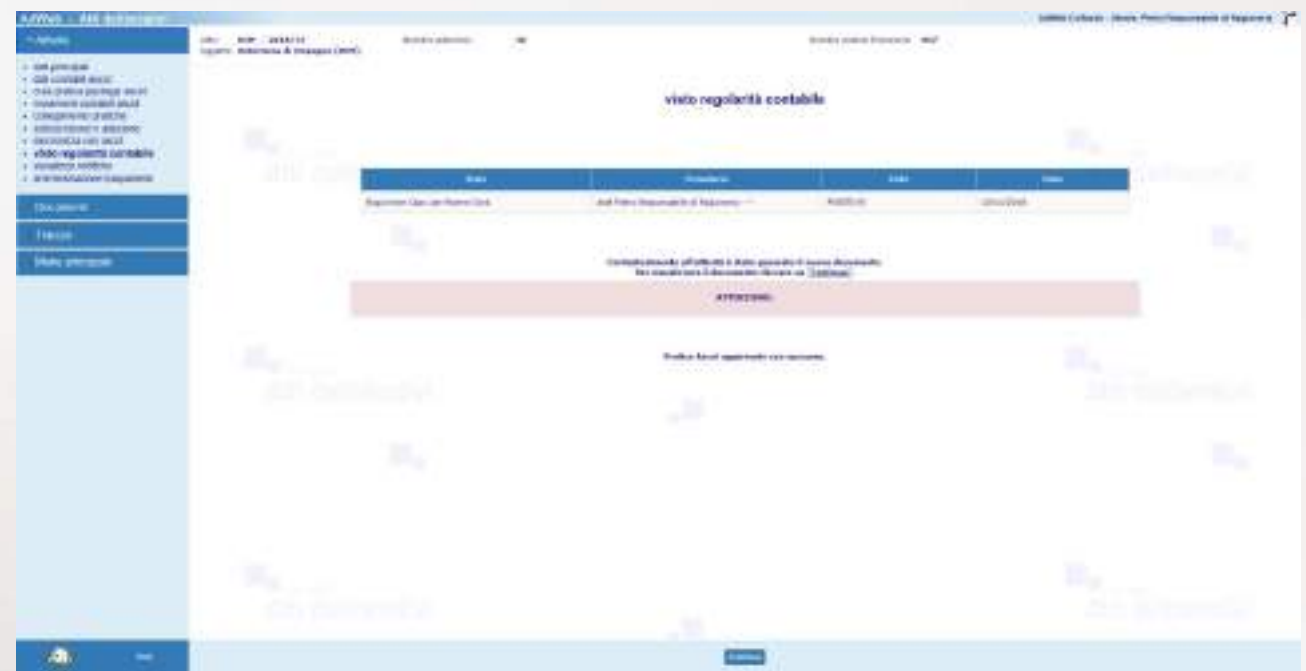

Ad operazione eseguita, compare un messaggio di conferma come nel seguente esempio:

*Messaggio di conferma delle attività di Visto Regolarità Contabile*

NOTA BENE: l'attività appena eseguita effettua in automatico l'aggiornamento delle informazioni all'interno del sistema contabile Ascot, rendendo esecutiva la determina. Inoltre si compone contestualmente in automatico il documento DETERMINARAG.rtf, ovvero il documento che riporta il parere di regolarità contabile nonché il castelletto contabile "definitivo" con riportati anche i numeri di impegno/accertamento in corrispondenza di ciascuna riga contabile.

Per poterlo visualizzare cliccare sull'icona .

Per poterlo eventualmente modificare:

- Nel menù **Documenti** selezionare **Gestione**, selezionare la riga **DETERMINARAG** e cliccare su **Modifica** (oppure sull'icona).
- Il sistema aprirà con l'editor il documento in modifica. *Attenzione: mentre si lavora sul testo nell'editor, non chiudere Adweb, cioè lasciare sempre aperta la finestra del browser*.
- Salvare e chiudere l'editor
- A questo punto, nella schermata di Adweb, è necessario completare la procedura cliccando su **Salva** (menù in basso). Le modifiche alla determina ora sono state salvate in Adweb.

**Nota:** quando per un atto si renda necessaria l'apposizione di un parere da parte di più responsabili, è possibile servirsi della funzione **Visti congiunti**. I nominativi dei responsabili che devono apporre il visto vengono selezionati utilizzando la relativa casella di controllo e, al contrario, un visto richiesto può essere eliminato deselezionando la relativa casella di controllo. Il pulsante Salva conferma la selezione fatta.

A seguito di questa operazione, i responsabili cui è stato richiesto il visto ricevono un messaggio dal sistema al momento del collegamento al sistema Adweb. Tale messaggio notifica l'esistenza di pratiche in attesa di un proprio parere. Sarà quindi mediante la funzione **[Apposizione visti congiunti](http://172.22.10.47:9090/adweb4.2/html/manuale/apposizioneVC.htm)** che i Responsabili potranno apporre il proprio visto sull'atto.

La funzione **[Apposizione visti congiunti](http://172.22.10.47:9090/adweb4.2/html/manuale/apposizioneVC.htm)** è disponibile per quei profili utente (solitamente i responsabili di settore) opportunamente abilitati in fase di configurazione del prodotto. Tale funzionalità consente al funzionario di apporre un visto, o meglio un esito positivo o negativo, su più atti contemporaneamente. Al click sulla voce di menu, compare a video l'elenco degli atti in attesa di ricevere un visto congiunto. Questo elenco deve essere predisposto da un utente che abbia invece a disposizione l'attività di **Predisposizione Visti Congiunti**, e che rientra tra le attività di trattamento di una pratica. Di fatto, chi predispone l'elenco per l'apposizione dei visti congiunti tiene in carico l'atto, ma rende la pratica "visibile" sia negli estremi che con i suoi documenti al responsabile chiamato a dare il suo visto.

La funzione **Verifica visti congiunti** consente agli utenti che dispongono di tale voce di menu di effettuare una pura verifica dell'esito dei visti congiunti richiesti per l'atto gestito. Viene visualizzato l'elenco di tutti i nominativi cui sia stato richiesto il parere con a fianco l'indicazione che è stato emesso, oppure, qualora il parere non sia stato ancora espresso, la dicitura *"non apposto"*.

### **D2. Firma del documento contabile**

Una volta composto il documento DETERMINARAG, il Responsabile di ragioneria dovrà firmarlo digitalmente; l'attuale versione Adweb mette a disposizione due modalità di firma:

- c) quella che prevede l'utilizzo della smart card (o dispositivo analogo, es. chiavetta usb)
- d) quella apponibile in modalità "remota"; la Firma Remota si serve di un sistema di autenticazione forte, cioè un'autenticazione a due fattori: un **certificato di Firma Digitale** che risiede presso un **server** di un certificatore accreditato e un **[dispositivo OTP](https://guide.pec.it/soluzioni-firma-digitale/firma-remota/faq-firma-remota/faq-firma-remota.aspx#a_1463655313385)** (One Time Password) che permette al titolare di firmare i propri file da qualsiasi postazione connessa a internet.

38

- per apporre la firma digitale tramite Smart card, verificare che questa sia correttamente inserita nell'apposito lettore. Nel menù Documenti selezionare **Gestione**, selezionare il documento DETERMINARAG.rtf e il comando **Firma / Smart card** (menù in basso)
- il sistema visualizza le informazioni relative al lettore ed al certificato
- selezionare il comando Firma.

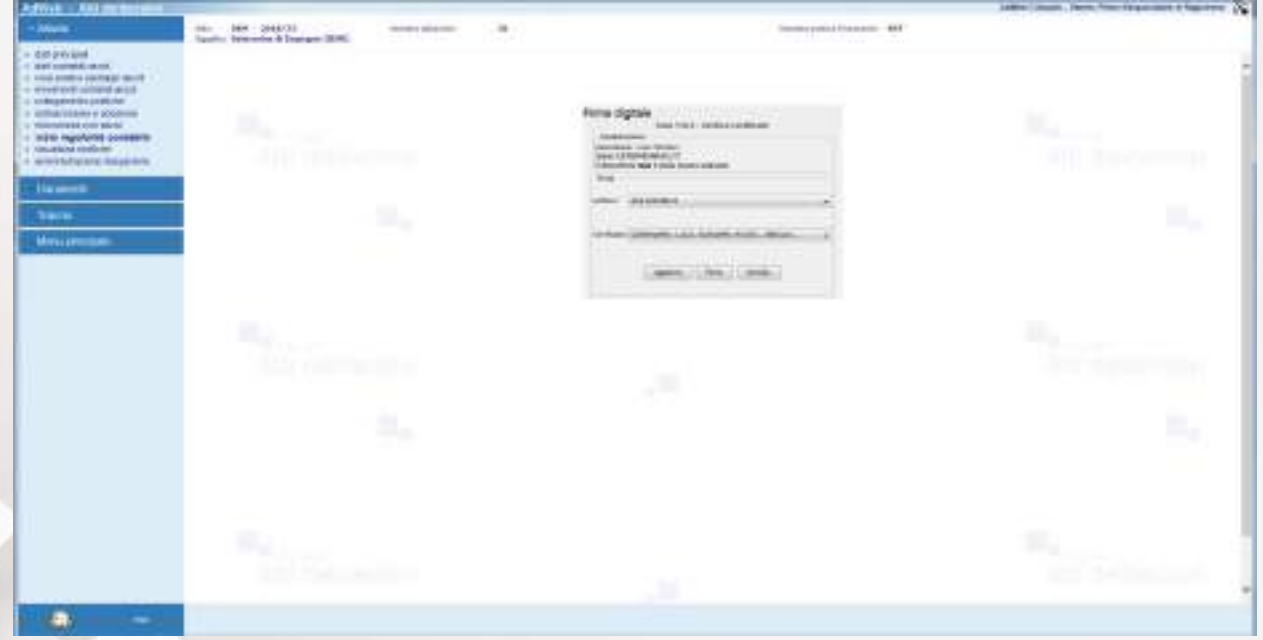

*Apposizione della firma digitale* 

Digitare il codice PIN della Smart card e confermare l'operazione

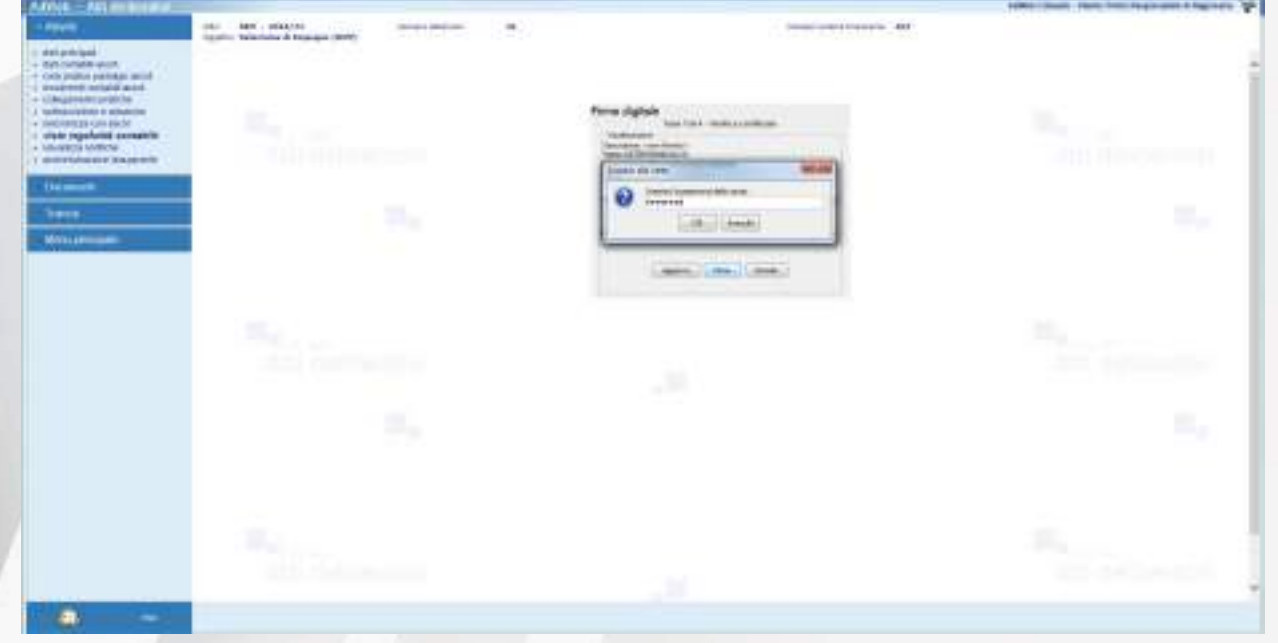

*Firma digitale – apposizione del PIN*

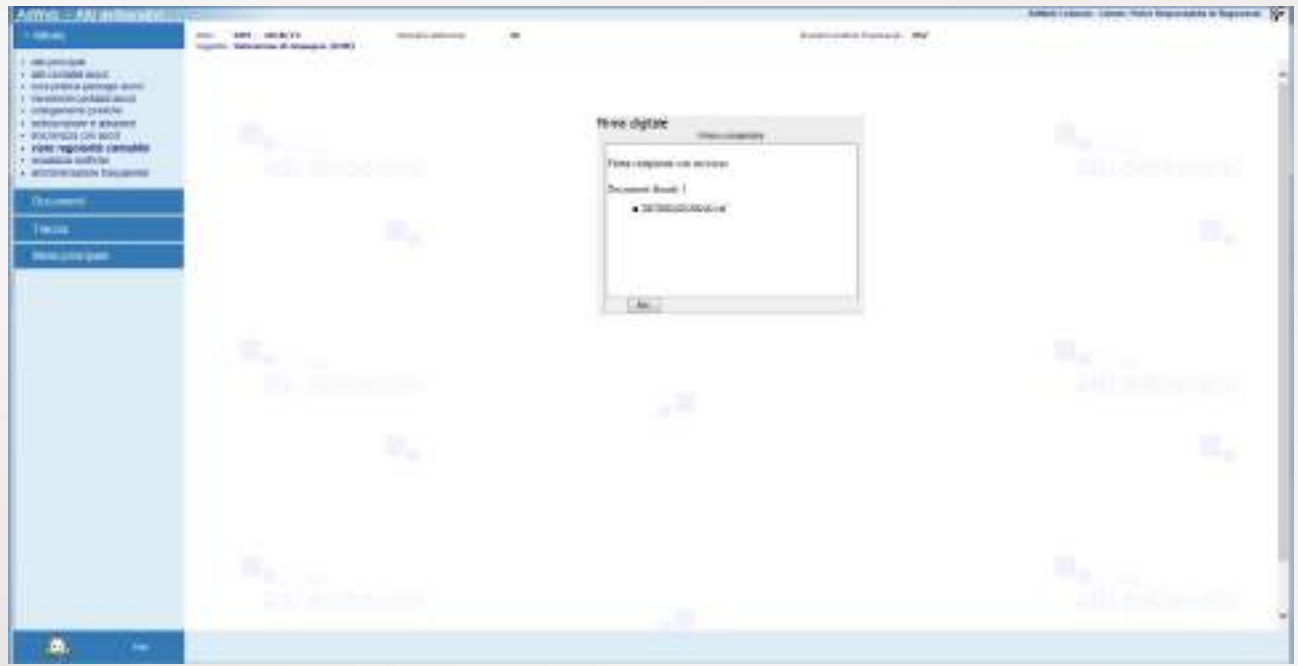

In caso di firma correttamente apposta, il sistema ritorna un messaggio di questo tipo:

*Firma digitale – esito dell'operazione di firma*

per apporre la firma digitale tramite FIRMA REMOTA, nel menù Documenti selezionare Gestione, selezionare il documento DETERMINARAG.rtf e dal menù in basso selezionare la voce **Firma / OTP password**

- nella nuova finestra digitare (se già non presente) il codice fiscale del firmatario e l'OTP generato
- digitare Conferma per apporre la Firma

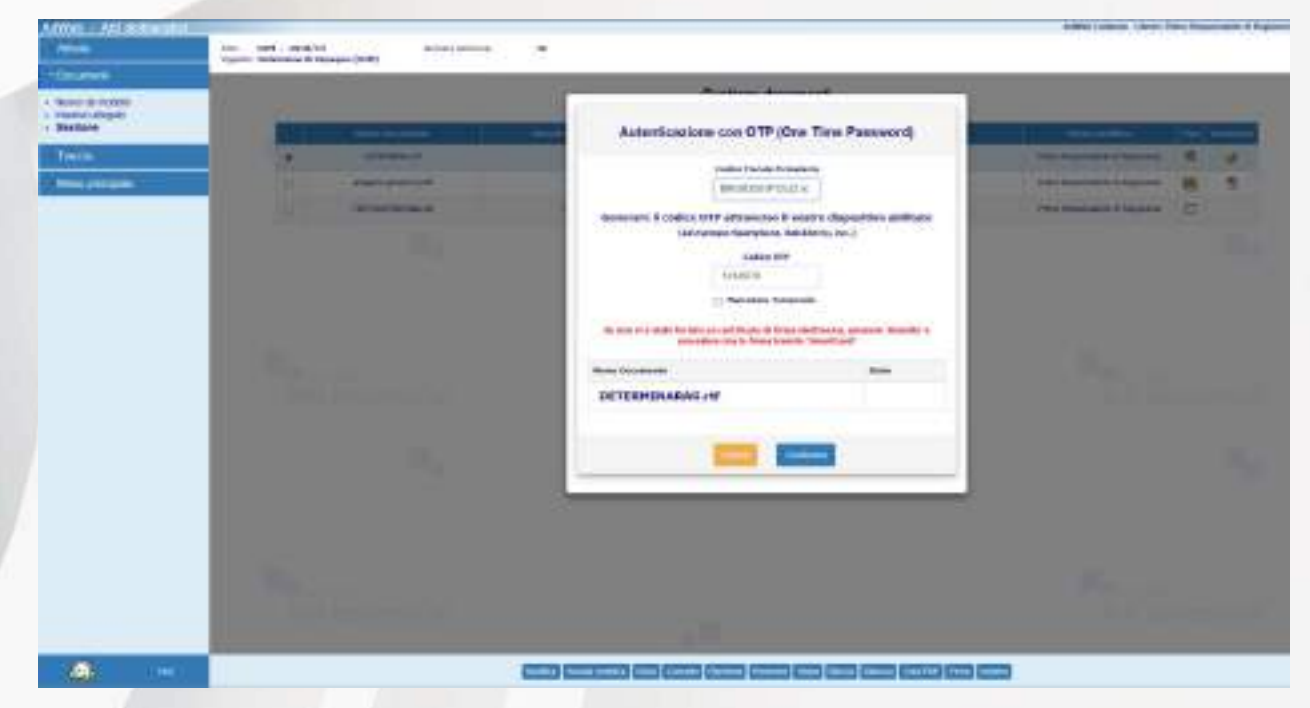

*Apposizione Firma Remota*

Al termine dell'elaborazione, in caso di esito positivo viene visualizzata una situazione come quella della prossima figura

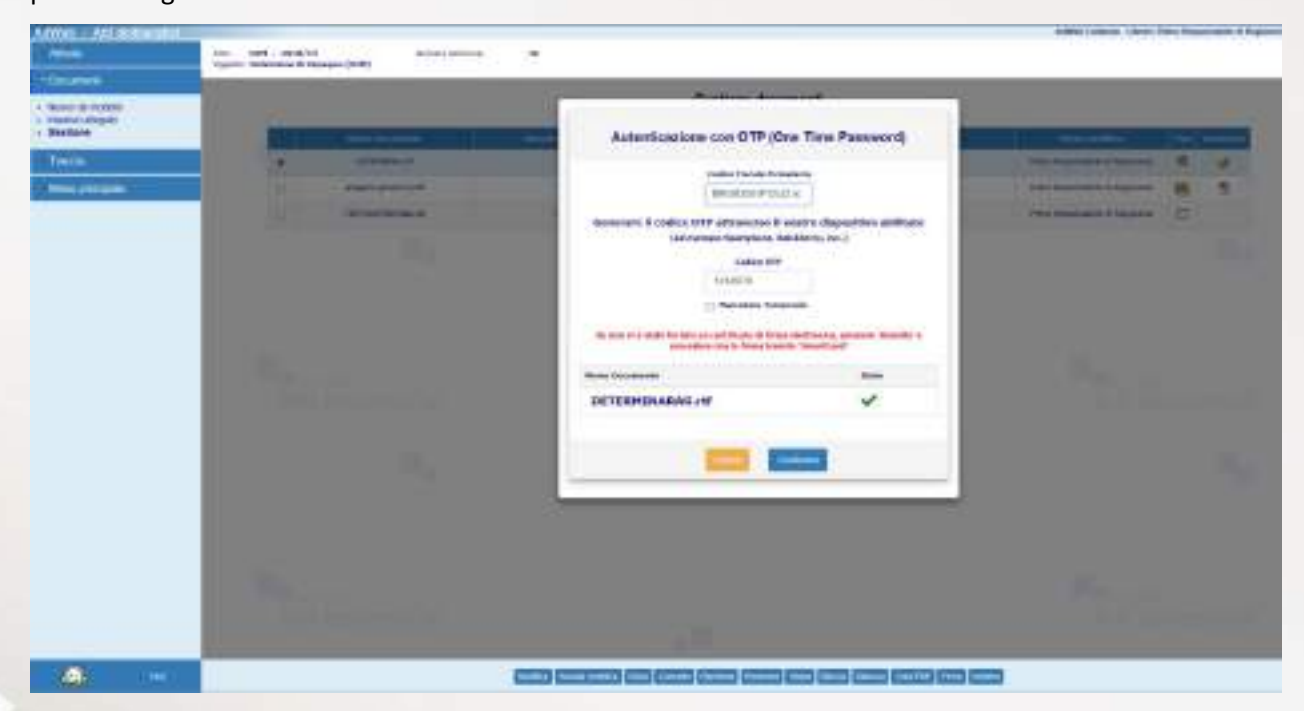

*Esito dell'apposizione della Firma Remota*

selezionare Chiudi per tornare all'elenco dei documenti.

**Nota:** nell'applicativo Atti Deliberativi può essere attivata la voce di menu **Firma multipla**. Essa contiene la sottovoce **Gestione** che consente di apporre la firma digitale a gruppi di documenti, anziché procedere alla firma del singolo documento. La funzione semplifica sicuramente l'attività di firma laddove gli atti e i documenti da firmare siano in numero piuttosto elevato. A tale scopo, per esempio, la cartella ATTIVITA RAGIONERIA – IN FIRMA è stata caratterizzata dall'attributo "libro firma" che la rende quindi una delle cartelle su cui lavora la funziona di Firma multipla.

Per poter effettuare un'unica attività di firma su più documenti contemporaneamente, si proceda come descritto di seguito:

- Uscire dal Trattamento cliccando su **Menu principale**
- Selezionare la voce **Firma multipla** e la sottovoce **Gestione**

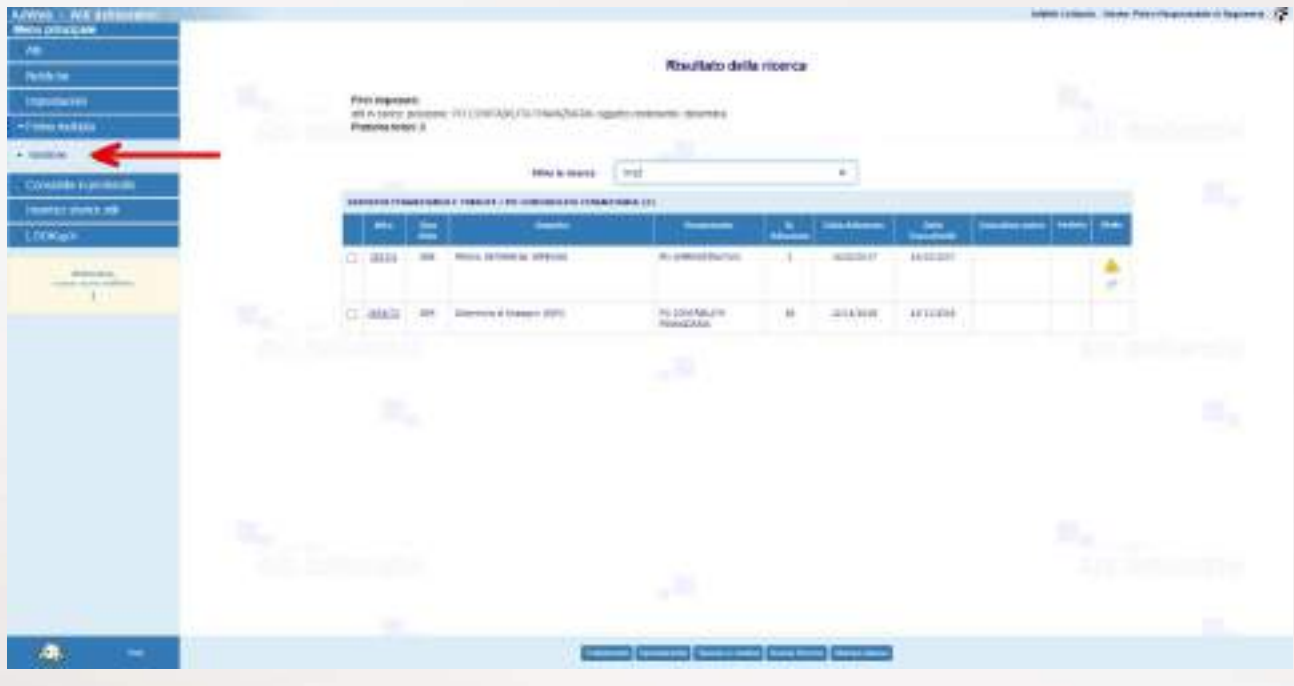

### *Attività Firma multipla*

- Impostare uno o più filtri tra quelli messi a disposizione al fine di individuare gli atti con i relativi documenti su cui si desidera apporre la propria firma digitale
- Selezionando il pulsante **Trova** (in basso) si avvia la ricerca che restituisce un elenco di pratiche con i rispettivi documenti selezionabili per la firma. Per ogni pratica vengono elencati i documenti che riportano visti o sottoscrizioni oltre agli allegati parte integrante dell'atto. Nel caso ci siano degli atti soggetti a "Trattamento" il sistema, pur mostrandoli nell'elenco, li rende non selezionabili e quindi non firmabili.
- Mediante le check box presenti davanti ad ogni pratica ed ogni documento si selezionano i documenti su cui si intende apporre la propria firma. Selezionare poi il pulsante **Firma** (menu in basso) per procedere.
| Mein principale                                     |                                     |                                                                         |                     |                                                          |                                                                             |                                                                        |                                          |                                                                  |                   |
|-----------------------------------------------------|-------------------------------------|-------------------------------------------------------------------------|---------------------|----------------------------------------------------------|-----------------------------------------------------------------------------|------------------------------------------------------------------------|------------------------------------------|------------------------------------------------------------------|-------------------|
| W.                                                  |                                     |                                                                         |                     |                                                          |                                                                             | Elecco degli atti da firmare                                           |                                          |                                                                  |                   |
| <b>Participant</b>                                  | ÷                                   | Tarri Alder<br><b>CHIEF</b>                                             | Aller<br><b>MAP</b> | <b>Repulse:</b><br>dirt (1 300 m)                        |                                                                             |                                                                        | ALCOHOL:                                 | Pergerakan dan<br>DO FINISHTS                                    | Algoos-           |
| <b>Importances</b><br>+I me minn<br>- BIARAH        |                                     | <b>Boomer</b><br><b>DERMINISTER</b><br>о<br>masses of A.                |                     | <b>STAGE</b><br>4.91<br>$10^{11}$                        | $\frac{1}{2}$<br><b>FRAU RESOURCES STREETING</b><br>Fine Hyumakin a Tupners | <b><i>DESIGN HORNERS</i></b><br><b>MOSSMETCH</b><br><b>BERGENY NEW</b> |                                          | <b>Important</b><br><b>Batts</b><br>羂<br>                        |                   |
| <b>CONJERN TURISDIRE</b><br><b>Business Schools</b> | a                                   | <b>King Mills</b><br><b>CREE</b>                                        | œ<br>AM<br>22/2     | <b>COMPANY</b><br><b>Hyarty</b><br>price del Trittis ac- |                                                                             |                                                                        | <b>BARBOAN</b>                           | <b>TELEP</b><br><b>Proposed City</b><br>FO CONTAINS ES PRAYERING | <b>Rank</b>       |
| LOCKING                                             |                                     | <b><i>Comment</i></b><br>D. annual A                                    |                     | <b>Westford</b><br>18.                                   | <b>Black</b><br>First Vaterman's all agencies                               | <b>Ultray available</b><br>degeneral forms                             |                                          | <b>Phone</b><br>Treached<br>of for                               |                   |
| distances.<br>come done officer.                    | ٠                                   | n an<br>Top Little<br>Can.                                              | سند<br>Animal       | <b>Reprint</b><br>(800) 45-4731                          |                                                                             |                                                                        | or Villa Ba<br><b>R. Delivered</b><br>44 | <b>Forgonometer</b><br>FOLKMANNET SOUTHAL                        | <b>Built</b>      |
|                                                     |                                     | <b>STANDARD</b><br>ornamedal J.<br>$\overline{a}$<br><b>CONTRIGUE A</b> |                     | <b>STERN</b><br>48<br>181                                | $\frac{1}{2}$<br>FIRST RECOGNIES STOLEN III<br>FREE REQUIRES STREETS        | <b>Information Control</b><br>1990/07/15<br>TERCHET VILLE              |                                          | <b>Streethead</b><br><b>Fords</b><br>32                          |                   |
|                                                     | w                                   | <b>Tax: Minn</b><br><b>CBL</b>                                          | Ada<br><b>ELON</b>  | <b>Superior:</b><br>press decision response (a)          |                                                                             |                                                                        | <b><i>SAMMY</i></b><br>$\frac{1}{2}$     | <b><i><u>Property</u></i></b><br>FO MARANETHE FAX                | diam <sup>2</sup> |
|                                                     |                                     | <b>Comment</b><br>C SERRISBURG<br><b>RESIDENCE</b>                      |                     | <b>The Street</b><br>164<br>530                          | <b>Mark</b><br><b>BETTEAL</b><br>Florest Directionalistic distingence as    | <b>URSIA Graddick</b><br>HIGHLIGHT VALLEY<br>AVIDELIANT HAILE          |                                          | <b>Phone</b><br>Searchead<br>of ft.                              |                   |
|                                                     | l të                                | Ten Mor-<br>0.64                                                        | Ains<br>14.734      | <b>Spanist</b><br>perced Primary                         |                                                                             |                                                                        | <b>B.Malayer</b><br>$\pm 1$              | <b><i><u>Incontractor</u></i></b><br>th's sampled file Truth."   | Rain              |
|                                                     | <b>Program</b><br><b>Domain and</b> | <b>C. Incomes</b><br>11 SCRANNING                                       |                     | <b>STAGE</b><br><b>BEC</b>                               | ment<br>FRIED READDOGRAPH IS FRUGHT WITH                                    | <b>DESIGN CONFERENCE</b><br><b>AVENUELY 10:30</b>                      |                                          | <b>Form</b><br><b>Emmeter</b>                                    |                   |

*Elenco risultante dalla ricerca in Firma Multipla*

- A questo punto il procedimento è il medesimo di quello descritto in caso di firma singola; anche in questo caso le modalità di firma messe a disposizione sono due: firma con SMART CARD o FIRMA REMOTA. Di seguito vengono visualizzate entrambe le modalità.
- Nel caso di utilizzo di SMART CARD:
- digitare il PIN e attendere l'esito dell'operazione di firma.

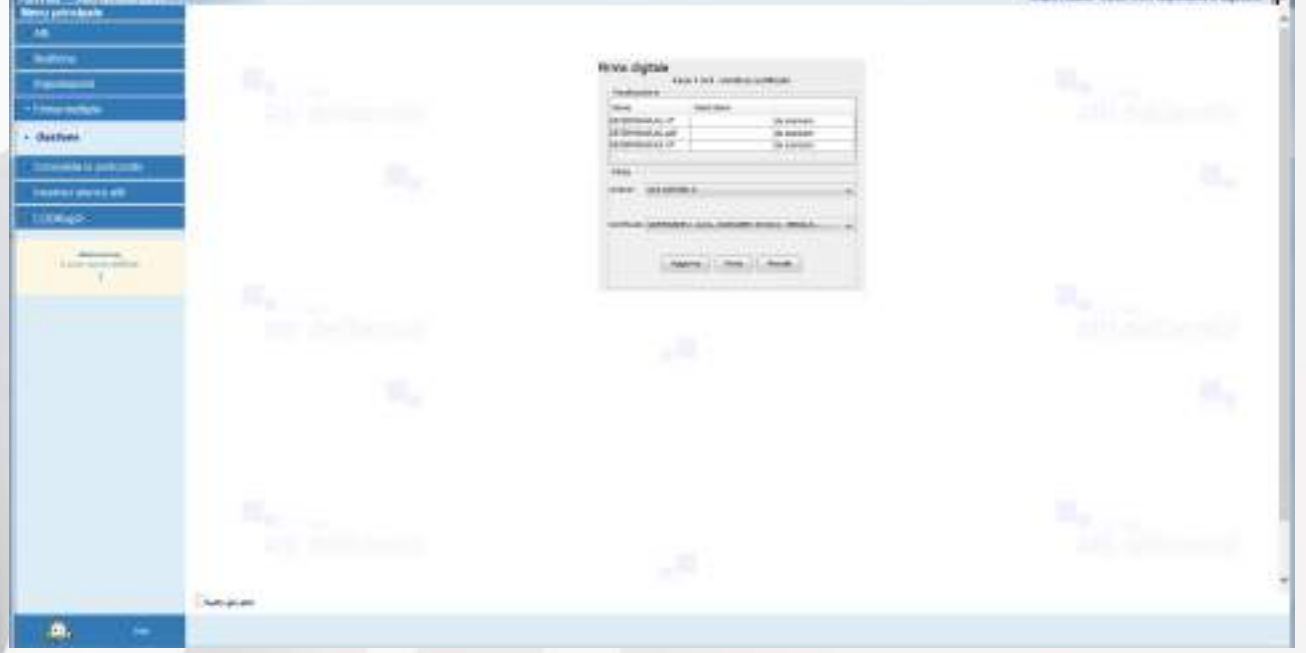

*Elenco dei documenti da firmare*

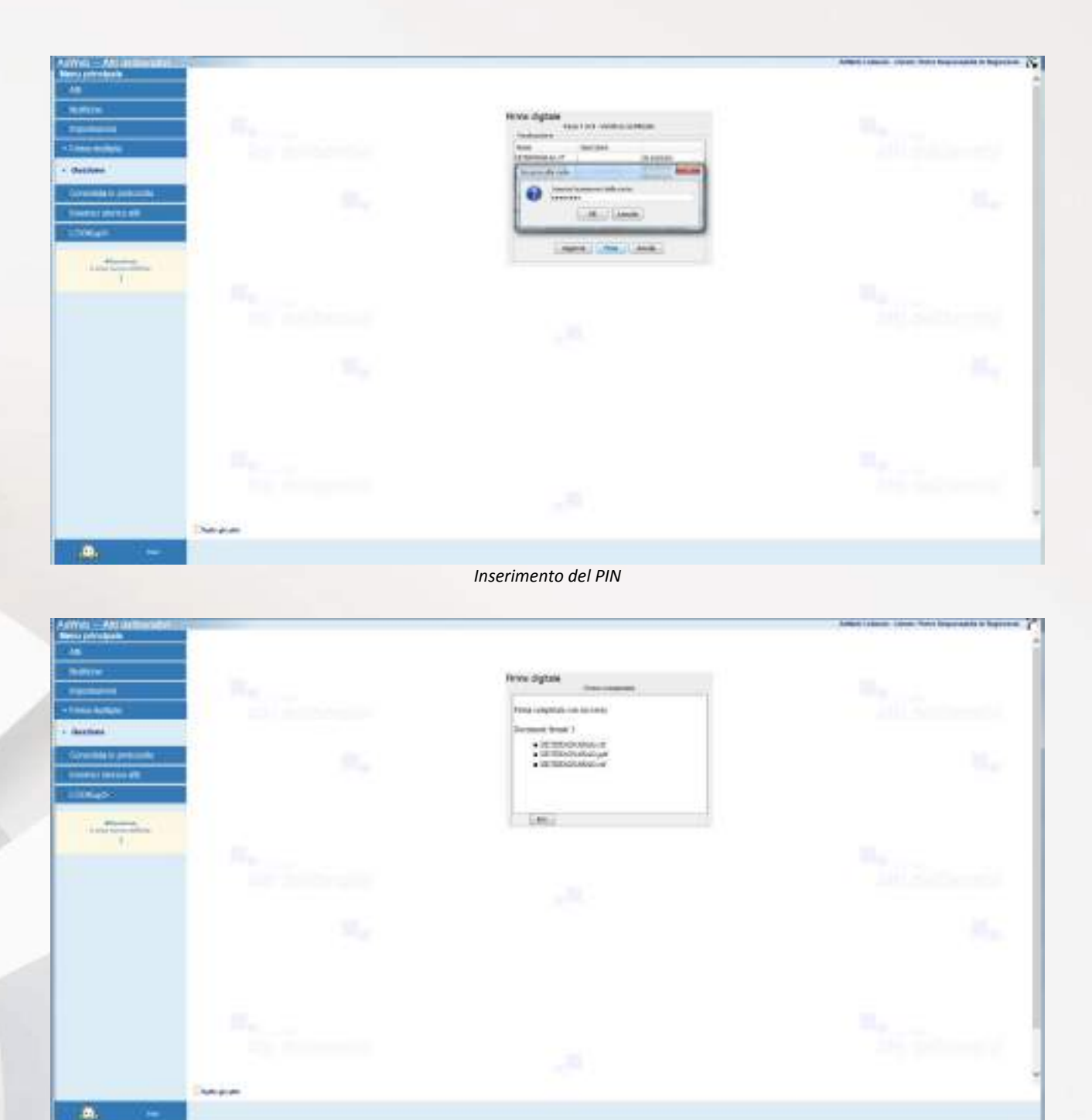

*Esito dell'operazione di firma*

#### Nel caso di FIRMA REMOTA:

# - Selezionare la voce **Firma / OTP password** dal menu in basso

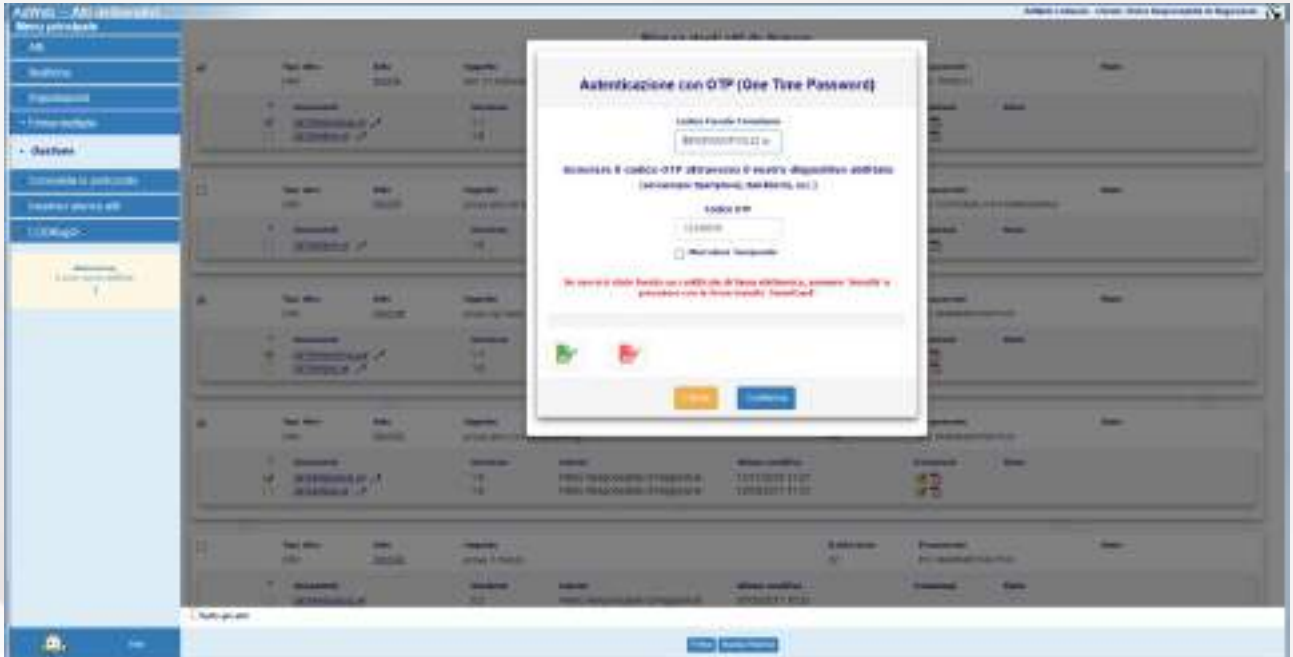

*Inserimento del codice fiscale e del codice OTP*

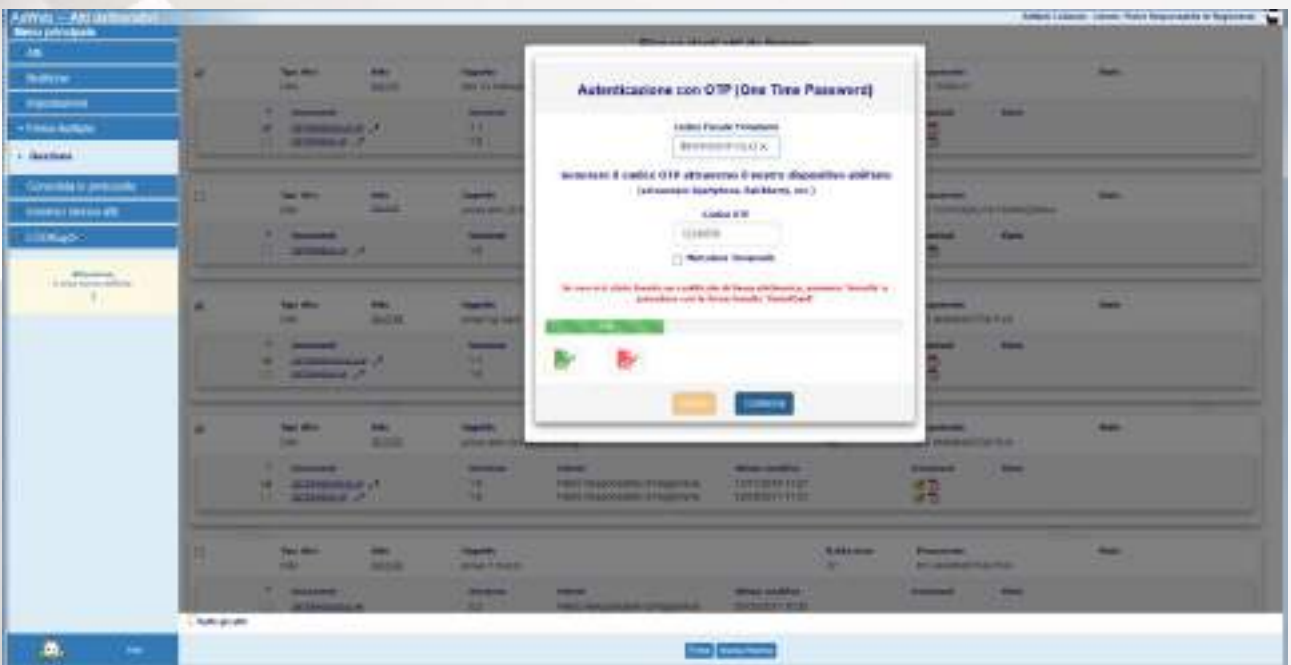

*Progresso dell'operazione di firma*

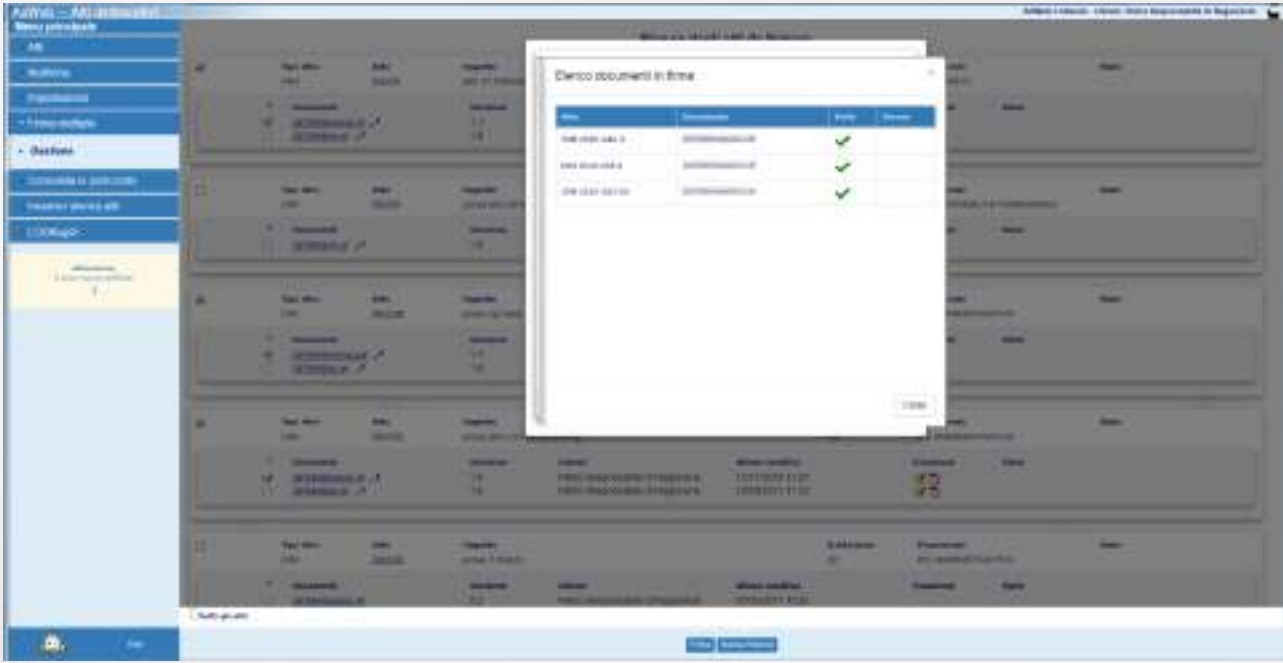

*Esito dell'operazione di firma remota*

Alla fine si ritorna all'elenco degli atti contenuti nella cartella di firma multipla:

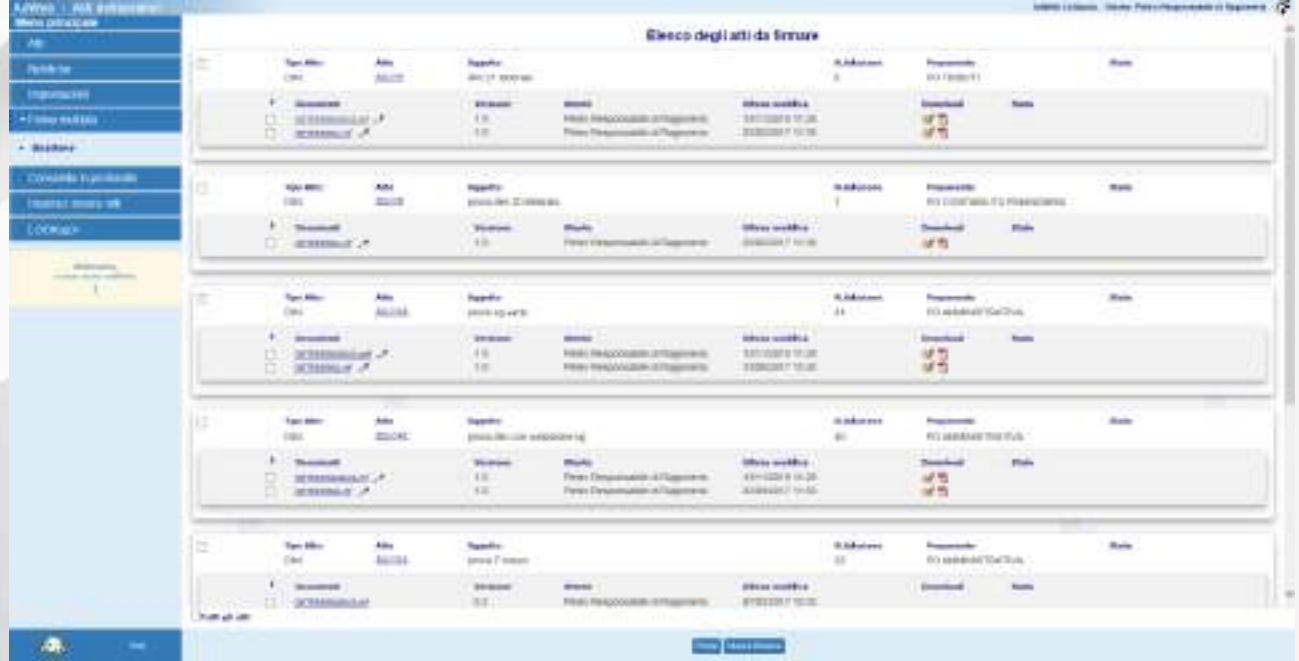

*Elenco degli atti presenti in libro firma*

Le icone  $\overline{B}$  e  $\overline{C}$  poste a fianco di ciascun documento firmato nell'elenco di riepilogo consentono di poter scaricare direttamente il file firmato originale (con estensione .p7m) oppure la versione convertita in formato PDF riportante anche l'impronta della/e firma/e apposta/e.

#### **D3. Invio alla Segreteria**

A questo punto il responsabile deve completare l'operazione **inviando** la determina alla Segreteria per permettere la gestione delle successive fasi di pubblicazione ed archiviazione.

- da **Menù principale,** cliccare su **Atti/Gestione** e ricercare gli atti che si intendono trasmettere alla Segreteria; conviene effettuare una ricerca degli atti "**in carico**" in modo da poter selezionare per lo Spostamento più atti contemporaneamente
- Selezionare gli atti, cliccare su **Spostamento** e selezionare quale cartella destinataria dell'atto la cartella **ATTIVITÀ DI SEGRETERIA**.
- Selezionando inoltre la voce "Invia un messaggio" è possibile inviare una nota (un'accompagnatoria, promemoria o specificazioni varie) tramite il sistema di notifiche inglobato nel sistema. Il / i destinatari del messaggio avranno l'evidenza dell'arrivo di una nuova notifica subito dopo aver effettuato l'accesso al sistema.
- Selezionando il pulsante **Conferma** la pratica verrà trasmessa all'Ufficio destinatario. - NOTA BENE: Le pratiche selezionate per essere massivamente spostate ad altra cartella devono essere "omogenee", nel senso che dovranno essere inoltrate al medesimo ufficio destinatario. Gli atti a questo punto saranno in carico alla Segreteria.

### **E) ISTRUZIONI PER LA SEGRETERIA**

### **E1. Visti e pubblicazione per singola pratica**

- Effettuare la ricerca attraverso il menù **Atti / Gestione,** impostando i filtri opportuni
- Selezionare l'atto
- Entrare in **Trattamento**
- Nel menu **Attività** selezionare VISTI E PUBBLICAZIONE. La schermata presenta le opzioni di scelta dei visti che si intendono apporre. Per gestire le fasi di Pubblicazione della determina, selezionare il visto "Certificato di Pubblicazione (REPUB)" e fare click su **Conferma**. Effettuata la scelta, l'attività proseguirà con un iter guidato fino alla creazione del documento Copia conforme e delle attività di Pubblicazione su Albo Pretorio.

# AdWeb Atti Deliberativi v. 5.0.0 Esempio iter Determine di Impegno (DIM) e Altre Determine (DAD)

| Advest - Art debatement                                                                                                    |                                                                                                    |                                                                                                    | both Liberty Denn (410 Household & Rambre - 22)                                                                   |
|----------------------------------------------------------------------------------------------------|----------------------------------------------------------------------------------------------------|----------------------------------------------------------------------------------------------------|----------------------------------------------------------------------------------------------------|
| a mi manak auto<br>To an admission<br>L. College land present<br>1-yiel property<br>A WREAGHTERED<br>I antroicipiose è abantoni<br>c visit a subblinations<br>· VISIBILIA GLIMANIA<br>> artertemination transmiss<br><b>December 4</b> | policy  sales . attended<br>tonne phone:<br>Insurir: Internata Economic Orieli<br>$\mathfrak{A}_{\mathfrak{g}_0}$<br>a<br>Album and | $\rightarrow$<br>Building and automobile. 1880<br>w<br>Selezione tipologie di VISTO<br>W. Todifficate di Publikazione: ESST-B 1<br>---- STYROCOLATIONA<br>11 - Train bookers (1999) 1-<br>and the company of a final<br>۰. | $\frac{\partial \mathcal{L}_\mathbf{y}}{\partial \mathbf{u} + \mathbf{u} + \mathbf{u} + \mathbf{u} + \mathbf{u}}$ |
| <b>THEFT</b><br><b>TRACATO'COM</b>                                                                                                    | и,                                                                                                    |                                                                                                    | s,                                                                                                    |
|                                                                                                    | $\mathbf{u}_\mathrm{p}$<br>s.                                                                                                    | -20                                                                                                    | ы,<br>×,                                                                                                    |
|                                                                                                    | $\mathbf{u}_\mathrm{p}$<br>and the<br><b>Production of A</b>                                                                        |                                                                                                    | 'n.                                                                                                    |
| Æ,<br>$\sim$                                                                                                    |                                                                                                    | دها دهه                                                                                                    |                                                                                                    |

*Scelta del visto di pubblicazione*

- Impostare il nome del Firmatario e le date di inizio e fine pubblicazione

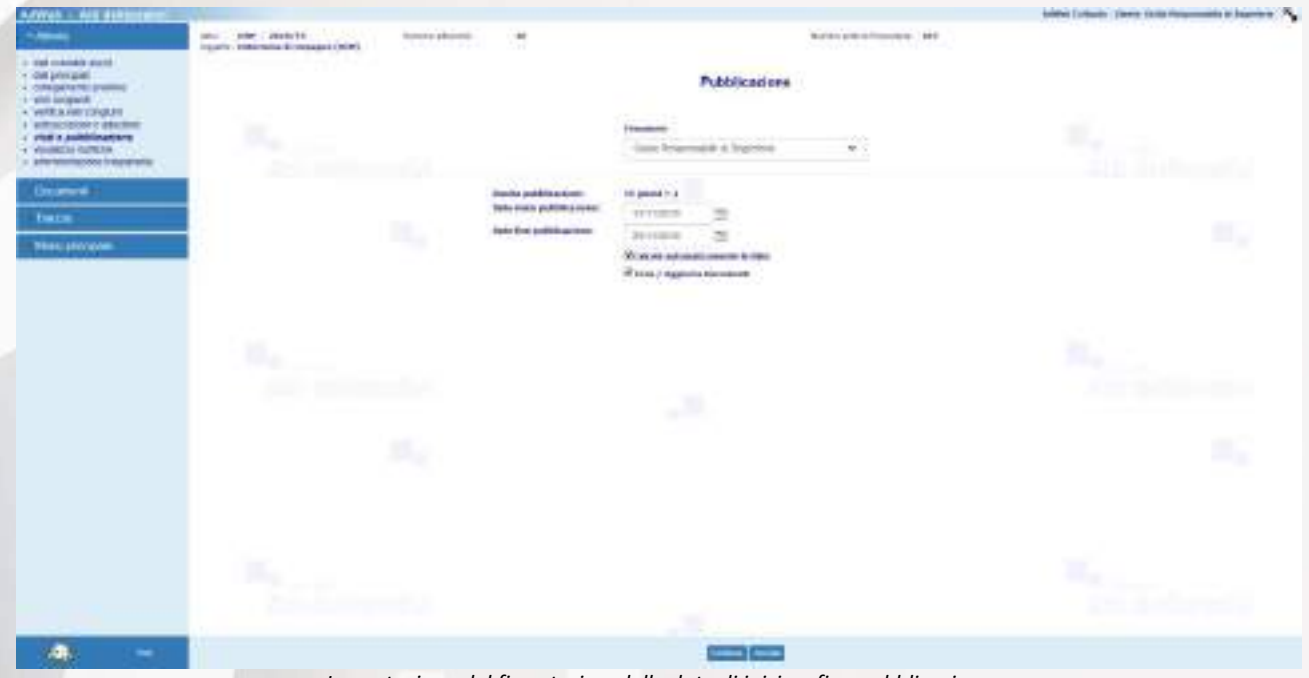

*Impostazione del firmatario e delle date di inizio e fine pubblicazione*

- Se vengono superati alcuni controlli, l'atto viene presentato come "vistabile";

- Per assegnare il visto selezionare **Assegna Visto** in basso;

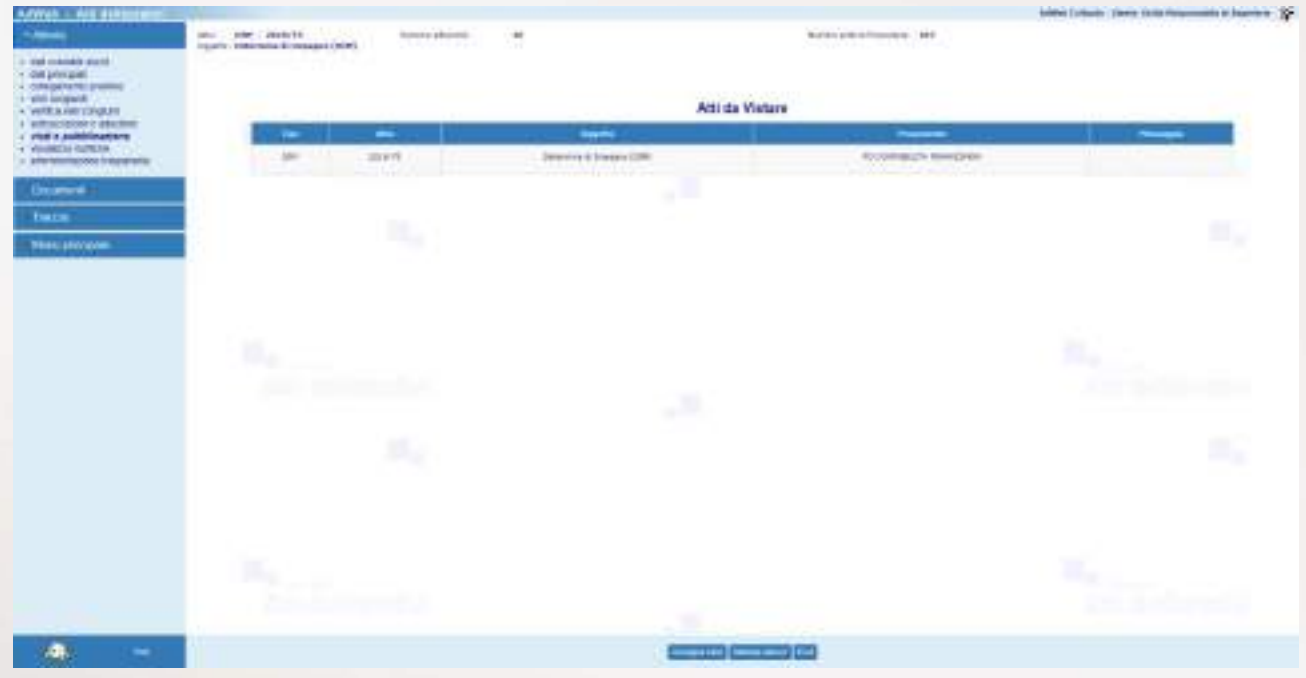

*Assegnazione del Visto di Pubblicazione*

Una volta assegnato il visto e creato automaticamente il certificato di pubblicazione (DETERMINAFN.rtf), la procedura guidata offre la possibilità di convertire il documento in formato pdf; in caso si voglia procedere con la conversione, scegliere la voce **Converti in Pdf** in basso;

| AdVent - Art distance-                           |                                                                                                    |                                                    | bother (check). There this responsible in buyers in (2).                                                                                                    |
|--------------------------------------------------|----------------------------------------------------------------------------------------------------|----------------------------------------------------|----------------------------------------------------------------------------------------------------|
| -<br>a mai manaka akaté                          | tion - site - Statutt.<br>Transfer maintains discussion (1994)<br>tomas phones.<br><b>CRAME OF BEAT</b> | ×<br>59                                            | Notari preceditamente : 940<br>wang pangang matanggot                                                                                                    |
| <b>CONTRACTOR</b><br><b>Completed</b>            |                                                                                                    |                                                    |                                                                                                    |
| A WITCH AND LONGER                               |                                                                                                    | Gene stat assegnati i visti alle seguenti protiche |                                                                                                    |
| I with a published and the first.                | <b>AND</b>                                                                                              | $-$                                                | $\frac{1}{2} \left( \frac{1}{2} \right) \left( \frac{1}{2} \right) \left( \frac$ |
| · VINNESS GUNLIN<br>> are termination frequently | tesim.<br>$\rightarrow$<br>×                                                                            | Temmes & Insure 2781                               | ū<br><b>Hittings C.</b>                                                                                                    |
| <b>December 4</b>                                | o.                                                                                                    | u H                                                |                                                                                                    |
| <b>THEFT</b>                                     | <b>Show about</b>                                                                                       |                                                    |                                                                                                    |
| <b>TRACATO'COM</b>                               | и,<br>74502.W                                                                                           |                                                    | в.                                                                                                    |
|                                                  |                                                                                                    |                                                    |                                                                                                    |
|                                                  |                                                                                                    |                                                    |                                                                                                    |
|                                                  |                                                                                                    |                                                    |                                                                                                    |
|                                                  | u,                                                                                                    |                                                    | h,                                                                                                    |
|                                                  |                                                                                                    |                                                    |                                                                                                    |
|                                                  |                                                                                                    | -39                                                |                                                                                                    |
|                                                  |                                                                                                    |                                                    |                                                                                                    |
|                                                  | 35.,                                                                                                    |                                                    | ×.                                                                                                    |
|                                                  |                                                                                                    |                                                    |                                                                                                    |
|                                                  |                                                                                                    |                                                    |                                                                                                    |
|                                                  |                                                                                                    |                                                    |                                                                                                    |
|                                                  | x,<br>--                                                                                                |                                                    | ĸ,                                                                                                    |
|                                                  | <b>Production of A</b>                                                                                  |                                                    | <b>Contract Service</b>                                                                                                    |
|                                                  |                                                                                                    |                                                    |                                                                                                    |
| Æ.<br>$-1$                                       |                                                                                                    | <b>Second Four Edition</b>                         |                                                                                                    |

*Conversione in pdf (opzionale) del certificato di pubblicazione*

- La procedura guidata offre poi la possibilità di firmare il certificato di pubblicazione; le modalità di firma messe a disposizione sono due: tramite SMART CARD oppure tramite FIRMA REMOTA.
- Nel caso di firma con SMART CARD procedere come di seguito illustrato;

- Scegliere la voce **Firma / Smart card** dalla voce di menu in basso

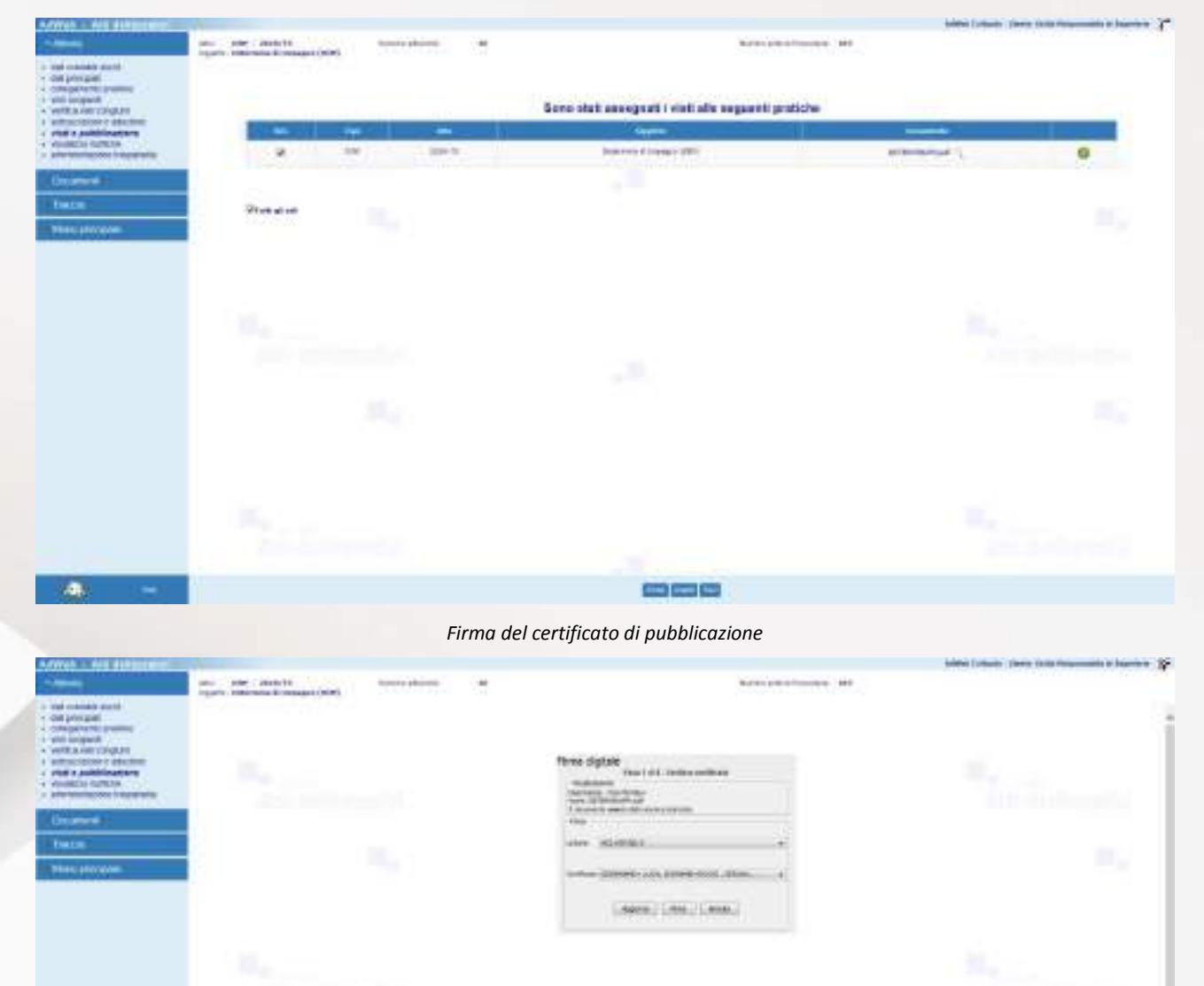

*Firma mediante smart card*

Digitare il PIN e selezionare Firma

зæ,

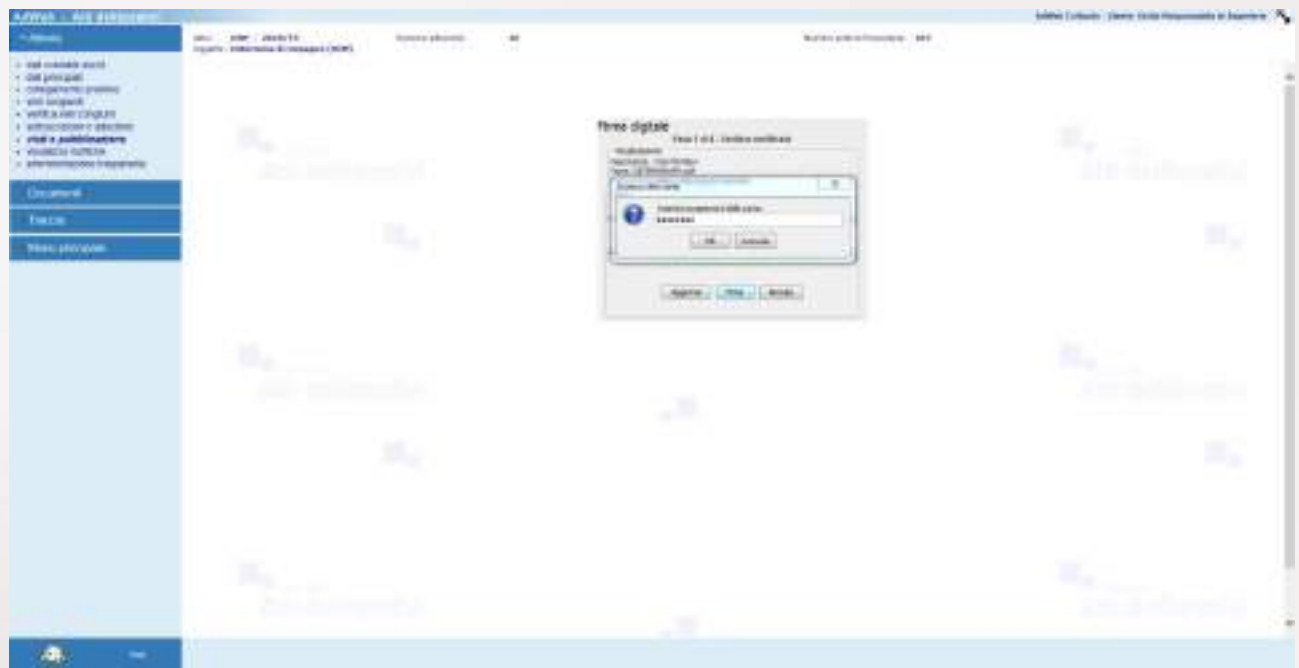

*Inserimento del PIN di firma*

- Al termine dell'operazione di firma compare l'esito dell'operazione

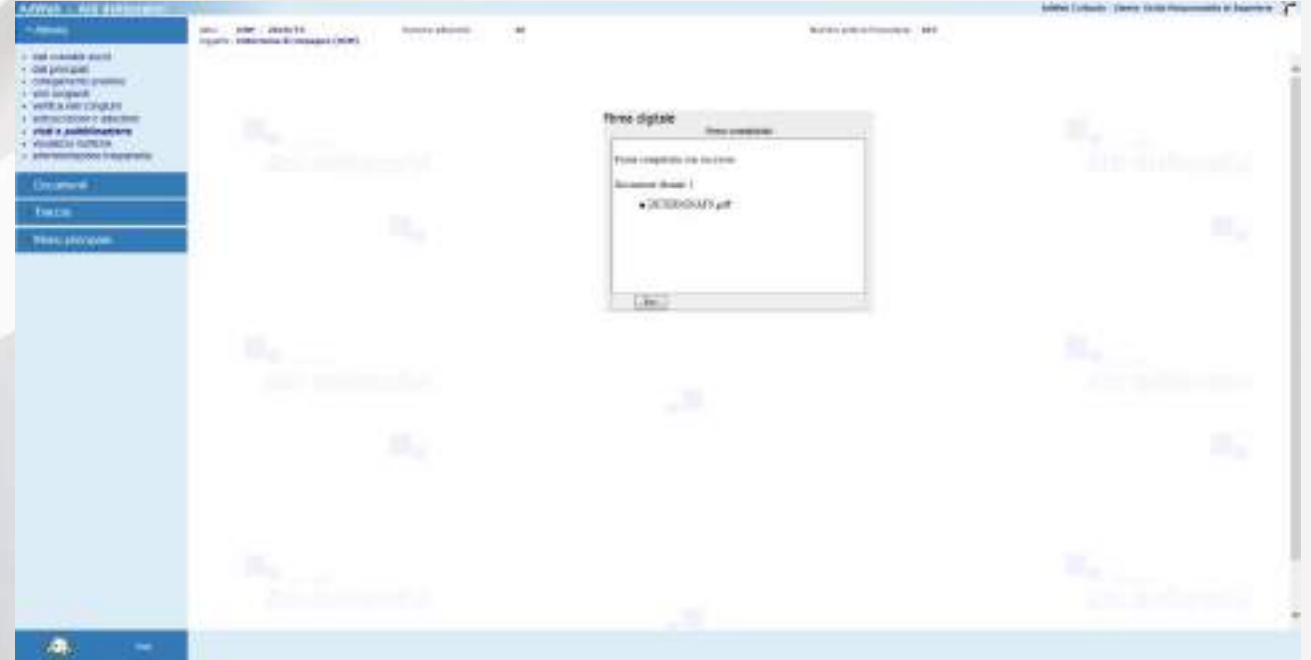

*Esito dell'operazione di firma*

In caso di firma remota:

- Selezionare la voce **Firma / OTP** password dal menu in basso
- Inserire il codice fiscale e il codice OTP ricavato dal proprio dispositivo mobile

# AdWeb Atti Deliberativi v. 5.0.0 Esempio iter Determine di Impegno (DIM) e Altre Determine (DAD)

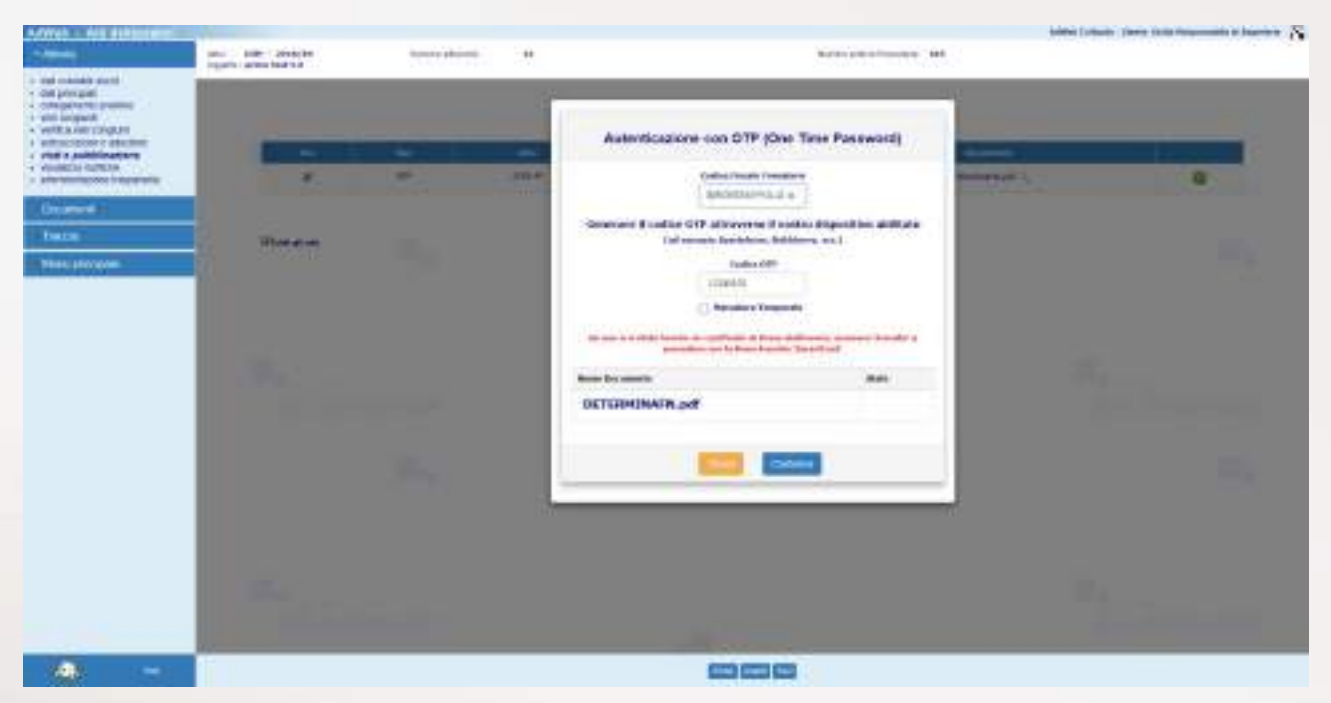

*Firma del certificato di pubblicazione mediante OTP*

- Al termine dell'operazione viene visualizzato l'esito dell'attività di firma

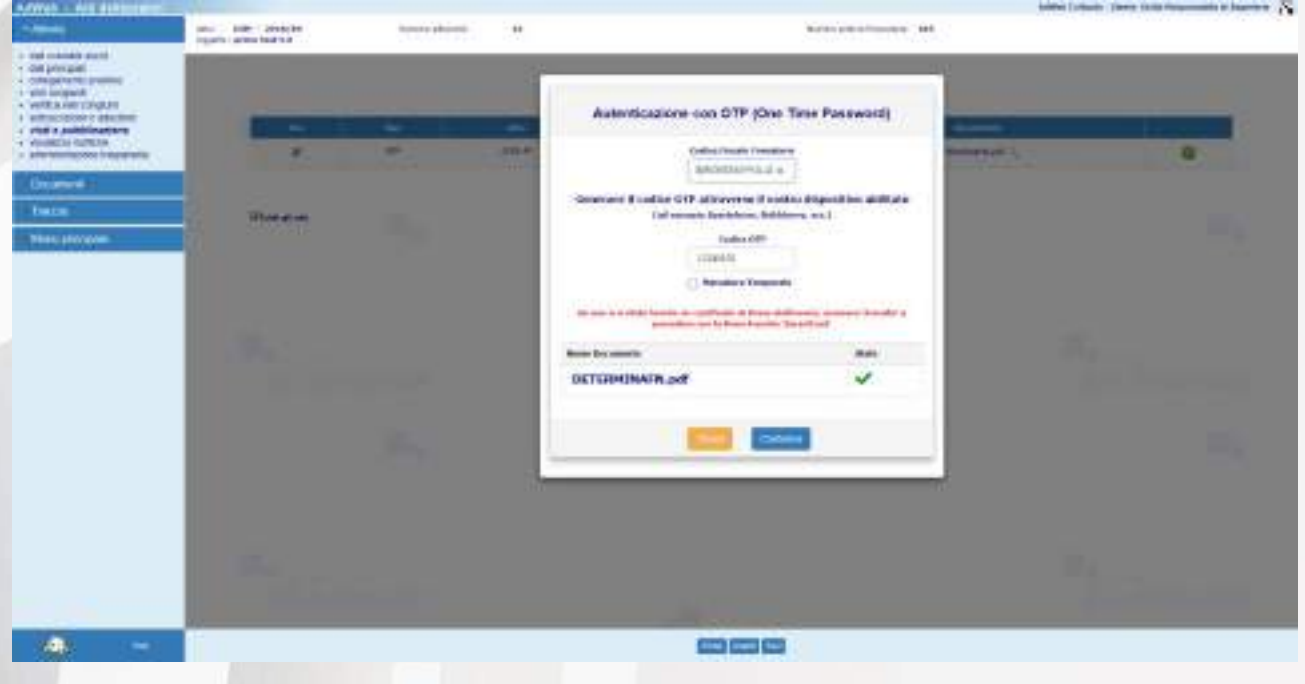

*Esito dell'attività di firma*

Una volta firmato il certificato di pubblicazione, si ritorna alla schermata in cui è presente il documento firmato e viene proposto di creare la Copia Conforme.

- Per creare la copia conforme, selezionare **Crea copia conforme** dal menu in basso

# AdWeb Atti Deliberativi v. 5.0.0 Esempio iter Determine di Impegno (DIM) e Altre Determine (DAD)

| AdVeck - Art distantent                                        |                                                                           |                                              |                                                     |                                                                                  | bother (wheels: ) been close manuscripts to beginning. The |
|----------------------------------------------------------------|---------------------------------------------------------------------------|----------------------------------------------|-----------------------------------------------------|----------------------------------------------------------------------------------|------------------------------------------------------------|
| a sui manais autó<br>To contact the Y                          | and the case of<br>- - - - -<br>Inquirie: International consumers (mine). | town phone:<br>$\rightarrow$<br>CLA/A<br>198 |                                                     | Building and automobile. 1880<br>to the party of the second control of the first |                                                            |
| L. Christopherm (research)<br>1-plot property<br>A WREAGHTERED |                                                                           |                                              | Sono stati assegnati i visti alle seguenti protiche |                                                                                  |                                                            |
| a antropological in aduction<br>yied a publishment area        | ٠                                                                         | تنتز                                         | <b>INCHES</b>                                       | -                                                                                |                                                            |
| · VISIBILIA GUIELLA<br>> artertemination transmiss             | 38<br>- 14                                                                | 395                                          | Search's Chines-Diff.                               | announced C.P.M.D.                                                               | ۰                                                          |
| <b>December 4</b>                                              | <b>COL</b>                                                                |                                              | $\sim$ 100                                          |                                                                                  |                                                            |
| <b>THEFT</b>                                                   | <b>Show at on-</b>                                                        |                                              |                                                     |                                                                                  |                                                            |
| <b>TRACATO'COM</b>                                             | 74 J.C. 201                                                               | м.                                           |                                                     |                                                                                  | Ħ,                                                         |
|                                                                |                                                                           |                                              |                                                     |                                                                                  |                                                            |
|                                                                |                                                                           |                                              |                                                     |                                                                                  |                                                            |
|                                                                |                                                                           |                                              |                                                     |                                                                                  |                                                            |
|                                                                | $\mathbf{u}_{\mathrm{L}}$                                                 |                                              |                                                     | BC.                                                                              |                                                            |
|                                                                |                                                                           |                                              | ەد                                                  |                                                                                  |                                                            |
|                                                                |                                                                           |                                              |                                                     |                                                                                  |                                                            |
|                                                                |                                                                           | B.                                           |                                                     |                                                                                  | ×,                                                         |
|                                                                |                                                                           |                                              |                                                     |                                                                                  |                                                            |
|                                                                |                                                                           |                                              |                                                     |                                                                                  |                                                            |
|                                                                |                                                                           |                                              |                                                     |                                                                                  |                                                            |
|                                                                | $\mathbf{m}_{\mathbf{a},\mathbf{b},\mathbf{p}}$                           |                                              |                                                     | ĸ.                                                                               |                                                            |
|                                                                | <b><i><u>All Services</u></i></b>                                         |                                              |                                                     |                                                                                  | <b>The Common</b>                                          |
|                                                                |                                                                           |                                              |                                                     |                                                                                  |                                                            |
| $-1$<br>æ                                                      |                                                                           |                                              | <b>Series news</b> paid<br>▭                        |                                                                                  |                                                            |

*Creazione della copia conforme*

### **E2. Pubblicazione su albo pretorio**

Una volta creata la copia conforme, si può saltare direttamente alla pagina di pubblicazione all'Albo pretorio selezionando la voce **Pubblica albo pretorio** oppure concludere la procedura mediante la voce **Esci** (menu in basso).

| AdVest - Art debarrent -<br><b>Canada</b><br>a mai cranada staté                                                                     | and the control of<br>53.553.<br>Insurir: Internata Entreasura (Mitri) | town phone:<br>$\rightarrow$<br>Campion and a<br>758 |                                                    | Notes prevailments  140<br>and the party of the control of | bother (which : Jame to be required to buying a 17 - |
|----------------------------------------------------------------------------------------------------|------------------------------------------------------------------------|------------------------------------------------------|----------------------------------------------------|------------------------------------------------------------|------------------------------------------------------|
| 1 distances in<br>L. Christopherm (research)<br>Always Mile<br>A WREADEVALLE<br>I with scriptory interiment<br>c statis autobiogenes |                                                                        |                                                      | Gone stat assegnati i visti alle seguesti protiche |                                                            |                                                      |
|                                                                                                    | $\equiv$                                                               | <b>July</b><br>$\overline{\phantom{a}}$              | $-$                                                | $\frac{1}{2}$                                              |                                                      |
| · VISIBILIA GLIMOLA<br>> afternoonstood frauntistic                                                                                  | ×                                                                      | <b>Jiskin</b><br><b>INC</b>                          | <b>Collectives of Managers (2009)</b>              | sealwisearch L.B.                                          | o                                                    |
| <b>December 4</b>                                                                                                    |                                                                        |                                                      | <b>STAR</b>                                        |                                                            |                                                      |
| <b>tuce</b>                                                                                                    | <b>Storage</b>                                                         | и.                                                   |                                                    |                                                            | в,                                                   |
| <b>TRACATO'COM</b>                                                                                                    | 289, 25, 26                                                            |                                                      |                                                    |                                                            |                                                      |
|                                                                                                    |                                                                        |                                                      |                                                    |                                                            |                                                      |
|                                                                                                    |                                                                        |                                                      |                                                    |                                                            |                                                      |
|                                                                                                    |                                                                        |                                                      |                                                    | n.                                                         |                                                      |
|                                                                                                    | ь,                                                                     | <b>CONTRACTOR</b>                                    |                                                    |                                                            |                                                      |
|                                                                                                    |                                                                        |                                                      | ۰.۱۱                                               |                                                            |                                                      |
|                                                                                                    |                                                                        |                                                      |                                                    |                                                            |                                                      |
|                                                                                                    |                                                                        | S.                                                   |                                                    |                                                            | m,                                                   |
|                                                                                                    |                                                                        |                                                      |                                                    |                                                            |                                                      |
|                                                                                                    |                                                                        |                                                      |                                                    |                                                            |                                                      |
|                                                                                                    |                                                                        |                                                      |                                                    |                                                            |                                                      |
|                                                                                                    | p.                                                                     |                                                      |                                                    | ×.                                                         |                                                      |
|                                                                                                    | <b><i>Production and A</i></b>                                         |                                                      |                                                    |                                                            | and the subsequent                                   |
| Æ.<br>$\sim$                                                                                                    |                                                                        |                                                      | <b>Securities</b> <i>excluse</i>                   |                                                            |                                                      |

*Vai a Pubblica su Albo pretorio o Esci*

Qualora non si sia provveduto a procedere alla pubblicazione all'albo della singola pratica al termine della procedura guidata dell'attività Visti e Pubblicazione, per adempiere agli obblighi di pubblicazione ex. Articolo 20 della legge regionale fvg n. 26 del 2012, è possibile ricorrere alla funzione di Pubblicazione in internet presente sul Menu Principale.

Uscire quindi dal trattamento selezionando la voce **Menu Principale** (a sinistra).

Il sistema riporta alla schermata con elencati tutti gli atti attualmente in carico all'ufficio.

Per procedere alla pubblicazione su Albo eseguire i seguenti passi:

- dal menu principale selezionare la voce **Pubblica in internet** e poi **Pubblica su Albo Pretorio.**
- Appare la maschera di ricerca degli atti, che è impostata sulla ricerca degli atti "da pubblicare".
- Impostare almeno uno dei criteri di ricerca e selezionare **Trova** in basso per avviare la ricerca.

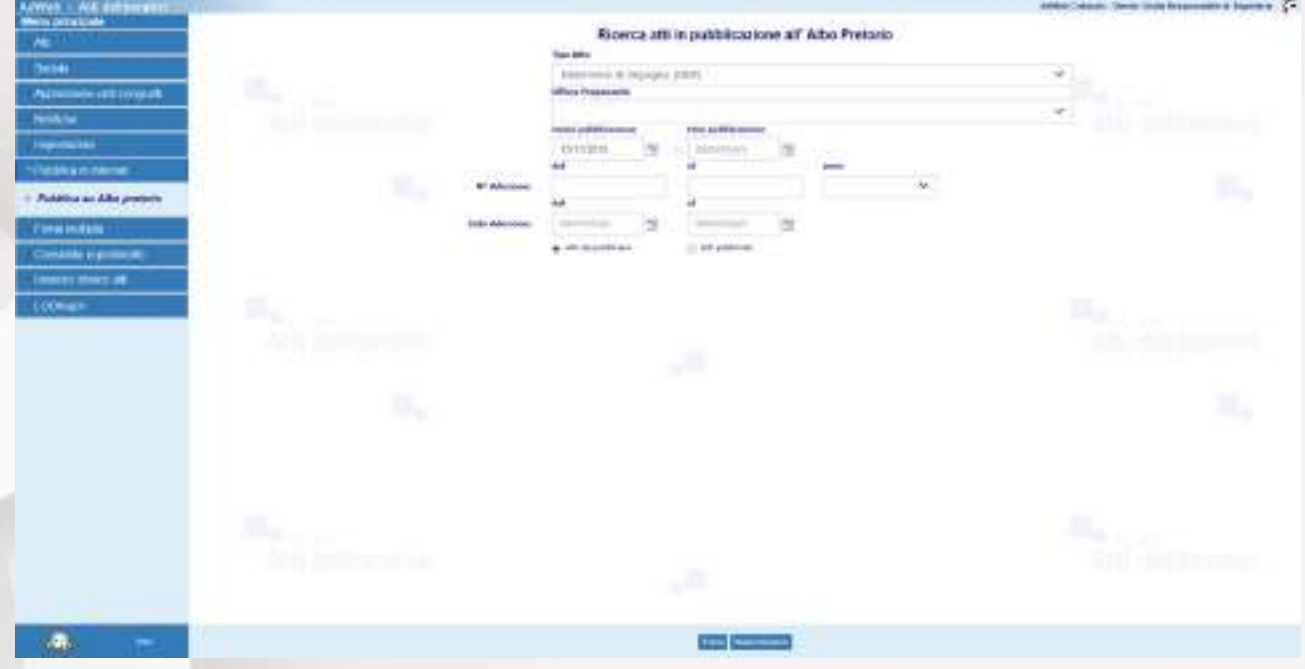

*Pubblicazione su Albo pretorio*

- Una volta ottenuto un risultato della ricerca, selezionare mediante le caselle di spunta, quali atti e quali documenti per ciascun atto si vogliono inviare su Albo Pretorio

# AdWeb Atti Deliberativi v. 5.0.0 Esempio iter Determine di Impegno (DIM) e Altre Determine (DAD)

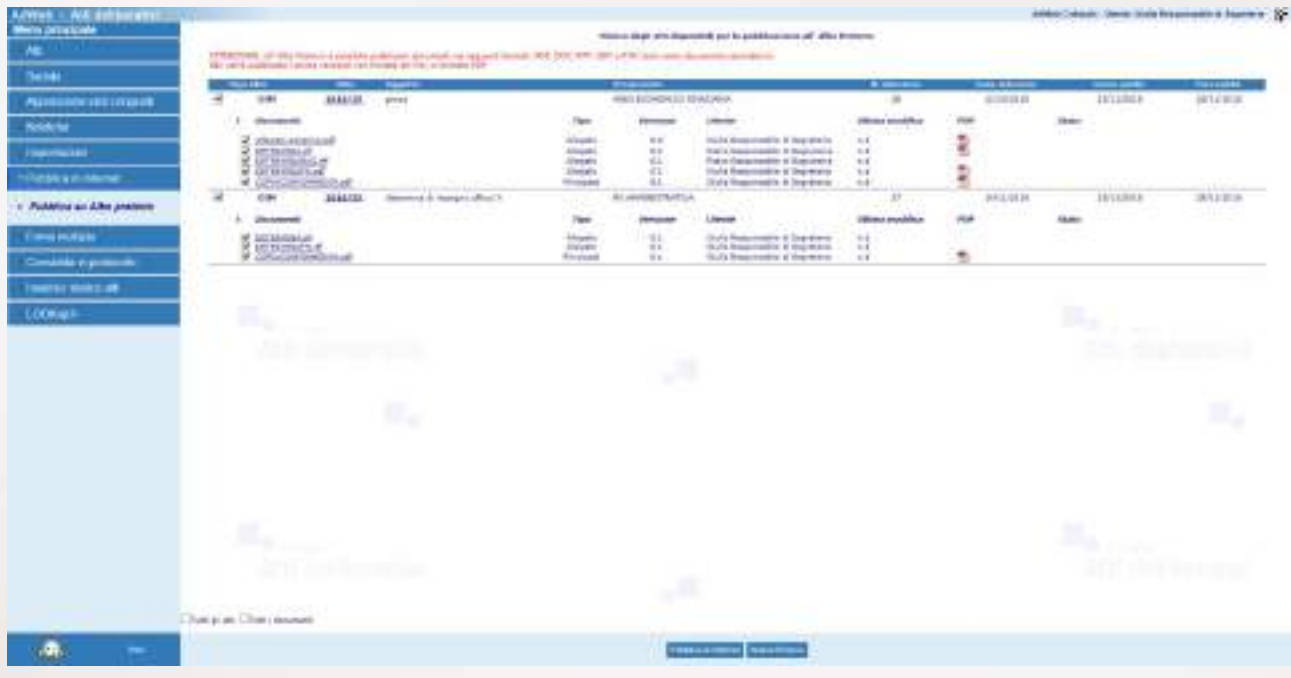

*Scelta delle pratiche e dei documenti da pubblicare*

- Una volta effettuata la scelta, per effettuare la pubblicazione, selezionare la voce Pubblica in internet in basso.
- Al termine dell'operazione il sistema restituirà l'esito (positivo o negativo) dell'attività

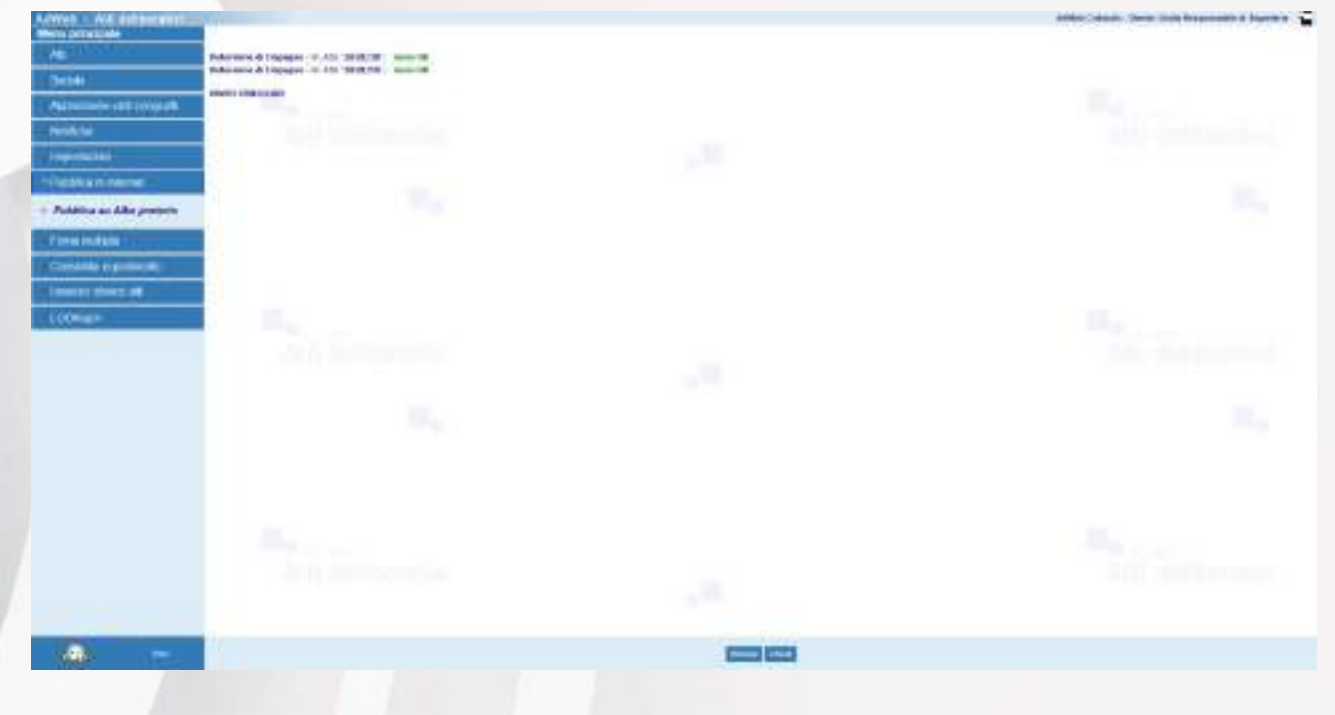

*Esito dell'attività di pubblicazione*

### **E3. Archiviazione**

A conclusione dell'iter della pratica è possibile procedere con l'ARCHIVIAZIONE dell'atto. Tale operazione può essere effettuata dagli utenti i cui profili sono abilitati all'utilizzo di tale funzione.

Per archiviare l'atto, si può procedere sia dalla pagina di Riepilogo dei dati della pratica, sia dall'elenco risultato dalla ricerca principale degli atti, facendo click sulla voce **Archiviazione** (menu in basso). Compare un messaggio di avviso in cui si chiede la conferma dell'operazione.

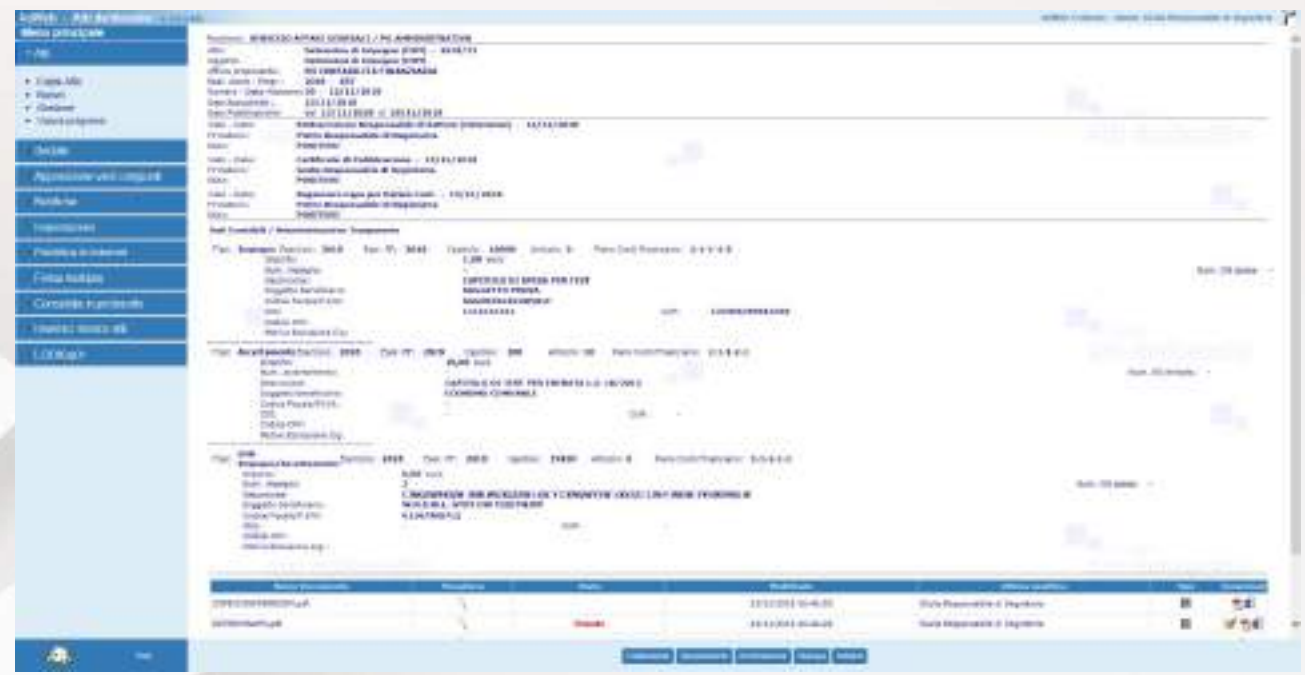

*Archiviazione della pratica*

Al termine dell'archiviazione, viene restituito a video l'esito dell'operazione.

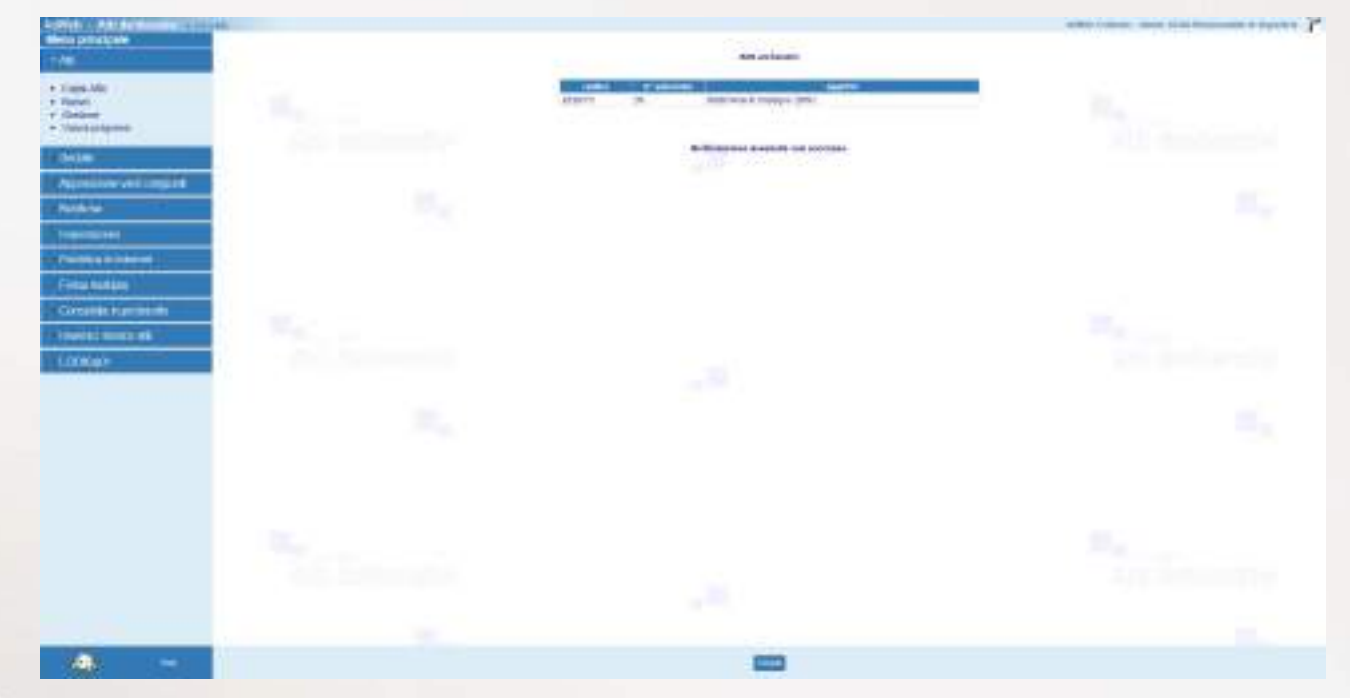

*Esito dell'operazione di archiviazione*

A completamento delle istruzioni fornite nel presente documento, si descrivono alcune funzioni di carattere generale.

#### **Visualizza notifiche**

La funzione consente la visualizzazione dei messaggi di notifica associati ad ogni spostamento dell'atto da un ufficio all'altro.

#### **Dati archiviazione cartacea**

La funzione permette di effettuare una sorta di protocollazione "debole" dell'atto, consentendo di specificare alcuni dati quali il Titolo, la Categoria, il Fascicolo ed altre informazioni

#### **Protocollazione**

Questa funzione è presente tra le voci di menu delle Attività di Trattamento. Come tutte le attività di Trattamento, è visibile o meno a seconda che il profilo dell'utente collegato sia abilitato o meno al suo utilizzo. Consente di poter assegnare un numero di protocollo alla pratica in gestione, attingendo direttamente alla numerazione data dal Protocollo Insiel, con cui il prodotto Adweb è integrato. La funzione, se opportunamente configurata, consente anche di impostare una classifica di protocollazione, sempre secondo quanto codificato all'interno del protocollo. Al click sulla voce di menu compare infatti una maschera di ricerca della classifica di protocollazione.

Una volta confermata l'impostazione della classifica, si può procedere all'assegnazione del numero di protocollo. L'operazione, una volta effettuata, è irreversibile.

ALLEGATO N. 7.2

(DOL)

# ADWEB – ATTI DELIBERATIVI ESEMPIO ITER DETERMINE DI LIQUIDAZIONE (DOL)

AdWeb Atti Deliberativi v. 5.0.0 Esempio iter Determine di Liquidazione

# **COS'È ADWEB?**

Adweb (Atti Deliberativi Web) è il software - sviluppato da Insiel - per la gestione dell'iter di delibere e determine e che include un sistema di gestione documentale.

Adweb risponde a diverse esigenze, in particolare per i seguenti aspetti:

- il percorso di creazione e gestione dell'atto è libero e rispecchia più da vicino quello che è il modo reale di lavorare degli uffici: predisposta la bozza, l'operatore può sottoporla indifferentemente a differenti uffici a seconda delle esigenze. Una volta elaborata la versione definitiva può mandarla alla firma o all'approvazione definitiva. Il tutto senza mai uscire dall'ambiente Adweb.
- all'interno di Adweb si lavora direttamente in Word o con un qualsiasi programma di videoscrittura in grado di gestire il "rich text format" (.rtf), e non si rende necessario lavorare in un editor di testo separato per dover poi riportare manualmente i documenti.
- tutte le versioni successive del documento e gli interventi dei vari soggetti coinvolti vengono registrati, archiviati e restano nella storia dell'atto.
- l'utilizzo del software passa attraverso browser web, non è necessario pertanto avviare software specifici, ma è sufficiente entrare nel programma tramite Internet Explorer.
- Il sistema consente un'efficace archiviazione degli atti e ne semplifica la ricerca.
- Il sistema consente di definire profili funzionali da associare a diversi livelli d'utenza.

# **LA FIRMA DIGITALE**

Uno degli elementi che ulteriormente caratterizzano Adweb è l'utilizzo – a tutti i livelli e nel rispetto dell'attuale normativa in materia – della **firma digitale** per siglare gli atti. Questo importante passaggio comporta una serie di vantaggi e richiede alcune precisazioni.

Vantaggi:

- DEMATERIALIZZAZIONE DELL'ATTO e riduzione dell'uso della carta: **il documento originale è un file**, le stampe sono copie conformi all'originale. Non esistendo più un originale cartaceo, può venir meno la necessità di mantenere un archivio cartaceo.
- ARCHIVIAZIONE E RICERCA: si crea automaticamente un archivio unico per tutto l'ente, elettronico, accessibile a tutti gli operatori (ed eventualmente agli utenti esterni, per i documenti che l'amministrazione decide di pubblicare tramite web), che hanno ora a disposizione strumenti di ricerca più intuitivi ed efficaci.

2

- MAGGIOR SNELLEZZA nella gestione dell'iter, dovuta all'interfaccia più intuitiva, alla minor rigidità del sistema, al superamento della gestione su "doppio binario" elettronico e cartaceo, dal momento che quest'ultimo viene meno.

#### Precisazioni:

- L'adozione della firma digitale richiede di modificare alcune procedure e soluzioni organizzative, incidendo anche su alcune prassi consolidate.
- La firma digitale introduce una nuova rigidità: un documento firmato digitalmente è chiuso e non modificabile. Ciò richiede che i visti che successivamente verranno apposti all'atto si presentino come documenti separati, in aggiunta al testo sotto forma di allegato. Il documento firmato è sottoposto alla marcatura temporale, un servizio richiamato dal sistema Adweb e che permette di associare data e ora certe e legalmente valide.

# **ISTRUZIONI PER L'USO**

Si descrivono in questa sezione i passaggi essenziali per la predisposizione e gestione delle determine.

## **PRIMA DI COMINCIARE**

- 1) Si accede ad Adweb attraverso il link presente nella rete intranet o accedendo direttamente all'indirizzo http://...
- 2) In basso a destra sono accessibili le Note di Rilascio della versione corrente
- 3) Il colore del layout è configurabile nell'ambito di una gamma di colori predefiniti (standard blu, blu scuro, viola, verde, verde chiaro, rosso)
- 4) L'accesso è effettuabile o digitando le proprie credenziali di login "interne" ad Adweb oppure accedendo attraverso le credenziali di "loginfvg".
- 5) una volta entrati in Adweb, non utilizzare mai i comandi del browser (tasti o frecce Avanti e Indietro nella barra degli strumenti), ma muoversi all'interno del programma utilizzando esclusivamente i comandi e le voci presenti nei vari menù.
- 6) All'interno del programma è presente sul menu principale un collegamento a LookUp per accedere alla documentazione di Adweb (manualistica, note di release, etc.), che può servire a chiarire eventuali dubbi sul funzionamento del programma e sul significato delle varie voci. Il presente manuale illustra la procedura standard per la predisposizione degli atti di tipo determinazioni dirigenziali con e senza impegni contabili.

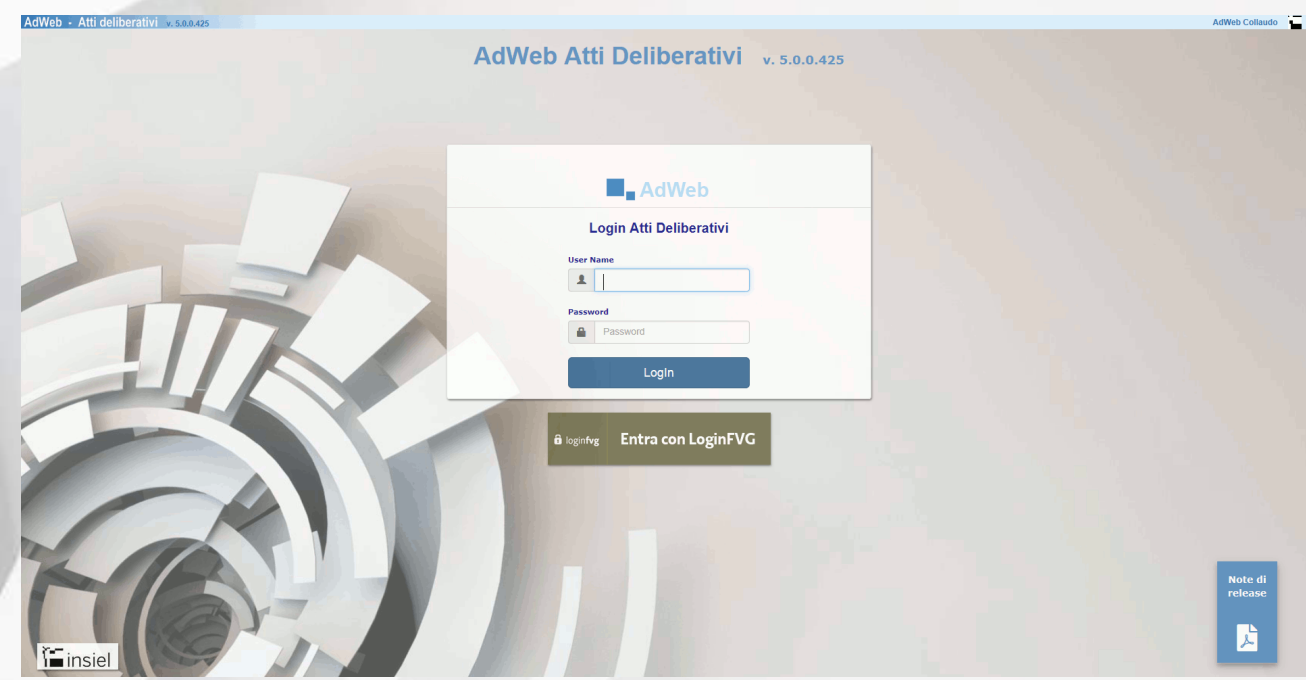

# **ESEMPIO DI GESTIONE DI UNA DETERMINA DI LIQUIDAZIONE (DOL)**

#### **A) ISTRUZIONI PER GLI ISTRUTTORI PROPONENTI**

#### **A1. Predisposizione del testo**

<u>.</u>

- Accedere ad Adweb tramite browser, identificandosi con il proprio username e password personali. L'applicazione si apre presentando la pagina di Ricerca degli Atti.

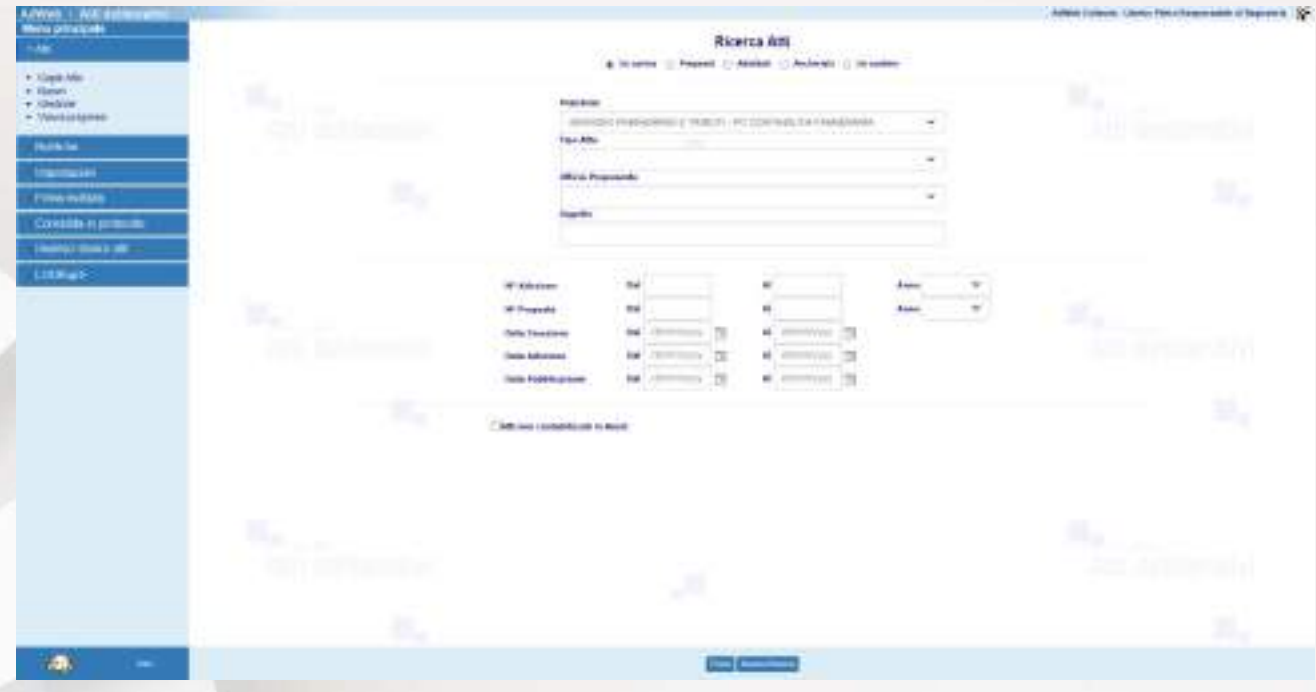

- Per poter inserire un nuovo atto nel sistema, dal menu principale (a sinistra della pagina), individuare la voce **Atti** e cliccare sulla voce **Nuovo**
- Si apre la schermata di inserimento di un nuovo atto. Nella schermata, inserire almeno tutti i campi contrassegnati da un asterisco in quanto obbligatoriamente richiesti dal sistema: l'**Ufficio proponente**, l'**Istruttore** incaricato, (la **Data di apertura** della pratica verrà automaticamente impostata alla data corrente), l'**Oggetto**. Selezionare poi la **Tipologia di atto** (Determine di Liquidazione - DOL) e se la pratica va considerata come **Riservata <sup>1</sup>** , se la pratica deve essere considerata di natura **Urgente**. È poi possibile specificare eventuali note relative alla pratica ed un'eventuale data indicativa entro la quale l'atto deve dovrebbe diventare esecutivo. Infine è anche possibile classificare l'atto assegnando

<sup>&</sup>lt;sup>1</sup> le considerazioni che seguono verranno fatte prendendo a riferimento una pratica non riservata. Impostare una nuova pratica a "riservata" implica che, per motivi di privacy, i documenti non saranno visibili in ricerca da parte di utenti che non abbiano in carico la pratica e che in pubblicazione all'albo non verranno pubblicati.

un'**etichetta** ai fini di un'estrazione dati per gli obblighi di trasmissione all'AVCP. Per salvare le informazioni cliccare su **Conferma** (in basso)

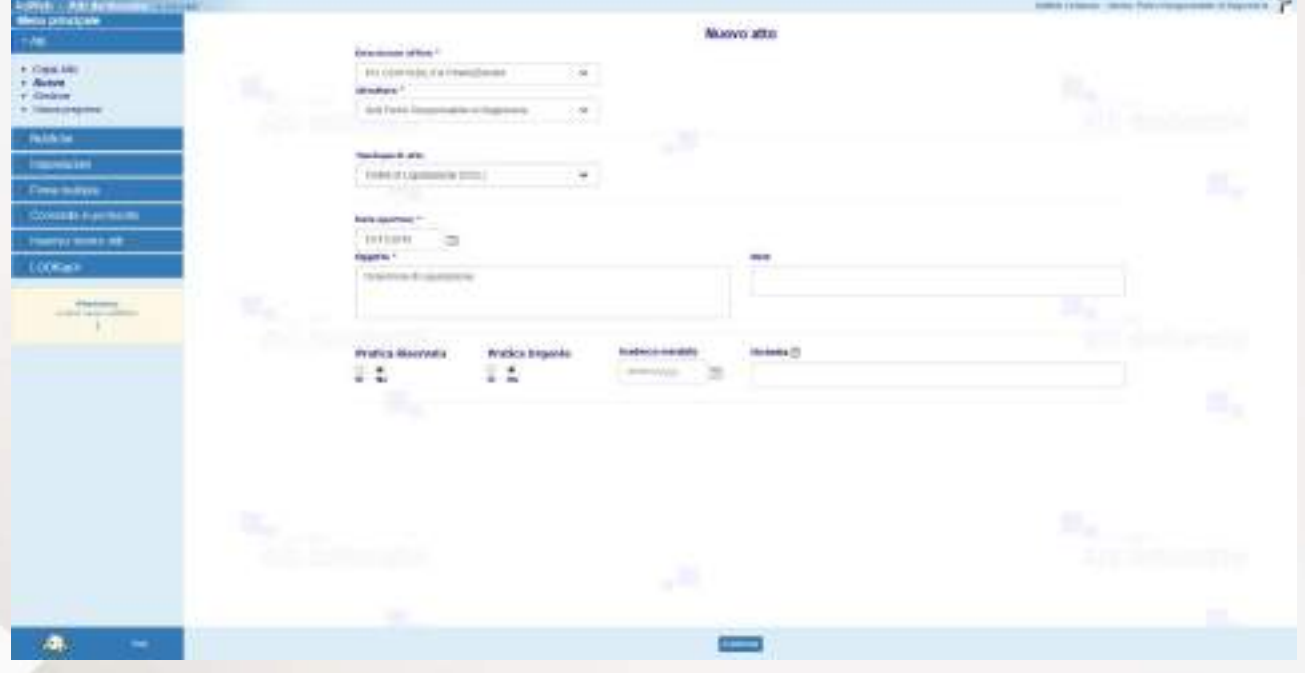

*Creazione di un nuovo atto*

- Dopo il Conferma, il sistema reindirizza verso una schermata di **Riepilogo** dei dati della pratica, che progressivamente si arricchisce con le principali informazioni acquisite in fase di **Trattamento** della pratica.

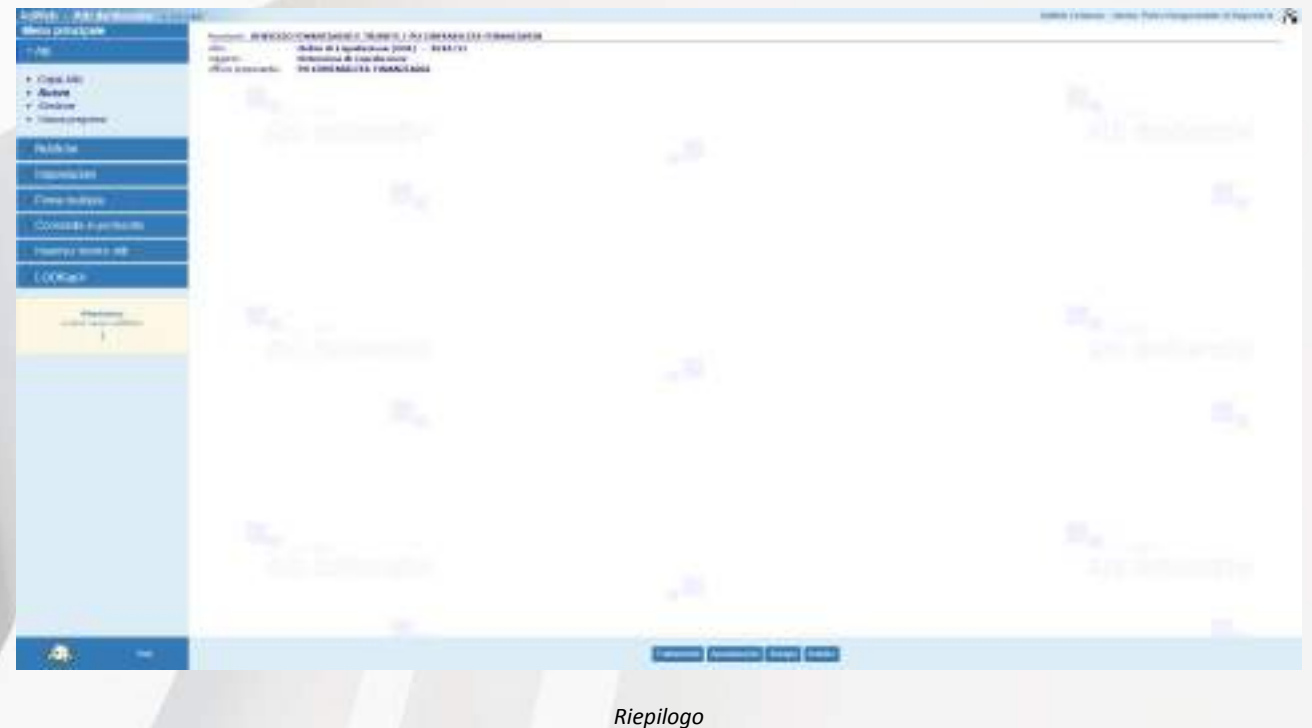

- Cliccare su **Trattamento** (menù in basso)
- Il sistema reindirizza ad una nuova schermata che riporta, nel menù a sinistra, l'insieme delle **Attività** possibili (tale elenco varia a seconda del profilo dell'utente e del tipo di atto che sta trattando).

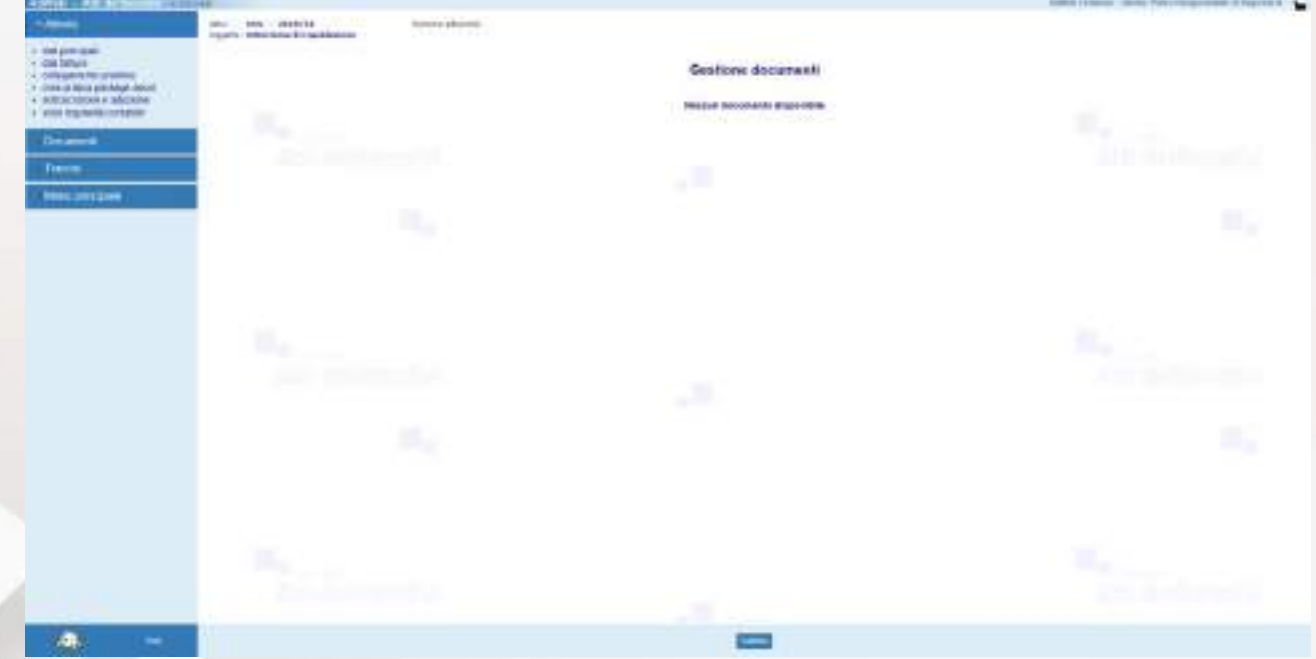

*Pagina di Trattamento della pratica*

Attraverso la voce "*Dati principali*" è possibile modificare alcuni dati generali della pratica, quali l'Oggetto o l'Istruttore incaricato alla predisposizione della pratica, nonché aggiungere eventuali note alla pratica. È anche eventualmente ancora possibile intervenire sulla natura della pratica nel caso sia da caratterizzarla come pratica urgente e modificare l'eventuale data entro la quale l'atto dovrebbe essere esecutivo. L'attività non è necessaria, ma utilizzabile solo per perfezionare le informazioni precedentemente inserite in fase di creazione della pratica. Non è però possibile modificare la tipologia di atto.

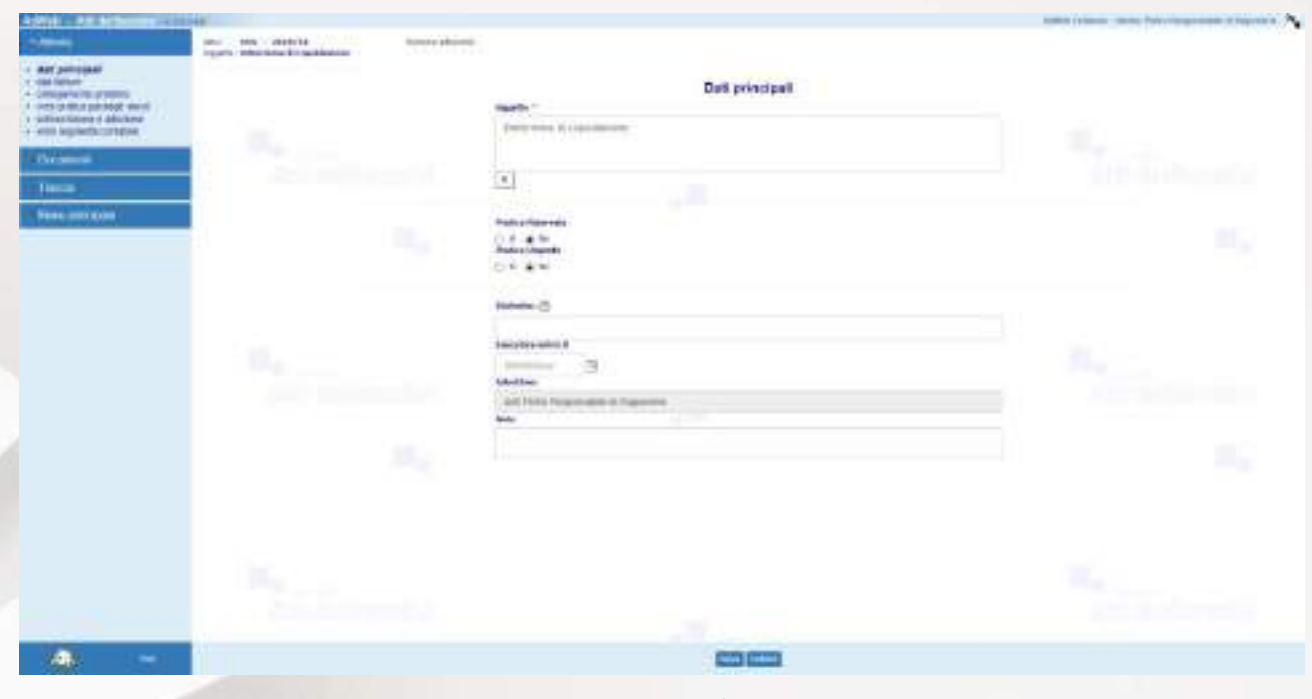

*Dati principali*

Se attiva, attraverso la voce "*Collegamento pratiche*" è possibile stabilire un collegamento della pratica in gestione con atti che siano già stati conclusi, stabilendo una relazione tra le 2 pratiche in termini di eventuale Revisione, Integrazione, Modifica, Annullamento.

Attraverso la voce "*Dati fatture*" è possibile ricavare i dati principali della fattura elettronica già presente in **ascot** L'utente viene guidato per effettuare la scelta dei dati relativi alla fattura da liquidare attraverso la selezione da una lista valori precaricata ed opportunamente filtrata, in base alle fatture in sospeso legate al soggetto beneficiario indicato, potendo ricavare i dati di interesse direttamente da  $\overline{a}$ SCOI. È anche possibile visualizzare la fattura SDI. Inoltre, un sistema di calcolo automatico indica all'utente quale sia il valore disponibile massimo dell'importo della fattura, al netto di eventuali importi precedentemente inseriti sul medesimo impegno e/o sulla medesima fattura, nell'ambito della stessa determina di liquidazione.

Per gestire quindi i dati delle fatture si procede come segue:

- dal menu **Attività** selezionare la voce **Dati fatture**. Per inserire nuovi dati selezionare il pulsante **Inserisci**.

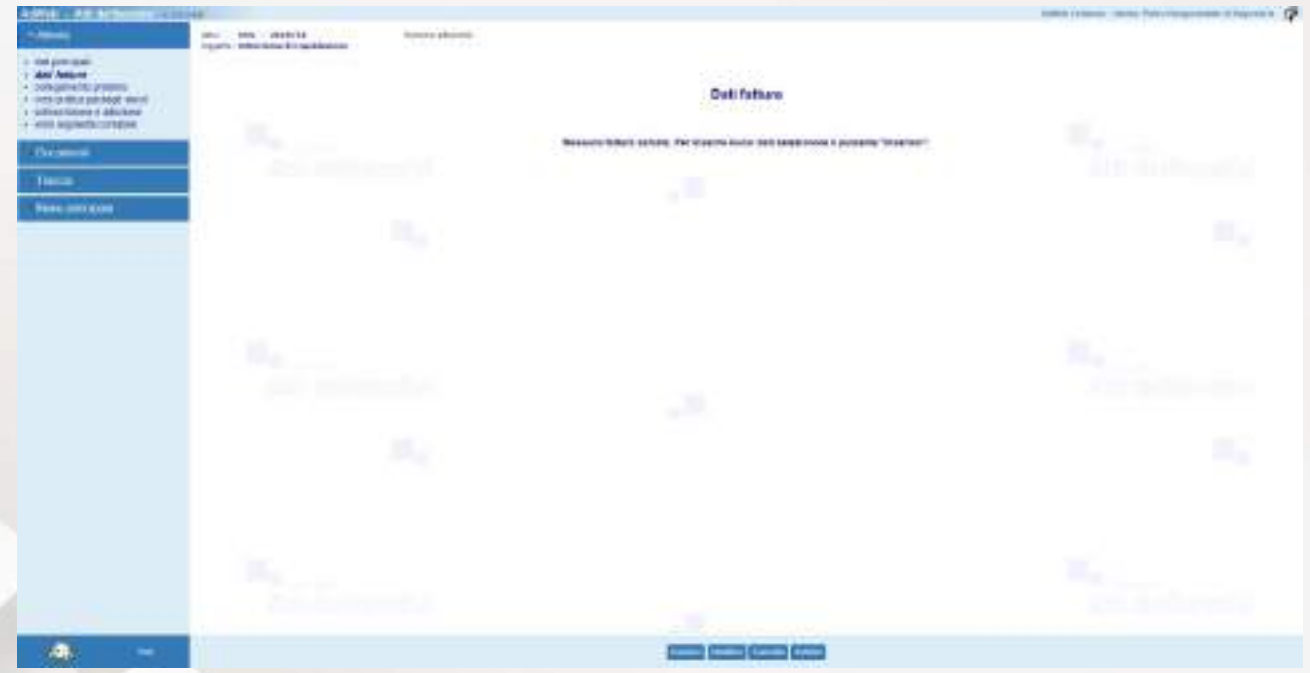

*Maschera per la gestione dei Dati fatture – fase 1 – inserimento*

- Specificare i dati necessari all'inserimento della fattura
- Al termine dell'inserimento selezionare **Salva** dal menu in basso

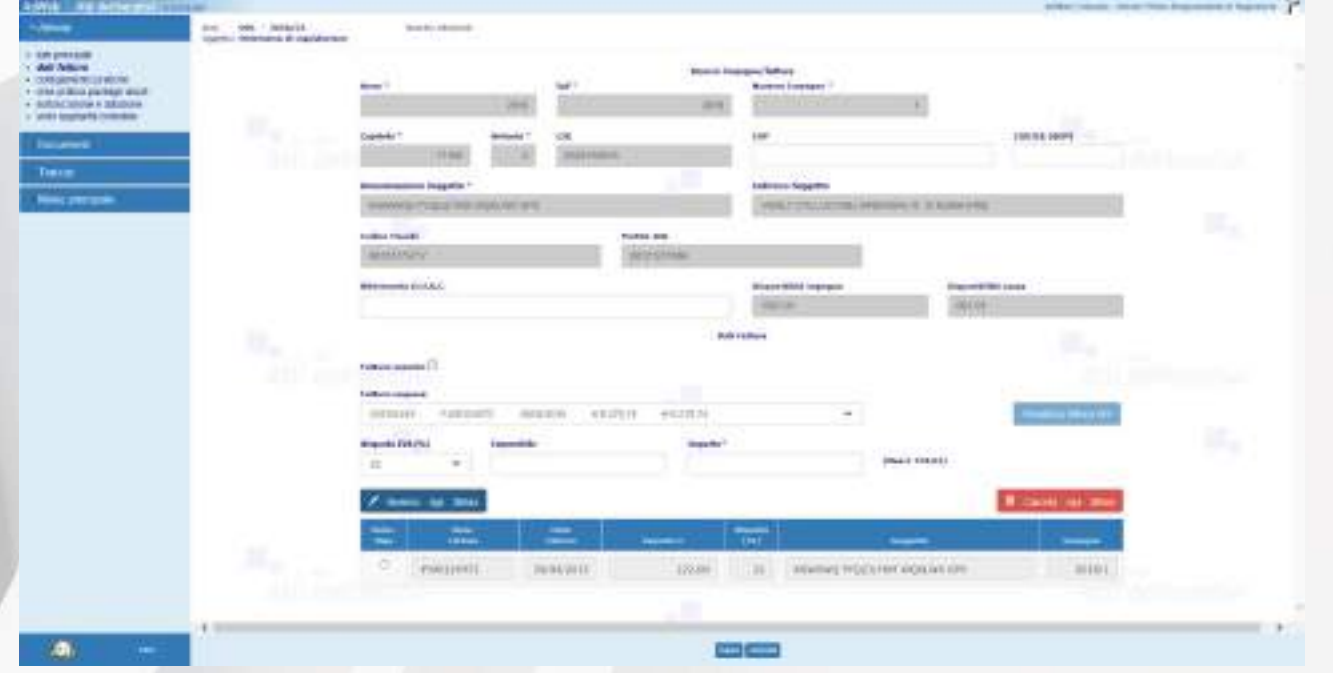

*Maschera per la gestione dei Dati fatture – fase 2 – gestione dei dati*

Una volta predisposti i dati della/delle fatture, l'operatore può procedere alla composizione del Testo.

- Nel menù **Documenti** selezionare **Nuovo da modello**, selezionare la riga **Testo liquidazione** e cliccare su **Componi**.

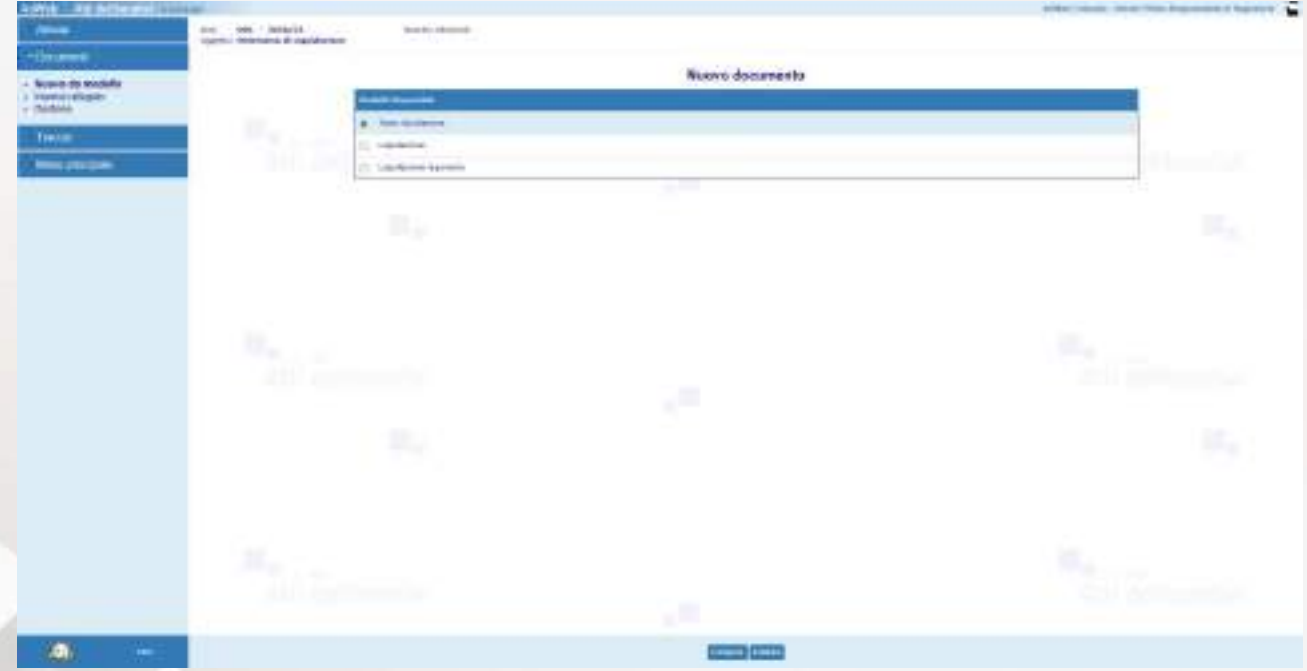

*Composizione del documento in Adweb*

- Il sistema aprirà con l'editor di testo il modello base, su cui sarà possibile aggiungere tutte le informazioni necessarie al completamento del Testo. *Attenzione: mentre si lavora sul testo non chiudere Adweb, cioè lasciare sempre aperta la finestra del browser*.
- Salvare e chiudere l'editor di testo
- A questo punto, nella schermata di Adweb, è necessario completare la procedura cliccando su **Salva** (menù in basso). Il documento ora è stato creato e salvato in Adweb.

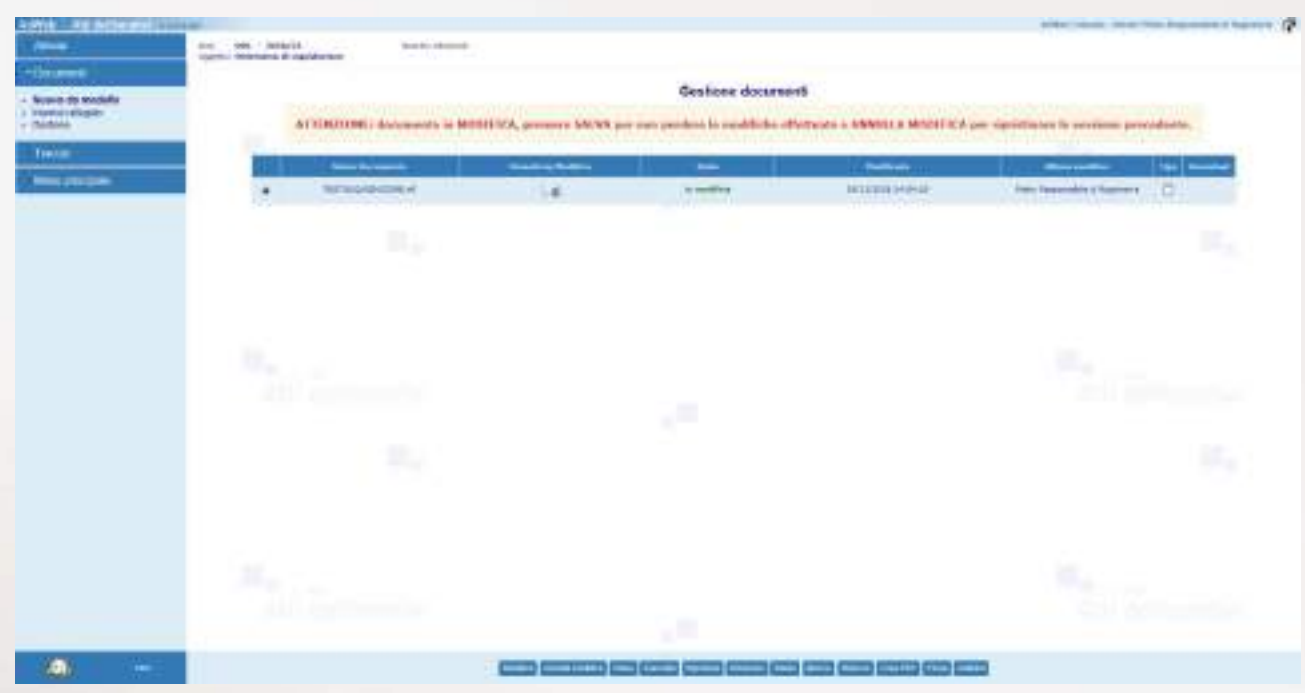

*Salvataggio del documento in Adweb*

È ora necessario uscire dal trattamento, selezionando la voce **Menù principale** (a sinistra).

Il sistema reindirizza alla schermata in cui vengono visualizzati tutti gli atti attualmente in carico all'ufficio proponente.

È possibile a questo punto sottoporre il documento ad altri, utilizzando il comando **Spostamento**, per eventuali integrazioni, modifiche, pareri.

#### **A2. Invio al Responsabile proponente per la firma**

L'atto a questo punto dovrà essere sottoposto alla firma del responsabile per le attività di VISTO DI SOTTOSCRIZIONE, ADOZIONE e FIRMA DIGITALE del documento.

Per trasmettere al Responsabile dell'ufficio proponente la pratica:

- selezionarla tra quelle presenti nell'elenco delle pratiche in carico ed utilizzare la voce di menu in basso **Spostamento**
- nella schermata che si presenta selezionare la cartella IN FIRMA relativa all'Ufficio Proponente cui l'atto fa riferimento
- Selezionando inoltre la voce "Invia un messaggio" è possibile inviare una nota (un'accompagnatoria, promemoria, o specificazioni varie) tramite il sistema di notifiche inglobato nel sistema. Il / i destinatari

del messaggio avranno l'evidenza dell'arrivo di una nuova notifica subito dopo aver effettuato l'accesso al sistema.

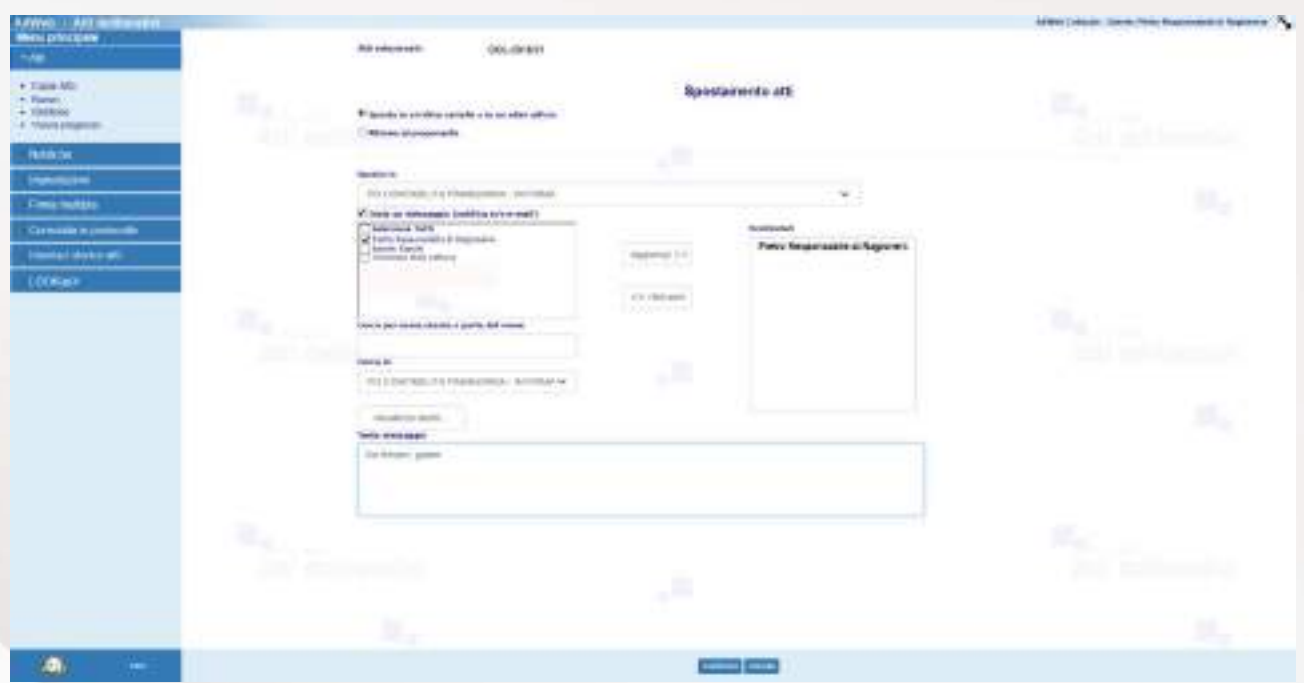

Invio al Responsabile Proponente

Attenzione: ogni volta che si effettua uno **Spostamento** dell'atto, è possibile aggiungere un messaggio, selezionando uno o più destinatari che non necessariamente coincidono con l'ufficio a cui si sta inviando l'atto.

#### **B) ISTRUZIONI PER I RESPONSABILI PROPONENTI**

#### **B1. Sottoscrizione e adozione**

- Accedere ad Adweb tramite browser, identificandosi con il proprio username e password personali.
- Nel caso in cui l'istruttore proponente abbia corredato l'invio al Responsabile di un messaggio di notifica, il responsabile avrà evidenza della nuova notifica mediante un avviso in corrispondenza del menu principale

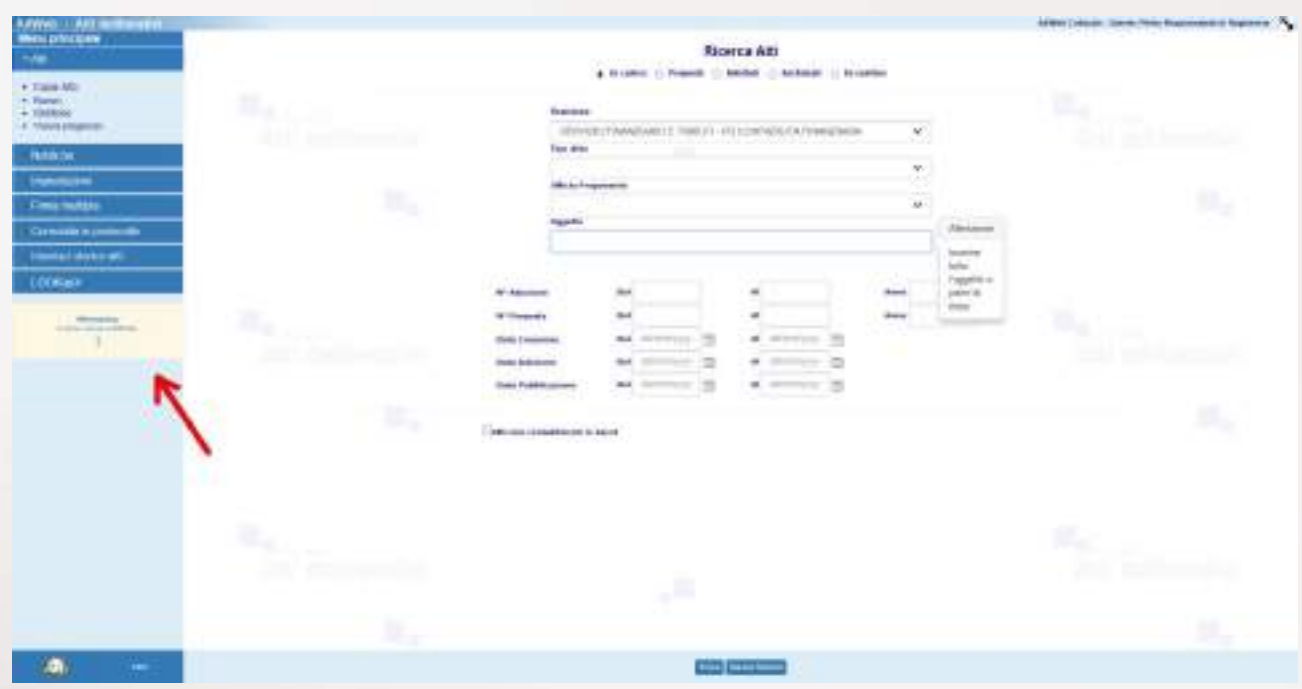

*Avviso di nuove notifiche*

- Cliccando sul messaggio di avviso si accede direttamente alla nuova notifica

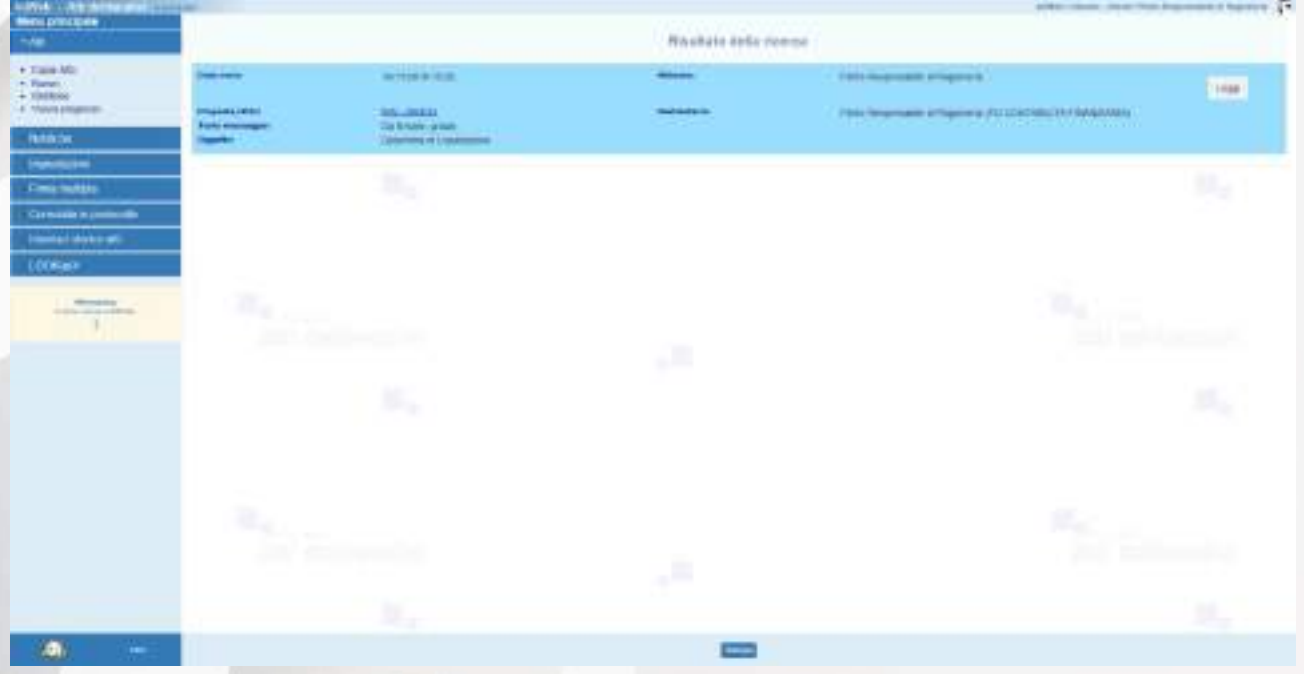

*Pagina con l'elenco delle eventuali nuove notifiche per l'utente*

- Per procedere invece alla ricerca dell'atto da sottoscrivere, nel menù Atti cliccare sulla voce Gestione.
- È possibile a questo punto effettuare una ricerca, impostando i filtri opportuni e cliccando sul comando **Trova**

| <b>Avey 1-Administration and Common</b><br>Meni principale<br>Public. |                                                | <b>Ricerca Azi</b><br>NORTHWEST CONTROL                                                                                         | and accountable conservations of the property of a        |
|-----------------------------------------------------------------------|------------------------------------------------|----------------------------------------------------------------------------------------------------|-----------------------------------------------------------|
| $+$ Tank Mir<br>+. Famel:<br>$-$ Stations                             | $\pi_{t,\langle,\rangle}$                      | # ITCHINE C. Presents C. Bechell C. Anderson C. Incomber<br><b>Teachers</b>                                                     |                                                           |
| $+$ 7000 (mpm)<br><b>Fastebook</b>                                    | <b>ALL AND HOMES</b>                           | FCCONMISSION/INVENIOUS-INTERNE<br>M.<br>75<br>Fast drive                                                                        | $\frac{1}{\sqrt{2}}$                                      |
| <b>Important</b><br><b>Fines mobile</b>                               | и,                                             | GASH NUMBER STAT<br>MV.<br><b>CANC</b><br><b>Michelmann</b><br>---<br>M                                                         | ы,                                                        |
| Concession or president and<br><b>Immediate docks and in-</b>         |                                                | <b><i><u>Spirits</u></i></b><br>96888900-                                                                                       |                                                           |
| LOCKERS                                                               |                                                | 55<br>Al-Advanced<br>$\overline{\phantom{a}}$<br>$\frac{1}{2}$<br><b>British</b><br><b>Distances and All A</b>                  | $\sim$                                                    |
| <b>Mondale</b><br>the data color of the sales and                     | $\pi_{\epsilon_{\text{avg}}}$<br>an collection | <b>Bo</b><br>or General<br>$\overline{a}$<br>drawn."<br>SERVICE-25<br>$4.07773 - 2.0$<br><b>ISAL ENGINEERS</b><br>mar.          | come car<br>۰.<br>Anderson Artists<br><b>Participants</b> |
|                                                                       |                                                | $-12$<br>$+ - - - -$<br><b>Include System comes</b><br>$-$<br><b>TOTAL 2019</b><br>K POST 3<br><b>Date Fuld Income</b><br>as an |                                                           |
|                                                                       | ene,                                           | <b>CONTINUES CONSIDERED IN ABOUT</b>                                                                                            | s,                                                        |
|                                                                       |                                                |                                                                                                    |                                                           |
|                                                                       | $\mathbf{u}_{i,j,p}$                           |                                                                                                    | $\mathbb{R}^n$                                            |
|                                                                       | alternative and                                | .m                                                                                                    |                                                           |
|                                                                       | ×                                              |                                                                                                    | u.,                                                       |
| a<br>$\frac{1}{2}$                                                    |                                                | <b>Bill best company</b>                                                                                                    |                                                           |

*Ricerca degli atti in carico, con filtro sulla cartella IN FIRMA e "anno di creazione" 2018*

- Dall'elenco risultante dalla ricerca, selezionare l'atto
- Entrare in **Trattamento**
- Nel menù **Attività** selezionare **Sottoscrizione e Adozione**

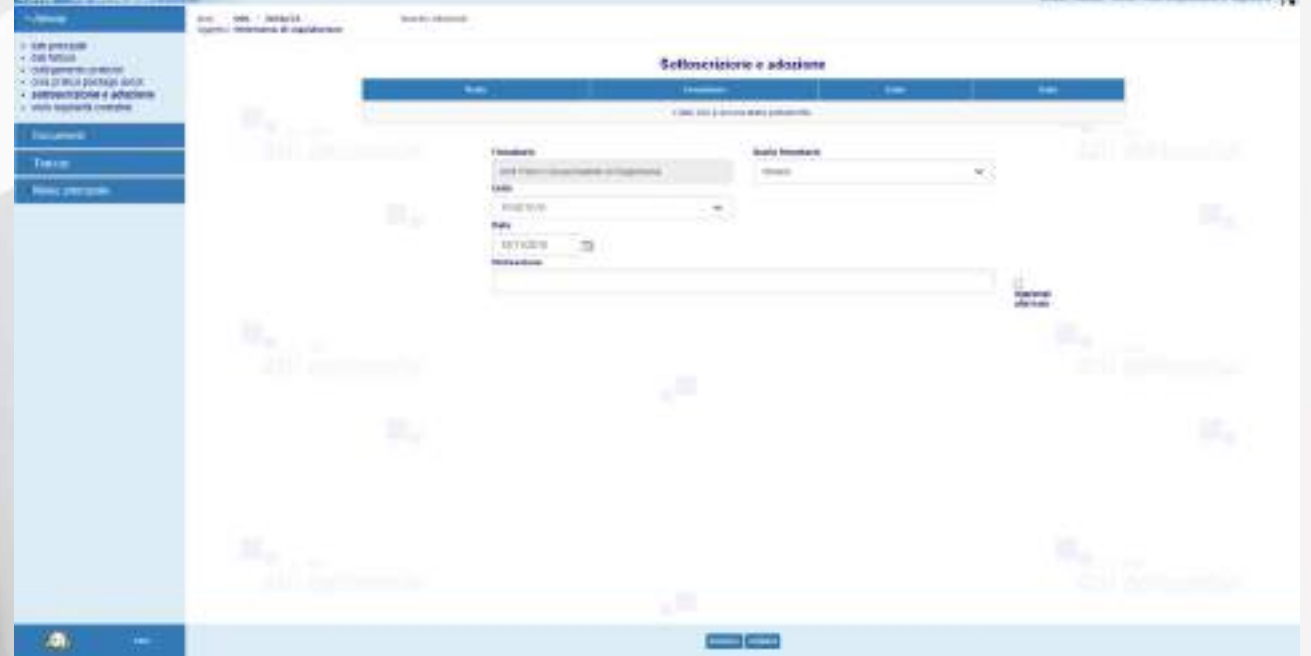

*Inserimento del Visto di Sottoscrizione*

- Il sistema reindirizza alla schermata di sottoscrizione. Una volta impostati i dati, cliccare su **Inserisci** per confermare le informazioni.

**NOTA BENE NOTA BENE NOTA BENE NOTA BENE NOTA BENE NOTA BENE**

**È questo il momento in cui l'atto assumerà il numero definitivo di adozione. L'atto perciò uscirà dall'Ufficio proponente con il numero già assegnato.** 

- A seguito della sottoscrizione, il sistema prospetterà quindi la pagina che consente di effettuare l'adozione dell'atto.
- Per assegnare il numero di adozione, selezionare **Conferma**.

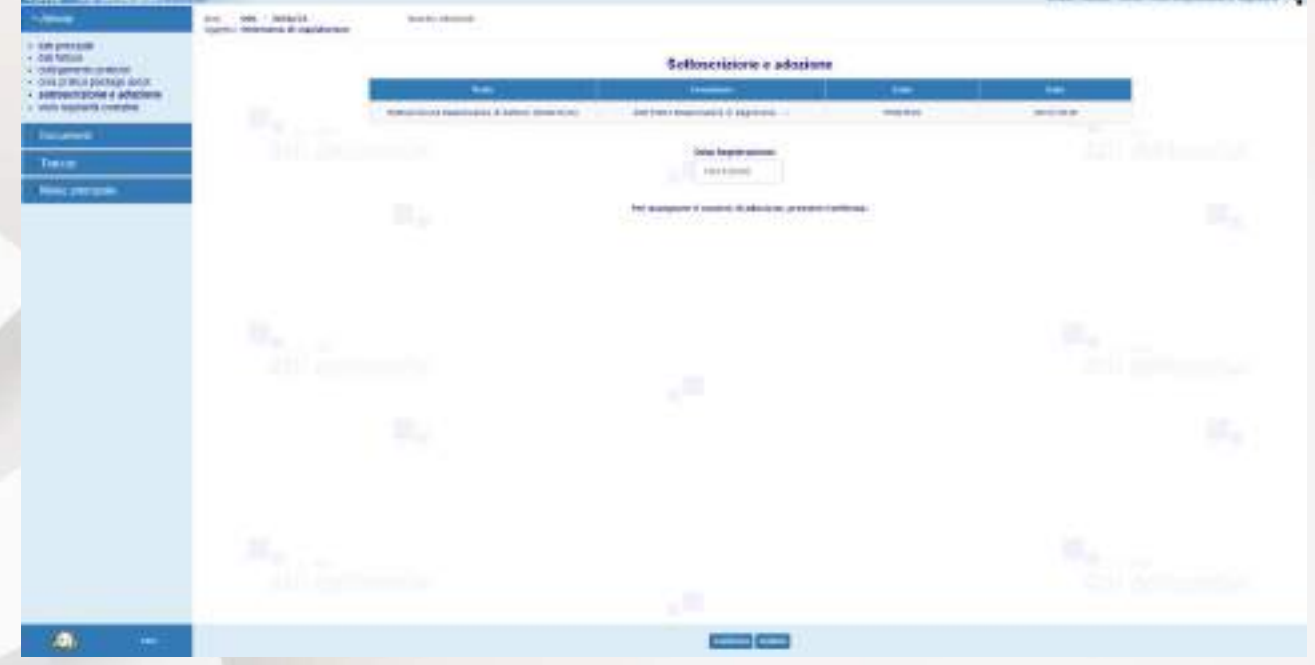

*Assegnazione del numero di adozione*

Ad operazione eseguita, compare un messaggio di conferma come nel seguente esempio:

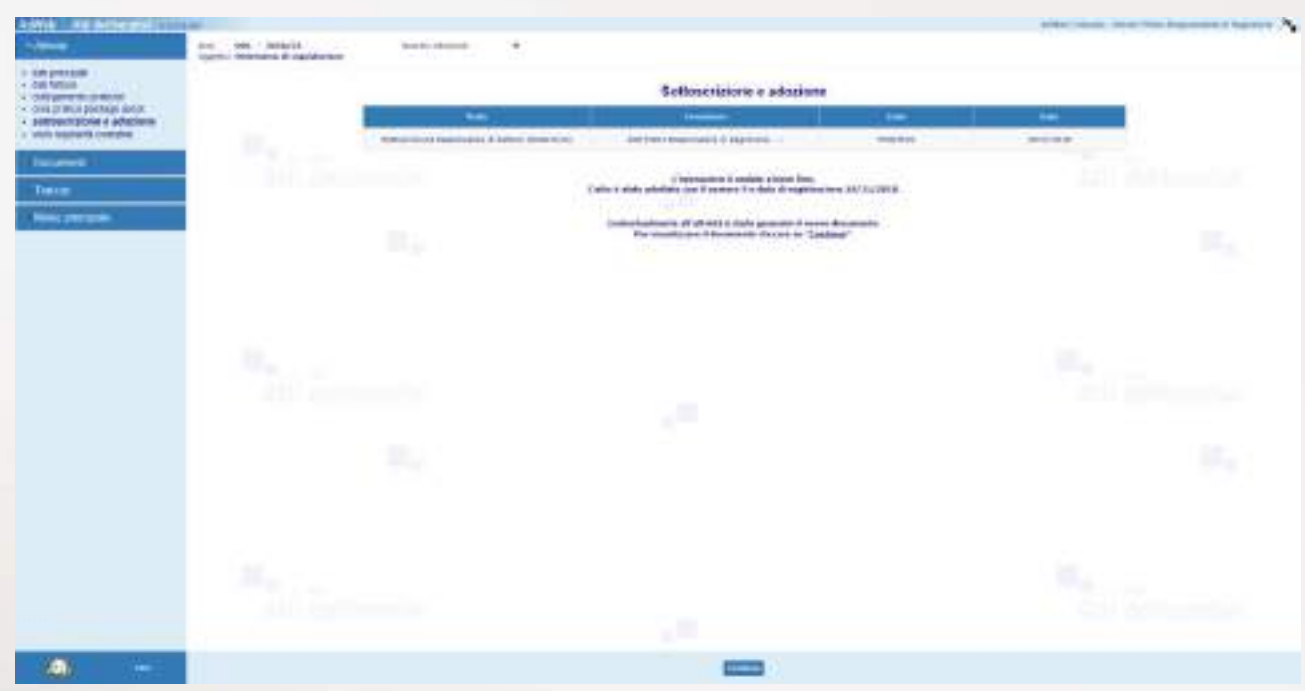

*Messaggio di conferma delle attività di Adozione*

NOTA BENE: l'attività appena eseguita compone automaticamente il documento LIQUIDAZIONE.rtf, ovvero il documento che oltre a riprendere tutto il contenuto del TESTO precedentemente inserito, aggiunge anche il numero di adozione e il nominativo del firmatario in calce.

Per poterlo eventualmente modificare:

- Nel menù **Documenti** selezionare **Gestione**, selezionare la riga **Liquidazione** e cliccare su **Modifica** (oppure sull'icona **by the sull'and**
- Il sistema aprirà con l'editor il documento in modifica. *Attenzione: mentre si lavora sul testo nell'editor, non chiudere Adweb, cioè lasciare sempre aperta la finestra del browser*.
- Salvare e chiudere l'editor
- A questo punto, nella schermata di Adweb, è necessario completare la procedura cliccando su **Salva** (menù in basso). Le modifiche alla determina ora sono state salvate in Adweb.

**Nota:** quando per un atto si renda necessaria l'apposizione di un parere da parte di più responsabili, è possibile servirsi della funzione **Visti congiunti**. I nominativi dei responsabili che devono apporre il visto vengono selezionati utilizzando la relativa casella di controllo e, al contrario, un visto richiesto può essere eliminato deselezionando la relativa casella di controllo. Il pulsante Salva conferma la selezione fatta.

A seguito di questa operazione, i responsabili cui è stato richiesto il visto ricevono un messaggio dal sistema al momento del collegamento al sistema Adweb. Tale messaggio notifica l'esistenza di pratiche in attesa di un proprio parere. Sarà quindi mediante la funzione **[Apposizione visti congiunti](http://172.22.10.47:9090/adweb4.2/html/manuale/apposizioneVC.htm)** che i Responsabili potranno apporre il proprio visto sull'atto.

La funzione **[Apposizione visti congiunti](http://172.22.10.47:9090/adweb4.2/html/manuale/apposizioneVC.htm)** è disponibile per quei profili utente (solitamente i responsabili di settore) opportunamente abilitati in fase di configurazione del prodotto. Tale funzionalità consente al funzionario di apporre un visto, o meglio un esito positivo o negativo, su più atti contemporaneamente. Al click sulla voce di menu, compare a video l'elenco degli atti in attesa di ricevere un visto congiunto. Questo elenco deve essere predisposto da un utente che abbia invece a disposizione l'attività di **Predisposizione Visti Congiunti**, e che rientra tra le attività di trattamento di una pratica. Di fatto, chi predispone l'elenco per l'apposizione dei visti congiunti tiene in carico l'atto, ma rende la pratica "visibile" sia negli estremi che con i suoi documenti al responsabile chiamato a dare il suo visto.

La funzione **Verifica visti congiunti** consente agli utenti che dispongono di tale voce di menu di effettuare una pura verifica dell'esito dei visti congiunti richiesti per l'atto gestito. Viene visualizzato l'elenco di tutti i nominativi cui sia stato richiesto il parere con a fianco l'indicazione che è stato emesso, oppure, qualora il parere non sia stato ancora espresso, la dicitura *"non apposto"*.

Una volta composto il documento Liquidazione, il Responsabile proponente dovrà firmarlo digitalmente; l'attuale versione Adweb mette a disposizione due modalità di firma:

- a) quella che prevede l'utilizzo della smart card (o dispositivo analogo, es. chiavetta usb)
- b) quella apponibile in modalità "remota"; la Firma Remota si serve di un sistema di autenticazione forte, cioè un'autenticazione a due fattori: un **certificato di Firma Digitale** che risiede presso un **server** di un certificatore accreditato e un **[dispositivo OTP](https://guide.pec.it/soluzioni-firma-digitale/firma-remota/faq-firma-remota/faq-firma-remota.aspx#a_1463655313385)** (One Time Password) che permette al titolare di firmare i propri file da qualsiasi postazione connessa a internet.
- per apporre la firma digitale tramite Smart card, verificare che questa sia correttamente inserita nell'apposito lettore. Nel menù Documenti selezionare Gestione, selezionare il documento LIQUIDAZIONE.rtf e il comando **Firma / Smart card** (menù in basso)
- il sistema visualizza le informazioni relative al lettore ed al certificato
- selezionare il comando Firma.

17

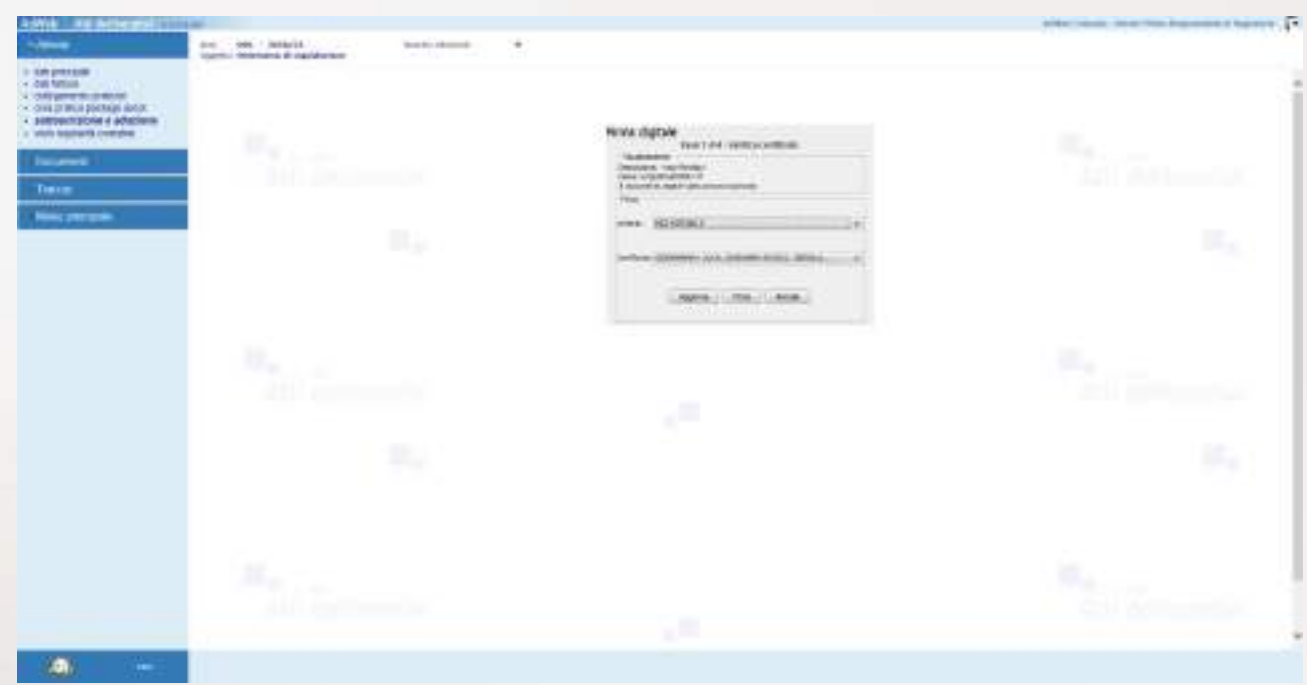

#### *Apposizione della firma digitale*

- Digitare il codice PIN della Smart card e confermare l'operazione

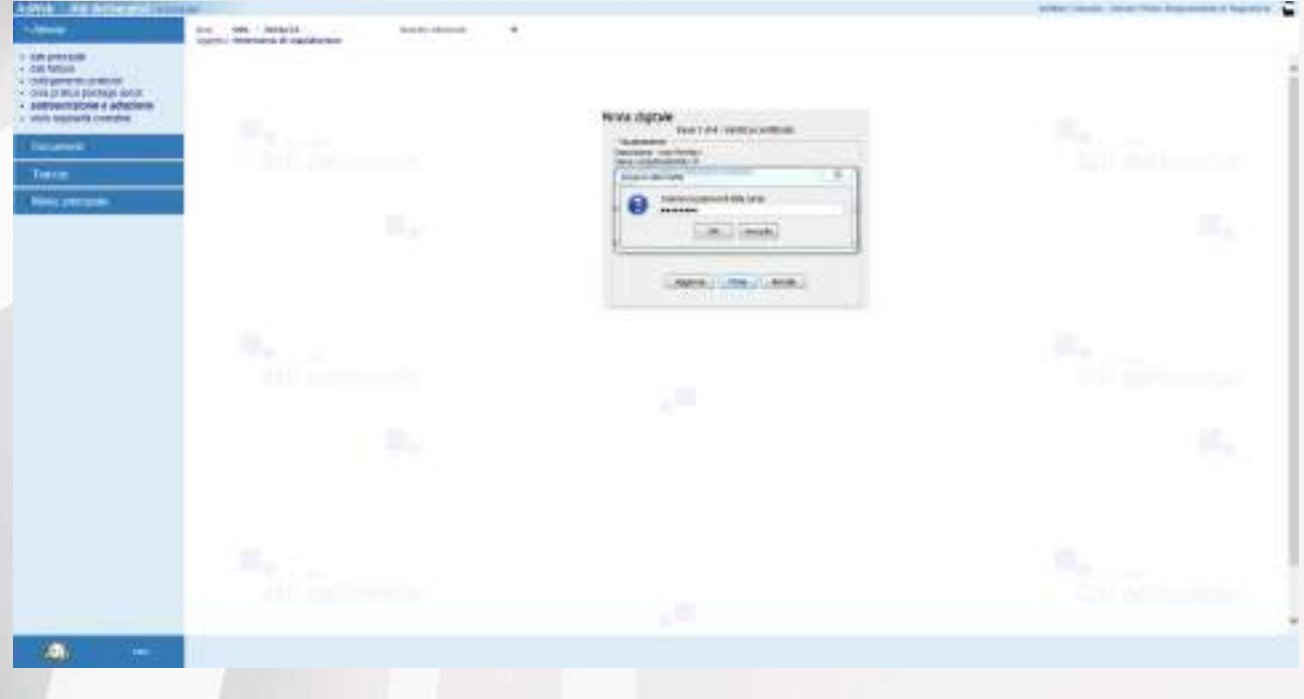

*Firma digitale – apposizione del PIN*

In caso di firma correttamente apposta, il sistema ritorna un messaggio di questo tipo:

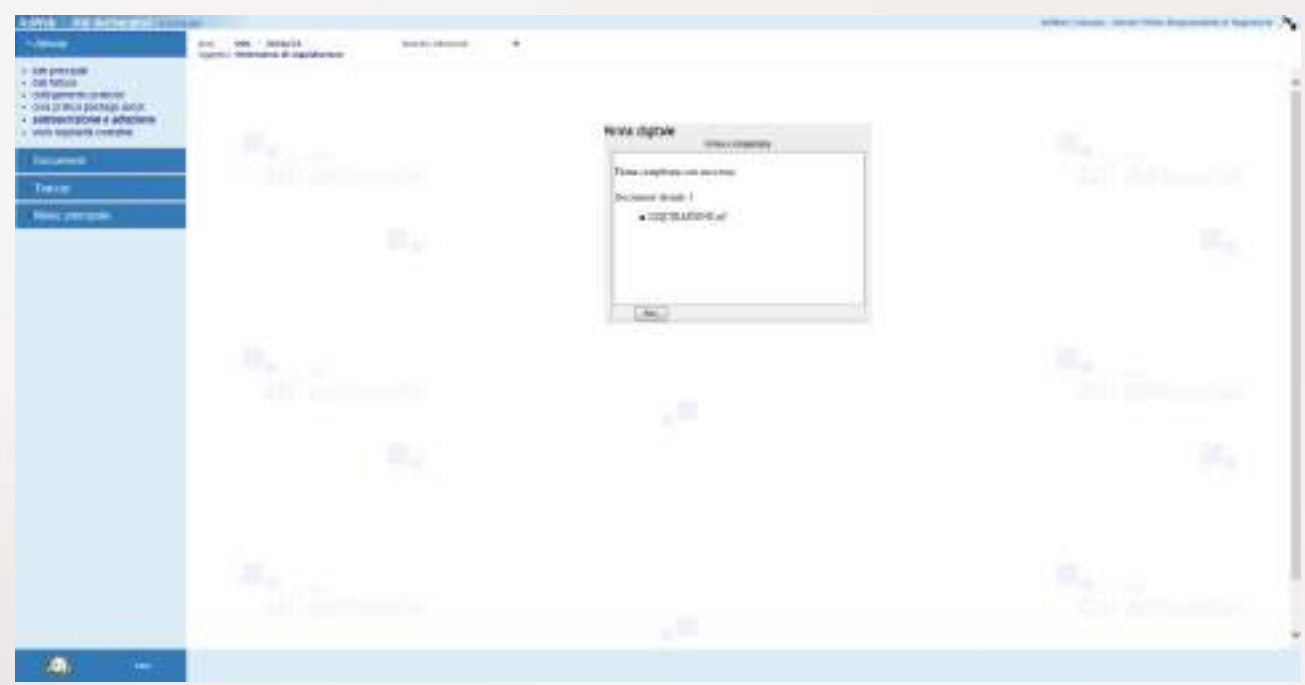

*Firma digitale – esito dell'operazione di firma*

- per apporre la firma digitale tramite FIRMA REMOTA, nel menù Documenti selezionare Gestione, selezionare il documento LIQUIDAZIONE.rtf e dal menù in basso selezionare la **Firma / OTP password**
- nella nuova finestra digitare (se già non presente) il codice fiscale del firmatario e l'OTP generato opportunamente
- digitare Conferma per apporre la Firma

÷

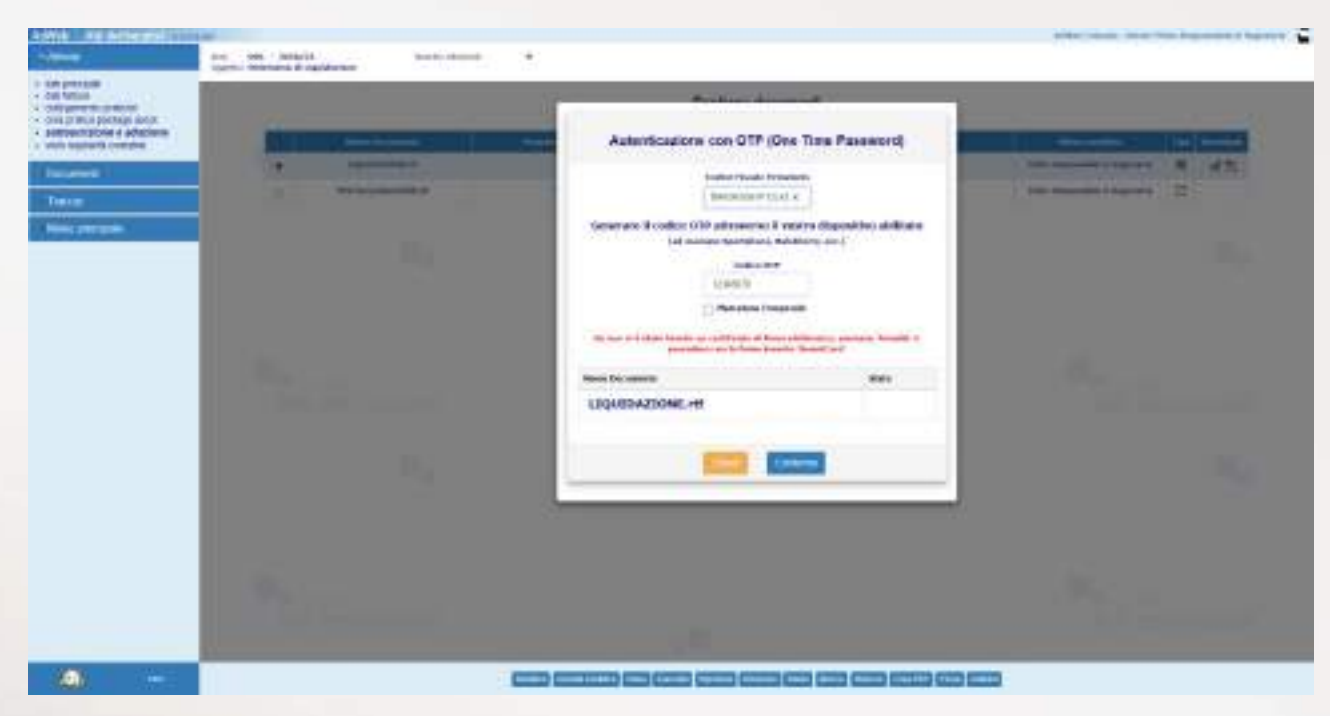

*Apposizione Firma Remota*

Al termine dell'elaborazione, in caso di esito positivo viene visualizzata una situazione come quella della prossima figura

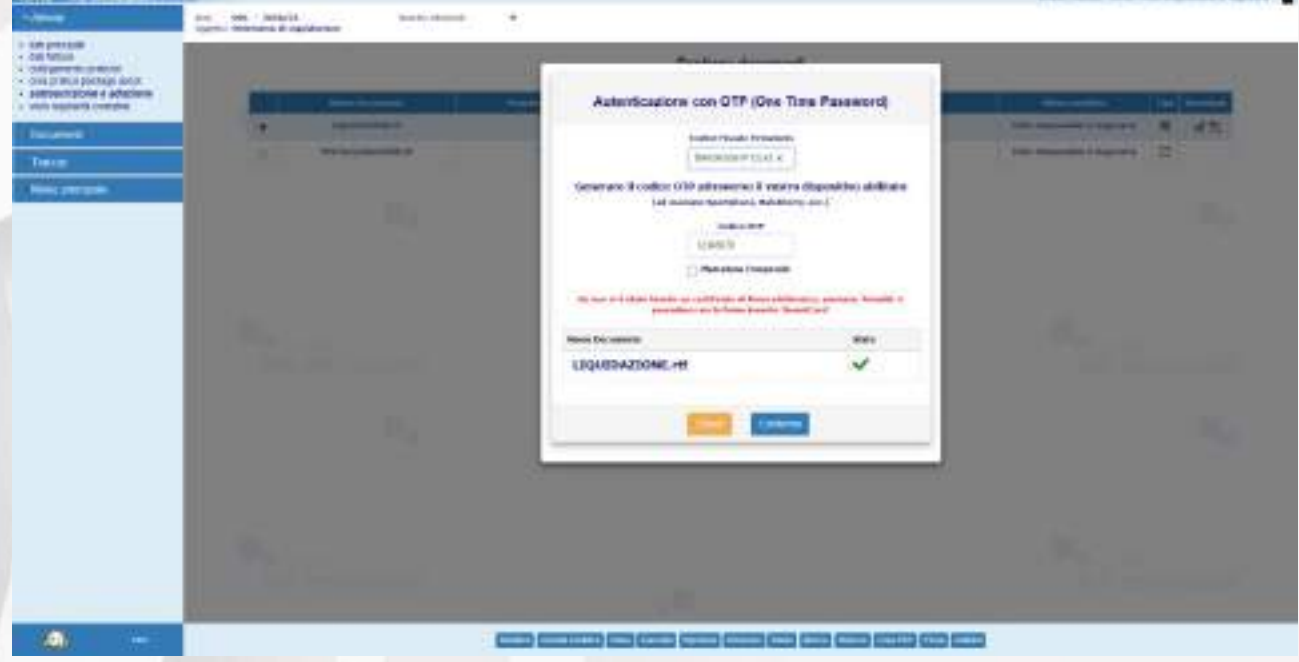

*Esito dell'apposizione della Firma Remota*

- selezionare Chiudi per tornare all'elenco dei documenti.

20
**Nota:** nell'applicativo Atti Deliberativi può essere attivata la voce di menu **Firma multipla**. Essa contiene la sottovoce **Gestione** che consente di apporre la firma digitale a gruppi di documenti, anziché procedere alla firma del singolo documento. Anche in questo caso è possibile scegliere se firmare con smart card o in modalità remota.

**Nota:** il documento firmato digitalmente è per sua natura immodificabile.

### **B2. Invio alla Ragioneria**

A questo punto il responsabile deve completare l'operazione **inviando** la determina alla ragioneria per la **verifica degli aspetti contabili,** la loro **contabilizzazione all'interno del sistema di contabilità** e il **visto contabile**.

- Uscire dal trattamento cliccando su **Menù principale**
- Selezionare l'atto, cliccare su **Spostamento** e selezionare quale cartella destinataria dell'atto la cartella **ATTIVITÀ DI RAGIONERIA**.

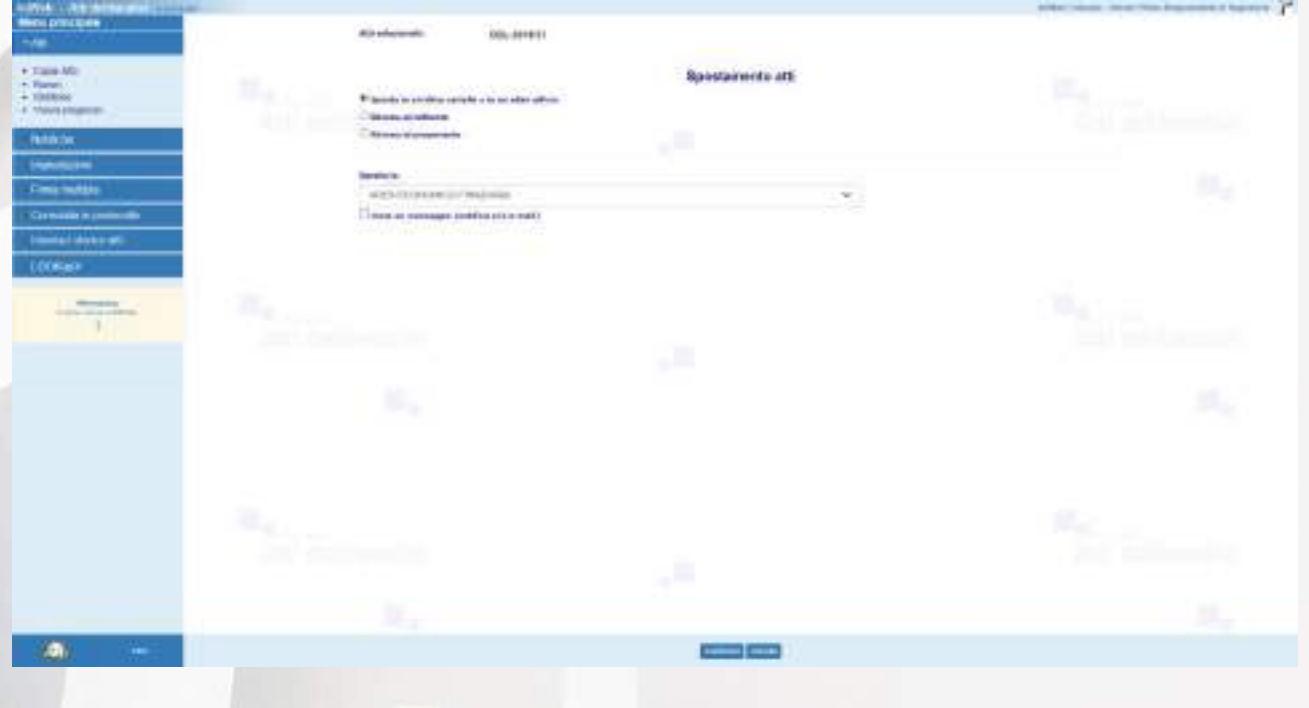

*Spostamento verso la Ragioneria*

L'atto a questo punto sarà in carico alla Ragioneria.

## **C) ISTRUZIONI PER GLI ISTRUTTORI DI RAGIONERIA**

## **C1. Creazione pratica Ascot**

- Effettuare la ricerca attraverso il menù **Atti / Gestione**, impostando i filtri opportuni
- Selezionare l'atto

 $\overline{\phantom{a}}$ 

- Entrare in **Trattamento**
- Nel menù **Attività** selezionare CREAZIONE PRATICA PACKAGE ASCOT **<sup>2</sup>**
- Nel campo "Esercizio" specificare l'esercizio contabile a cui si vuole fare riferimento (anno corrente o precedenti)
- Nell'elenco a discesa "Tipo Delibera" selezionare la tipologia di delibera ascot che si intende creare. Si tenga conto che se l'atto non è ancora adottato siamo ancora in fase di proposta, e verranno mostrate le tipologie di delibera caricate in ascot di fase1 (proposta), altrimenti verranno visualizzate le tipologie di delibera di fase3 (provvedimento).

**Nel caso in cui non sia visualizzata nessuna tipologia di delibera, prima di procedere è necessario configurare in Ascot Finanziaria le relative tipologie.**

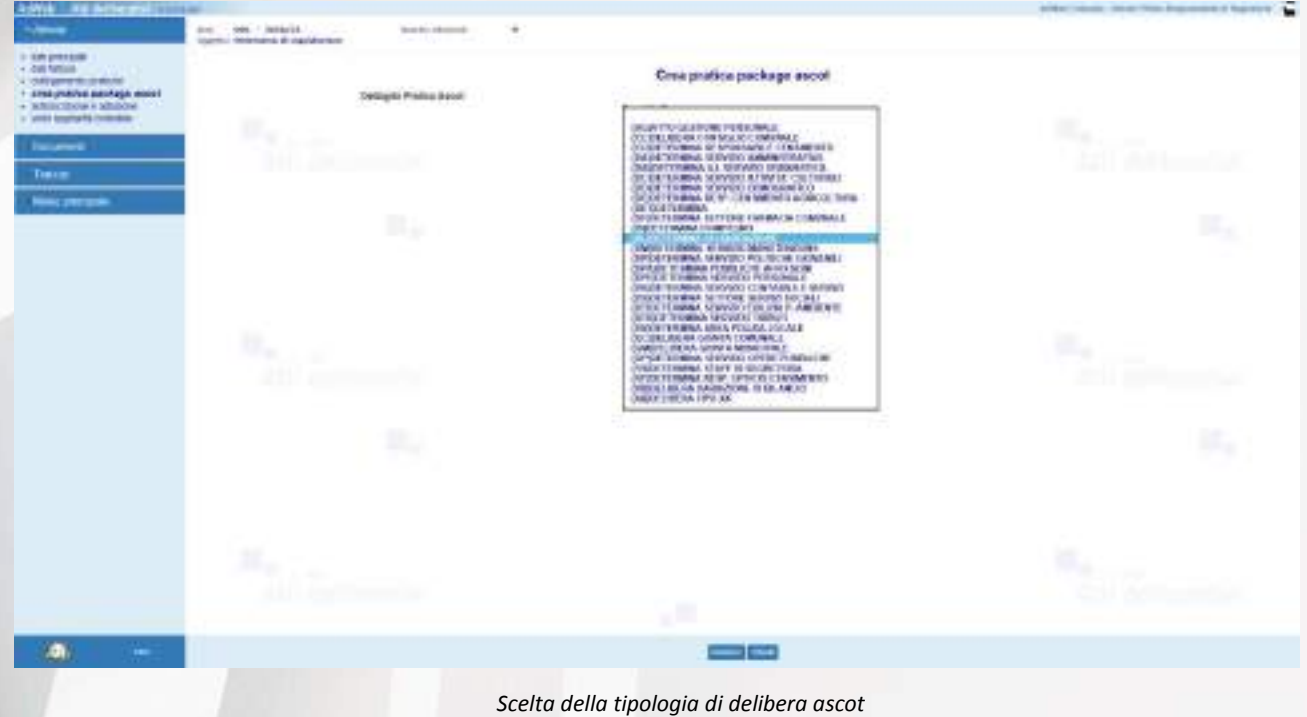

<sup>&</sup>lt;sup>2</sup> Per visualizzare correttamente le tipologie di delibera gestite da **ascol**è necessario che all'interno della base informativa di contabilità siano state definite sia le tipologie di delibere relative ad una proposta di delibera, sia quelle di un atto già adottato. La configurazione di tali tipologie deve essere effettuata mediante le funzionalità di discot.

- Nel campo "Ufficio Ascot", se opportunamente configurato nel sistema dall'utente Amministratore (Gestione Uffici), comparirà l'ufficio Ascot che rappresenta l'ufficio proponente.
- Fare click su **Inserisci** per ottenere il numero progressivo con il quale è stata creata la pratica Ascot.

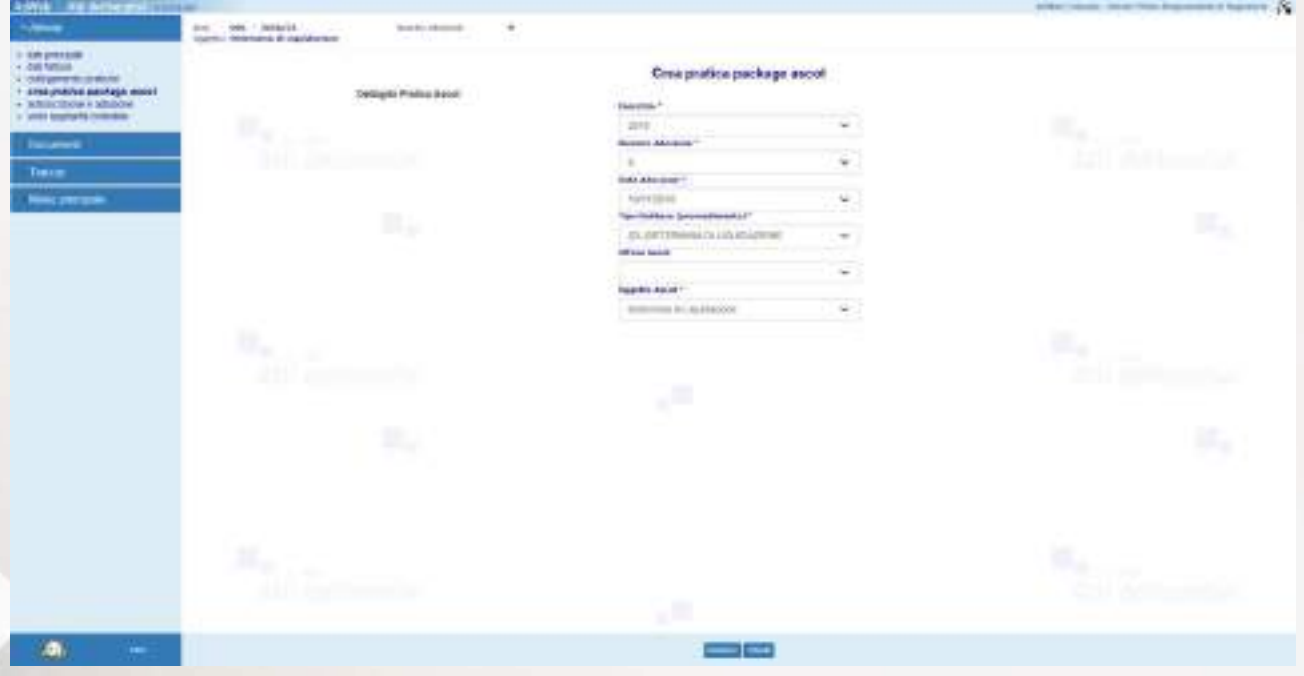

*Creazione pratica package ascot*

Al termine viene visualizzato l'esito dell'operazione.

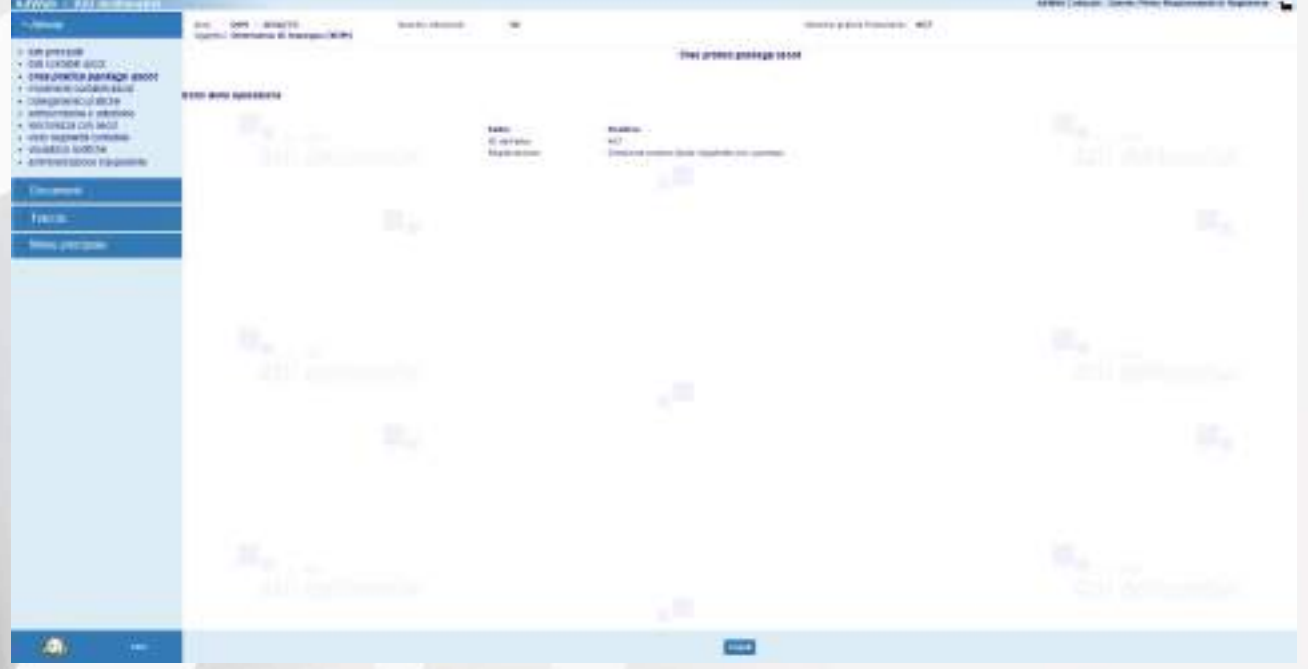

*Assegnazione del progressivo ascot avvenuta con successo*

A questo punto bisogna trasmettere la pratica alla firma del Responsabile di Ragioneria per l'apposizione del Visto di regolarità contabile. Pertanto:

- uscire dal trattamento cliccando su **Menù principale**
- selezionare l'atto, cliccare su **Spostamento** e selezionare la cartella destinataria del responsabile di Ragioneria (per es. ATTIVITÀ RAGIONERIA – IN FIRMA**)**.

## **D) ISTRUZIONI PER I RESPONSABILI DI RAGIONERIA**

### **D1. Visto regolarità contabile**

- Effettuare la ricerca attraverso il menù **Atti / Gestione,** impostando i filtri opportuni
- Selezionare l'atto
- Entrare in **Trattamento**
- Nel menù **Attività** selezionare **Visto Regolarità Contabile**

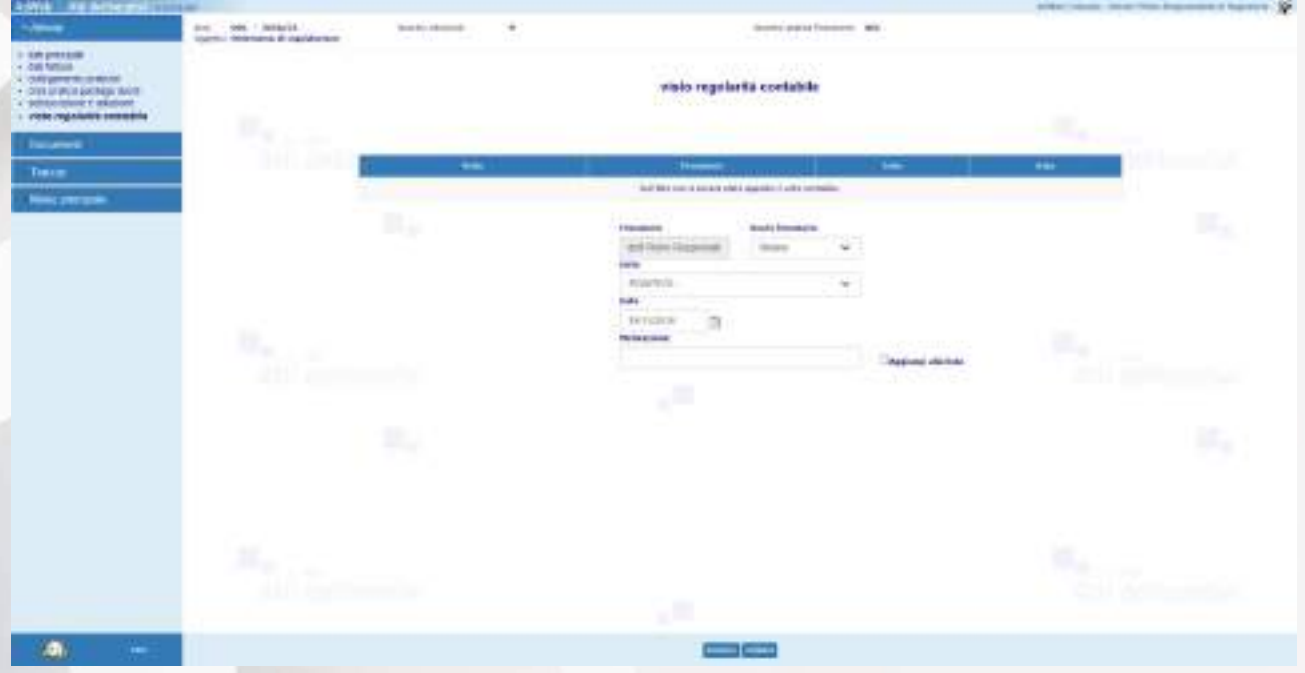

*Inserimento del Visto di Regolarità Contabile*

- Il sistema reindirizza alla schermata di visto contabile. Attraverso la maschera si sceglie se il parere da esprimere sia positivo o negativo, il ruolo con cui si attesta la regolarità contabile (Titolare o Sostituto) e l'eventuale motivazione, tra quelle precaricate nel sistema. Una volta impostati i dati, cliccare su **Inserisci** per confermare le informazioni.

Ad operazione eseguita, compare un messaggio di conferma come nel seguente esempio:

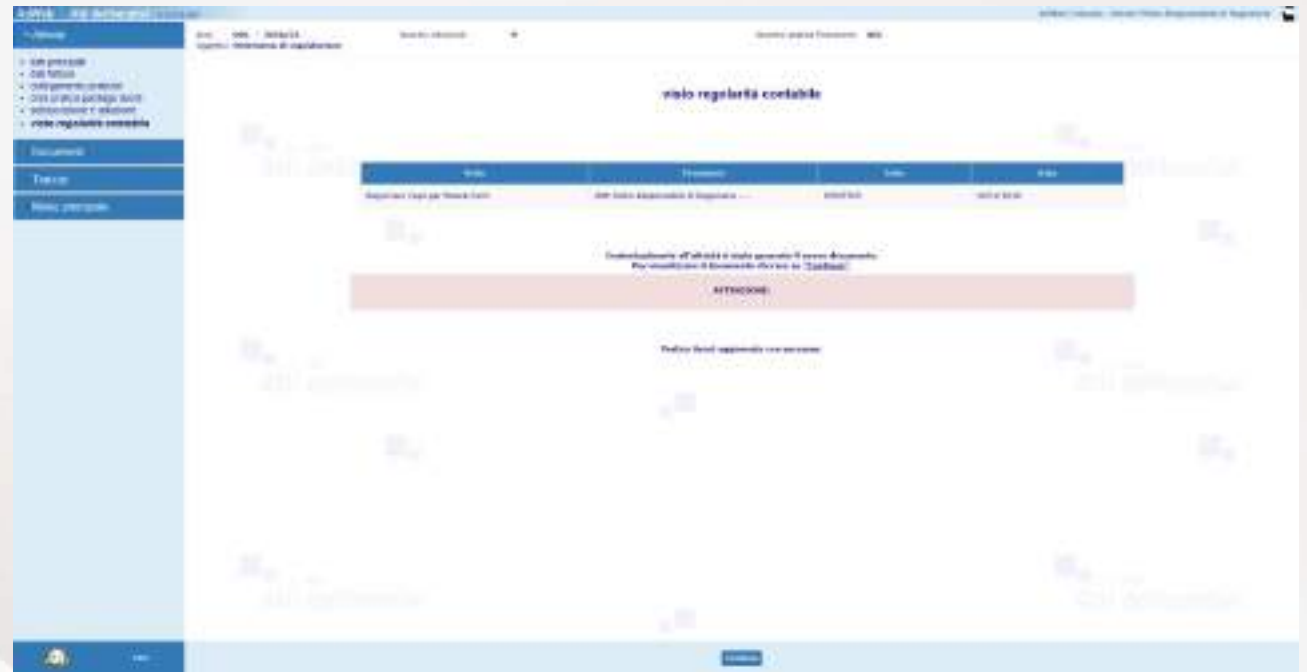

*Messaggio di conferma delle attività di Visto Regolarità Contabile*

NOTA BENE: l'attività appena eseguita effettua in automatico l'aggiornamento delle informazioni all'interno del sistema contabile Ascot, rendendo esecutiva la determina. Inoltre si compone contestualmente in automatico il documento LIQUIDAZIONERAG.rtf, ovvero il documento che riporta il parere di regolarità contabile.

Per poterlo visualizzare cliccare sull'icona .

Per poterlo eventualmente modificare:

- Nel menù **Documenti** selezionare **Gestione**, selezionare la riga **LIQUIDAZIONERAG** e cliccare su **Modifica** (oppure sull'icona **a**[\)](http://172.23.1.170:8080/adweb_ud_test/).
- Il sistema aprirà con l'editor il documento in modifica. *Attenzione: mentre si lavora sul testo nell'editor, non chiudere Adweb, cioè lasciare sempre aperta la finestra del browser*.
- Salvare e chiudere l'editor
- A questo punto, nella schermata di Adweb, è necessario completare la procedura cliccando su **Salva** (menù in basso). Le modifiche alla determina ora sono state salvate in Adweb.

**Nota:** quando per un atto si renda necessaria l'apposizione di un parere da parte di più responsabili, è possibile servirsi della funzione **Visti congiunti**. I nominativi dei responsabili che devono apporre il visto vengono selezionati utilizzando la relativa casella di controllo e, al contrario, un visto richiesto può essere eliminato deselezionando la relativa casella di controllo. Il pulsante Salva conferma la selezione fatta.

A seguito di questa operazione, i responsabili cui è stato richiesto il visto ricevono un messaggio dal sistema al momento del collegamento al sistema Adweb. Tale messaggio notifica l'esistenza di pratiche in attesa di un proprio parere. Sarà quindi mediante la funzione **[Apposizione visti congiunti](http://172.22.10.47:9090/adweb4.2/html/manuale/apposizioneVC.htm)** che i Responsabili potranno apporre il proprio visto sull'atto.

La funzione **[Apposizione visti congiunti](http://172.22.10.47:9090/adweb4.2/html/manuale/apposizioneVC.htm)** è disponibile per quei profili utente (solitamente i responsabili di settore) opportunamente abilitati in fase di configurazione del prodotto. Tale funzionalità consente al funzionario di apporre un visto, o meglio un esito positivo o negativo, su più atti contemporaneamente. Al click sulla voce di menu, compare a video l'elenco degli atti in attesa di ricevere un visto congiunto. Questo elenco deve essere predisposto da un utente che abbia invece a disposizione l'attività di **Predisposizione Visti Congiunti**, e che rientra tra le attività di trattamento di una pratica. Di fatto, chi predispone l'elenco per l'apposizione dei visti congiunti tiene in carico l'atto, ma rende la pratica "visibile" sia negli estremi che con i suoi documenti al responsabile chiamato a dare il suo visto.

La funzione **Verifica visti congiunti** consente agli utenti che dispongono di tale voce di menu di effettuare una pura verifica dell'esito dei visti congiunti richiesti per l'atto gestito. Viene visualizzato l'elenco di tutti i nominativi cui sia stato richiesto il parere con a fianco l'indicazione che è stato emesso, oppure, qualora il parere non sia stato ancora espresso, la dicitura *"non apposto"*.

### **D2. Firma del documento contabile**

Una volta composto il documento LIQUIDAZIONERAG, il Responsabile di ragioneria dovrà firmarlo digitalmente; l'attuale versione Adweb mette a disposizione due modalità di firma:

- c) quella che prevede l'utilizzo della smart card (o dispositivo analogo, es. chiavetta usb)
- d) quella apponibile in modalità "remota"; la Firma Remota si serve di un sistema di autenticazione forte, cioè un'autenticazione a due fattori: un **certificato di Firma Digitale** che risiede presso un **server** di un certificatore accreditato e un **[dispositivo OTP](https://guide.pec.it/soluzioni-firma-digitale/firma-remota/faq-firma-remota/faq-firma-remota.aspx#a_1463655313385)** (One Time Password) che permette al titolare di firmare i propri file da qualsiasi postazione connessa a internet.
- per apporre la firma digitale tramite Smart card, verificare che questa sia correttamente inserita nell'apposito lettore. Nel menù Documenti selezionare **Gestione**, selezionare il documento LIQUIDAZIONERAG.rtf e il comando **Firma / Smart card** (menù in basso)
- il sistema visualizza le informazioni relative al lettore ed al certificato
- selezionare il comando Firma.

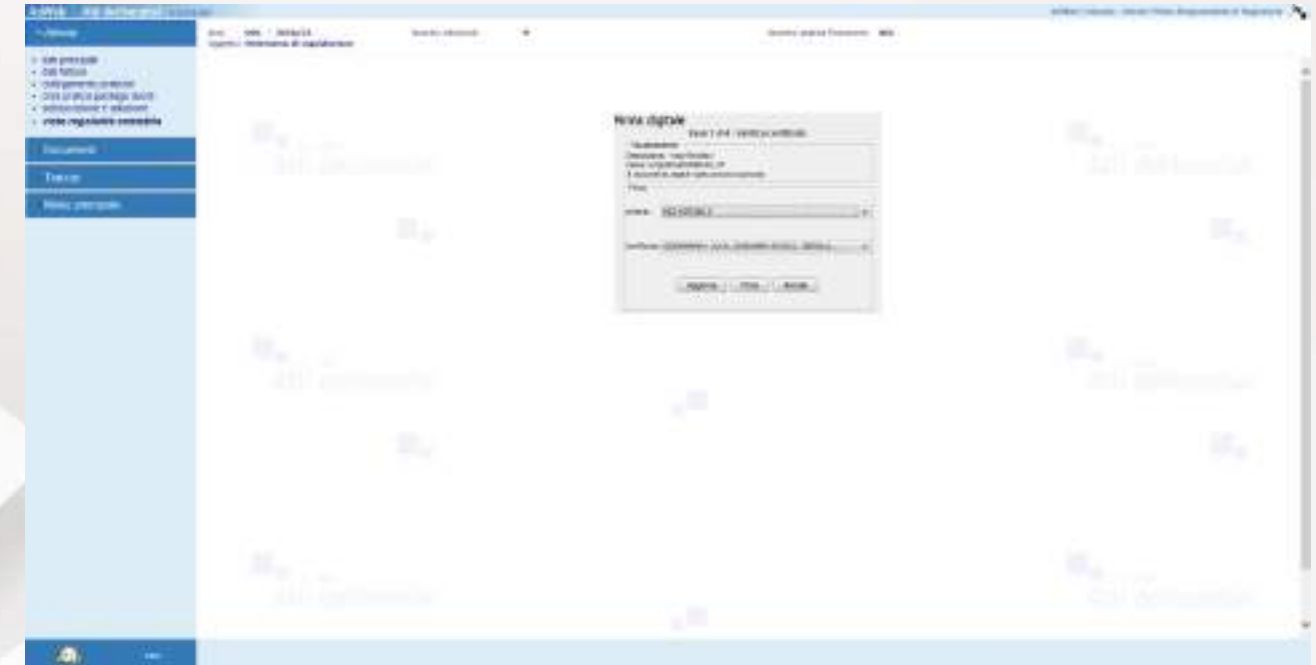

### *Apposizione della firma digitale*

Digitare il codice PIN della Smart card e confermare l'operazione

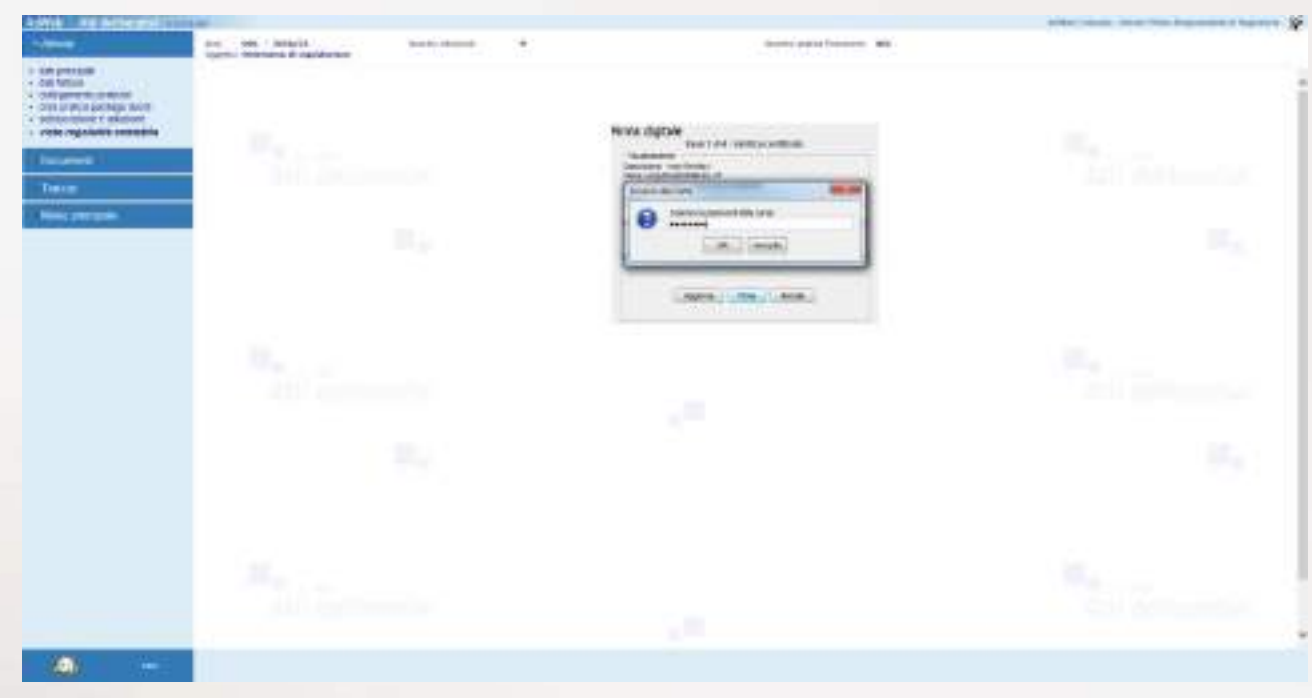

### *Firma digitale – apposizione del PIN*

In caso di firma correttamente apposta, il sistema ritorna un messaggio di questo tipo:

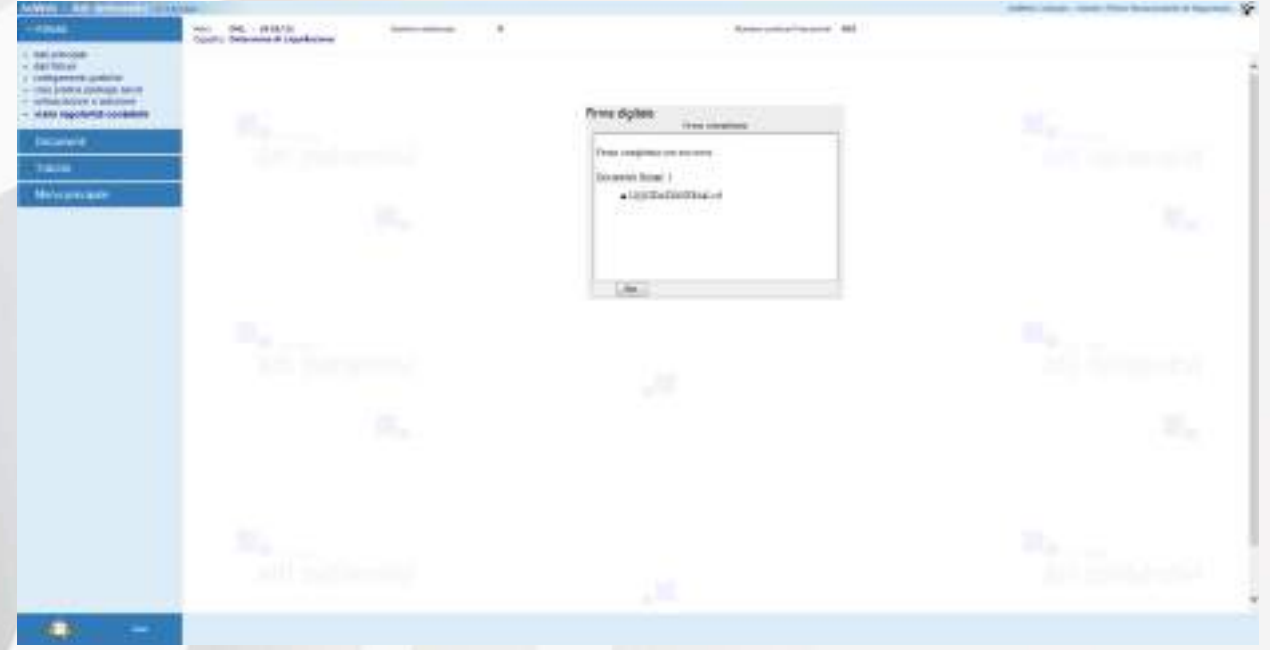

*Firma digitale – esito dell'operazione di firma*

- per apporre la firma digitale *tramite FIRMA REMOTA*, nel menù Documenti selezionare Gestione, selezionare il documento LIQUIDAZIONERAG.rtf e dal menù in basso selezionare la voce **Firma / OTP** 

## **password**

- nella nuova finestra digitare (se già non presente) il codice fiscale del firmatario e l'OTP generato
- digitare Conferma per apporre la Firma

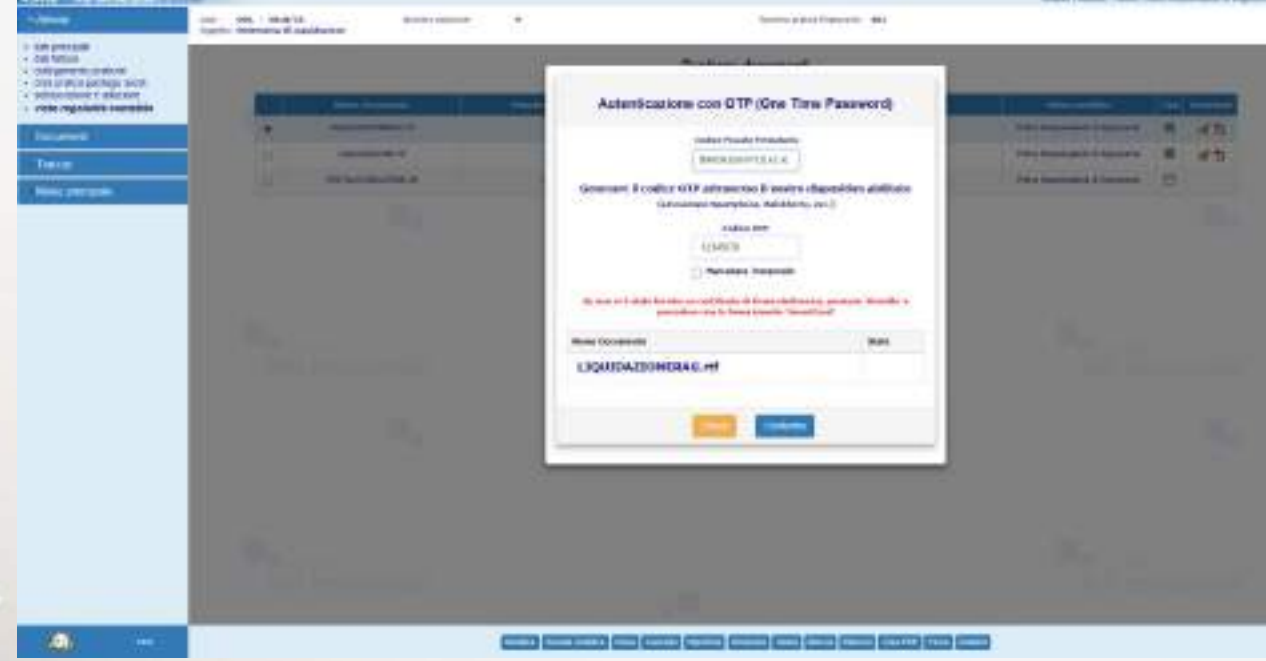

### *Apposizione Firma Remota*

Al termine dell'elaborazione, in caso di esito positivo viene visualizzata una situazione come quella della prossima figura:

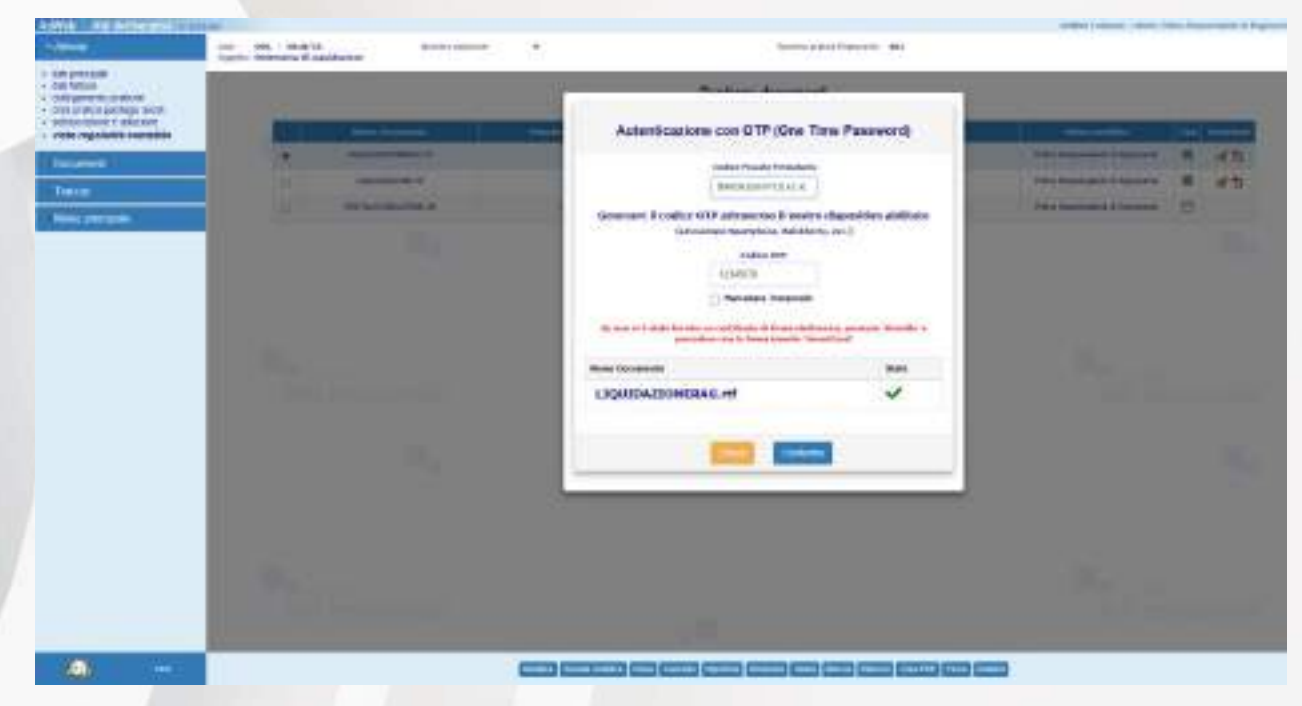

*Esito dell'apposizione della Firma Remota*

selezionare Chiudi per tornare all'elenco dei documenti.

**Nota:** nell'applicativo Atti Deliberativi può essere attivata la voce di menu **Firma multipla**. Essa contiene la sottovoce **Gestione** che consente di apporre la firma digitale a gruppi di documenti, anziché procedere alla firma del singolo documento. La funzione semplifica sicuramente l'attività di firma laddove gli atti e i documenti da firmare siano in numero piuttosto elevato. A tale scopo, per esempio, la cartella ATTIVITA RAGIONERIA – IN FIRMA è stata caratterizzata dall'attributo "libro firma" che la rende quindi una delle cartelle su cui lavora la funziona di Firma multipla.

Per poter effettuare un'unica attività di firma su più documenti contemporaneamente, si proceda come descritto di seguito:

- Uscire dal Trattamento cliccando su **Menu principale**
- Selezionare la voce **Firma multipla** e la sottovoce **Gestione**

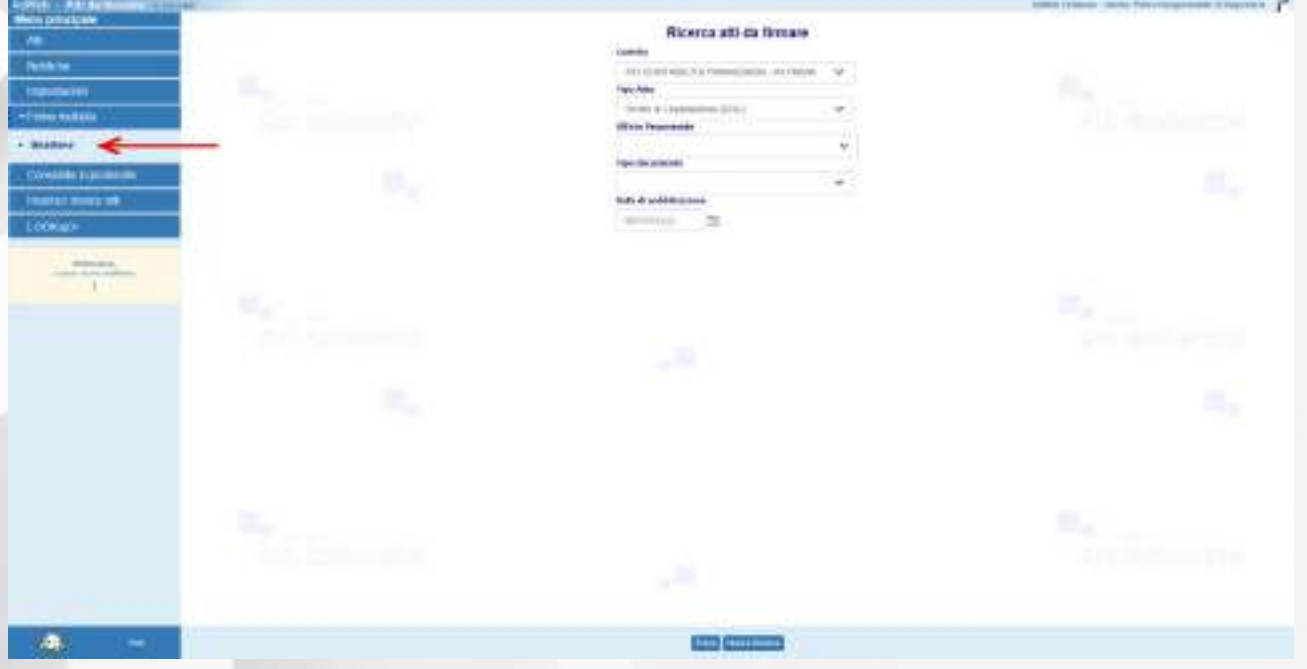

#### *Attività Firma multipla*

- Impostare uno o più filtri tra quelli messi a disposizione al fine di individuare gli atti con i relativi documenti su cui si desidera apporre la propria firma digitale

- Selezionando il pulsante **Trova** (in basso) si avvia la ricerca che restituisce un elenco di pratiche con i rispettivi documenti selezionabili per la firma. Per ogni pratica vengono elencati i documenti che riportano visti o sottoscrizioni oltre agli allegati parte integrante dell'atto. Nel caso ci siano degli atti soggetti a "Trattamento" il sistema, pur mostrandoli nell'elenco, li rende non selezionabili e quindi non firmabili.

- Mediante le check box presenti davanti ad ogni pratica ed ogni documento si selezionano i documenti su cui si intende apporre la propria firma. Selezionare poi il pulsante **Firma** (menu in basso) per procedere.

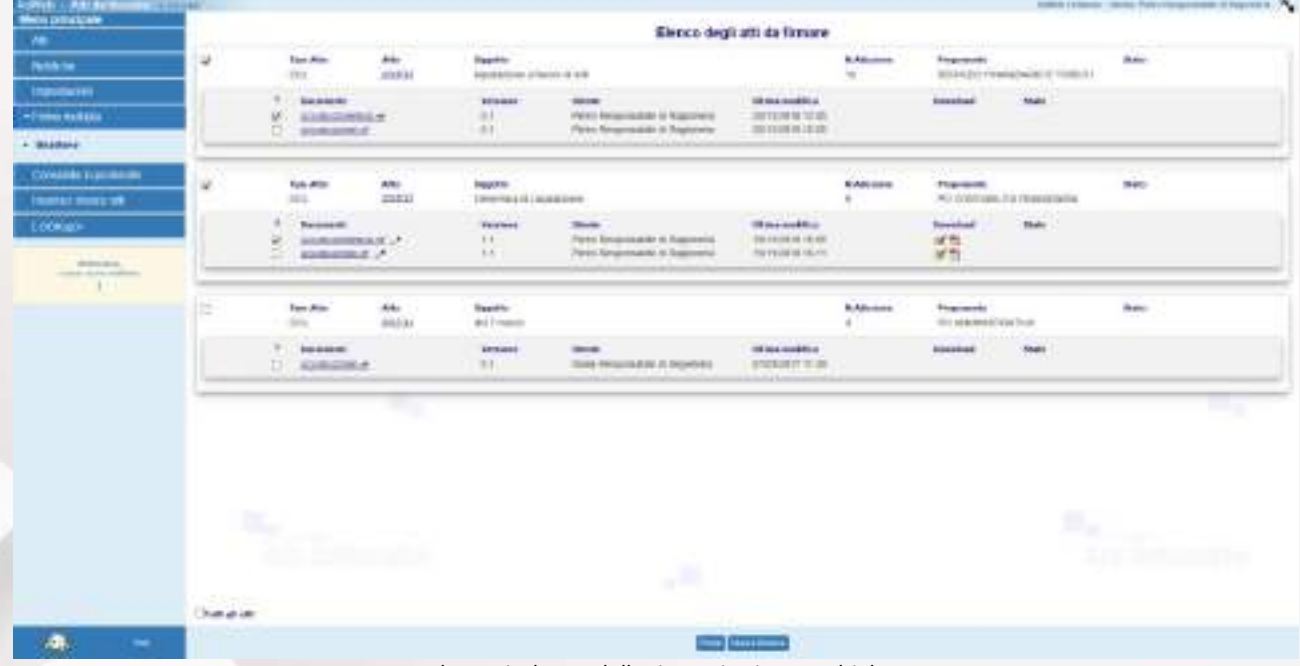

*Elenco risultante dalla ricerca in Firma Multipla*

- A questo punto il procedimento è il medesimo di quello descritto in caso di firma singola; anche in questo caso le modalità di firma messe a disposizione sono due: firma con SMART CARD o FIRMA REMOTA. Di seguito vengono visualizzate entrambe le modalità.
- Nel caso di utilizzo di SMART CARD:
- digitare il PIN e attendere l'esito dell'operazione di firma.

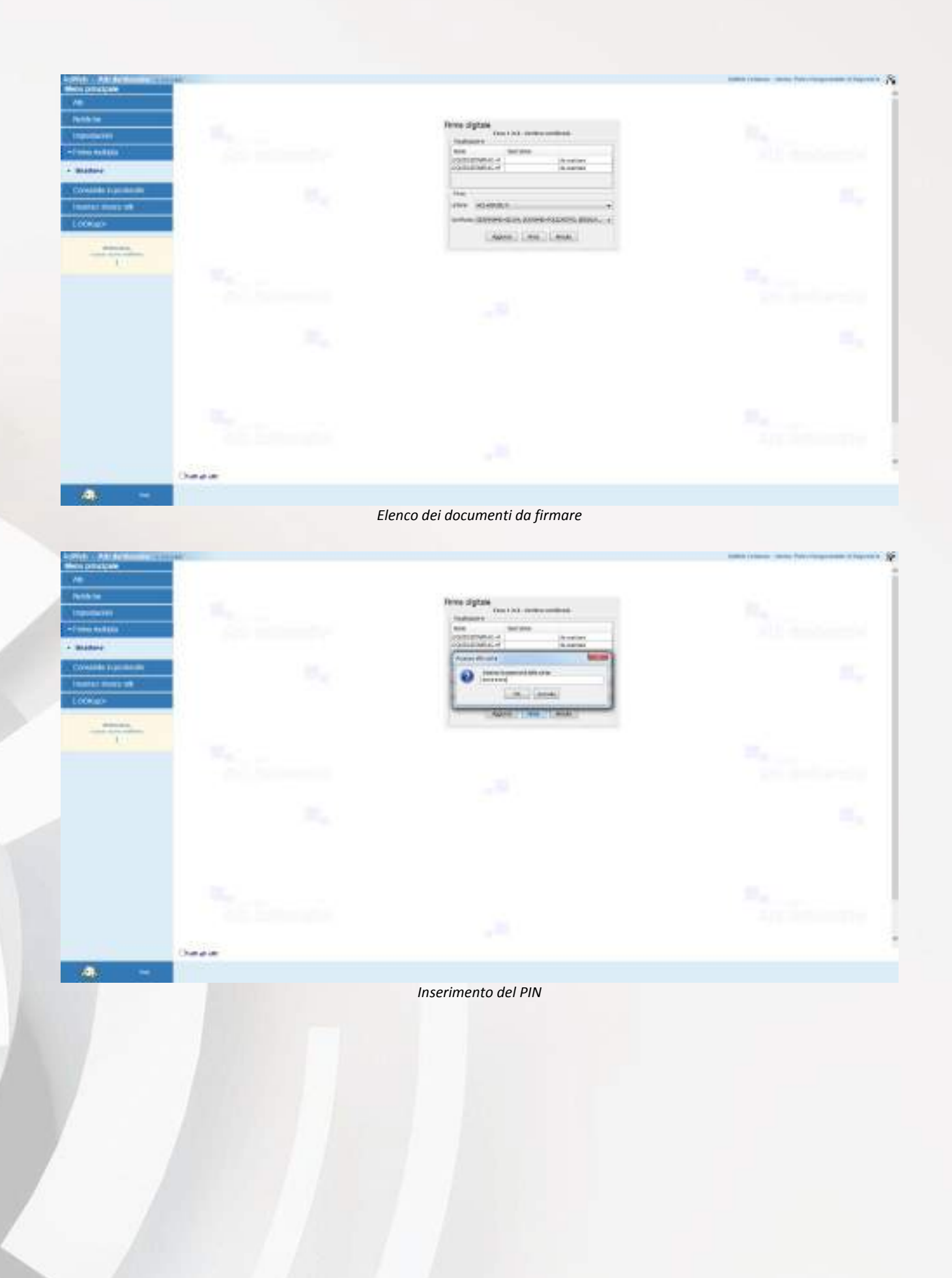

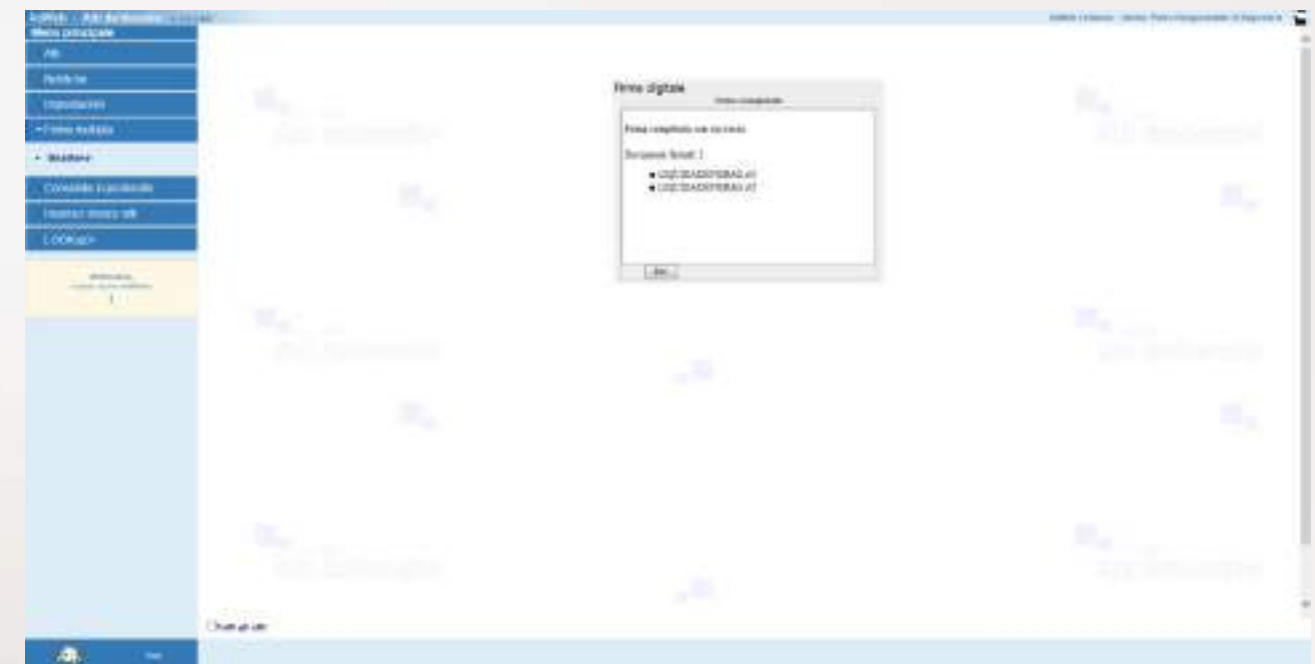

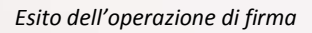

Nel caso di FIRMA REMOTA:

- Selezionare la voce **Firma / OTP password** dal menu in basso

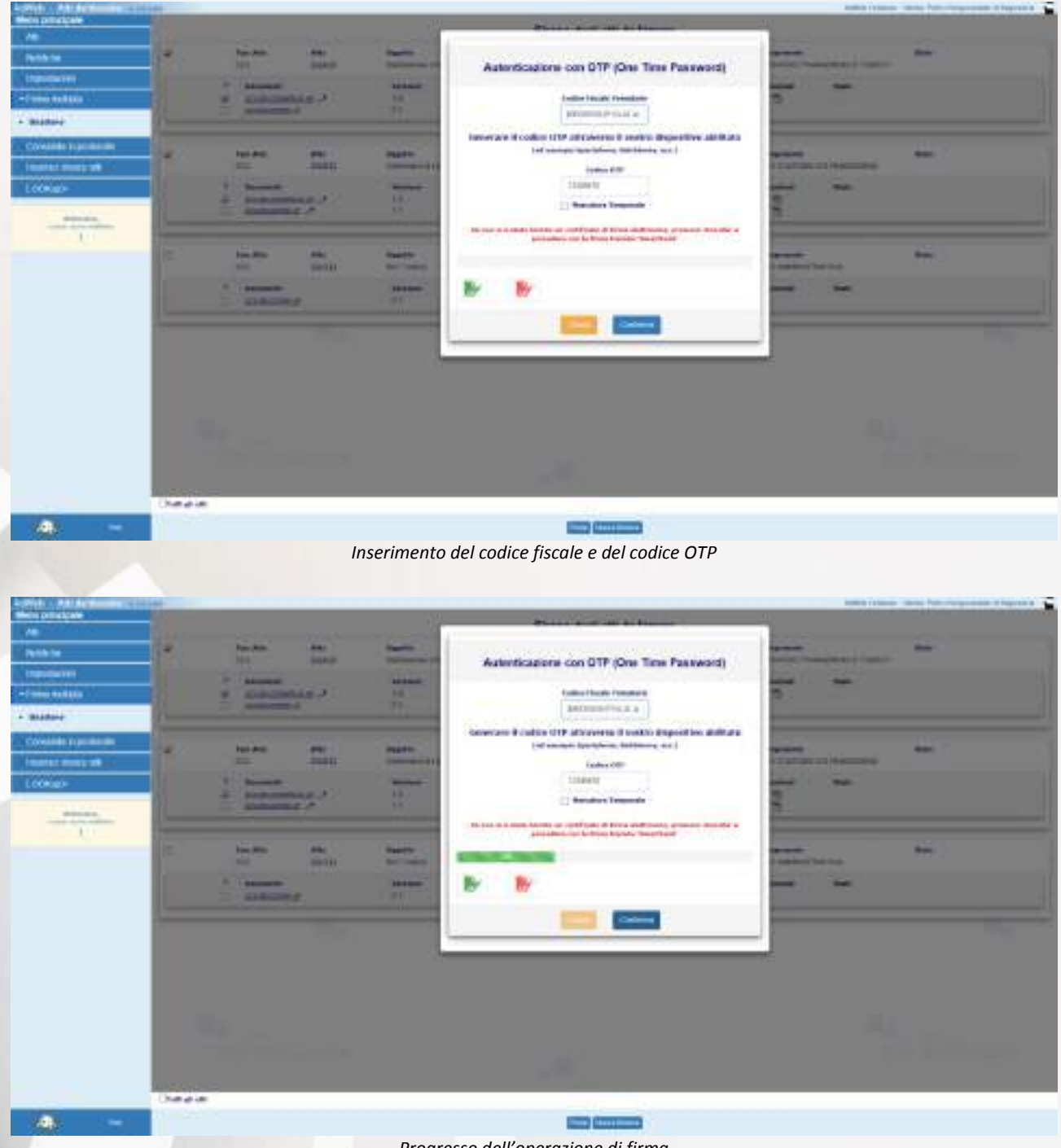

*Progresso dell'operazione di firma*

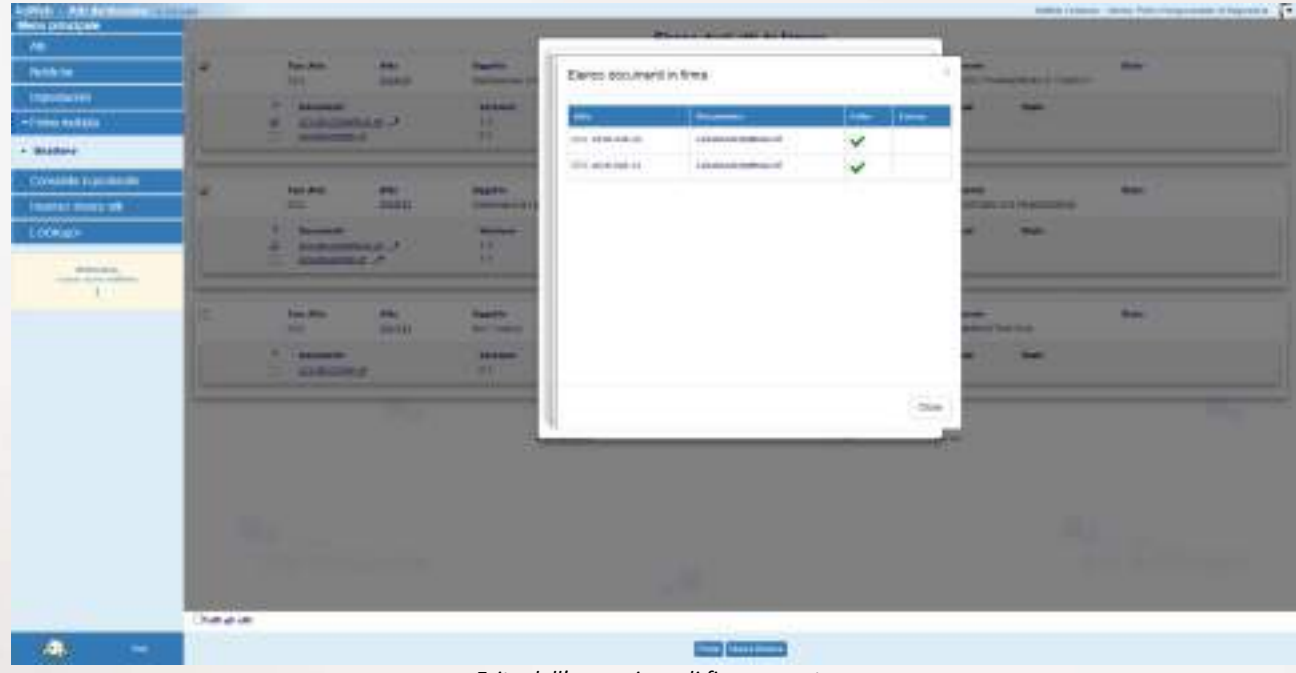

*Esito dell'operazione di firma remota*

Alla fine si ritorna all'elenco degli atti contenuti nella cartella di firma multipla:

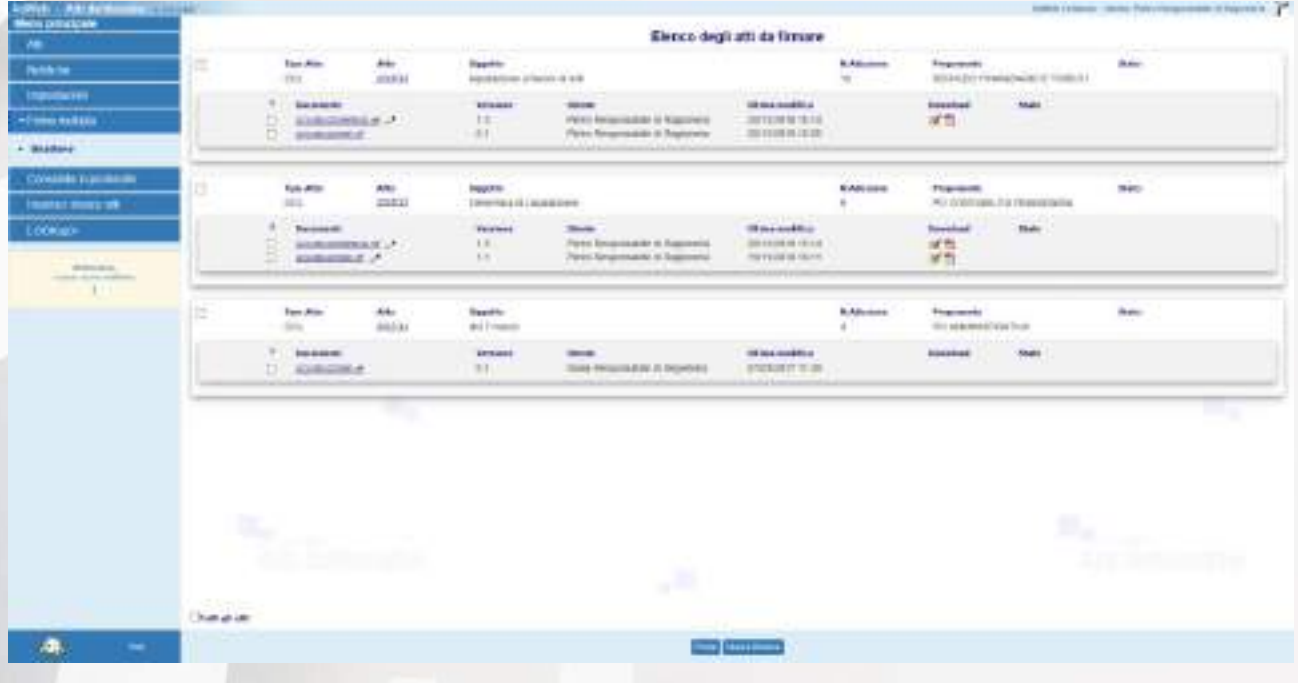

*Elenco degli atti presenti in libro firma*

Le icone  $\overline{B}$  e poste a fianco di ciascun documento firmato nell'elenco di riepilogo consentono di poter scaricare direttamente il file firmato originale (con estensione .p7m) oppure la versione convertita in formato PDF riportante anche l'impronta della/e firma/e apposta/e.

## **D3. Invio alla Segreteria**

A questo punto il responsabile deve completare l'operazione **inviando** la determina alla Segreteria per permettere la gestione delle successive fasi di pubblicazione ed archiviazione.

- da **Menù principale,** cliccare su **Atti/Gestione** e ricercare gli atti che si intendono trasmettere alla Segreteria; conviene effettuare una ricerca degli atti "**in carico**" in modo da poter selezionare per lo Spostamento più atti contemporaneamente
- Selezionare gli atti, cliccare su **Spostamento** e selezionare quale cartella destinataria dell'atto la cartella **ATTIVITÀ DI SEGRETERIA**.
- Selezionando inoltre la voce "Invia un messaggio" è possibile inviare una nota (un'accompagnatoria, promemoria o specificazioni varie) tramite il sistema di notifiche inglobato nel sistema. Il / i destinatari del messaggio avranno l'evidenza dell'arrivo di una nuova notifica subito dopo aver effettuato l'accesso al sistema.
- Selezionando il pulsante **Conferma** la pratica verrà trasmessa all'Ufficio destinatario.
- NOTA BENE: Le pratiche selezionate per essere massivamente spostate ad altra cartella devono essere "omogenee", nel senso che dovranno essere inoltrate al medesimo ufficio destinatario. Gli atti a questo punto saranno in carico alla Segreteria.

# **E) ISTRUZIONI PER LA SEGRETERIA**

## **E1. Visti e pubblicazione per singola pratica**

- Effettuare la ricerca attraverso il menù **Atti / Gestione,** impostando i filtri opportuni
- Selezionare l'atto
- Entrare in **Trattamento**
- Nel menu **Attività** selezionare VISTI E PUBBLICAZIONE. La schermata presenta le opzioni di scelta dei visti che si intendono apporre. Per gestire le fasi di Pubblicazione della determina, selezionare il visto "Certificato di Pubblicazione (REPUB)" e fare click su **Conferma**. Effettuata la scelta, l'attività proseguirà con un iter guidato fino alla creazione del documento Copia conforme e delle attività di Pubblicazione su Albo Pretorio.

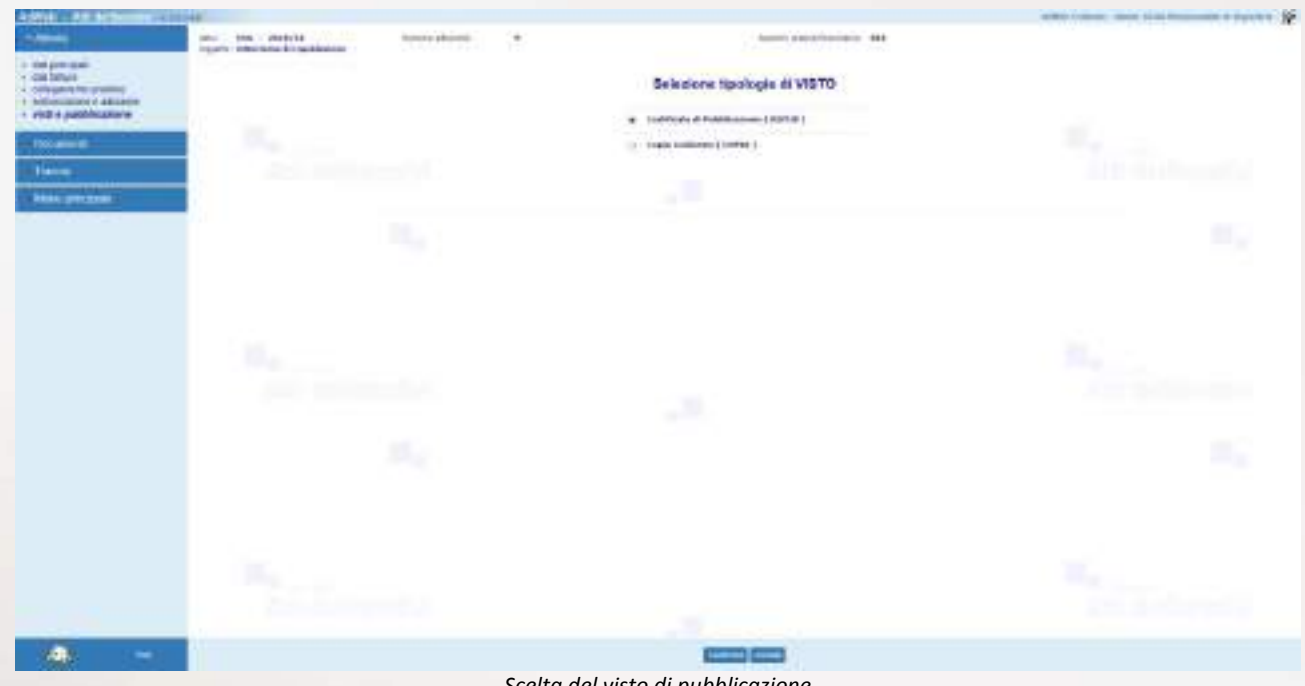

*Scelta del visto di pubblicazione*

- Impostare il nome del Firmatario e le date di inizio e fine pubblicazione

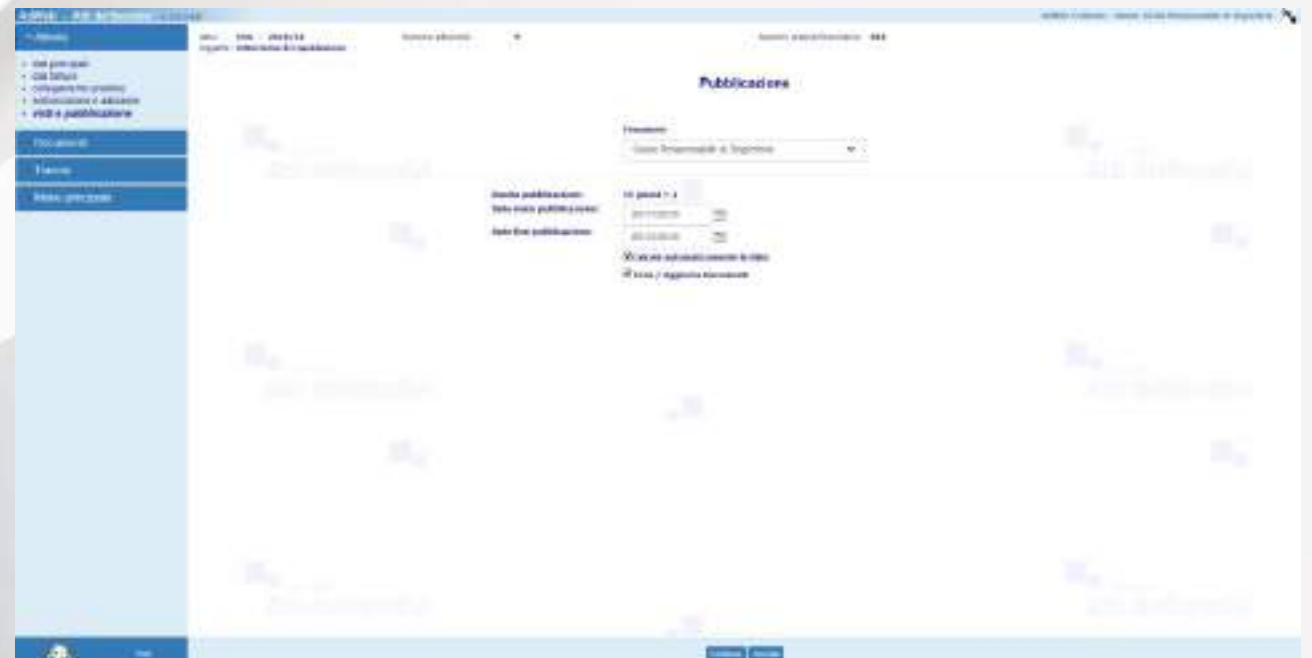

*Impostazione del firmatario e delle date di inizio e fine pubblicazione*

- Se vengono superati alcuni controlli, l'atto viene presentato come "vistabile";

- Per assegnare il visto selezionare **Assegna Visto** in basso;

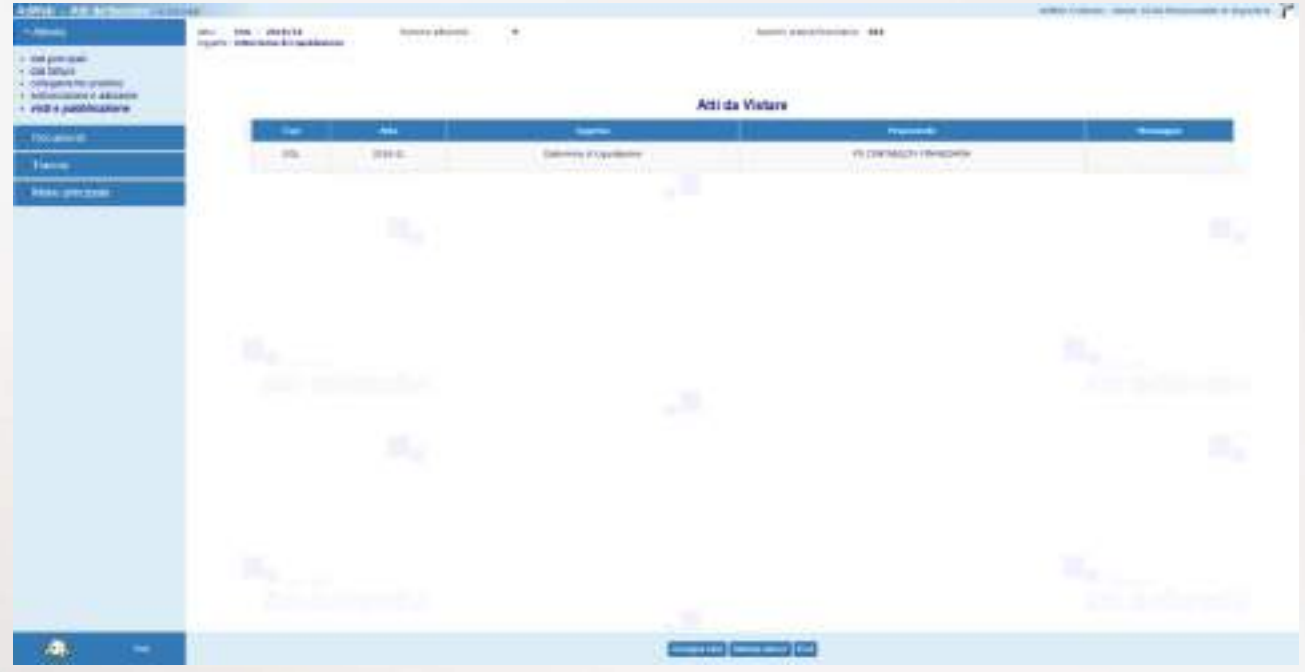

*Assegnazione del Visto di Pubblicazione*

Una volta assegnato il visto e creato automaticamente il certificato di pubblicazione (DETERMINAFN.rtf), la procedura guidata offre la possibilità di convertire il documento in formato pdf; in caso si voglia procedere con la conversione, scegliere la voce **Converti in Pdf** in basso;

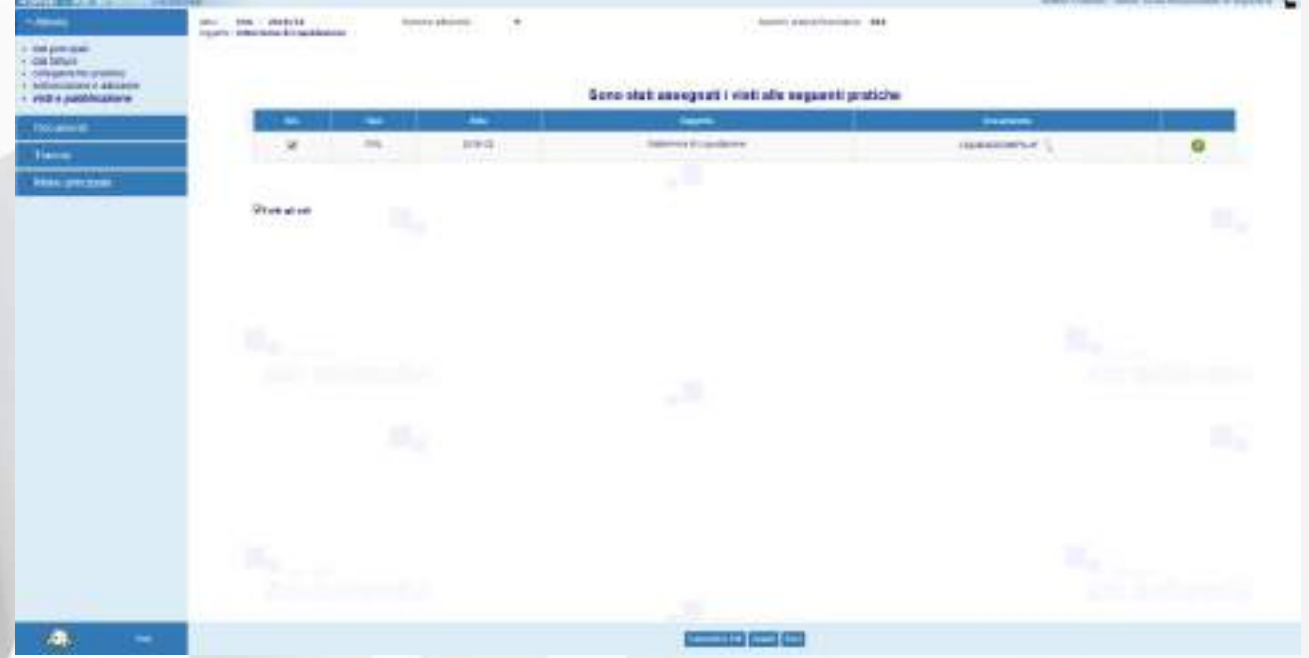

*Conversione in pdf (opzionale) del certificato di pubblicazione*

La procedura guidata offre poi la possibilità di firmare il certificato di pubblicazione; le modalità di firma messe a disposizione sono due: tramite SMART CARD oppure tramite FIRMA REMOTA.

- Nel caso di firma con SMART CARD procedere come di seguito illustrato;
- Scegliere la voce **Firma / Smart card** dalla voce di menu in basso

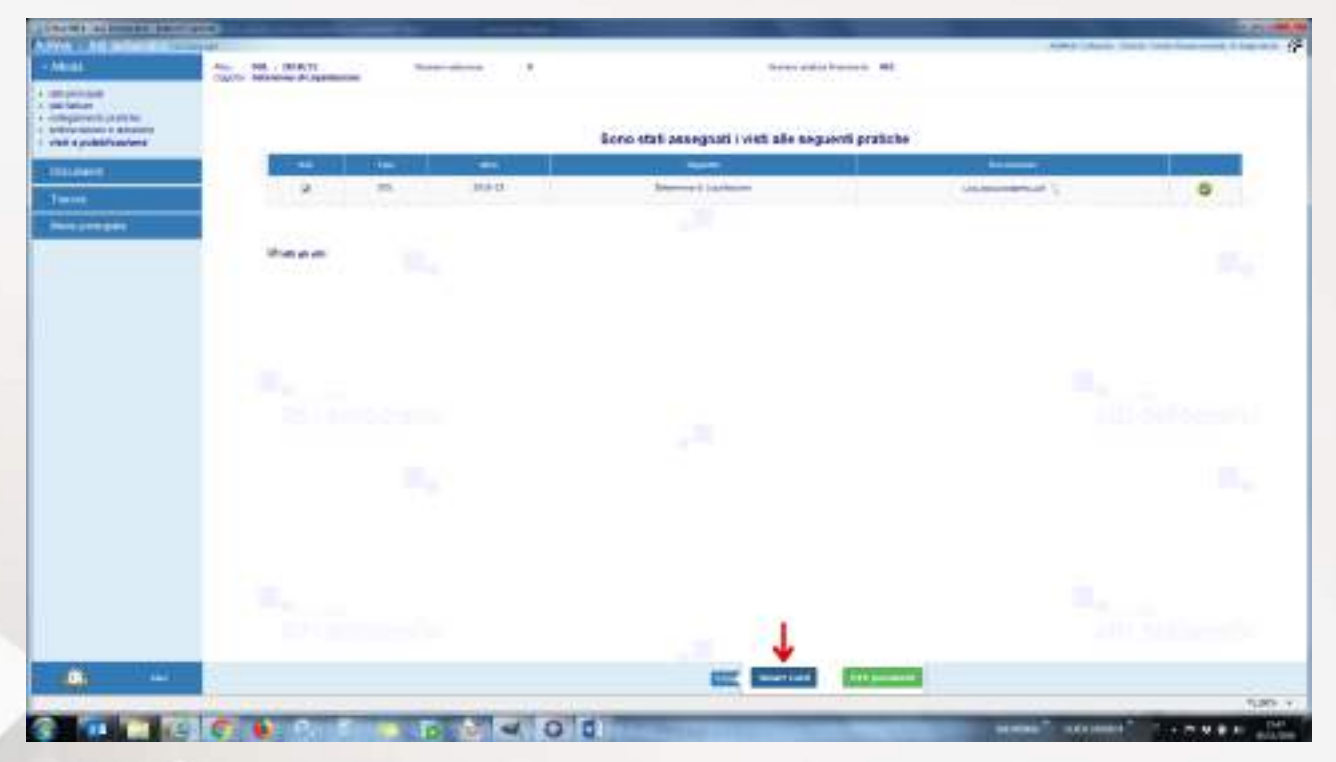

### *Firma del certificato di pubblicazione*

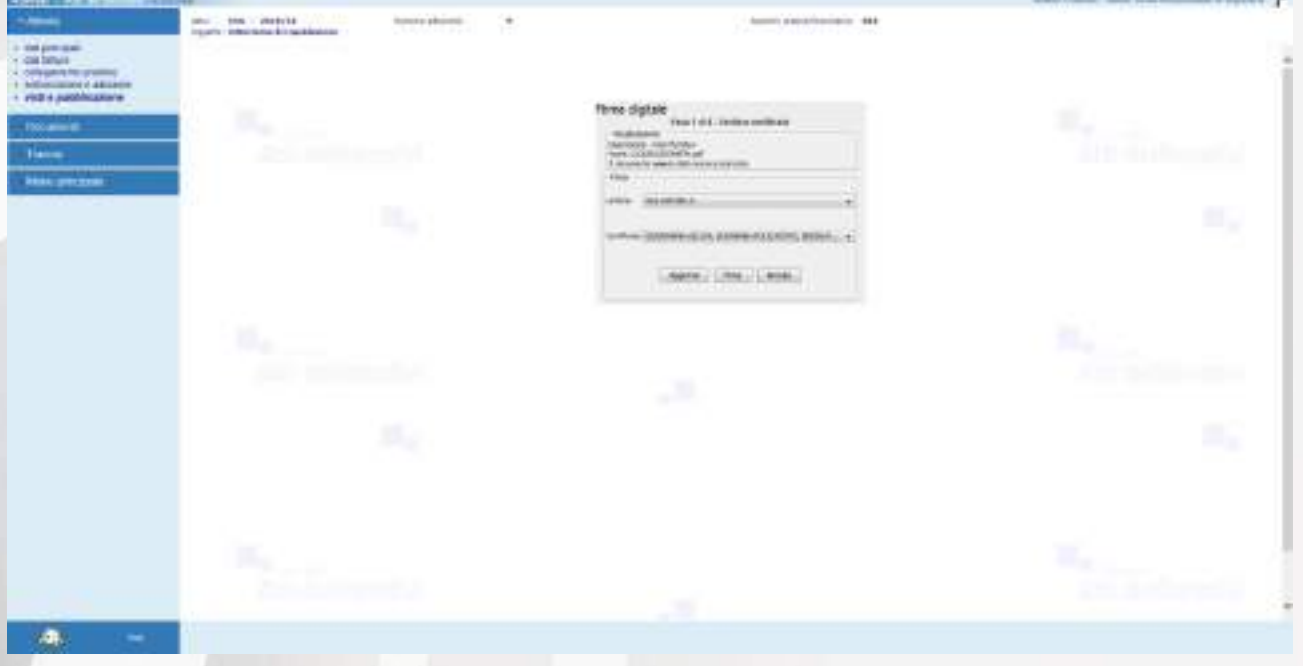

*Firma mediante smart card*

- Digitare il PIN e selezionare Firma

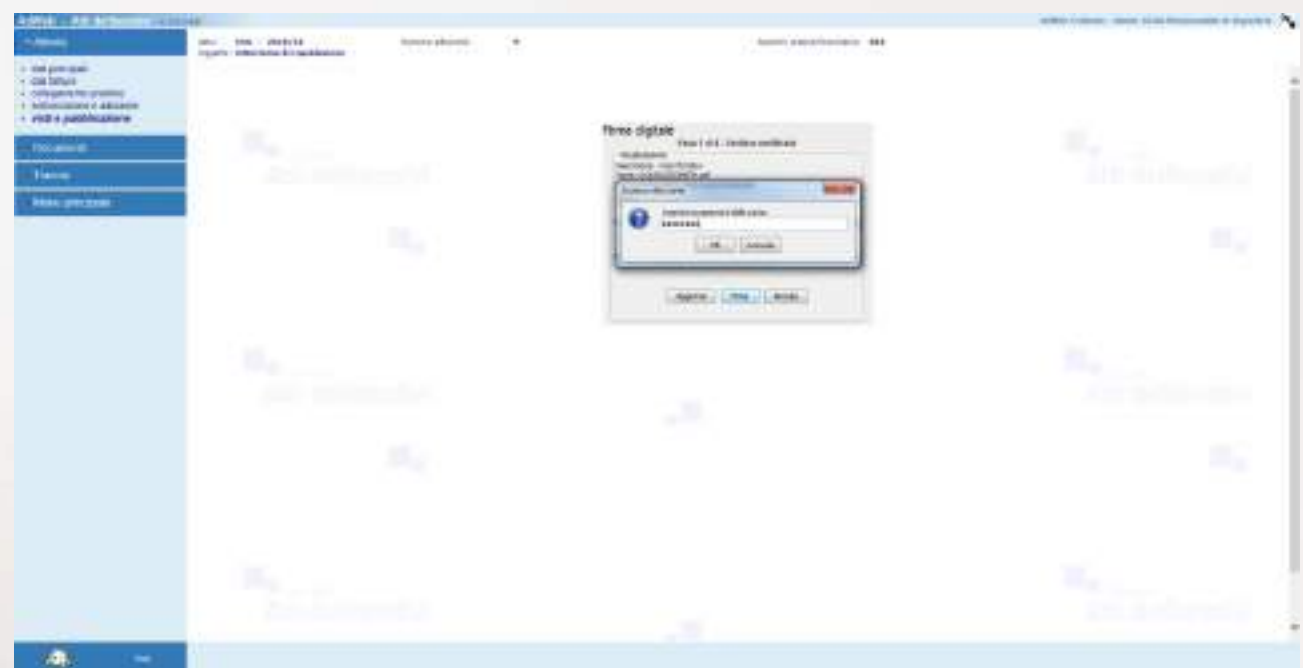

## *Inserimento del PIN di firma*

Al termine dell'operazione di firma compare l'esito dell'operazione

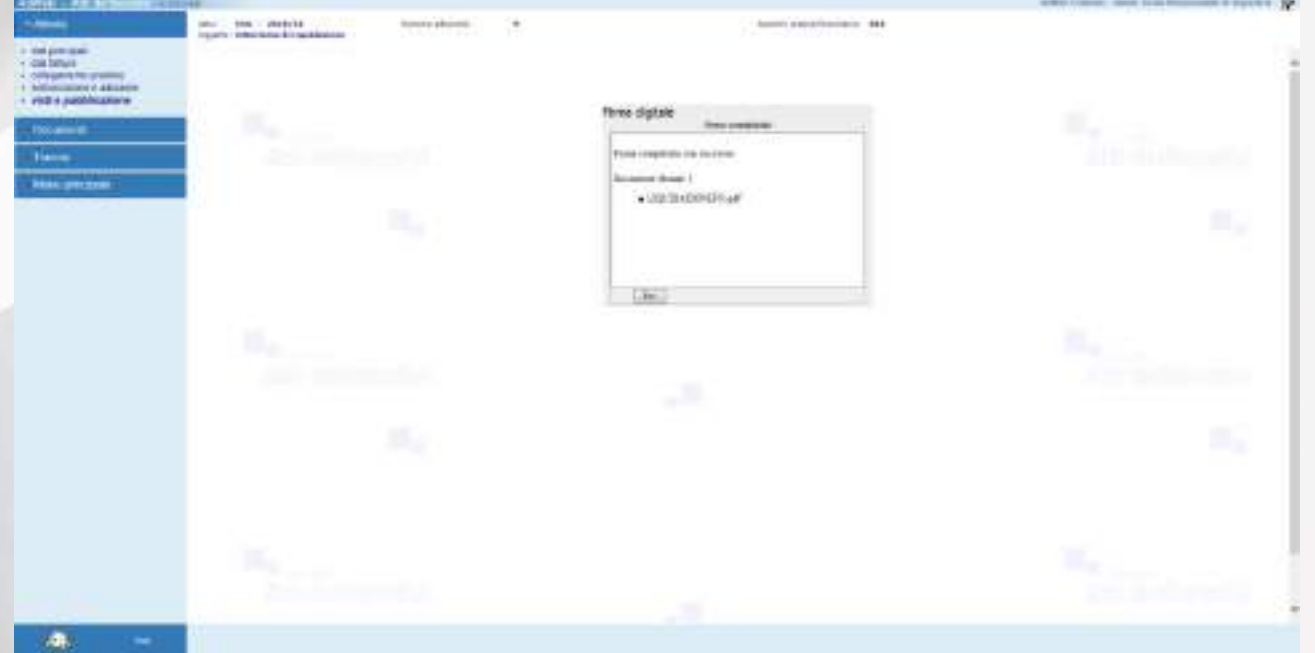

### *Esito dell'operazione di firma*

In caso di firma remota:

- Selezionare la voce **Firma / OTP** password dal menu in basso
- Inserire il codice fiscale e il codice OTP ricavato dal proprio dispositivo mobile

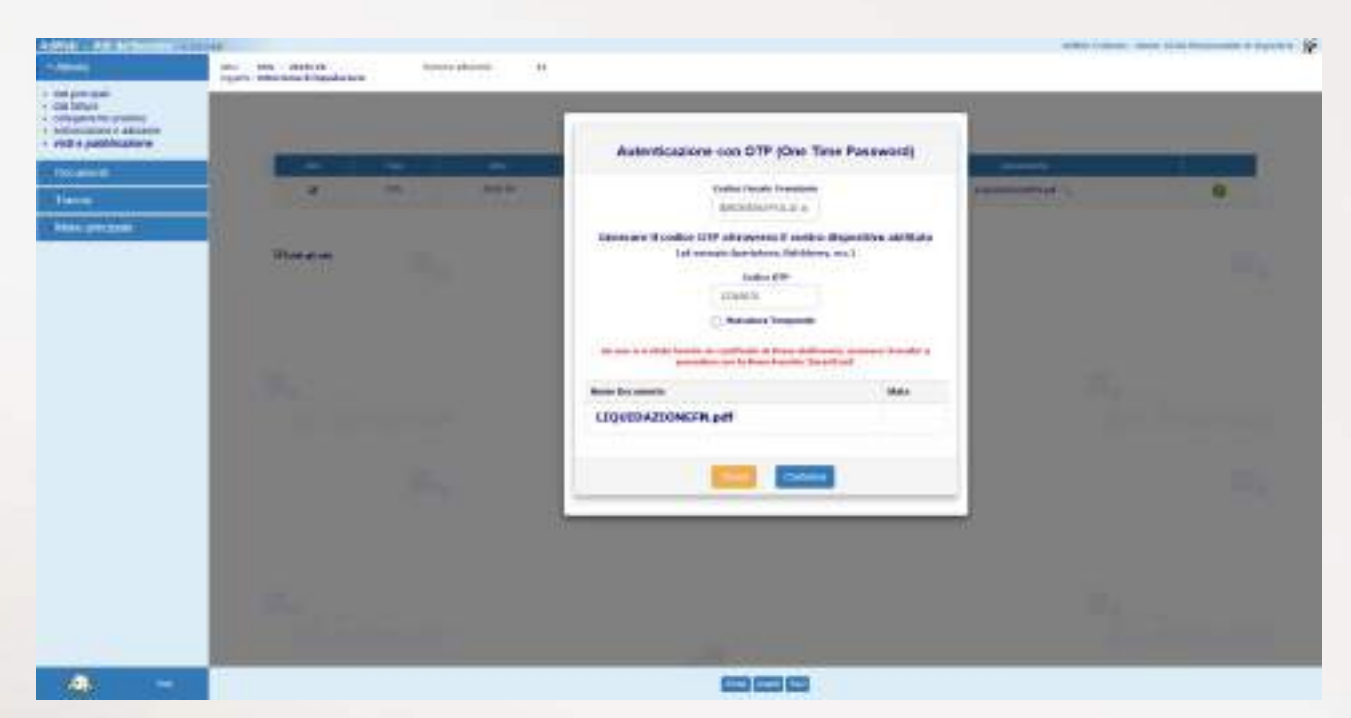

*Firma del certificato di pubblicazione mediante OTP*

- Al termine dell'operazione viene visualizzato l'esito dell'attività di firma

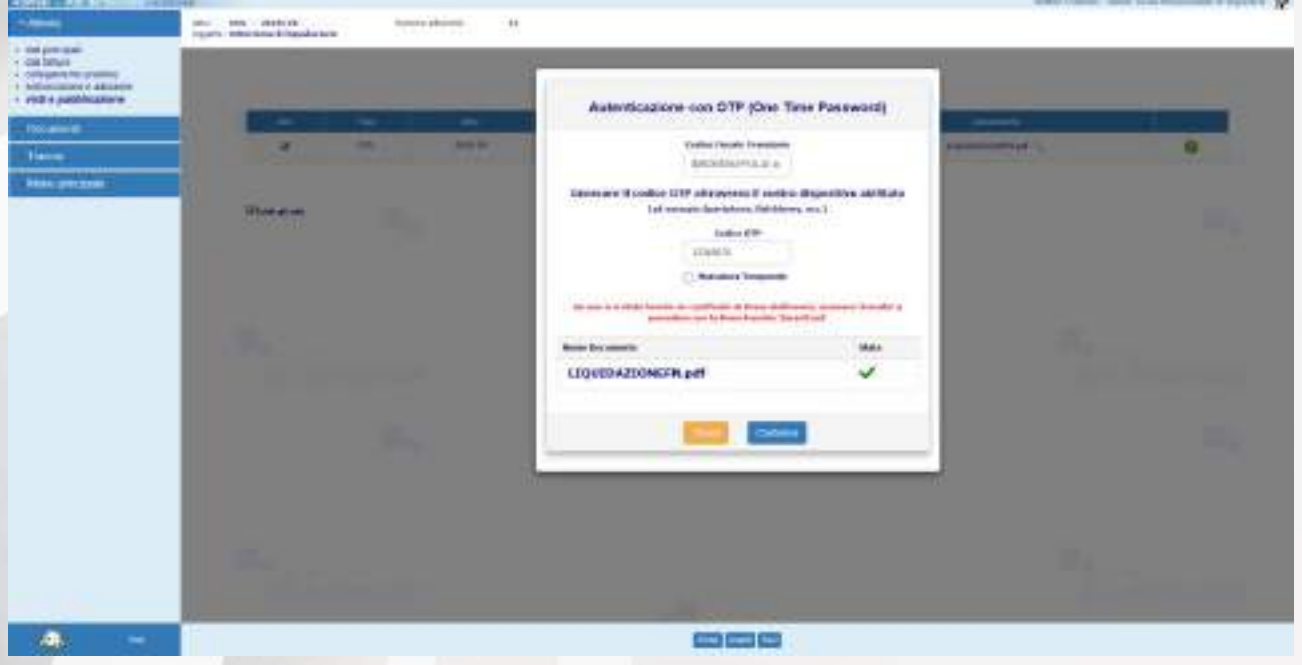

*Esito dell'attività di firma*

Una volta firmato il certificato di pubblicazione, si ritorna alla schermata in cui è presente il documento firmato e viene proposto di creare la Copia Conforme.

- Per creare la copia conforme, selezionare **Crea copia conforme** dal menu in basso

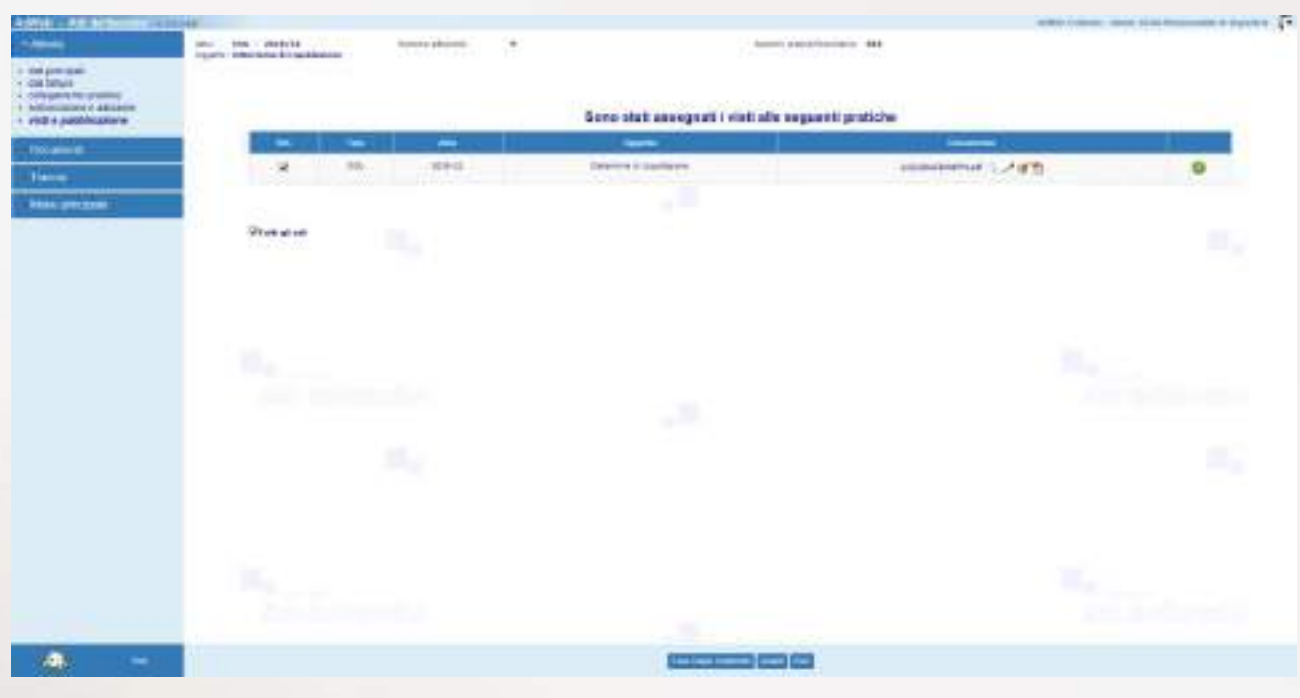

*Creazione della copia conforme*

Una volta creata la copia conforme, si può saltare direttamente alla pagina di pubblicazione all'Albo pretorio selezionando la voce **Pubblica albo pretorio** oppure concludere la procedura mediante la voce **Esci** (menu in basso).

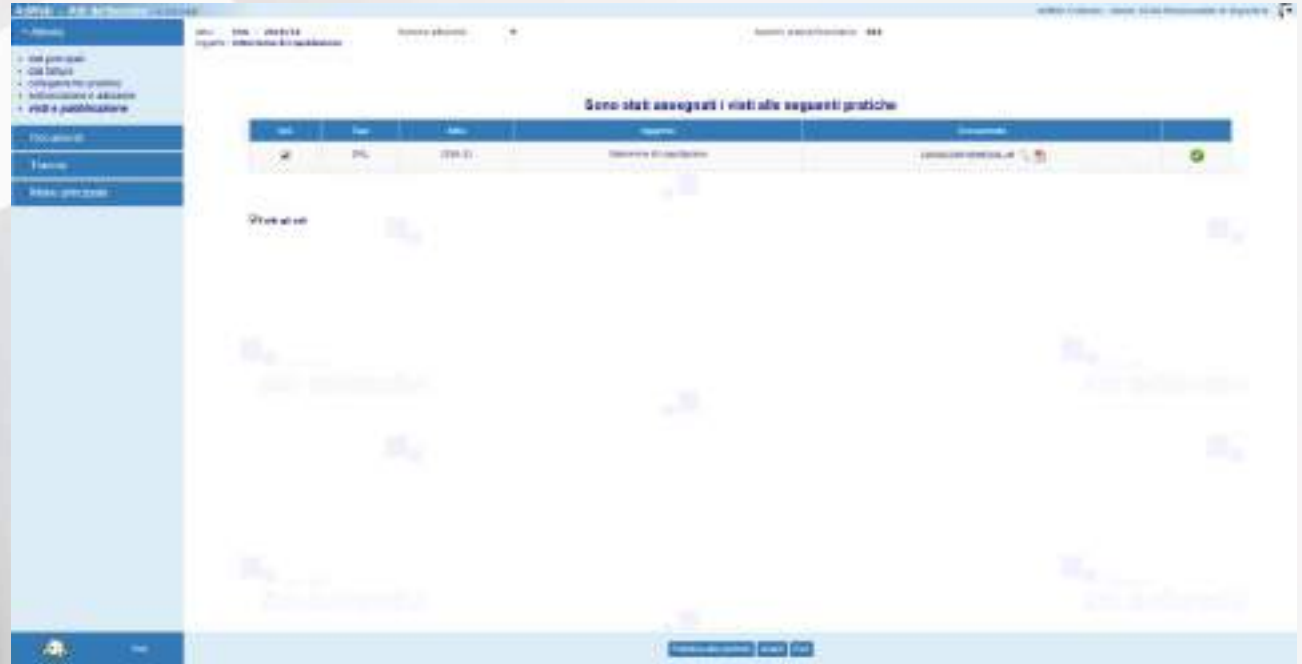

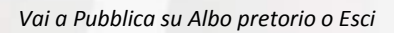

## **E2. Pubblicazione su Albo pretorio**

Qualora non si sia provveduto a procedere alla pubblicazione all'albo della singola pratica al termine della procedura guidata dell'attività Visti e Pubblicazione, per adempiere agli obblighi di pubblicazione ex. Articolo 20 della legge regionale fvg n. 26 del 2012, è possibile ricorrere alla funzione di Pubblicazione in internet presente sul Menu Principale.

Uscire quindi dal trattamento selezionando la voce **Menu Principale** (a sinistra).

Il sistema riporta alla schermata con elencati tutti gli atti attualmente in carico all'ufficio.

Per procedere alla pubblicazione su Albo eseguire i seguenti passi:

- dal menu principale selezionare la voce **Pubblica in internet** e poi **Pubblica su Albo Pretorio.**
- Appare la maschera di ricerca degli atti, che è impostata sulla ricerca degli atti "da pubblicare".
- Impostare almeno uno dei criteri di ricerca e selezionare **Trova** in basso per avviare la ricerca.

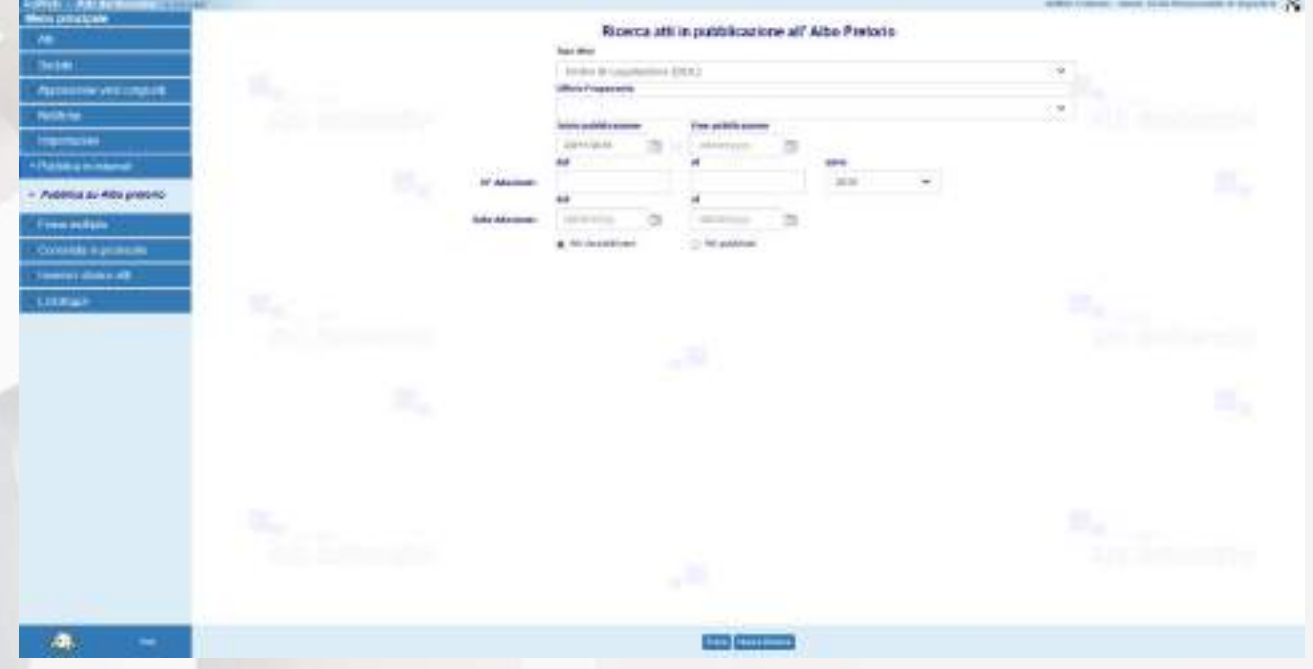

### *Pubblicazione su Albo pretorio*

- Una volta ottenuto un risultato della ricerca, selezionare mediante le caselle di spunta, quali atti e quali documenti per ciascun atto si vogliono inviare su Albo Pretorio

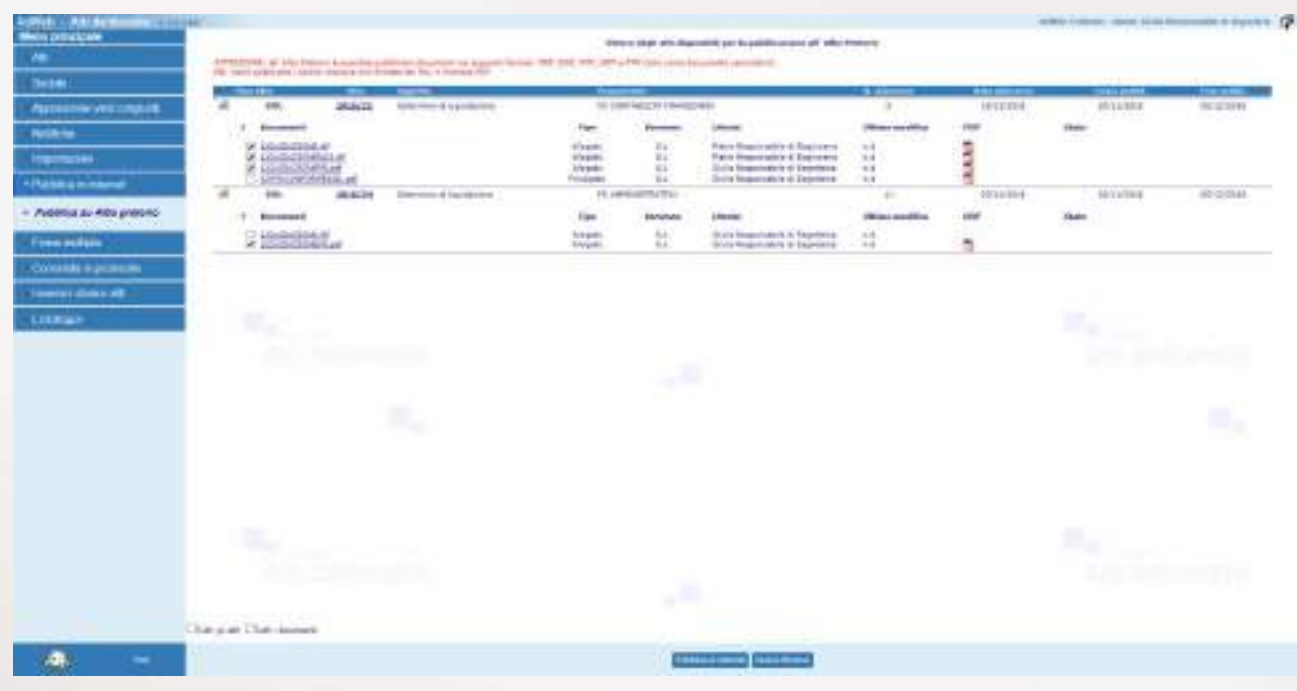

*Scelta delle pratiche e dei documenti da pubblicare*

- Una volta effettuata la scelta, per effettuare la pubblicazione, selezionare la voce Pubblica in internet in basso.
	- Al termine dell'operazione il sistema restituirà l'esito (positivo o negativo) dell'attività

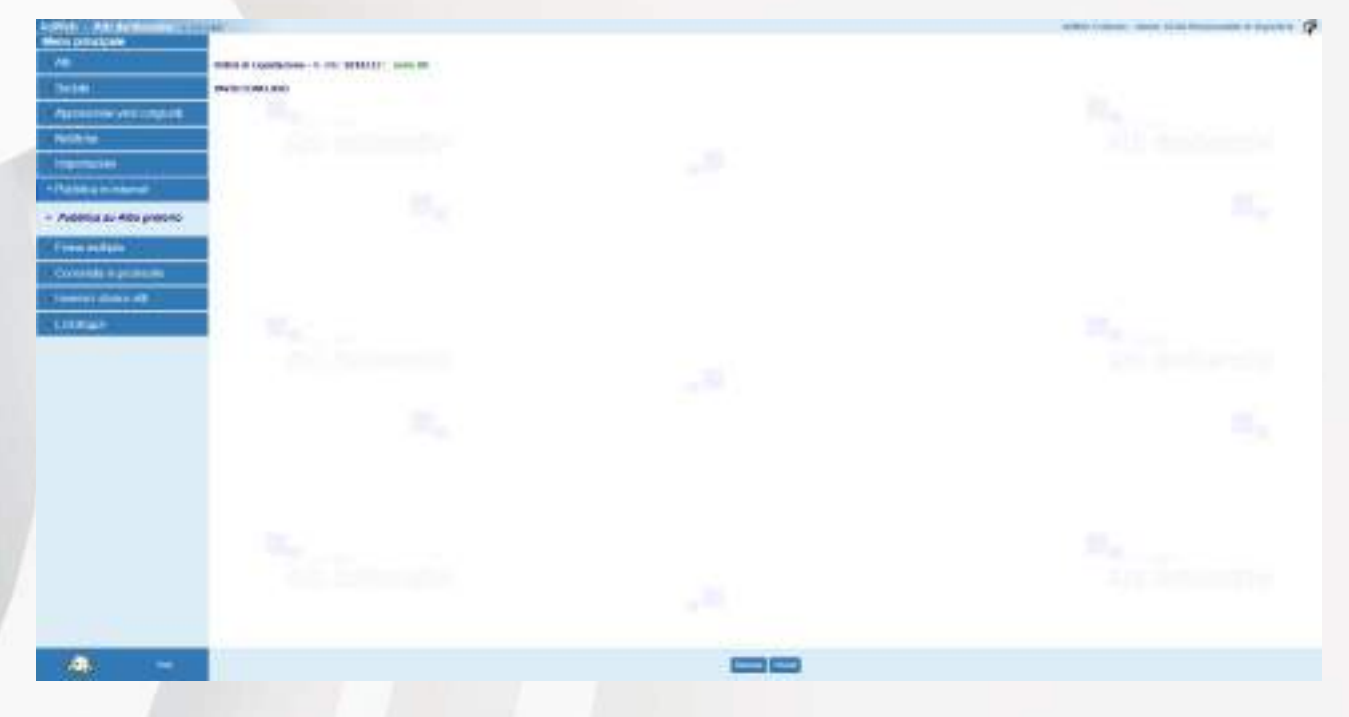

*Esito dell'attività di pubblicazione*

## **E3. Archiviazione**

A conclusione dell'iter della pratica è possibile procedere con l'ARCHIVIAZIONE dell'atto. Tale operazione può essere effettuata dagli utenti i cui profili sono abilitati all'utilizzo di tale funzione.

Per archiviare l'atto, si può procedere sia dalla pagina di Riepilogo dei dati della pratica, sia dall'elenco risultato dalla ricerca principale degli atti, facendo click sulla voce **Archiviazione** (menu in basso). Compare un messaggio di avviso in cui si chiede la conferma dell'operazione.

| <b>Contractor</b><br><b>Che Labo</b><br>the sa primapate<br>$+$ Cars 40-<br>$A$ . However, $A$<br>$+ 348004$<br>of "volume singness."<br>ستعنا<br><b>Secretary of Longold</b><br><b>MAL16</b><br><b>FRAMES &amp; STARTING</b><br><b><i>Simulateless</i></b> | forested. When this of history considers, I should be left with the<br>Andreu di Australia name 2008 (1) - 196 del 10<br>AMO.<br>Pattern<br><b>Parties Indices &amp; 1. Apprehistment</b><br>FOR SHOPLE REAL COLUMNS CONTINUES.<br><b>WALKWAY</b><br>Carl Fred - Every 11-19-22 - 42-2<br>Suitable - Make pilotening St 1, 200 'EA/ANEE<br>AAAAAAAA<br>Traffic Branch (Minister)<br>1951 To Mit-Alcohol<br>SE WAS LONG & AL MALESVIREE.<br>$1585 - 3644$<br>Selber Form, Massimidity & Selbin Editorium - ESTETTING<br><b>Phone Amazonabili &amp; Searcount</b><br>Total Antonio<br><b>DESERVATI</b><br><b>Lake</b><br>$1944 - 1084$<br><b>Basiclan hai an relations - 10111/803</b><br><b>Selection of a</b><br>Flows Estatements & Registered<br><b>Falue brunn</b><br>pas.<br>VHS 1944<br>FallMight drives as asked 1. 19 1 to 10 day<br>Golla Scienceshirly drillopolarity<br><b>Piegens</b><br><b>HAVE SINCE</b><br>tors:<br>Lincolni, ESSAMIT at 1954-1818 11<br>Latin Live - realist - Jennis DOM (ps) 34.26% - Hawaii LODM<br>English Additionally Toyota today shipping and a<br>and off the fifth great been being at |  |                                                             | лŧ                            | œ                                | Symptoma cheer Concinemento a haste of Ch<br>98. |
|----------------------------------------------------------------------------------------------------|----------------------------------------------------------------------------------------------------|--|-------------------------------------------------------------|-------------------------------|----------------------------------|--------------------------------------------------|
| Tolomkkilk and code:                                                                                                    |                                                                                                    |  |                                                             |                               |                                  |                                                  |
|                                                                                                    | contact the written is staff                                                                                                    |  |                                                             | <b>BY LICE OWN</b>            | Skille Reproducing It Signifiers | $\blacksquare$                                   |
| <b>MARKET BURNING</b>                                                                                                    | 100 Mind Hardsville                                                                                                    |  | <b>College College</b><br><b>Contract Contract Contract</b> | THE R KINSTER OF REAL<br>---- | Sales Eleganization & Assistants | ù                                                |
| DOM: N                                                                                                    | $-0.6$ (see also the collected at $A = 0.7$                                                                                                    |  | -                                                           | 1901 13014-18-22-02           | <b>PAID Resources F. Knowned</b> | 福                                                |
|                                                                                                    | constitutions of                                                                                                    |  | $\frac{1}{2}$                                               | 1011104-01110                 | Inter Newsletter & Electric      | и<br>us                                          |
|                                                                                                    | TITULIANO CHE AT<br>the automated to their                                                                                                    |  |                                                             | $-0.11144$ (Fall $-1$         | Free Recovered Assessed          | ä                                                |
|                                                                                                    | y.<br>The company of the company                                                                                                    |  |                                                             |                               |                                  |                                                  |
| -                                                                                                    | <b>EST</b>                                                                                                    |  |                                                             | فساحوا ومسالاتها فسننا        |                                  | 11                                               |

*Archiviazione della pratica*

Al termine dell'archiviazione, viene restituito a video l'esito dell'operazione.

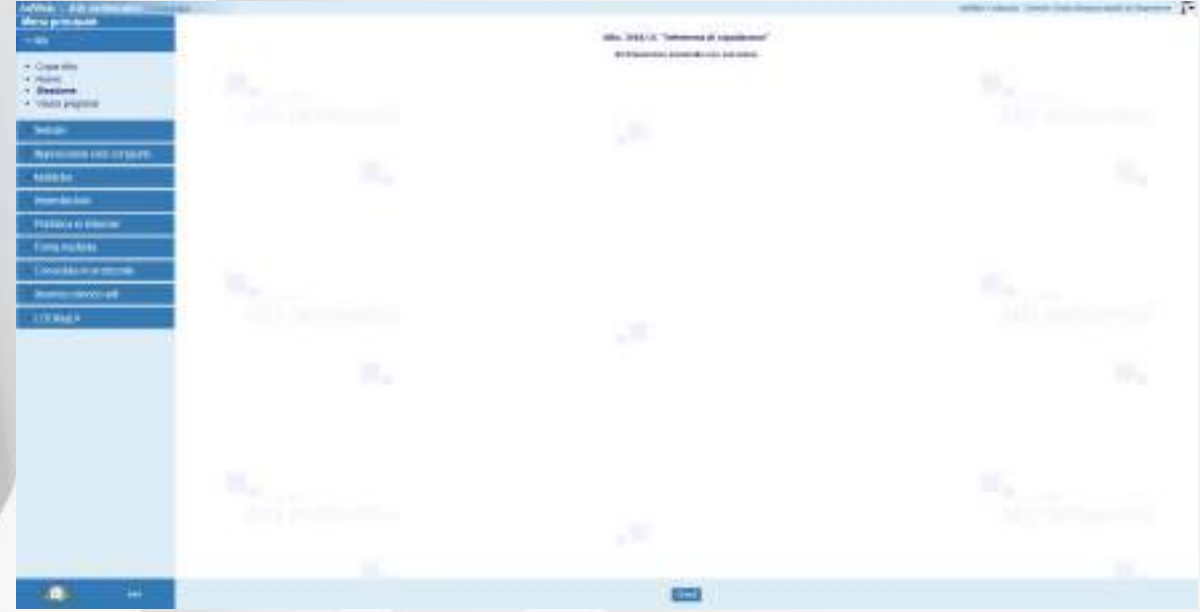

*Esito dell'operazione di archiviazione*

A completamento delle istruzioni fornite nel presente documento, si descrivono alcune funzioni di carattere generale.

### **Visualizza notifiche**

La funzione consente la visualizzazione dei messaggi di notifica associati ad ogni spostamento dell'atto da un ufficio all'altro.

## **Dati archiviazione cartacea**

La funzione permette di effettuare una sorta di protocollazione "debole" dell'atto, consentendo di specificare alcuni dati quali il Titolo, la Categoria, il Fascicolo ed altre informazioni

### **Protocollazione**

Questa funzione è presente tra le voci di menu delle Attività di Trattamento. Come tutte le attività di Trattamento, è visibile o meno a seconda che il profilo dell'utente collegato sia abilitato o meno al suo utilizzo. Consente di poter assegnare un numero di protocollo alla pratica in gestione, attingendo direttamente alla numerazione data dal Protocollo Insiel, con cui il prodotto Adweb è integrato. La funzione, se opportunamente configurata, consente anche di impostare una classifica di protocollazione, sempre secondo quanto codificato all'interno del protocollo. Al click sulla voce di menu compare infatti una maschera di ricerca della classifica di protocollazione.

Una volta confermata l'impostazione della classifica, si può procedere all'assegnazione del numero di protocollo. L'operazione, una volta effettuata, è irreversibile.